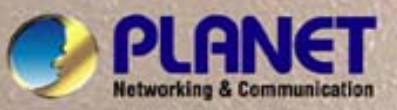

# **User's Manual**

**IGSW-24040T**  *Industrial 24-Port 10/100/1000Mbps with 4 Shared SFP Managed Gigabit Switch* 

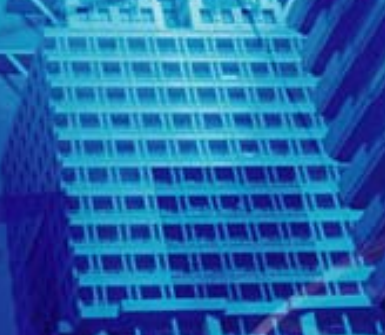

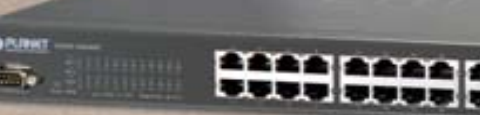

### **Trademarks**

Copyright © PLANET Technology Corp. 2011. Contents subject to which revision without prior notice. PLANET is a registered trademark of PLANET Technology Corp. All other trademarks belong to their respective owners.

### **Disclaimer**

PLANET Technology does not warrant that the hardware will work properly in all environments and applications, and makes no warranty and representation, either implied or expressed, with respect to the quality, performance, merchantability, or fitness for a particular purpose. PLANET has made every effort to ensure that this User's Manual is accurate; PLANET disclaims liability for any inaccuracies or omissions that may have occurred.

Information in this User's Manual is subject to change without notice and does not represent a commitment on the part of PLANET. PLANET assumes no responsibility for any inaccuracies that may be contained in this User's Manual. PLANET makes no commitment to update or keep current the information in this User's Manual, and reserves the right to make improvements to this User's Manual and/or to the products described in this User's Manual, at any time without notice.

If you find information in this manual that is incorrect, misleading, or incomplete, we would appreciate your comments and suggestions.

### **FCC Warning**

This equipment has been tested and found to comply with the limits for a Class A digital device, pursuant to Part 15 of the FCC Rules. These limits are designed to provide reasonable protection against harmful interference when the equipment is operated in a commercial environment. This equipment generates, uses, and can radiate radio frequency energy and, if not installed and used in accordance with the Instruction manual, may cause harmful interference to radio communications. Operation of this equipment in a residential area is likely to cause harmful interference in which case the user will be required to correct the interference at whose own expense.

### **CE Mark Warning**

This is a Class A product. In a domestic environment, this product may cause radio interference, in which case the user may be required to take adequate measures.

### **Energy Saving Note of the Device**

This power required device does not support Standby mode operation.

For energy saving, please remove the power cable to disconnect the device from the power circuit.

Without removing power cable, the device is will still consuming power from the power source. In the view of Saving the Energy and reduce the unnecessary power consuming, it is strongly suggested to remove the power connection for the device if this device is not intended to be active.

### **WEEE Warning**

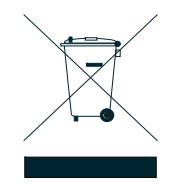

To avoid the potential effects on the environment and human health as a result of the presence of hazardous substances in electrical and electronic equipment, end users of electrical and electronic equipment should understand the meaning of the crossed-out wheeled bin symbol. Do not dispose of WEEE as unsorted municipal waste and have to collect such WEEE separately.

### **Revision**

PLANET Industrail 24-Port 10/100/1000Mbps with 4 Shared SFP Managed Switch User's Manual

FOR MODEL: IGSW-24040T

REVISION: 1.0 (MAY. 2011)

Part No: EM-IGSW-24040T (2080-A93240-000)

### **TABLE OF CONETNTS**

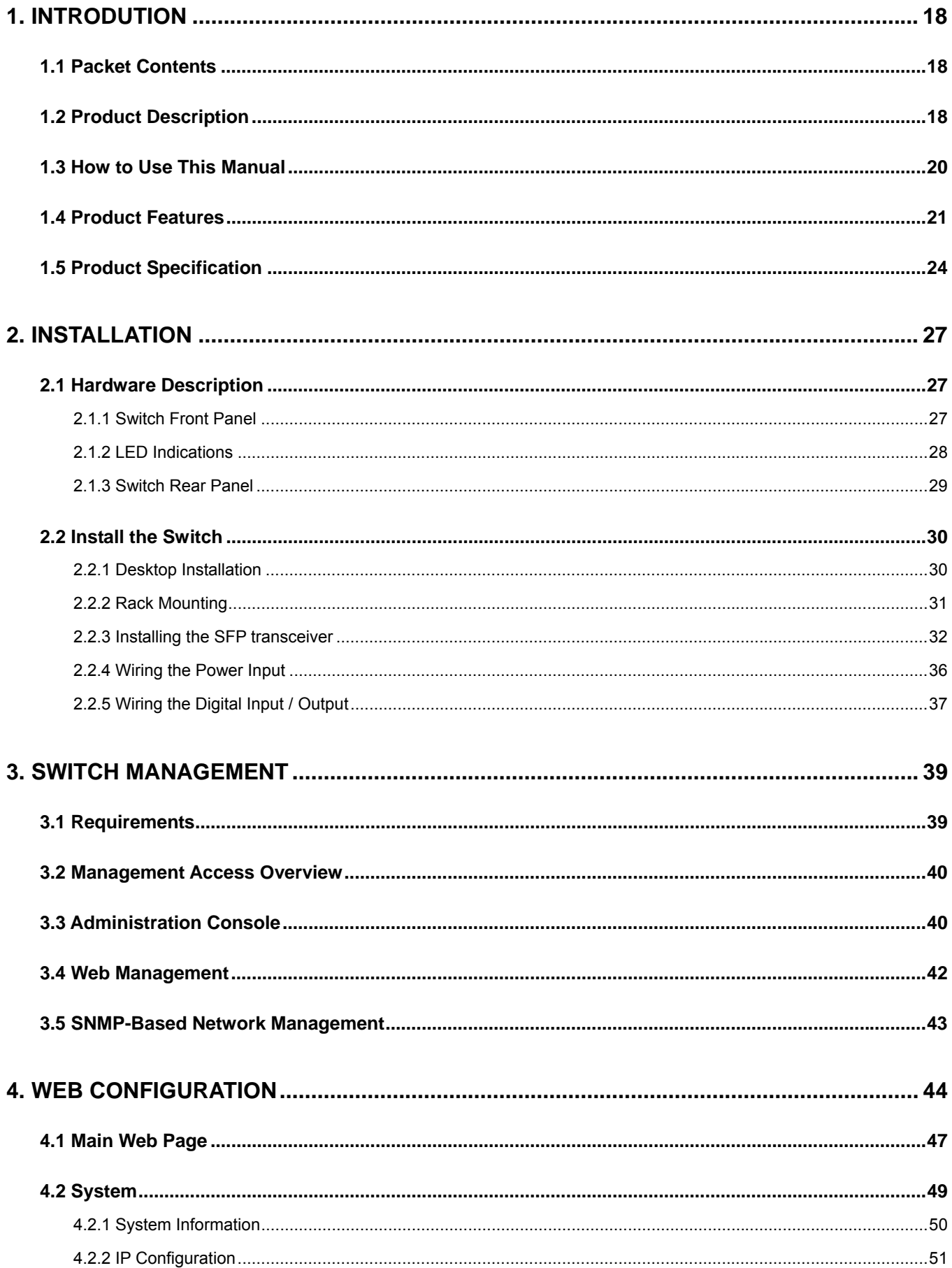

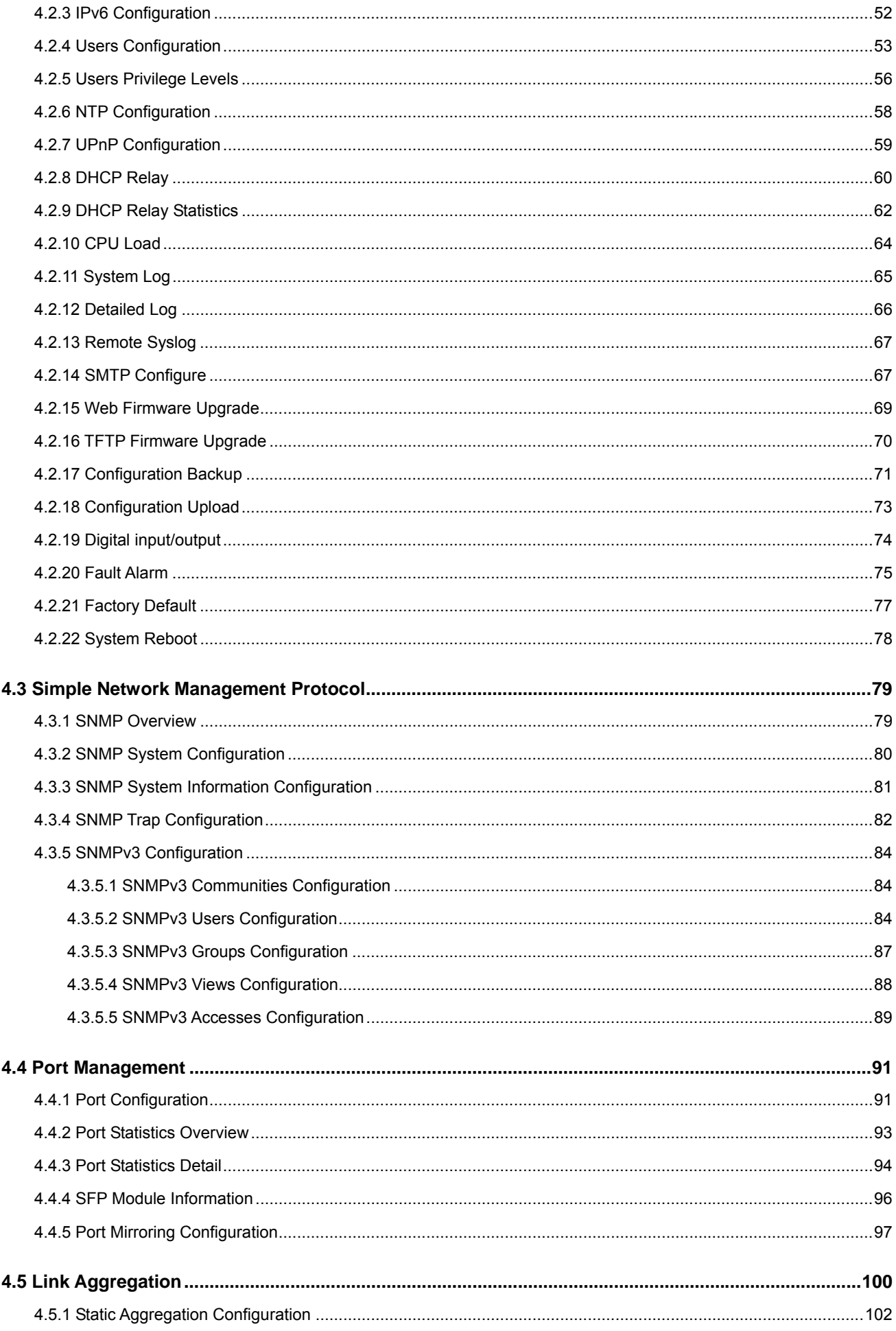

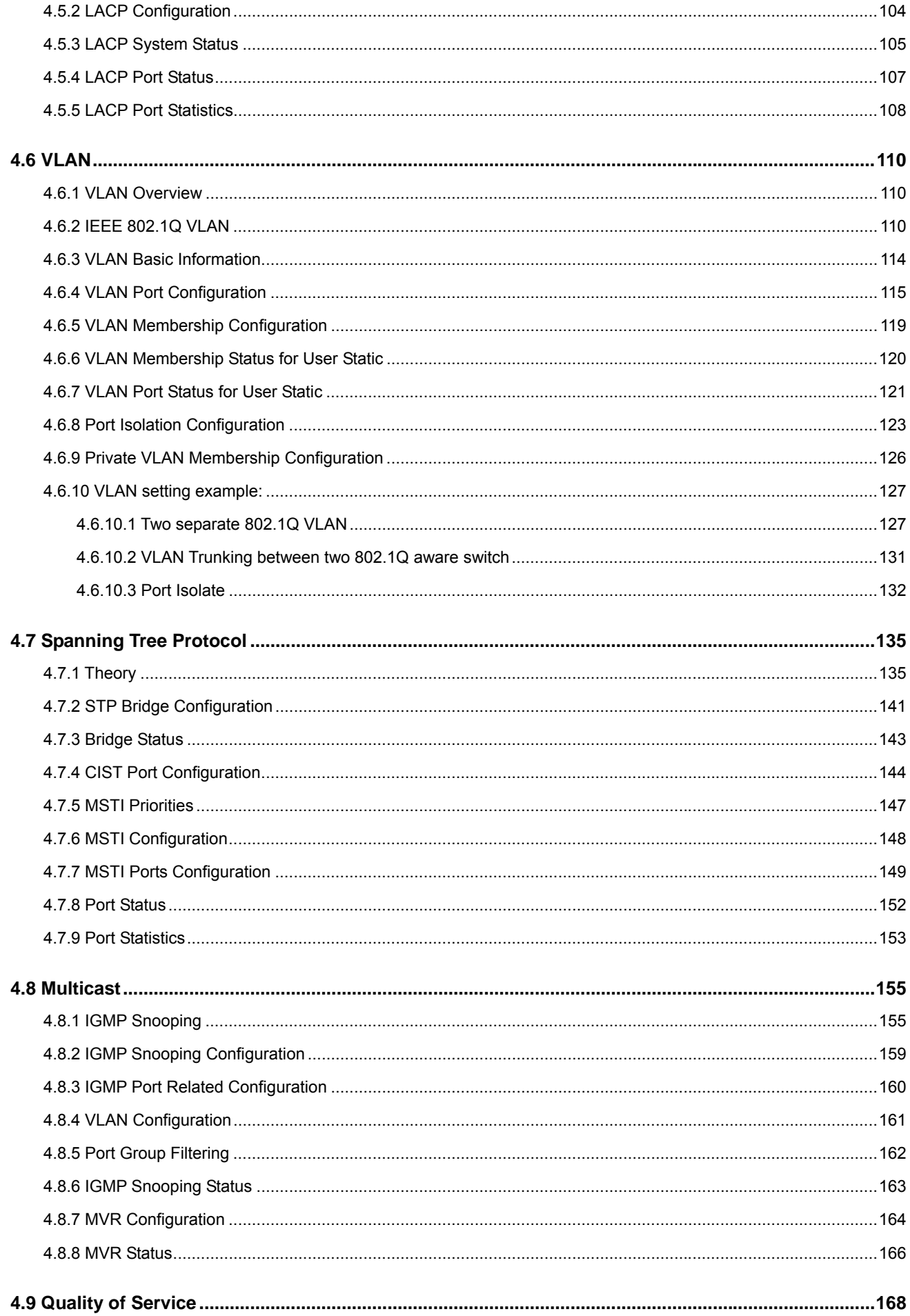

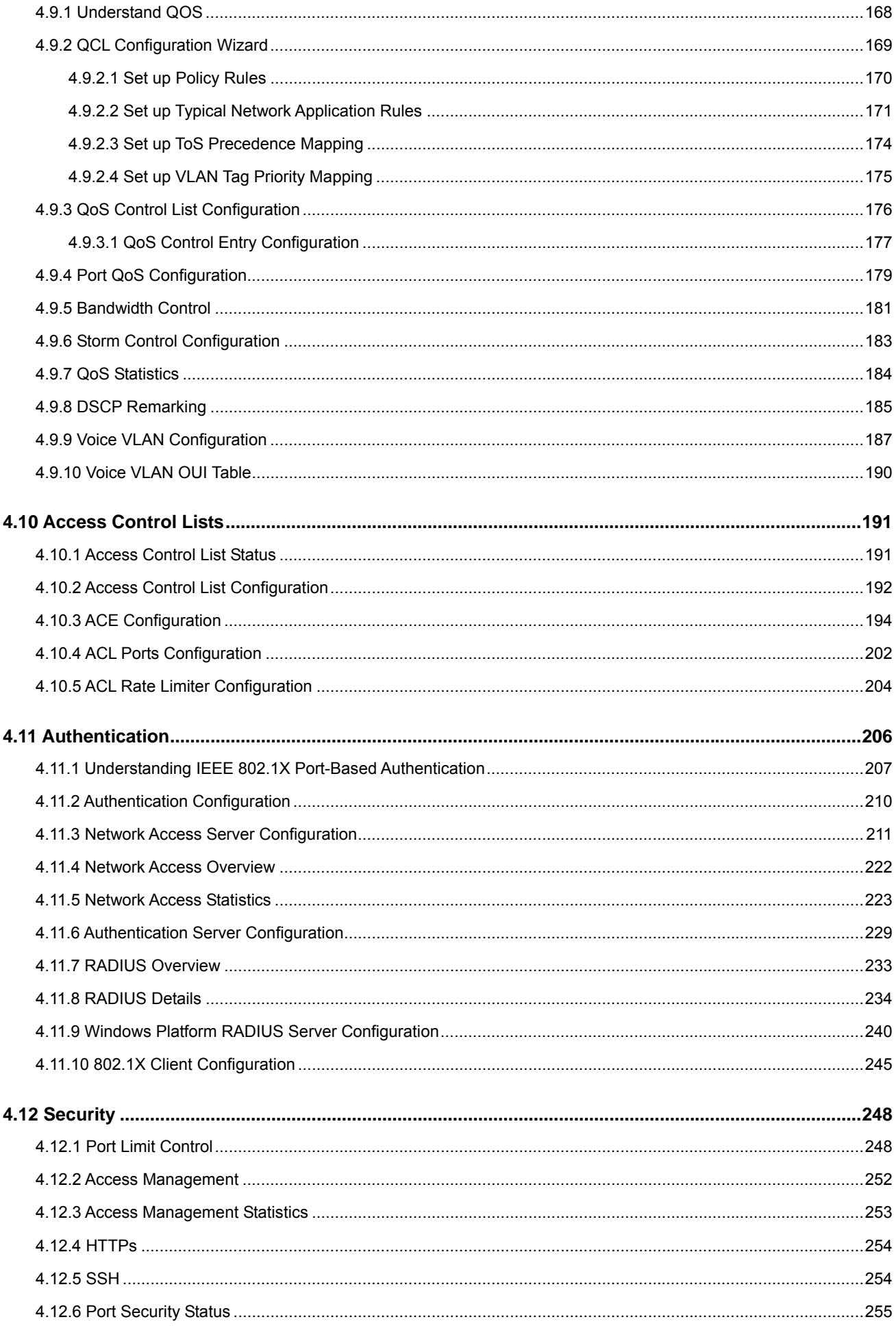

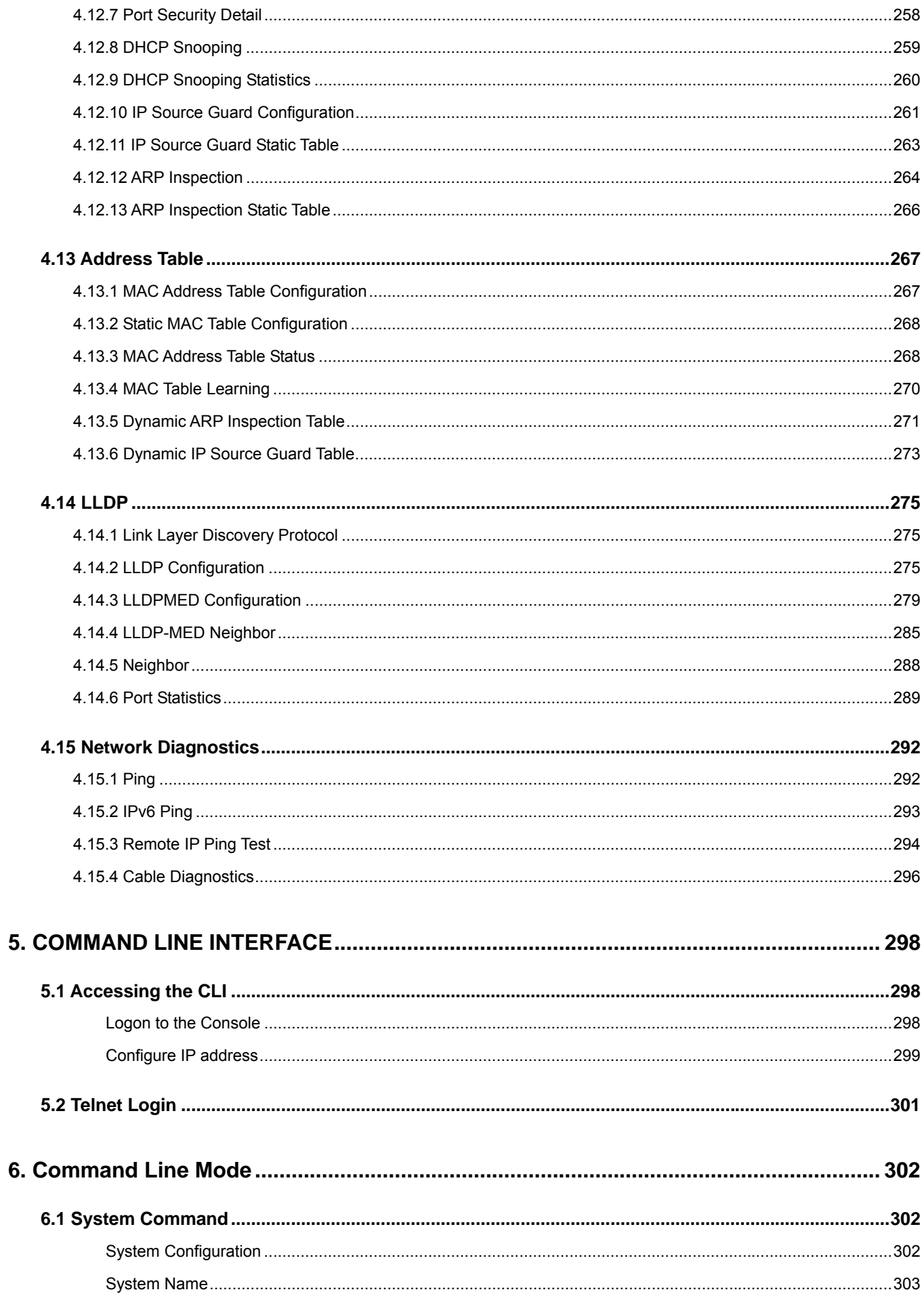

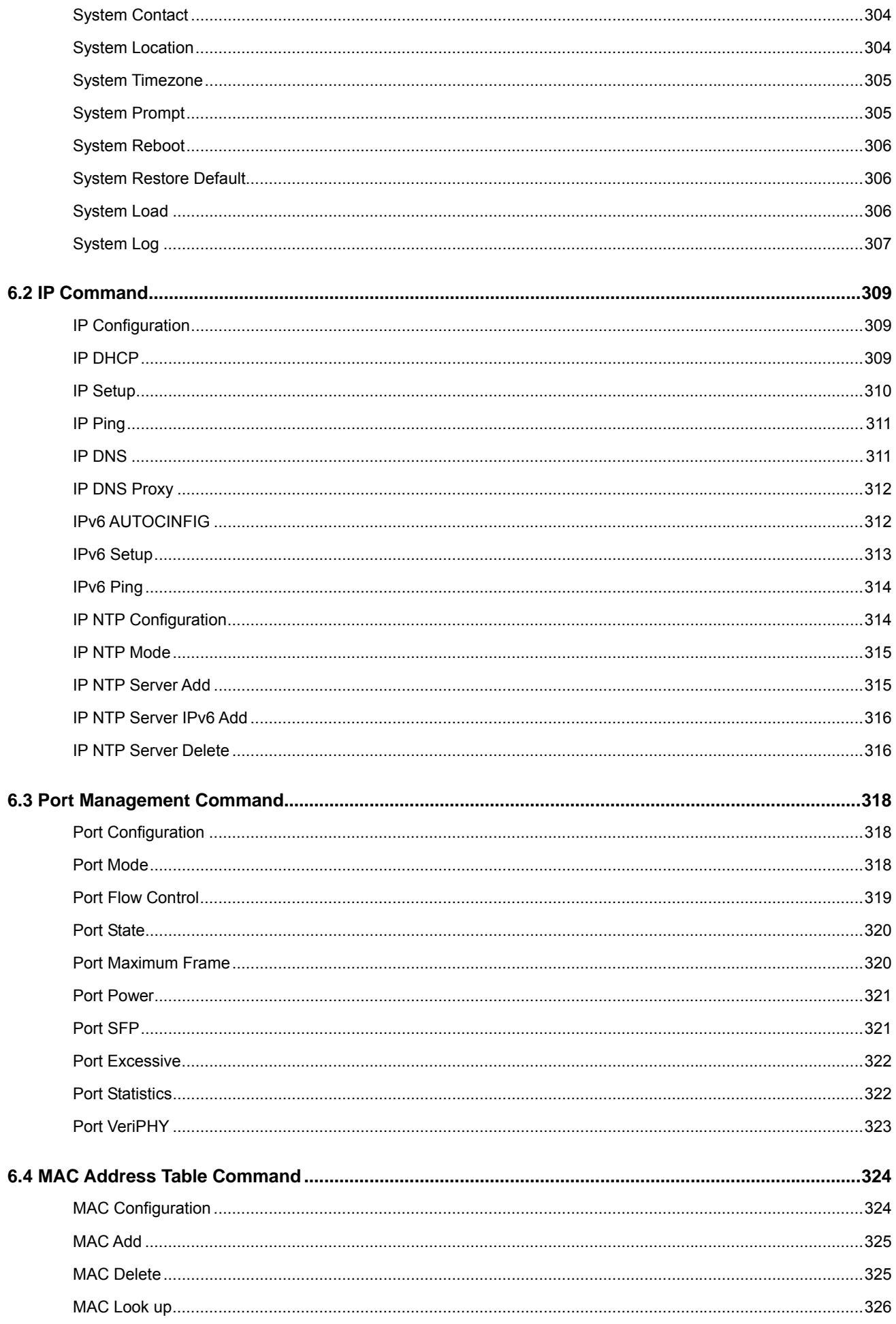

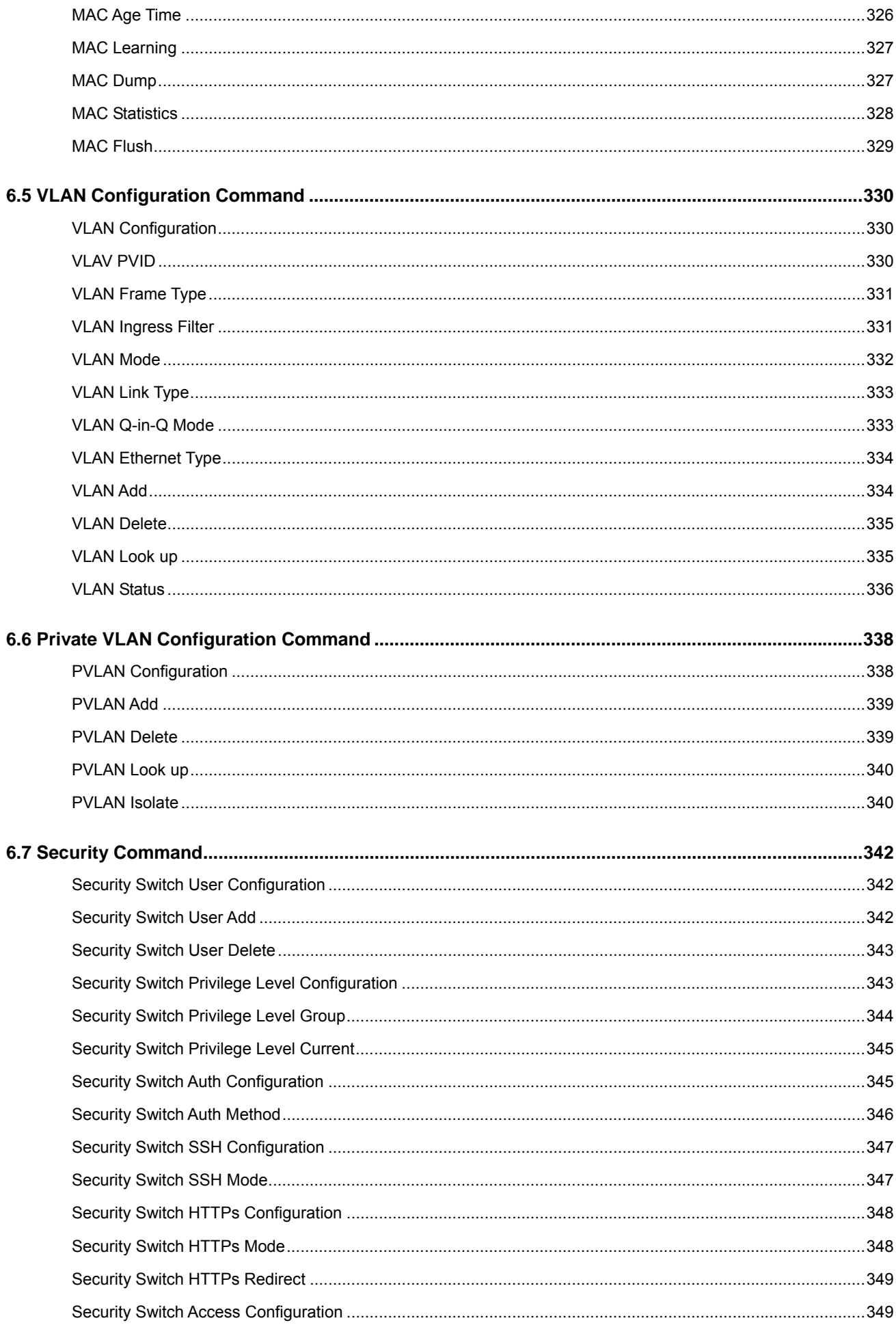

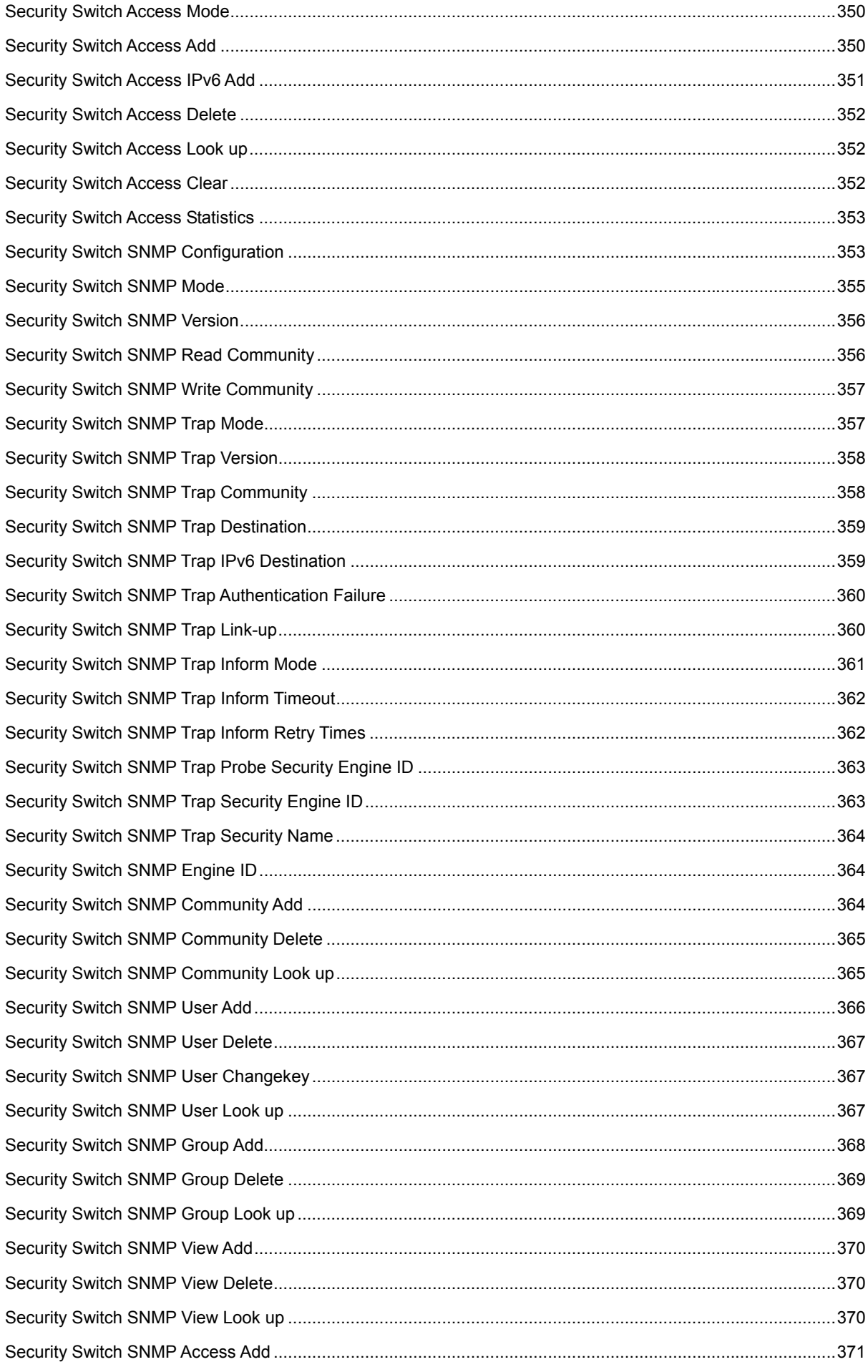

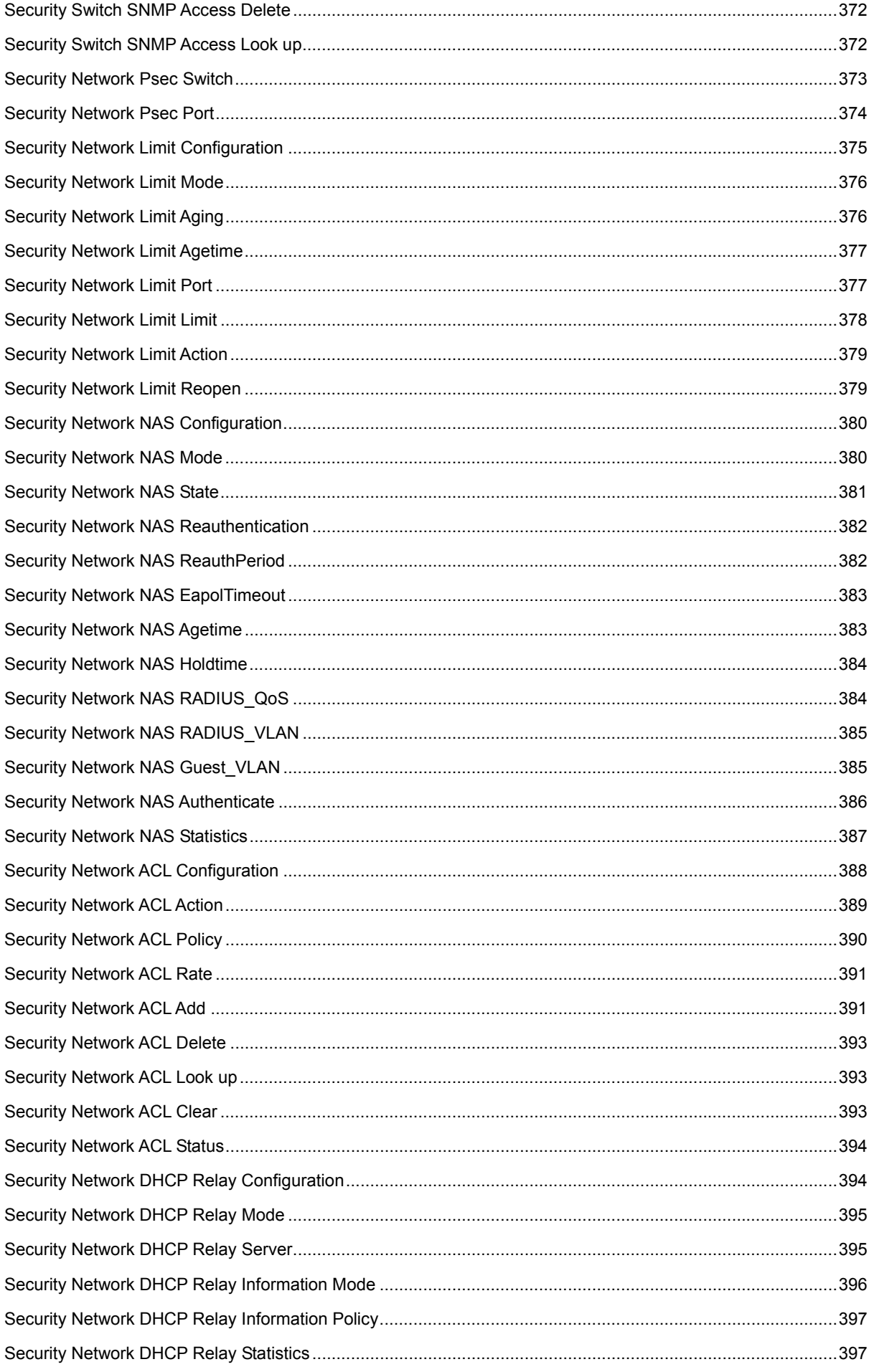

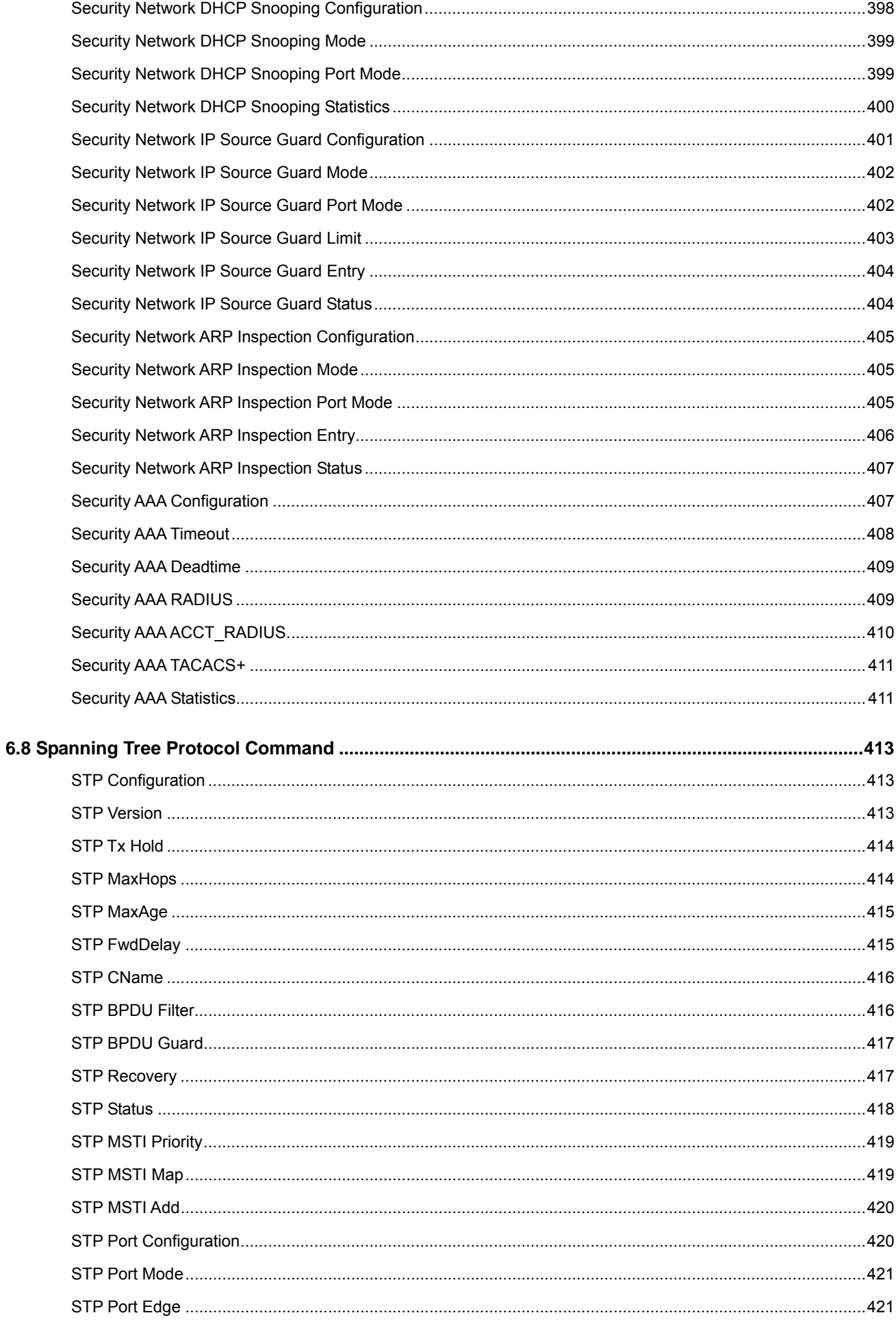

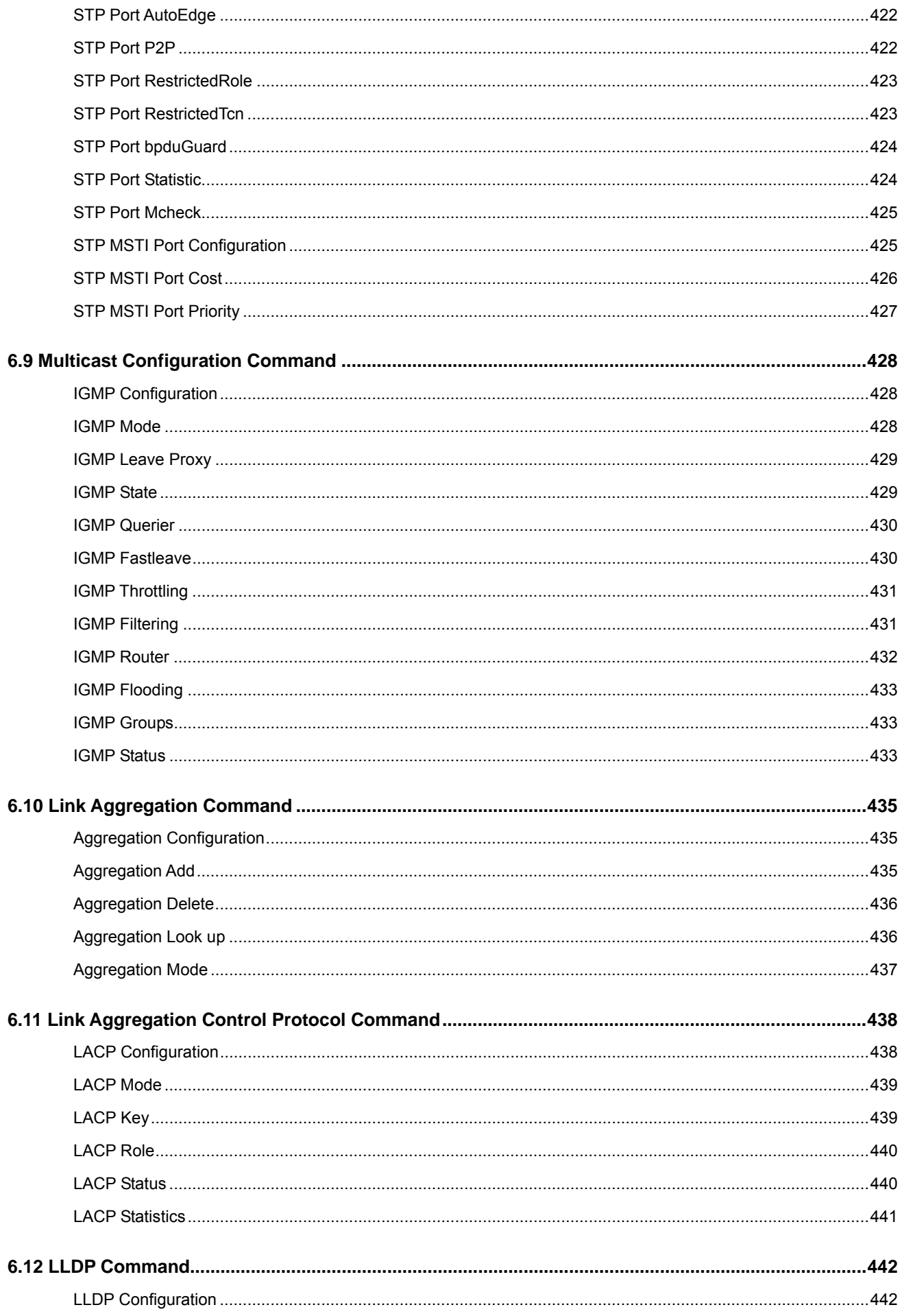

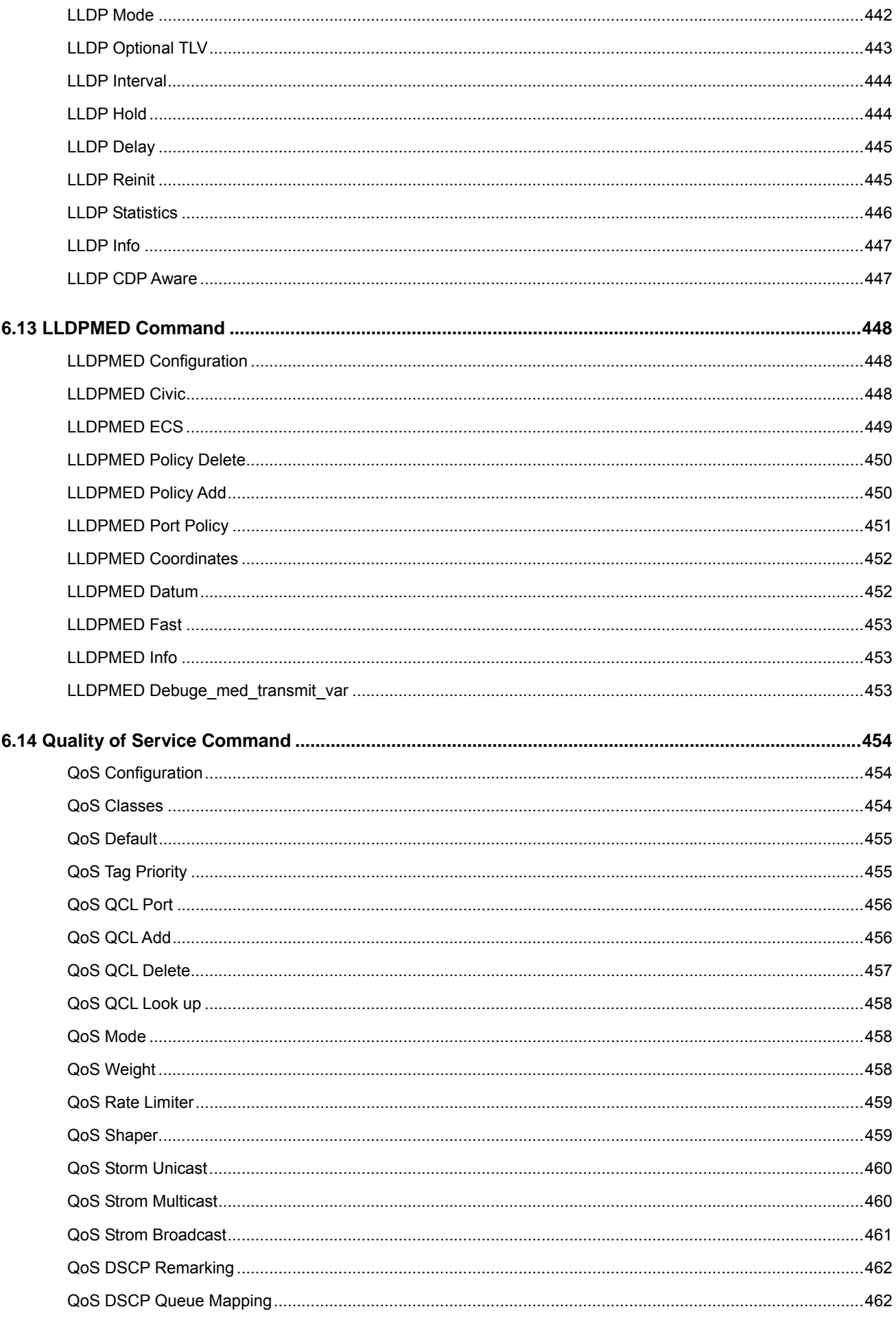

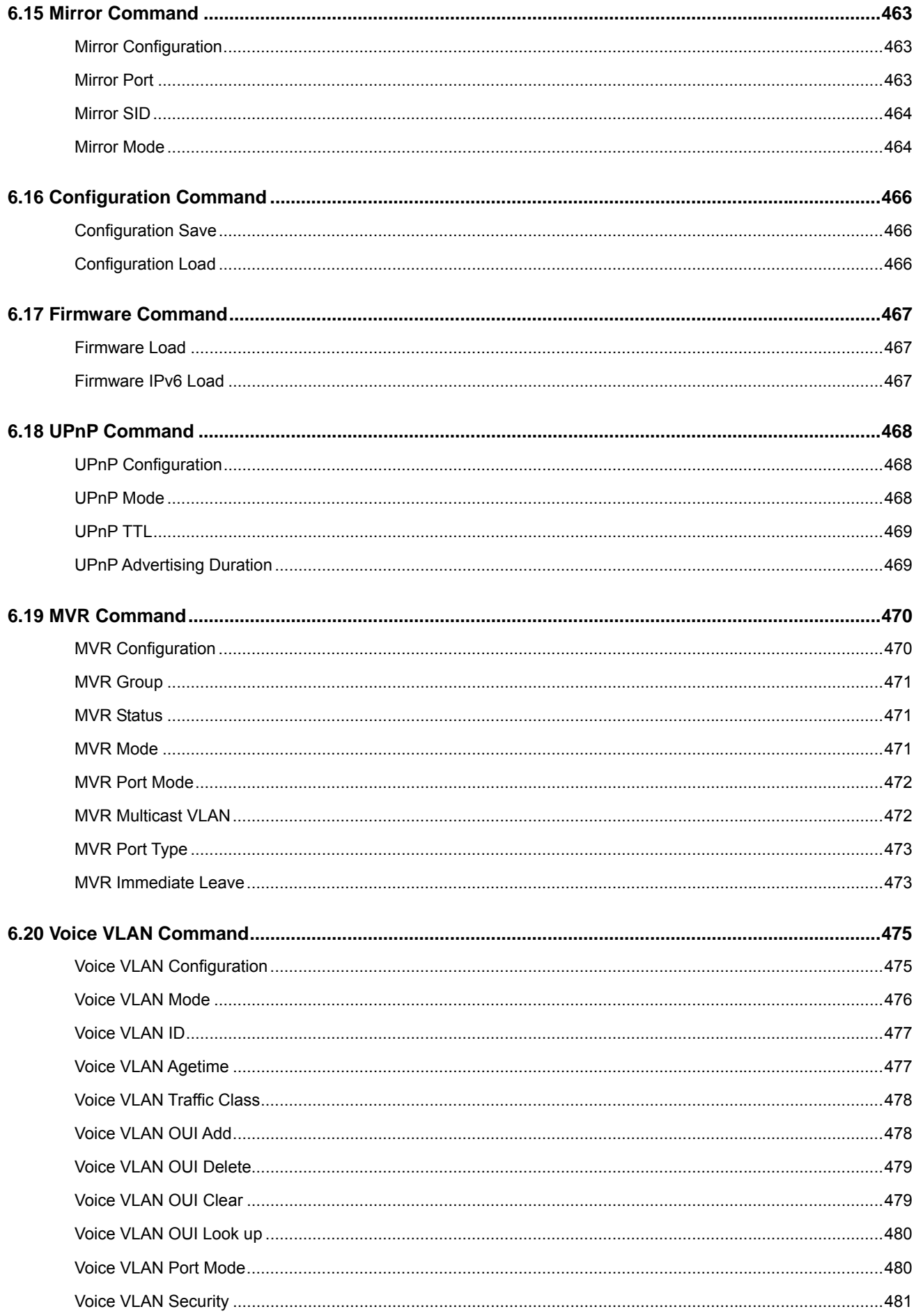

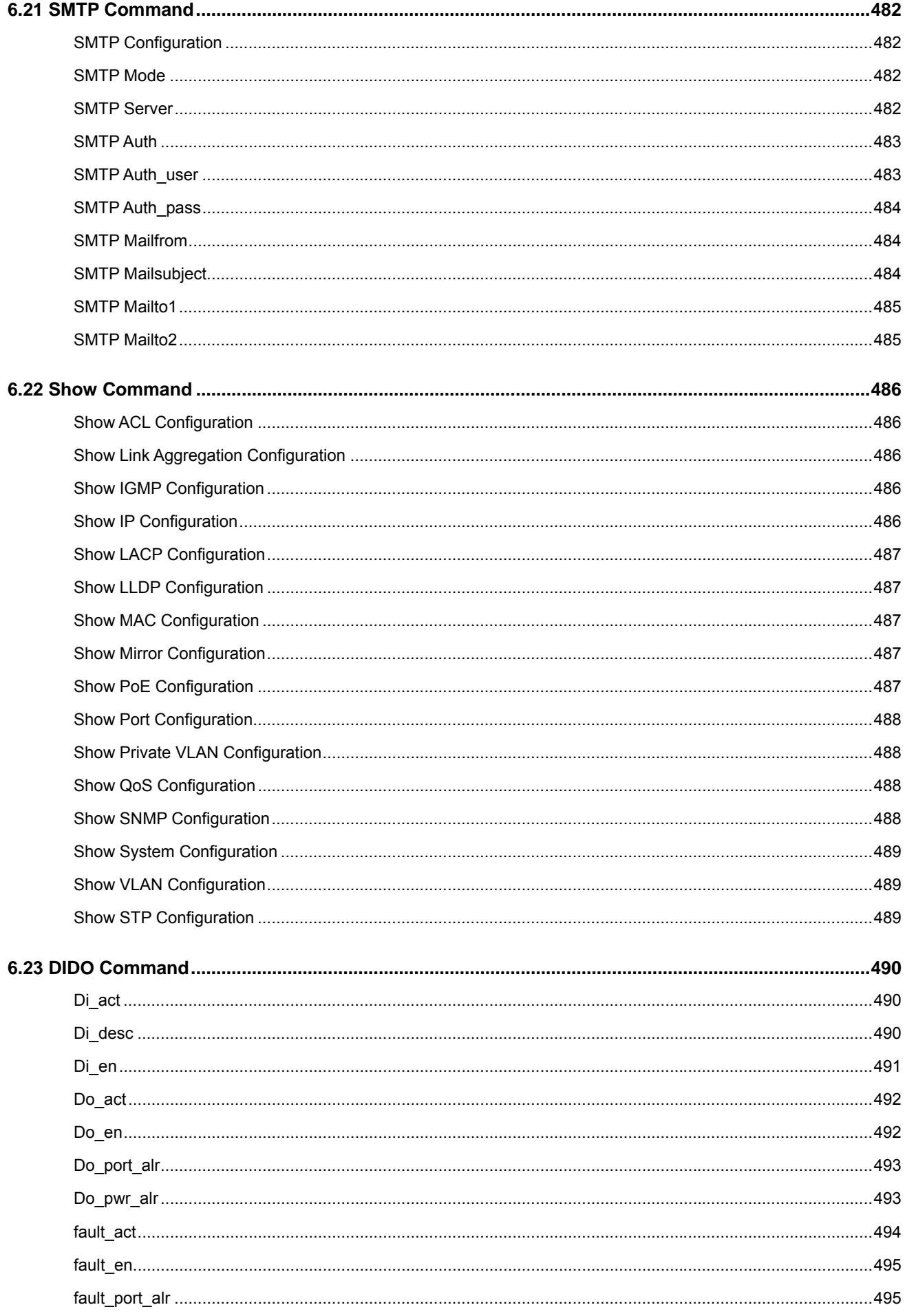

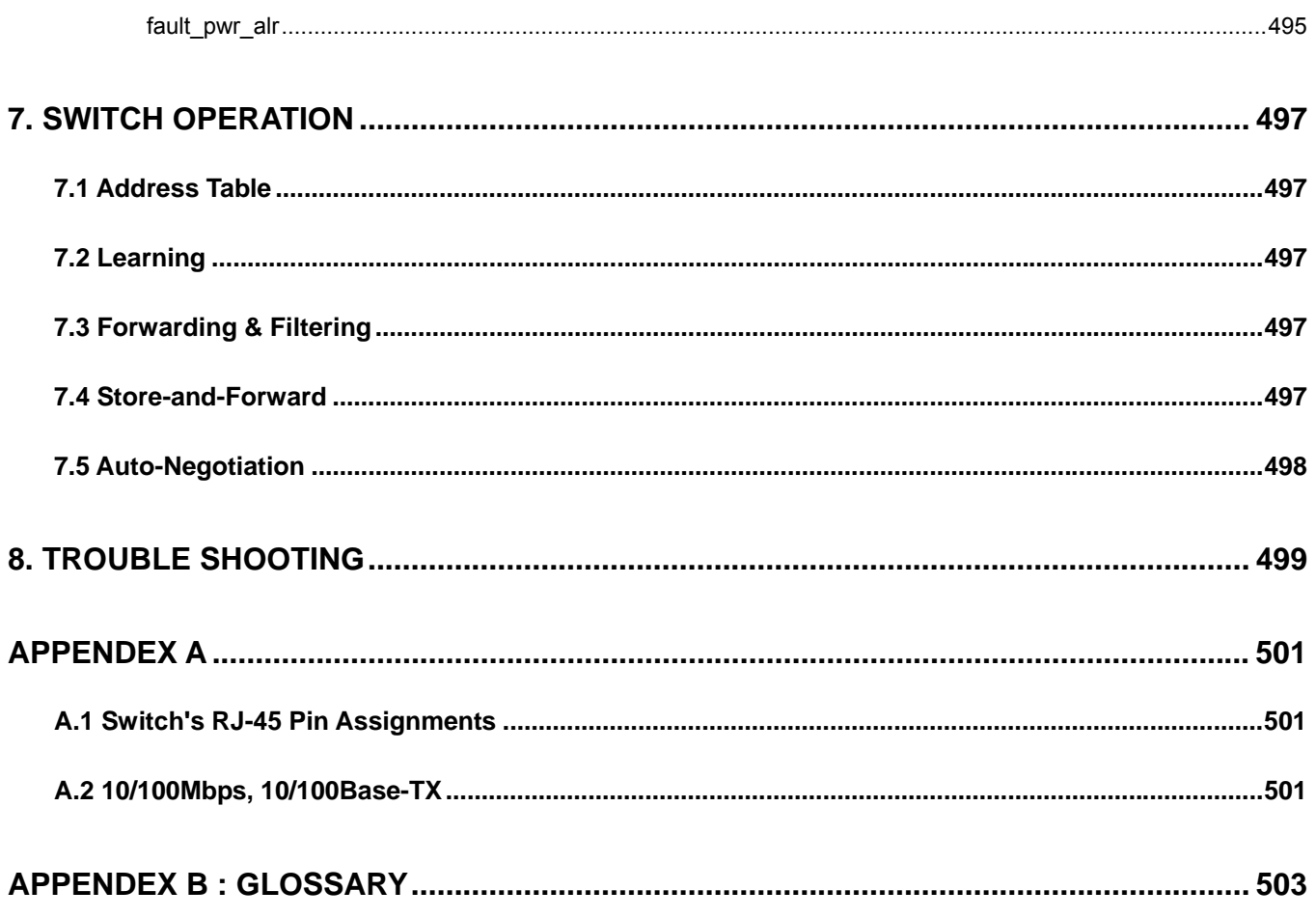

### **1. INTRODUTION**

<span id="page-17-0"></span>The PLANET IGSW-24040T is all multiple ports Gigabit Ethernet Switch with SFP fiber optical connective ability and robust layer 2 features.

Terms of "**Managed Switch**" means the Switch mentioned titled in the cover page of this User's manual, i.e. IGSW-24040T industrial Managed Switch.

### <span id="page-17-1"></span>**1.1 Packet Contents**

Open the box of the Managed Switch and carefully unpack it. The box should contain the following items:

Check the contents of your package for following parts:

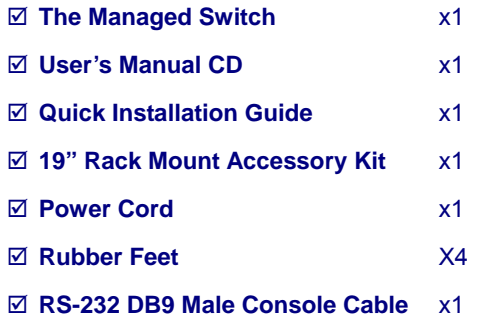

If any of these are missing or damaged, please contact your dealer immediately, if possible, retain the carton including the original packing material, and use them against to repack the product in case there is a need to return it to us for repair.

### <span id="page-17-2"></span>**1.2 Product Description**

#### **Environmentally Hardened Design for Industrial Networks**

The PLANET IGSW-24040T is an environmentally hardened Industrial Managed Ethernet Switch with high Port-density, Gigabit Fiber link capability and 19" rack-mountable design. It is specifically designed to operate stably in electrically harsh and the toughest environment with extended operating temperature range. The IGSW-24040T is equipped with advanced management functions and provides **24 10/100/1000Base-T** copper ports and **4 shared 1000Base-S/LX SFP** slots delivered in a rugged strong case. It is capable of providing non-blocking switch fabric and wire-speed throughput as high as 48 Gbps in the temperature range from **-40 to 75 Degree C** without any packet loss and CRC error, which greatly simplifies the tasks of upgrading the industrial and building automation LAN for catering to increasing bandwidth demands such as IP video surveillance. The IGSW-24040T is the most reliable choice for highly-managed and Fiber Ethernet application in Industrial network.

- **Extend Operating Temperature**: From **-40 to 75 Degree C**
- **Robust Industrial Protection: IP30** metal case and 19" rack-mountable design
- **Ethernet Protection:** 6KV DC ESD protection
- **Power Redundant:** 1+2 RPS design, supports one **100~240V AC** and dual **36~72V DC** power input
- **Redundant Ethernet Network:** STP, RSTP and MSTP to greatly improve redundant data backup for links and guarantee network resilience
- **Flexible Fiber uplink capability:** Compatible with **1000Base-SX/LX** and **100Base-FX** SFP transceiver

#### **Layer 2 / Layer 4 Full-functioned Managed Switch for Building Automation Networking**

The IGSW-24040T Industrial Managed Ethernet Switch is ideal for applications in the factory data centers and distributions. It provides advanced Layer 2 to Layer 4 data switching and redundancy, Quality of Service traffic control, network access control and authentication, and Secure Management features to protect customer's industrial network connectivity with reliable switching recovery capability that is suitable for implementing fault tolerant and mesh network architectures.

#### **Cost-effective IPv6 Managed Gigabit Switch solution for industrial**

Nowadays, lots of electronic products or mobile devices can browse the Internet, which means the need of IP Address increases. However, the current IPv4 network infrastructure is not capable enough to provide IP Address to each single users/Clients. The situation forces the ISP to build up the **IPv6 (Internet Protocol version 6)** network infrastructure speedily. To fulfill the demand, PLANET releases the **IPv6 management Gigabit Ethernet Switch**. It supports both IPv4 and IPv6 management functions. It can work with original network structure (IPv4) and also support the new network structure (IPv6) in the future. With easy and friendly management interfaces and plenty of management functions included, the IGSW-24040T Managed Switch is the best choice for you to build the IPv6 FTTx edge service and for Industrial to connect with IPv6 network.

#### **AC + DC Redundant Power to ensure continuous operation**

PLANET IGSW-24040T is equipped with one 100~240V AC power supply unit and one additional **DC 36 ~ 72V** power supply unit for redundant power supply installation. A redundant power system is also provided to enhance the reliability with either 100~240V AC power supply unit or DC 36 ~ 72V power supply unit. Redundant Power Systems are specifically designed to handle the demands of high tech facilities requiring the highest power integrity. Furthermore, with the 36~72V DC power supply implemented, the IGSW-24040T can be applied as the telecom level device that could be located at the electronic room.

#### **Powerful Security**

The Managed Switch offers comprehensive Access Control List (ACL) for enforcing security to the edge. Its protection mechanisms also comprise of port-based 802.1x and MAC-based user and device authentication. The port-security is effective in limit the numbers of clients pass through, so that network administrators can now construct highly secured corporate networks with time and effort considerably less than before.

### <span id="page-19-0"></span>**1.3 How to Use This Manual**

#### **This User Manual is structured as follows:**

#### **Section 2**, **INSTALLATION**

The section explains the functions of the Switch and how to physically install the Managed Switch.

#### **Section 3**, **SWITCH MANAGEMENT**

The section contains the information about the software function of the Managed Switch.

#### **Section 4**, **WEB CONFIGURATION**

The section explains how to manage the Managed Switch by Web interface.

#### **Section 5**, **COMMAND LINE INTERFACE**

The section describes how to use the Command Line interface (CLI).

#### **Section 6**, **CLI CONFIGURATION**

The section explains how to manage the Managed Switch by Command Line interface.

#### **Section 7**, **SWITCH OPERATION**

The chapter explains how to does the switch operation of the Managed Switch.

#### **Section 8**, **TROUBSHOOTING**

The chapter explains how to trouble shooting of the Managed Switch.

#### **Appendix A**

The section contains cable information of the Managed Switch.

### <span id="page-20-0"></span>**1.4 Product Features**

### **Physical Port**

#### **IGSW-24040T**

- **24-Port 10/100/1000Base-T** Gigabit Ethernet RJ-45
- **4 100/1000Base-X SFP slots**, shared with Port-21 to Port-24
- **RS-232** DB9 console interface for Switch basic management and setup

#### **Industrial Conformance**

- 36 to 72V DC, redundant power with polarity reverse protect function
- -40 to 75 Degree C operating temperature
- IP-30 metal case, 19-inch Rack-mountable
- Relay alarm for port breakdown, power failure
- Supports 6000 VDC Ethernet ESD protection
- Free fall, Shock and Vibration Stability
- **FAN Less Design**

#### **Layer 2 Features**

- Prevents packet loss with back pressure (Half-Duplex) and IEEE 802.3x PAUSE frame flow control (Full-Duplex)
- High performance of Store-and-Forward architecture, broadcast storm control and runt/CRC filtering eliminates erroneous packets to optimize the network bandwidth
- Storm Control support:
	- Broadcast / Multicast / Unknown-Unicast
- Support **VLAN** 
	- IEEE 802.1Q Tagged VLAN
	- Up to 255 VLANs groups, out of 4094 VLAN IDs
	- Provider Bridging (VLAN Q-in-Q) support (IEEE 802.1ad)
	- Private VLAN Edge (PVE)
	- Voice VLAN
- Support **Spanning Tree Protocol** 
	- STP, IEEE 802.1D Spanning Tree Protocol
	- RSTP, IEEE 802.1w Rapid Spanning Tree Protocol
	- MSTP, IEEE 802.1s Multiple Spanning Tree Protocol, spanning tree by VLAN
	- BPDU Guard
- Support **Link Aggregation** 
	- 802.3ad Link Aggregation Control Protocol (LACP)
	- Cisco ether-channel (Static Trunk)
	- Maximum 12 trunk groups, up to 16 ports per trunk group
	- Up to 32Gbps bandwidth(Duplex Mode)
- Provide Port Mirror (many-to-1)

■ Port Mirroring to monitor the incoming or outgoing traffic on a particular port

#### **Quality of Service**

- Ingress Shaper and Egress Rate Limit per port bandwidth control
- 4 priority queues on all switch ports
- Traffic classification:
	- IEEE 802.1p CoS
	- TOS / DSCP / IP Precedence of IPv4/IPv6 packets
	- IP TCP/UDP port number
	- Typical network application
- Strict priority and Weighted Round Robin (WRR) CoS policies
- Supports QoS and In/Out bandwidth control on each port
- Traffic-policing policies on the switch port
- QoS Control List Wizard makes QoS creation and configuration easier and more quickly
- DSCP remarking

#### **Multicast**

- Supports IGMP Snooping v1, v2 and v3
- Querier mode support
- IGMP Snooping port filtering
- Multicast VLAN Registration (MVR) support

#### **Security**

- IEEE 802.1x Port-Based / MAC-Based network access authentication
- Built-in RADIUS client to co-operate with the RADIUS servers
- TACACS+ login users access authentication
- RADIUS / TACACS+ users access authentication
- IP-Based Access Control List (ACL)
- MAC-Based Access Control List
- Source MAC / IP address binding
- **DHCP Snooping** to filter un-trusted DHCP messages
- **Dynamic ARP Inspection** discards ARP packets with invalid MAC address to IP address binding
- **IP Source Guard** prevents IP spoofing attacks
- Auto DoS rule to defend DoS attack
- IP address access management to prevent unauthorized intruder

#### **Management**

- Switch Management Interfaces
	- Console / Telnet Command Line Interface
	- Web switch management
	- SNMP v1, v2c, and v3 switch management
- SSH / SSL secure access
- Four RMON groups (history, statistics, alarms, and events)
- **IPv6** IP Address / NTP / DNS management
- Built-in Trivial File Transfer Protocol (TFTP) client
- BOOTP and DHCP for IP address assignment
- Firmware upload/download via HTTP / TFTP
- DHCP Relay and Option 82
- User Privilege levels control
- NTP (Network Time Protocol)
- Link Layer Discovery Protocol (LLDP) Protocol
- Cable Diagnostic technology provides the mechanism to detect and report potential cabling issues
- Reset button for system reboot or reset to factory default
- PLANET Smart Discovery Utility for deploy management
- ICMPv6

#### **Redundant Power System**

- 100~240V AC / 36~ 72V DC Dual power redundant
- Active-active redundant power failure protection
- Backup of catastrophic power failure on one supply
- Fault tolerance and resilience.

#### **Digital Input / Digital Output**

- 2 Digital Input (DI)
- 2 Digital Output (DO)
- Integrate sensors into auto alarm system
- Transfer alarm to IP network via email and SNNP trap

### <span id="page-23-0"></span>**1.5 Product Specification**

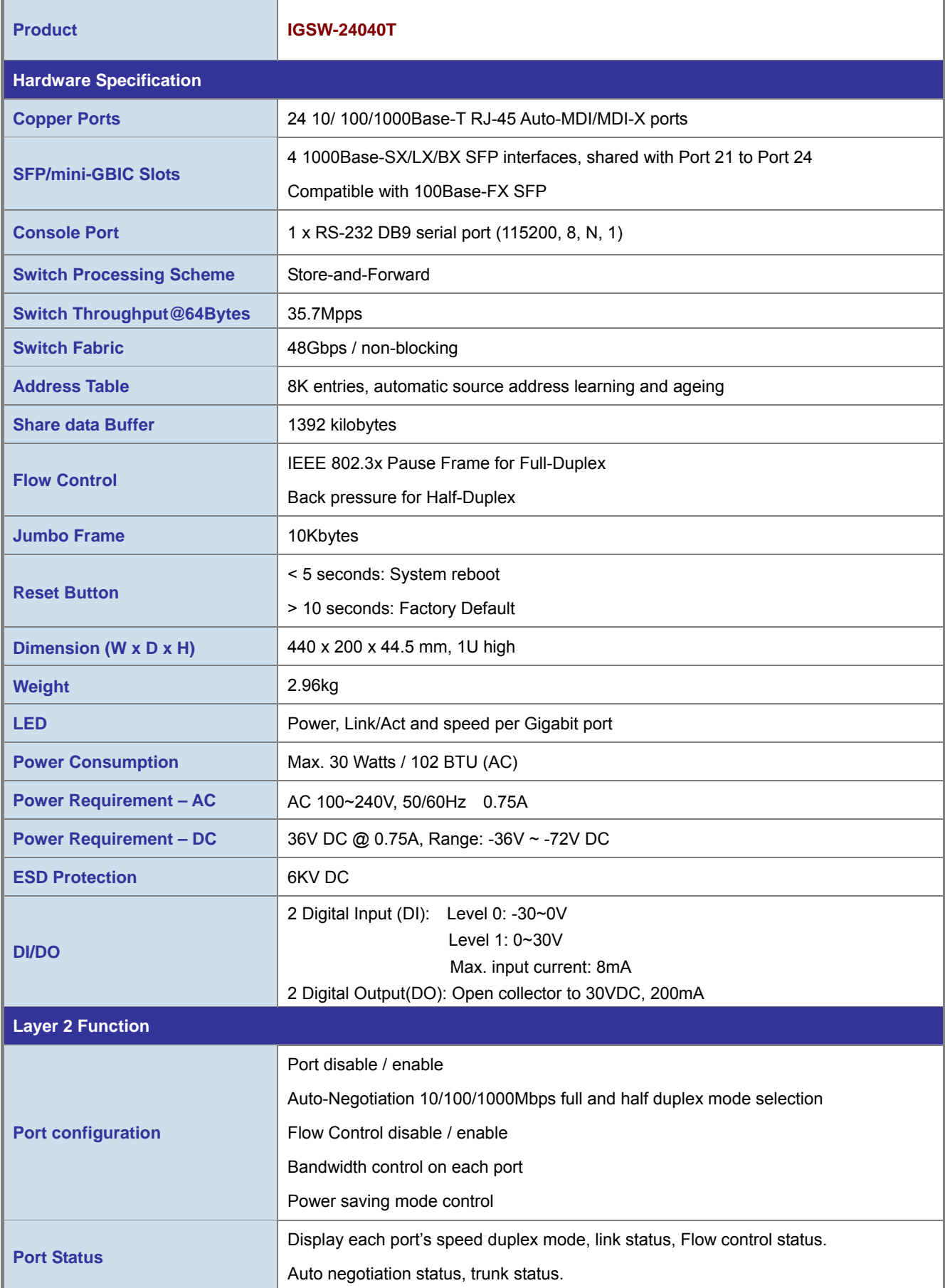

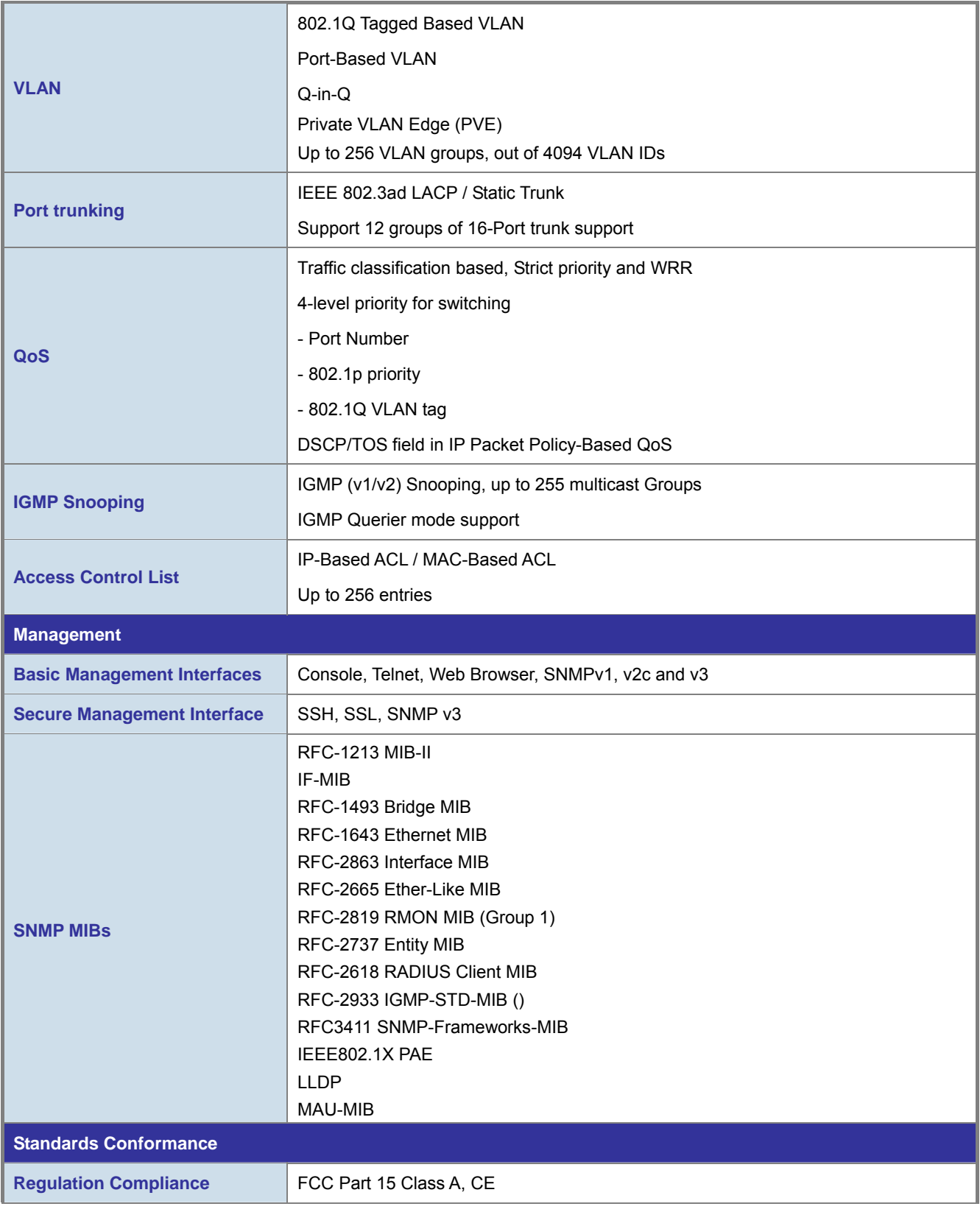

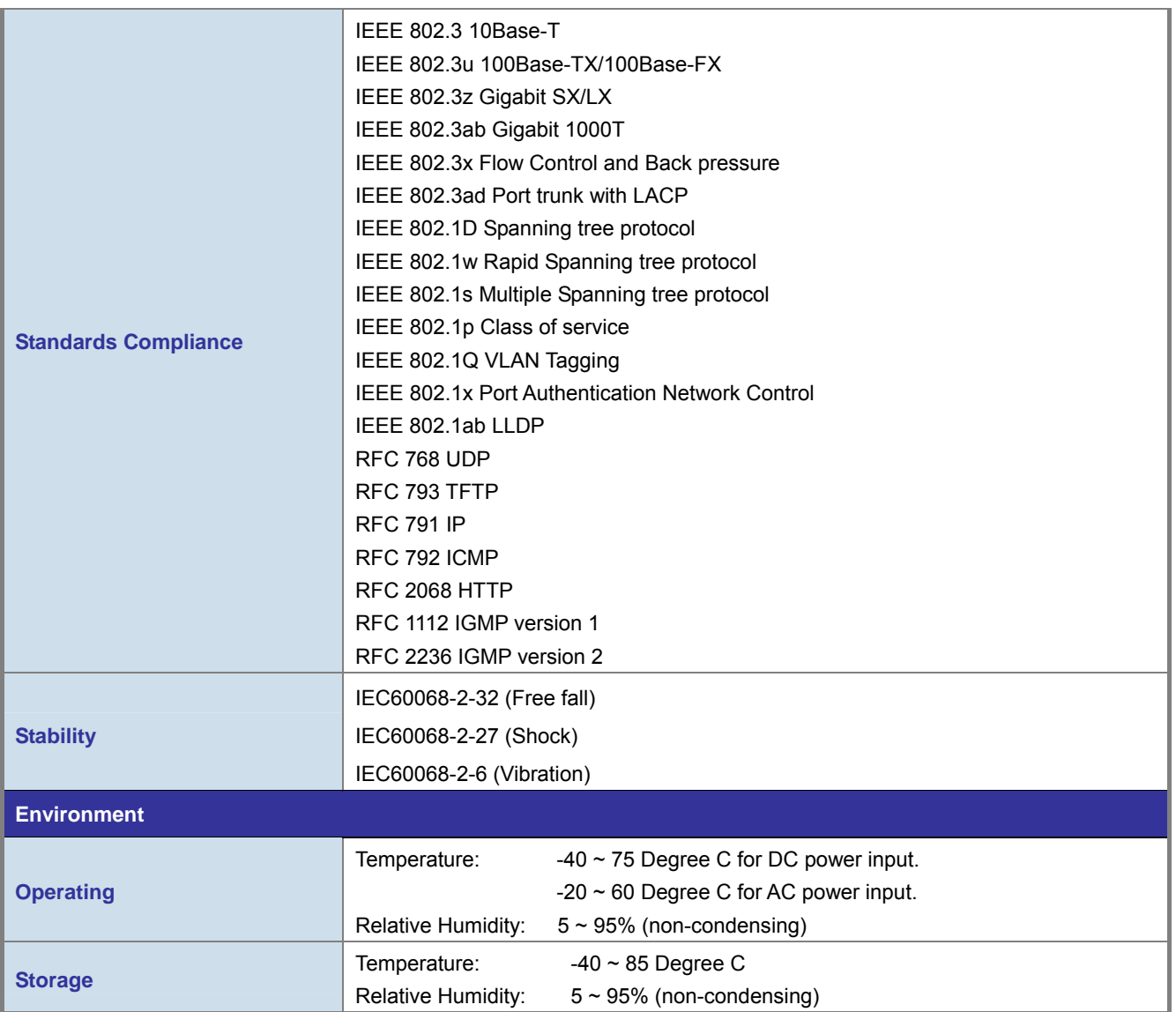

## **2. INSTALLATION**

<span id="page-26-0"></span>This section describes the hardware features and installation of the Managed Switch on the desktop or rack mount. For easier management and control of the Managed Switch, familiarize yourself with its display indicators, and ports. Front panel illustrations in this chapter display the unit LED indicators. Before connecting any network device to the Managed Switch, please read this chapter completely.

### <span id="page-26-1"></span>**2.1 Hardware Description**

### <span id="page-26-2"></span>**2.1.1 Switch Front Panel**

The unit front panel provides a simple interface monitoring the Switch. Figure 2-1 shows the front panel of the Managed Switch.

#### **IGSW-24040T Front Panel**

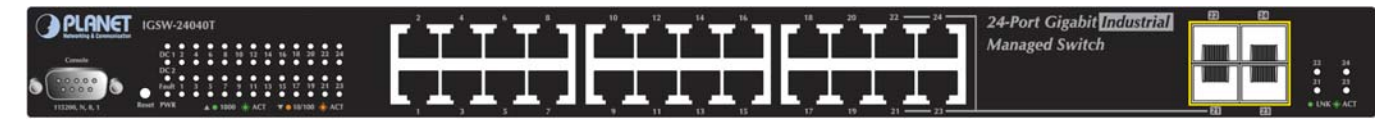

#### **Figure 2-1** IGSW-24040T Front Panel

#### **Gigabit TP interface**

10/100/1000Base-T Copper, RJ-45 Twist-Pair: Up to 100 meters.

#### ■ **Gigabit SFP slots**

1000Base-SX/LX mini-GBIC slot, SFP (Small Factor Pluggable) transceiver module: From 550 meters (Multi-mode fiber), up to 10/30/50/70/120 kilometers (Single-mode fiber).

#### ■ **Console Port**

The console port is a DB9, RS-232 male serial port connector. It is an interface for connecting a terminal directly. Through the console port, it provides rich diagnostic information includes IP Address setting, factory reset, port management, link status and system setting. Users can use the attached RS-232 cable in the package and connect to the console port on the device. After the connection, users an run any terminal emulation program (Hyper Terminal, ProComm Plus, Telix, Winterm and so on) to enter the startup screen of the device.

#### ■ **Reset button**

At the left of front panel, the reset button is designed for reboot the Managed Switch without turn off and on the power. The following is the summary table of Reset button functions:

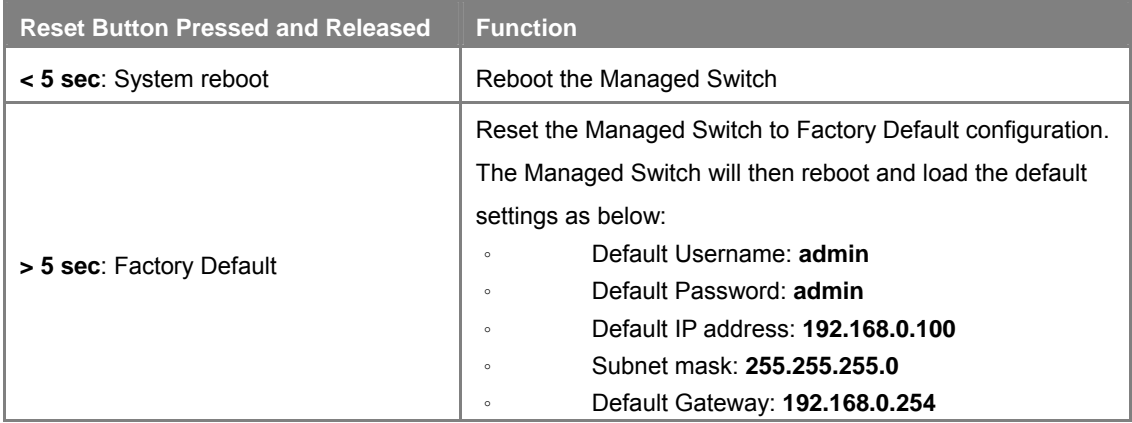

### <span id="page-27-0"></span>**2.1.2 LED Indications**

The front panel LEDs indicates instant status of port links, data activity and system power; helps monitor and troubleshoot when needed. Figure 2-2 shows the LED indications of these Managed Switch.

#### **IGSW-24040T LED indication**

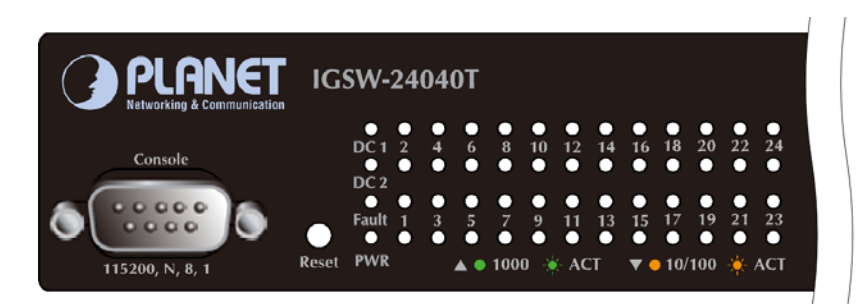

#### **Figure 2-2** IGSW-24040T LED Panel

#### ■ **System**

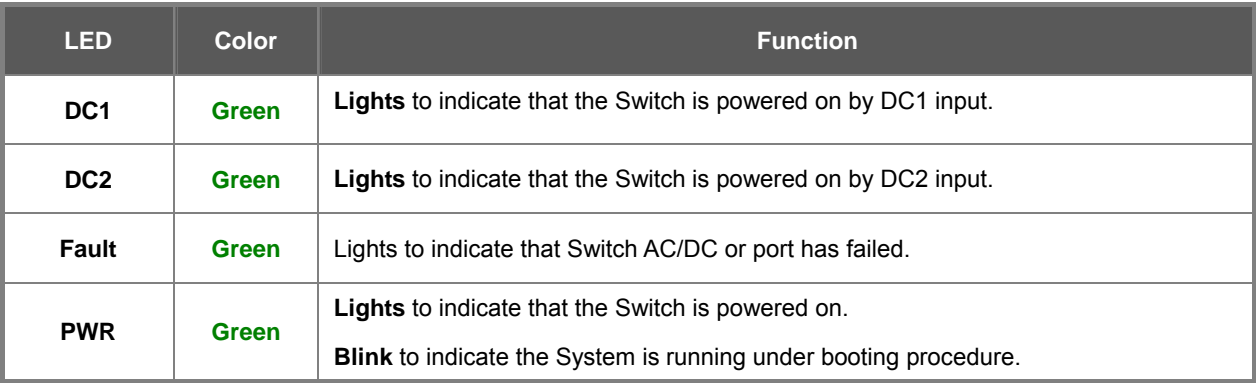

#### ■ **10/100/1000Base-T interfaces**

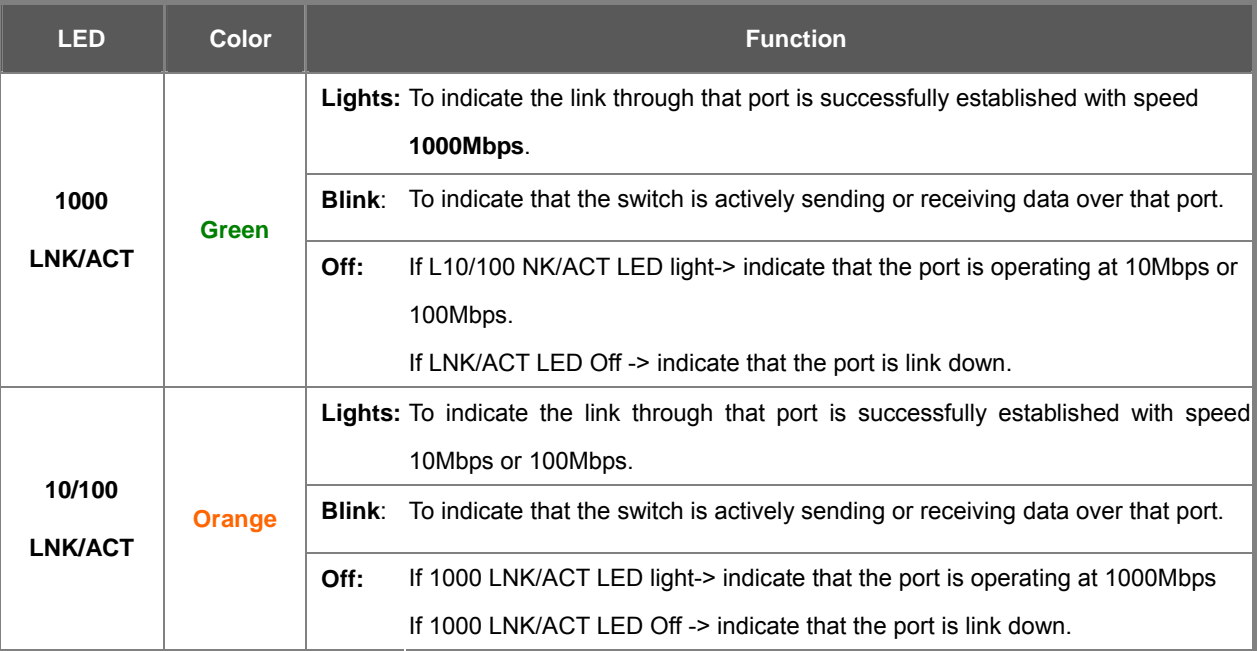

#### ■ **1000Base-SX/LX SFP interfaces (Shared Port-21~Port-24)**

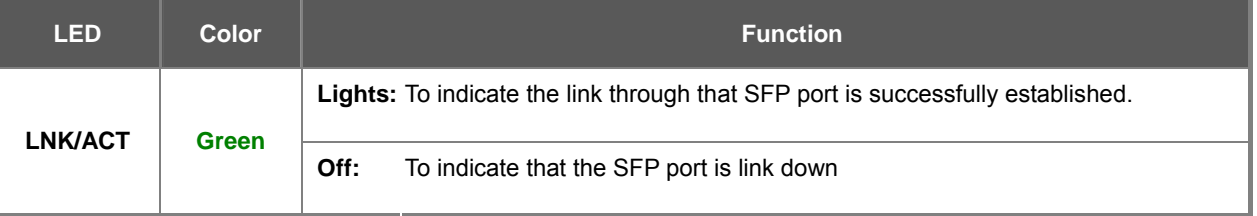

### <span id="page-28-0"></span>**2.1.3 Switch Rear Panel**

The rear panel of the Managed Switch indicates an AC inlet power socket, which accepts input power from 100 to 240V AC, 50-60Hz. Figure 2-3 shows the rear panel of this Managed Switch.

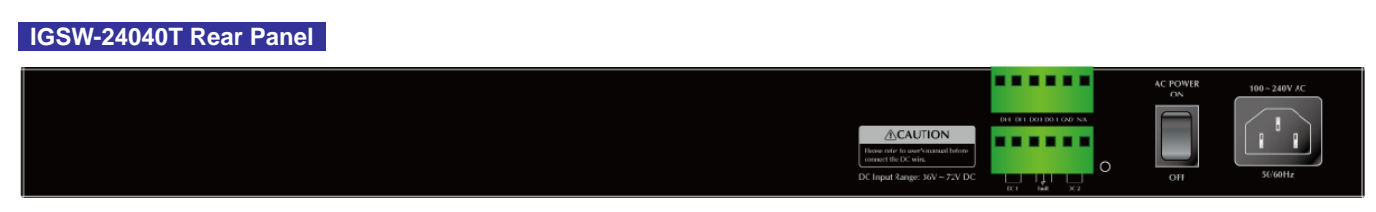

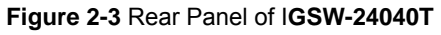

#### ■ **AC Power Receptacle**

For compatibility with electric service in most areas of the world, the Managed Switch's power supply automatically adjusts to line power in the range 100-240VAC and 50/60 Hz.

Plug the female end of the power cord firmly into the receptalbe on the rear panel of the Managed Switch. Plug the other end of the power cord into an electric service outlet then the power will be ready.

There is a power switch that is for AC power input using only. As DC power input has no power switch.

The device is a power-required device, it means, it will not work till it is powered. If your networks should active all the time, please consider using UPS (Uninterrupted Power Supply) for your device. It will prevent you from network data loss or network downtime.

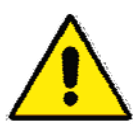

In some area, installing a surge suppression device may also help to protect your Managed Switch from being damaged by unregulated surge or current to the Switch or the power adapter.

### <span id="page-29-0"></span>**2.2 Install the Switch**

This section describes how to install your Managed Switch and make connections to the Managed Switch. Please read the following topics and perform the procedures in the order being presented. To install your Managed Switch on a desktop or shelf, simply complete the following steps.

#### <span id="page-29-1"></span>**2.2.1 Desktop Installation**

To install the Managed Switch on desktop or shelf, please follows these steps:

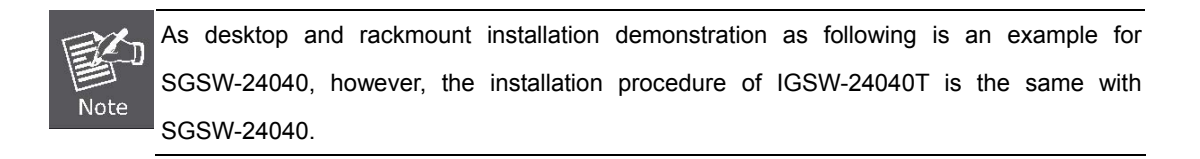

**Step1:** Attach the rubber feet to the recessed areas on the bottom of the Managed Switch.

**Step2:** Place the Managed Switch on the desktop or the shelf near an AC power source, as shown in Figure 2-4.

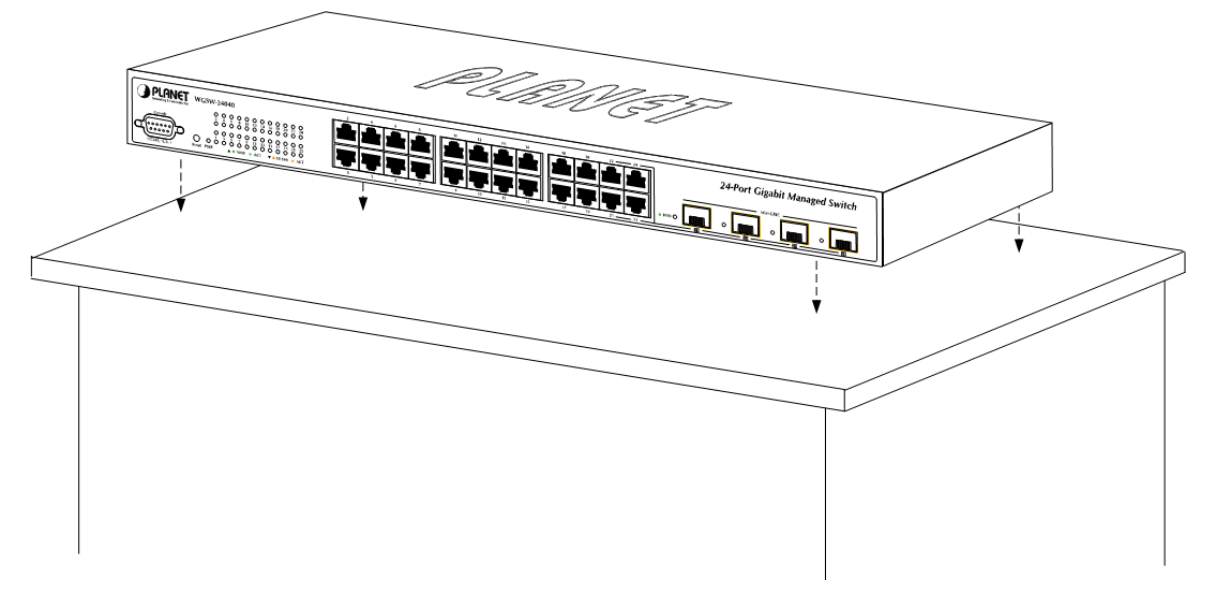

**Figure 2-4** Place the Managed Switch on the Desktop

#### **Step3:** Keep enough ventilation space between the Managed Switch and the surrounding objects.

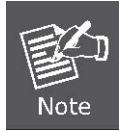

When choosing a location, please keep in mind the environmental restrictions discussed in Chapter 1, Section 4, and Specification.

#### **Step4:** Connect the Managed Switch to network devices.

Connect one end of a standard network cable to the 10/100/1000 RJ-45 ports on the front of the Managed Switch Connect the other end of the cable to the network devices such as printer servers, workstations or routers…etc.

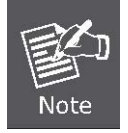

Connection to the Managed Switch requires UTP Category 5 network cabling with RJ-45 tips. For more information, please see the Cabling Specification in Appendix A.

#### **Step5:** Supply power to the Managed Switch.

Connect one end of the power cable to the Managed Switch.

Connect the power plug of the power cable to a standard wall outlet.

When the Managed Switch receives power, the Power LED should remain solid Green.

#### <span id="page-30-0"></span>**2.2.2 Rack Mounting**

To install the Managed Switch in a 19-inch standard rack, please follows the instructions described below.

**Step1:** Place the Managed Switch on a hard flat surface, with the front panel positioned towards the front side.

**Step2:** Attach the rack-mount bracket to each side of the Managed Switch with supplied screws attached to the package.

Figure 2-5 shows how to attach brackets to one side of the Managed Switch.

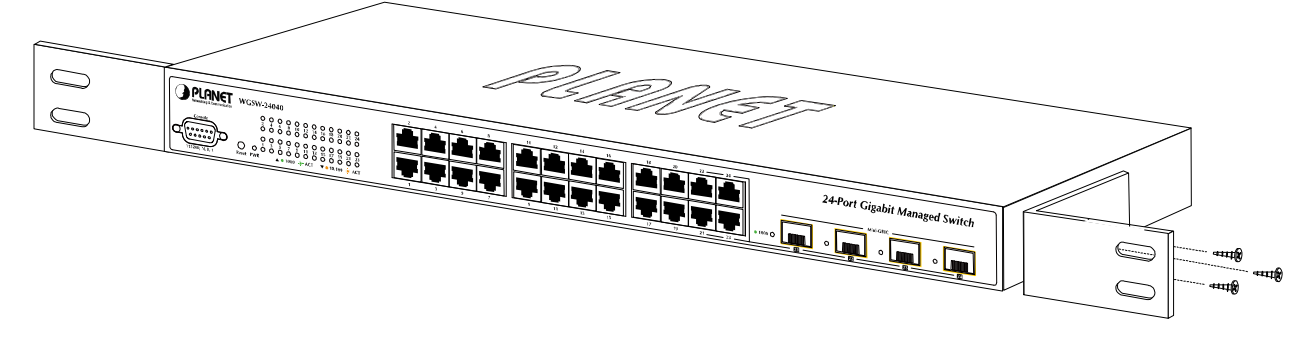

**Figure 2-5** Attach Brackets to the Managed Switch.

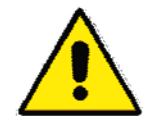

You must use the screws supplied with the mounting brackets. Damage caused to the parts by using incorrect screws would invalidate the warranty.

**Step3:** Secure the brackets tightly.

- **Step4:** Follow the same steps to attach the second bracket to the opposite side.
- **Step5:** After the brackets are attached to the Managed Switch, use suitable screws to securely attach the brackets to the rack, as shown in Figure 2-6.

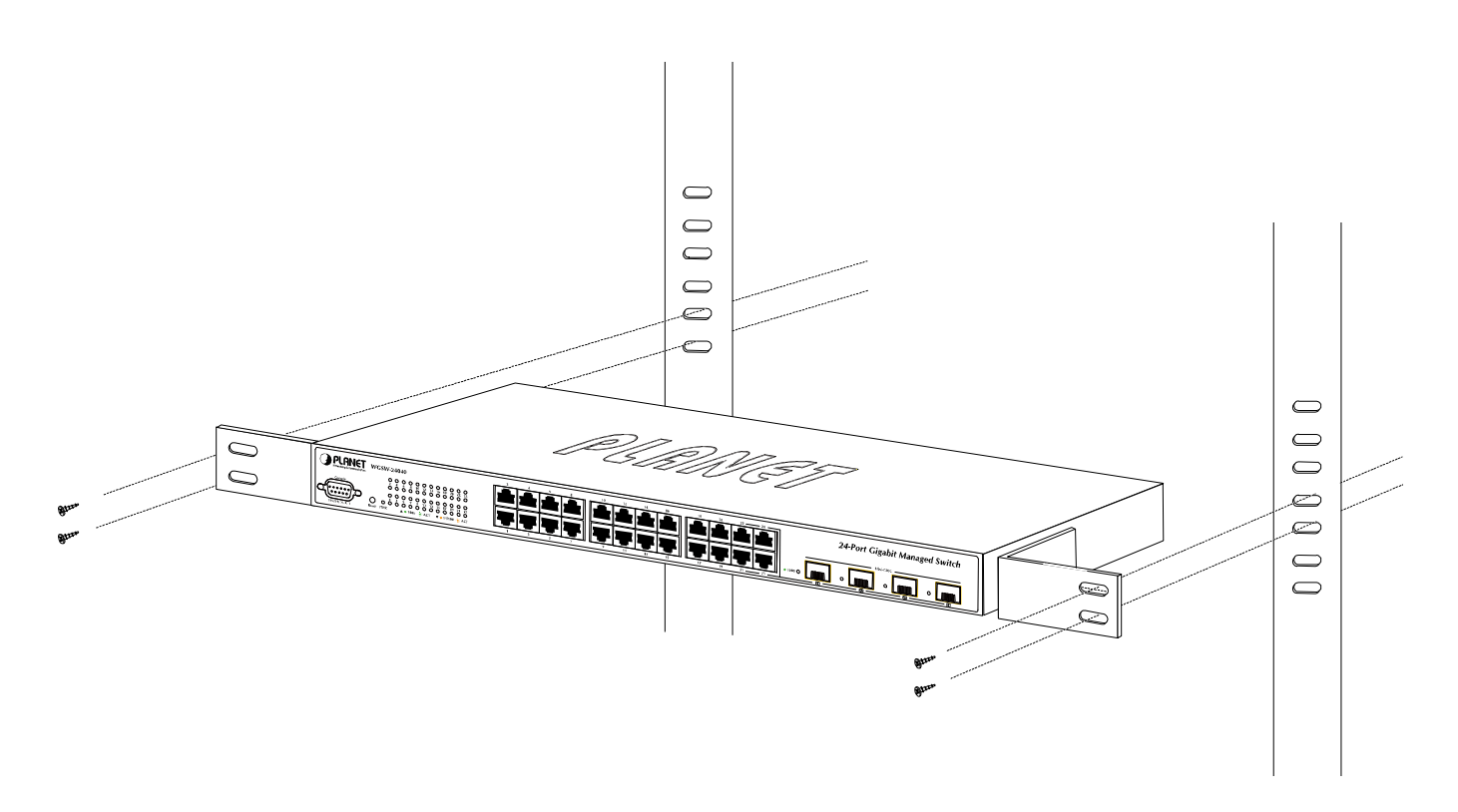

**Figure 2-6** Mounting the Managed Switch on a Rack

**Step6:** Proceeds with the steps 4 and steps 5 of session 2.2.1 Desktop Installation to connect the network cabling and supply power to the Managed Switch.

#### <span id="page-31-0"></span>**2.2.3 Installing the SFP transceiver**

The sections describe how to insert an SFP transceiver into an SFP slot.

The SFP transceivers are hot-pluggable and hot-swappable. You can plug-in and out the transceiver to/from any SFP port without having to power down the Managed Switch. As the Figure 2-7 appears.

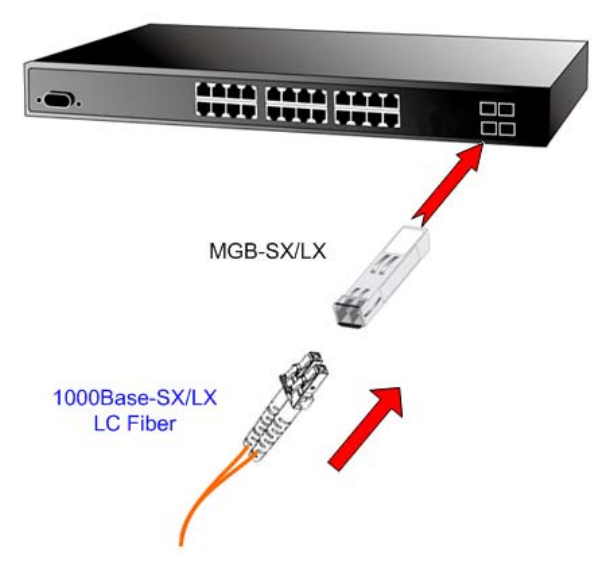

**Figure 2-7** Plug-in the SFP Transceiver

#### **Approved PLANET SFP Transceivers**

PLANET Managed Switch supports both Single mode and Multi-mode SFP transceiver. The following list of approved PLANET SFP transceivers is correct at the time of publication:

#### **1000Base-X SFP modules:**

- **MGB-SX** SFP (1000BASE-SX SFP transceiver / Multi-mode / 850nm / 220m~550m)
- **MGB-LX** SFP (1000BASE-LX SFP transceiver / Single mode / 1310nm / 10km)
- **MGB-L30** SFP (1000BASE-LX SFP transceiver / Single mode / 1310nm / 30km)
- **MGB-L50** SFP (1000BASE-LX SFP transceiver / Single mode / 1310nm / 50km)
- MGB-LA10 SFP (1000BASE-LX SFP transceiver / WDM Single mode / TX: 1310nm, RX: 1550nm/ 10km)
- MGB-LB10 SFP (1000BASE-LX SFP transceiver / WDM Single mode / TX: 1550nm, RX: 1310nm / 10km)
- **MGB-TSX** SFP (1000BASE-SX SFP transceiver / Multi-mode / 850nm / 220m ~550m; -40~75℃)
- **MGB-TLX** SFP (1000BASE-SX SFP transceiver / Signle mode / 1310nm / 10km; -40~75℃)
- **MGB-TL30** SFP (1000BASE-SX SFP transceiver / Signle mode / 1310nm / 30km; -40~75℃)
- **MGB-TL70** SFP (1000BASE-SX SFP transceiver / Signle mode / 1310nm / 70km; -40~75℃)

#### **100Base-FX SFP modules:**

- MFB-FX SFP (100BASE-FX SFP transceiver / Multi-mode / 1310nm / 2km)
- **MFB-F20** SFP (100BASE-FX SFP transceiver / Single mode / 1310nm / 20km)
- **MFB-F40** SFP (100BASE-FX SFP transceiver / Single mode / 1310nm / 40km)
- **MFB-F60** SFP (100BASE-FX SFP transceiver / Single mode / 1310nm / 60km)
- MGB-FA20 SFP (100BASE-BX SFP transceiver / WDM Single mode / TX: 1310nm, RX: 1550nm/ 20km)
- MGB-FB20 SFP (100BASE-BX SFP transceiver / WDM Single mode / TX: 1550nm, RX: 1310nm/ 20km)
- **MFB-TFX** SFP (100BASE-FX SFP transceiver / Multi-mode / 1310nm / 2km; -40~75℃)
- **MFB-TF20** SFP (100BASE-FX SFP transceiver / Single mode / 1310nm / 20km; -40~75℃)

1. It recommends using PLANET SFPs on the Managed Switch. If you insert a SFP transceiver that is not supported, the Managed Switch will not recognize it.

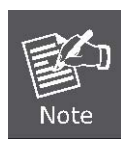

- 2. MGB series SFP modules are guaranteed working under -10  $\sim$  50℃ environmet, but MGB-TSX / MGB-TLX / MBG-T30 / MGB-T70 supports to -40  $\sim$  75°C.
- 3. MFB series SFP modules are guaranteed working under -10  $\sim$  50℃ environmet, but MFB-TFX / MFB-TF20 supports to -40  $\sim$  75°C.

Before connect the other Managed Switches, workstation or Media Converter.

- 1. Make sure both side of the SFP transceiver are with the same media type, for example: 1000Base-SX to 1000Base-SX, 1000Bas-LX to 1000Base-LX.
- 2. Check the fiber-optic cable type match the SFP transceiver model.
	- > To connect to 1000Base-SX SFP transceiver, use the Multi-mode fiber cable- with one side must be male duplex LC connector type.
	- $\triangleright$  To connect to 1000Base-LX SFP transceiver, use the Single-mode fiber cable-with one side must be male duplex LC connector type.

#### ■ Connect the fiber cable

- 1. Attach the duplex LC connector on the network cable into the SFP transceiver.
- 2. Connect the other end of the cable to a device switches with SFP installed, fiber NIC on a workstation or a Media Converter..
- 3. Check the LNK/ACT LED of the SFP slot on the front of the Managed Switch. Ensure that the SFP transceiver is operating correctly.
- 4. Check the Link mode of the SFP port if the link failed. Co works with some fiber-NICs or Media Converters, set the Link mode to "1000 Force" is needed.

#### ■ Remove the transceiver module

- 1. Make sure there is no network activity by consult or check with the network administrator. Or through the management interface of the switch/converter (if available) to disable the port in advance.
- 2. Remove the Fiber Optic Cable gently.
- 3. Turn the handle of the MGB module to horizontal.
- 4. Pull out the module gently through the handle.

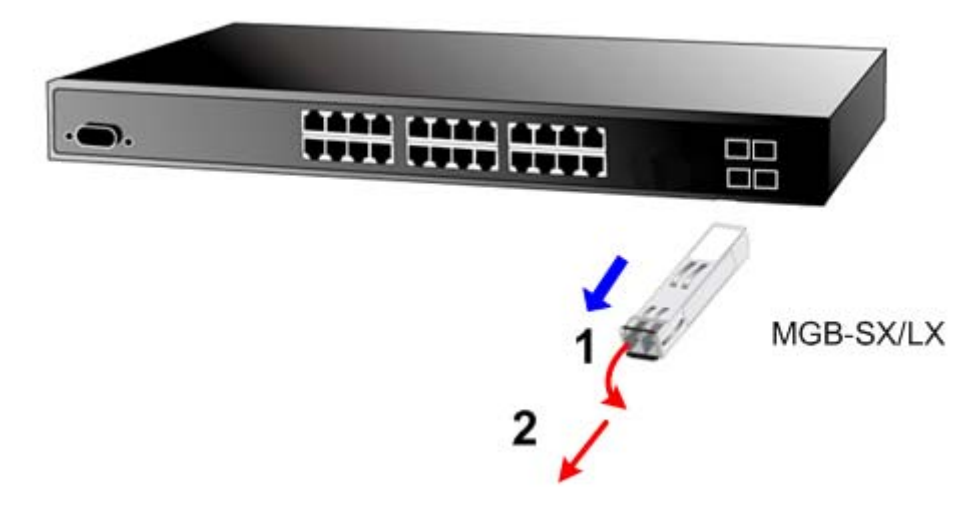

**Figure 2-8** Pull out the SFP Transceiver

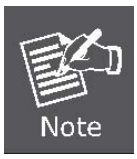

Never pull out the module without pull the handle or the push bolts on the module. Direct pull out the module with violent could damage the module and SFP module slot of the Managed Switch.

MFB series SFP module remove procedure is the same with MGB series SFP Module.

### <span id="page-35-0"></span>**2.2.4 Wiring the Power Input**

The 6-contact terminal block connector on the rear panel of IGSW-24040T is used for two DC redundant powers input. Please follow the steps below to insert the power wire.

1. Insert positive / negative DC power wires into the contacts 1 and 2 for DC POWER 1, or 5 and 6 for DC POWER 2.

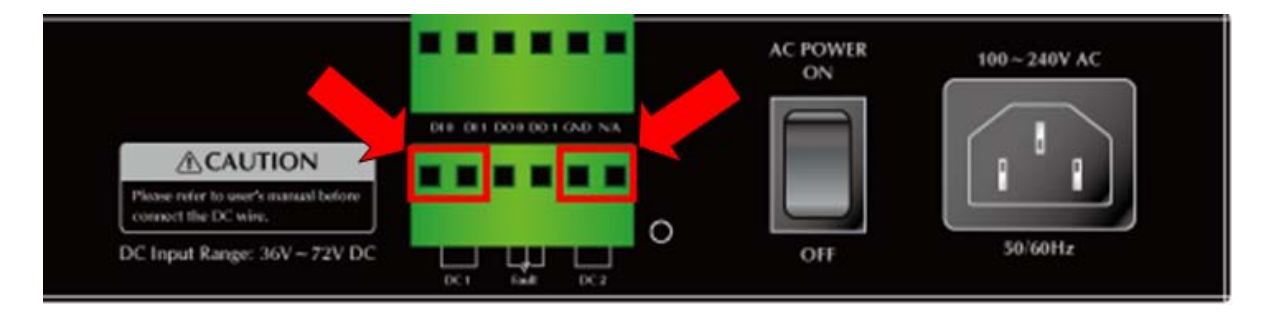

**Figure 2-9** Wiring the Redundant Power Inputs

2. Tighten the wire-clamp screws for preventing the wires from loosing.

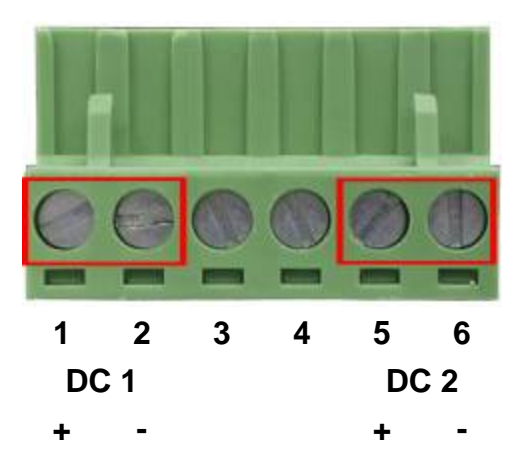

**Figure 2-10** 6-Pin Terminal Block Power Wiring Input

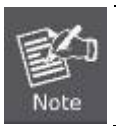

The wire gauge for the terminal block should be in the range between  $12 \sim 24$  AWG.
### **2.2.5 Wiring the Digital Input / Output**

The 6-contact terminal block connector on the rear panel of IGSW-24040T is used for Digital Input and Digital Output. Please follow the steps below to insert wire.

1. IGSW-24040T offers two DI and DO groups. 1 and 2 are DI groups, 3 and 4 are DO groups and 5 is GND (ground).The 6 pin is useless.

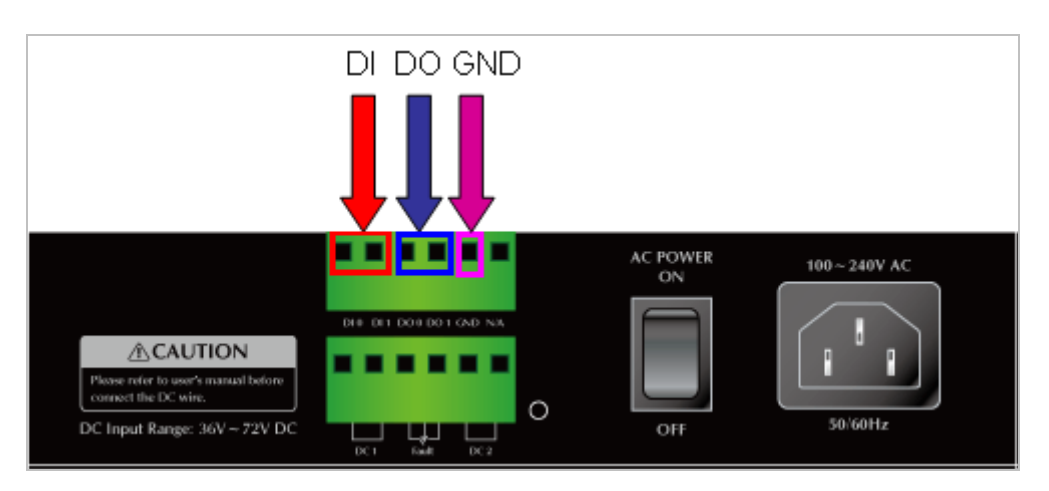

**Figure 2-11** Wiring the Redundant Power Inputs

2. Tighten the wire-clamp screws for preventing the wires from loosing.

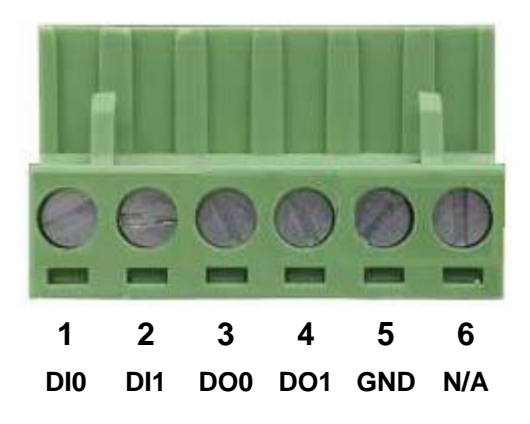

**Figure 2-12** 6-Pin Terminal Block DI / DO Wiring Input

3. There are two Digital Input groups for you to monitor two different devices. As following topology shows how to wire DI0 and DI1.

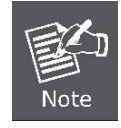

The accecpting voltage of 2 digital input groups is -30V DC maximum, current is 8mA maximum. The accepting voltage of 2 digital output groups is -30V DC maximum, current is 200mA maximum.

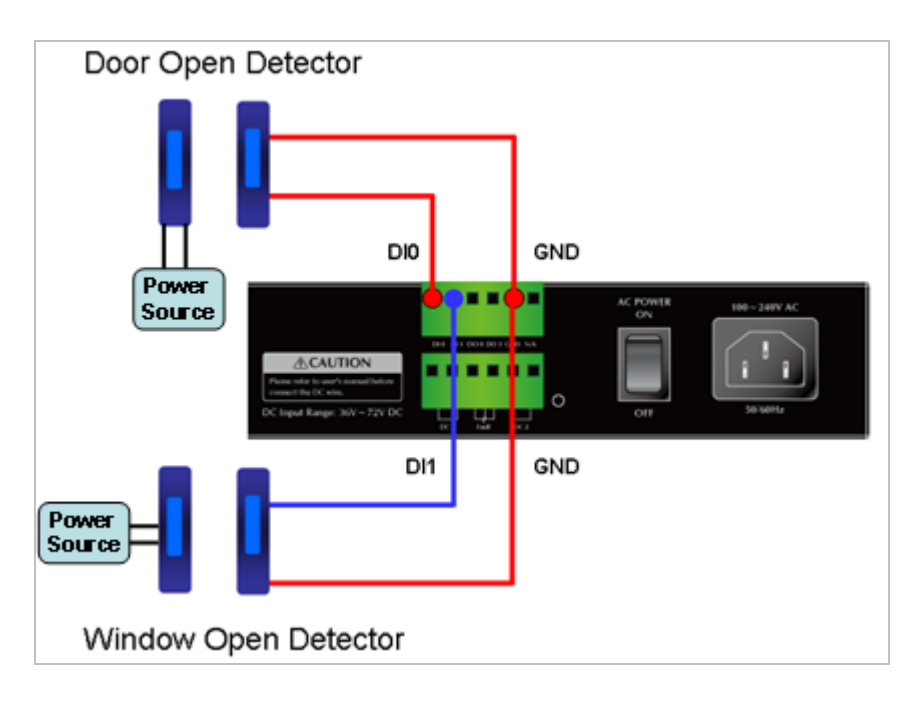

**Figure 2-13** Wires DI0 and DI1 to Open Detector

4. There are two Digital Output groups for you to sense IGSW-24040T port faile or power fail and issue a high or low signal to external device. As following topology shows how to wire DO0 and DO1.

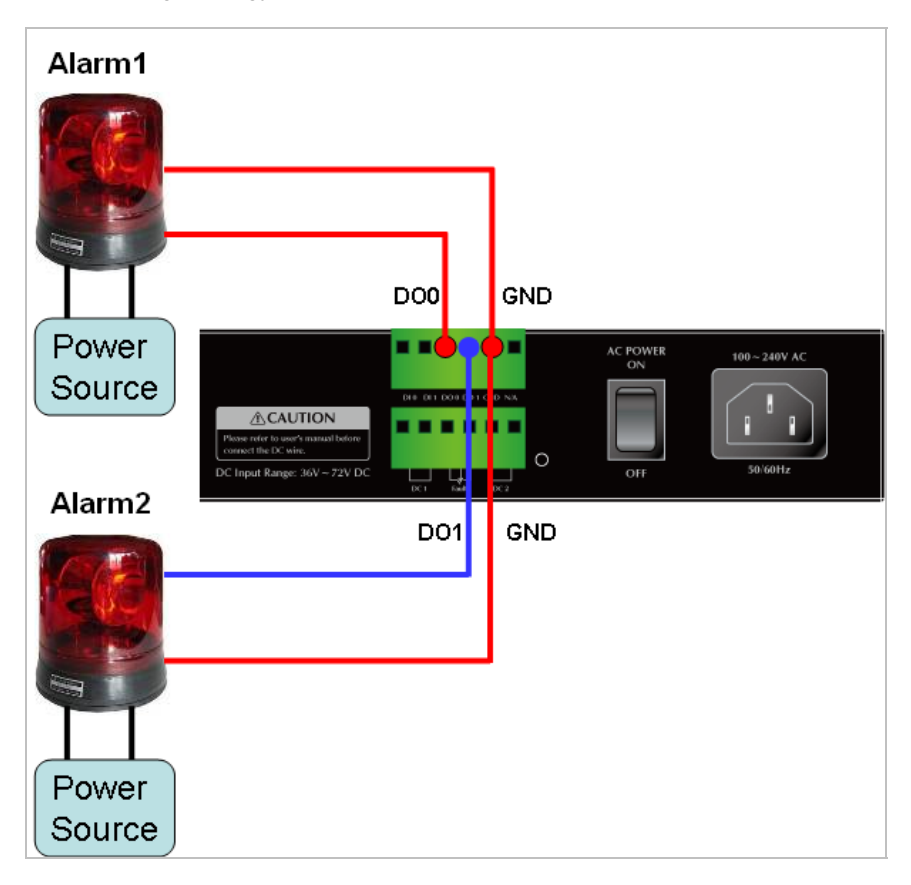

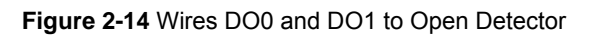

# **3. SWITCH MANAGEMENT**

This chapter explains the methods that you can use to configure management access to the Managed Switch. It describes the types of management applications and the communication and management protocols that deliver data between your management device (workstation or personal computer) and the system. It also contains information about port connection options.

#### **This chapter covers the following topics:**

- **Requirements**
- **Management Access Overview**
- Administration Console Access
- Web Management Access
- SNMP Access
- Standards, Protocols, and Related Reading

### **3.1 Requirements**

- **Workstations** of subscribers running Windows 98/ME, NT4.0, 2000/XP, 2003, Vistsa, MAC OS9 or later, Linux, UNIX or other platform compatible with **TCP/IP** protocols.
- **Workstation** installed with **Ethernet NIC** (Network Interface Card)
- **Serial Port** connect (Terminal)
	- Above PC with COM Port (DB9 / RS-232) or USB-to-RS-232 converter
- Ethernet Port connect
	- Network cables Use standard network (UTP) cables with RJ45 connectors.
- Above Workstation installed with **WEB Browser** and **JAVA runtime environment** Plug-in

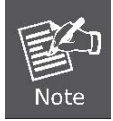

It is recommended to use Internet Explore 7.0 or above to access Managed Switch.

### **3.2 Management Access Overview**

The Managed Switch gives you the flexibility to access and manage it using any or all of the following methods:

- An administration **console**
- **Web browser** interface
- An external **SNMP-based network management application**

The administration console and Web browser interface support are embedded in the Managed Switch software and are available for immediate use. Each of these management methods has their own advantages. Table 3-1 compares the three management methods.

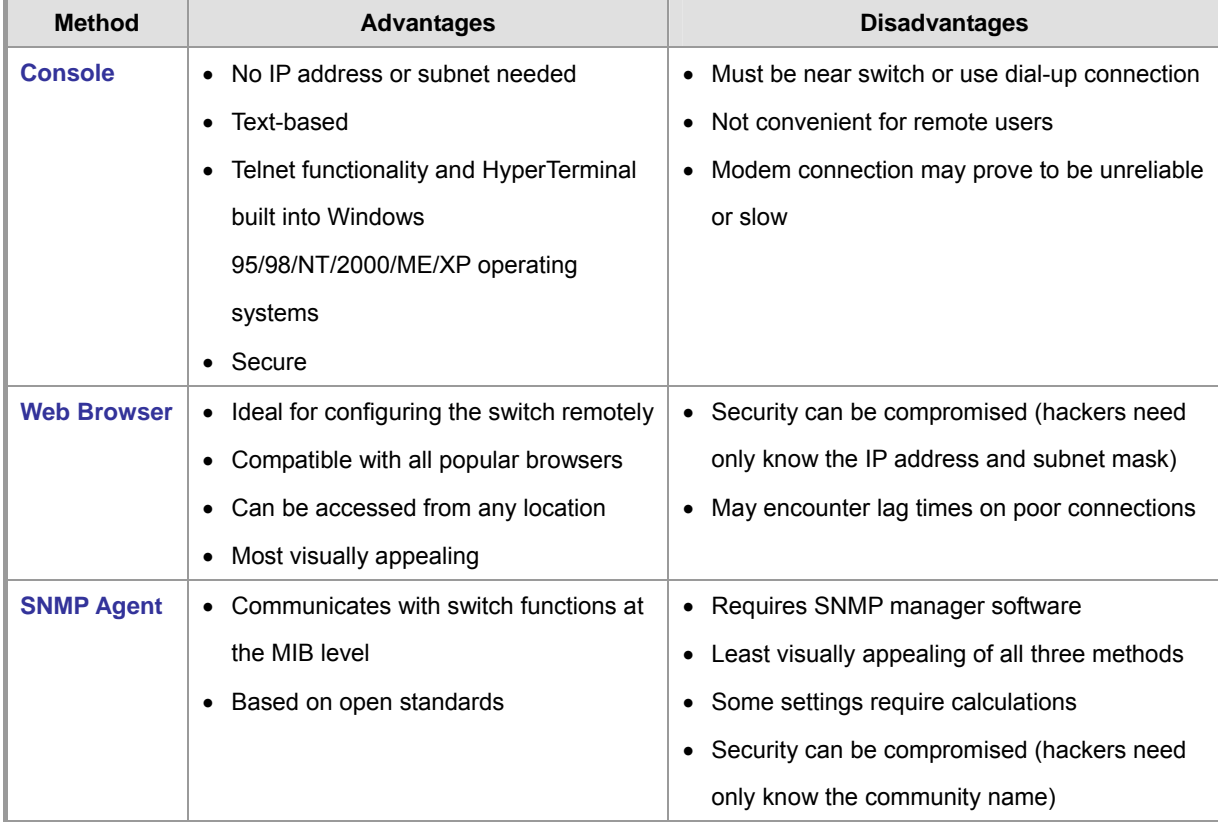

**Table 3-1** Management Methods Comparison

### **3.3 Administration Console**

The administration console is an internal, character-oriented, and command line user interface for performing system administration such as displaying statistics or changing option settings. Using this method, you can view the administration console from a terminal, personal computer, Apple Macintosh, or workstation connected to the switch's console (serial) port. There are two ways to use this management method: via direct access or modem port access. The following sections describe these methods. For more information about using the console, refer to **Chapter 5 Command Line Interface Console Management**.

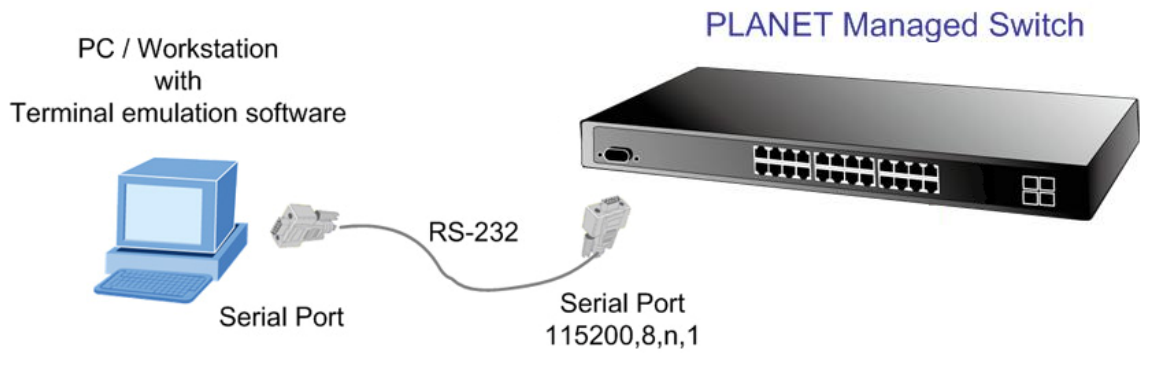

**Figure 3-1** Console Management Diagram

#### **Direct Access**

Direct access to the administration console is achieved by directly connecting a terminal or a PC equipped with a terminal-emulation program (such as **HyperTerminal**) to the Managed Switch console (serial) port. When using this management method, a **straight DB9 RS-232 cable** is required to connect the switch to the PC. After making this connection, configure the terminal-emulation program to use the following parameters: The default parameters are:

- **115200 bps**
- **8 data bits**
- **No parity**
- **1 stop bit**

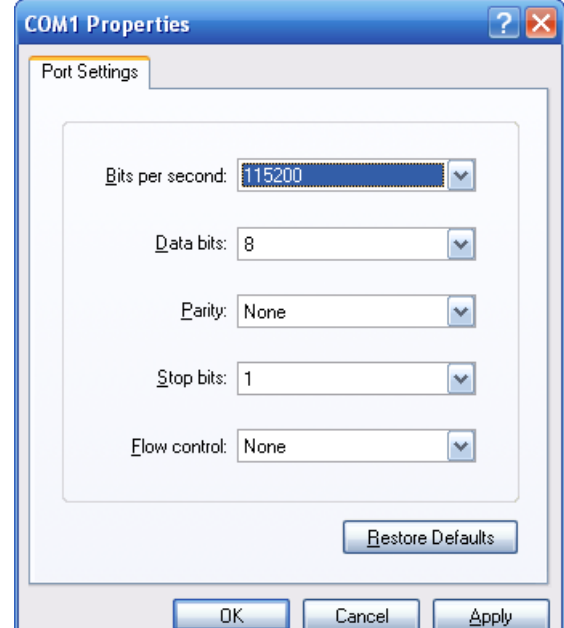

**Figure 3-2** Terminal Parameter Settings

You can change these settings, if desired, after you log on. This management method is often preferred because you can remain connected and monitor the system during system reboots. Also, certain error messages are sent to the serial port, regardless of the interface through which the associated action was initiated. A Macintosh or PC attachment can use any terminal-emulation program for connecting to the terminal serial port. A workstation attachment under UNIX can use an emulator such as TIP.

### **3.4 Web Management**

The Managed Switch offers management features that allow users to manage the Managed Switch from anywhere on the network through a standard browser such as Microsoft Internet Explorer. After you set up your IP address for the switch, you can access the Managed Switch's Web interface applications directly in your Web browser by entering the IP address of the Managed Switch.

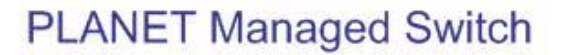

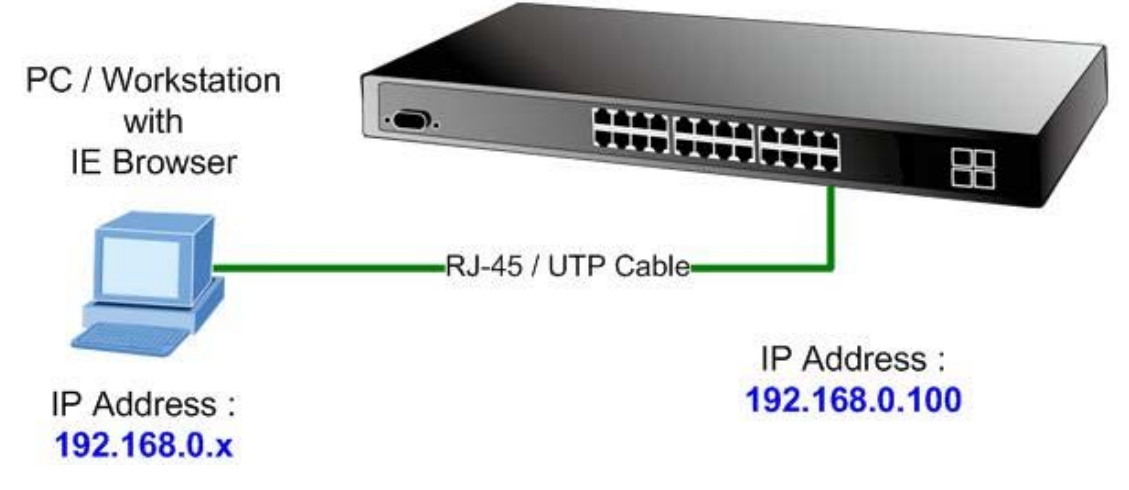

**Figure 3-3** Web Management Diagram

You can then use your Web browser to list and manage the Managed Switch configuration parameters from one central location, just as if you were directly connected to the Managed Switch's console port. Web Management requires either **Microsoft Internet Explorer 6.0** or later, **Safari** or **Mozilla Firefox 1.5** or later.

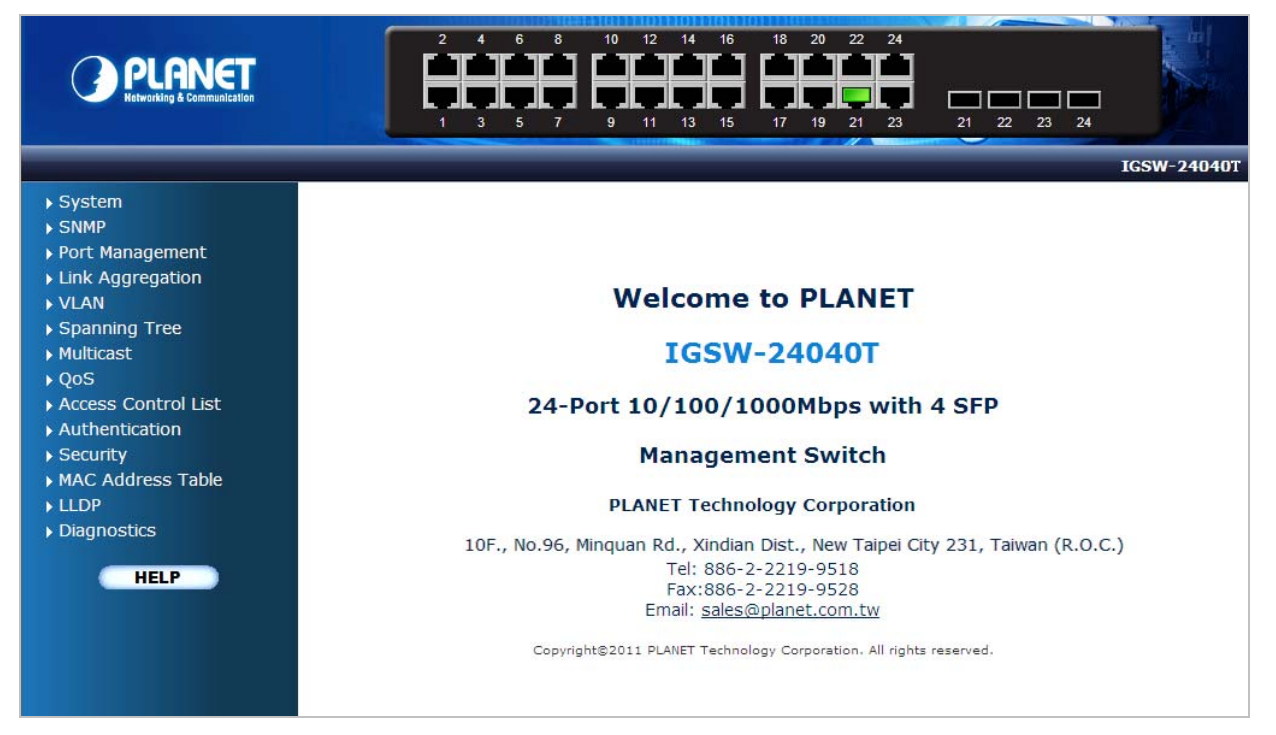

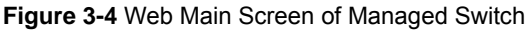

### **3.5 SNMP-Based Network Management**

You can use an external SNMP-based application to configure and manage the Managed Switch, such as SNMPc Network Manager, HP Openview Network Node Management (NNM) or What's Up Gold. This management method requires the SNMP agent on the switch and the SNMP Network Management Station to use the **same community string**. This management method, in fact, uses two community strings: the **get community** string and the **set community** string. If the SNMP Net-work management Station only knows the set community string, it can read and write to the MIBs. However, if it only knows the get community string, it can only read MIBs. The default gets and sets community strings for the Managed Switch are public.

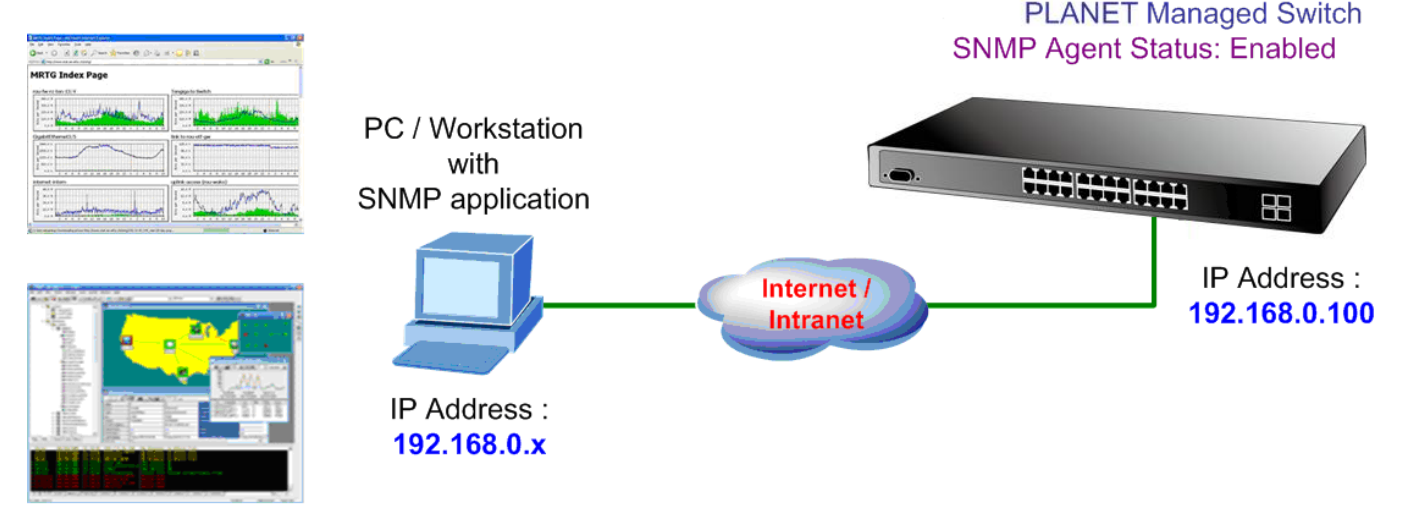

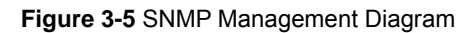

# **4. WEB CONFIGURATION**

This section introduces the configuration and functions of the Web-Based management.

#### **About Web-based Management**

The Managed Switch offers management features that allow users to manage the Managed Switch from anywhere on the network through a standard browser such as Microsoft Internet Explorer.

The Web-Based Management supports Internet Explorer 7.0. It is based on Java Applets with an aim to reduce network bandwidth consumption, enhance access speed and present an easy viewing screen.

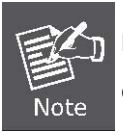

By default, IE7.0 or later version does not allow Java Applets to open sockets. The user has to explicitly modify the browser setting to enable Java Applets to use network ports.

The Managed Switch can be configured through an Ethernet connection, make sure the manager PC must be set on same the IP subnet address with the Managed Switch.

For example, the default IP address of the Managed Switch is *192.168.0.100*, then the manager PC should be set at **192.168.0.x** (where x is a number between 1 and 254, except 100), and the default subnet mask is 255.255.255.0.

If you have changed the default IP address of the Managed Switch to 192.168.1.1 with subnet mask 255.255.255.0 via console, then the manager PC should be set at 192.168.1.x (where x is a number between 2 and 254) to do the relative configuration on manager PC.

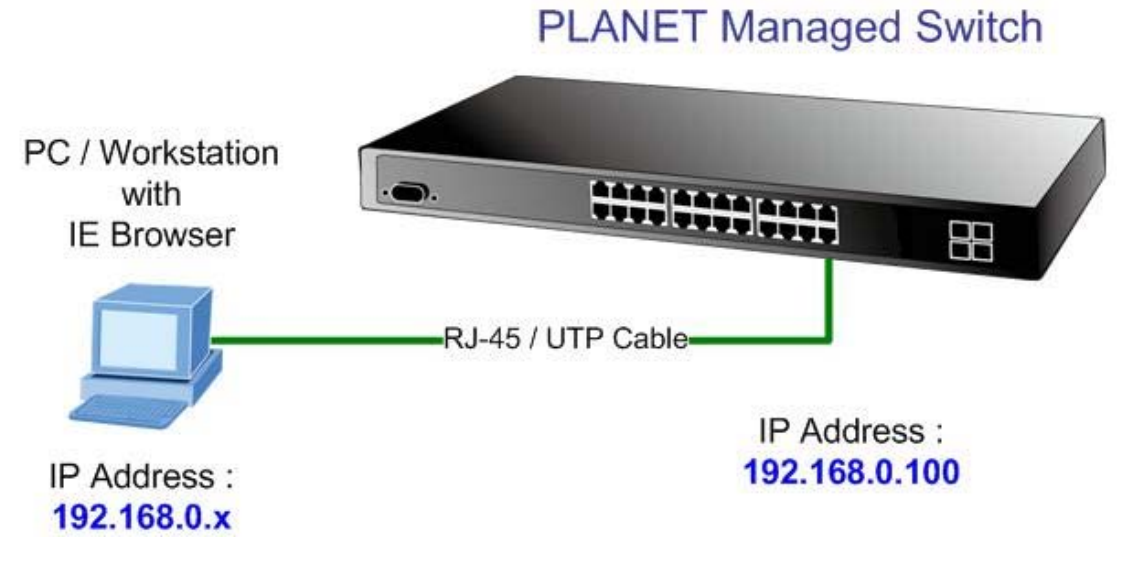

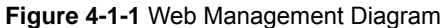

#### ■ Logging on the switch

1. Use Internet Explorer 7.0 or above Web browser. Enter the factory-default IP address to access the Web interface. The factory-default IP Address as following:

#### **http://192.168.0.100**

2. When the following login screen appears, please enter the default username **"admin"** with password "**admin**" (or the username/password you have changed via console) to login the main screen of Managed Switch. The login screen in Figure 4-1-2 appears.

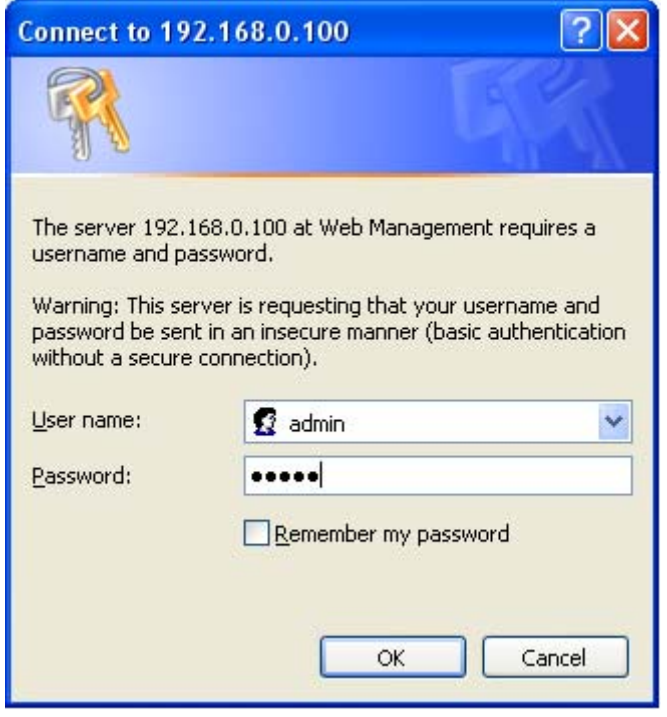

**Figure 4-1-2** Login Screen

Default User name: **admin** Default Password: **admin** 

After entering the username and password, the main screen appears as Figure 4-1-3.

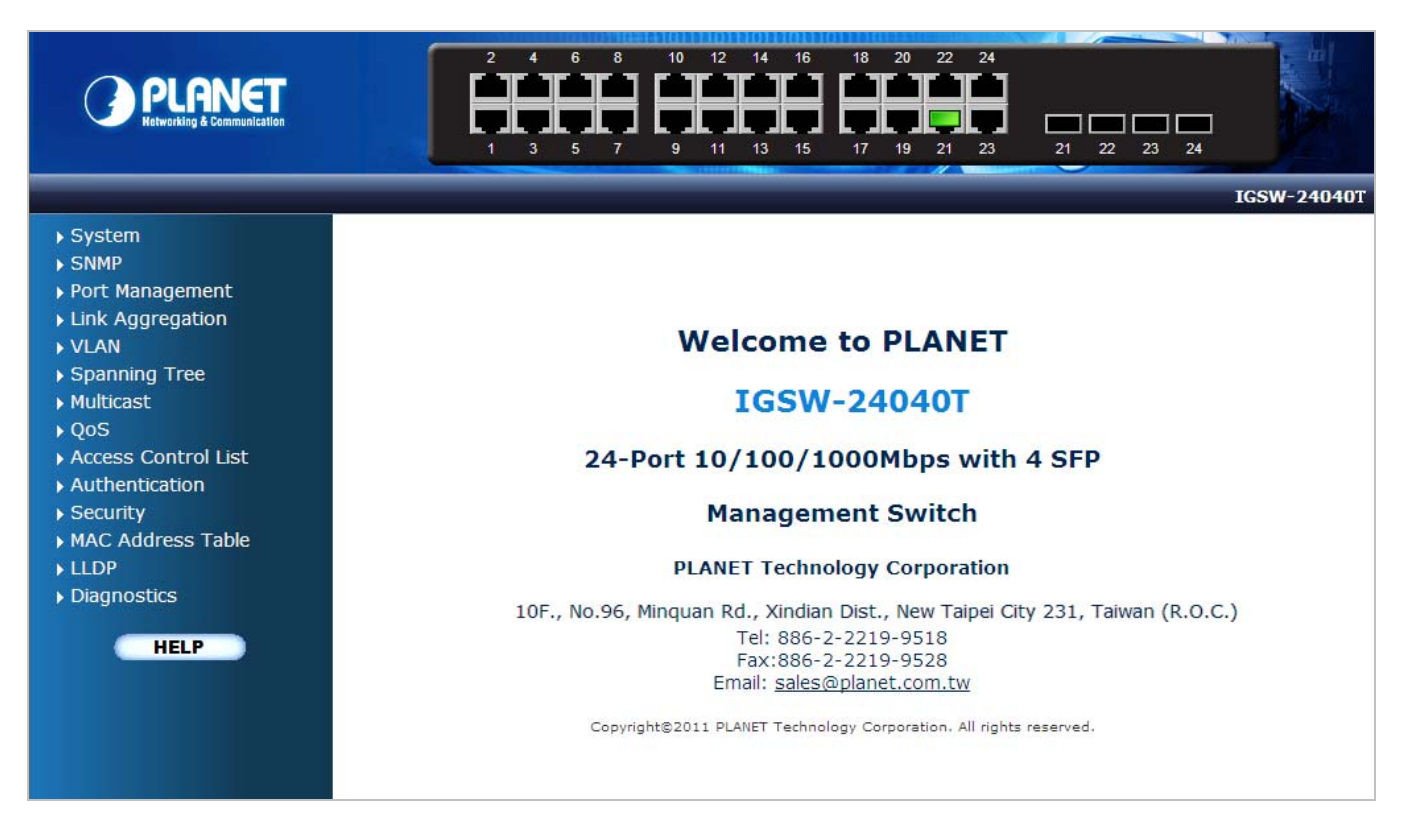

**Figure 4-1-3** Default Main Page

Now, you can use the Web management interface to continue the switch management or manage the Managed Switch by Web interface. The Switch Menu on the left of the web page let you access all the commands and statistics the Managed Switch provides.

1. It is recommended to use Internet Explore 7.0 or above to access Managed Switch.

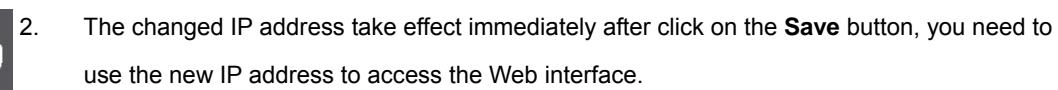

- 3. For security reason, please change and memorize the new password after this first setup.
- 4. Only accept command in lowercase letter under web interface.

Note

### **4.1 Main Web Page**

The Managed Switch provides a Web-based browser interface for configuring and managing it. This interface allows you to access the Managed Switch using the Web browser of your choice. This chapter describes how to use the Managed Switch's Web browser interface to configure and manage it.

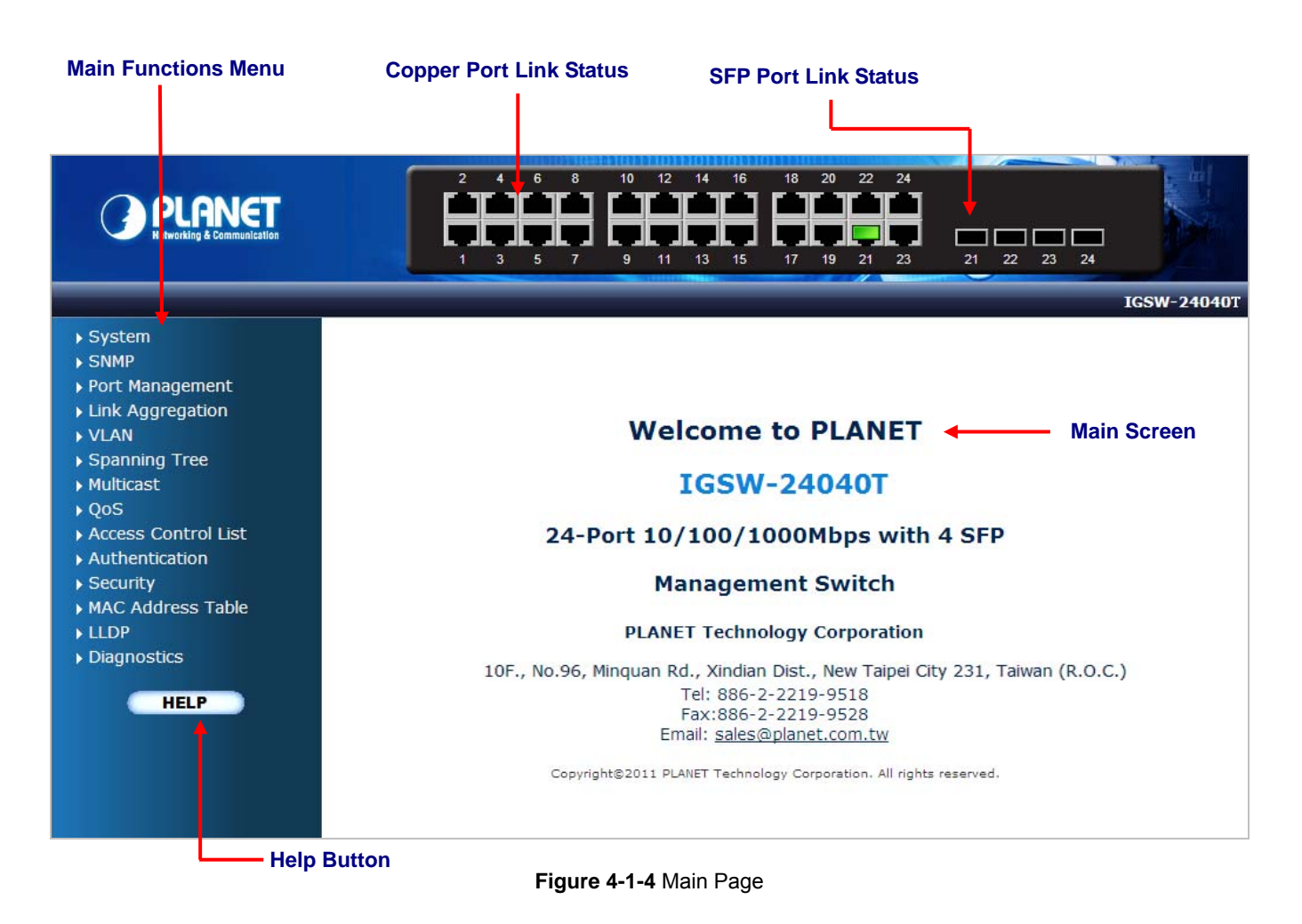

#### **Panel Display**

The web agent displays an image of the Managed Switch's ports. The Mode can be set to display different information for the ports, including Link up or Link down. Clicking on the image of a port opens the **Port Statistics** page.

The port states are illustrated as follows:

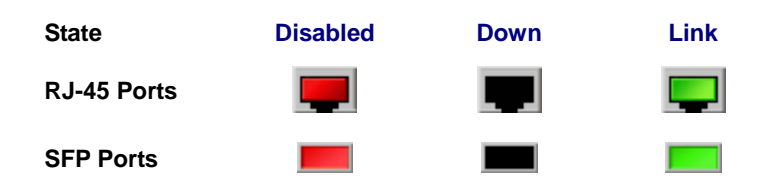

#### **Main Menu**

Using the onboard web agent, you can define system parameters, manage and control the Managed Switch, and all its ports, or monitor network conditions. Via the Web-Management, the administrator can setup the Managed Switch by select the functions those listed in the Main Function. The screen in Figure 4-1-5 appears.

- $\blacktriangleright$  System
- $\triangleright$  SNMP
- Port Management
- Link Aggregation
- **NUAN**
- Spanning Tree
- Multicast
- $\triangleright$  QoS
- Access Control List
- Authentication
- $\blacktriangleright$  Security
- MAC Address Table
- **LLDP** к
- Diagnostics

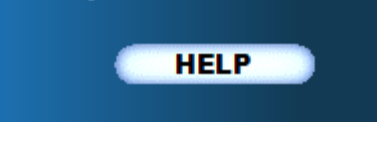

**Figure 4-1-5** IGSW-24040T Managed Switch Main Functions Menu

### **4.2 System**

Use the System menu items to display and configure basic administrative details of the Managed Switch. Under System the following topics are provided to configure and view the system information: This section has the following items:

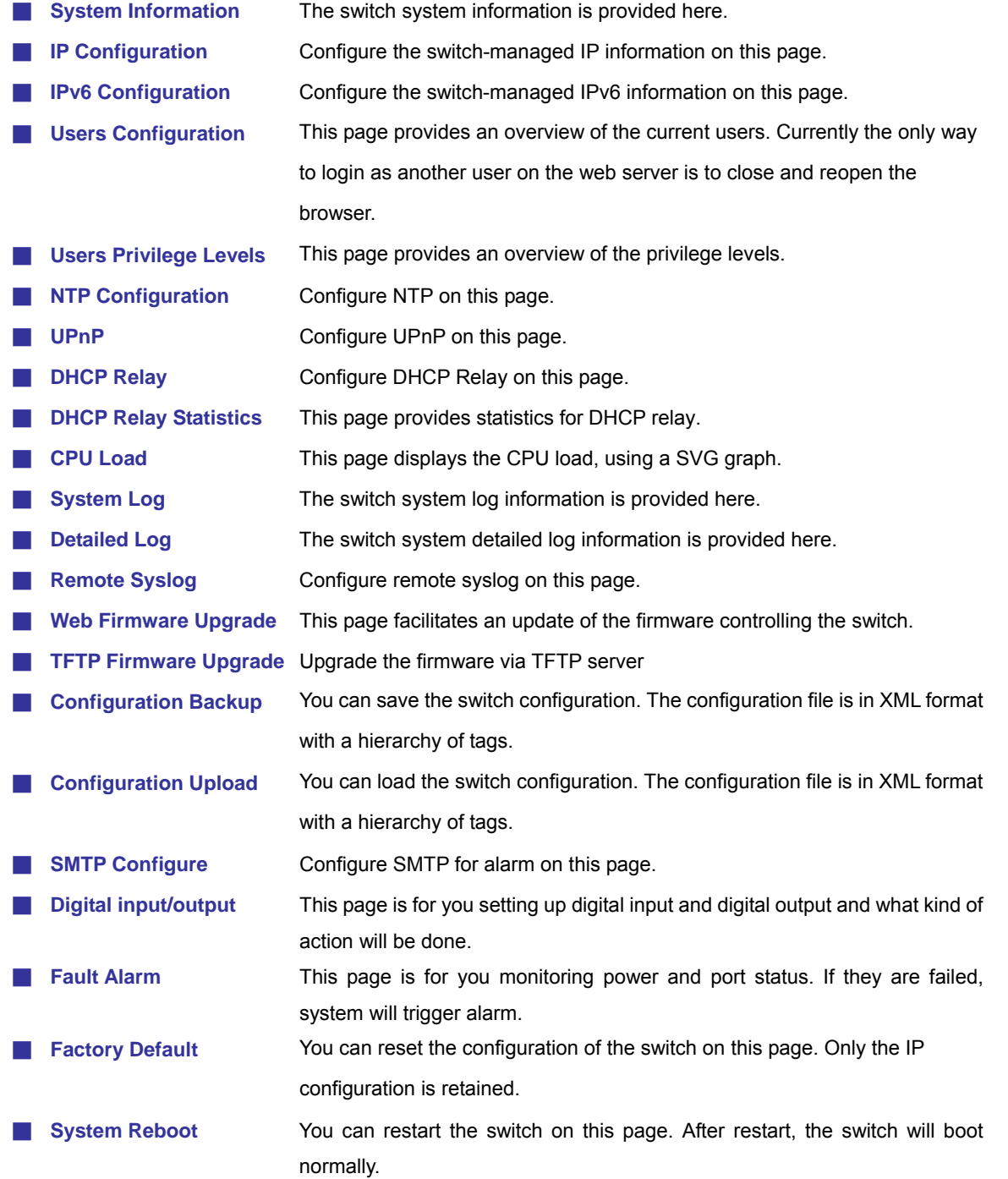

### **4.2.1 System Information**

The System Info page provides information for the current device information. System Info page helps a switch administrator to identify the hardware MAC address, software version and system uptime. The screen in Figure 4-2-1 appears.

÷

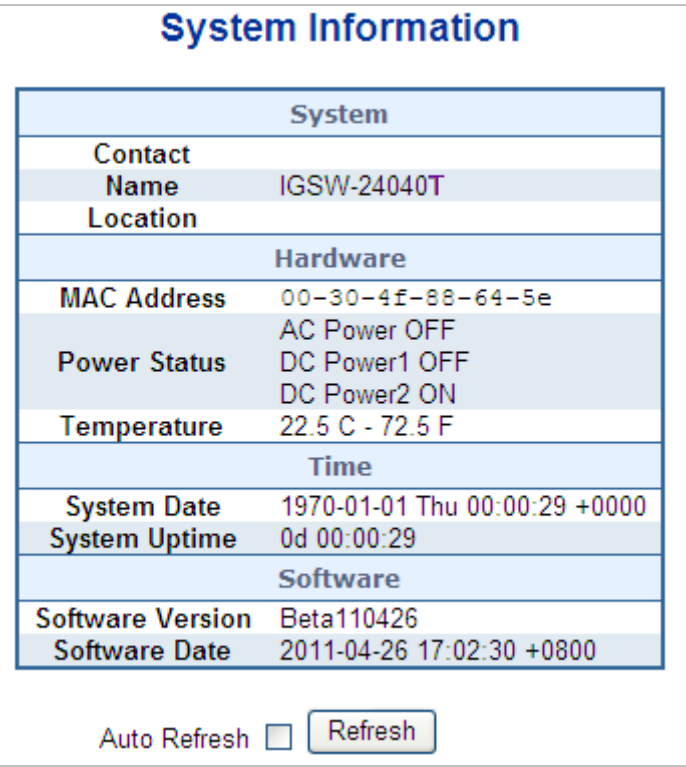

**Figure 4-2-1** System Information Page Screenshot

The page includes the following fields:

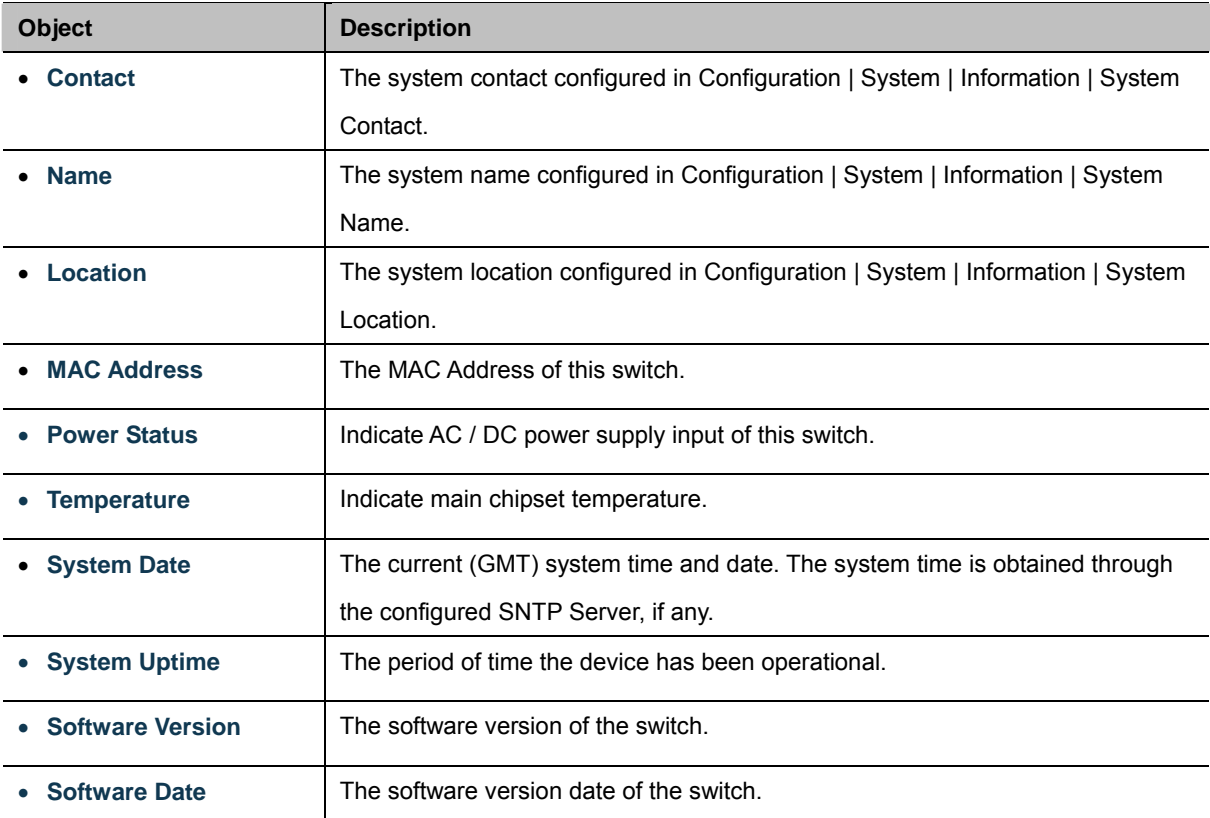

Auto-refresh  $\Box$  : Check this box to enable an automatic refresh of the page at regular intervals.

Refresh : Click to refresh the page; any changes made locally will be undone.

### **4.2.2 IP Configuration**

The IP Configuration includes the IP Address, Subnet Mask and Gateway. The Configured column is used to view or change the IP configuration. Fill up the IP Address, Subnet Mask and Gateway for the device. The screen in Figure 4-2-2 appears.

| <b>IP Configuration</b>                                                |               |               |  |  |
|------------------------------------------------------------------------|---------------|---------------|--|--|
|                                                                        | Configured    | Current       |  |  |
| <b>DHCP Client</b>                                                     |               | Renew         |  |  |
| <b>IP Address</b>                                                      | 192.168.0.100 | 192.168.0.100 |  |  |
| <b>IP Mask</b>                                                         | 255.255.255.0 | 255 255 255 0 |  |  |
| <b>IP Router</b>                                                       | 192.168.0.1   | 192 168 0 1   |  |  |
| <b>VLAN ID</b>                                                         | 1             | 1             |  |  |
| <b>DNS Server</b>                                                      | 0.0.0.0       | 0.0.0.0       |  |  |
| <b>IP DNS Proxy Configuration</b><br><b>DNS Proxy</b><br>Reset<br>Save |               |               |  |  |

**Figure 4-2-2** IP Configuration Page Screenshot

The Current column is used to show the active IP configuration.

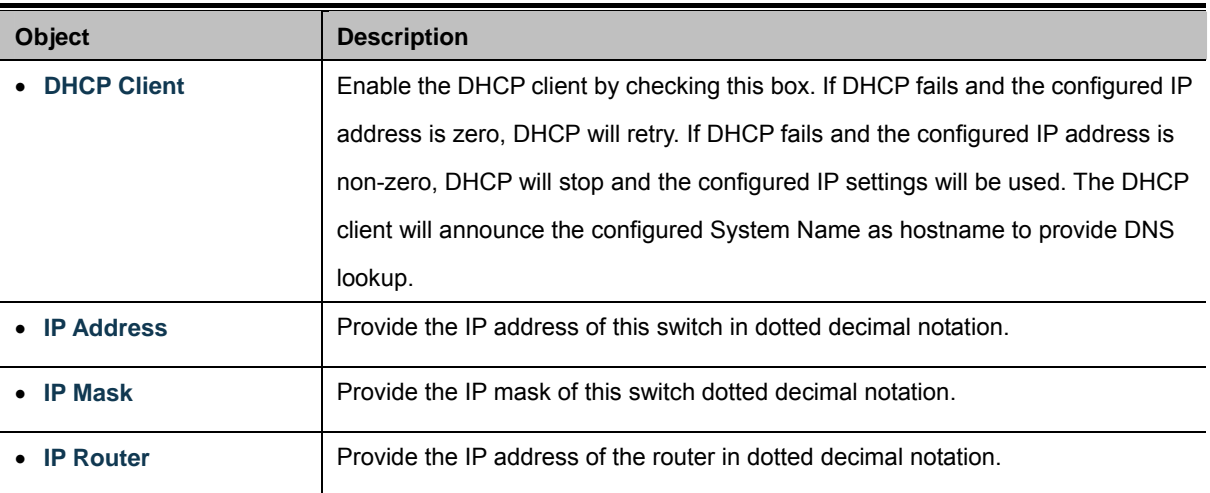

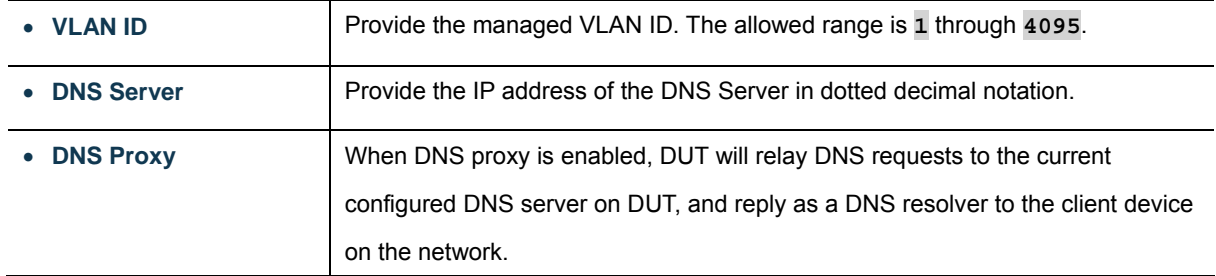

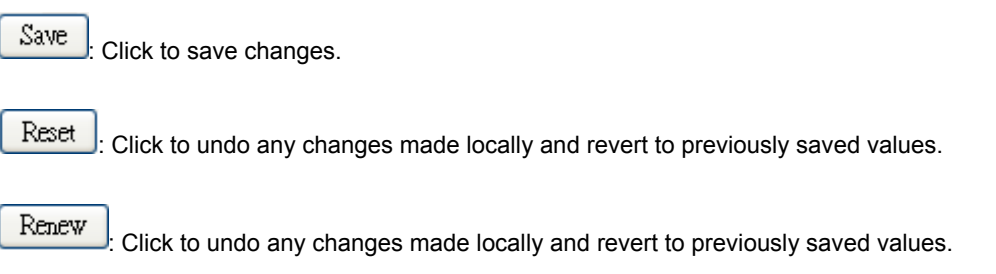

### **4.2.3 IPv6 Configuration**

Configure the switch-managed IPv6 information on this page.

The Configured column is used to view or change the IPv6 configuration. The Current column is used to show the active IPv6 configuration. The screen in Figure 4-2-3 appears.

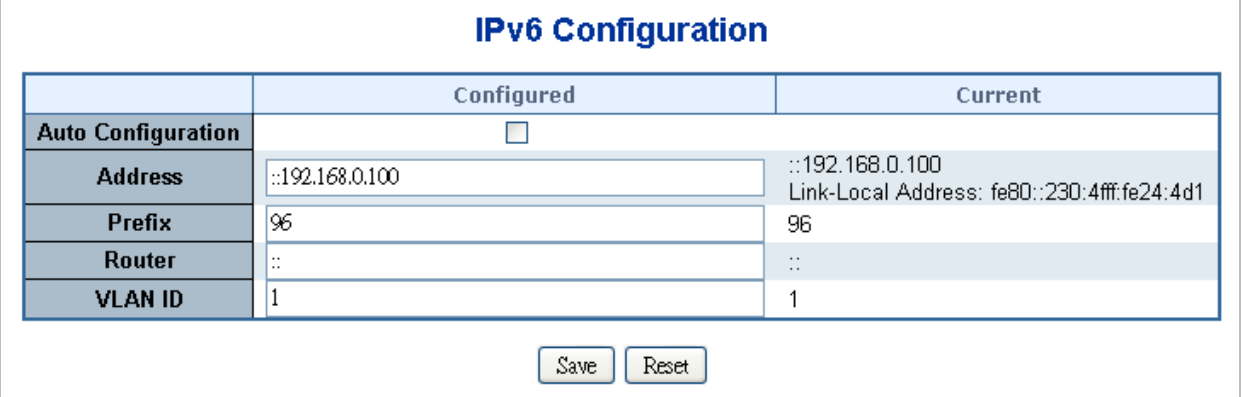

**Figure 4-2-3** IPv6 Configuration Page Screenshot

The page includes the following fields:

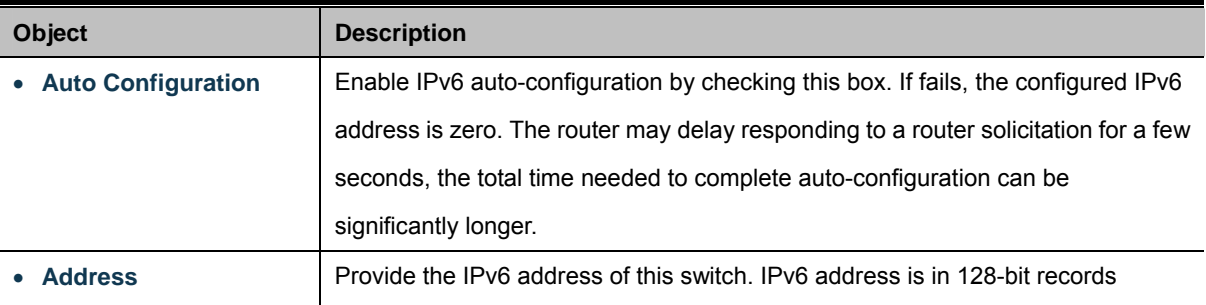

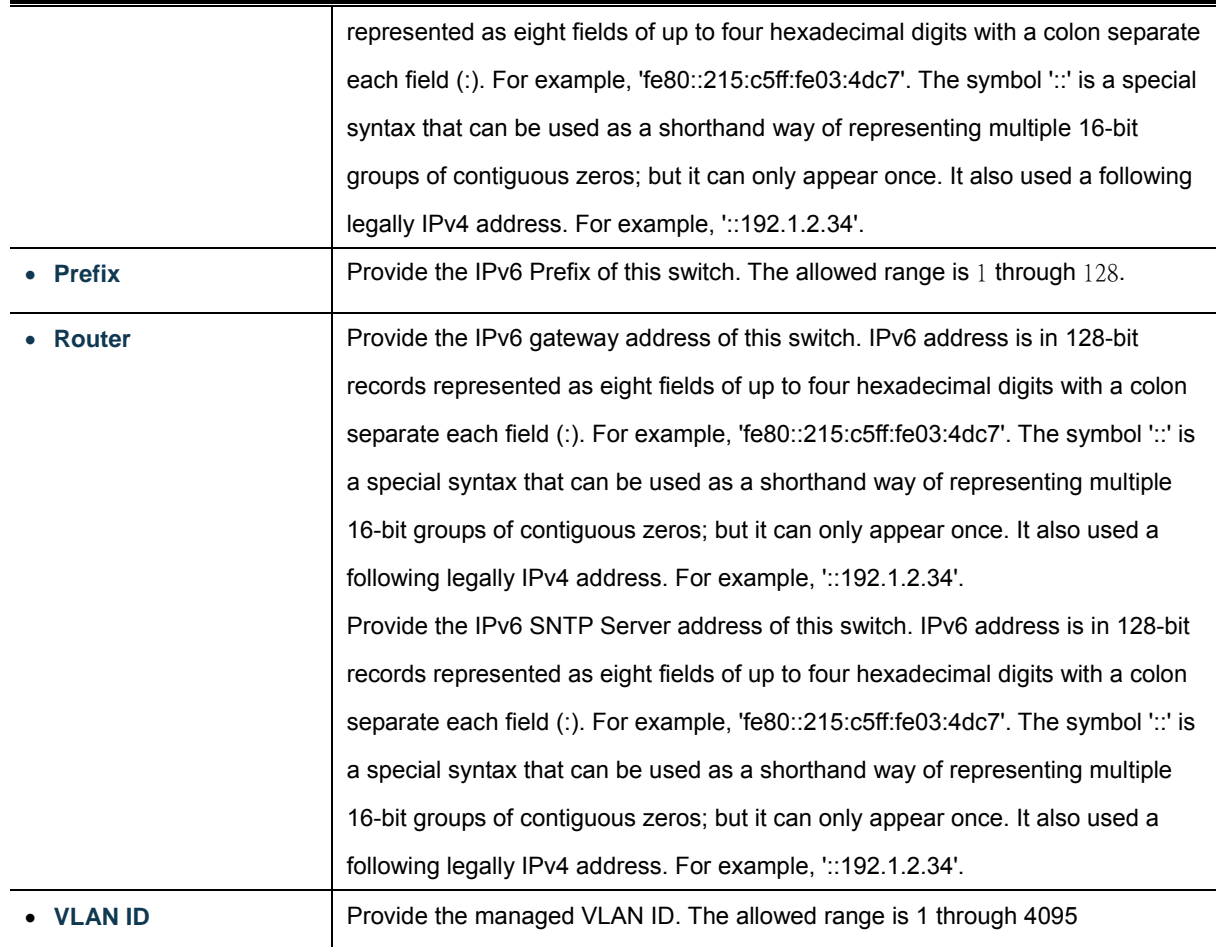

Save Click to save changes.

Reset : Click to undo any changes made locally and revert to previously saved values.

### **4.2.4 Users Configuration**

This page provides an overview of the current users. Currently the only way to login as another user on the web server is to close and reopen the browser. After setup completed, please press **"Save"** button to take effect. Please login web interface with new user name and password, the screen in Figure 4-2-4 appears.

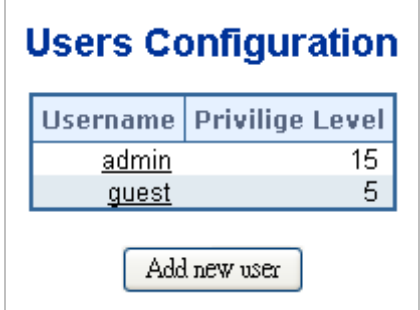

**Figure 4-2-4** Users Configuration Page Screenshot

The page includes the following fields:

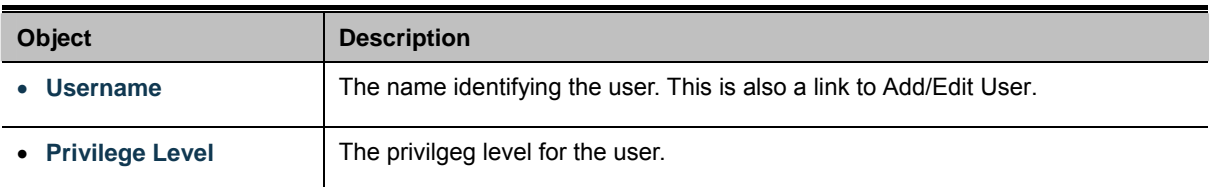

#### **Buttons**

Add new user Click to add a new user.

#### **Add / Edit User**

This page configures a user – add, edit or delete user.

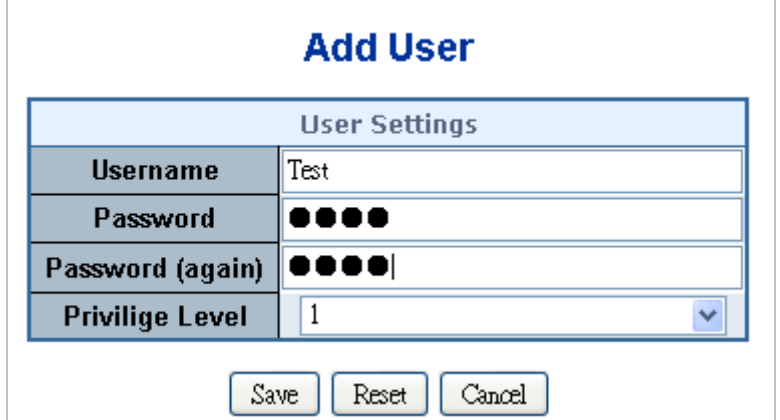

**Figure 4-2-5** Add / Edit User Configuration Page Screenshot

The page includes the following fields:

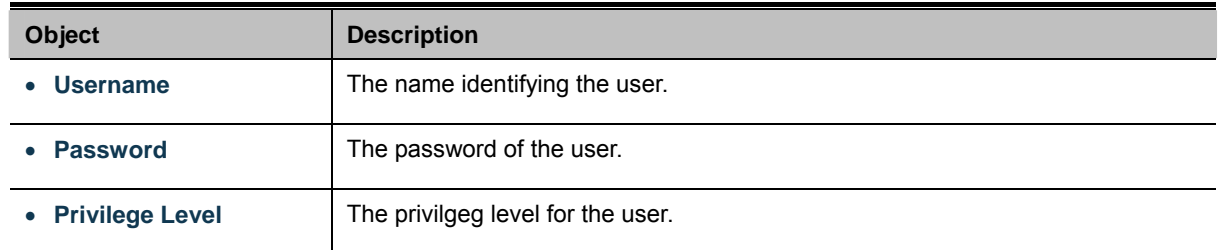

#### **Buttons**

Save Click to save changes.

Reset : Click to undo any changes made locally and revert to previously saved values.

Cancel : Click to undo any changes made locally and return to the [Users](http://192.168.0.100/help/help_users.htm).

Delete User Delete the current user. This button is not available for new configurations (Add new user)

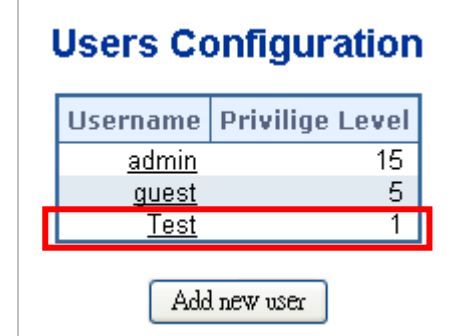

Once the new user is added, the new user entry shown in the Users Configuration page.

**Figure 4-2-6** User Configuration Page Screenshot

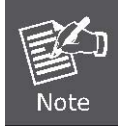

After change the default password, if you forget the password. Please press the *"Reset"* button in the front panel of the Managed Switch over 10 seconds and then release, the current setting includes VLAN, will be lost and the Managed Switch will restore to the default mode.

### **4.2.5 Users Privilege Levels**

This page provides an overview of the privilege levels. After setup completed, please press **"Save"** button to take effect. Please login web interface with new user name and password, the screen in Figure 4-2-7 appears.

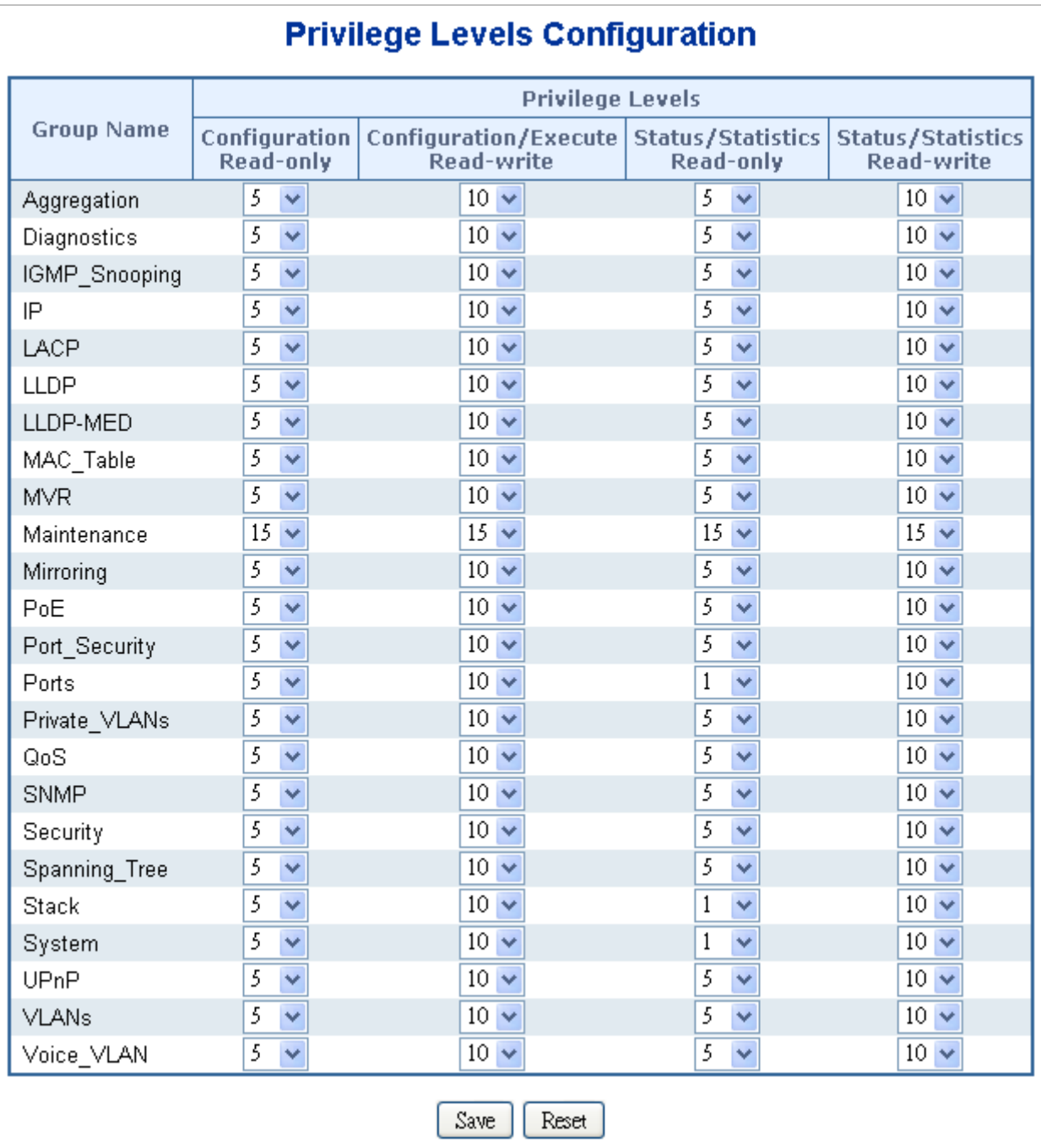

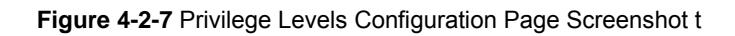

The page includes the following fields:

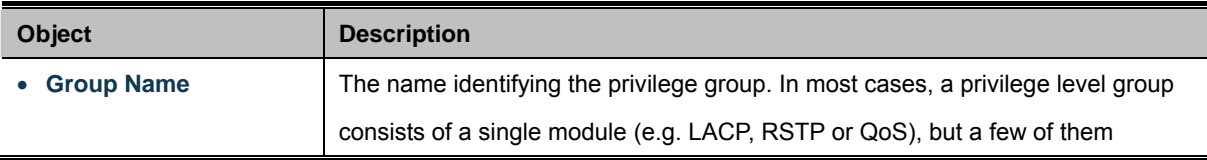

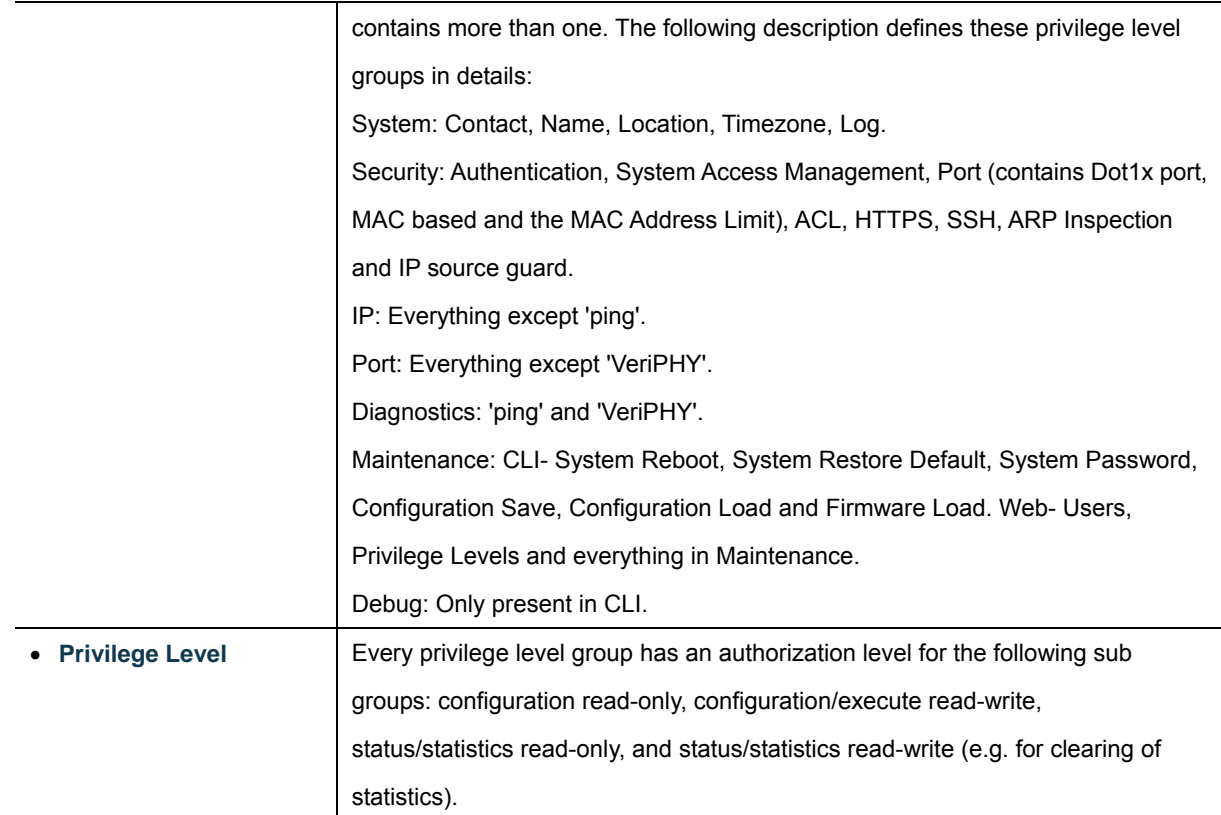

 $Save$ 

Click to save changes.

**Reset** : Click to undo any changes made locally and revert to previously saved values.

### **4.2.6 NTP Configuration**

Configure NTP on this page.

**NTP** is an acronym for **Network Time Protocol**, a network protocol for synchronizing the clocks of computer systems. NTP uses UDP (data grams) as transport layer. You can specify NTP Servers and set GMT Time zone. The NTP Configuration screen in Figure 4-2-8 appears.

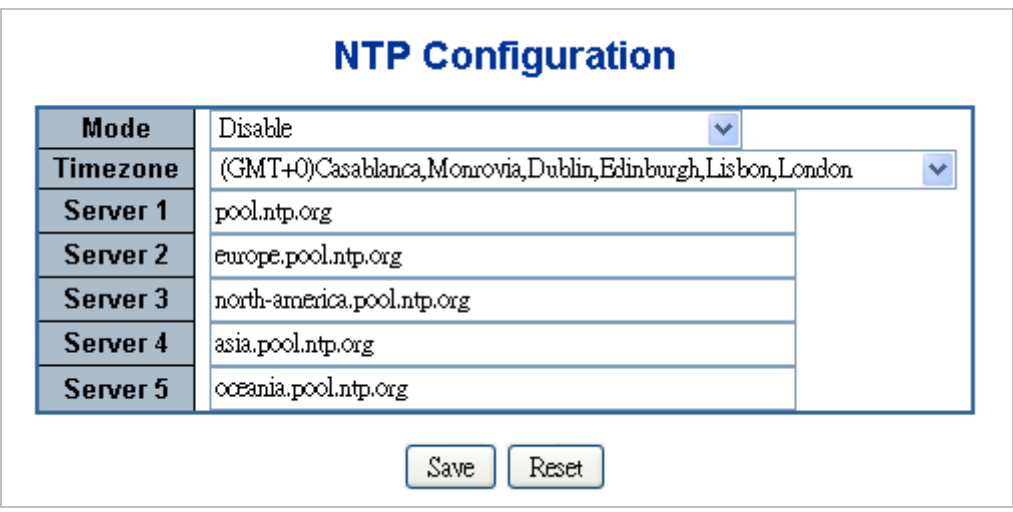

**Figure 4-2-8** NTP Configuration Page Screenshot

The page includes the following fields:

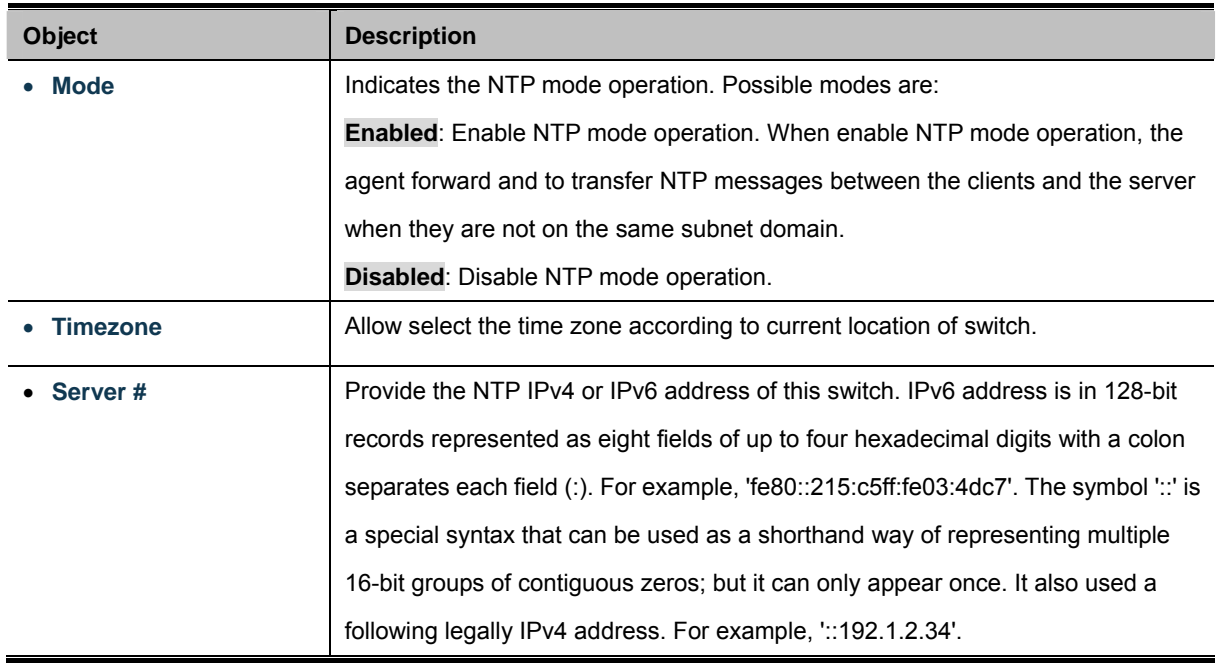

#### **Buttons**

Save Click to save changes.

Reset  $\mathbf k$ : Click to undo any changes made locally and revert to previously saved values.

### **4.2.7 UPnP Configuration**

Configure UPnP on this page.

UPnP is an acronym for **Universal Plug and Play**. The goals of UPnP are to allow devices to connect seamlessly and to simplify the implementation of networks in the home (data sharing, communications, and entertainment) and in corporate environments for simplified installation of computer components. The UPnP Configuration screen in Figure 4-2-9 appears.

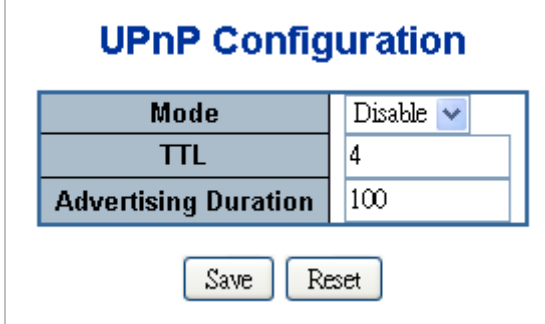

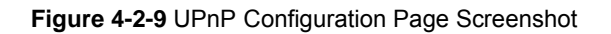

The page includes the following fields:

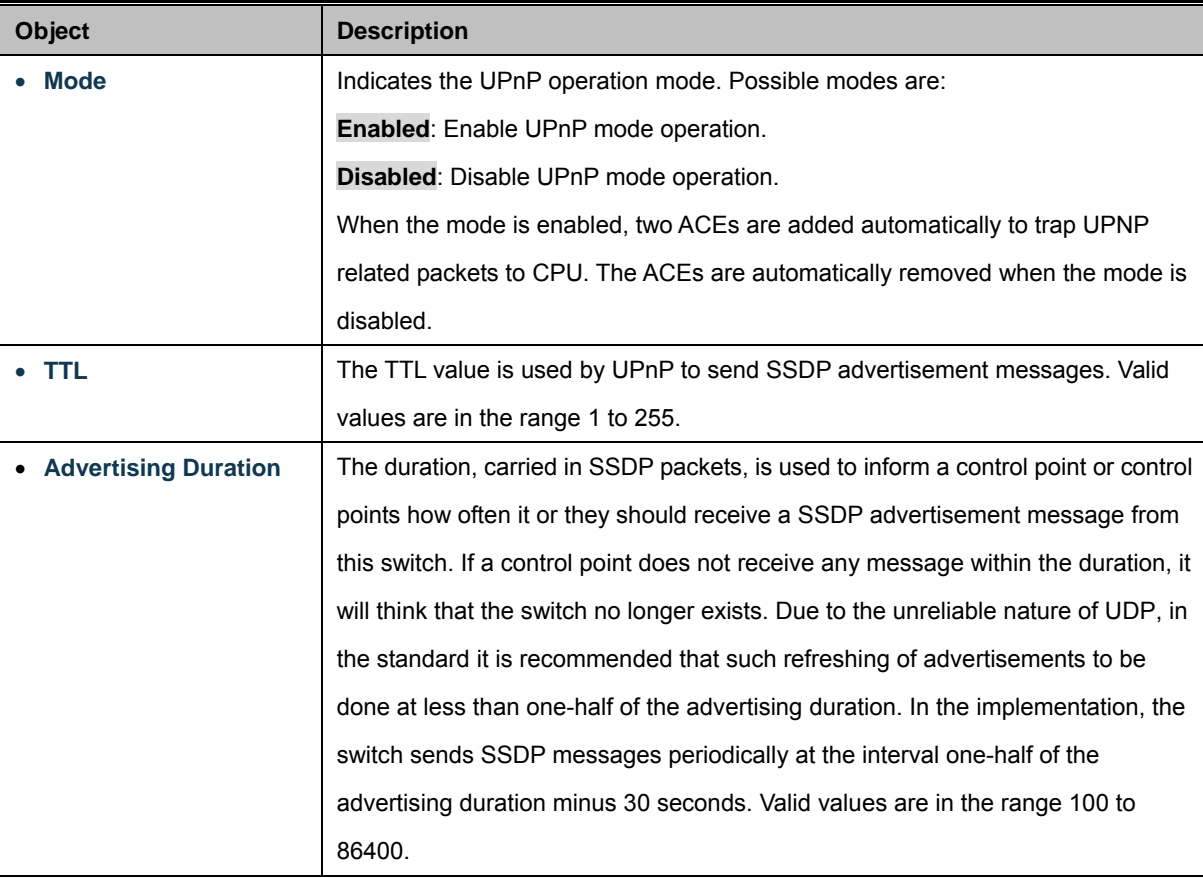

Save Click to save changes.

Reset

: Click to undo any changes made locally and revert to previously saved values.

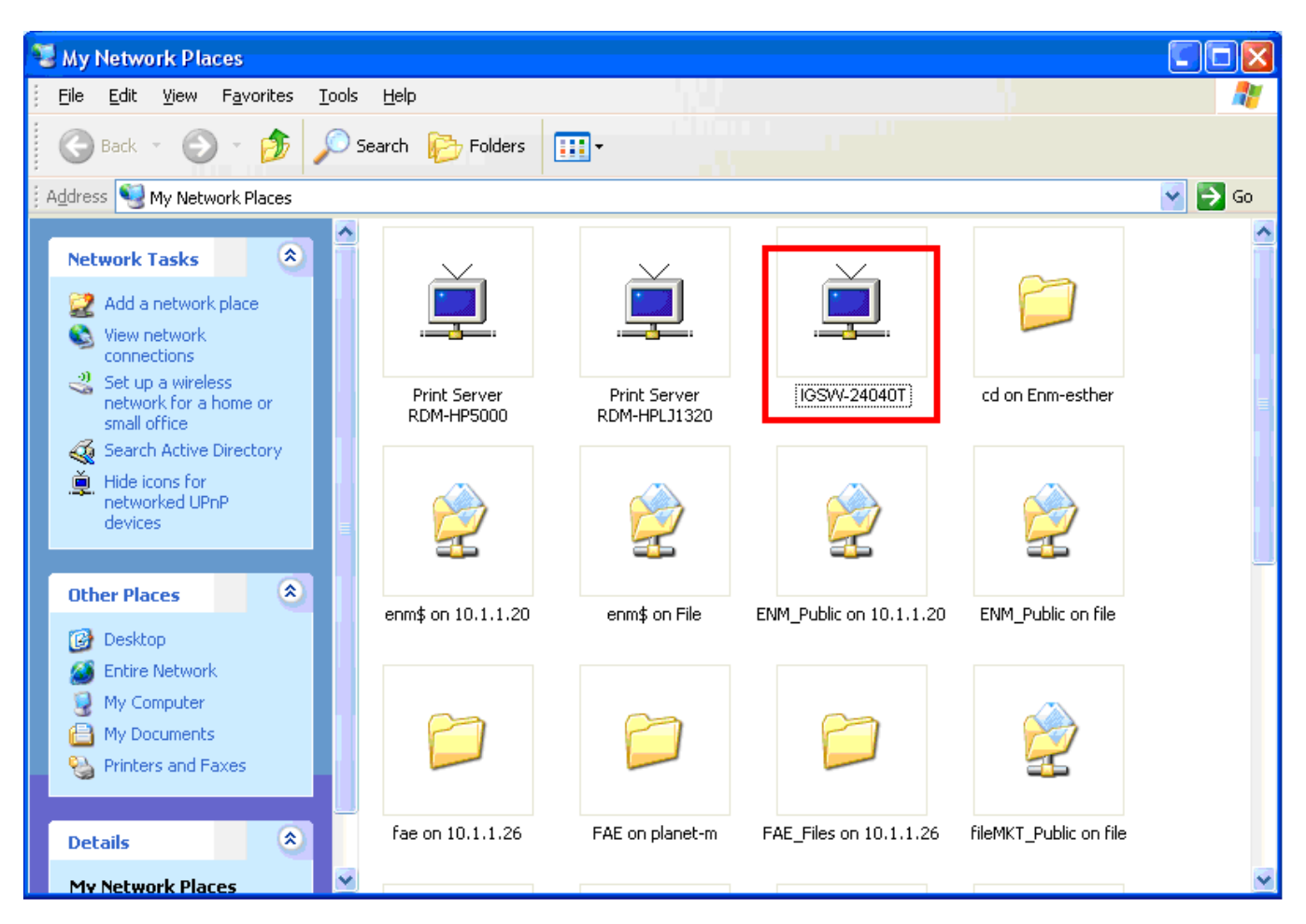

**Figure 4-2-10** UPnP devices shows on Windows My Network Places

### **4.2.8 DHCP Relay**

Configure DHCP Relay on this page. **DHCP Relay** is used to forward and to transfer DHCP messages between the clients and the server when they are not on the same subnet domain.

The **DHCP option 82** enables a DHCP relay agent to insert specific information into DHCP request packet when forwarding client DHCP packets to a DHCP server and remove the specific information from a DHCP reply packets when forwarding server DHCP packets to a DHCP client. The DHCP server can use this information to implement IP address or other assignment policies. Specifically the option works by setting two sub-options:

- Circuit ID (option 1)
- Remote ID (option2).

The Circuit ID sub-option is supposed to include information specific to which circuit the request came in on.

The Remote ID sub-option was designed to carry information relating to the remote host end of the circuit.

The definition of Circuit ID in the switch is 4 bytes in length and the format is "vlan\_id" "module\_id" "port\_no". The parameter of "vlan\_id" is the first two bytes represent the VLAN ID. The parameter of "module\_id" is the third byte for the module ID. The parameter of "port no" is the fourth byte and it means the port number.

The Remote ID is 6 bytes in length, and the value is equal the DHCP relay agent's MAC address. The DHCP Relay Configuration screen in Figure 4-2-11 appears.

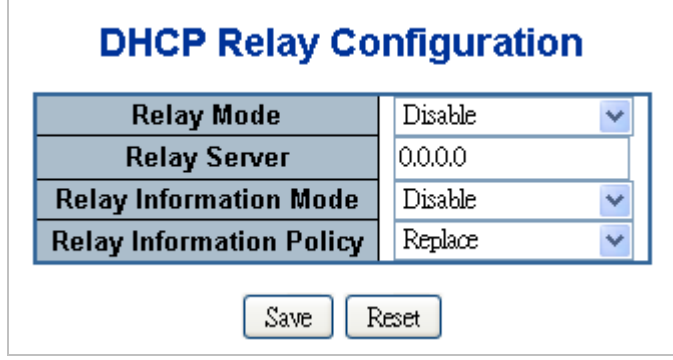

**Figure 4-2-11** DHCP Relay Configuration Page Screenshot

The page includes the following fields:

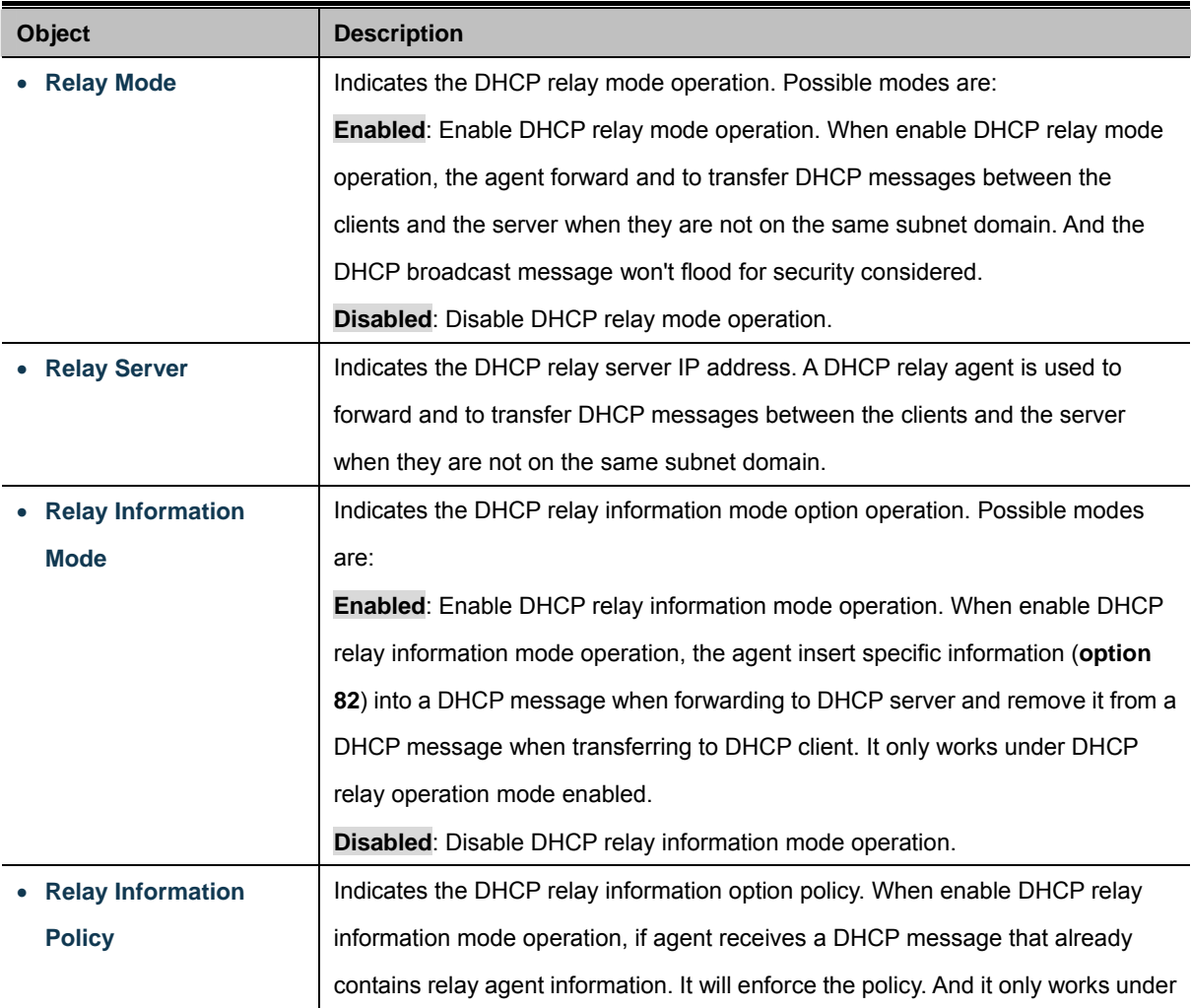

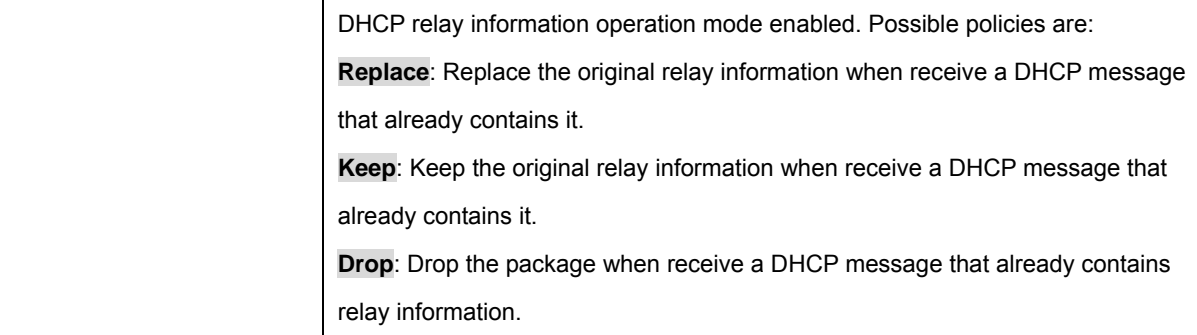

Save Click to save changes.

Reset : Click to undo any changes made locally and revert to previously saved values.

### **4.2.9 DHCP Relay Statistics**

This page provides statistics for [DHCP relay.](http://192.168.0.100/help/glossary.htm#dhcp_relay) The DHCP Relay Statistics screen in Figure 4-2-12 appears.

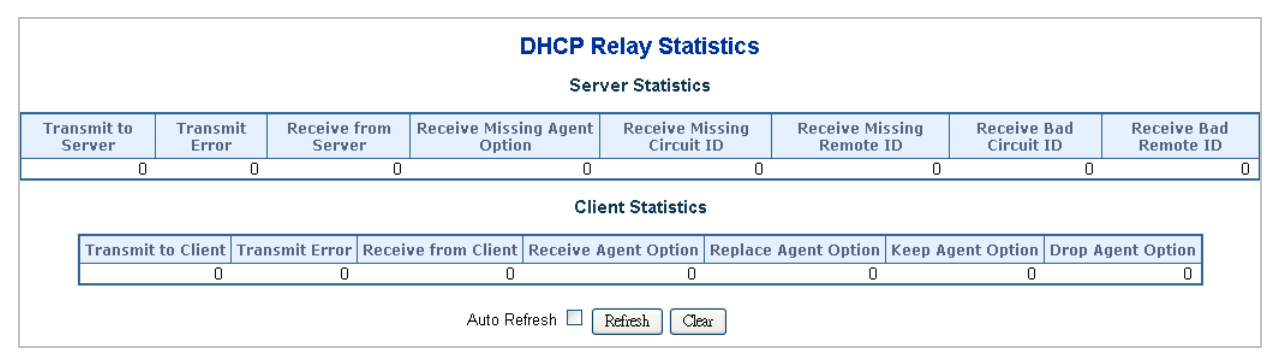

**Figure 4-2-12** DHCP Relay Statistics Page Screenshot

The page includes the following fields:

#### **Server Statistics**

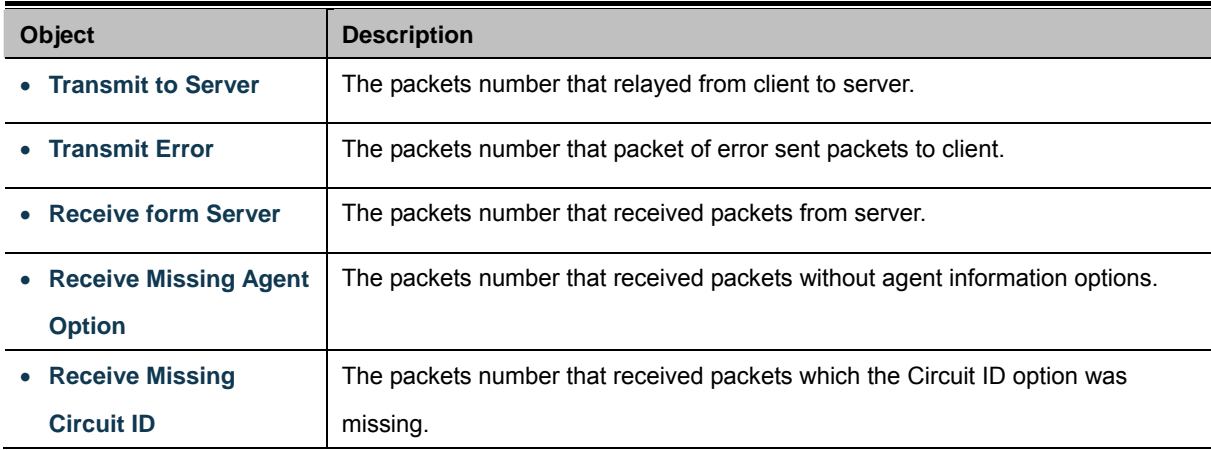

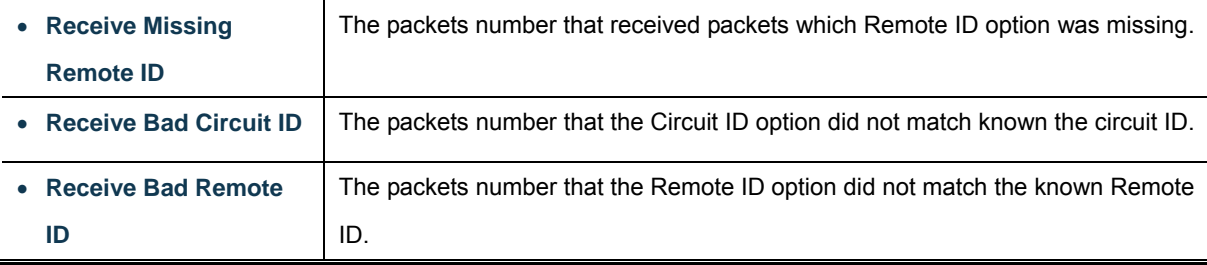

#### **Client Statistics**

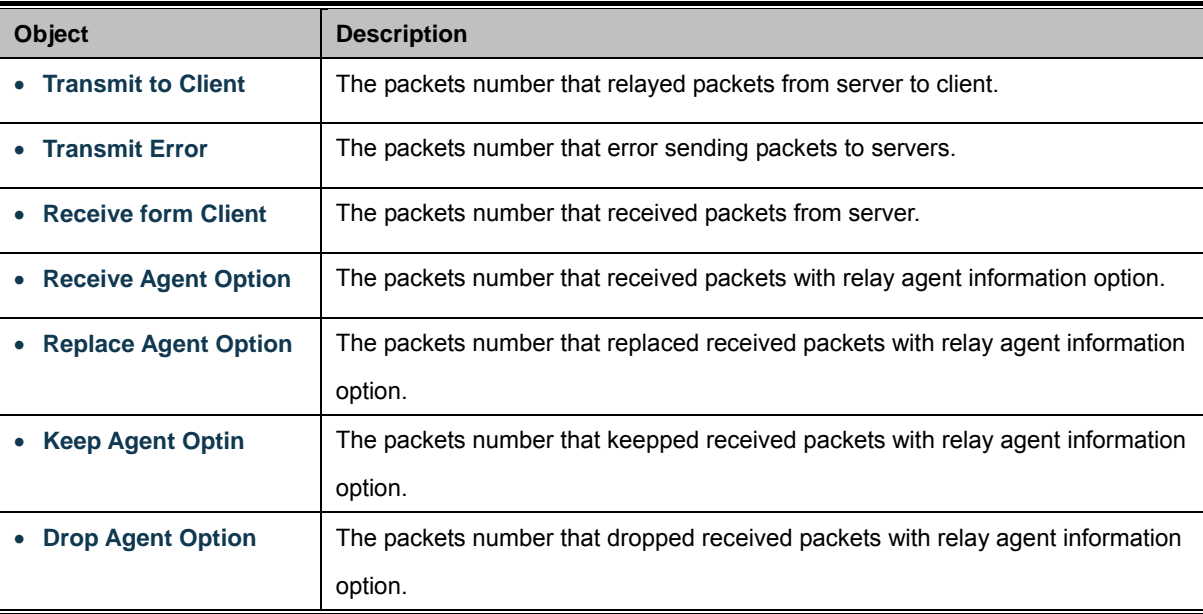

#### **Buttons**

Auto-refresh  $\Box$  : Check this box to enable an automatic refresh of the page at regular intervals.

Refresh  $\frac{1}{1}$ : Click to refresh the page; any changes made locally will be undone.

Clear : Clear all statistics.

### **4.2.10 CPU Load**

This page displays the CPU load, using a SVG graph.

The load is measured as averaged over the last 100ms, 1sec and 10 seconds intervals. The last 120 samles are graphed, and the last numbers are displayed as text as well.

In order to display the SVG graph, your browser must support the SVG format. Consult the [SVG Wiki](http://wiki.svg.org/Viewer_Implementations) for more information on browser support. Specifically, at the time of writing, Microsoft Internet Explorer will need to have a plugin installed to support SVG. The CPU Load screen in Figure 4-2-13 appears.

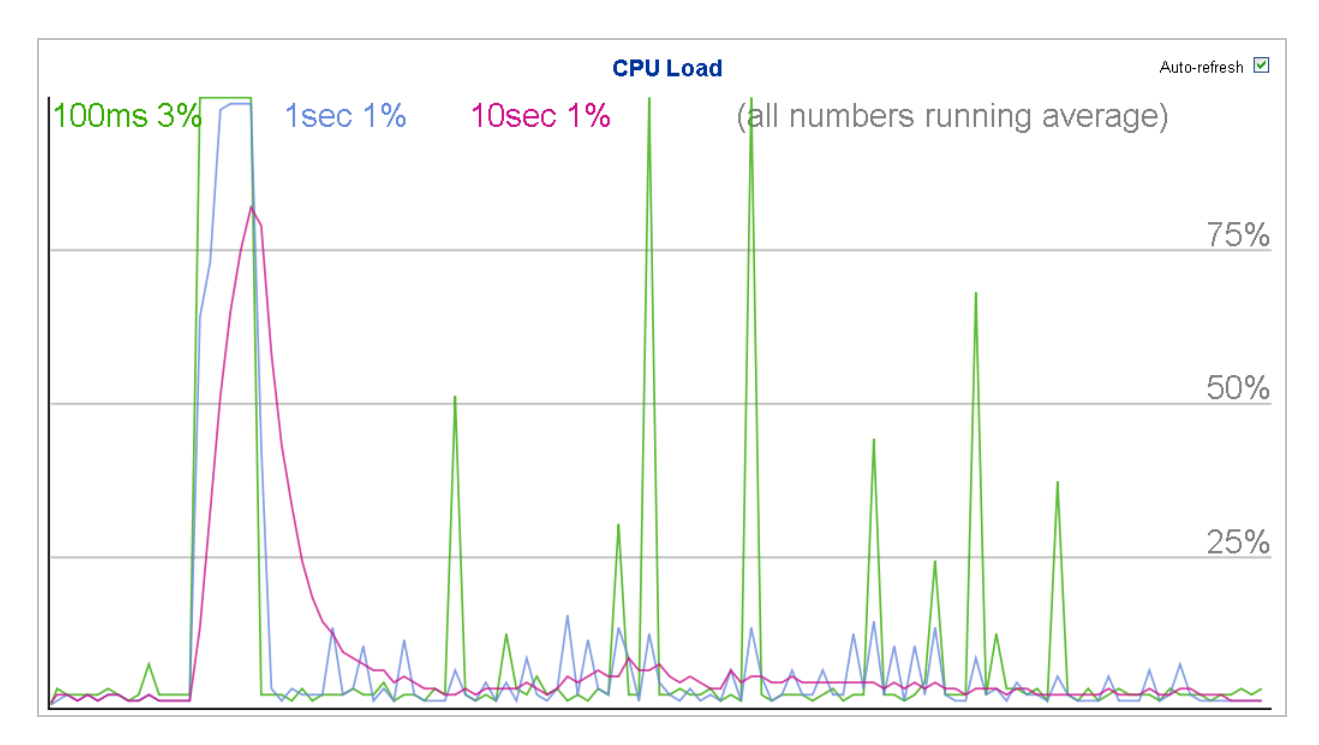

**Figure 4-2-13** CPU Load Page Screenshot

#### **Buttons**

Auto-refresh  $\Box$  : Check this box to enable an automatic refresh of the page at regular intervals.

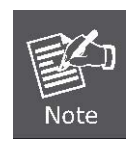

If your browser can not displies anythings in this page, please download Adobe SVG tool and install it in your computer.

### **4.2.11 System Log**

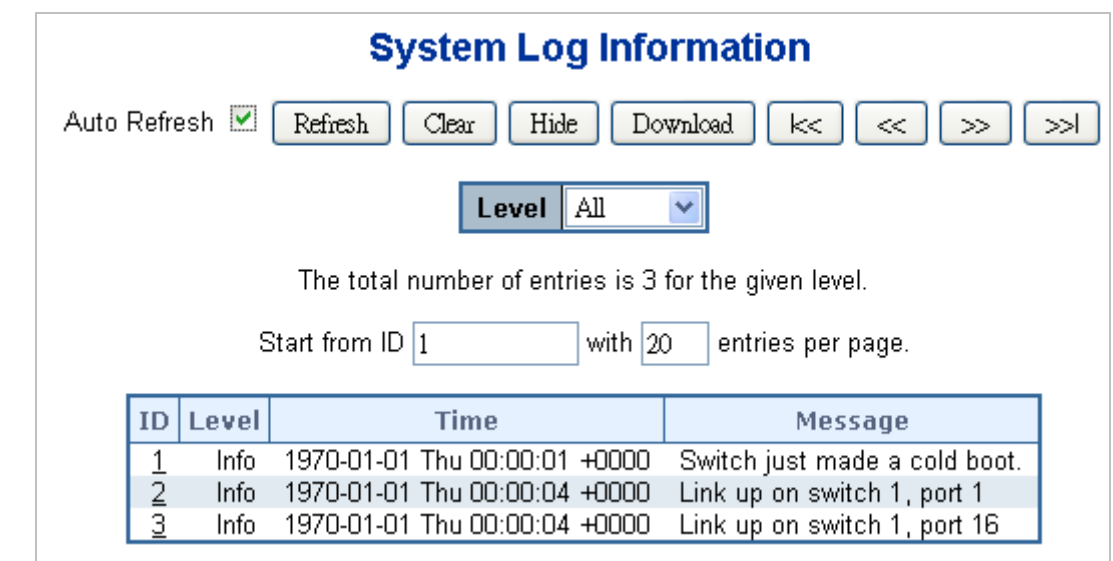

The switch system log information is provided here. The System Log screen in Figure 4-2-14 appears.

**Figure 4-2-14** System Log Page Screenshot

The page includes the following fields:

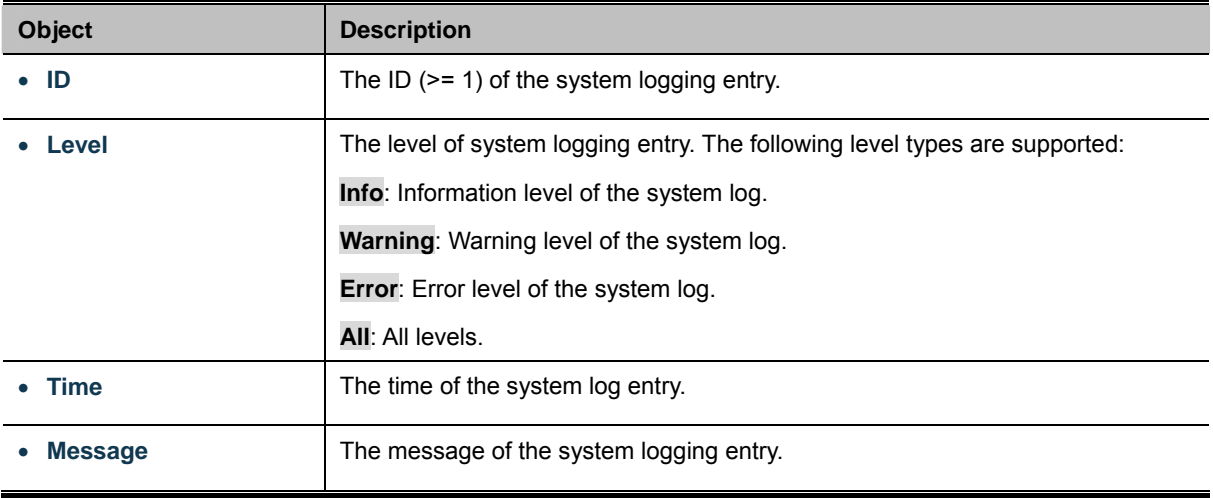

#### **Buttons**

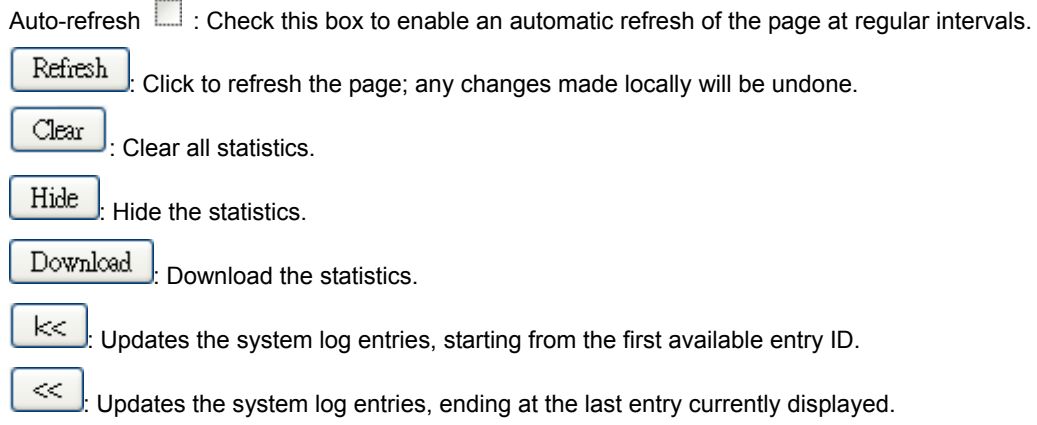

 $>\,$ : Updates the system log entries, starting from the last entry currently displayed.

≫l : Updates the system log entries, ending at the last available entry ID.

### **4.2.12 Detailed Log**

The switch system detailed log information is provided here. The Detailed Log screen in Figure 4-2-15 appears.

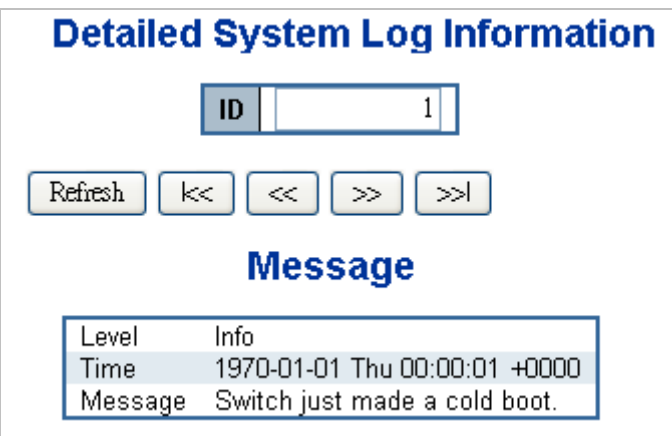

**Figure 4-2-15** Detailed Log Page Screenshot

The page includes the following fields:

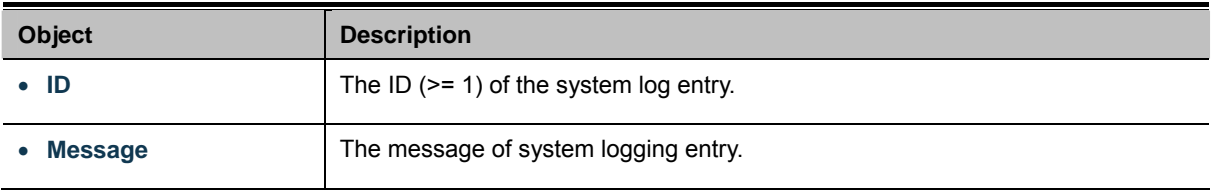

#### **Buttons**

 $>\,$ 

≫l

Refresh : Click to refresh the page; any changes made locally will be undone.

k< : Updates the system log entries, starting from the first available entry ID.

 $\ll$ : Updates the system log entries, ending at the last entry currently displayed.

: Updates the system log entries, starting from the last entry currently displayed.

: Updates the system log entries, ending at the last available entry ID.

### **4.2.13 Remote Syslog**

Configure remote syslog on this page. The Remote Syslog screen in Figure 4-2-16 appears.

| <b>Remote Syslog Configuration</b> |                         |         |  |  |
|------------------------------------|-------------------------|---------|--|--|
|                                    | Mode                    | Disable |  |  |
|                                    | <b>Syslog Server IP</b> | 0.0.0.0 |  |  |
| Save.<br>Reset                     |                         |         |  |  |

**Figure 4-2-16** Remote Syslog Page Screenshot

The page includes the following fields:

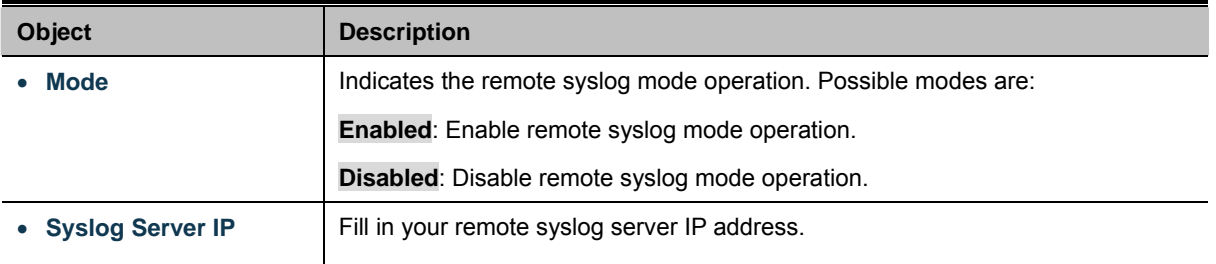

#### **Buttons**

Save Click to save changes.

Reset : Click to undo any changes made locally and revert to previously saved values.

### **4.2.14 SMTP Configure**

This page facilitates a SMTP Configure the switch. The SMTP Configure screen in Figure 4-2-17 appears.

| <b>SMTP Mode</b>                | $\Box$ Enable      |                        |
|---------------------------------|--------------------|------------------------|
| <b>SMTP Server</b>              | planet.com.tw      | (< 128 Digits)<br>test |
| <b>SMTP Port</b>                | 25                 | $(1 \sim 65535)$       |
| <b>SMTP Authentication</b>      | Enable             |                        |
| <b>Authentication User Name</b> | 1234               | $(< 64$ Digits)        |
| <b>Authentication Password</b>  |                    | $(< 21$ Digits)        |
| <b>E-mail From</b>              | abod@planet.com.tw | (< 128 Digits)         |
| <b>E-mail Subject</b>           | <b>PLANET</b>      | $(< 64$ Digits)        |
| E-mail 1 To                     | abod@planet.com.tw | (< 128 Digits)         |
| E-mail 2 To                     | abod@planet.com.tw | (< 128 Digits)         |

**Figure 4-2-17** Web Firmware Upgrade Page Screenshot

The page includes the following fields:

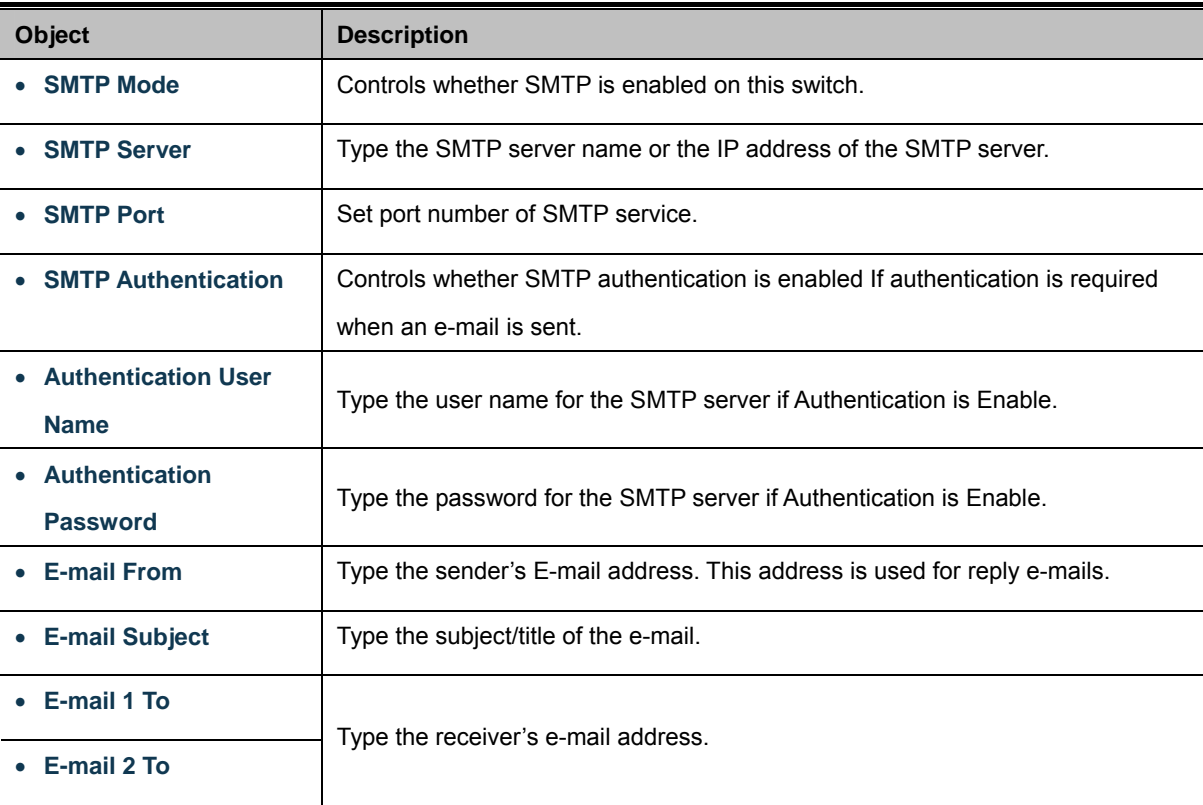

#### **Buttons**

test

Save

Send a test mail to mail server to check this account is available or not.

 $\mathbf l$ : Click to save changes.

Reset : Click to undo any changes made locally and revert to previously saved values.

### **4.2.15 Web Firmware Upgrade**

This page facilitates an update of the firmware controlling the switch. The Web Firmware Upgrade screen in Figure 4-2-18 appears.

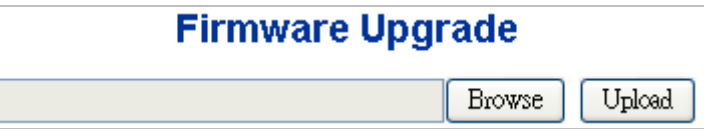

**Figure 4-2-18** Web Firmware Upgrade Page Screenshot

To open **Firmware Upgrade** screen perform the folling:

- 1. Click **System** -> Web **Firmware Upgrade**.
- 2. The Firmware Upgrade screen is displayed as in Figure 4-2-18.
- Browse 3. Click the " "button of the main page, the system would pop up the file selection menu to choose firmware.
- 

4. Select on the firmware then click " ", the **Software Upload Progress** would show the file upload status.

5. Once the software be loaded to the system successfully. The following screen appears. The system will load the new software after reboot.

### **Firmware Upgrade in progess**

The uploaded firmware image is being transferred to flash. The system will reboot after the Upgrade. Until then, do not reset or power off the device!

# Completed!

**Figure 4-2-19** Software successfully Loaded Notice Screen

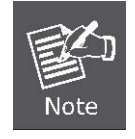

**DO NOT Power OFF** the Managed Switch until the update progress is complete.

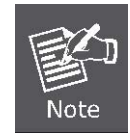

Do not quit the Firmware Upgrade page without press the "**OK**" button - after the image be loaded. Or the system won't apply the new firmware. User has to repeat the firmware upgrade processes again.

### **4.2.16 TFTP Firmware Upgrade**

The **Firmware Upgrade** page provides the functions to allow a user to update the Managed Switch firmware from the TFTP server in the network. Before updating, make sure you have your TFTP server ready and the firmware image is on the TFTP server. The TFTP Firmware Upgrade screen in Figure 4-2-20 appears.

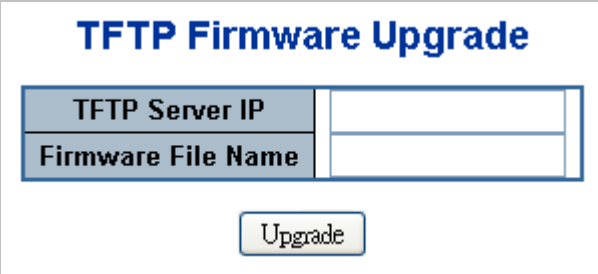

**Figure 4-2-20** TFTP Firmware Update Page Screenshot

The page includes the following fields:

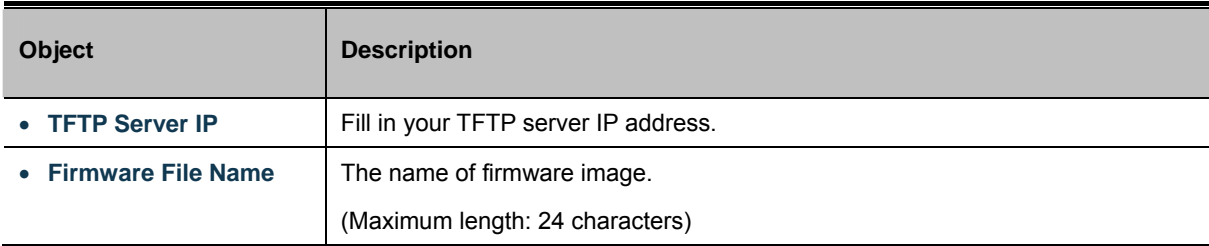

#### **Buttons**

Upload

: Click to upgrade firmware.

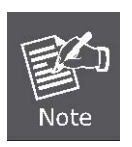

1. **DO NOT Turn OFF Power** the Managed Switch until the update progress is complete. 2. Do not quit the Firmware Upgrade page without press the "**OK**" button - after the image was loaded, or the system won't apply to the new firmware. User has to repeat the firmware upgrade processes again.

### **4.2.17 Configuration Backup**

This function allows backup and reload the current configuration of the Managed Switch to the local management station. The Configuration Backup screen in Figure 4-2-21 appears.

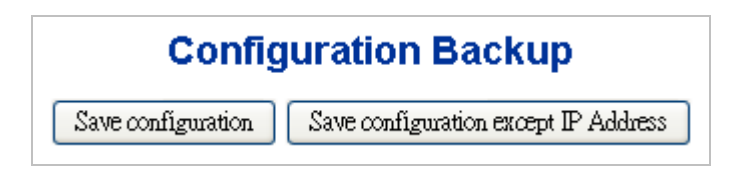

**Figure 4-2-21** Configuration Backup Page Screenshot

You can save/view or load the switch configuration. The configuration file is in XML format with a hierarchy of tags:

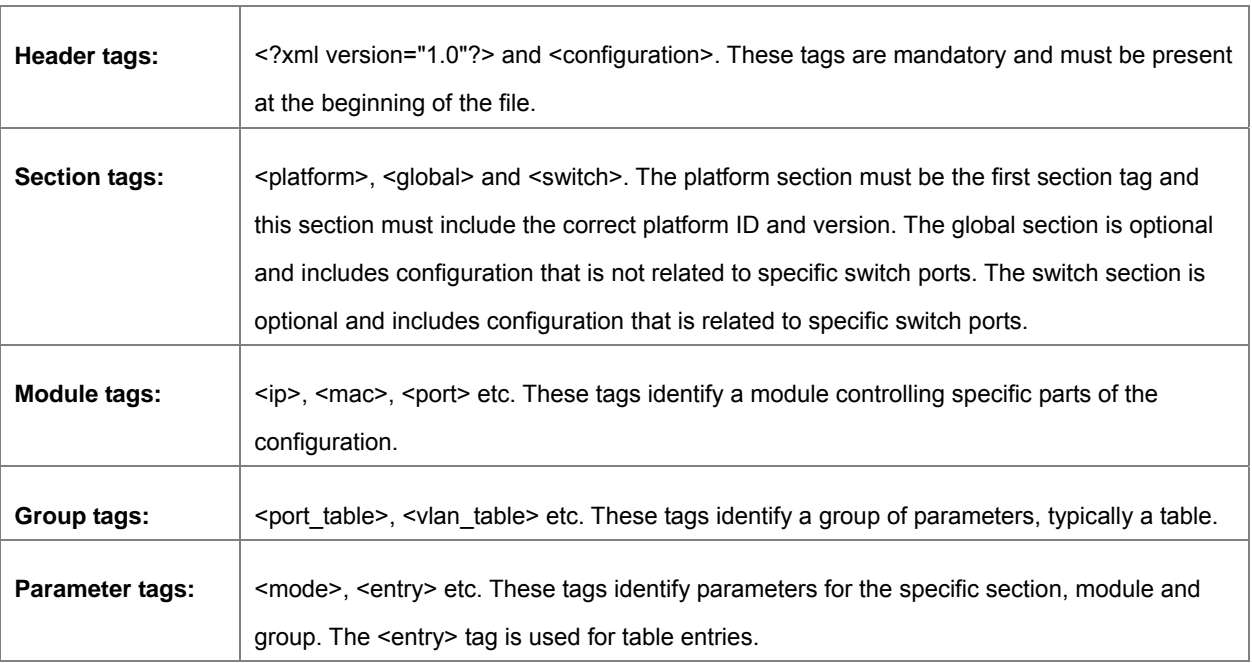

Configuration parameters are represented as attribute values. When saving the configuration from the switch, the entire configuration including syntax descriptions is included in the file. The file may then be modified using an editor and loaded to a switch.

The example is as below shows ismall configuration file only including configuration of the MAC address age time and the learning mode per port. When loading this file, only the included parameters will be changed. This means that the age time will be set to 200 and the learn mode will be set to automatic.

#### **Save Configuration**

1. Press the *"***Save Configuration***"* button to save the current configuration in manager workstation. The following screens in Figure 4-2-22 & 4-2-23 appear

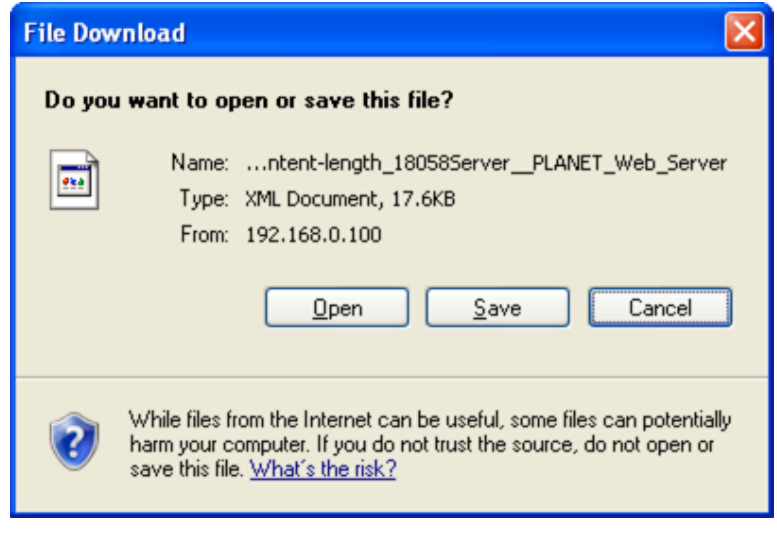

**Figure 4-2-22** File Download Screen

2. Chose the file save path in management workstation.

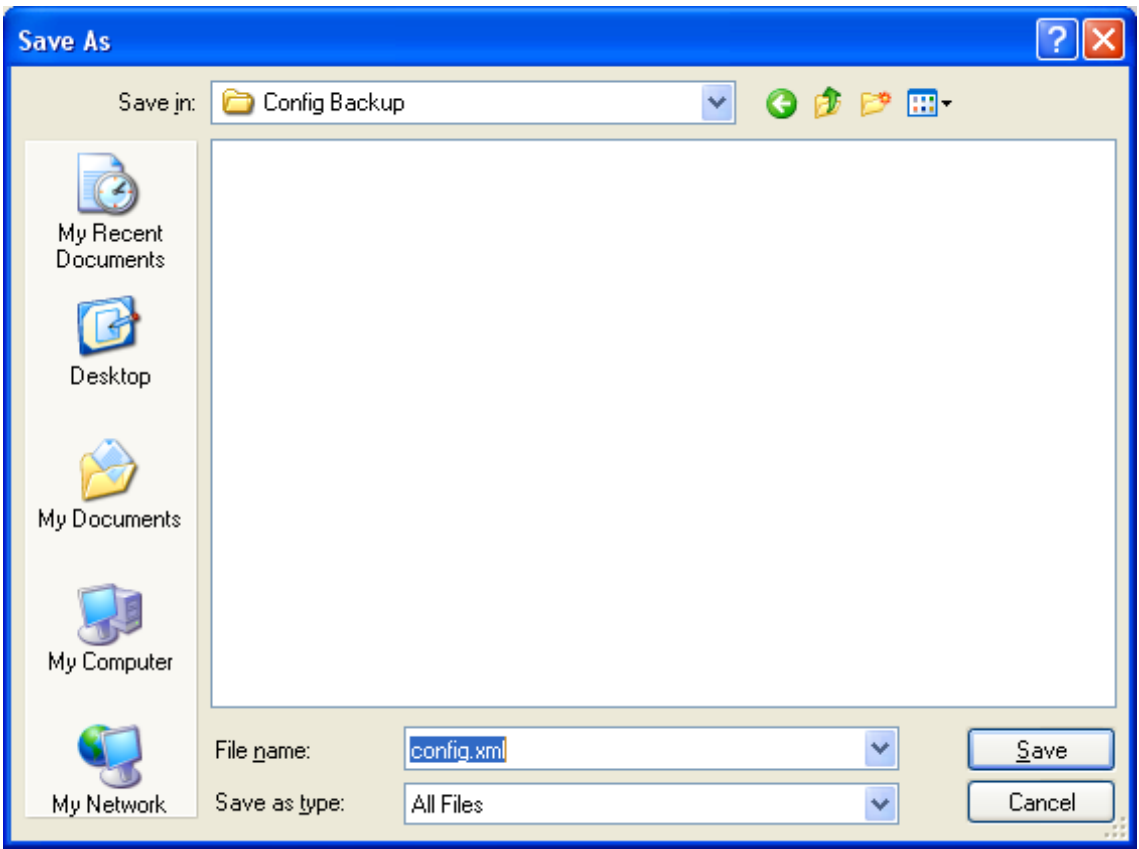

**Figure 4-2-23** File Save Screen
# **4.2.18 Configuration Upload**

This function allows backup and reload the current configuration of the Managed Switch to the local management station. The Configuration Upload screen in Figure 4-2-24 appears.

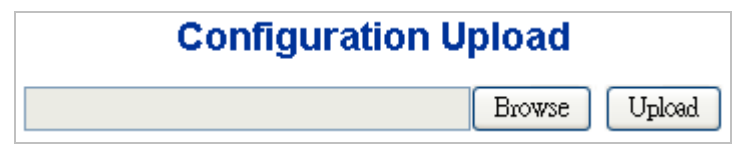

**Figure 4-2-24** Configuration Upload Page Screenshot

- **Configuration Upload**
- **Browse** 1. Click the " putton of the main page, the system would pop up the file selection menu to choose saved

configuration. The Configuration screen in Figure 4-2-25 appears.

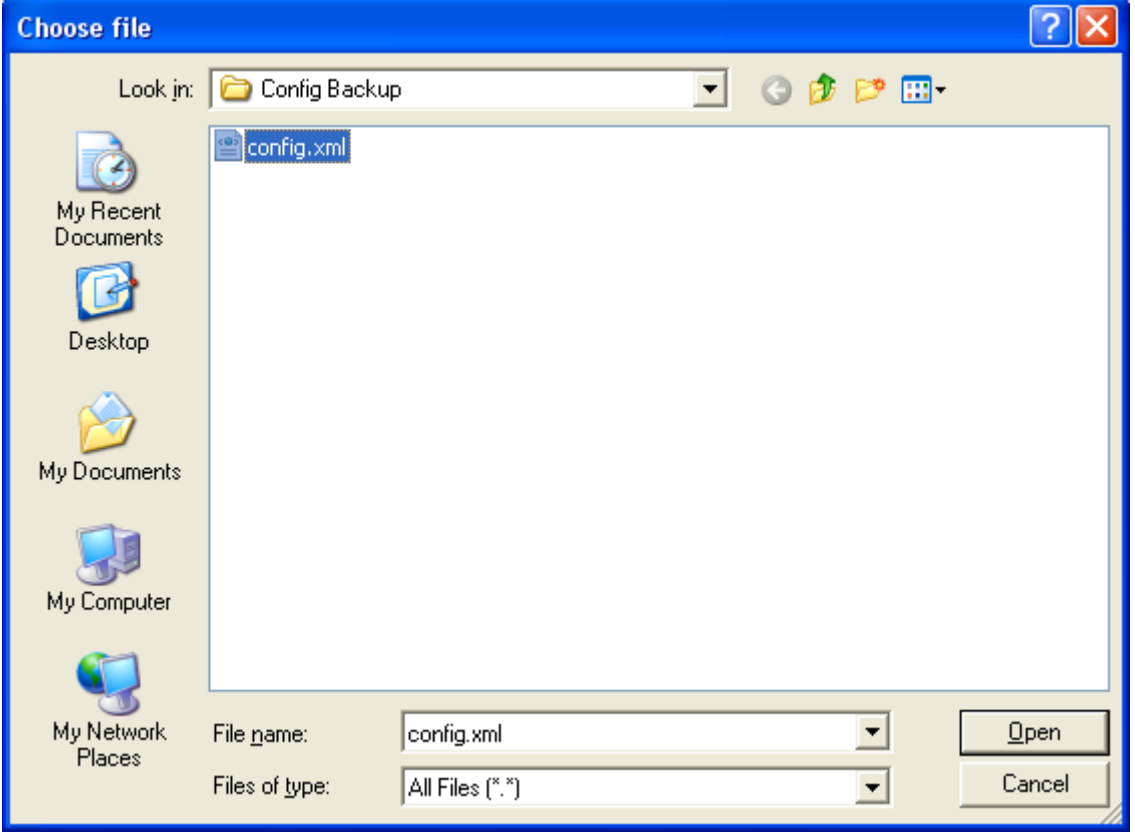

**Figure 4-2-25** Windows File Selection Menu Popup

- 2. Select on the configuration file then click "  $\Box$   $\Box$   $\Box$  the bottom of the browser shows the upload status.
- 3. After down, the main screen appears "**Transfer Completed**".

# **4.2.19 Digital input/output**

**Digital Input** allows user can log external device (such as industrial cooler) dead or alive or something else, system will logs a user cistomize message into system log, syslog, issue SNMP trap or issue an alarm E-mail.

**Digital Output** allows user to monitor the switc port and power , and let system issues a high or low signal to an external device (such as alarm) when the monitor port or power has been failed. The Configuration screen in Figure 4-2-26 appears.

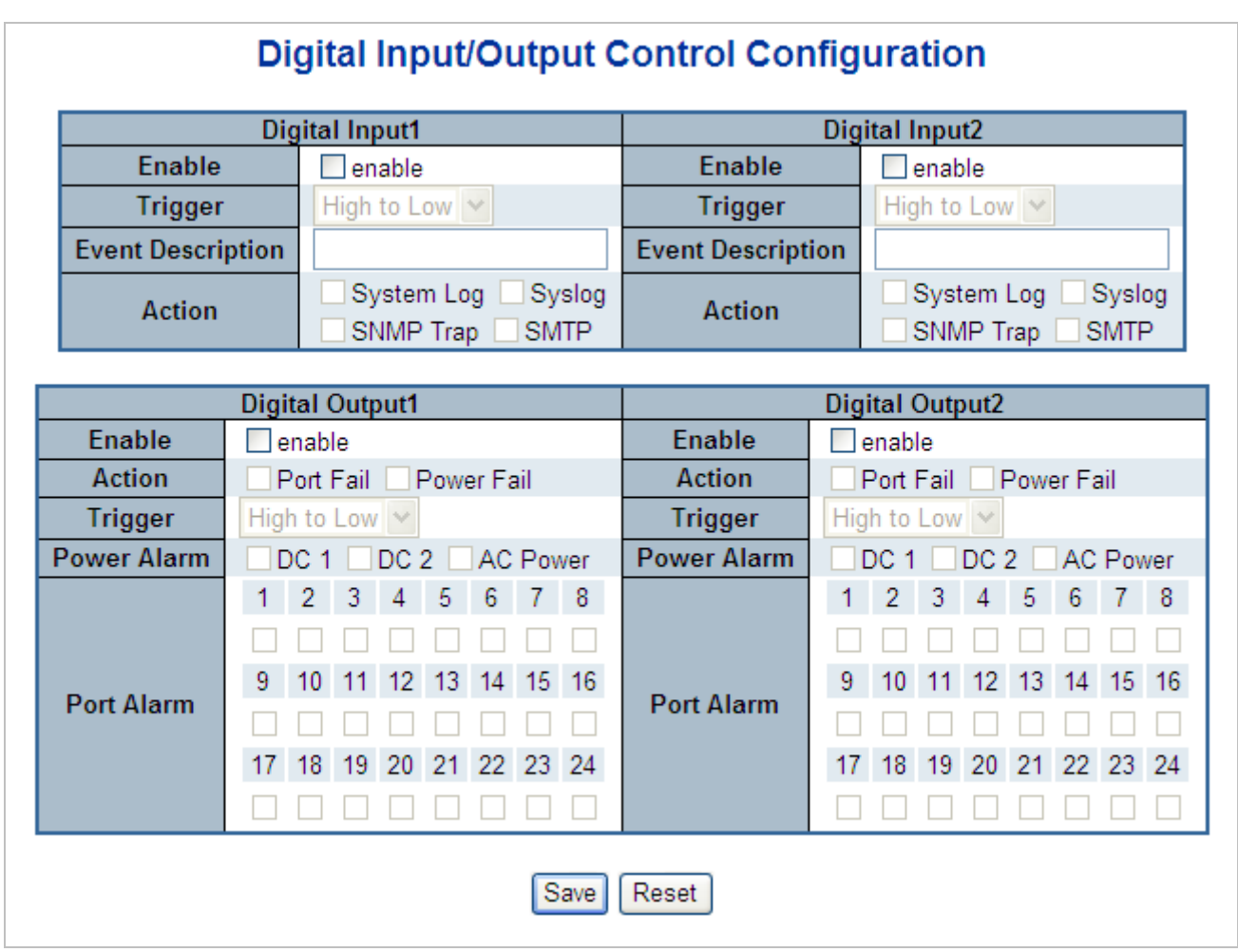

**Figure 4-2-26** Windows File Selection Menu Popup

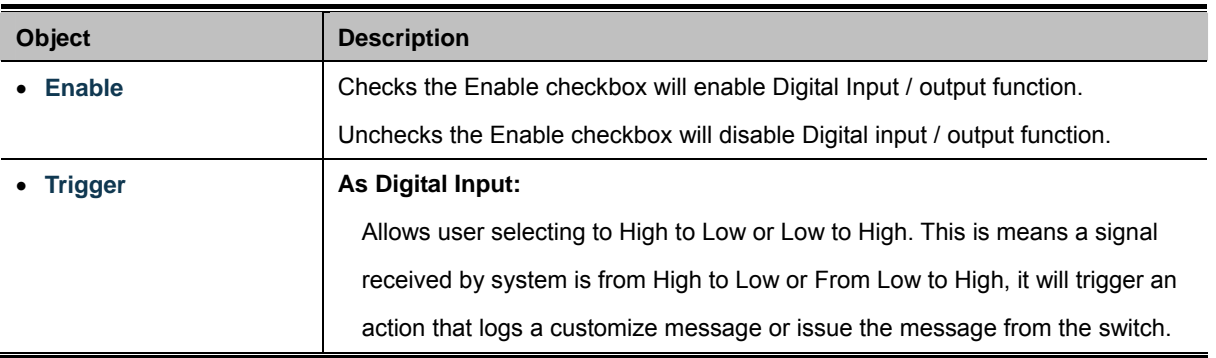

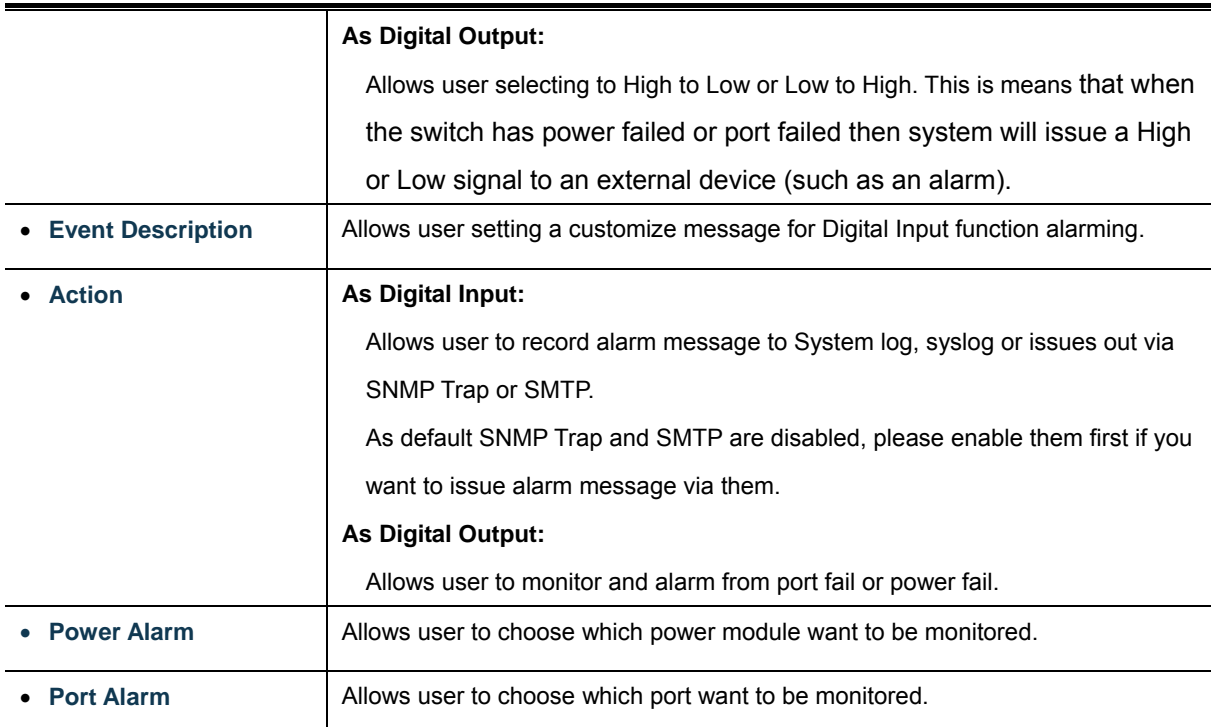

Save Click to save changes.

Reset : Click to undo any changes made locally and revert to previously saved values.

# **4.2.20 Fault Alarm**

The Fault Relay Alarm function provides the Power Failure and Port Link Down/Broken detection. With both power input 1 and power input 2 installed and the check boxes of power 1/power 2 ticked, the FAULT LED indicator will then be possible to light up when any one of the power failures occurs. As for the Port Link Down/Broken detection, the FAULT LED indicator will light up when the port failure occurs; certainly the check box beside the port must be ticked first. Please refer to the segment of '**Wiring the Fault Alarm Contact**' for the failure detection. The Configuration screen in Figure 4-2-27 appears.

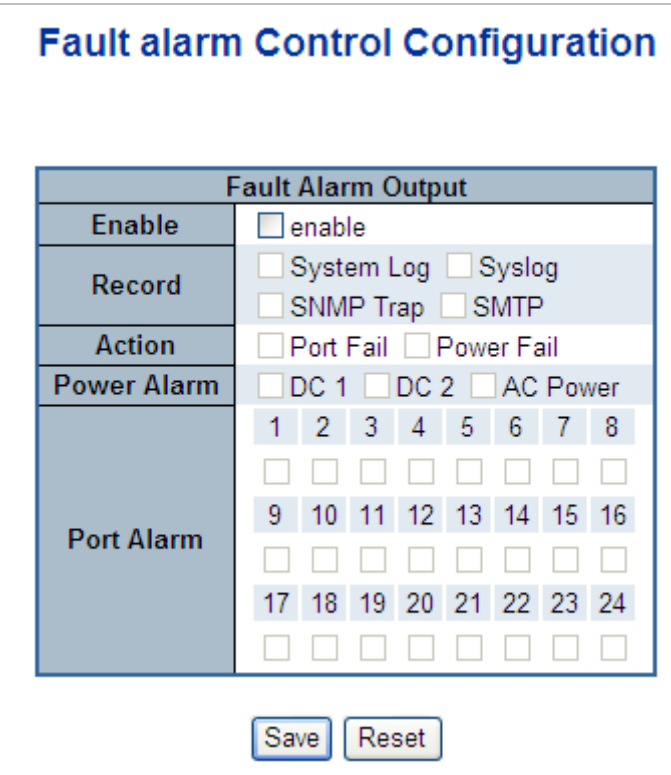

**Figure 4-2-27** Windows File Selection Menu Popup

The page includes the following fields:

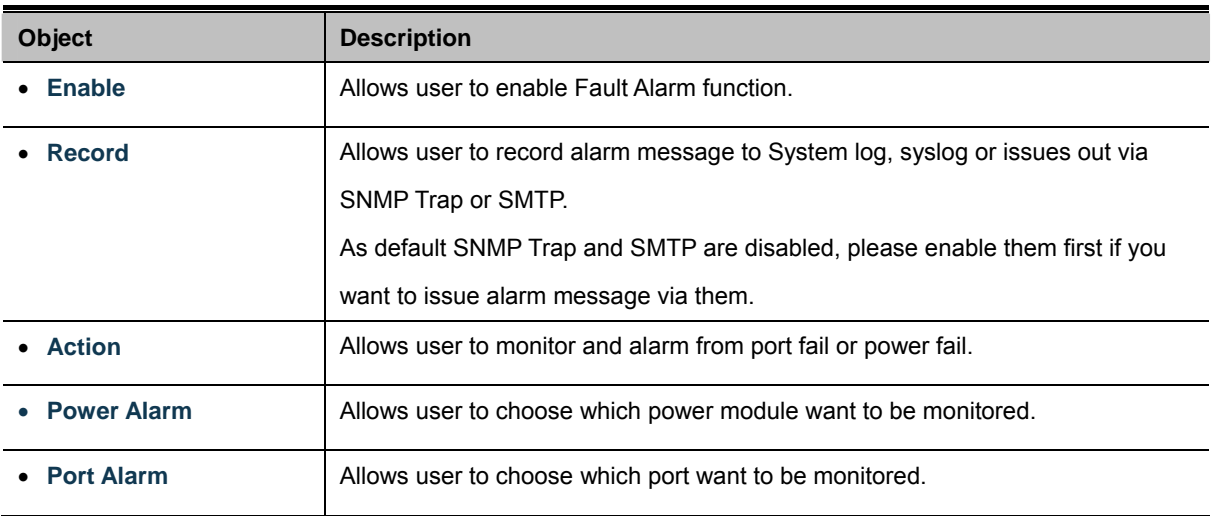

### **Buttons**

Save

Click to save changes.

Reset

 $\stackrel{\text{{\small .}}}{:}$  Click to undo any changes made locally and revert to previously saved values.

# **4.2.21 Factory Default**

You can reset the configuration of the switch on this page. Only the [IP](http://192.168.0.100/help/glossary.htm#ip) configuration is retained. The new configuration is available immediately, which means that no restart is necessary. The Factory Default screen in Figure 4-2-28 appears.

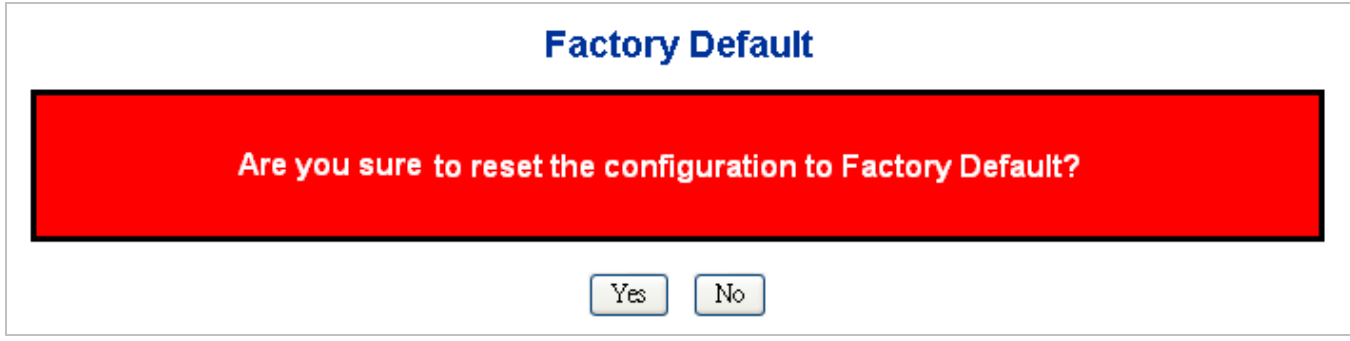

**Figure 4-2-28** Factory Default Page Screenshot

### **Buttons**

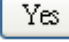

No

: Click to reset the configuration to Factory Defaults.

: Click to return to the Port State page without resetting the configuration.

After the "**Factory**" button be pressed and rebooted, the system will load the default IP settings as following:

- 。 Default IP address: **192.168.0.100**
- 。 Subnet mask: **255.255.255.0**
- 。 Default Gateway: **192.168.0.254**
- The other setting value is back to disable or none.

To reset the Managed Switch to the Factory default setting, you can also press the hardware reset button at the front panel about 10 seconds. After the device be rebooted. You can login the management WEB interface within the same subnet of 192.168.0.xx.

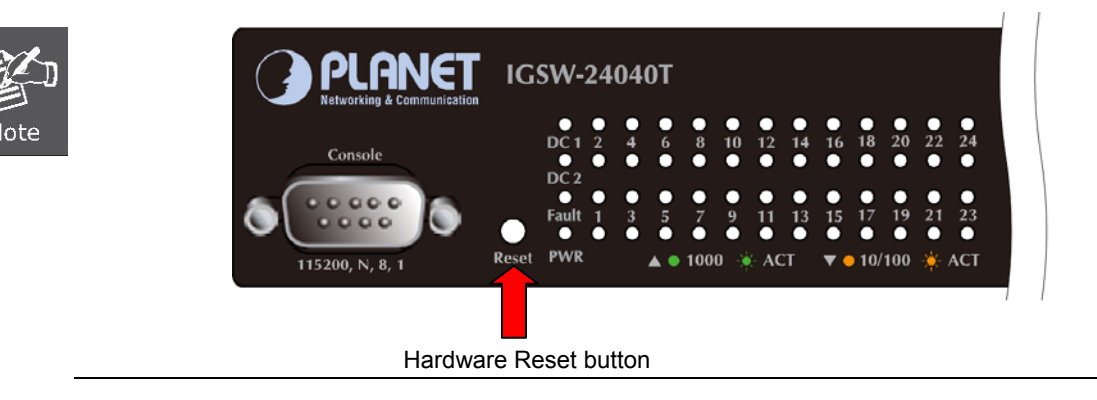

# **4.2.22 System Reboot**

The **Reboot** page enables the device to be rebooted from a remote location. Once the Reboot button is pressed, user have to re-login the WEB interface about 60 seconds later, the System Reboot screen in Figure 4-2-29 appears.

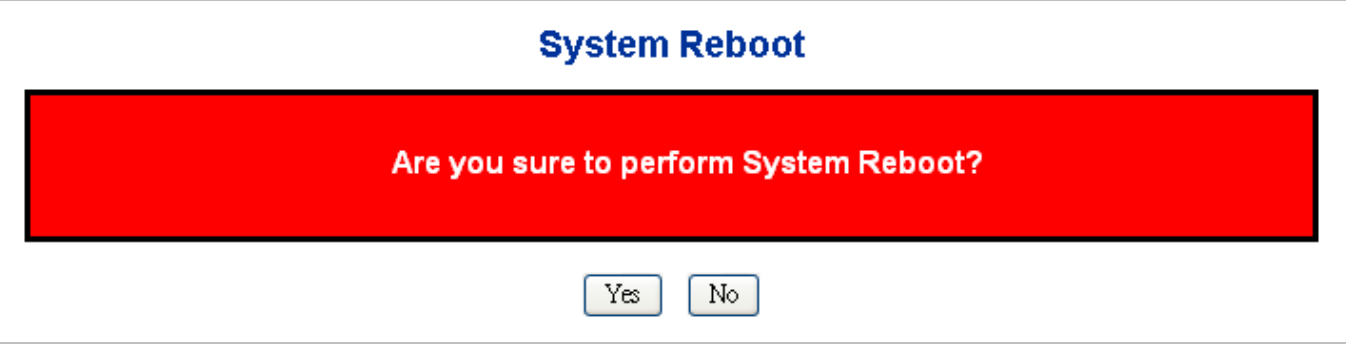

**Figure 4-2-29** System Reboot Page Screenshot

### **Buttons**

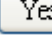

 $\overline{\mathbb{S}}$  Click to reboot the system.

 $\frac{N}{N}$ : Click to return the Port State page without reboot the system.

# **4.3 Simple Network Management Protocol**

### **4.3.1 SNMP Overview**

The Simple Network Management Protocol (SNMP) is an application layer protocol that facilitates the exchange of management information between network devices. It is part of the Transmission Control Protocol/Internet Protocol (TCP/IP) protocol suite. SNMP enables network administrators to manage network performance, find and solve network problems, and plan for network growth.

An SNMP-managed network consists of three key components: Network management stations (NMSs), SNMP agents, Management information base (MIB) and network-management protocol:

- Network management stations (NMSs): Sometimes called consoles, these devices execute management applications that monitor and control network elements. Physically, NMSs are usually engineering workstation-caliber computers with fast CPUs, megapixel color displays, substantial memory, and abundant disk space. At least one NMS must be present in each managed environment.
- Agents: Agents are software modules that reside in network elements. They collect and store management information such as the number of error packets received by a network element.
- **Management information base (MIB)**: A MIB is a collection of managed objects residing in a virtual information store. Collections of related managed objects are defined in specific MIB modules.
- **network-management protocol**: A management protocol is used to convey management information between agents and NMSs. SNMP is the Internet community's de facto standard management protocol.

### **SNMP Operations**

SNMP itself is a simple request/response protocol. NMSs can send multiple requests without receiving a response.

- Get -- Allows the NMS to retrieve an object instance from the agent.
- **Set --** Allows the NMS to set values for object instances within an agent.
- 。 **Trap --** Used by the agent to asynchronously inform the NMS of some event. The SNMPv2 trap message is designed to replace the SNMPv1 trap message.

### **SNMP community**

An SNMP community is the group that devices and management stations running SNMP belong to. It helps define where information is sent. The community name is used to identify the group. A SNMP device or agent may belong to more than one SNMP community. It will not respond to requests from management stations that do not belong to one of its communities. SNMP default communities are:

- 。 **Write** = private
- 。 **Read** = public

Use the SNMP Menu to display or configure the Managed Switch's SNMP function. This section has the following items:

- System Configuration Configure SNMP on this page.
- **System Information** The system information is provides here.
- **Trap Configuration Configure SNMP** trap on this page.
- **SNMPv3 Communities** Configure SNMPv3 communities table on this page.
- **SNMPv3 Users Configure SNMPv3 users table on this page.**
- **SNMPv3 Groups Configure SNMPv3 groups table on this page.**
- **SNMPv3 Views Configure SNMPv3 views table on this page.**
- **SNMPv3 Accesses Configure SNMPv3 accesses table on this page.**

# **4.3.2 SNMP System Configuration**

Configure SNMP on this page. The SNMP System Configuration screen in Figure 4-3-1 appears.

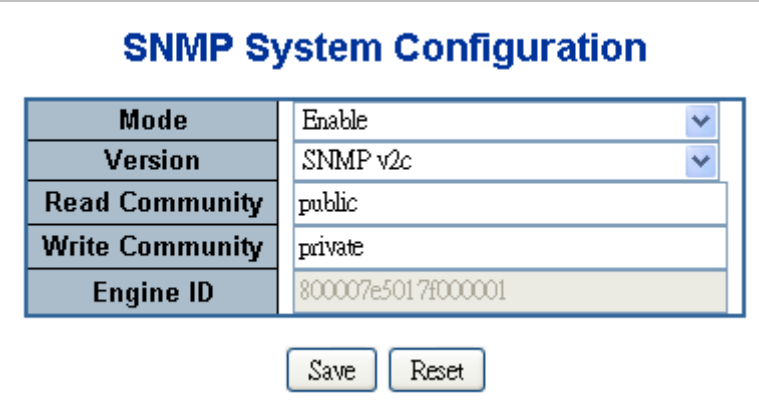

**Figure 4-3-1** SNMP System Configuration Page Screenshot

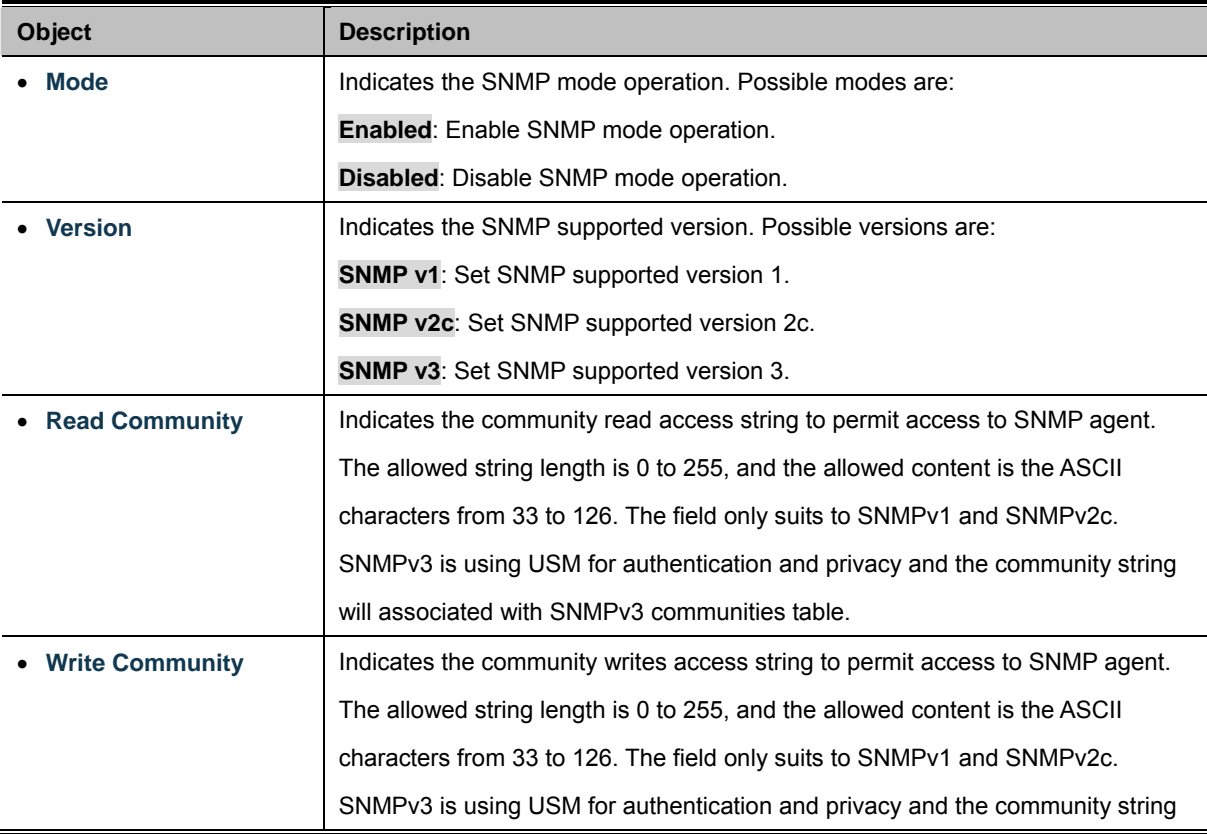

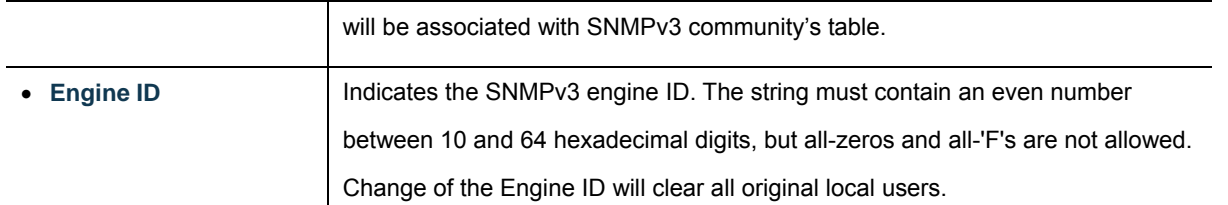

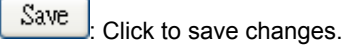

Reset  $\stackrel{\text{{\small .}}}{:}$  Click to undo any changes made locally and revert to previously saved values.

# **4.3.3 SNMP System Information Configuration**

The switch system information is provided here. The System Information Configuration screen in Figure 4-3-2 appears.

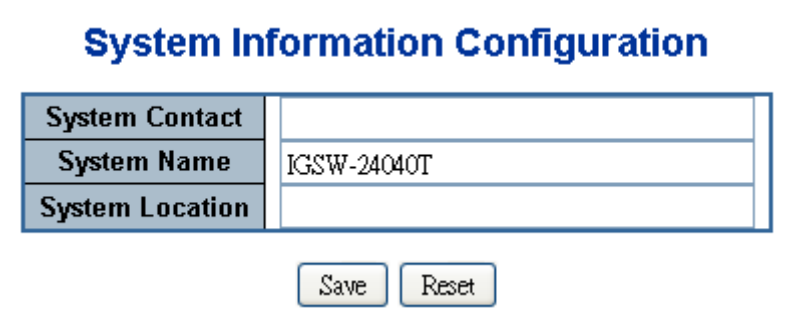

**Figure 4-3-2** System Information Configuration Page Screenshot

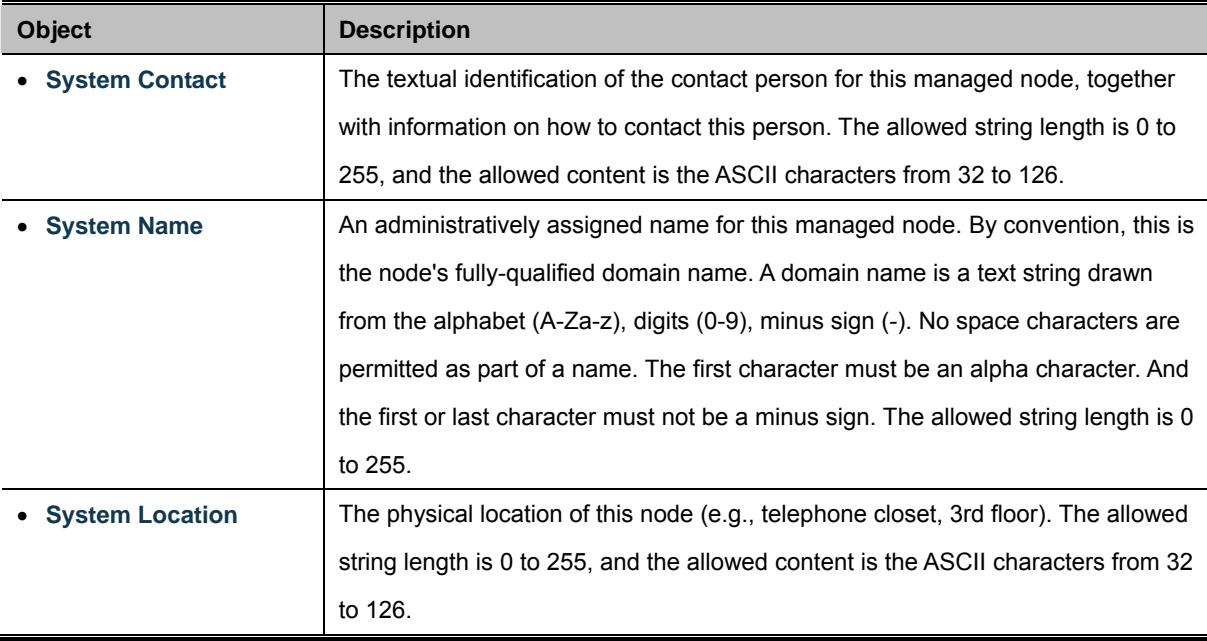

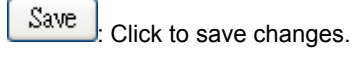

Reset : Click to undo any changes made locally and revert to previously saved values.

# **4.3.4 SNMP Trap Configuration**

Configure SNMP trap on this page. The SNMP Trap Configuration screen in Figure 4-3-3 appears.

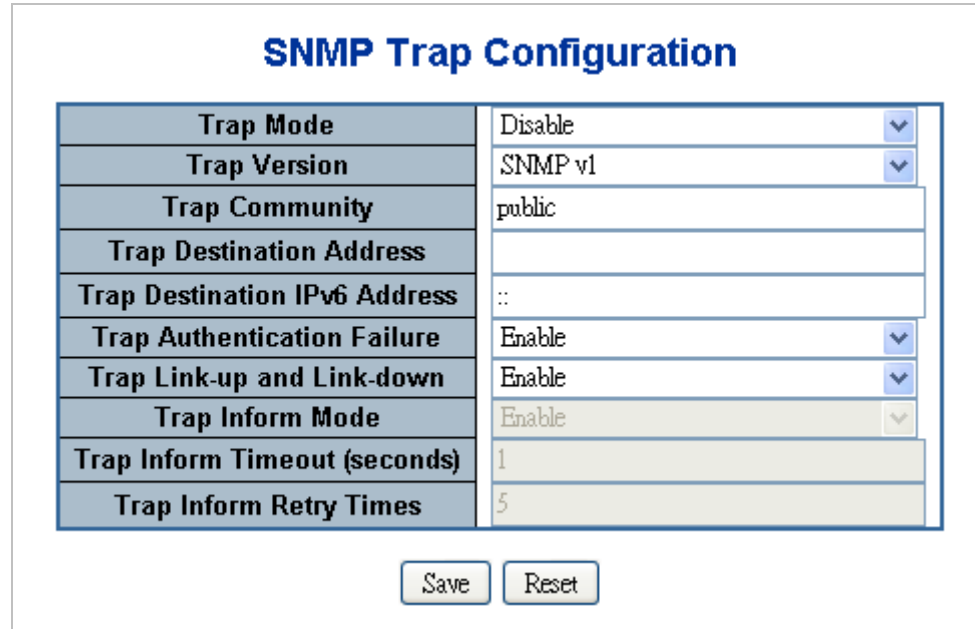

**Figure 4-3-3** SNMP Trap Configuration Page Screenshot

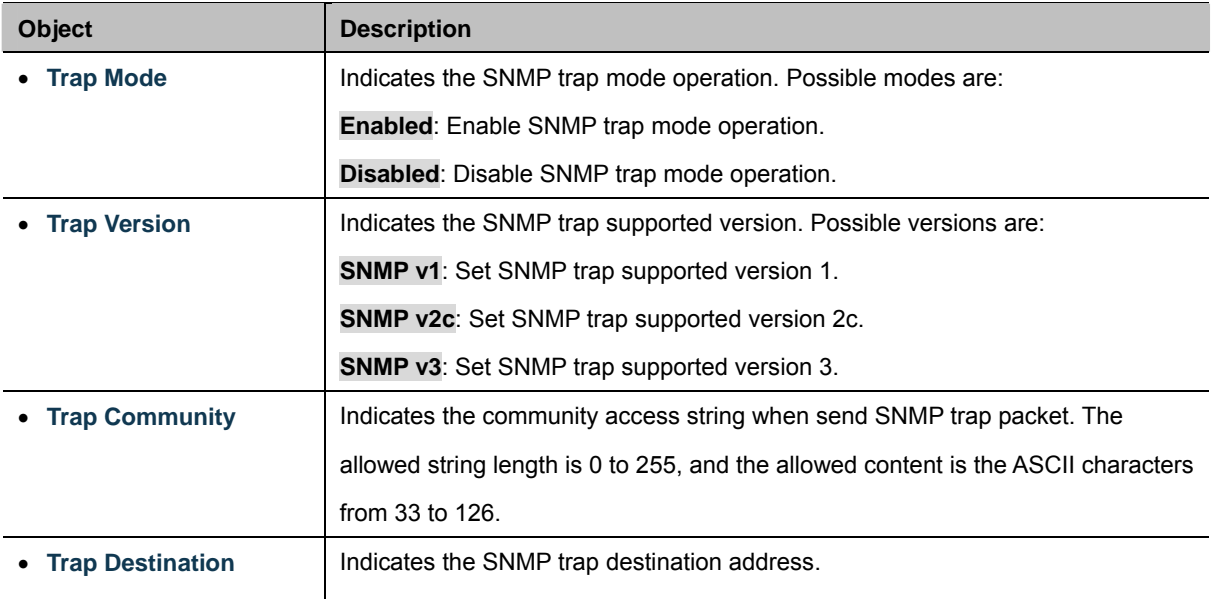

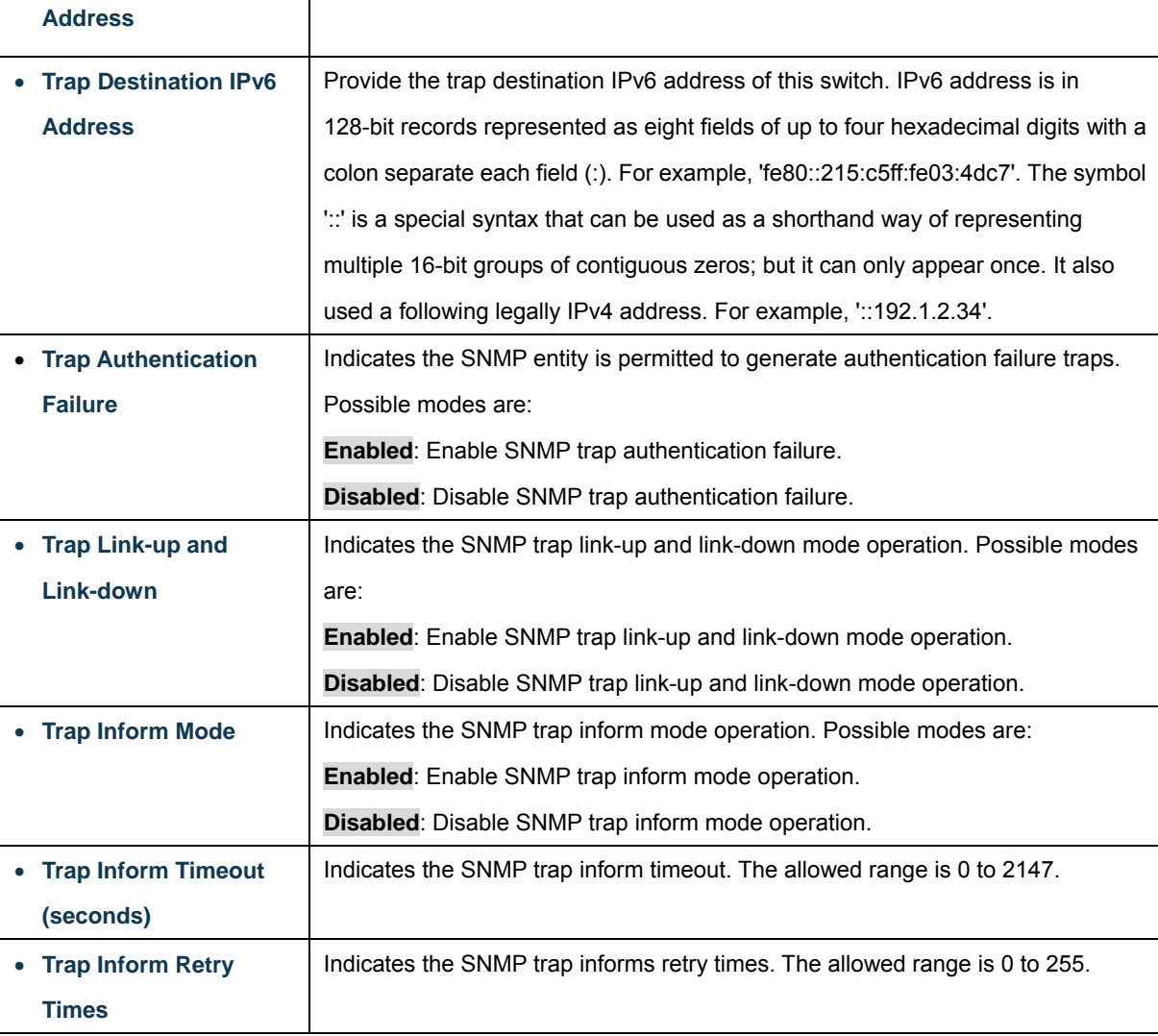

 $Save$ 

Reset

Click to save changes.

: Click to undo any changes made locally and revert to previously saved values.

# **4.3.5 SNMPv3 Configuration**

### **4.3.5.1 SNMPv3 Communities Configuration**

Configure SNMPv3 community's table on this page. The entry index key is Community. The SNMPv3 Communities Configuration screen in Figure 4-3-4 appears.

| Delete   Community | Source IP | Source Mask |
|--------------------|-----------|-------------|
| public             | 0.0.0.0   | 0.0.0.0     |
| private            | 0.0.0.0   | 0.0.0.0     |

**Figure 4-3-4** SNMPv3 Communities Configuration Page Screenshot

The page includes the following fields:

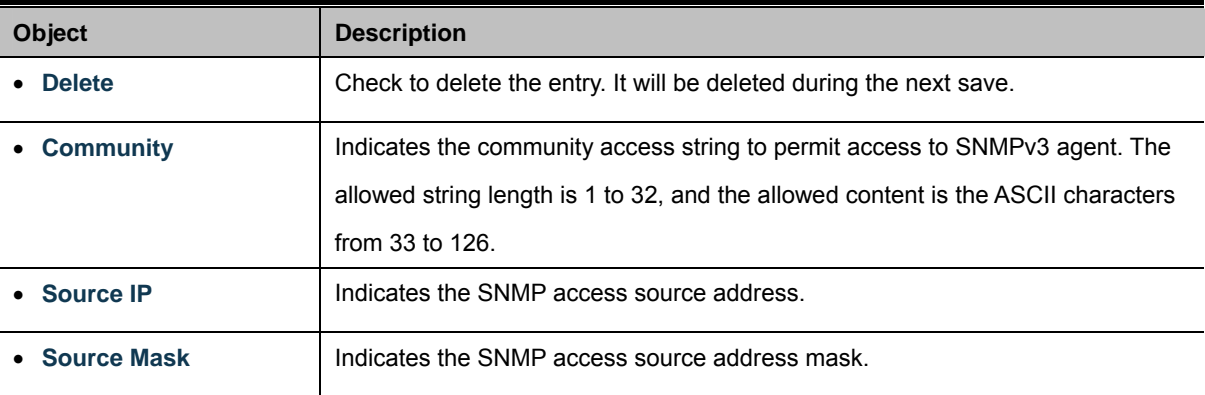

### **Buttons**

Add new community : Click to add a new community entry.

Save Click to save changes.

Reset : Click to undo any changes made locally and revert to previously saved values.

### **4.3.5.2 SNMPv3 Users Configuration**

Configure SNMPv3 users table on this page. The entry index key are Engine ID and User Name. The SNMPv3 Users Configuration screen in Figure 4-3-5 appears.

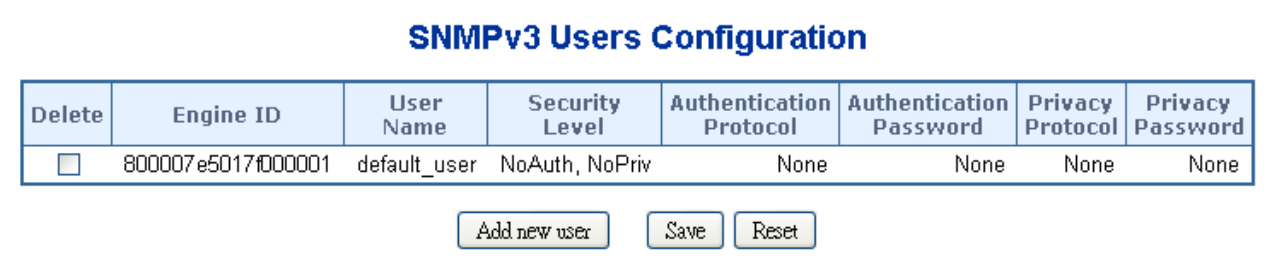

**Figure 4-3-5** SNMPv3 Users Configuration Page Screenshot

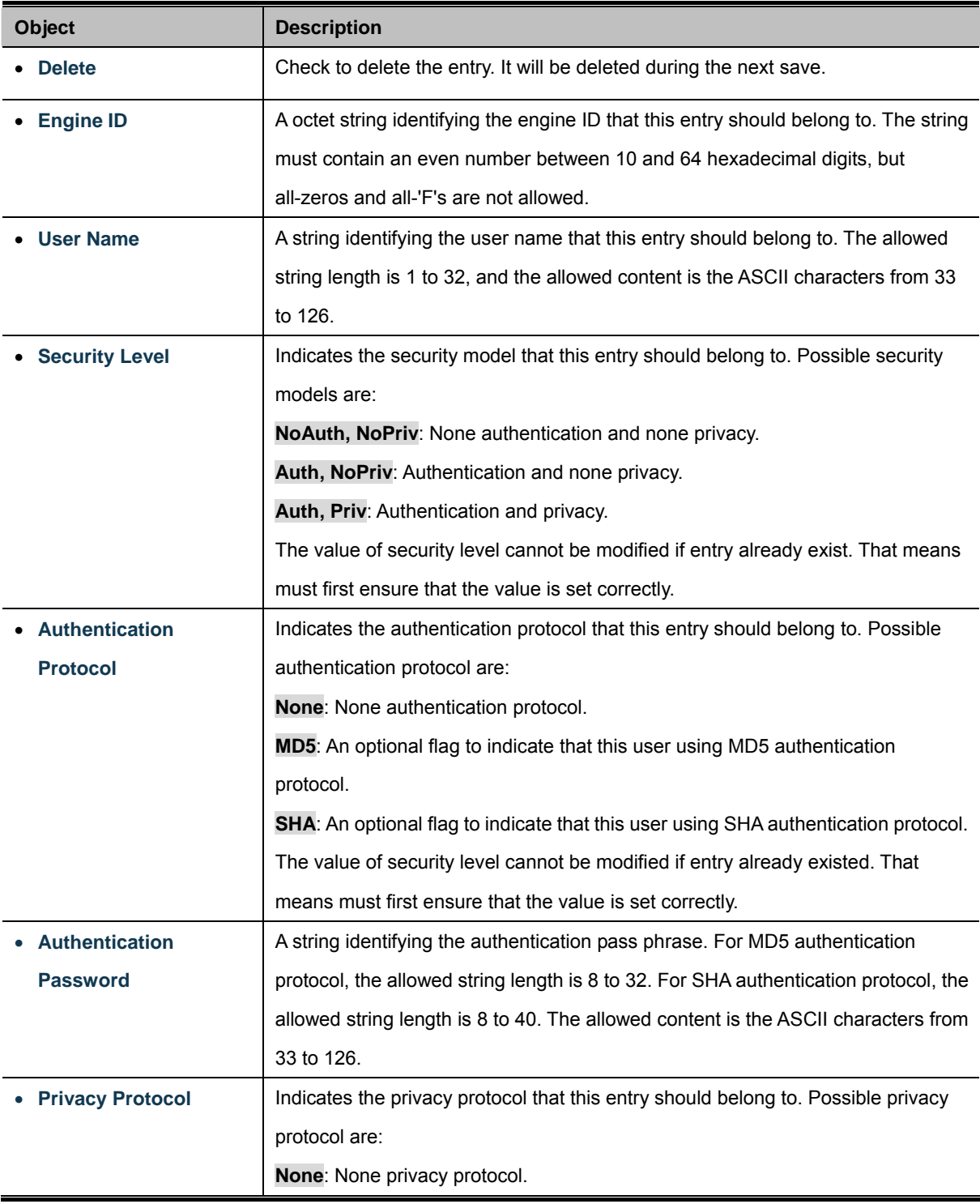

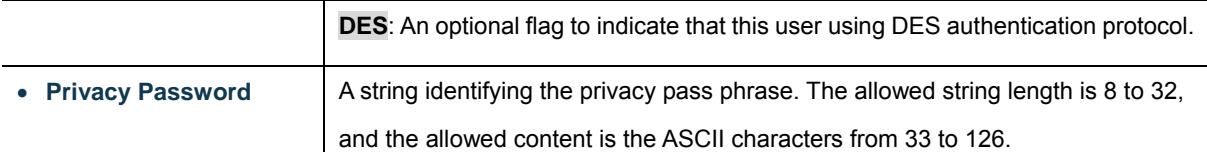

Add new user Click to add a new user entry.

Save Click to save changes.

Reset  $\stackrel{\text{{\small .}}}{:}$  Click to undo any changes made locally and revert to previously saved values.

### **4.3.5.3 SNMPv3 Groups Configuration**

Configure SNMPv3 groups table on this page. The entry index keys are Security Model and Security Name. The SNMPv3 Groups Configuration screen in Figure 4-3-6 appears.

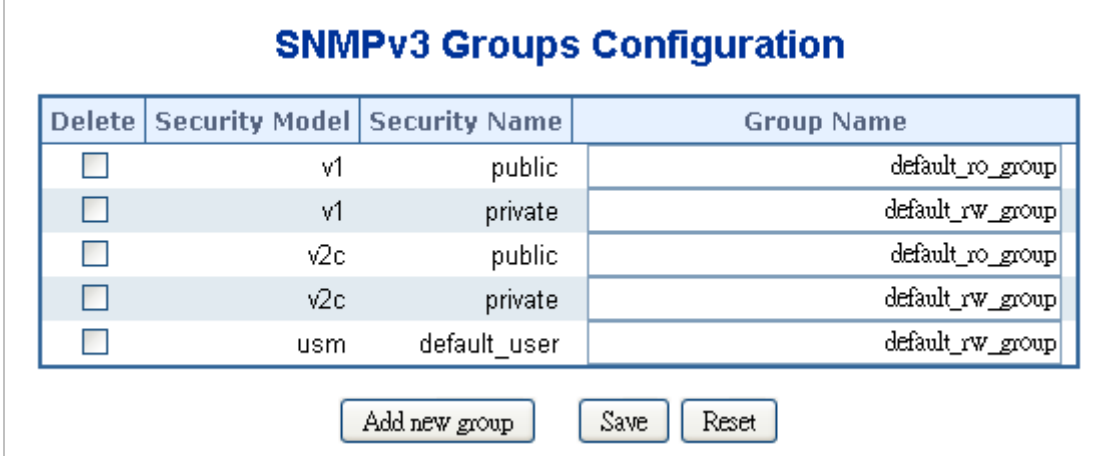

**Figure 4-3-6** SNMPv3 Groups Configuration Page Screenshot

The page includes the following fields:

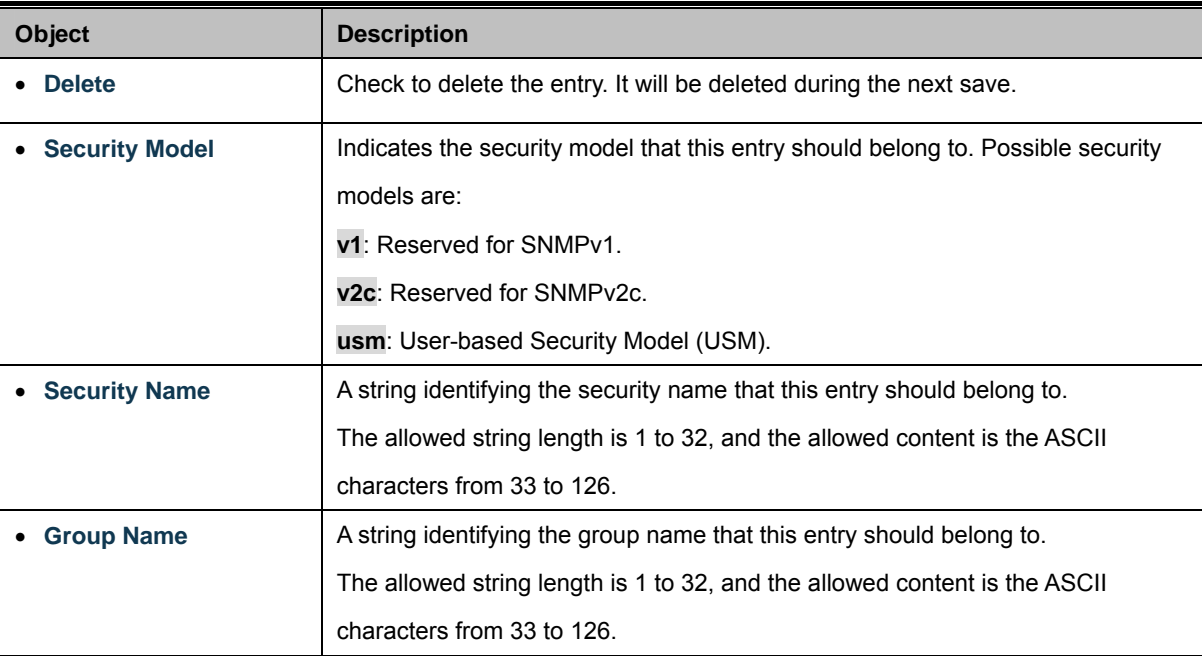

### **Buttons**

Add new group Click to add a new group entry.

Save Click to save changes.

Reset : Click to undo any changes made locally and revert to previously saved values.

### **4.3.5.4 SNMPv3 Views Configuration**

Configure SNMPv3 views table on this page. The entry index key is View Name and OID Subtree. The SNMPv3 Views Configuration screen in Figure 4-3-7 appears.

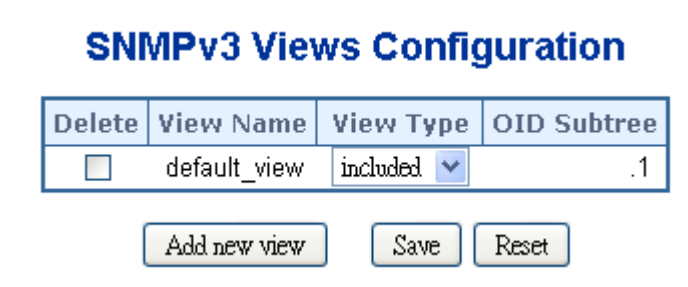

**Figure 4-3-7** SNMPv3 Views Configuration Page Screenshot

The page includes the following fields:

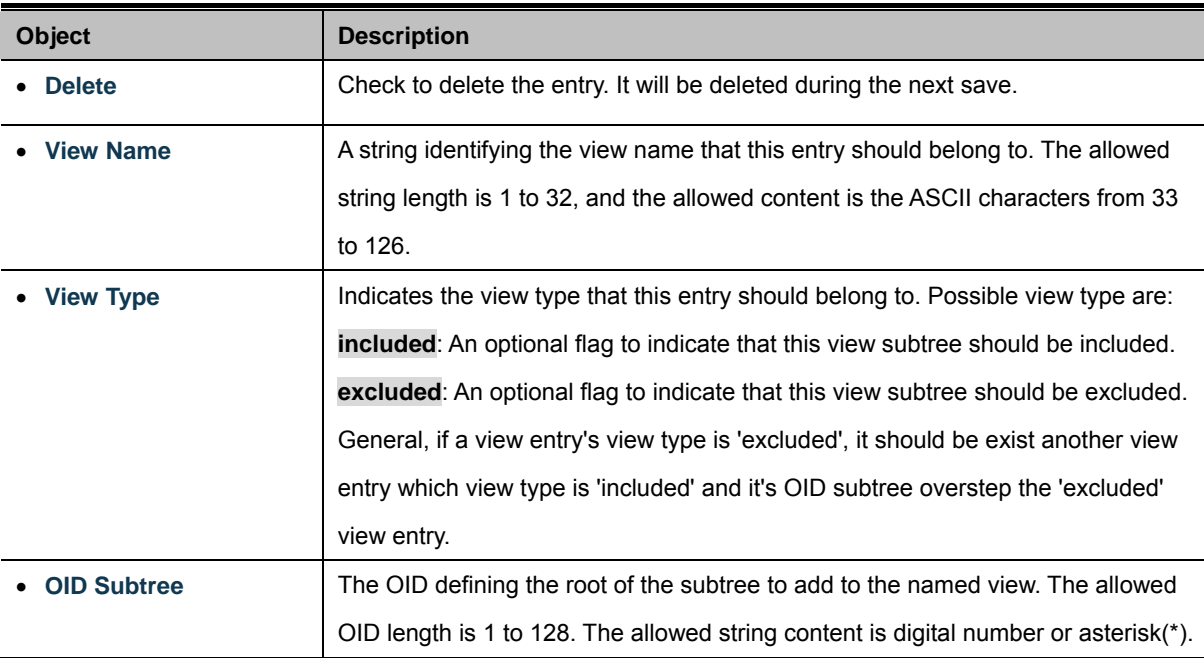

### **Buttons**

Add new view Click to add a new view entry.

Save Click to save changes.

Reset : Click to undo any changes made locally and revert to previously saved values.

### **4.3.5.5 SNMPv3 Accesses Configuration**

Configure SNMPv3 accesses table on this page. The entry index key is Group Name, Security Model and Security Level. The SNMPv3 Accesses Configuration screen in Figure 4-3-8 appears.

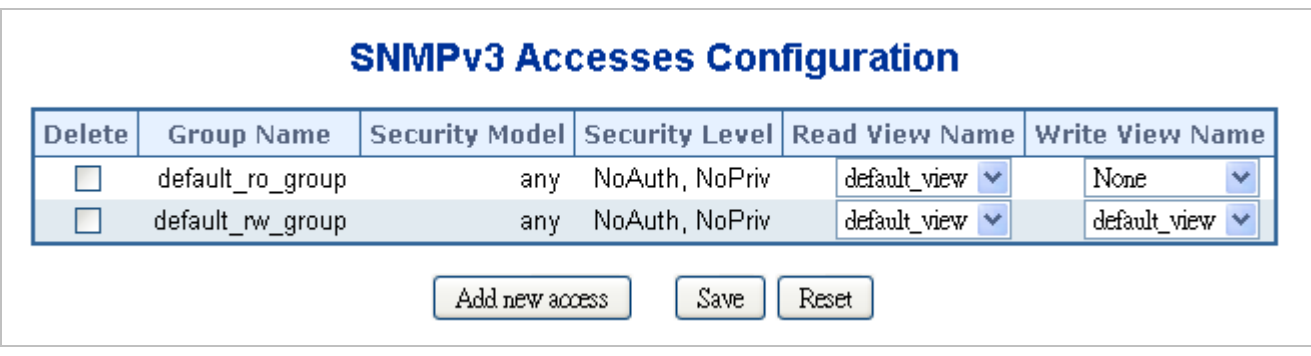

**Figure 4-3-8** SNMPv3 Accesses Configuration Page Screenshot

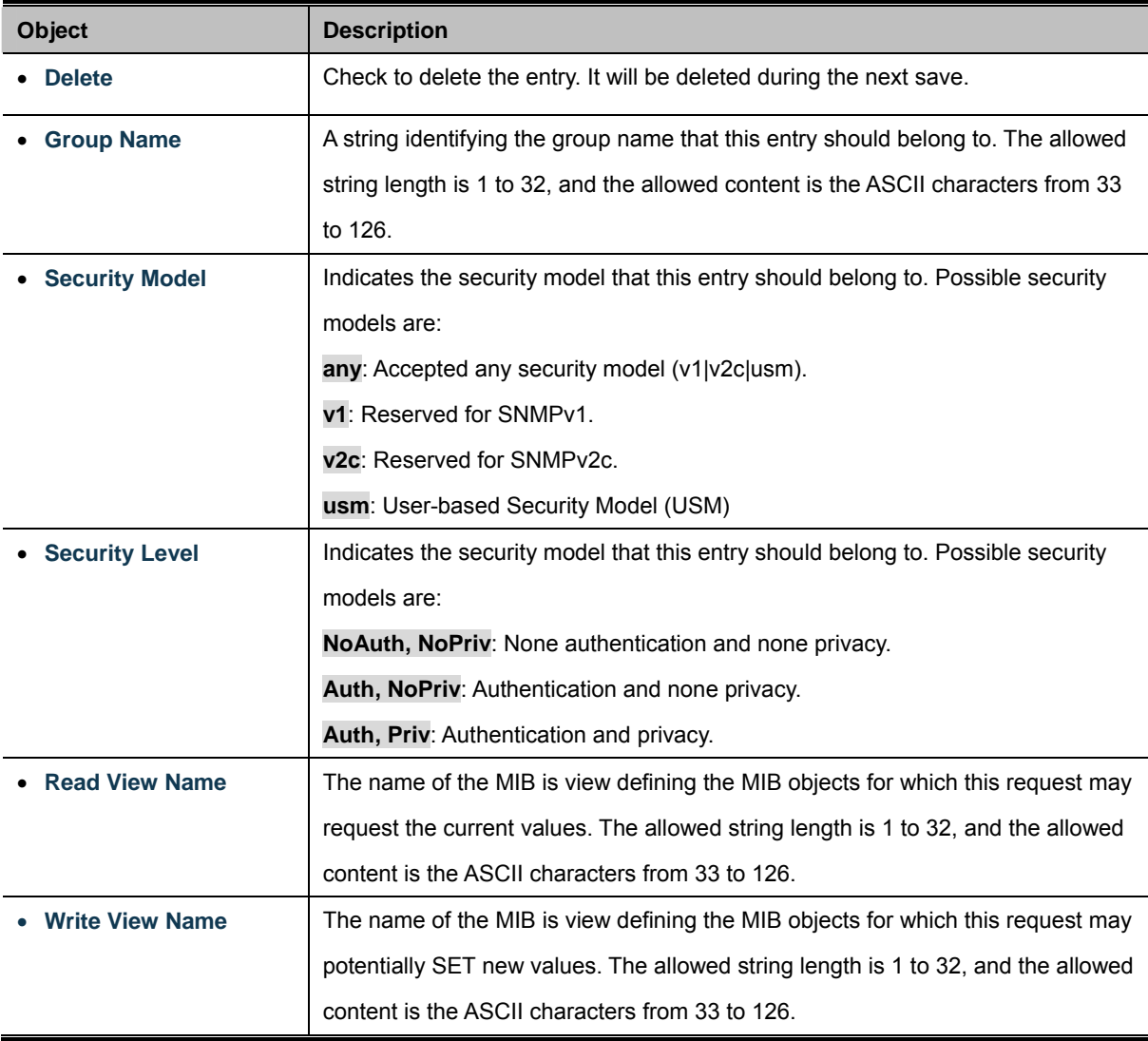

Add new access : Click to add a new access entry.

 $Save$ Click to save changes.

 $Reset$  $\stackrel{\text{{\small .}}}{:}$  Click to undo any changes made locally and revert to previously saved values.

# **4.4 Port Management**

Use the Port Menu to display or configure the Managed Switch's ports. This section has the following items:

- **Port Configuration Configures port connection settings**
- **Port Statistics Overview Port Statistics Detail** Lists Ethernet and RMON port statistics
- **SFP Module Information Display SFP information**
- **Port Mirror** Sets the source and target ports for mirroring

# **4.4.1 Port Configuration**

This page displays current port configurations. Ports can also be configured here. The port settings relate to the currently selected unit, as reflected by the page header. The table has one row for each port on the selected switch in the and a number of columns, which are:

The Port Configuration screen in Figure 4-4-1 appears.

|              |                    |      |         |                                 |                           | <b>Port Configuration</b>            |         |      |                                               |                        |
|--------------|--------------------|------|---------|---------------------------------|---------------------------|--------------------------------------|---------|------|-----------------------------------------------|------------------------|
|              |                    | Link |         | <b>Speed</b>                    |                           | <b>Flow Control</b>                  |         |      |                                               |                        |
| Port         | <b>Description</b> |      | Current | Configured                      |                           | Current Rx   Current Tx   Configured |         |      | <b>Maximum Frame Excessive Collision Mode</b> | <b>Power Control</b>   |
| $\mathbf{1}$ |                    |      | Down    | Auto<br>×                       | ×                         | ×                                    | $\Box$  | 9600 | Discard $\sim$                                | Enable<br>×            |
| 2            |                    |      | Down    | Auto<br>×                       | x                         | $\boldsymbol{\mathsf{x}}$            | $\Box$  | 9600 | Discard $\sim$                                | Enable<br>Y            |
| 3            |                    |      | Down    | v<br>Auto                       | x                         | ×                                    | $\Box$  | 9600 | Discard $\sim$                                | Enable<br>×            |
| 4            |                    |      | Down    | Auto<br>v                       | x                         | $\boldsymbol{\mathsf{x}}$            | □       | 9600 | Discard $\sim$                                | Enable<br>Y            |
| 5            |                    |      | Down    | Auto<br>v                       | x                         | ×                                    | П       | 9600 | Discard $\sim$                                | Enable<br>×            |
| 6            |                    |      | Down    | Auto<br>v                       | ×                         | $\boldsymbol{\mathsf{x}}$            | □       | 9600 | Discard $\sim$                                | Enable<br>×            |
| 7            |                    |      | Down    | v<br>Auto                       | x                         | ×                                    | $\Box$  | 9600 | Discard $\sim$                                | Enable<br>Y            |
| 8            |                    |      | Down    | Ÿ<br>Auto                       | x                         | $\boldsymbol{\mathsf{x}}$            | $\Box$  | 9600 | Discard $\sim$                                | Enable<br>v            |
| 9            |                    |      | Down    | Ÿ<br>Auto                       | x                         | ×                                    | $\Box$  | 9600 | Discard $\sim$                                | Enable<br>$\checkmark$ |
| 10           |                    |      | Down    | v<br>Auto                       | $\mathsf{x}$              | $\mathsf{x}$                         | □       | 9600 | Discard $\sim$                                | Enable<br>v            |
| 11           |                    |      | Down    | Ÿ<br>Auto                       | x                         | ×                                    | П       | 9600 | Discard $\sim$                                | Enable<br>v            |
| 12           |                    |      | Down    | $\checkmark$<br>Auto            | $\mathsf{x}$              | $\mathsf{x}$                         | $\Box$  | 9600 | Discard $\sim$                                | Enable<br>$\checkmark$ |
| 13           |                    |      | Down    | v<br>Auto                       | x                         | x                                    | П       | 9600 | Discard $\sim$                                | Enable<br>$\checkmark$ |
| 14           |                    |      | Down    | $\checkmark$<br>Auto            | x                         | $\boldsymbol{\mathsf{x}}$            | □       | 9600 | Discard $\sim$                                | Enable<br>v            |
| 15           |                    |      | Down    | v<br>Auto                       | x                         | ×                                    | $\Box$  | 9600 | Discard $\sim$                                | Enable<br>v            |
| 16           |                    |      | Down    | v<br>Auto                       | x                         | $\boldsymbol{\mathsf{x}}$            | $\Box$  | 9600 | Discard $\sim$                                | Enable<br>v            |
| 17           |                    |      | Down    | $\overline{\mathbf{v}}$<br>Auto | ×                         | ×                                    | $\Box$  | 9600 | Discard $\sim$                                | Enable<br>v            |
| 18           |                    |      | Down    | Auto<br>v                       | $\boldsymbol{\mathsf{x}}$ | $\boldsymbol{\mathsf{x}}$            | $\Box$  | 9600 | Discard $\sim$                                | Enable<br>v            |
| 19           |                    |      | Down    | $\checkmark$<br>Auto            | x                         | ×                                    | $\Box$  | 9600 | Discard $\sim$                                | Enable<br>Y            |
| 20           |                    |      | Down    | Auto<br>v                       | x                         | ×                                    | $\Box$  | 9600 | Discard $\sim$                                | Enable<br>×            |
| 21           |                    |      | Down    | ×<br>Auto                       | x                         | x                                    | $\Box$  | 9600 | Discard $\sim$                                | Enable<br>×            |
| 22           |                    |      | Down    | Auto<br>×                       | x                         | $\boldsymbol{\mathsf{x}}$            | □       | 9600 | Discard $\sim$                                | Enable<br>Y            |
| 23           |                    |      | 1Gfdx   | Auto<br>v                       | x                         | x                                    | $\Box$  | 9600 | Discard $\sim$                                | Enable<br>×            |
| 24           |                    |      | Down    | Auto<br>v                       | x                         | x                                    | □       | 9600 | Discard $\sim$                                | Enable<br>v            |
|              |                    |      |         |                                 | Save                      | Reset                                | Refresh |      |                                               |                        |

**Figure 4-4-1** Port Configuration Page Screenshot

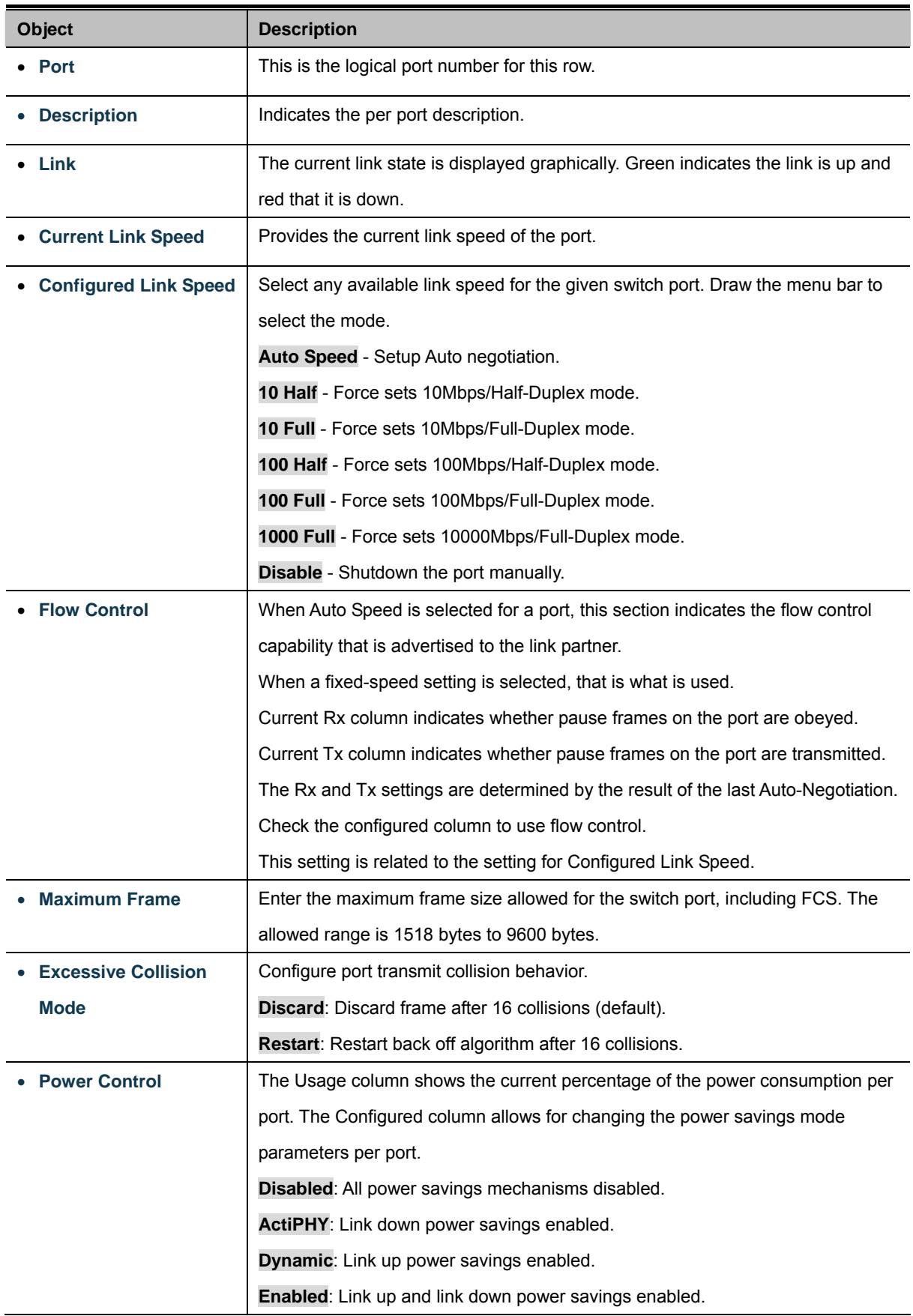

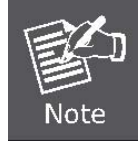

When set each port to run at 100M Full, 100M Half, 10M Full, and 10M Half-speed modes. The Auto-MDIX function will disable.

### **Buttons**

Save Click to save changes. Reset : Click to undo any changes made locally and revert to previously saved values. Refresh : Click to refresh the page. Any changes made locally will be undone.

# **4.4.2 Port Statistics Overview**

This page provides an overview of general traffic statistics for all switch ports. The ports belong to the currently selected unit, as reflected by the page header. The Port Statistics Overview screen in Figure 4-4-2 appears.

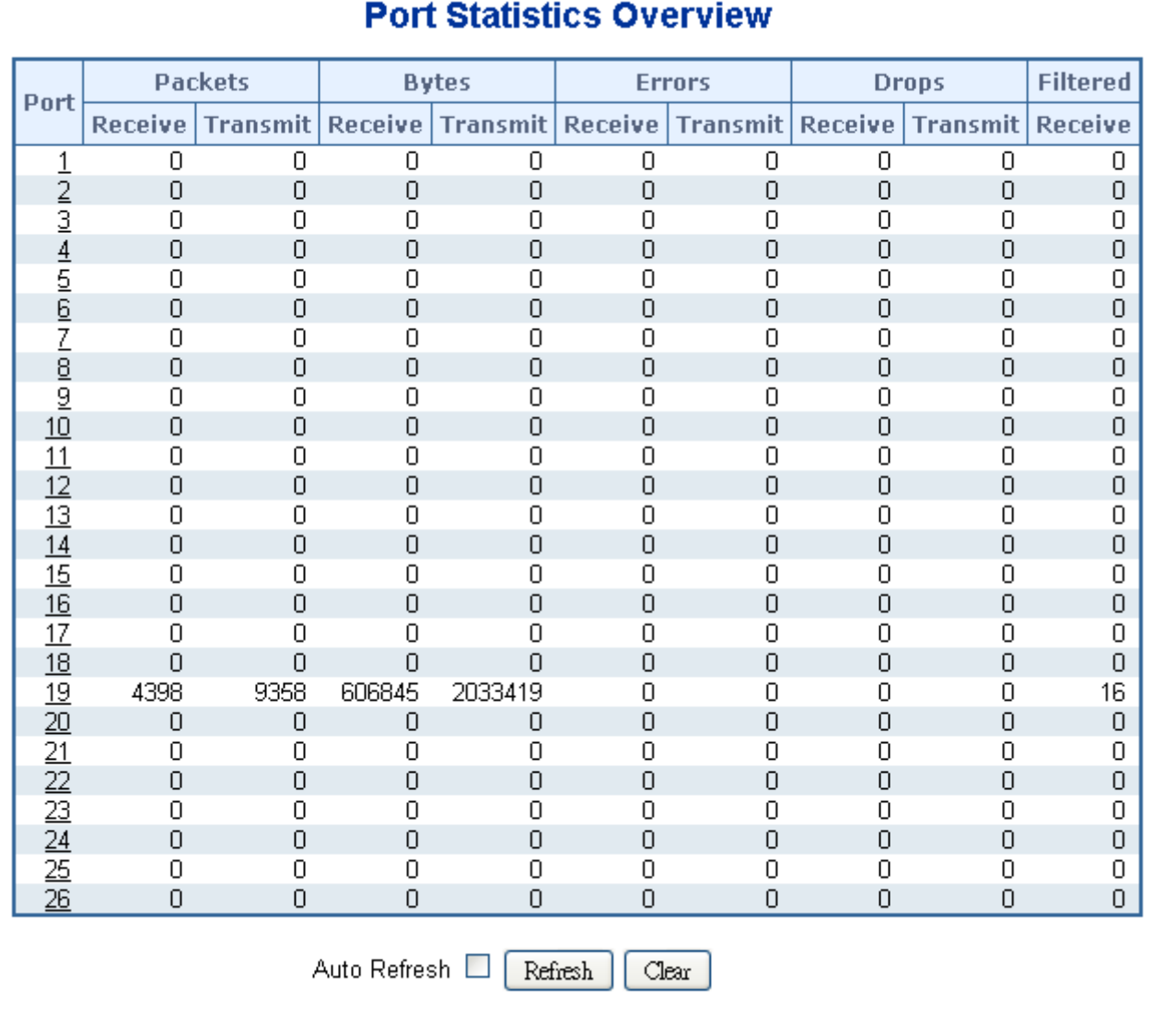

**Figure 4-4-2** Port Statistics Overview Page Screenshot

The displayed counters are:

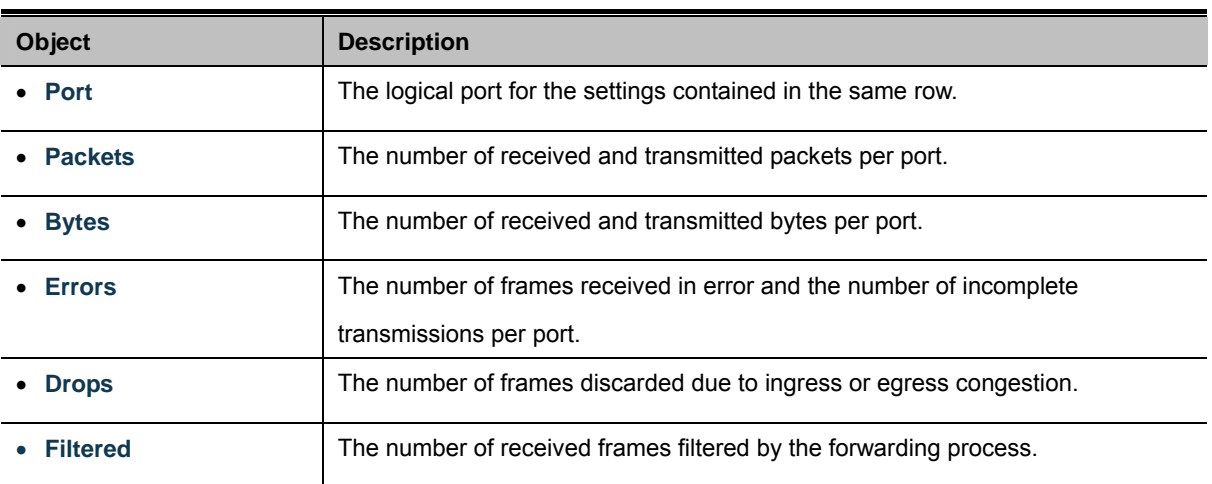

### **Buttons**

Refresh : Click to refresh the page immediately.

Clear : Clears the counters for all ports.

Auto-refresh : Check this box to enable an automatic refresh of the page at regular intervals.

## **4.4.3 Port Statistics Detail**

This page provides detailed traffic statistics for a specific switch port. Use the port select box to select which switch port details to display. The selected port belongs to the currently selected unit, as reflected by the page header. The displayed counters are the totals for receive and transmit, the size counters for receive and transmit, and the error counters for receive and transmit. The Detailed Port Statistics screen in Figure 4-4-3 appears.

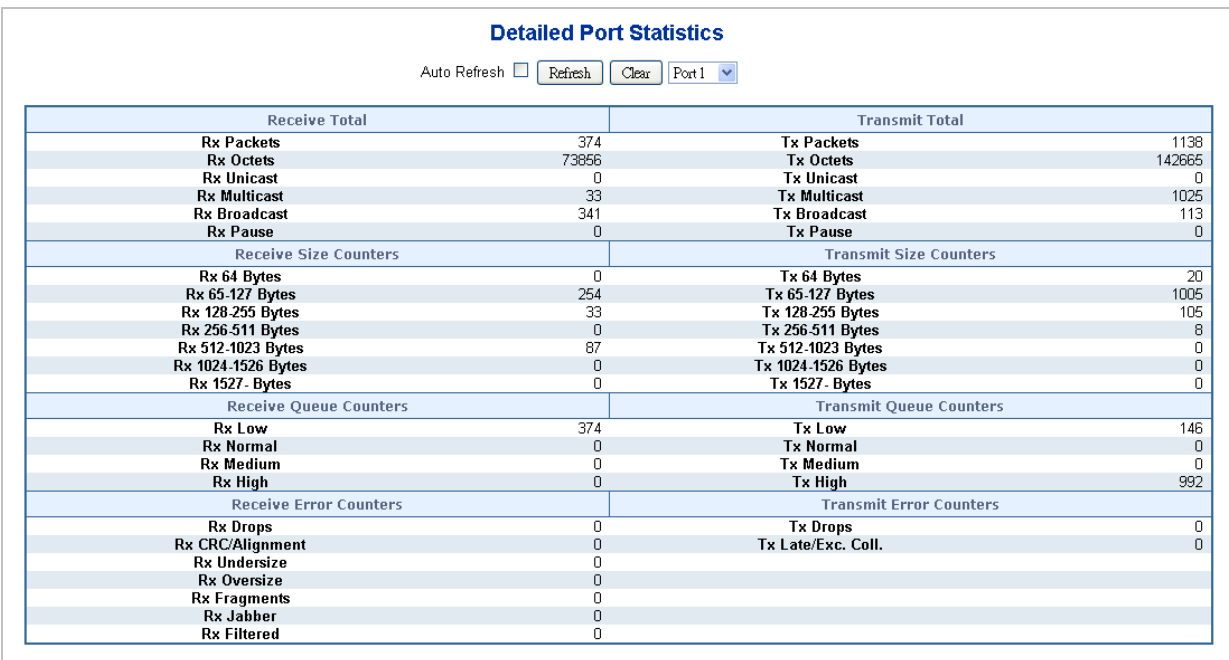

**Figure 4-4-3** Detailed Port Statistics Port 1 Page Screenshot

The page includes the following fields:

### **Receive Total and Transmit Total**

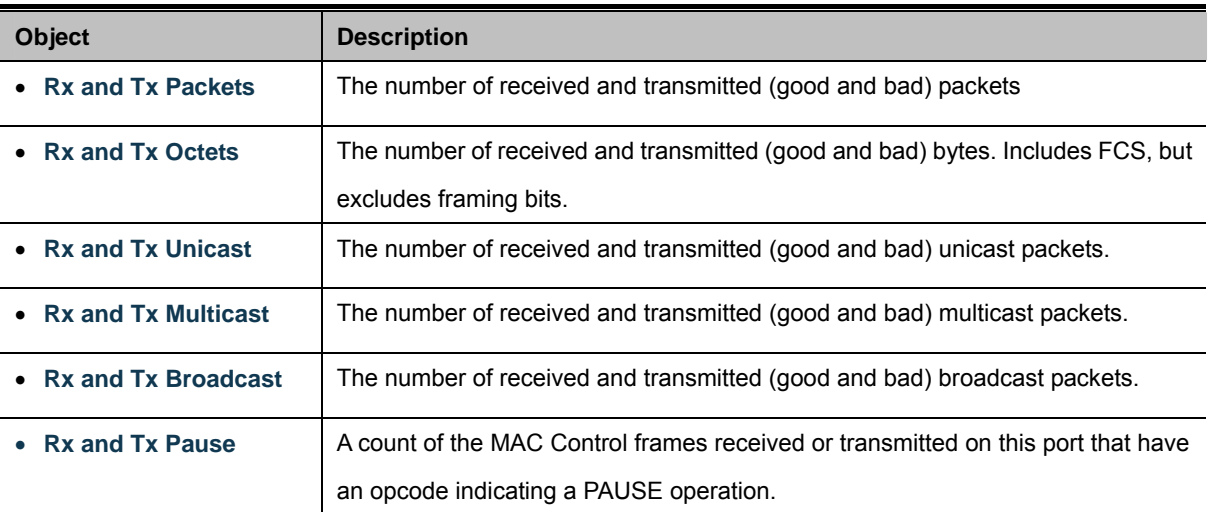

### **Receive and Transmit Size Counters**

The number of received and transmitted (good and bad) packets split into categories based on their respective frame sizes.

### **Receive and Transmit Queue Counters**

The number of received and transmitted packet is per input and output queue.

### **Receive Error Counters**

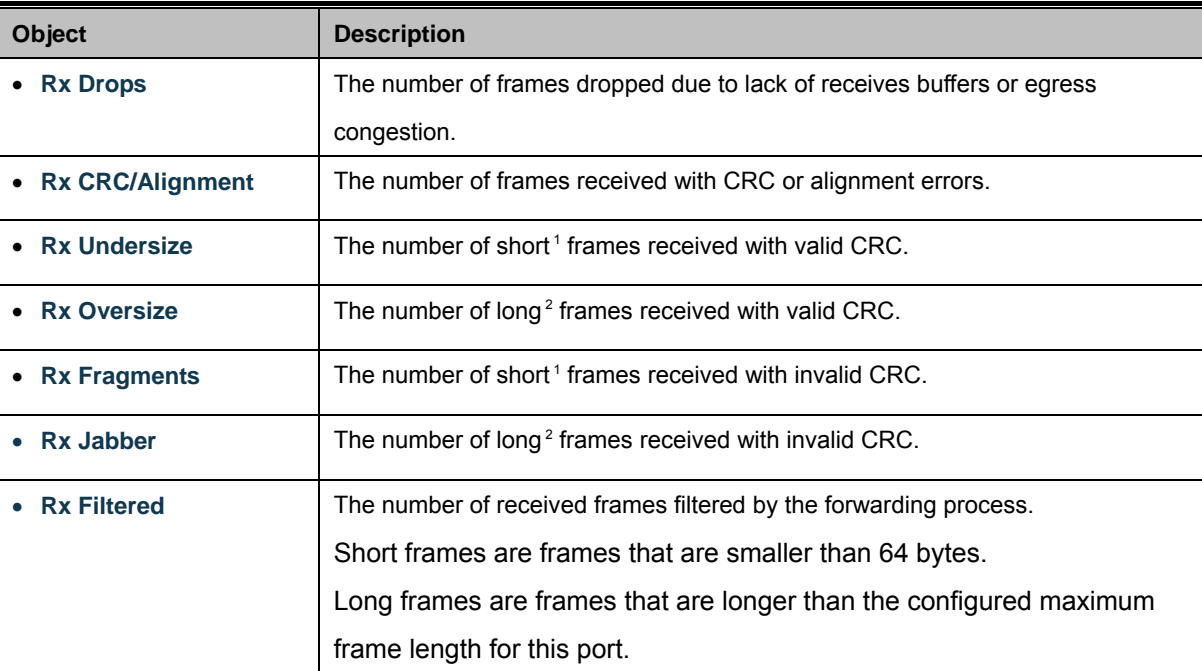

### **Transmit Error Counters**

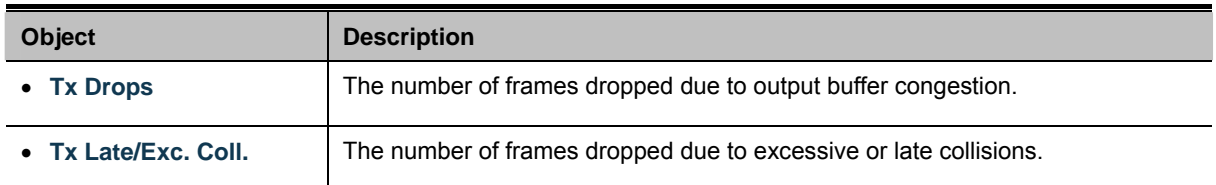

### **Buttons**

Refresh : Click to refresh the page immediately.

Clear Clears the counters for all ports.

Auto-refresh  $\Box$ : Check this box to enable an automatic refresh of the page at regular intervals.

# **4.4.4 SFP Module Information**

You can check the physical or operational status of an SFP module via the SFP Module Information page. This page shows the operational status, such as the transceiver type, speed, and wavelength and supports distance of SFP module on a specific interface. You can also use the hyperlink of port no. to check the statistics on a speficic interface. The SFP Module Information screen in Figure 4-4-4 appears.

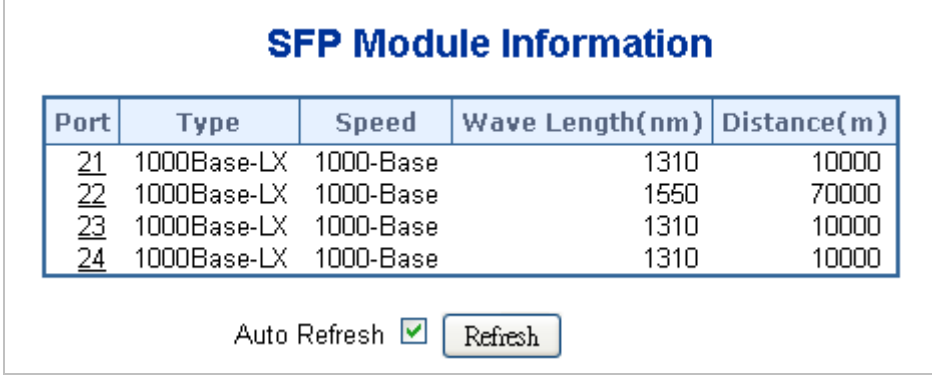

**Figure 4-4-4** SFP Module Information for Switch Page Screenshot

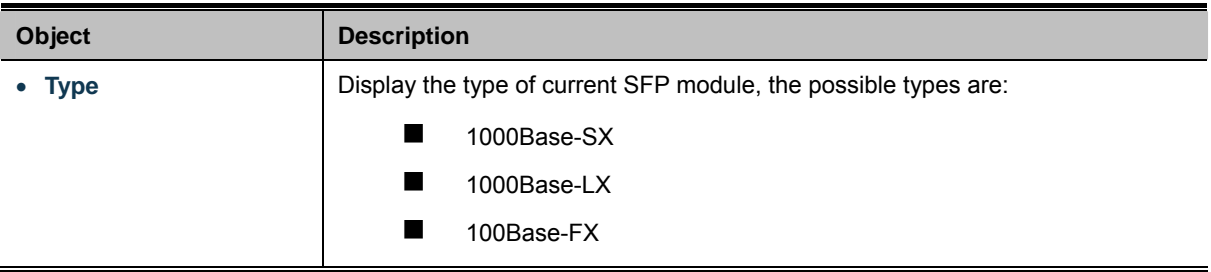

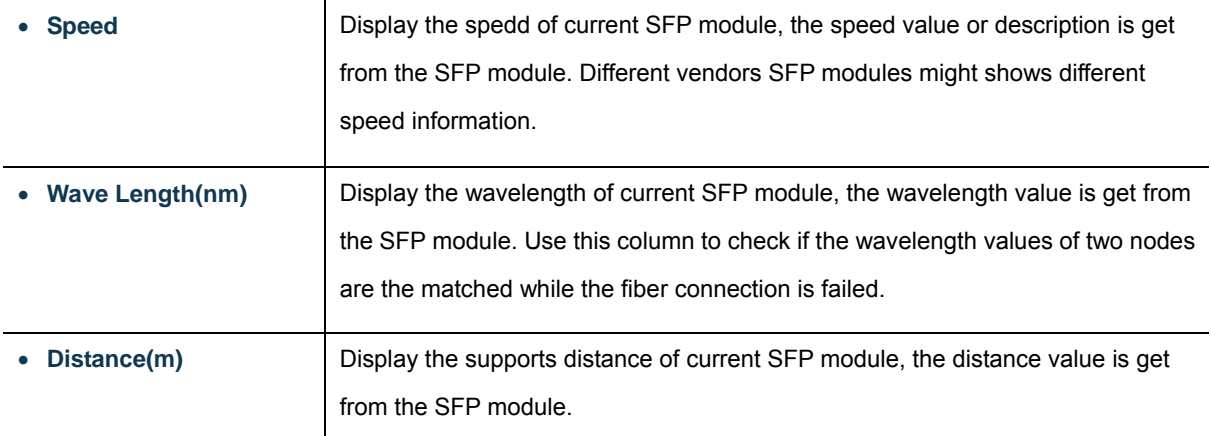

Auto-refresh : Check this box to enable an automatic refresh of the page at regular intervals.

Refresh : Click to refresh the page immediately.

# **4.4.5 Port Mirroring Configuration**

Configure port Mirroring on this page. This function provide to monitoring network traffic that forwards a copy of each incoming or outgoing packet from one port of a network Switch to another port where the packet can be studied. It enables the manager to keep close track of switch performance and alter it if necessary.

- To debug network problems, selected traffic can be copied, or mirrored, to a mirror port where a frame analyzer can be attached to analyze the frame flow.
- The Managed Switch can unobtrusively mirror traffic from any port to a monitor port. You can then attach a protocol analyzer or RMON probe to this port to perform traffic analysis and verify connection integrity.

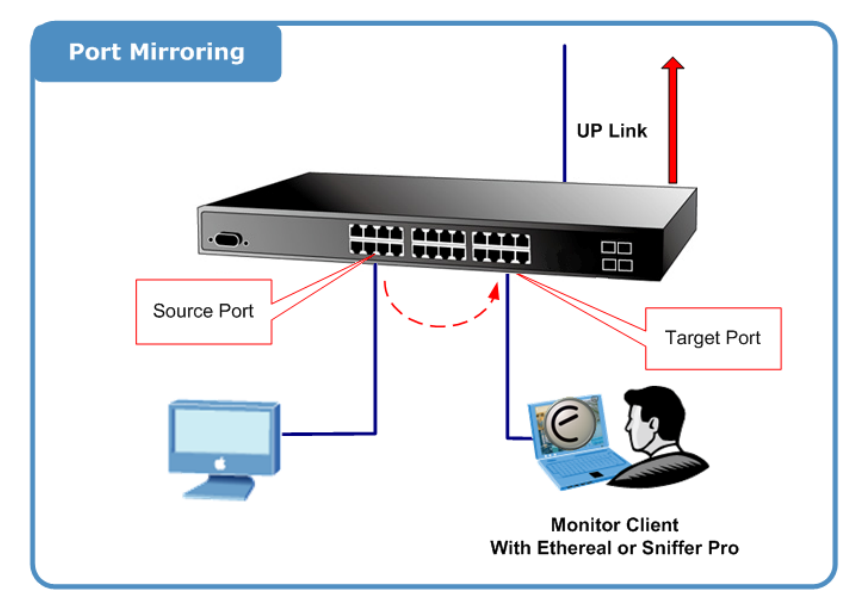

**Figure 4-4-5** Port Mirror application

The traffic to be copied to the mirror port is selected as follows:

- All frames received on a given port (also known as ingress or source mirroring).
- All frames transmitted on a given port (also known as egress or destination mirroring).

### **Mirror Port Configuration**

The Port Mirror Configuration screen in Figure 4-4-6 appears.

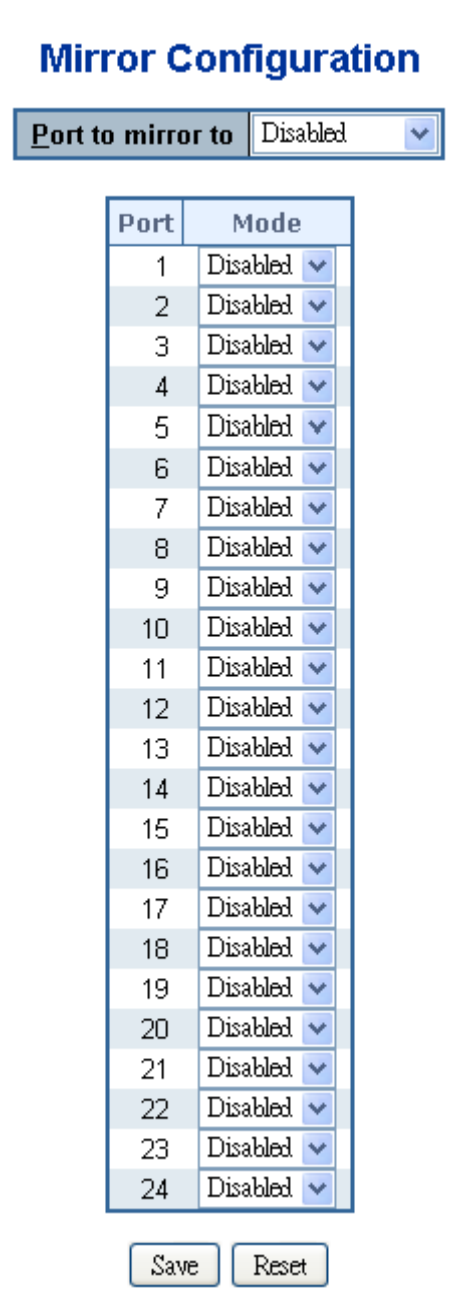

**Figure 4-4-6** Port Mirror Configuration Page Screenshot

The page includes the following fields:

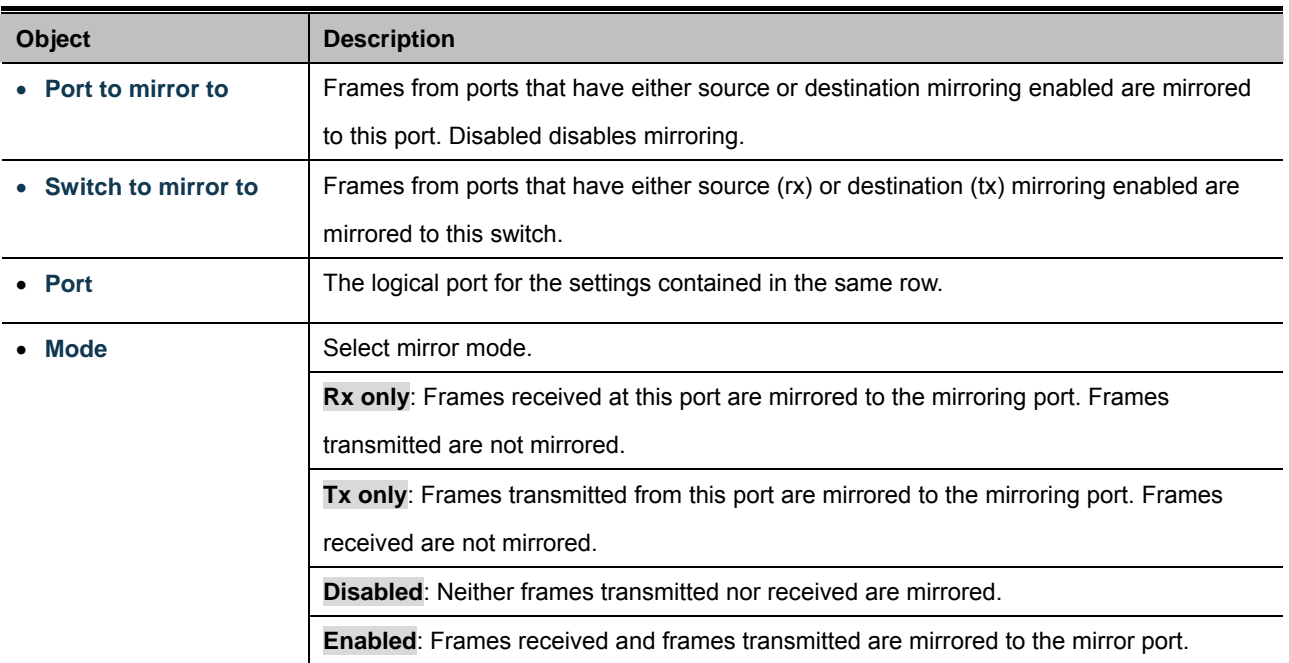

### **Buttons**

Reset

Save Click to save changes.

: Click to undo any changes made locally and revert to previously saved values.

# **4.5 Link Aggregation**

Port Aggregation optimizes port usage by linking a group of ports together to form a single Link Aggregated Groups (LAGs). Port Aggregation multiplies the bandwidth between the devices, increases port flexibility, and provides link redundancy.

Each LAG is composed of ports of the same speed, set to full-duplex operations. Ports in a LAG, can be of different media types (UTP/Fiber, or different fiber types), provided they operate at the same speed.

Aggregated Links can be assigned manually (**Port Trunk**) or automatically by enabling Link Aggregation Control Protocol (**LACP**) on the relevant links.

Aggregated Links are treated by the system as a single logical port. Specifically, the Aggregated Link has similar port attributes to a non-aggregated port, including auto-negotiation, speed, Duplex setting, etc.

The device supports the following Aggregation links :

- **Static LAGs** (**Port Trunk**) Force aggregared selected ports to be a trunk group.
- **Link Aggregation Control Protocol** (**LACP**) LAGs LACP LAG negotiate Aggregated Port links with other LACP ports located on a different device. If the other device ports are also LACP ports, the devices establish a LAG between them.

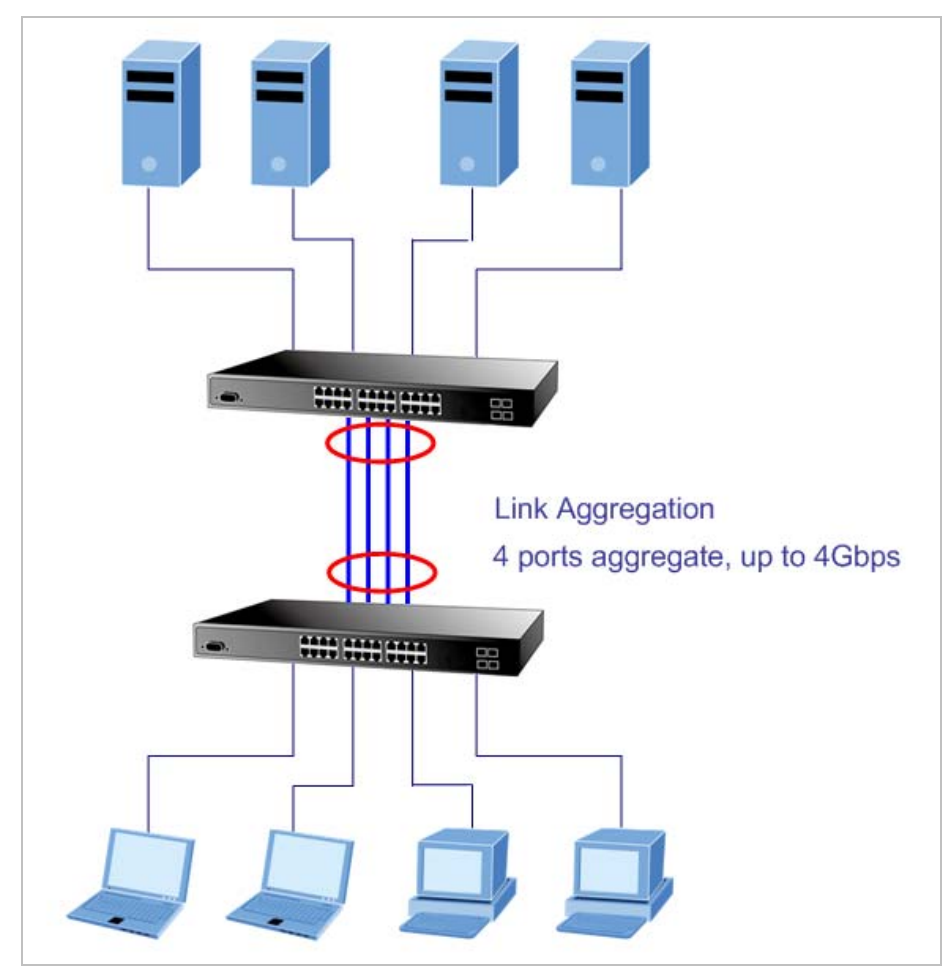

**Figure 4-5-1** Link Aggregations

The Link Aggregation Control Protocol (LACP) provides a standardized means for exchanging information between Partner Systems that require high speed redundant links. Link aggregation lets you group up to eight consecutive ports into a single dedicated connection. This feature can expand bandwidth to a device on the network. LACP operation requires full-duplex mode, more detail information refer to the IEEE 802.3ad standard.

Port link aggregations can be used to increase the bandwidth of a network connection or to ensure fault recovery. Link aggregation lets you group up to 4 consecutive ports into a single dedicated connection between any two the Switch or other Layer 2 switches. However, before making any physical connections between devices, use the Link aggregation Configuration menu to specify the link aggregation on the devices at both ends. When using a port link aggregation, note that:

- The ports used in a link aggregation must all be of the same media type (RJ-45, 100 Mbps fiber).
- The ports that can be assigned to the same link aggregation have certain other restrictions (see below).
- Ports can only be assigned to one link aggregation.
- The ports at both ends of a connection must be configured as link aggregation ports.
- None of the ports in a link aggregation can be configured as a mirror source port or a mirror target port.
- All of the ports in a link aggregation have to be treated as a whole when moved from/to, added or deleted from a VLAN.
- The Spanning Tree Protocol will treat all the ports in a link aggregation as a whole.
- Enable the link aggregation prior to connecting any cable between the switches to avoid creating a data loop.
- Disconnect all link aggregation port cables or disable the link aggregation ports before removing a port link aggregation to avoid creating a data loop.

It allows a maximum of 16 ports to be aggregated at the same time. The Managed Switch support Gigabit Ethernet ports (up to 12 groups). If the group is defined as a LACP static link aggregationing group, then any extra ports selected are placed in a standby mode for redundancy if one of the other ports fails. If the group is defined as a local static link aggregationing group, then the number of ports must be the same as the group member ports.

The aggregation code ensures that frames belonging to the same frame flow (for example, a TCP connection) are always forwarded on the same link aggregation member port. Reording of frames within a flow is therefore not possible. The aggregation code is based on the following information:

- **Source MAC**
- **Destination MAC**
- **Source and destination IPv4 address.**
- **Source and destination TCP/UDP ports for IPv4 packets**

Normally, all 5 contributions to the aggregation code should be enabled to obtain the best traffic distribution among the link aggregation member ports. Each link aggregation may consist of up to 16 member ports. Any quantity of link aggregation s may be configured for the device (only limited by the quantity of ports on the device.) To configure a proper traffic distribution, the ports within a link aggregation must use the same link speed.

# **4.5.1 Static Aggregation Configuration**

This page is used to configure the Aggregation hash mode and the aggregation group. The aggregation hash mode settings are global, whereas the aggregation group relate to the currently selected unit, as reflected by the page header.

### **Hash Code Contributors**

The Aggeration Mode COnfiguration screen in Figure 4-5-2 appears.

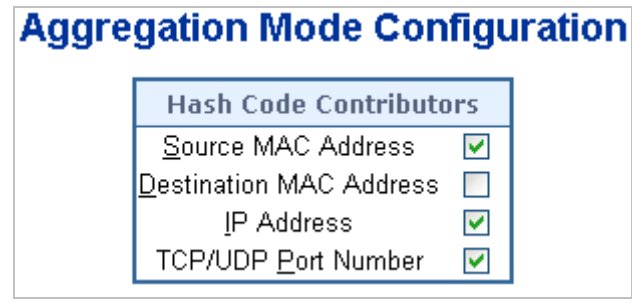

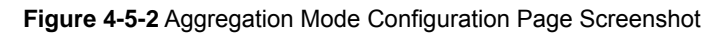

The page includes the following fields:

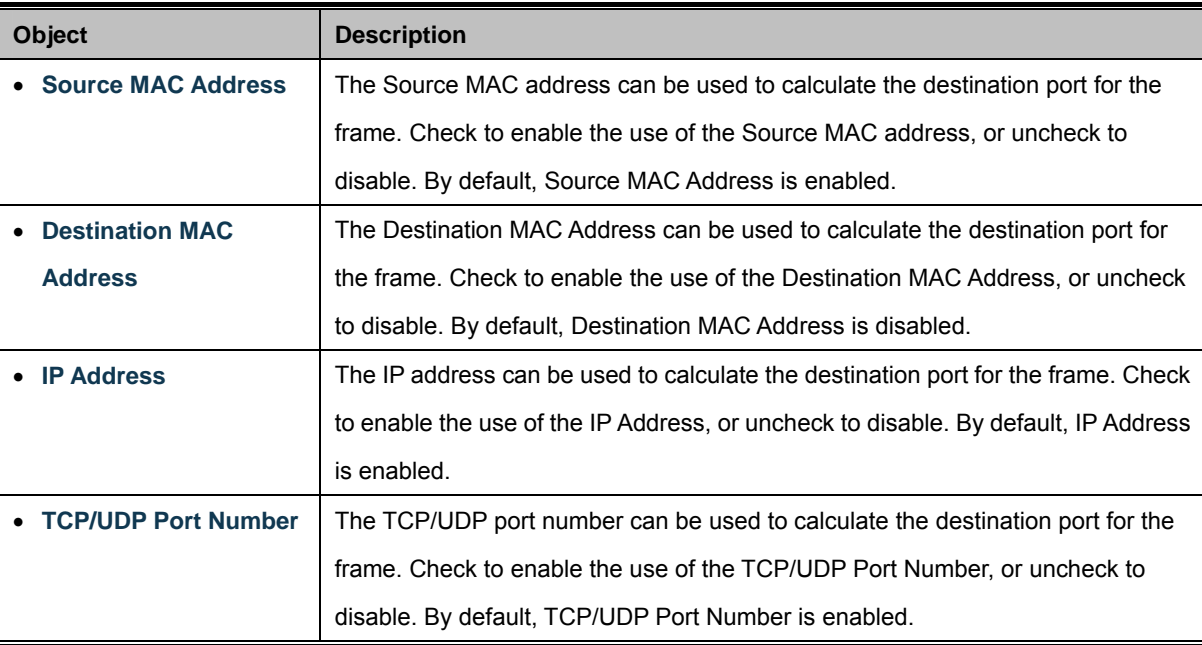

### **Static Aggregation Group Configuration**

The Aggregation Group Configuration screen in Figure 4-5-3 appears.

# **Aggregation Group Configuration**

|                 |   |         |                          |           |                                               |               |                                                 |   |                                                 |                                                 |            | <b>Port Members</b>    |         |                 |         |     |                          |   |                          |   |                          |                                        |                                             |                      |
|-----------------|---|---------|--------------------------|-----------|-----------------------------------------------|---------------|-------------------------------------------------|---|-------------------------------------------------|-------------------------------------------------|------------|------------------------|---------|-----------------|---------|-----|--------------------------|---|--------------------------|---|--------------------------|----------------------------------------|---------------------------------------------|----------------------|
| <b>Group ID</b> | 1 | 2       | з                        | 4         | 5                                             | 6             | 7                                               | 8 | 9                                               |                                                 | 10 11      |                        |         |                 |         |     |                          |   |                          |   |                          | 12 13 14 15 16 17 18 19 20 21 22 23 24 |                                             |                      |
| Normal          | ◉ | $\circ$ | $\left( \bullet \right)$ | $\bullet$ | $\left( \bullet \right)$                      | ◉             | ◉                                               | ◉ | $\bf o$                                         | ◉                                               | $\odot$    | ◉                      | $\odot$ | ◉               | $\odot$ | ◉   | $\left( \bullet \right)$ | ◉ | $\left( \bullet \right)$ | ◉ | $\left( \bullet \right)$ | $\left( \bullet \right)$               | $\circ$                                     | $_{\textstyle\odot}$ |
| 1               |   |         |                          |           |                                               |               |                                                 |   |                                                 |                                                 |            |                        |         |                 |         |     |                          |   |                          |   |                          |                                        | Ω                                           | O                    |
| 2               |   |         |                          |           |                                               |               |                                                 |   |                                                 |                                                 |            | O                      | O       |                 |         |     |                          |   |                          |   |                          |                                        | O                                           | O                    |
| 3               |   |         |                          |           |                                               |               |                                                 |   |                                                 | J)                                              | $\bigcirc$ | O                      |         |                 |         |     |                          |   |                          |   |                          |                                        | $\bigcirc$                                  | $\bigcirc$           |
| 4               |   |         |                          |           | $\left( \begin{array}{c} \end{array} \right)$ | $\rightarrow$ | $\left( \begin{array}{c} 1 \end{array} \right)$ | ◯ | $\left( \begin{array}{c} 1 \end{array} \right)$ | $\left( \begin{array}{c} 1 \end{array} \right)$ | ◯          | $\left( \right)$       |         |                 |         |     |                          |   |                          |   |                          |                                        | ◯                                           | ∩                    |
| 5               |   |         |                          |           |                                               |               |                                                 |   |                                                 |                                                 |            | - 1                    |         |                 |         |     |                          |   |                          |   |                          |                                        |                                             | $\bigcirc$           |
| 6               |   |         |                          |           |                                               |               |                                                 |   |                                                 |                                                 |            |                        |         |                 |         |     |                          |   |                          |   |                          |                                        |                                             | ◯                    |
| 7               |   |         |                          |           |                                               |               |                                                 |   |                                                 |                                                 |            |                        |         |                 |         |     |                          |   |                          |   |                          |                                        | Ω                                           | ∩                    |
| 8               |   |         |                          |           |                                               |               |                                                 |   |                                                 | $\left( \begin{array}{c} \end{array} \right)$   | O          | O                      | O       | $\qquad \qquad$ |         |     |                          |   |                          |   |                          |                                        | $\left(\begin{array}{c} \end{array}\right)$ | O                    |
| 9               |   |         |                          |           |                                               |               |                                                 |   |                                                 |                                                 |            | $\left( \quad \right)$ |         |                 |         |     |                          |   |                          |   |                          |                                        | $\bigcirc$                                  | $\bigcirc$           |
| 10              |   |         |                          |           |                                               |               |                                                 |   |                                                 | $\left( \begin{array}{c} 1 \end{array} \right)$ |            | $\rightarrow$          |         |                 |         |     |                          |   |                          |   |                          |                                        | ◯                                           | O                    |
| 11              |   |         |                          |           |                                               |               |                                                 |   |                                                 |                                                 |            | - 1                    |         |                 |         | - 1 |                          |   |                          |   |                          |                                        | $\bigcirc$                                  | $\circ$              |
| 12              |   |         |                          |           |                                               |               |                                                 |   |                                                 |                                                 |            |                        |         |                 |         |     |                          |   |                          |   |                          |                                        |                                             |                      |
|                 |   |         |                          |           |                                               |               |                                                 |   |                                                 | Save                                            |            | Reset                  |         |                 |         |     |                          |   |                          |   |                          |                                        |                                             |                      |

**Figure 4-5-3** Aggregation Group Configuration Page Screenshot

The page includes the following fields:

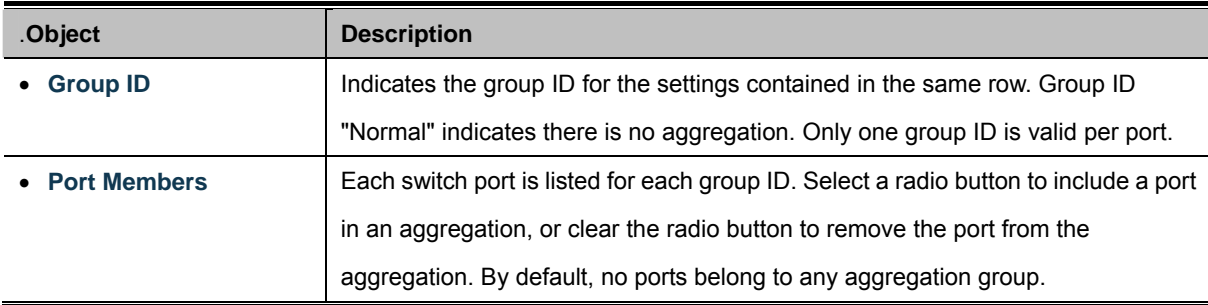

### **Buttons**

Save Click to save changes.

Reset

 $\mathbf k$ : Click to undo any changes made locally and revert to previously saved values.

# **4.5.2 LACP Configuration**

Link Aggregation Control Protocol (LACP) - LACP LAG negotiate Aggregated Port links with other LACP ports located on a different device. LACP allows switches connected to each other to discover automatically whether any ports are member of the same LAG.

This page allows the user to inspect the current LACP port configurations, and possibly change them as well. The LACP port settings relate to the currently selected unit, as reflected by the page header. The LACP Port Configuration screen in Figure 4-5-4 appears.

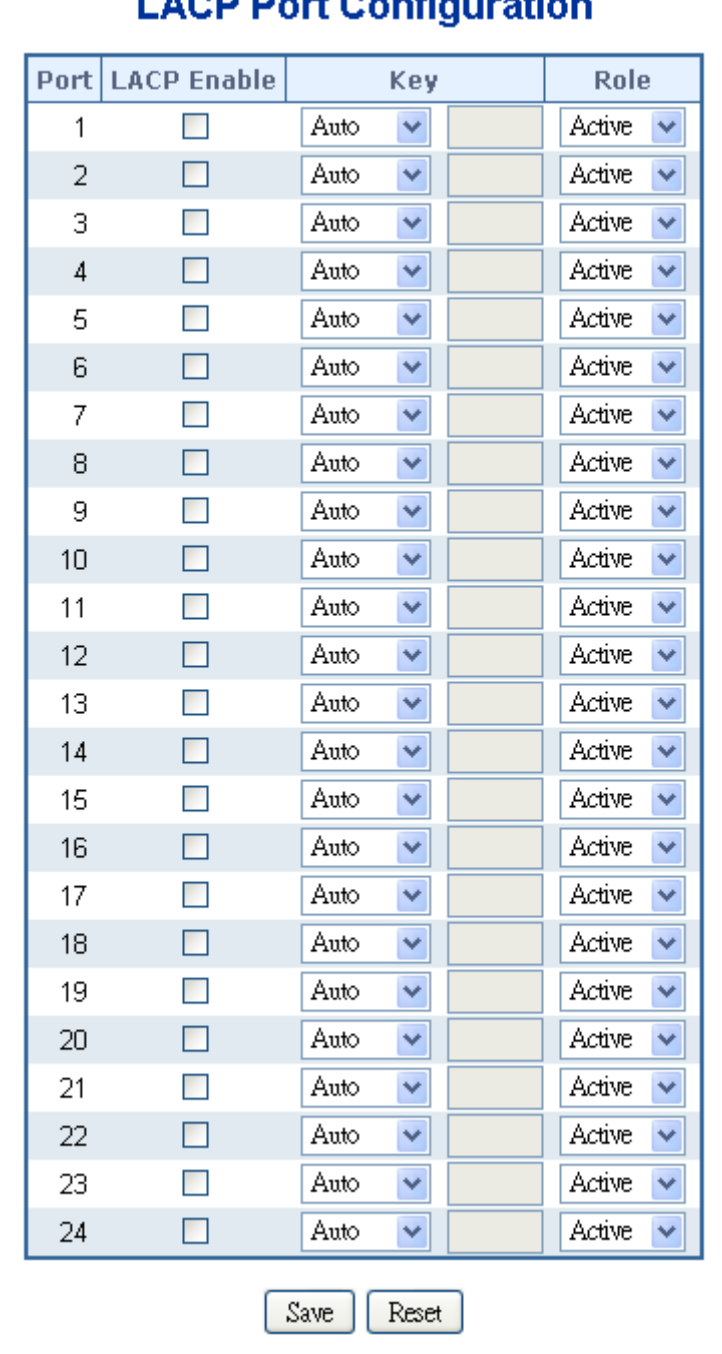

# D Bort Configuration

**Figure 4-5-4** LACP Port Configuration Page Screenshot

The page includes the following fields:

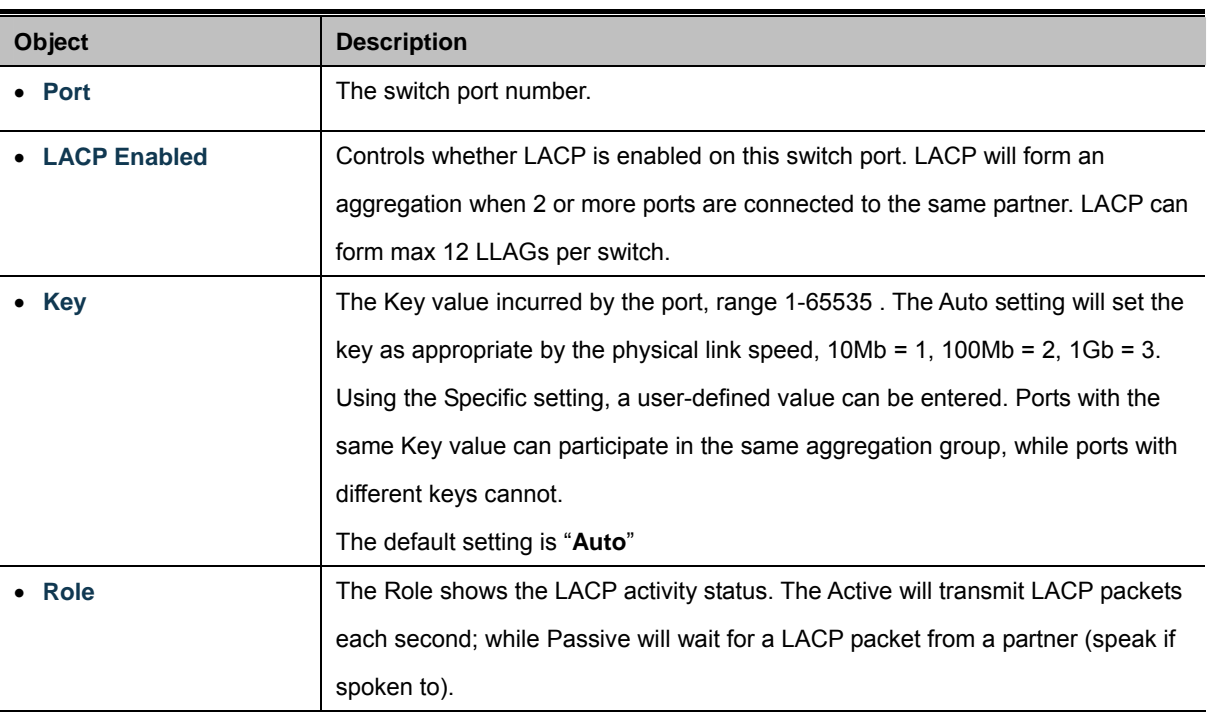

### **Buttons**

Reset

Save Click to save changes.

: Click to undo any changes made locally and revert to previously saved values.

# **4.5.3 LACP System Status**

This page provides a status overview for all LACP instances. The LACP Status page display the current LACP aggregation Groups and LACP Port status. The LACP System Status screen in Figure 4-5-5 appears.

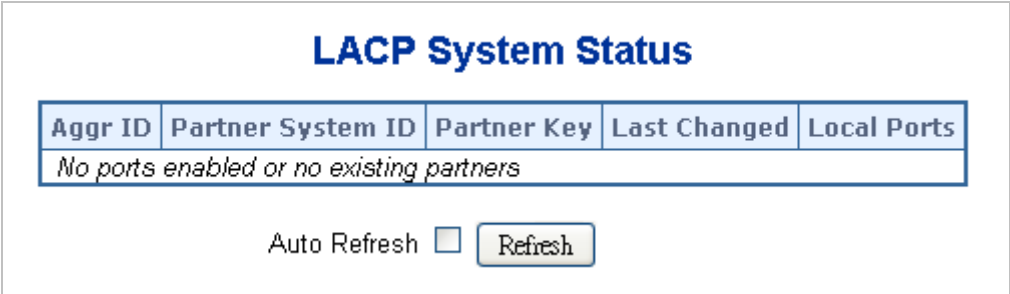

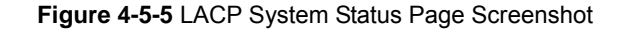

The page includes the following fields:

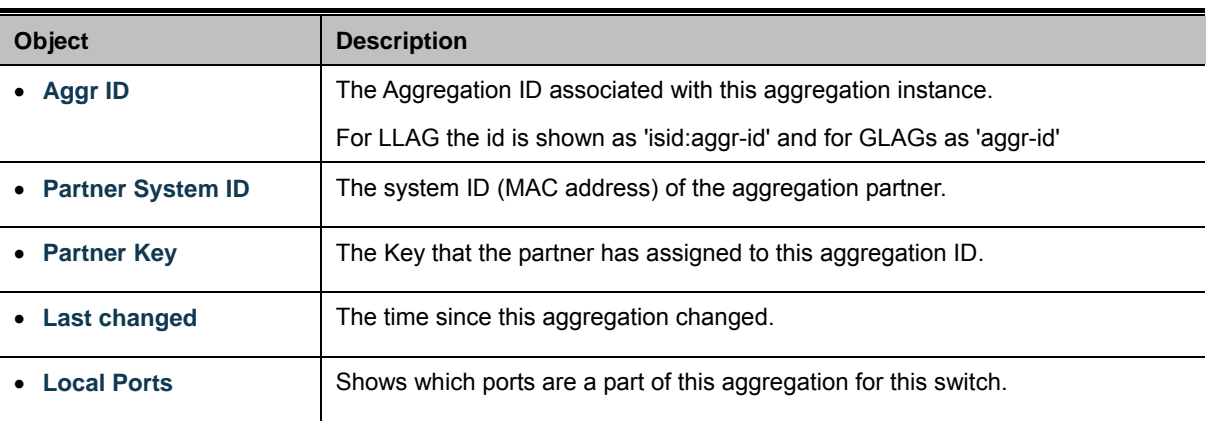

### **Buttons**

Refresh

: Click to refresh the page immediately.

Auto-refresh  $\Box$ : Check this box to enable an automatic refresh of the page at regular intervals.

# **4.5.4 LACP Port Status**

This page provides a status overview for **LACP** status for all ports. The LACP Port Status screen in Figure 4-5-6 appears.

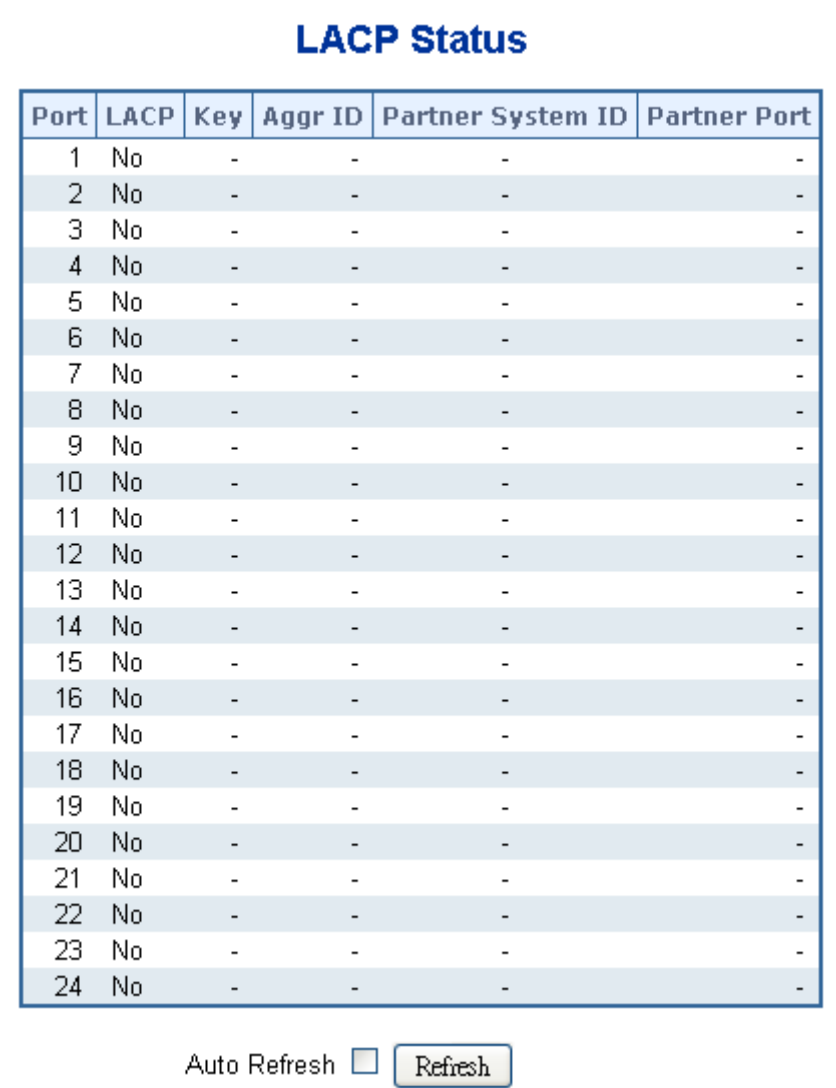

**Figure 4-5-6** LACP Port Status Page Screenshot

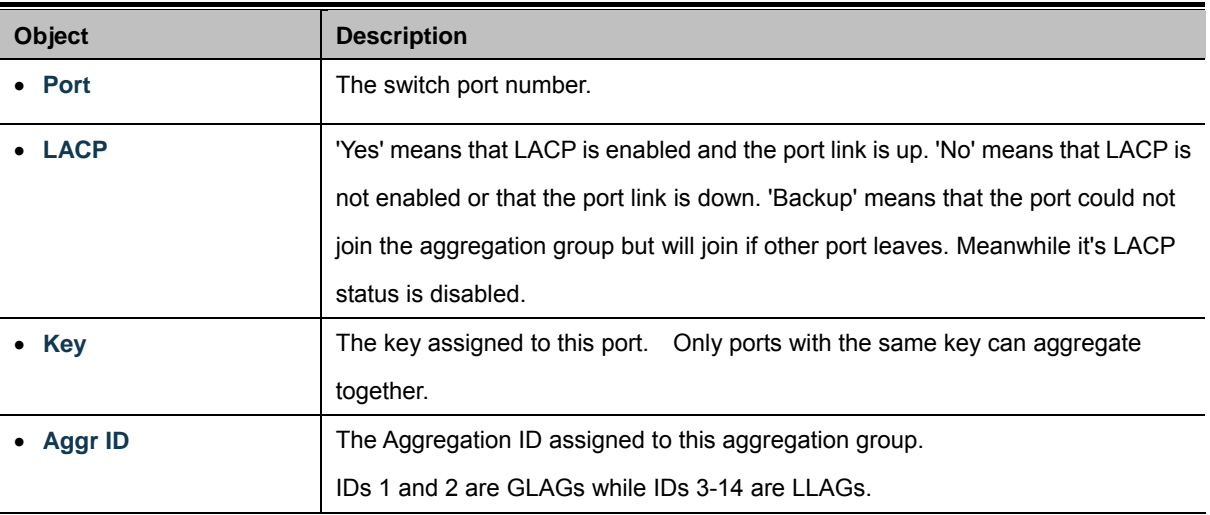

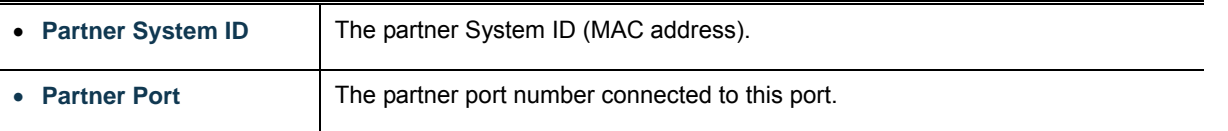

Refresh : Click to refresh the page immediately.

Auto-refresh  $\Box$ : Check this box to enable an automatic refresh of the page at regular intervals.

# **4.5.5 LACP Port Statistics**

This page provides an overview for LACP statistics for all ports. The LACP statistics screen in Figure 4-5-7 appears.

|                |        | Port   LACP Received   LACP Transmitted | <b>Discarded</b> |                |  |  |  |
|----------------|--------|-----------------------------------------|------------------|----------------|--|--|--|
|                |        |                                         | Unknown          | <b>Illegal</b> |  |  |  |
| 1              | 0      | 0                                       | ۵                | 0              |  |  |  |
| $\overline{2}$ | 0      | 0                                       | 0                | 0              |  |  |  |
| 3              | 0      | Ο                                       | 0                | 0              |  |  |  |
| $\overline{4}$ | 0      | 0                                       | Ο                | 0              |  |  |  |
| 5              | Ο      | Π                                       | Ω                | Ο              |  |  |  |
| 6              | 0      | Ω                                       | 0                | 0              |  |  |  |
| 7              | 0      | Ω                                       | 0                | 0              |  |  |  |
| 8              | 0      | 0                                       | 0                | O              |  |  |  |
| 9              | Ω      | Ω                                       | Ω                | 0              |  |  |  |
| 10             | 0      | 0                                       | 0                | 0              |  |  |  |
| 11             | 0      | 0                                       | 0                | 0              |  |  |  |
| 12             | Ō      | 0                                       | 0                | Ō              |  |  |  |
| 13             | 0      | Ω                                       | 0                | 0              |  |  |  |
| 14             | 0      | 0                                       | 0                | O              |  |  |  |
| 15             | 0      | 0                                       | 0                | 0              |  |  |  |
| 16             | 0      | 0                                       | 0                | Ō              |  |  |  |
| 17             | 0      | 0                                       | 0                | 0              |  |  |  |
| 18<br>19       | 0<br>0 | 0<br>0                                  | 0<br>0           | O              |  |  |  |
| 20             | Ō      | 0                                       | 0                | 0<br>O         |  |  |  |
| 21             | 0      | Ο                                       | 0                | 0              |  |  |  |
| 22             | 0      | 0                                       | 0                | 0              |  |  |  |
| 23             | 0      | 0                                       | 0                | 0              |  |  |  |
| 24             | 0      | 0                                       | 0                | 0              |  |  |  |

**Figure 4-5-7** LACP Port Statistics Page Screenshot
The page includes the following fields:

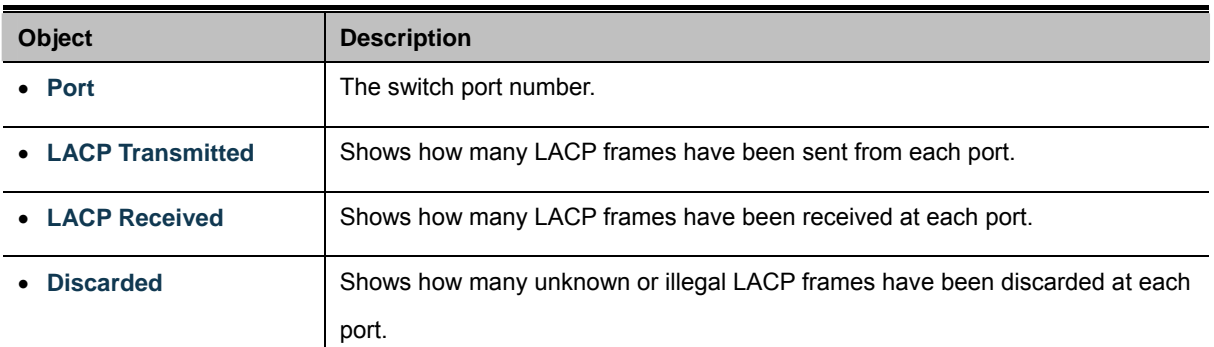

## **Buttons**

Auto-refresh  $\Box$ : Check this box to enable an automatic refresh of the page at regular intervals.

Refresh : Click to refresh the page immediately.

Clear : Clears the counters for all ports.

# **4.6 VLAN**

## **4.6.1 VLAN Overview**

**A Virtual Local Area Network (VLAN)** is a network topology configured according to a logical scheme rather than the physical layout. VLAN can be used to combine any collection of LAN segments into an autonomous user group that appears as a single LAN. VLAN also logically segment the network into different broadcast domains so that packets are forwarded only between ports within the VLAN. Typically, a VLAN corresponds to a particular subnet, although not necessarily.

VLAN can enhance performance by conserving bandwidth, and improve security by limiting traffic to specific domains.

A VLAN is a collection of end nodes grouped by logic instead of physical location. End nodes that frequently communicate with each other are assigned to the same VLAN, regardless of where they are physically on the network. Logically, a VLAN can be equated to a broadcast domain, because broadcast packets are forwarded to only members of the VLAN on which the broadcast was initiated.

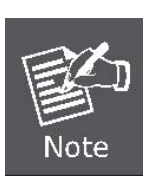

- 1. No matter what basis is used to uniquely identify end nodes and assign these nodes VLAN membership, packets cannot cross VLAN without a network device performing a routing function between the VLAN.
- 2. The Managed Switch supports IEEE 802.1Q VLAN. The port untagging function can be used to remove the 802.1 tag from packet headers to maintain compatibility with devices that are tag-unaware.
- 3. The Switch's default is to assign all ports to a single 802.1Q VLAN named DEFAULT\_VLAN. As new VLAN is created, the member ports assigned to the new VLAN will be removed from the DEFAULT VLAN port member list. The DEFAULT VLAN has a VID = 1.

This section has the following items:

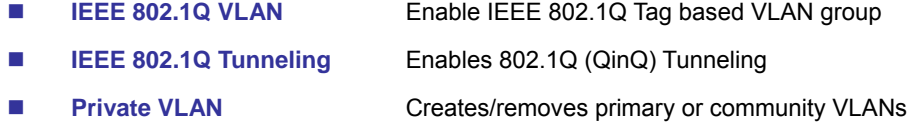

## **4.6.2 IEEE 802.1Q VLAN**

In large networks, routers are used to isolate broadcast traffic for each subnet into separate domains. This Managed Switch provides a similar service at Layer 2 by using VLANs to organize any group of network nodes into separate broadcast domains. VLANs confine broadcast traffic to the originating group, and can eliminate broadcast storms in large networks. This also provides a more secure and cleaner network environment.

An IEEE 802.1Q VLAN is a group of ports that can be located anywhere in the network, but communicate as though they belong

to the same physical segment.

VLANs help to simplify network management by allowing you to move devices to a new VLAN without having to change any physical connections. VLANs can be easily organized to reflect departmental groups (such as Marketing or R&D), usage groups (such as e-mail), or multicast groups (used for multimedia applications such as videoconferencing).

VLANs provide greater network efficiency by reducing broadcast traffic, and allow you to make network changes without having to update IP addresses or IP subnets. VLANs inherently provide a high level of network security since traffic must pass through a configured Layer 3 link to reach a different VLAN.

This Managed Switch supports the following VLAN features:

- Up to 255 VLANs based on the IEEE 802.1Q standard
- Distributed VLAN learning across multiple switches using explicit or implicit tagging and GVRP protocol
- Port overlapping, allowing a port to participate in multiple VLANs
- End stations can belong to multiple VLANs
- Passing traffic between VLAN-aware and VLAN-unaware devices
- **Priority tagging**

#### ■ **IEEE 802.1Q Standard**

**IEEE 802.1Q (tagged) VLAN** are implemented on the Switch. 802.1Q VLAN require tagging, which enables them to span the entire network (assuming all switches on the network are IEEE 802.1Q-compliant).

VLAN allow a network to be segmented in order to reduce the size of broadcast domains. All packets entering a VLAN will only be forwarded to the stations (over IEEE 802.1Q enabled switches) that are members of that VLAN, and this includes broadcast, multicast and unicast packets from unknown sources.

VLAN can also provide a level of security to your network. IEEE 802.1Q VLAN will only deliver packets between stations that are members of the VLAN. Any port can be configured as either **tagging** or **untagging**.:

- The untagging feature of IEEE 802.1Q VLAN allows VLAN to work with legacy switches that don't recognize VLAN tags in packet headers.
- The tagging feature allows VLAN to span multiple 802.1Q-compliant switches through a single physical connection and allows Spanning Tree to be enabled on all ports and work normally.

Some relevant terms:

- **Tagging** The act of putting 802.1Q VLAN information into the header of a packet.
- Untagging The act of stripping 802.1Q VLAN information out of the packet header.

#### ■ **802.1Q VLAN Tags**

The figure below shows the 802.1Q VLAN tag. There are four additional octets inserted after the source MAC address. Their presence is indicated by a value of **0x8100** in the Ether Type field. When a packet's Ether Type field is equal to 0x8100, the packet carries the IEEE 802.1Q/802.1p tag. The tag is contained in the following two octets and consists of 3 bits of user priority,

1 bit of Canonical Format Identifier (CFI - used for encapsulating Token Ring packets so they can be carried across Ethernet backbones), and 12 bits of **VLAN ID (VID)**. The 3 bits of user priority are used by 802.1p. The VID is the VLAN identifier and is used by the 802.1Q standard. Because the VID is 12 bits long, 4094 unique VLAN can be identified.

The tag is inserted into the packet header making the entire packet longer by 4 octets. All of the information originally contained in the packet is retained.

#### *802.1Q Tag*

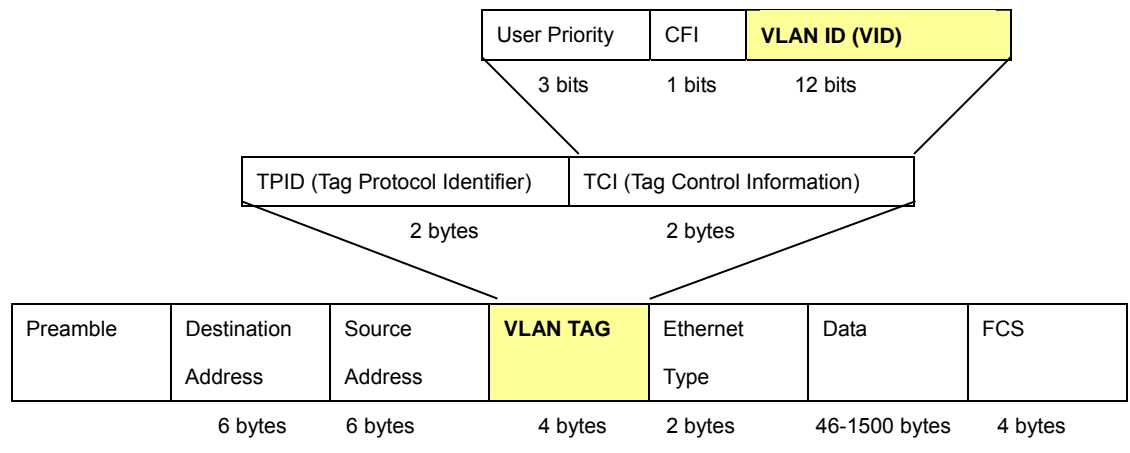

The Ether Type and VLAN ID are inserted after the MAC source address, but before the original Ether Type/Length or Logical Link Control. Because the packet is now a bit longer than it was originally, the Cyclic Redundancy Check (CRC) must be recalculated.

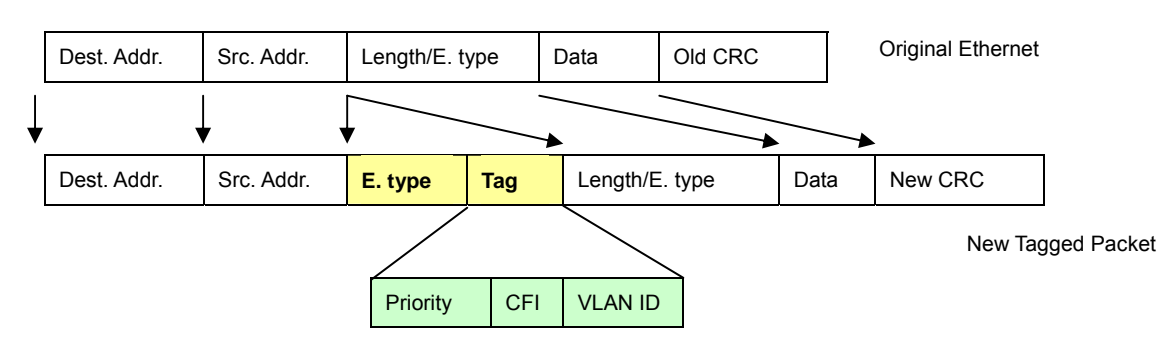

#### *Adding an IEEE802.1Q Tag*

## ■ **Port VLAN ID**

Packets that are tagged (are carrying the 802.1Q VID information) can be transmitted from one 802.1Q compliant network device to another with the VLAN information intact. This allows 802.1Q VLAN to span network devices (and indeed, the entire network – if all network devices are 802.1Q compliant).

Every physical port on a switch has a PVID. 802.1Q ports are also assigned a PVID, for use within the switch. If no VLAN are defined on the switch, all ports are then assigned to a default VLAN with a PVID equal to 1. Untagged packets are assigned the PVID of the port on which they were received. Forwarding decisions are based upon this PVID, in so far as VLAN are concerned. Tagged packets are forwarded according to the VID contained within the tag. Tagged packets are also assigned a PVID, but the PVID is not used to make packet forwarding decisions, the VID is.

Tag-aware switches must keep a table to relate PVID within the switch to VID on the network. The switch will compare the VID of a packet to be transmitted to the VID of the port that is to transmit the packet. If the two VID are different the switch will drop the packet. Because of the existence of the PVID for untagged packets and the VID for tagged packets, tag-aware and tag-unaware network devices can coexist on the same network.

A switch port can have only one PVID, but can have as many VID as the switch has memory in its VLAN table to store them.

Because some devices on a network may be tag-unaware, a decision must be made at each port on a tag-aware device before packets are transmitted – should the packet to be transmitted have a tag or not? If the transmitting port is connected to a tag-unaware device, the packet should be untagged. If the transmitting port is connected to a tag-aware device, the packet should be tagged.

#### ■ **Default VLANs**

The Switch initially configures one VLAN, VID = 1, called **"default."** The factory default setting assigns all ports on the Switch to the **"default"**. As new VLAN are configured in Port-based mode, their respective member ports are removed from the "default."

#### ■ **Assigning Ports to VLANs**

Before enabling VLANs for the switch, you must first assign each port to the VLAN group(s) in which it will participate. By default all ports are assigned to VLAN 1 as untagged ports. Add a port as a tagged port if you want it to carry traffic for one or more VLANs, and any intermediate network devices or the host at the other end of the connection supports VLANs. Then assign ports on the other VLAN-aware network devices along the path that will carry this traffic to the same VLAN(s), either manually or dynamically using GVRP. However, if you want a port on this switch to participate in one or more VLANs, but none of the intermediate network devices nor the host at the other end of the connection supports VLANs, then you should add this port to the VLAN as an untagged port.

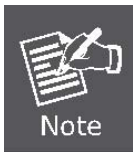

VLAN-tagged frames can pass through VLAN-aware or VLAN-unaware network interconnection devices, but the VLAN tags should be stripped off before passing it on to any end-node host that does not support VLAN tagging.

#### ■ **VLAN Classification**

When the switch receives a frame, it classifies the frame in one of two ways. If the frame is untagged, the switch assigns the frame to an associated VLAN (based on the default VLAN ID of the receiving port). But if the frame is tagged, the switch uses the tagged VLAN ID to identify the port broadcast domain of the frame.

#### ■ **Port Overlapping**

Port overlapping can be used to allow access to commonly shared network resources among different VLAN groups, such as file servers or printers. Note that if you implement VLANs which do not overlap, but still need to communicate, you can connect them by enabled routing on this switch.

## ■ **Untagged VLANs**

Untagged (or static) VLANs are typically used to reduce broadcast traffic and to increase security. A group of network users assigned to a VLAN form a broadcast domain that is separate from other VLANs configured on the switch. Packets are forwarded only between ports that are designated for the same VLAN. Untagged VLANs can be used to manually isolate user groups or subnets.

# **4.6.3 VLAN Basic Information**

The VLAN Basic Information page displays basic information on the VLAN type supported by the Managed Switch. The VLAN Basic Information screen in Figure 4-6-1 appears.

| <b>VLAN Basic Information</b>            |             |  |  |  |  |
|------------------------------------------|-------------|--|--|--|--|
| <b>VLAN Basic Information</b>            |             |  |  |  |  |
| Mode                                     | IEEE 802.1Q |  |  |  |  |
| <b>Maximum VLAN ID</b>                   | 4094        |  |  |  |  |
| <b>Maximum Number of Supported VLANs</b> | 255.        |  |  |  |  |
| <b>Current Number of VLANs</b>           |             |  |  |  |  |
| <b>VLAN Learning</b>                     | IVL.        |  |  |  |  |
| <b>Configurable PVID Tagging</b>         | Yes         |  |  |  |  |

**Figure 4-6-1** VLAN Basic Information Page Screenshot

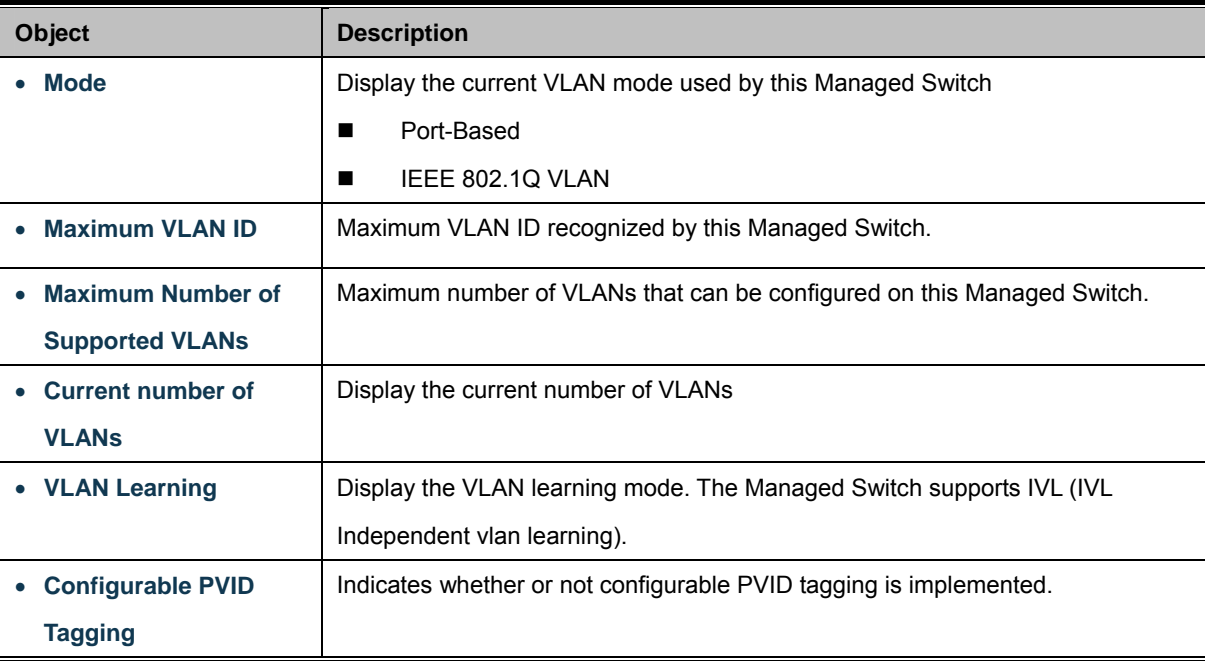

## **4.6.4 VLAN Port Configuration**

This page is used for configuring the Managed Switch port VLAN. The VLAN per Port Configuration page contains fields for managing ports that are part of a VLAN. The port default VLAN ID (PVID) is configured on the VLAN Port Configuration page. All untagged packets arriving to the device are tagged by the ports PVID.

#### **Understand nomenclature of the Switch**

#### ■ **IEEE 802.1Q Tagged and Untagged**

Every port on an 802.1Q compliant switch can be configured as tagged or untagged.

- **Tagged:** Ports with tagging enabled will put the VID number, priority and other VLAN information into the header of all packets that flow into those ports. If a packet has previously been tagged, the port will not alter the packet, thus keeping the VLAN information intact. Other 802.1Q compliant devices on the network to make packet-forwarding decisions can use the VLAN information in the tag.
- **Untagged:** Ports with untagging enabled will strip the 802.1Q tag from all packets that flow into those ports. If the packet doesn't have an 802.1Q VLAN tag, the port will not alter the packet. Thus, all packets received by and forwarded by an untagging port will have no 802.1Q VLAN information. (Remember that the PVID is only used internally within the Switch). Untagging is used to send packets from an 802.1Q-compliant network device to a non-compliant network device.

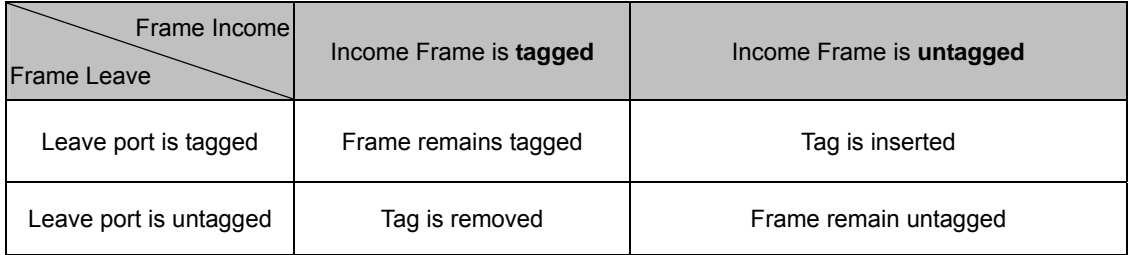

**Table 4-6-1** Ingress/Egress port with VLAN VID Tag/Untag table

### ■ **IEEE 802.1Q Tunneling (Q-in-Q)**

IEEE 802.1Q Tunneling (QinQ) is designed for service providers carrying traffic for multiple customers across their networks. QinQ tunneling is used to maintain customer-specific VLAN and Layer 2 protocol configurations even when different customers use the same internal VLAN IDs. This is accomplished by inserting **Service Provider VLAN (SPVLAN)** tags into the customer's frames when they enter the service provider's network, and then stripping the tags when the frames leave the network.

A service provider's customers may have specific requirements for their internal VLAN IDs and number of VLANs supported. VLAN ranges required by different customers in the same service-provider network might easily overlap, and traffic passing through the infrastructure might be mixed. Assigning a unique range of VLAN IDs to each customer would restrict customer configurations, require intensive processing of VLAN mapping tables, and could easily exceed the maximum VLAN limit of 4096.

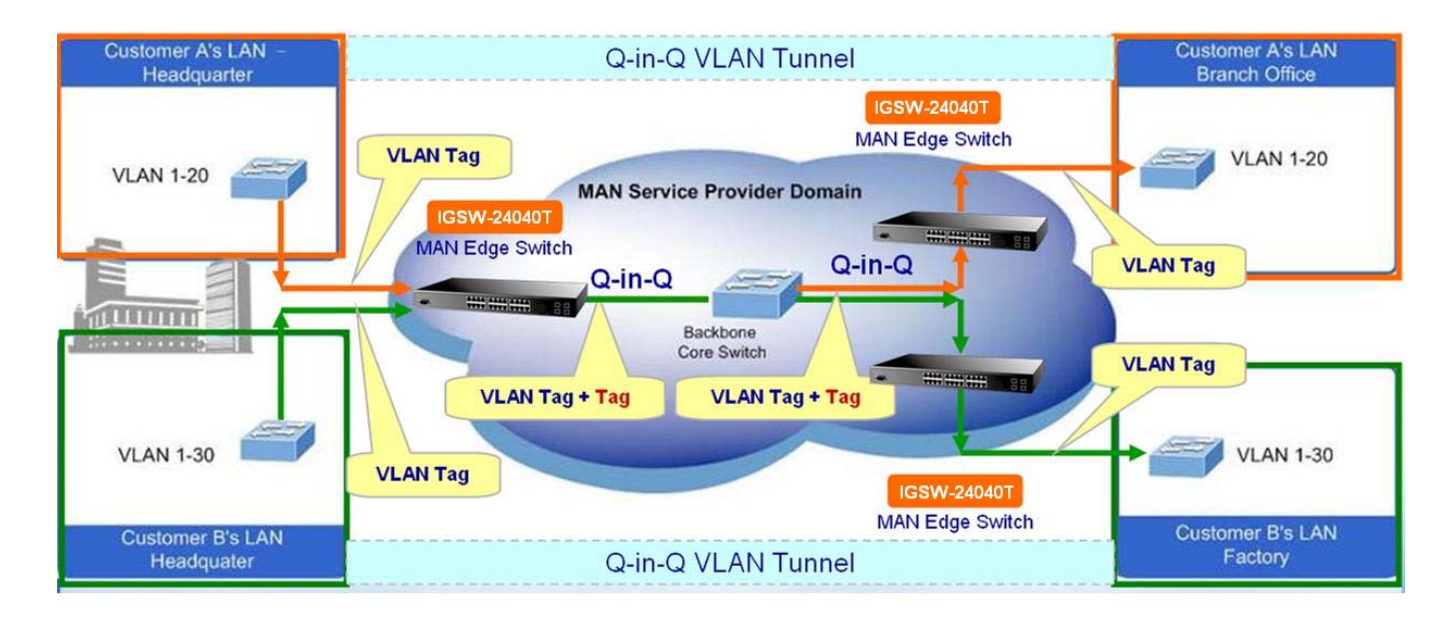

The Managed Switch supports multiple VLAN tags and can therefore be used in MAN applications as a provider bridge, aggregating traffic from numerous independent customer LANs into the **MAN (Metro Access Network)** space. One of the purposes of the provider bridge is to recognize and use VLAN tags so that the VLANs in the MAN space can be used independent of the customers' VLANs. This is accomplished by adding a VLAN tag with a MAN-related VID for frames entering the MAN. When leaving the MAN, the tag is stripped and the original VLAN tag with the customer-related VID is again available.

This provides a tunneling mechanism to connect remote costumer VLANs through a common MAN space without interfering with the VLAN tags. All tags use EtherType **0x8100** or **0x88A8**, where 0x8100 is used for customer tags and 0x88A8 are used for service provider tags.

In cases where a given service VLAN only has two member ports on the switch, the learning can be disabled for the particular VLAN and can therefore rely on flooding as the forwarding mechanism between the two ports. This way, the MAC table requirement is reduced.

#### **VLAN Port Configuration**

The VLAN Port Configuration screen in Figure 4-6-2 appears.

| IEEE 802.1Q $\sim$<br>Mode |             |                                    |                                        |              |                       |                                |                                      |
|----------------------------|-------------|------------------------------------|----------------------------------------|--------------|-----------------------|--------------------------------|--------------------------------------|
|                            |             |                                    |                                        |              |                       |                                |                                      |
| Port                       | <b>PVID</b> | <b>Ingress</b><br><b>Filtering</b> | <b>Acceptable</b><br><b>Frame Type</b> |              | <b>Link Type</b>      | Q-in-Q Mode                    | Set out layer VLAN<br>tag ether type |
| 1                          | $1\,$       | ٠                                  | AШ                                     | ٧            | UnTag<br>$\checkmark$ | <b>Disable</b><br>v            | 802.1Q Tag \                         |
| $\overline{2}$             | $\,1$       | П                                  | AШ                                     | Ÿ            | UnTag<br>v            | Disable<br>v                   | 802.1Q Tag $\vee$                    |
| 3                          | $\,1$       | H                                  | A <sub>II</sub>                        | Ÿ            | UnTag<br>v            | Disable<br>$\ddotmark$         | 802.1Q Tag \                         |
| 4                          | $\,1$       | П                                  | AШ                                     | Y            | UnTag<br>v            | Disable<br>$\checkmark$        | 802.1Q Tag v                         |
| 5                          | $\,1$       | ٠                                  | AШ                                     | Y            | UnTag<br>v            | Disable<br>v                   | 802.1Q Tag $\vee$                    |
| 6                          | $\,1$       | П                                  | Аll                                    | $\checkmark$ | UnTag<br>٧            | Disable<br>v                   | 802.1Q Tag                           |
| 7                          | 1           | <b>COL</b>                         | AШ                                     | Ÿ            | UnTag<br>٧            | Disable<br>v                   | 802.1Q Tag                           |
| 8                          | $\,1$       | □                                  | AЩ                                     | Ÿ            | UnTag<br>v            | Disable<br>v                   | 802.1Q Tag v                         |
| 9                          | $1\,$       | П                                  | AШ                                     | Y            | UnTag<br>٧            | Disable<br>$\ddotmark$         | 802.1Q Tag                           |
| 10                         | $\,1$       | П                                  | All                                    | $\ddotmark$  | UnTag<br>v            | Disable<br>v                   | 802.1Q Tag $\vee$                    |
| 11                         | $1\,$       | Ш                                  | AШ                                     | Y            | UnTag<br>v            | Disable<br>v                   | 802.1Q Tag \                         |
| 12                         | $\,1$       | П                                  | Аll                                    | Y            | UnTag<br>v            | Disable<br>Y                   | 802.1Q Tag                           |
| 13                         | $\,1$       | ■                                  | AЩ                                     | Y            | UnTag<br>v            | Disable<br>×                   | 802.1Q Tag v                         |
| 14                         | $\,1$       | П                                  | AЩ                                     | $\checkmark$ | UnTag<br>v            | <b>Disable</b><br>×            | 802.1Q Tag                           |
| 15                         | $\,1$       | m                                  | AЩ                                     | Y            | UnTag<br>v            | Disable<br>v                   | 802.1Q Tag $\vee$                    |
| 16                         | $\,1$       | П                                  | AШ                                     | Y            | UnTag<br>$\checkmark$ | Disable<br>$\ddotmark$         | 802.1Q Tag $\vee$                    |
| 17                         | 1           | ٠                                  | AШ                                     | Y            | UnTag<br>٧            | Disable<br>×                   | 802.1Q Tag                           |
| 18                         | $\,1$       | П                                  | AЩ                                     | v            | UnTag<br>٧            | Disable<br>×                   | 802.1Q Tag $\vee$                    |
| 19                         | $\,1$       | $\Box$                             | AЩ                                     | Ÿ            | UnTag<br>v            | Disable<br>$\ddotmark$         | 802.1Q Tag \                         |
| 20                         | $\,1$       | П                                  | AШ                                     | Y            | UnTag<br>$\checkmark$ | <b>Disable</b><br>$\checkmark$ | 802.1Q Tag v                         |
| 21                         | $\,1$       | П                                  | AШ                                     | $\checkmark$ | UnTag<br>v            | Disable<br>v                   | 802.1Q Tag $\vee$                    |
| 22                         | $\,1$       | П                                  | All                                    | $\checkmark$ | UnTag<br>٧            | Disable<br>$\checkmark$        | 802.1Q Tag \                         |
| 23                         | $\,1$       | П                                  | AЩ                                     | Ÿ            | UnTag<br>٧            | Disable<br>Ÿ                   | 802.1Q Tag                           |
| 24                         | $\,1$       | П                                  | AШ                                     | v            | UnTag<br>v            | Disable<br>$\checkmark$        | 802.1Q Tag $\vee$                    |

**Figure 4-6-2** VLAN Port Configuration Page Screenshot

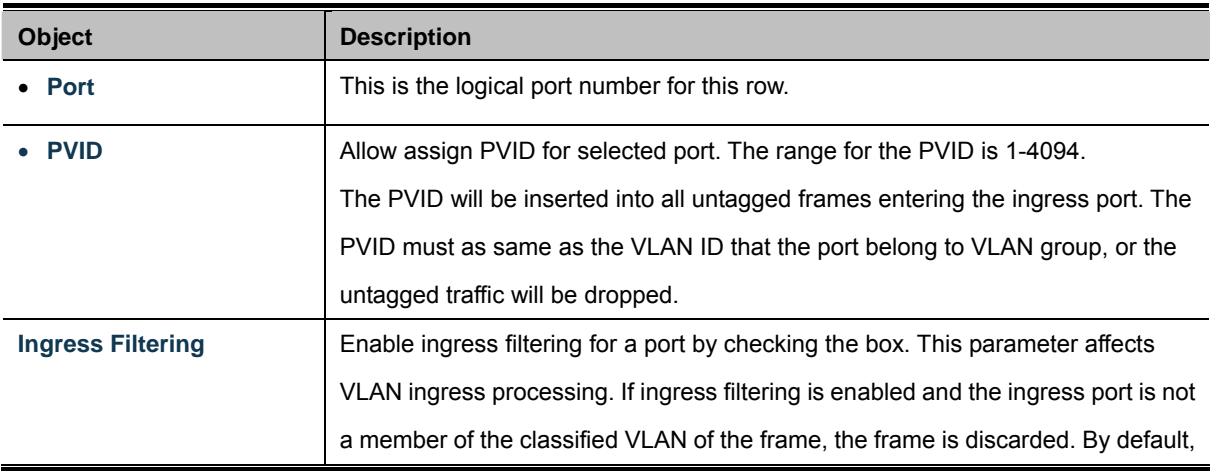

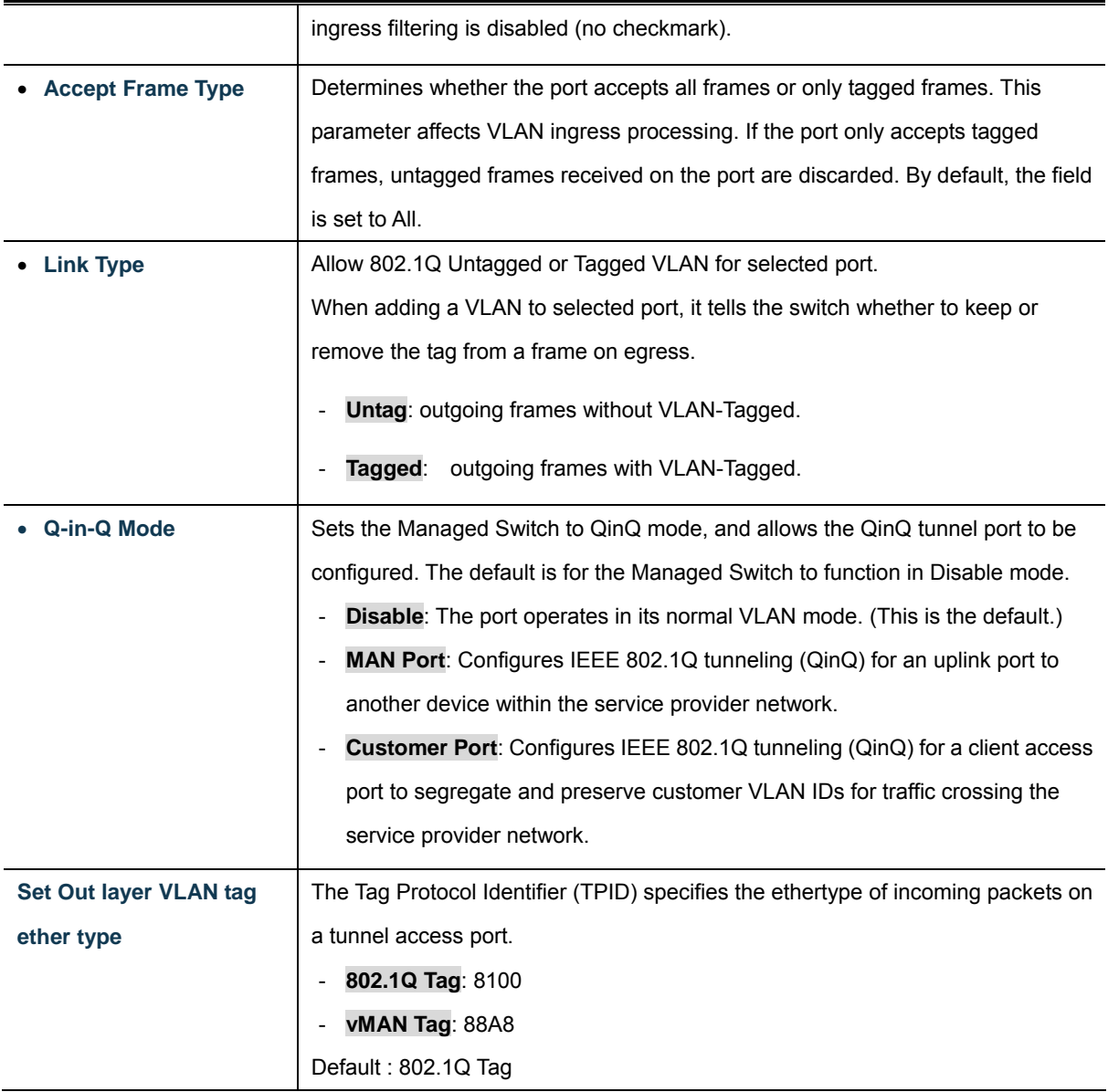

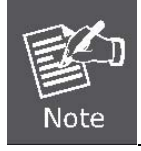

The port must be a member of the same VLAN as the Port VLAN ID.

## **Buttons**

Save

Click to save changes.

Reset : Click to undo any changes made locally and revert to previously saved values.

# **4.6.5 VLAN Membership Configuration**

## ■ Adding Static Members to **VLANs** (VLAN Index)

Use the VLAN Static Table to configure port members for the selected VLAN index. The VLAN membership configuration for the selected the switch can be monitored and modified here. Up to 255 VLANs are supported. This page allows for adding and deleting VLANs as well as adding and deleting port members of each VLAN. The VLAN Membership Configuration screen in Figure 4-6-3 appears.

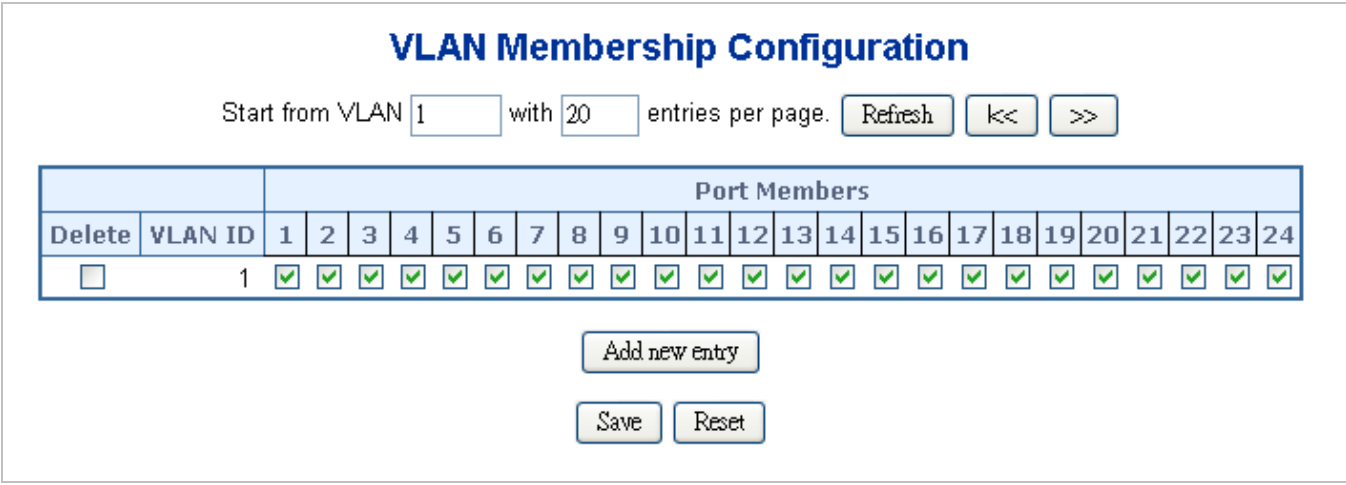

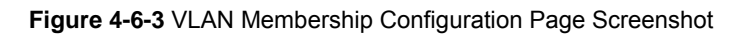

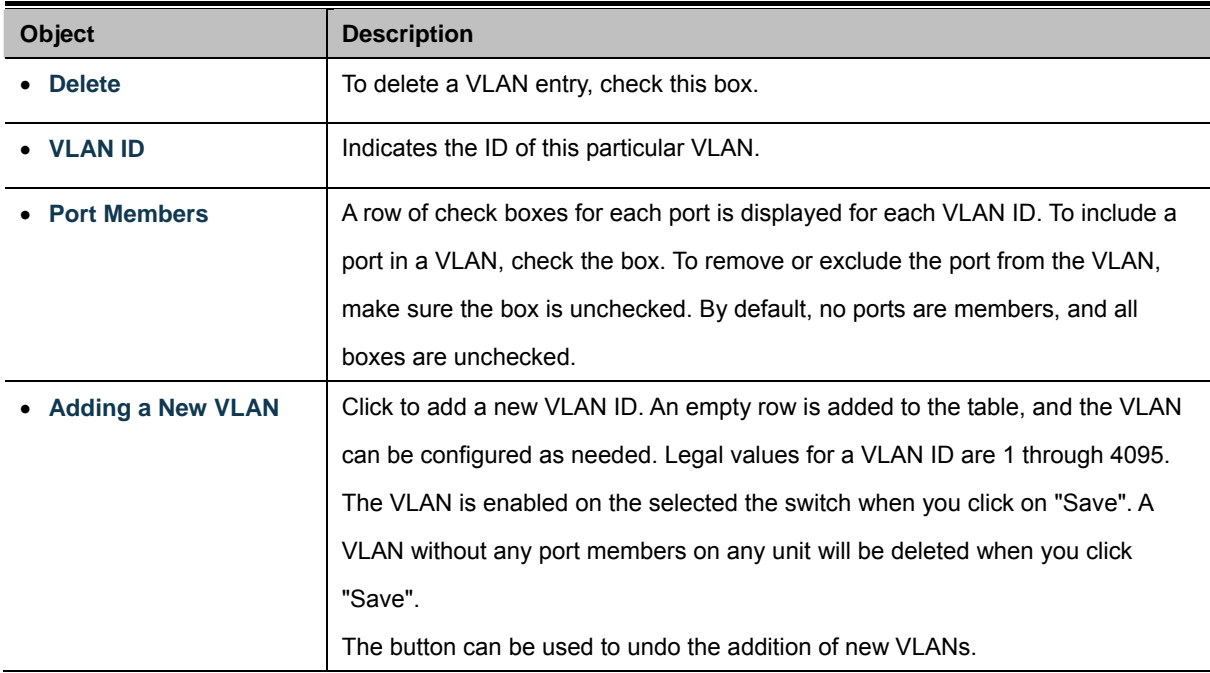

### **Buttons**

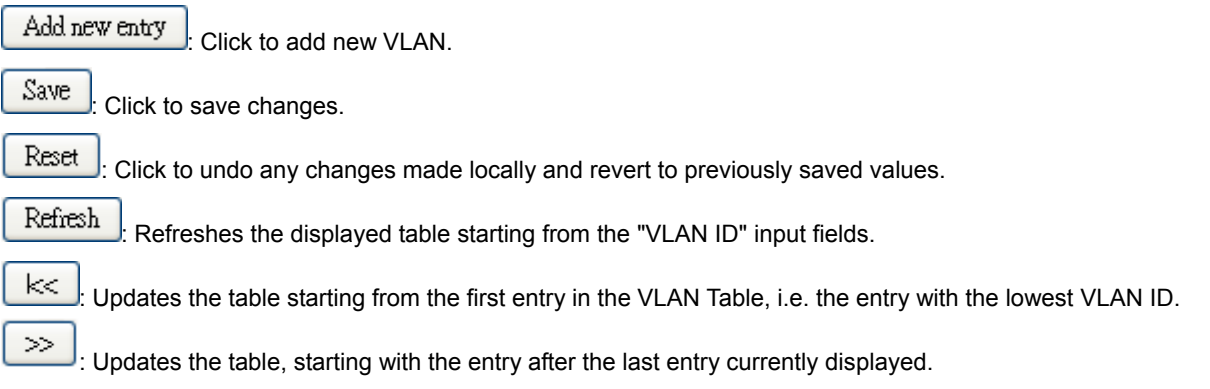

# **4.6.6 VLAN Membership Status for User Static**

This page provides an overview of membership status for VLAN users. The VLAN Membership Status for User Static screen in Figure 4-6-4 appears.

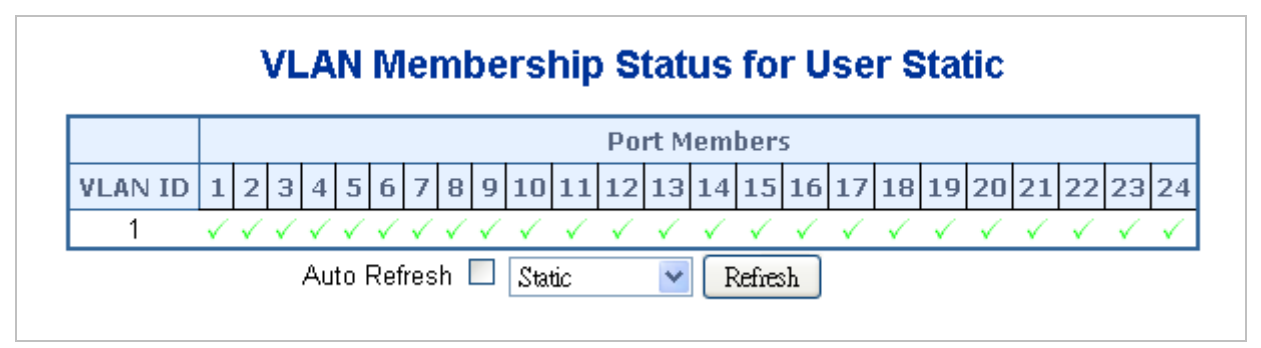

**Figure 4-6-4** VLAN Membership Status for User Static Page Screenshot

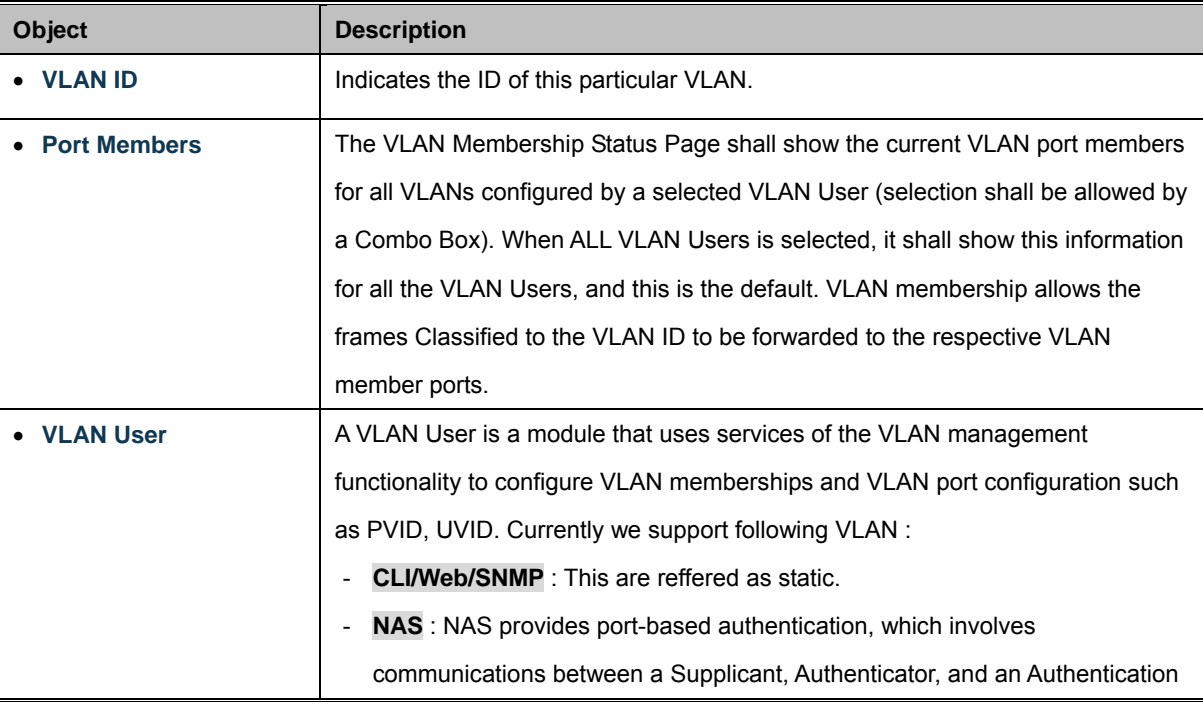

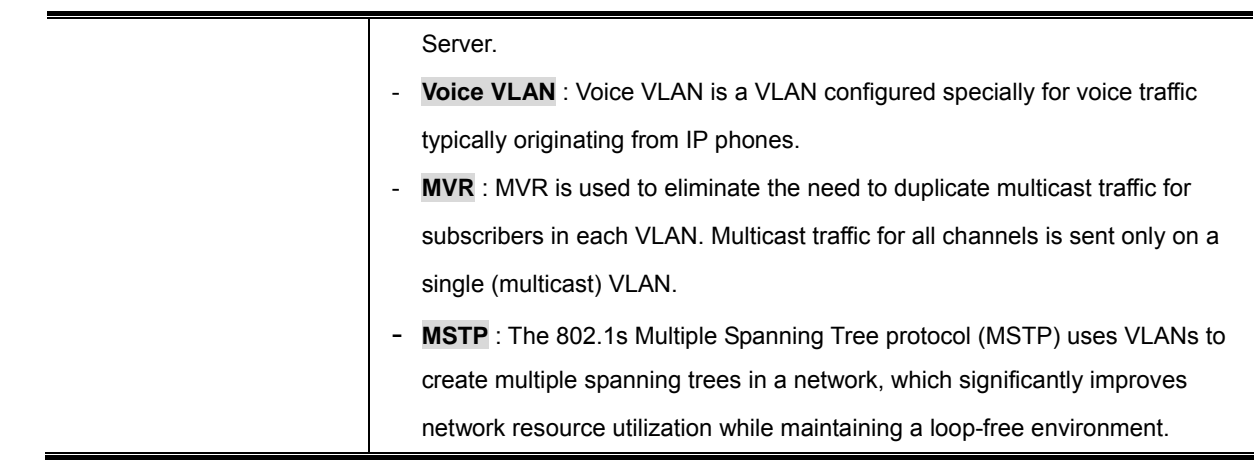

### **Buttons**

Select VLAN Users from this drop down list. Static

Auto-refresh  $\Box$ : Check this box to enable an automatic refresh of the page at regular intervals.

Refresh : Click to refresh the page immediately.

## **4.6.7 VLAN Port Status for User Static**

This page provides [VLAN](http://192.168.0.100/help/glossary.htm#vlan) Port Staus. The VLAN Port Status for User Static screen in Figure 4-6-5 appears.

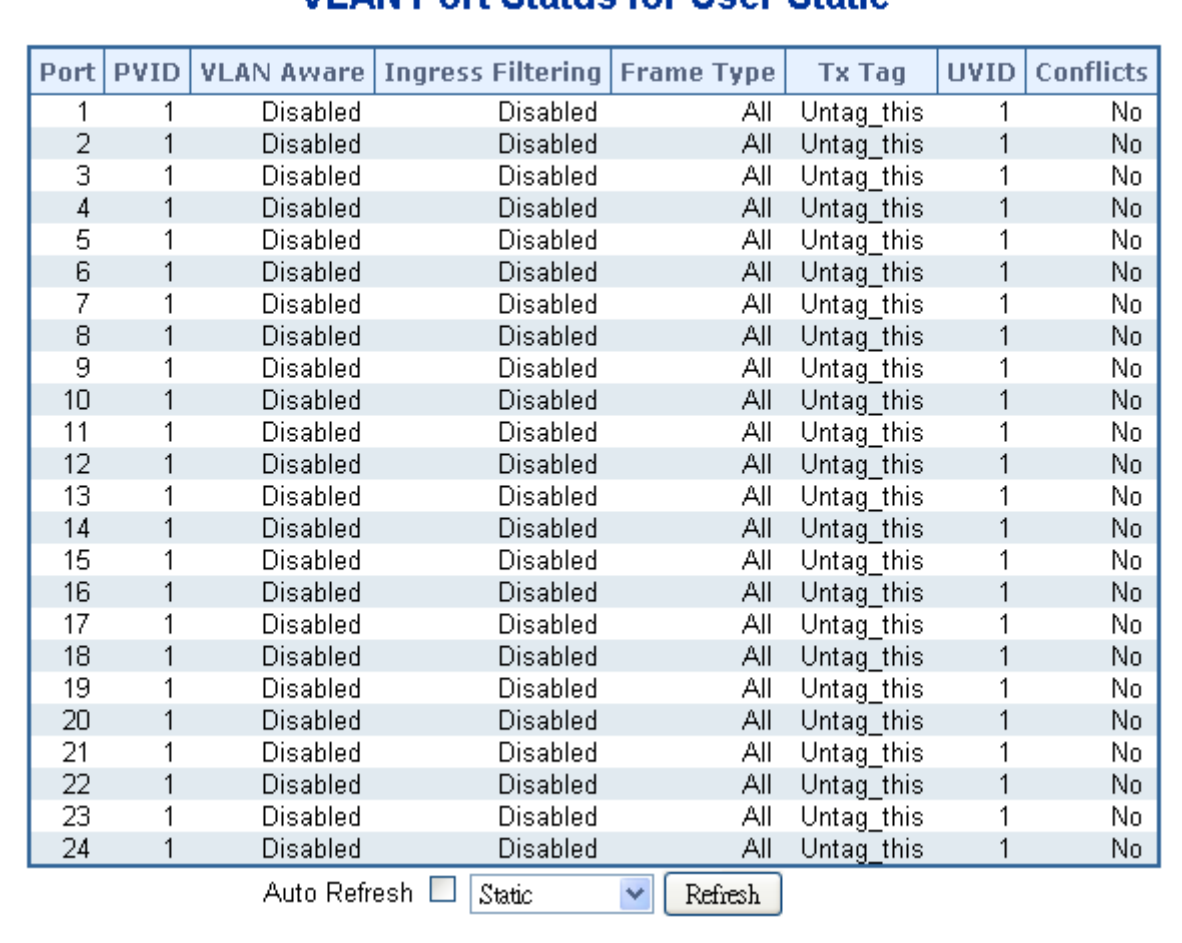

# **VI AN Port Status for User Static**

**Figure 4-6-5** VLAN Port Status for User Static Page Screenshot

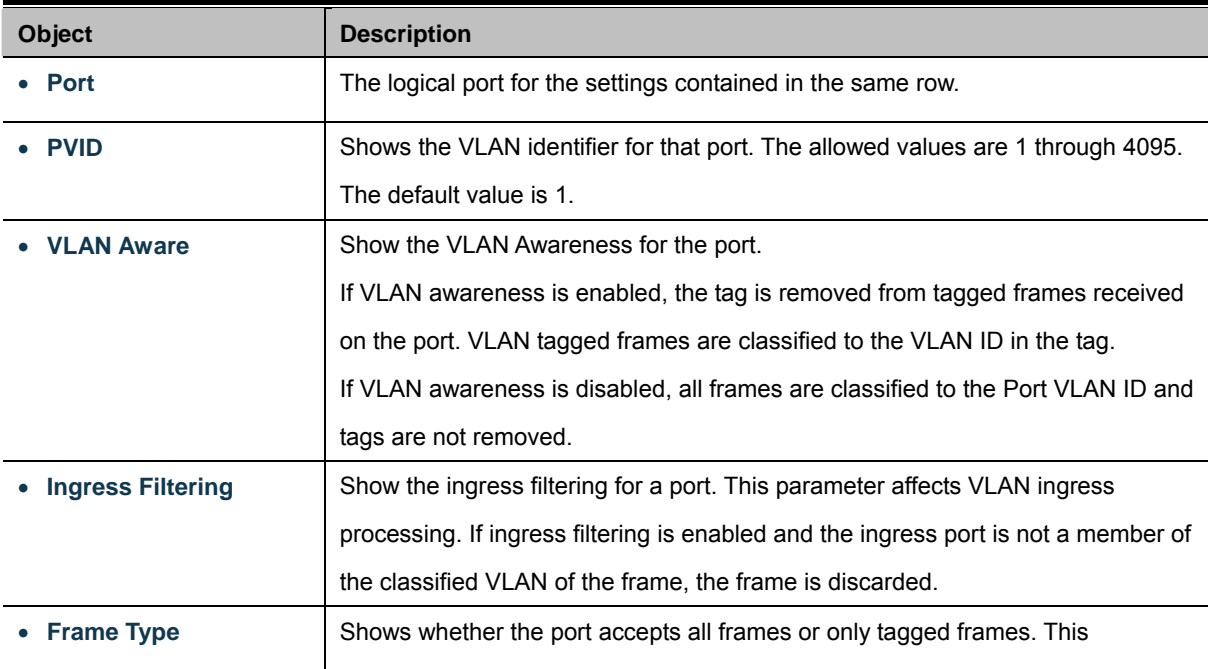

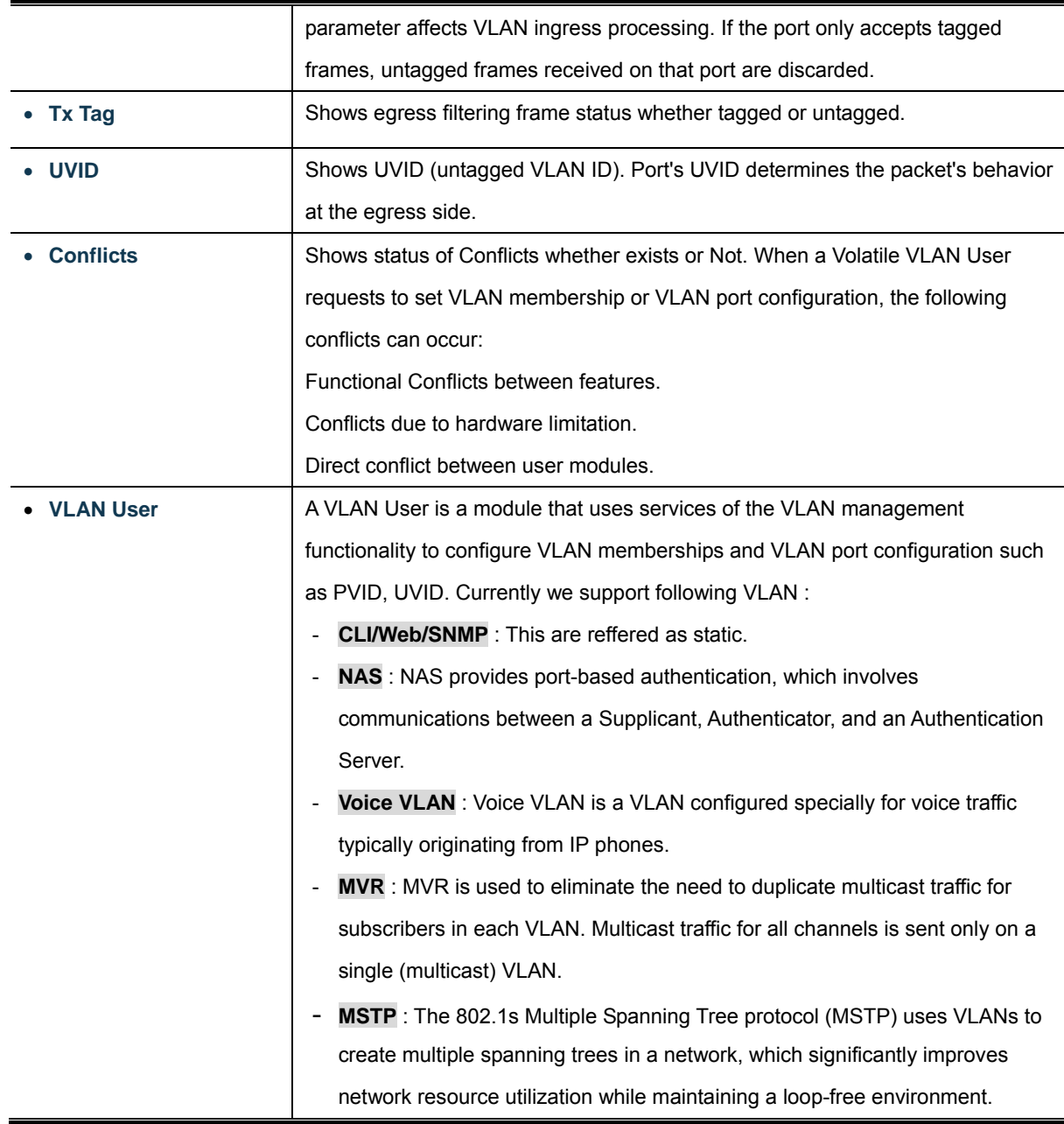

#### **Buttons**

 $\boxed{\checkmark}$ : Select VLAN Users from this drop down list. Static

Auto-refresh  $\Box$ : Check this box to enable an automatic refresh of the page at regular intervals.

Refresh : Click to refresh the page immediately.

# **4.6.8 Port Isolation Configuration**

## **Overview**

When a VLAN is configured to be a private VLAN, communication between ports within that VLAN can be prevented. Two

application examples are provided in this section:

- Customers connected to an ISP can be members of the same VLAN, but they are not allowed to communicate with each other within that VLAN.
- Servers in a farm of web servers in a Demilitarized Zone (DMZ) are allowed to communicate with the outside world and with database servers on the inside segment, but are not allowed to communicate with each other

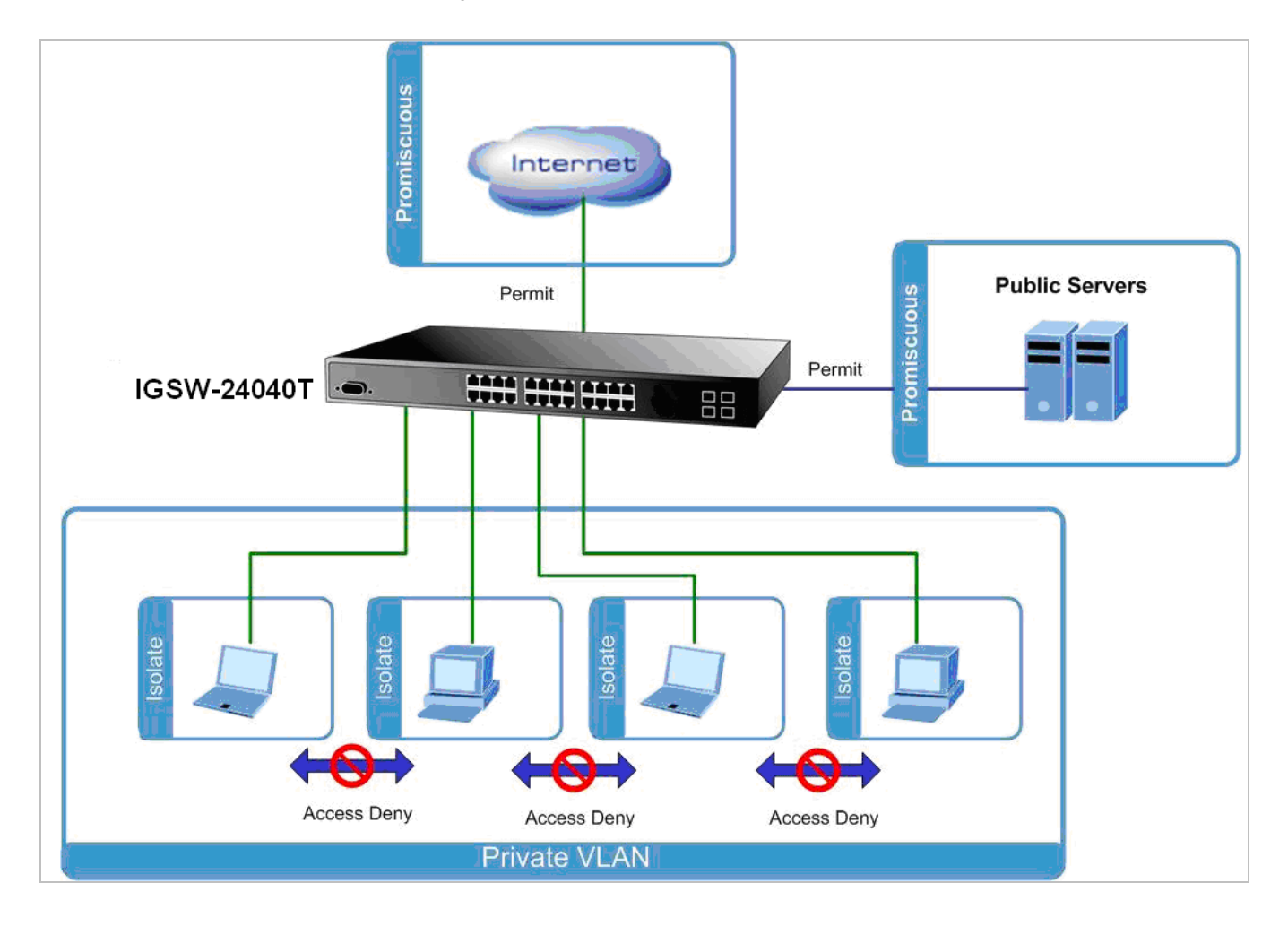

For private VLANs to be applied, the switch must first be configured for standard VLAN operation when this is in place, one or more of the configured VLANs can be configured as private VLANs. Ports in a private VLAN fall into one of these two groups:

- **Promiscuous ports** 
	- Ports from which traffic can be forwarded to all ports in the private VLAN
	- Ports which can receive traffic from all ports in the private VLAN
- **Isolated ports** 
	- Ports from which traffic can only be forwarded to promiscuous ports in the private VLAN
	- Ports which can receive traffic from only promiscuous ports in the private VLAN

The configuration of promiscuous and isolated ports applies to all private VLANs. When traffic comes in on a promiscuous port in a private VLAN, the VLAN mask from the VLAN table is applied. When traffic comes in on an isolated port, the private VLAN mask is applied in addition to the VLAN mask from the VLAN table. This reduces the ports to which forwarding can be done to just the promiscuous ports within the private VLAN.

The port settings relate to the currently selected unit, as reflected by the page header. The Port Isolation Configuration screen in Figure 4-6-6 appears.

| <b>Port Isolation Configuration</b> |      |             |   |  |  |  |  |  |  |
|-------------------------------------|------|-------------|---|--|--|--|--|--|--|
|                                     | Port | Mode        |   |  |  |  |  |  |  |
|                                     | 1    | Promiscuous | v |  |  |  |  |  |  |
|                                     | 2    | Promiscuous | ▿ |  |  |  |  |  |  |
|                                     | 3    | Promiscuous | ▿ |  |  |  |  |  |  |
|                                     | 4    | Promiscuous | ٧ |  |  |  |  |  |  |
|                                     | 5    | Promiscuous | ٧ |  |  |  |  |  |  |
|                                     | 6    | Promiscuous | ▿ |  |  |  |  |  |  |
|                                     | 7    | Promiscuous | ٧ |  |  |  |  |  |  |
|                                     | 8    | Promiscuous | ▿ |  |  |  |  |  |  |
|                                     | 9    | Promiscuous | ᄿ |  |  |  |  |  |  |
|                                     | 10   | Promiscuous | ᄿ |  |  |  |  |  |  |
|                                     | 11   | Promiscuous | ٧ |  |  |  |  |  |  |
|                                     | 12   | Promiscuous | v |  |  |  |  |  |  |
|                                     | 13   | Promiscuous | v |  |  |  |  |  |  |
|                                     | 14   | Promiscuous | ▿ |  |  |  |  |  |  |
|                                     | 15   | Promiscuous | ▿ |  |  |  |  |  |  |
|                                     | 16   | Promiscuous | ▿ |  |  |  |  |  |  |
|                                     | 17   | Promiscuous | ▿ |  |  |  |  |  |  |
|                                     | 18   | Promiscuous | ᄿ |  |  |  |  |  |  |
|                                     | 19   | Promiscuous | ٧ |  |  |  |  |  |  |
|                                     | 20   | Promiscuous | v |  |  |  |  |  |  |
|                                     | 21   | Promiscuous | v |  |  |  |  |  |  |
|                                     | 22   | Promiscuous | ▿ |  |  |  |  |  |  |
|                                     | 23   | Promiscuous | ▿ |  |  |  |  |  |  |
|                                     | 24   | Promiscuous | ٧ |  |  |  |  |  |  |

**Figure 4-6-6** Port Isolation Configuration Page Screenshot

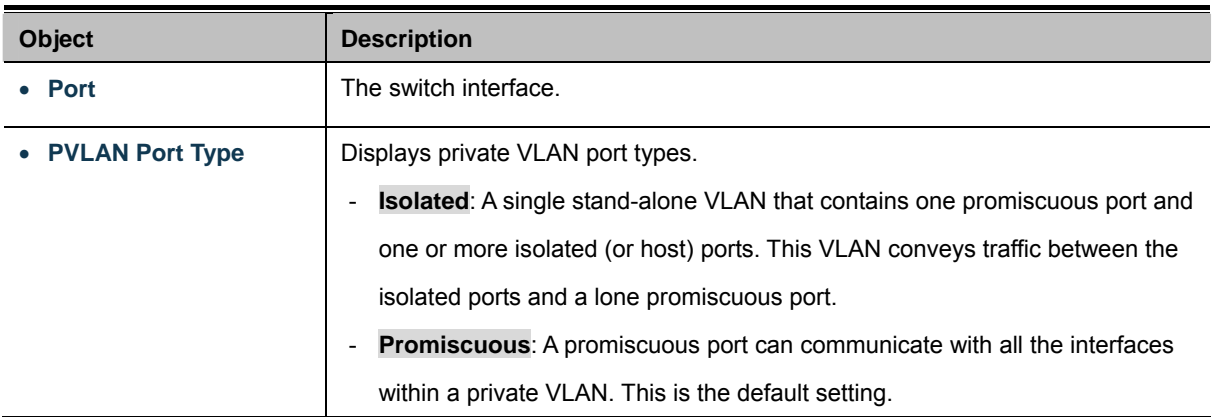

# **4.6.9 Private VLAN Membership Configuration**

The Private VLAN membership configurations for the switch can be monitored and modified here. Private VLANs can be added or deleted here. Port members of each Private VLAN can be added or removed here.

Private VLANs are based on the source port mask, and there are no connections to VLANs. This means that VLAN IDs and Private VLAN IDs can be identical.

A port must be a member of both a VLAN and a Private VLAN to be able to forward packets. By default, all ports are VLAN unaware and members of VLAN 1 and Private VLAN 1.

A VLAN unaware port can only be a member of one VLAN, but it can be a member of multiple Private VLANs. The Private VLAN Membership Configuration screen in Figure 4-6-7 appears.

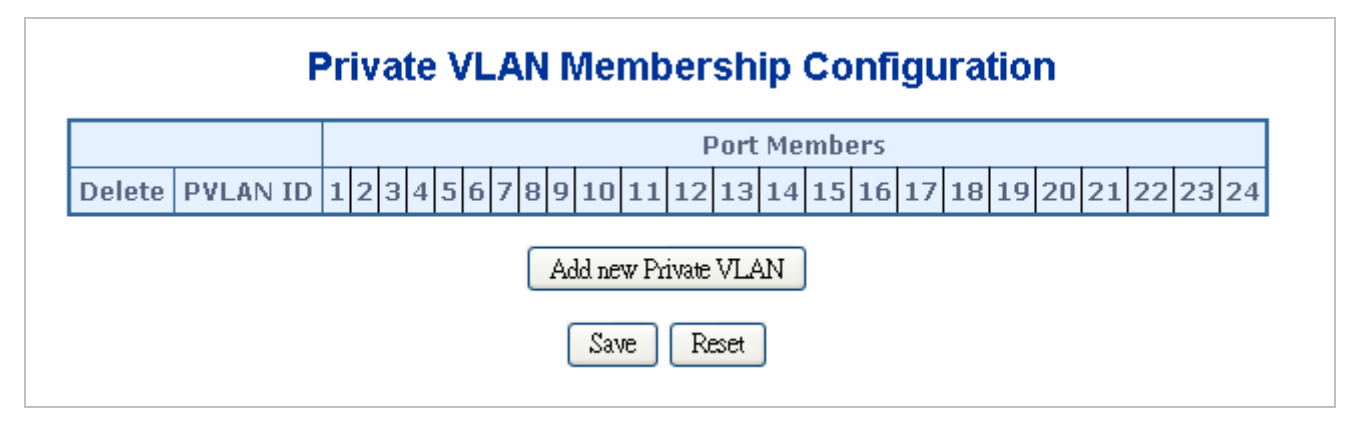

**Figure 4-6-7** Private VLAN Membership Configuration Page Screenshot

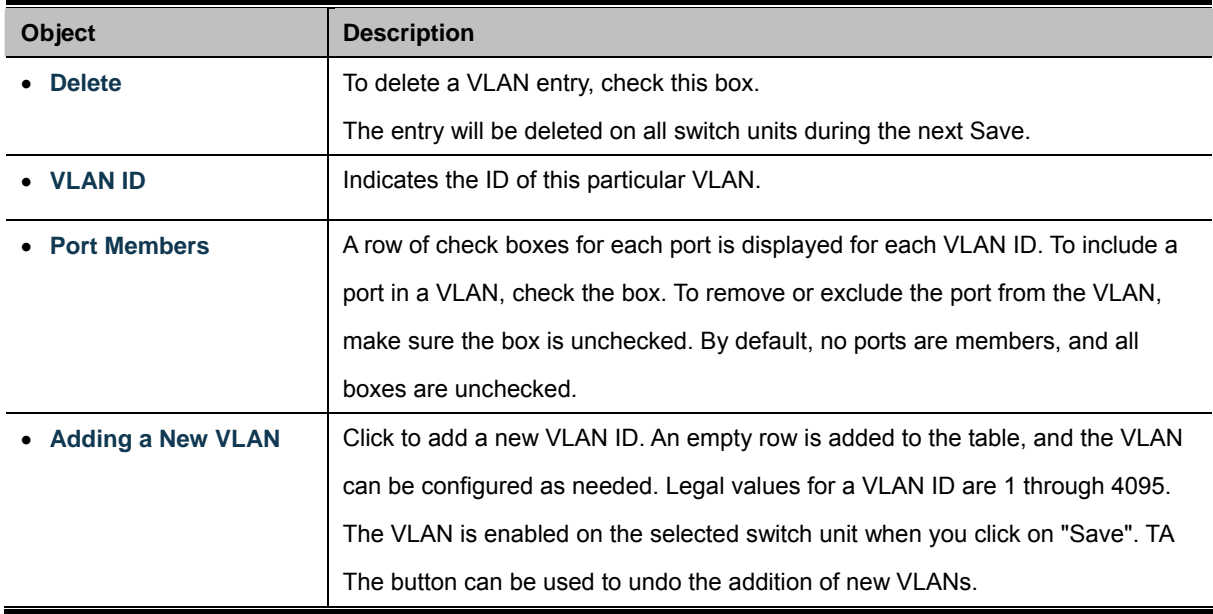

### **Buttons**

Add new Private VLAN Click to add new VLAN.

Save Click to save changes.

Reset : Click to undo any changes made locally and revert to previously saved values.

# **4.6.10 VLAN setting example:**

- Separate VLAN
- 802.1Q VLAN Trunk
- Port Isolate

## **4.6.10.1 Two separate 802.1Q VLAN**

The diagram shows how the Managed Switch handles Tagged and Untagged traffic flow for two VLANs. VLAN Group 2 and VLAN Group 3 are separated VLAN. Each VLAN isolate network traffic so only members of the VLAN receive traffic from the same VLAN members. The screen in Figure 4-6-8 appears and Table 4-6-2 describes the port configuration of the Managed Switches.

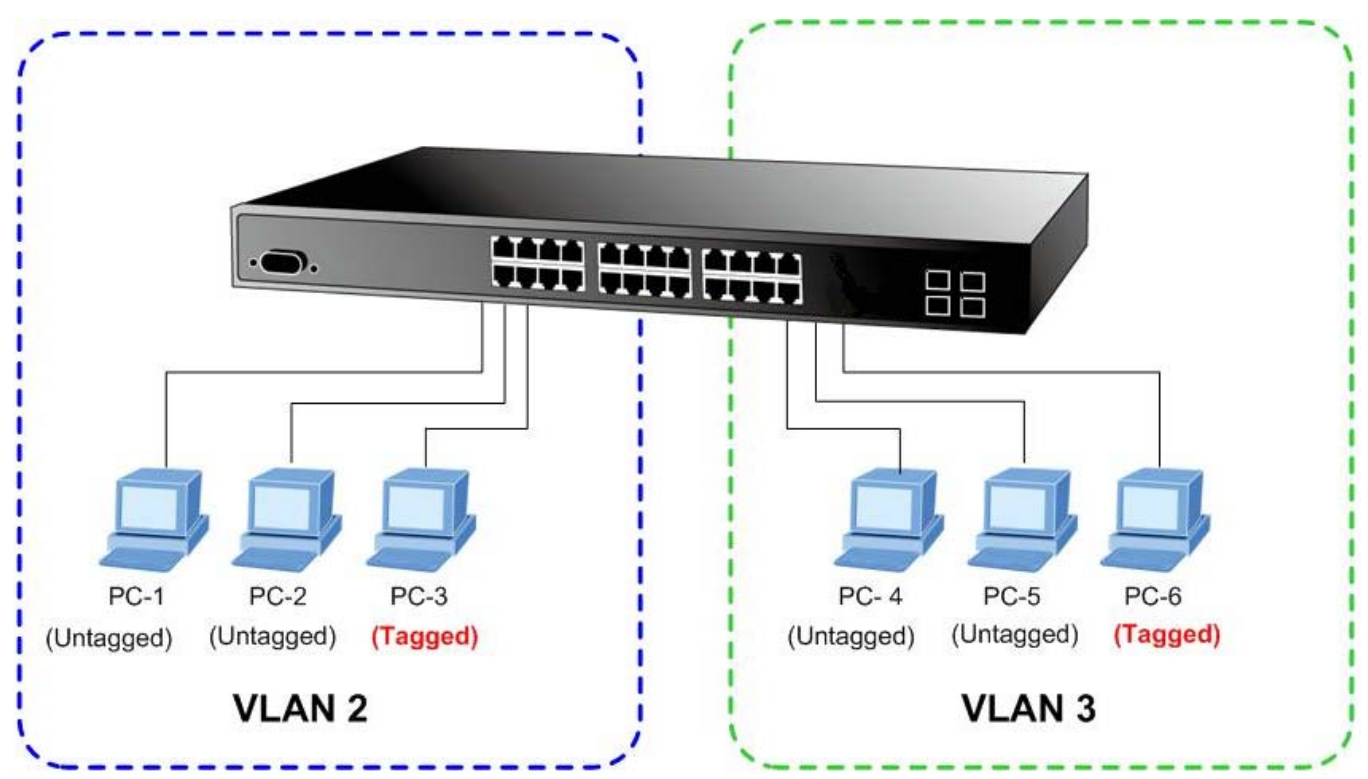

**Figure 4-6-8** two separate VLAN Diagram

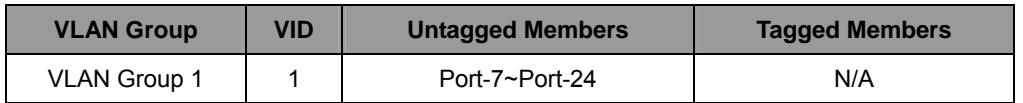

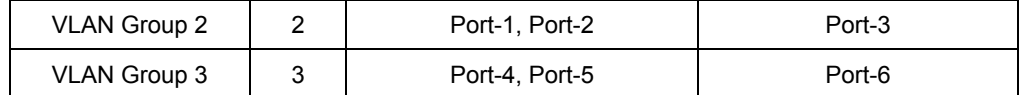

**Table 4-6-2** VLAN and Port Configuration

The scenario described as follow:

#### **Untagged packet entering VLAN 2**

- 1. While **[PC-1]** transmit an **untagged** packet enters **Port-1**, the Managed Switch will tag it with a **VLAN Tag=2**. **[PC-2]** and **[PC-3]** will be received the packet through **Port-2** and **Port-3**.
- 2. [PC-4],[PC-5] and [PC-6] received no packet.
- 3. While the packet leaves **Port-2**, it will be stripped away it tag becoming an **untagged** packet.
- 4. While the packet leaves **Port-3**, it will keep as a **tagged** packet with **VLAN Tag=2**.

#### **Tagged packet entering VLAN 2**

- 5. While **[PC-3]** transmit a **tagged** packet with **VLAN Tag=2** enters **Port-3**, **[PC-1]** and **[PC-2]** will received the packet through **Port-1** and **Port-2**.
- 6. While the packet leaves **Port-1** and **Port-2**, it will be stripped away it tag becoming an **untagged** packet.

#### **Untagged packet entering VLAN 3**

- 1. While **[PC-4]** transmit an **untagged** packet enters **Port-4**, the switch will tag it with a **VLAN Tag=3**. **[PC-5]** and **[PC-6]** will be received the packet through **Port-5** and **Port-6**.
- 2. While the packet leaves **Port-5**, it will be stripped away it tag becoming an **untagged** packet.
- 3. While the packet leaves **Port-6**, it will keep as a **tagged** packet with **VLAN Tag=3**.

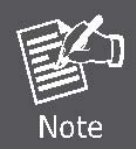

At this example, VLAN Group 1 just set as default VLAN, but only focus on VLAN 2 and VLAN 3 traffic flow

#### **Setup steps**

#### **1. Create VLAN Group**

Set VLAN Group 1 = Default-VLAN with VID (VLAN ID) =1

Add two VLANs – VLAN 2 and VLAN 3

VLAN Group 2 with VID=*2*

VLAN Group 3 with VID=*3*

#### **2. Assign VLAN Member:**

VLAN 2: Port-1, Port-2 and Port-3

VLAN 3: Port-4, Port-5 and Port-6

VLAN 1: All other ports – Port-7~Port-24

## **3. Remove VLAN Member for VLAN 1:**

Remember to remove the Port 1 – Port 6 from VLAN 1 membership, since the Port 1 – Port 6 had been assigned to VLAN 2 and VLAN 3.

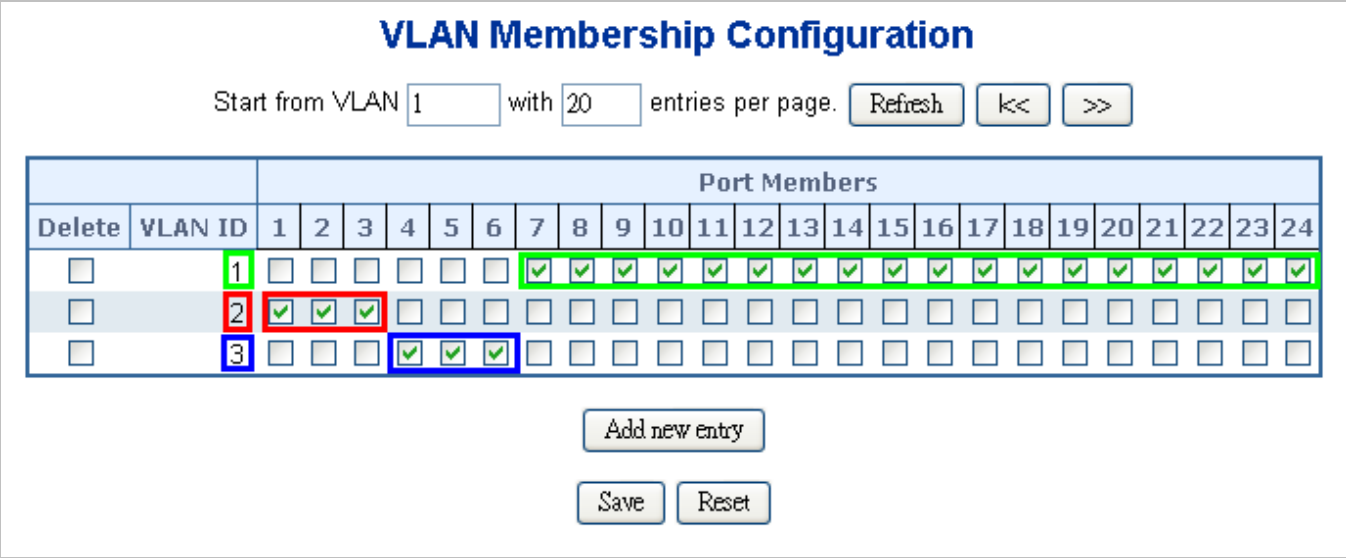

**Figure 4-6-9** Add new VLAN group, assign VLAN members for VLAN 2 and VLAN 3 and Remove Specify Ports from VLAN 1

Note

Member

It's import to remove the VLAN members from VLAN 1 configuration. Or the ports would become overlap setting. (About the overlapped VLAN configuration, see next VLAN configure sample)

## **4. Assign PVID for each port:**

Port-1, Port-2 and Port-3 : PVID=*2*

Port-4, Port-5 and Port-6 : PVID=*3*

Port-7~Port-24: PVID=*1*

## **5. Enable VLAN Tag for specific ports**

Link Type: *Port-3* (VLAN-2) and *Port-6* (VLAN-3)

The Per Port VLAN configuration in Figure 4-6-10 appears.

# **VLAN Port Configuration**

 $\sqrt{\text{IEEE } 802.1Q}$ Mode

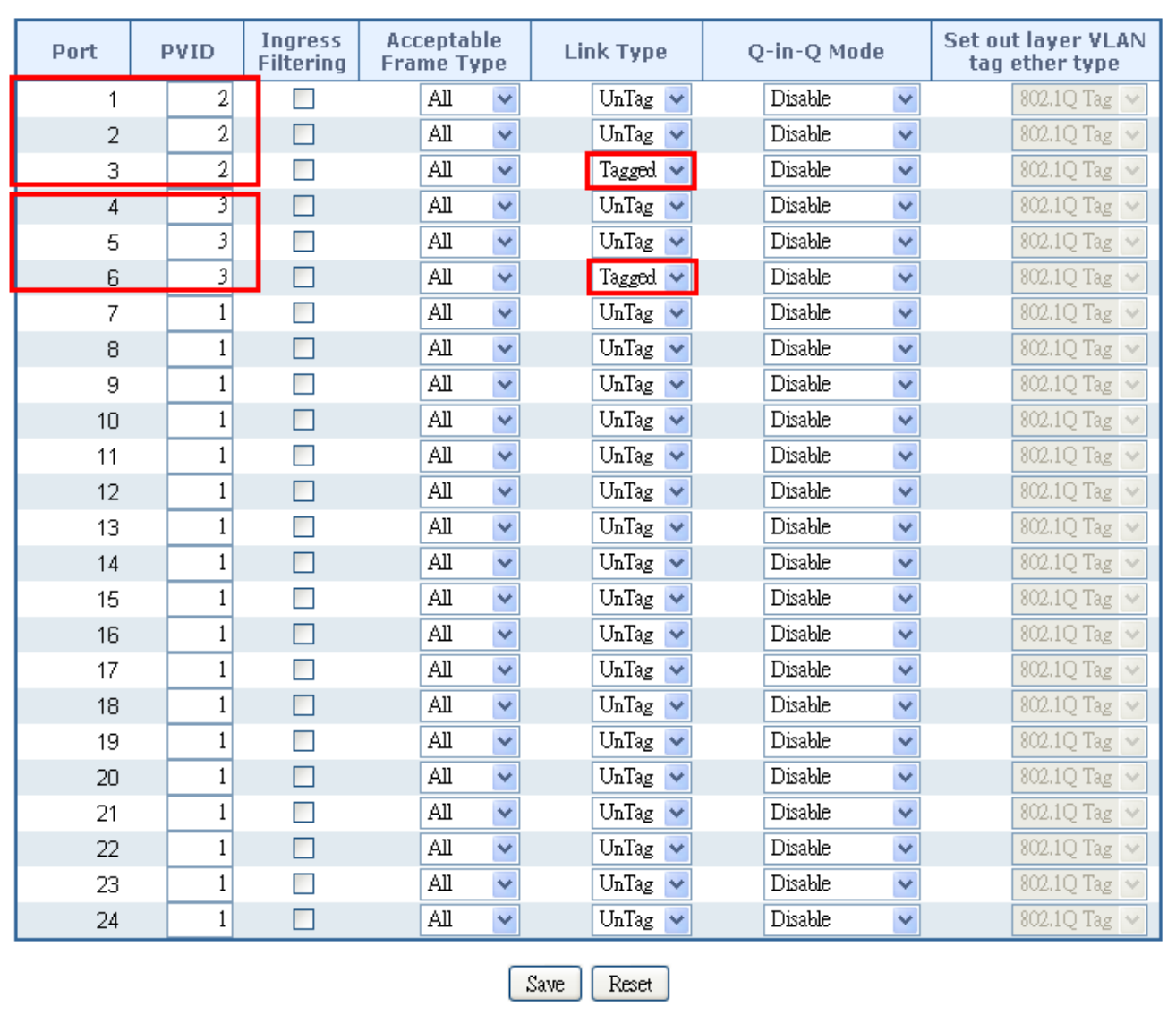

**Figure 4-6-10** Port 1-Port 6 VLAN Configuration

### **4.6.10.2 VLAN Trunking between two 802.1Q aware switch**

The most cases are used for "**Uplink**" to other switches. VLANs are separated at different switches, but they need to access with other switches within the same VLAN group. The screen in Figure 4-6-11 appears.

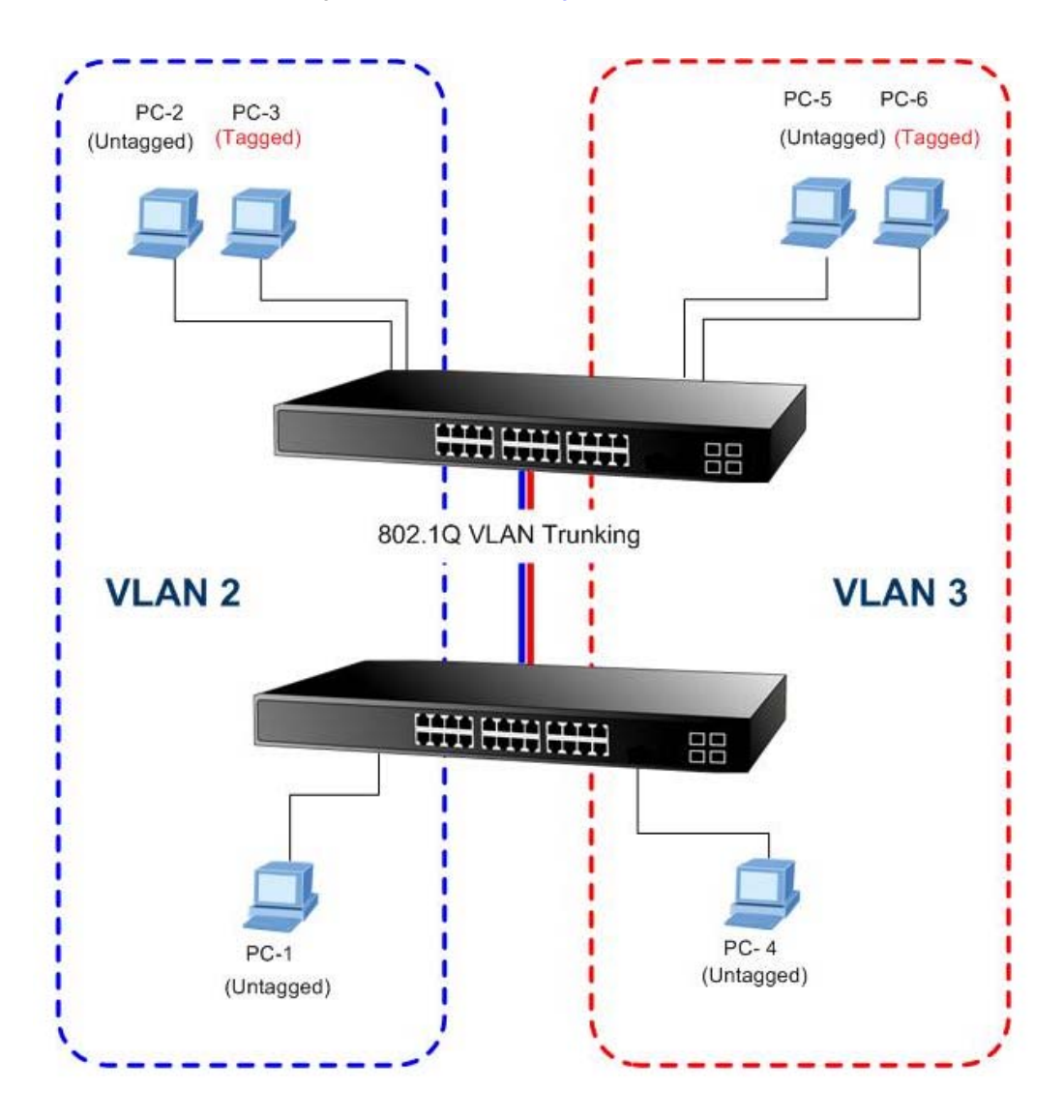

#### **Setup steps**

#### **1. Create VLAN Group**

Set VLAN Group 1 = Default-VLAN with VID (VLAN ID) =1

Add two VLANs – VLAN 2 and VLAN 3

VLAN Group 2 with VID=*2*

VLAN Group 3 with VID=*3*

#### **2. Assign VLAN Member:**

VLAN 2: Port-1, Port-2 and Port-3

VLAN 3: Port-4, Port-5 and Port-6

VLAN 1: All other ports – Port-7~Port-24

About the VLAN ports connect to the hosts, please refer to 4.6.10.1 examples. The following steps will focus on the VLAN **Trunk** 

**port** configuration.

- 1. Specify **Port-8** to be the 802.1Q VLAN **Trunk port**.
- 2. Assign **Port-8** to both **VLAN 2** and **VLAN 3** at the VLAN Member configuration page.
- 3. Define a **VLAN 1** as a **"Public Area"** that overlapping with both **VLAN 2 members** and **VLAN 3 members**.
- 4. Assign the VLAN Trunk Port to be the member of each VLAN which wants to be aggregated. At this sample, add **Port-8** to be **VLAN 2** and **VLAN 3** member port. The screen in Figure 4-6-12 appears.

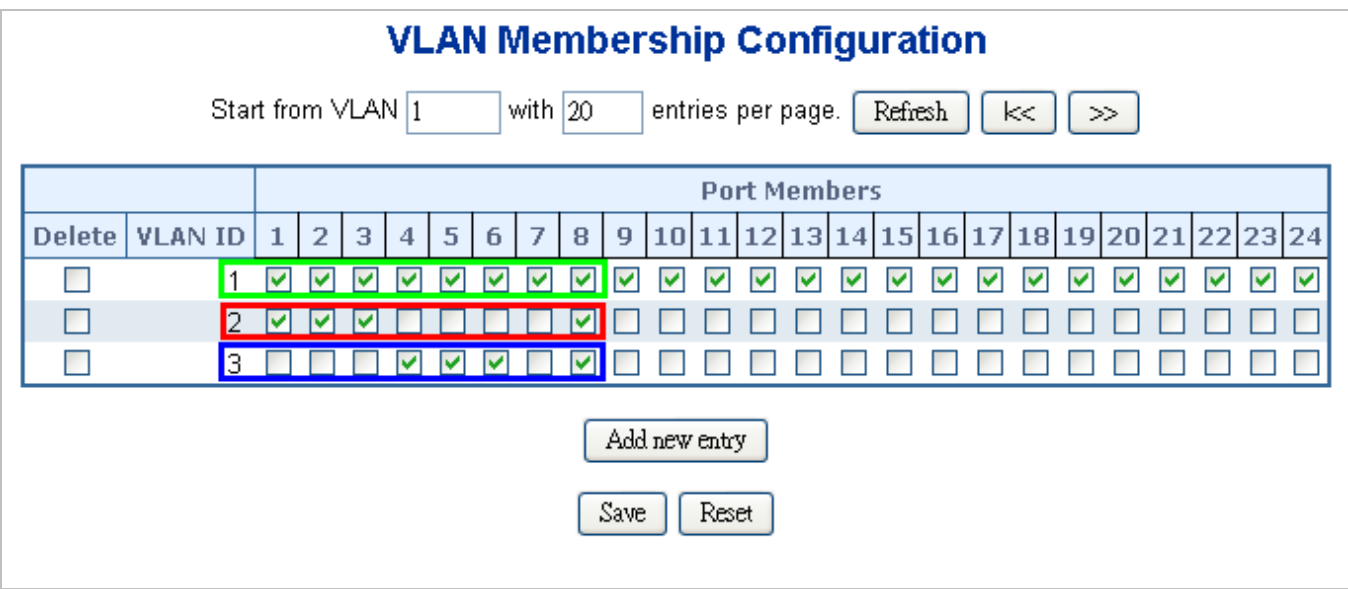

**Figure 4-6-12** VLAN Overlap Port Setting & VLAN 1 – The Public Area Member Assign

5. Specify **Port-8** to be the 802.1Q VLAN **Trunk port**, and the Trunking port must be a **Tagged** port while egress. The Port-8 configuration as the following screen in Figure 4-6-13.

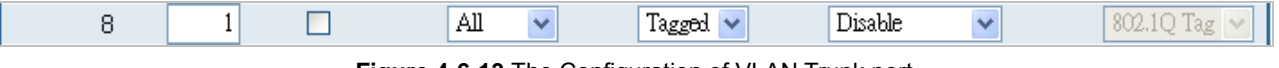

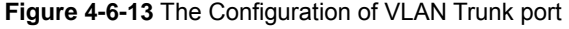

That is, although the VLAN 2 members: Port-1 to Port-3 and VLAN 3 members: Port-4 to Port-6 also belongs to VLAN 1. But with different PVID settings, packets form VLAN 2 or VLAN 3 is not able to access to the other VLAN.

6. Repeats Step 1 to 5, setup the VLAN Trunk port at the partner switch and add more VLANs to join the VLAN trunk, repeats Step 1 to 3 to assign the Trunk port to the VLANs.

#### **4.6.10.3 Port Isolate**

The diagram shows how the Managed Switch handles isolate and promiscuous ports, and the each PCs are not able to access each other PCs of each isolate port. But they all need to access with the same server/AP/Printer. The screen in Figure 4-6-14 appears. This section will show you how to configure the port for the server – that could be accessed by each isolate port.

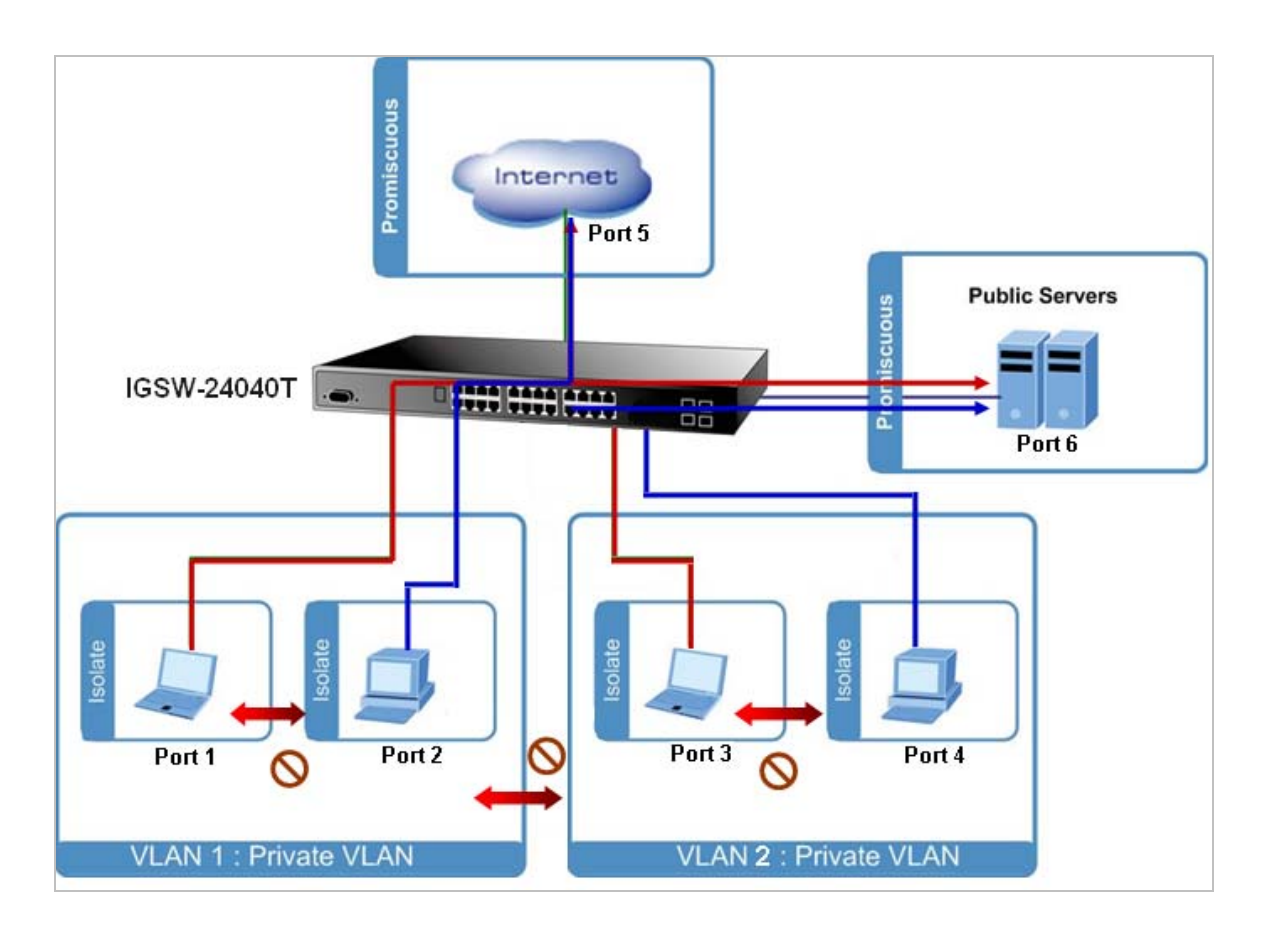

## **Setup steps**

#### **1. Assign Port Mode**

Set Port-1~Port-4 in Isolate port.

Set Port5 and Port-6 to Promiscuous port. The screen in Figure 4-6-15 appears.

| Port          | Mode            |   |
|---------------|-----------------|---|
| 1             | <b>Isolated</b> |   |
|               | Isolated        |   |
| $\frac{2}{4}$ | Isolated        |   |
|               | Isolated        |   |
|               | Promiscuous     |   |
| 百<br>2<br>7   | Promiscuous     |   |
|               | Promiscuous     |   |
| 8             | Promiscuous     |   |
| 9             | Promiscuous     |   |
| 10            | Promiscuous     |   |
| 11            | Promiscuous     |   |
| 12            | Promiscuous     | v |
| 13            | Promiscuous     | v |
| 14            | Promiscuous     |   |
| 15            | Promiscuous     | v |
| 16            | Promiscuous     |   |
| 17            | Promiscuous     |   |
| 18            | Promiscuous     |   |
| 19            | Promiscuous     |   |
| 20            | Promiscuous     |   |
| 21            | Promiscuous     |   |
| 22            | Promiscuous     |   |
| 23            | Promiscuous     |   |
| 24            | Promiscuous     |   |

**Figure 4-6-15** The Configuration of Isolate and Promiscuous Port

## **2. Assign VLAN Member:**

VLAN 1: Port-1, Port-2, Port-5 and Port-3

VLAN 2: Port-3~Port-6. The screen in Figure 4-6-16 appears.

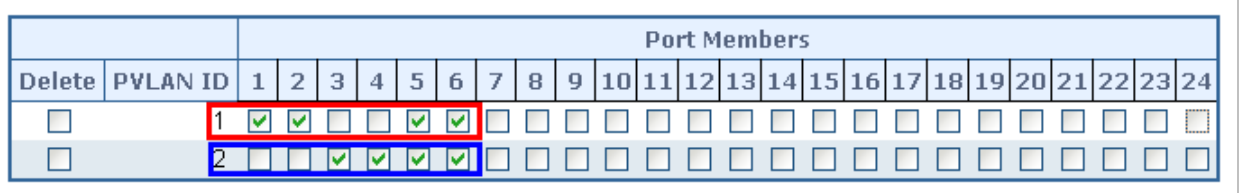

**Figure 4-6-16** Private VLAN Port Setting

# **4.7 Spanning Tree Protocol**

## **4.7.1 Theory**

The Spanning Tree protocol can be used to detect and disable network loops, and to provide backup links between switches, bridges or routers. This allows the switch to interact with other bridging devices in your network to ensure that only one route exists between any two stations on the network, and provide backup links which automatically take over when a primary link goes down. The spanning tree algorithms supported by this switch include these versions:

- STP Spanning Tree Protocol (IEEE 802.1D)
- RSTP Rapid Spanning Tree Protocol (IEEE 802.1w)
- **MSTP Multiple Spanning Tree Protocol (IEEE 802.1s)**

The **IEEE 802.1D Spanning Tree** Protocol and **IEEE 802.1W Rapid Spanning Tree** Protocol allow for the blocking of links between switches that form loops within the network. When multiple links between switches are detected, a primary link is established. Duplicated links are blocked from use and become standby links. The protocol allows for the duplicate links to be used in the event of a failure of the primary link. Once the Spanning Tree Protocol is configured and enabled, primary links are established and duplicated links are blocked automatically. The reactivation of the blocked links (at the time of a primary link failure) is also accomplished automatically without operator intervention.

This automatic network reconfiguration provides maximum uptime to network users. However, the concepts of the Spanning Tree Algorithm and protocol are a complicated and complex subject and must be fully researched and understood. It is possible to cause serious degradation of the performance of the network if the Spanning Tree is incorrectly configured. Please read the following before making any changes from the default values.

The Switch STP performs the following functions:

- **EXECT** Creates a single spanning tree from any combination of switching or bridging elements.
- Creates multiple spanning trees from any combination of ports contained within a single switch, in user specified groups.
- Automatically reconfigures the spanning tree to compensate for the failure, addition, or removal of any element in the tree.
- Reconfigures the spanning tree without operator intervention.

#### **Bridge Protocol Data Units**

For STP to arrive at a stable network topology, the following information is used:

- The unique switch identifier
- The path cost to the root associated with each switch port
- **The port identifier**

STP communicates between switches on the network using Bridge Protocol Data Units (BPDUs). Each BPDU contains the following information:

- The unique identifier of the switch that the transmitting switch currently believes is the root switch
- The path cost to the root from the transmitting port
- The port identifier of the transmitting port

The switch sends BPDUs to communicate and construct the spanning-tree topology. All switches connected to the LAN on which the packet is transmitted will receive the BPDU. BPDU does'nt directly forward by the switch, but the receiving switch uses the information in the frame to calculate a BPDU, and, if the topology changes, initiates a BPDU transmission. The communication between switches via BPDUs results in the following:

- One switch is elected as the root switch
- The shortest distance to the root switch is calculated for each switch
- A designated switch is selected. This is the switch closest to the root switch through which packets will be forwarded to the root.
- A port for each switch is selected. This is the port providing the best path from the switch to the root switch.
- Ports included in the STP are selected.

#### **Creating a Stable STP Topology**

It is to make the root port a fastest link. If all switches have STP enabled with default settings, the switch with the lowest MAC address in the network will become the root switch. By increasing the priority (lowering the priority number) of the best switch, STP can be forced to select the best switch as the root switch.

When STP is enabled using the default parameters, the path between source and destination stations in a switched network might not be ideal. For instance, connecting higher-speed links to a port that has a higher number than the current root port can cause a root-port change.

#### **STP Port States**

The BPDUs take some time to pass through a network. This propagation delay can result in topology changes where a port that transitioned directly from a Blocking state to a Forwarding state could create temporary data loops. Ports must wait for new network topology information to propagate throughout the network before starting to forward packets. They must also wait for the packet lifetime to expire for BPDU packets that were forwarded based on the old topology. The forward delay timer is used to allow the network topology to stabilize after a topology change. In addition, STP specifies a series of states a port must transition through to further ensure that a stable network topology is created after a topology change.

#### **Each port on a switch using STP exists is in one of the following five states:**

- **Blocking**  the port is blocked from forwarding or receiving packets
- Listening the port is waiting to receive BPDU packets that may tell the port to go back to the blocking state
- **Learning** the port is adding addresses to its forwarding database, but not yet forwarding packets
- **Forwarding** the port is forwarding packets
- **Disabled** the port only responds to network management messages and must return to the blocking state first

#### **A port transitions from one state to another as follows:**

- From initialization (switch boot) to blocking
- **From blocking to listening or to disabled**
- **From listening to learning or to disabled**
- From learning to forwarding or to disabled
- **From forwarding to disabled**
- **From disabled to blocking**

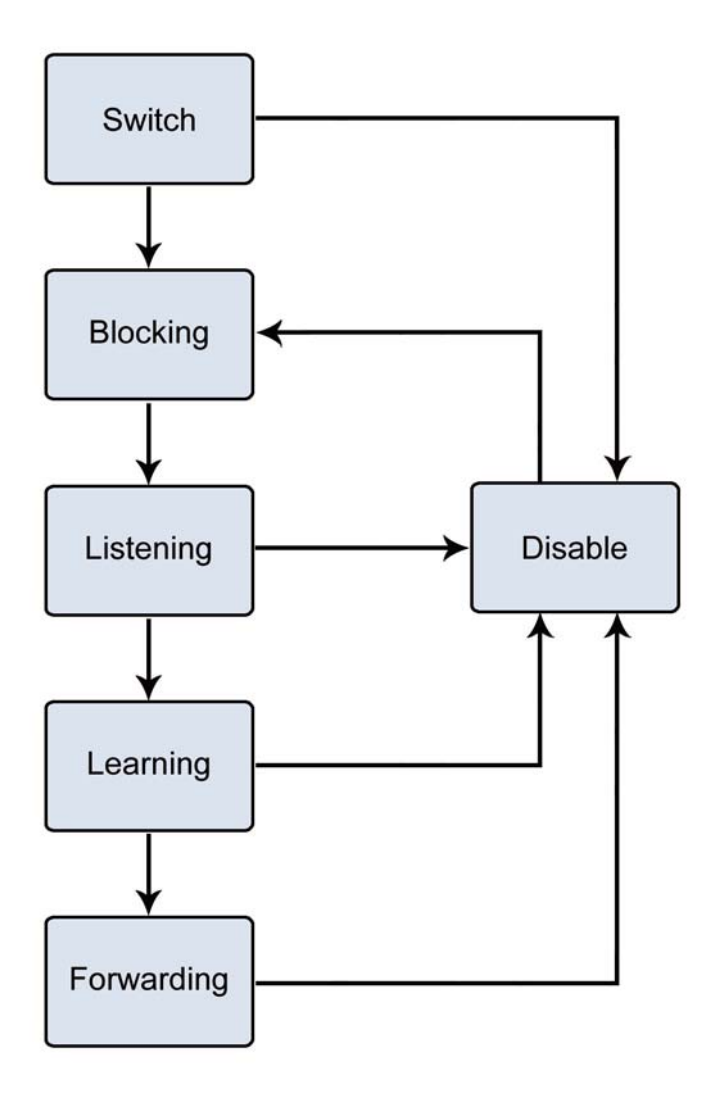

**Figure 4-7-1** STP Port State Transitions

You can modify each port state by using management software. When you enable STP, every port on every switch in the network goes through the blocking state and then transitions through the states of listening and learning at power up. If properly configured, each port stabilizes to the forwarding or blocking state. No packets (except BPDUs) are forwarded from, or received by, STP enabled ports until the forwarding state is enabled for that port.

#### **2. STP Parameters**

#### **STP Operation Levels**

The Switch allows for two levels of operation: the switch level and the port level. The switch level forms a spanning tree consisting of links between one or more switches. The port level constructs a spanning tree consisting of groups of one or more ports. The STP operates in much the same way for both levels.

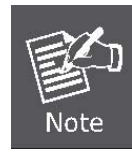

On the switch level, STP calculates the Bridge Identifier for each switch and then sets the Root Bridge and the Designated Bridges. On the port level, STP sets the Root Port and the Designated Ports.

The following are the user-configurable STP parameters for the switch level:

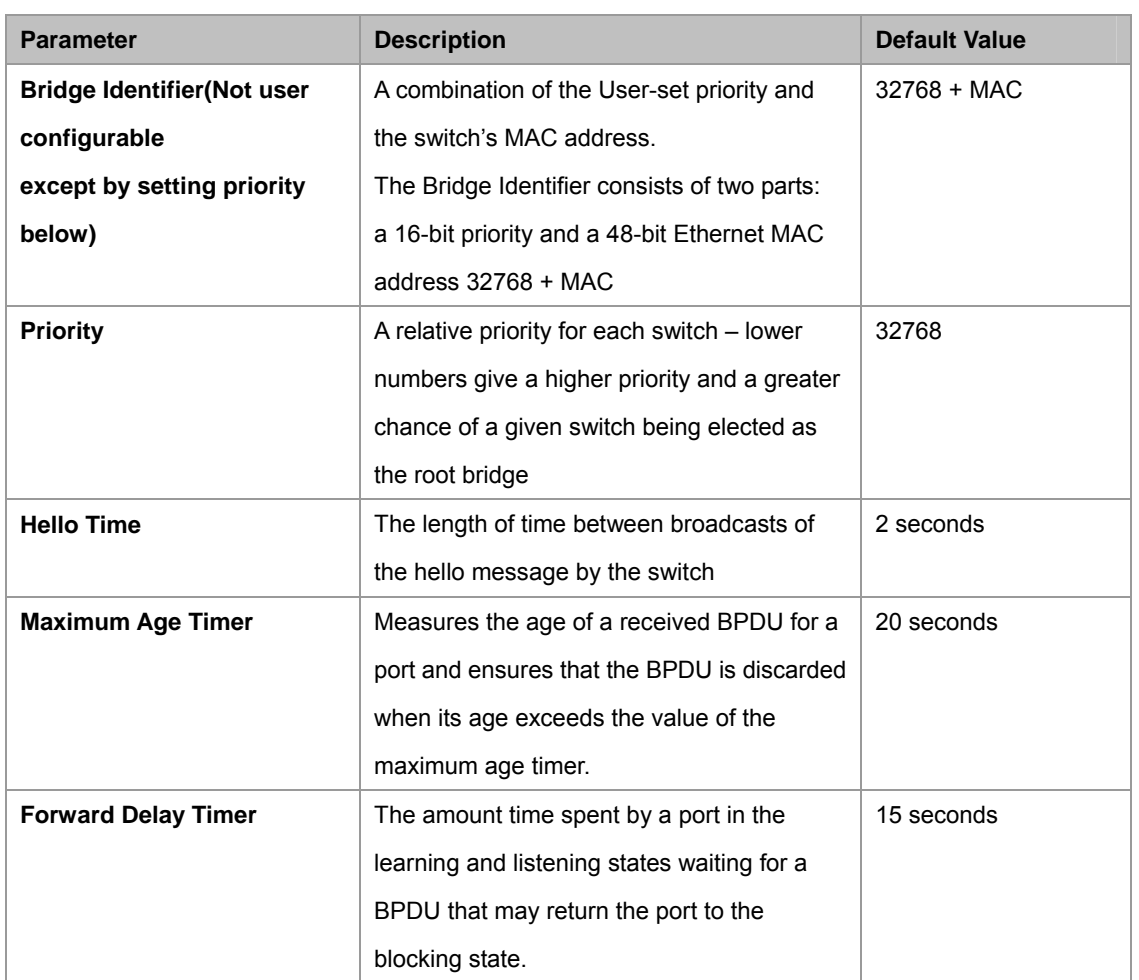

The following are the user-configurable STP parameters for the port or port group level:

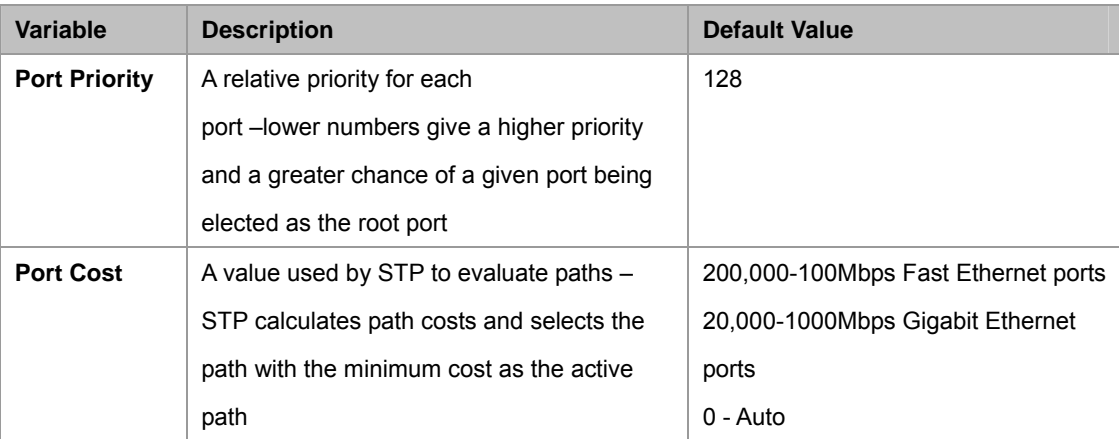

## **Default Spanning-Tree Configuration**

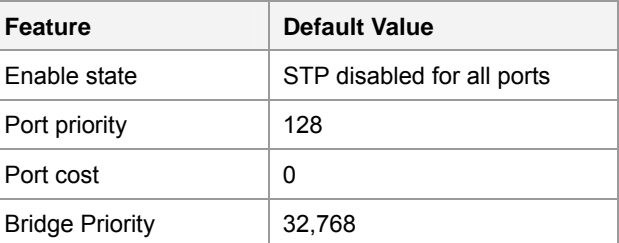

#### **User-Changeable STA Parameters**

The Switch's factory default setting should cover the majority of installations. However, it is advisable to keep the default settings as set at the factory; unless, it is absolutely necessary. The user changeable parameters in the Switch are as follows: **Priority** – A Priority for the switch can be set from 0 to 65535. 0 is equal to the highest Priority.

**Hello Time** – The Hello Time can be from 1 to 10 seconds. This is the interval between two transmissions of BPDU packets sent by the Root Bridge to tell all other Switches that it is indeed the Root Bridge. If you set a Hello Time for your Switch, and it is not the Root Bridge, the set Hello Time will be used if and when your Switch becomes the Root Bridge.

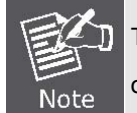

The Hello Time cannot be longer than the Max. Age. Otherwise, a configuration error will occur.

**Max. Age** – The Max Age can be from 6 to 40 seconds. At the end of the Max Age, if a BPDU has still not been received from the Root Bridge, your Switch will start sending its own BPDU to all other Switches for permission to become the Root Bridge. If it turns out that your Switch has the lowest Bridge Identifier, it will become the Root Bridge.

**Forward Delay Timer** – The Forward Delay can be from 4 to 30 seconds. This is the time any port on the

Switch spends in the listening state while moving from the blocking state to the forwarding state.

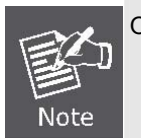

Observe the following formulas when setting the above parameters: **Max. Age \_ 2 x (Forward Delay - 1 second) Max. Age \_ 2 x (Hello Time + 1 second)**

**Port Priority** – A Port Priority can be from 0 to 240. The lower the number, the greater the probability the port will be chosen as the Root Port.

**Port Cost** – A Port Cost can be set from 0 to 200000000. The lower the number, the greater the probability the port will be chosen to forward packets.

#### **3. Illustration of STP**

A simple illustration of three switches connected in a loop is depicted in the below diagram. In this example, you can anticipate some major network problems if the STP assistance is not applied.

If switch A broadcasts a packet to switch B, switch B will broadcast it to switch C, and switch C will broadcast it to back to switch A and so on. The broadcast packet will be passed indefinitely in a loop, potentially causing a network failure. In this example, STP breaks the loop by blocking the connection between switch B and C. The decision to block a particular connection is based on the STP calculation of the most current Bridge and Port settings.

Now, if switch A broadcasts a packet to switch C, then switch C will drop the packet at port 2 and the broadcast will end there. Setting-up STP using values other than the defaults, can be complex. Therefore, you are advised to keep the default factory settings and STP will automatically assign root bridges/ports and block loop connections. Influencing STP to choose a particular switch as the root bridge using the Priority setting, or influencing STP to choose a particular port to block using the Port Priority and Port Cost settings is, however, relatively straight forward.

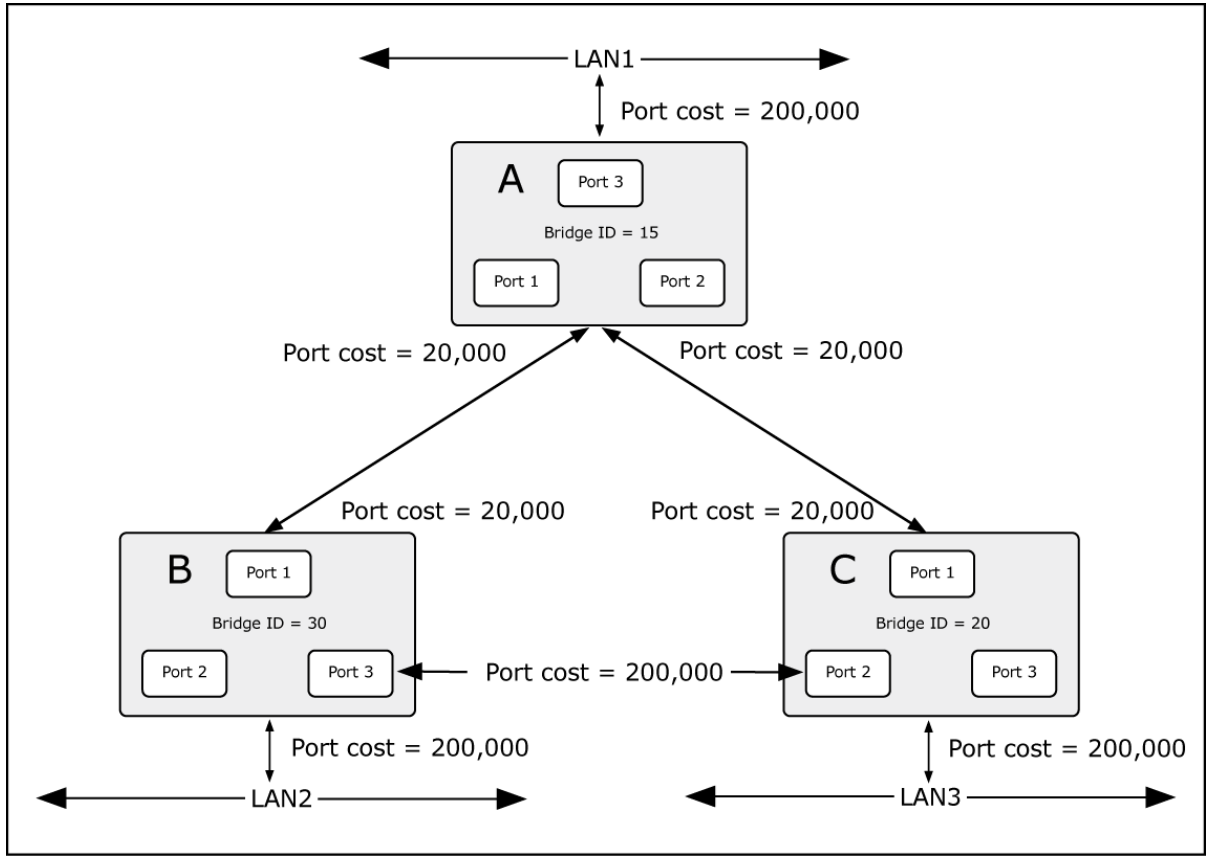

**Figure 4-7-2** Before Applying the STA Rules

In this example, only the default STP values are used.

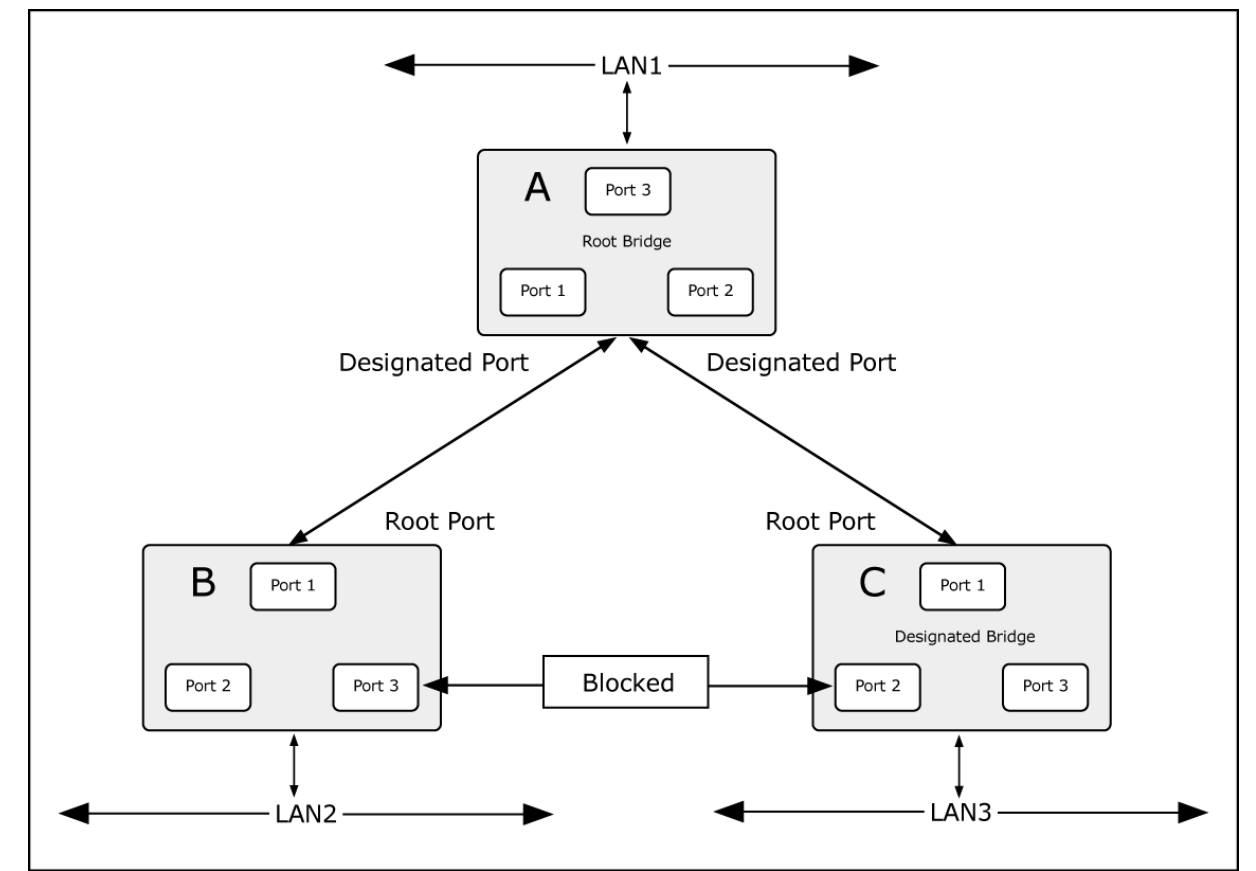

**Figure 4-7-3** After Applying the STA Rules

The switch with the lowest Bridge ID (switch C) was elected the root bridge, and the ports were selected to give a high port cost between switches B and C. The two (optional) Gigabit ports (default port cost = 20,000) on switch A are connected to one (optional) Gigabit port on both switch B and C. The redundant link between switch B and C is deliberately chosen as a 100 Mbps Fast Ethernet link (default port cost = 200,000). Gigabit ports could be used, but the port cost should be increased from the default to ensure that the link between switch B and switch C is the blocked link.

## **4.7.2 STP Bridge Configuration**

This page allows you to configure STP system settings. The settings are used by all STP Bridge instances in the Switch. The Managed Switch support the following Spanning Tree protocols:

- ‧ **Compatiable -- Spanning Tree Protocol (STP):**Provides a single path between end stations, avoiding and eliminating loops.
- Normal -- Rapid Spanning Tree Protocol (RSTP) : Detects and uses of network topologies that provide faster spanning tree convergence, without creating forwarding loops.
- **Extension Multiple Spanning Tree Protocol (MSTP) :** Defines an extension to RSTP to further develop the usefulness of virtual LANs (VLANs). This "Per-VLAN" Multiple Spanning Tree Protocol configures a separate Spanning Tree for each VLAN group and blocks all but one of the possible alternate paths within each Spanning Tree.

The STP Bridge Configuration screen in Figure 4-7-4 appears.

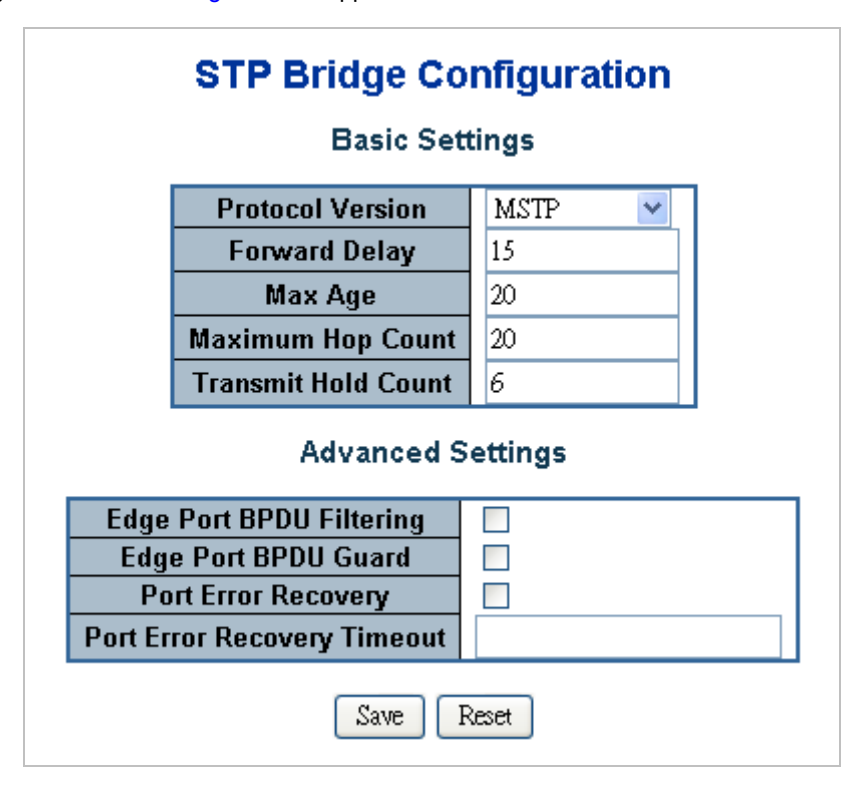

**Figure 4-7-4** STP Bridge Configuration Page Screenshot

The page includes the following fields:

## **Basic Settings**

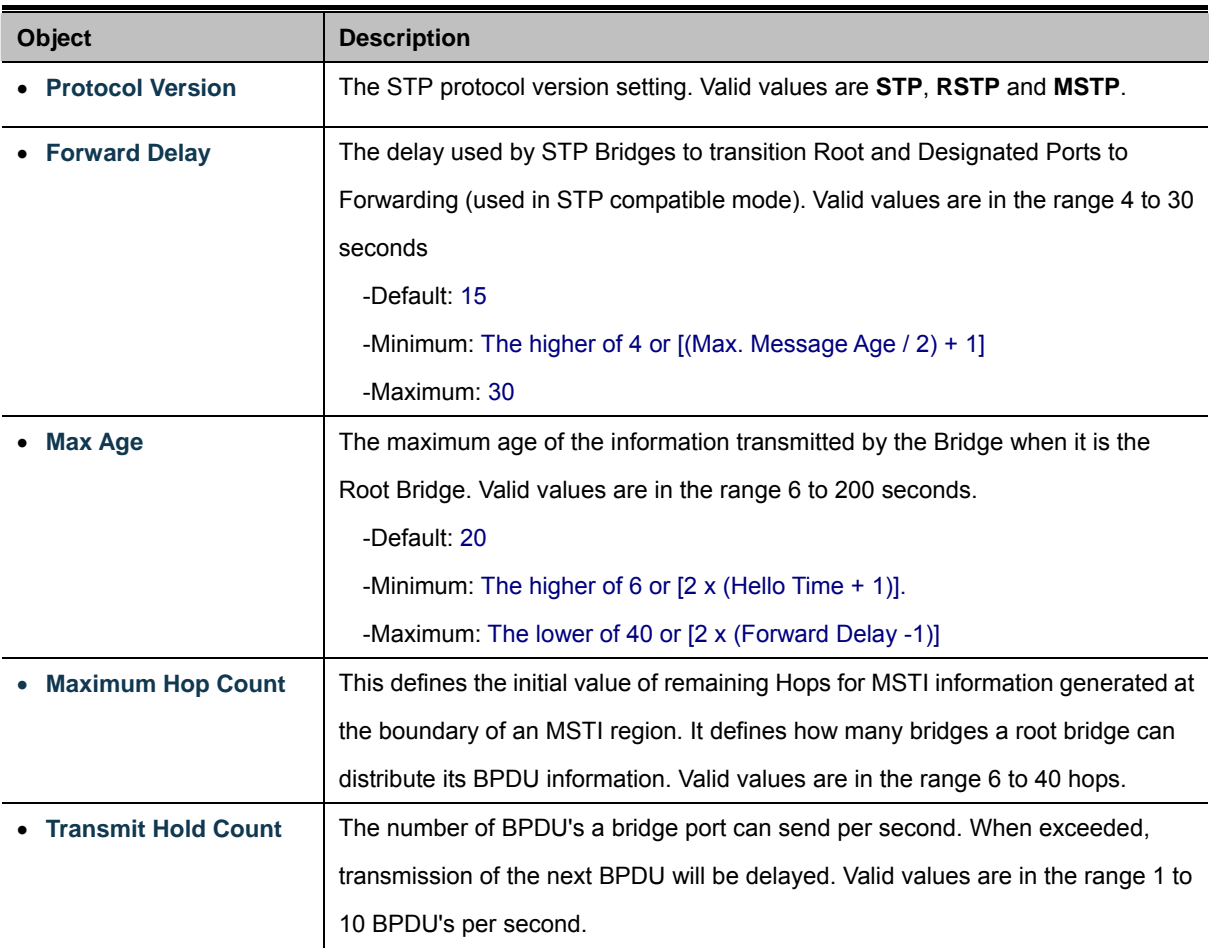

# **Advanced Settings**

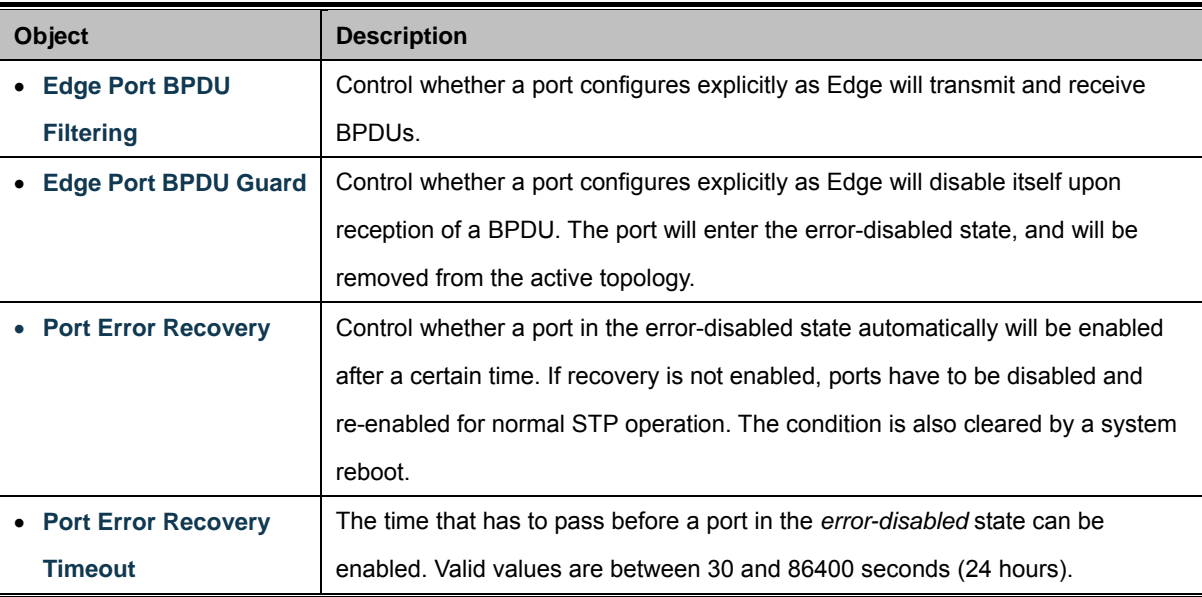

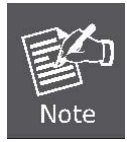

The Gigabit Ethernet Switch implement the Rapid Spanning Protocol as the default spanning tree protocol. While select **"Compatibles"** mode, the system uses the RSTP (802.1w) to compatible and co work with another STP (802.1d)'s BPDU control packets.

## **Buttons**

Reset

Save

Click to save changes.

: Click to undo any changes made locally and revert to previously saved values.

# **4.7.3 Bridge Status**

This page provides a status overview for all STP bridge instances.

The displayed table contains a row for each STP bridge instance, where the column displays the following information: The STP Bridge Status screen in Figure 4-7-5 appears.

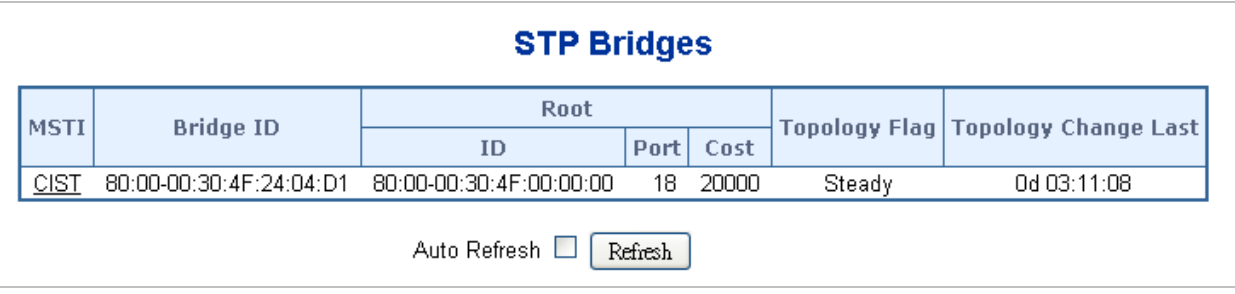

**Figure 4-7-5** STP Bridge Status Page Screenshot

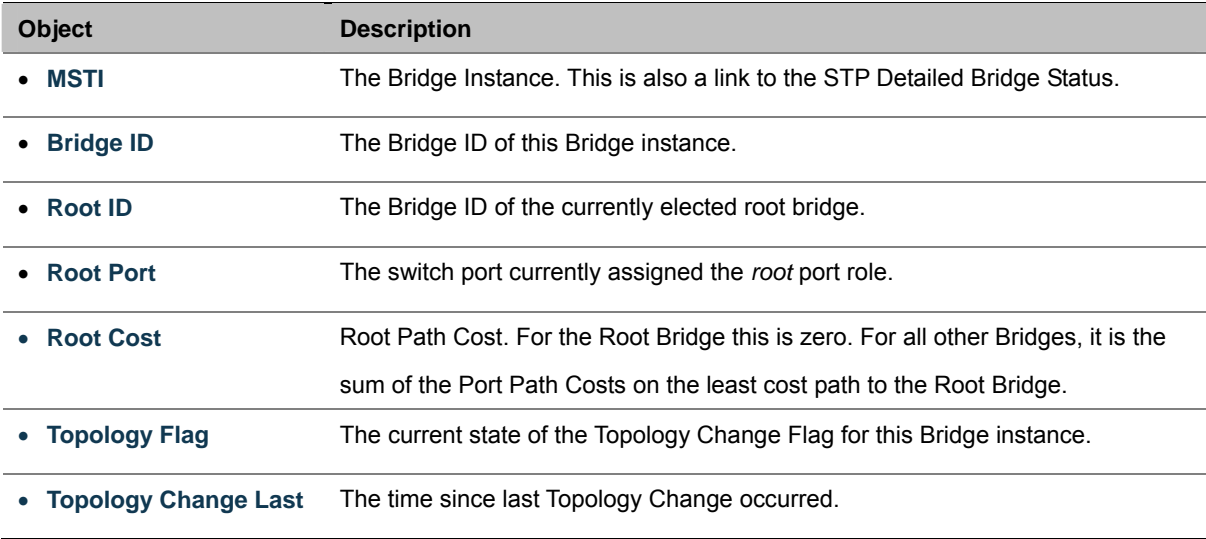

# **4.7.4 CIST Port Configuration**

This page allows the user to inspect the current STP CIST port configurations, and possibly change them as well.

This page contains settings for aggregations and physical ports.

The RSTP port settings relate to the currently selected unit, as reflected by the page header.

The STP CIST Port Configuration screen in Figure 4-7-6 appears.

# **STP CIST Ports Configuration**

### **CIST Aggregated Ports Configuration**

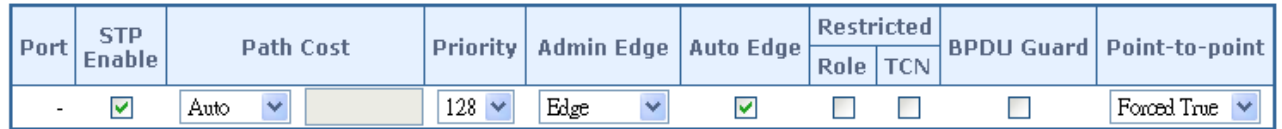

|      | <b>STP</b>           |                      |                     |                      |                      | <b>Restricted</b> |                             |                   |                |              |
|------|----------------------|----------------------|---------------------|----------------------|----------------------|-------------------|-----------------------------|-------------------|----------------|--------------|
| Port | <b>Enable</b>        | <b>Path Cost</b>     | Priority            | <b>Admin Edge</b>    | <b>Auto Edge</b>     | Role              | <b>TCN</b>                  | <b>BPDU Guard</b> | Point-to-point |              |
| 1    | ☑                    | ×<br>Auto            | $128 \times$        | Edge<br>×            | ☑                    | ٠                 | □                           | П                 | Auto           | ×            |
| 2    | ☑                    | ×<br>Auto            | 128<br>v            | Edge<br>$\checkmark$ | ☑                    | ٠                 | П                           | ш                 | Auto           | v            |
| з    | ☑                    | v<br>Auto            | 128<br>٧            | Edge<br>×            | ☑                    | ٠                 | П                           | □                 | Auto           | ×            |
| 4    | ☑                    | ×<br>Auto            | 128<br>×            | Edge<br>$\checkmark$ | $\blacktriangledown$ | н                 | $\mathcal{L}_{\mathcal{A}}$ | $\Box$            | Auto           | Y            |
| 5    | ☑                    | ×<br>Auto            | 128<br>×            | Edge<br>×            | ☑                    | н                 | □                           | П                 | Auto           | Y            |
| 6    | ⊽                    | ×<br>Auto            | 128<br>٧            | Edge<br>٧            | ☑                    | ٠                 | П                           | П                 | Auto           | v            |
| 7    | ☑                    | v<br>Auto            | 128<br>v            | Edge<br>×            | ☑                    | □                 | ▉                           | П                 | Auto           | ×            |
| 8    | ☑                    | ×<br>Auto            | 128<br>٧            | Edge<br>$\checkmark$ | ☑                    | н                 | $\Box$                      | $\Box$            | Auto           | Y            |
| 9    | ☑                    | ×<br>Auto            | 128<br>$\checkmark$ | Edge<br>×            | ☑                    | н                 | □                           | $\Box$            | Auto           | Y            |
| 10   | ▽                    | v<br>Auto            | 128<br>v            | Edge<br>$\checkmark$ | ▽                    | п                 | П                           | П                 | Auto           | Ÿ            |
| 11   | ☑                    | v<br>Auto            | 128<br>٧            | Edge<br>×            | ☑                    | П                 | $\Box$                      | □                 | Auto           | v            |
| 12   | $\blacktriangledown$ | ×<br>Auto            | 128<br>٧            | Edge<br>$\checkmark$ | ▽                    | П                 | $\Box$                      | $\Box$            | Auto           | Y            |
| 13   | ☑                    | ×<br>Auto            | 128<br>v            | Edge<br>×            | ☑                    | Ш                 | □                           | □                 | Auto           | Y            |
| 14   | $\blacktriangledown$ | $\checkmark$<br>Auto | 128<br>v            | Edge<br>×            | ▽                    | H                 | $\blacksquare$              | $\blacksquare$    | Auto           | v            |
| 15   | ☑                    | ٧<br>Auto            | 128<br>٧            | Edge<br>٧            | ☑                    | □                 | □                           | □                 | Auto           | ×            |
| 16   | ▽                    | ×<br>Auto            | 128<br>٧            | Edge<br>$\checkmark$ | ▽                    | ٠                 | П                           | П                 | Auto           | ×            |
| 17   | ☑                    | ×<br>Auto            | $128 \vee$          | Edge<br>×            | ☑                    | $\Box$            | □                           | □                 | Auto           | Y            |
| 18   | ▽                    | $\checkmark$<br>Auto | 128<br>٧            | Edge<br>v            | ▽                    | п                 | $\Box$                      | П                 | Auto           | ×            |
| 19   | ☑                    | v<br>Auto            | 128<br>٧            | Edge<br>×            | ☑                    | П                 | $\Box$                      | □                 | Auto           | ×            |
| 20   | $\blacktriangledown$ | ×<br>Auto            | 128<br>×            | Edge<br>$\checkmark$ | ☑                    | П                 | $\Box$                      | П                 | Auto           | Y            |
| 21   | ☑                    | Auto<br>٧            | 128<br>٧            | Edge<br>٧            | ☑                    | $\Box$            | □                           | □                 | Auto           | Y            |
| 22   | $\blacktriangledown$ | v<br>Auto            | 128<br>٧            | Edge<br>×            | ▽                    | <b>FR</b>         | $\overline{\phantom{a}}$    | П                 | Auto           | $\checkmark$ |
| 23   | ☑                    | Auto<br>٧            | 128<br>٧            | Edge<br>×            | ☑                    | ш                 | $\Box$                      | П                 | Auto           | Y            |
| 24   | ☑                    | Auto<br>×            | 128<br>٧            | Edge<br>٧            | ☑                    | ٠                 | $\Box$                      | П                 | Auto           | v            |
|      |                      |                      |                     | Save                 | Reset                |                   |                             |                   |                |              |
|      |                      |                      |                     |                      |                      |                   |                             |                   |                |              |

CIST Normal Ports Configuration for Switch 1

**Figure 4-7-6** STP CIST Port Configuration Page Screenshot
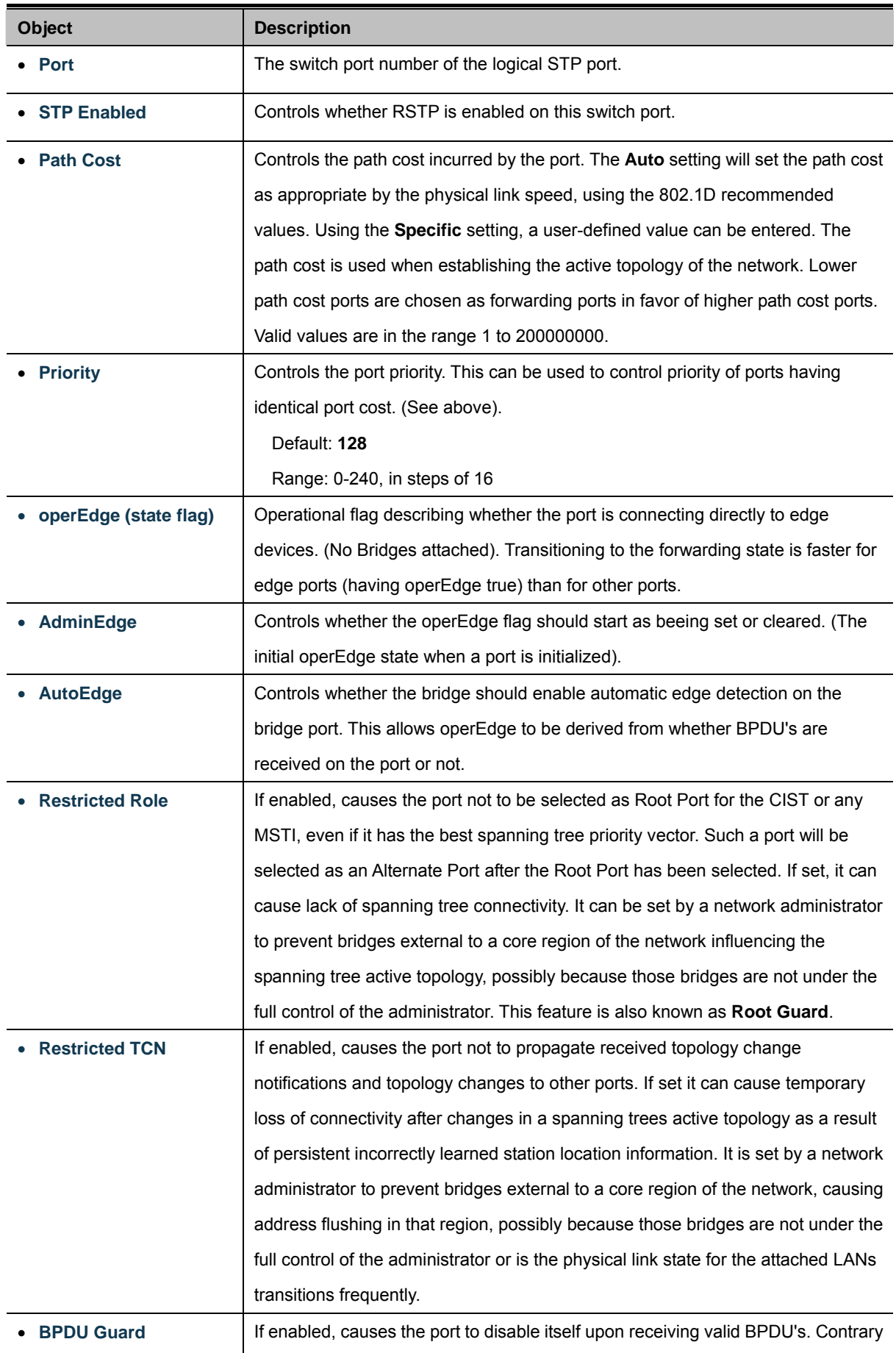

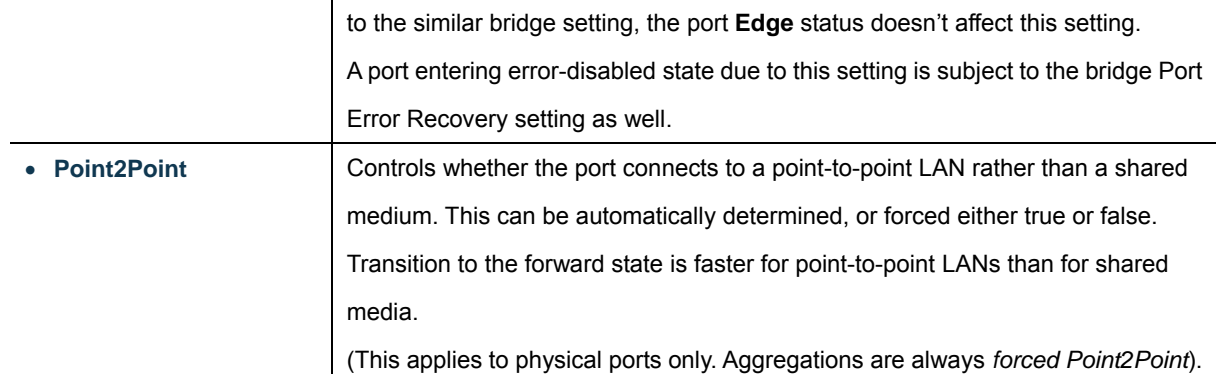

Save Click to save changes.

Reset : Click to undo any changes made locally and revert to previously saved values.

By default, the system automatically detects the speed and duplex mode used on each port, and configures the path cost according to the values shown below. Path cost "0" is used to indicate auto-configuration mode. When the short path cost method is selected and the default path cost recommended by the IEEE 8021w standard exceeds 65,535, the default is set to 65,535.

| <b>Port Type</b>        | <b>IEEE 802.1D-1998</b> | IEEE 802.1w-2001   |
|-------------------------|-------------------------|--------------------|
| <b>Ethernet</b>         | 50-600                  | 200,000-20,000,000 |
| <b>Fast Ethernet</b>    | 10-60                   | 20,000-2,000,000   |
| <b>Gigabit Ethernet</b> | $3-10$                  | 2,000-200,000      |

**Table 4-7-1** Recommended STP Path Cost Range

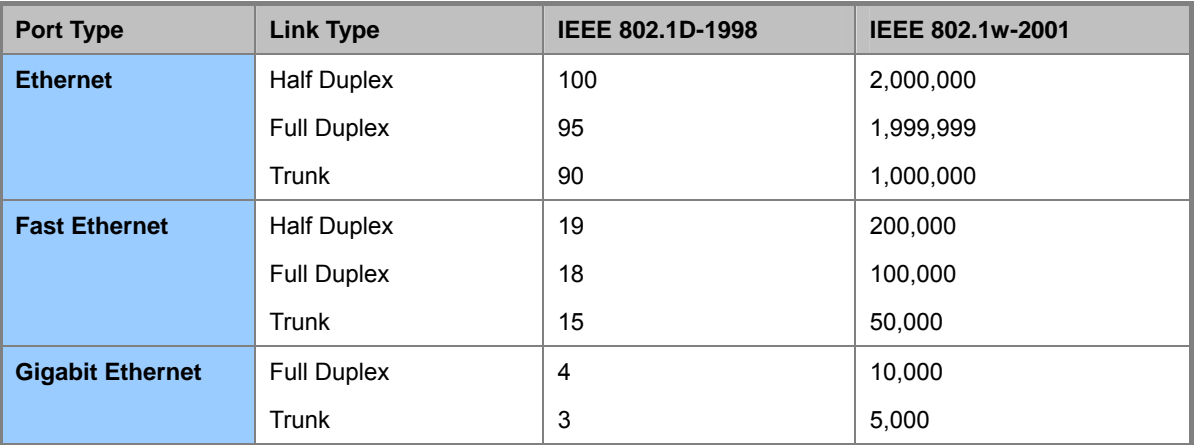

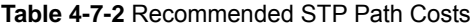

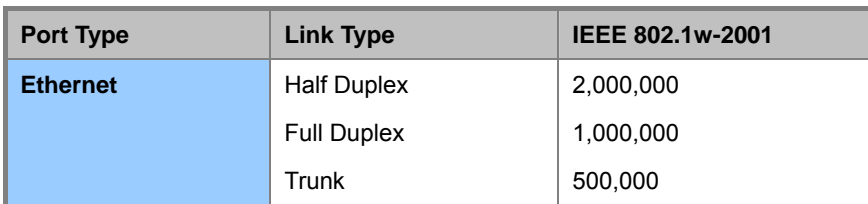

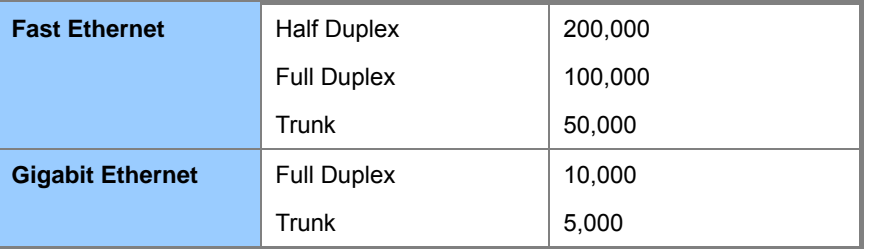

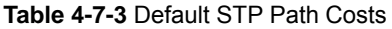

# **4.7.5 MSTI Priorities**

This page allows the user to inspect the current STP MSTI bridge instance priority configurations, and possibly change them as well. The MSTI Priority screen in Figure 4-7-7 appears.

|       | <b>MSTI Configuration</b>          |  |
|-------|------------------------------------|--|
|       | <b>MSTI Priority Configuration</b> |  |
| MSTI  | <b>Priority</b>                    |  |
| CIST  | 32768                              |  |
| MSTI1 | 32768                              |  |
| MSTI2 | 32768                              |  |
| MST13 | 32768                              |  |
| MSTI4 | 32768                              |  |
| MSTI5 | 32768                              |  |
| MSTI6 | 32768                              |  |
| MSTI7 | 32768                              |  |
| Save  | Reset                              |  |

**Figure 4-7-7** MSTI Priority Page Screenshot

The page includes the following fields:

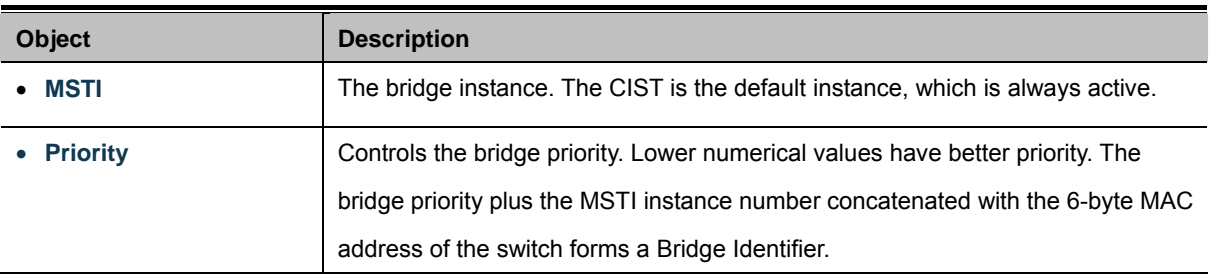

## **Buttons**

Reset

Save Click to save changes.

: Click to undo any changes made locally and revert to previously saved values.

# **4.7.6 MSTI Configuration**

This page allows the user to inspect the current STP MSTI bridge instance priority configurations, and possibly change them as well. The MSTI Configuration screen in Figure 4-7-8 appears.

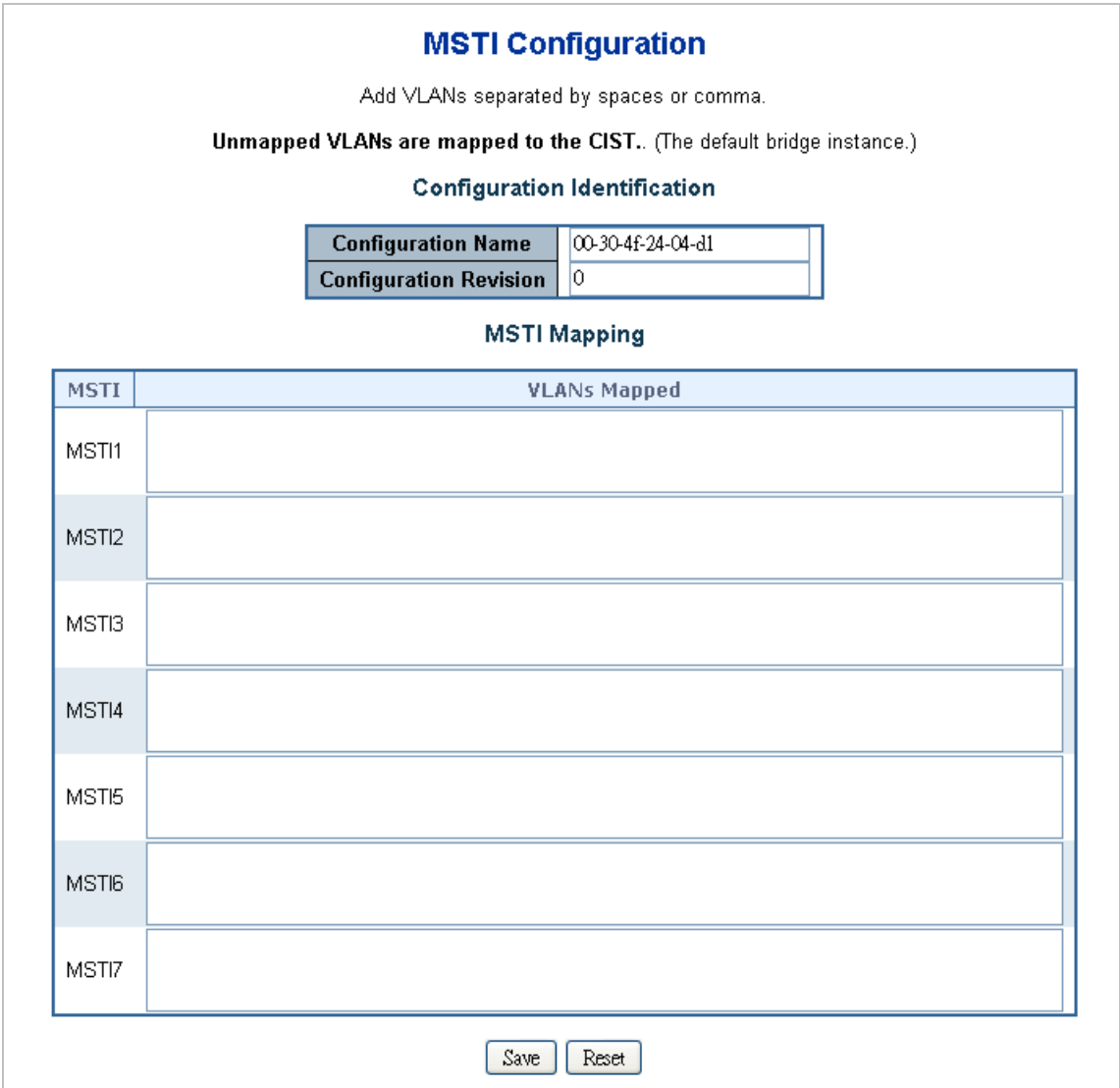

**Figure 4-7-8** MSTI Configuration Page Screenshot

The page includes the following fields:

## **Configuration Identification**

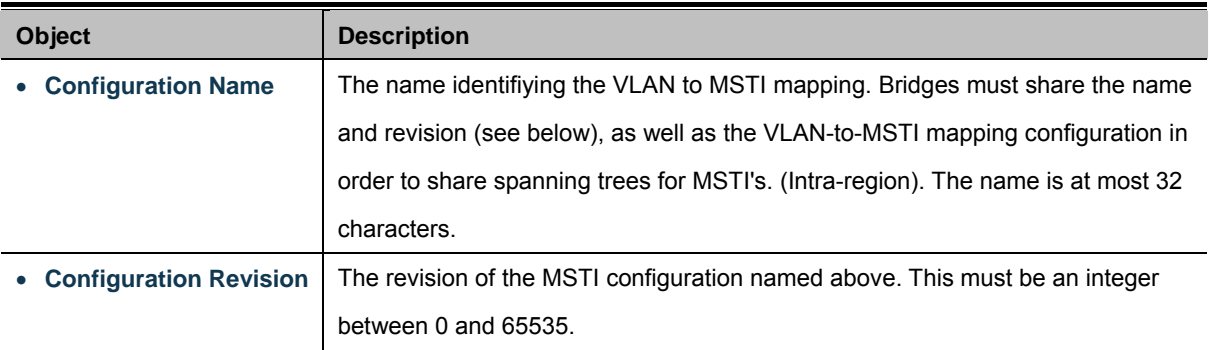

## **MSTI Mapping**

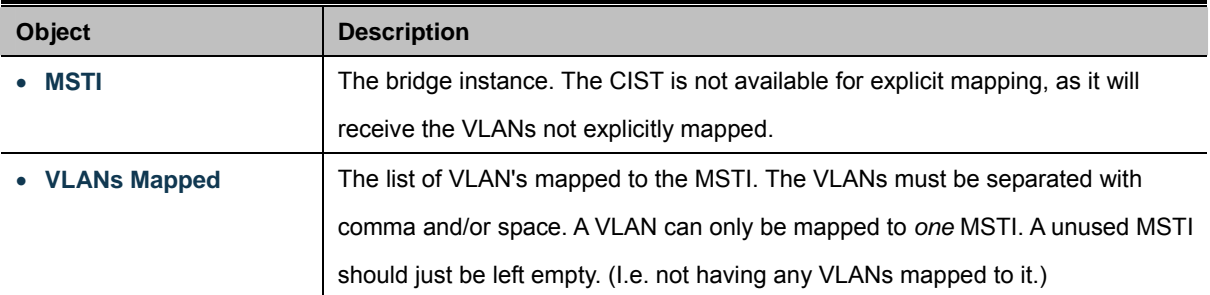

### **Buttons**

Save Click to save changes.

Reset : Click to undo any changes made locally and revert to previously saved values.

# **4.7.7 MSTI Ports Configuration**

This page allows the user to inspect the current STP MSTI port configurations, and possibly change them as well.

A MSTI port is a virtual port, which is instantiated separately for each active CIST (physical) port for each MSTI instance configured and applicable for the port. The MSTI instance must be selected before displaying actual MSTI port configuration options.

This page contains MSTI port settings for physical and aggregated ports. The MSTI Port Configuration screen in Figure 4-7-9 & Figure 4-7-10 appears.

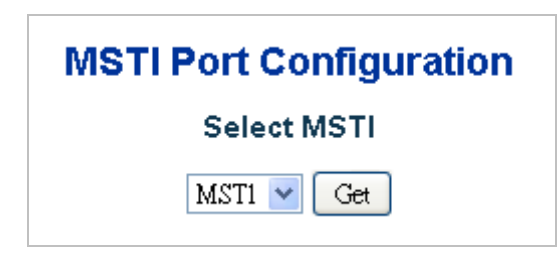

**Figure 4-7-9** MSTI Port Configuration Page Screenshot

The page includes the following fields:

## **MSTI Port Configuration**

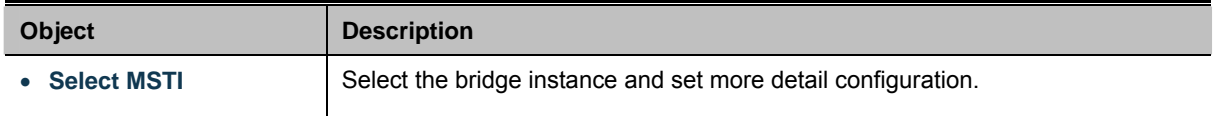

# **MST1 MSTI Port Configuration**

# MSTI Aggregated Ports Configuration

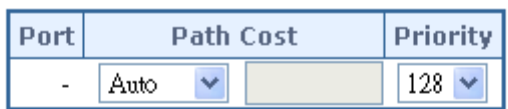

# **MSTI Normal Ports Configuration**

| Port | <b>Path Cost</b> | Priority  |
|------|------------------|-----------|
| 1    | Auto<br>٧        | 128<br>M  |
| 2    | Auto<br>v        | 128<br>v  |
| з    | Auto<br>۷        | 128       |
| 4    | Auto<br>Y.       | 128       |
| 5    | Auto<br>×        | 128       |
| 6    | Auto<br>۷        | 128       |
| 7    | Auto<br>۷        | 128<br>v  |
| 8    | Auto<br>Y.       | 128       |
| 9    | Auto<br>v.       | 128<br>Y  |
| 10   | Auto<br>۷        | 128<br>٧  |
| 11   | Auto<br>Y.       | 128       |
| 12   | Auto<br>۷        | 128<br>٧  |
| 13   | Auto<br>۷        | 128       |
| 14   | Auto<br>۷        | 128<br>v  |
| 15   | Auto<br>v.       | 128<br>٧  |
| 16   | Auto<br>٧        | 128<br>v  |
| 17   | Auto<br>٧        | 128       |
| 18   | Auto<br>۷        | 128<br>v  |
| 19   | Auto<br>٧        | 128       |
| 20   | Auto<br>Y        | 128<br>v. |
| 21   | Auto<br>۷        | 128       |
| 22   | Auto<br>۷        | 128<br>v  |
| 23   | Auto<br>Y.       | 128<br>v. |
| 24   | Auto<br>▽        | 128<br>v  |

**Figure 4-7-10** MST1 MSTI Port Configuration Page Screenshot

The page includes the following fields:

# **MSTx MSTI Port Configuration**

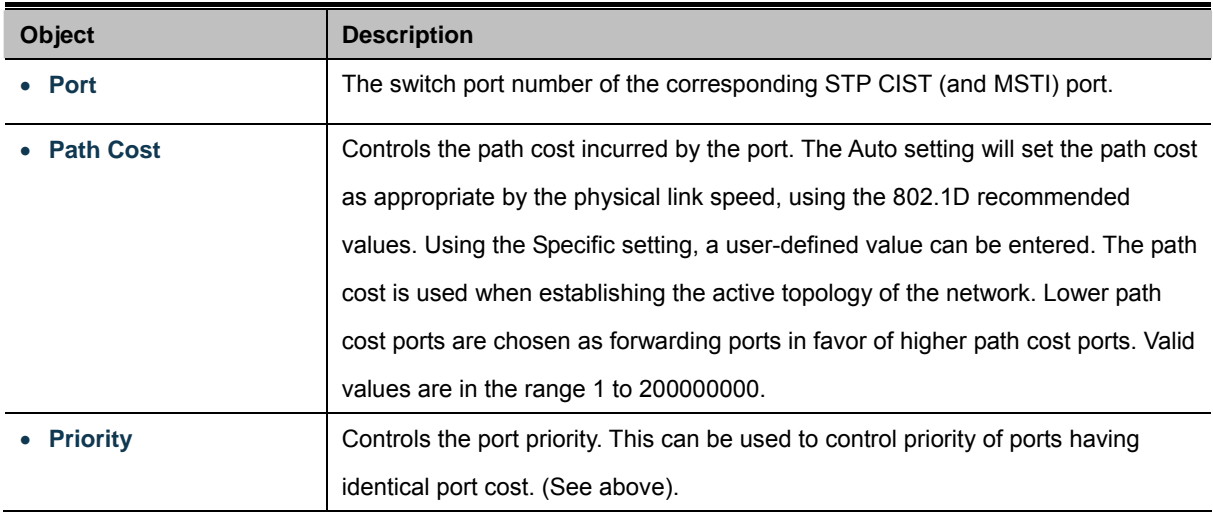

## **Buttons**

Get : Click to set MSTx configuration

Refresh  $\frac{1}{1}$ : Click to refresh the page immediately.

Auto-refresh  $\Box$ : Check this box to enable an automatic refresh of the page at regular intervals.

# **4.7.8 Port Status**

This page displays the STP CIST port status for port physical ports in the currently selected switch.

The STP Port Status screen in Figure 4-7-11 appears.

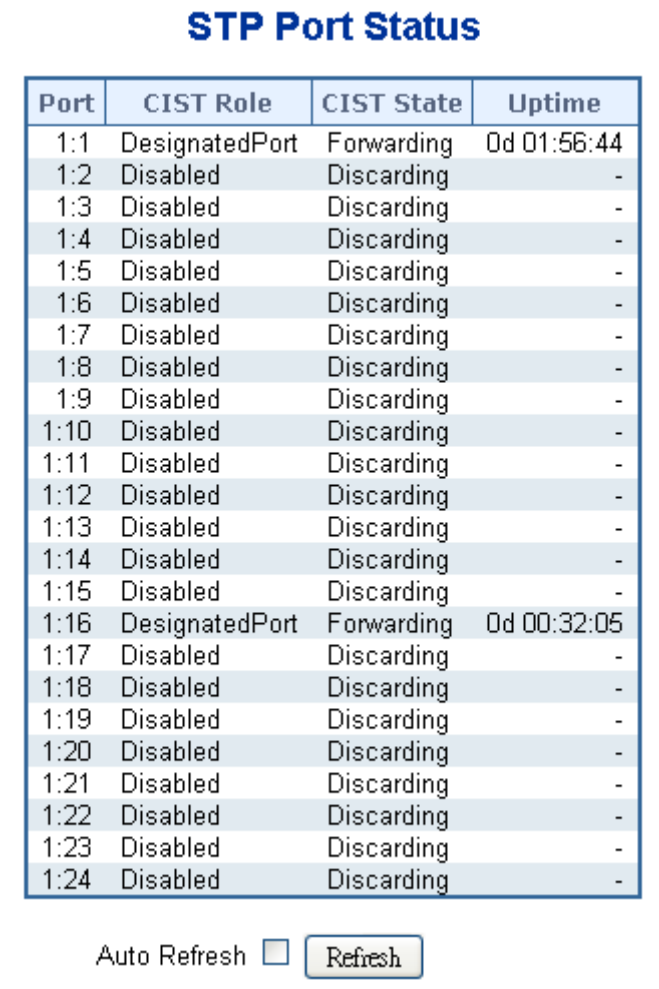

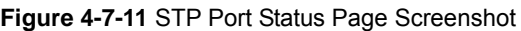

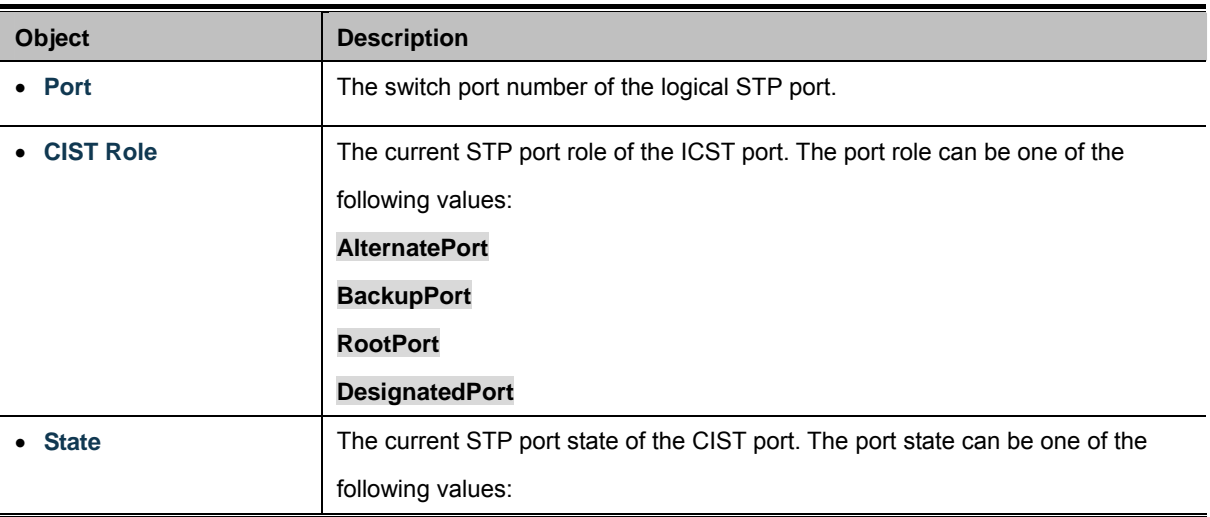

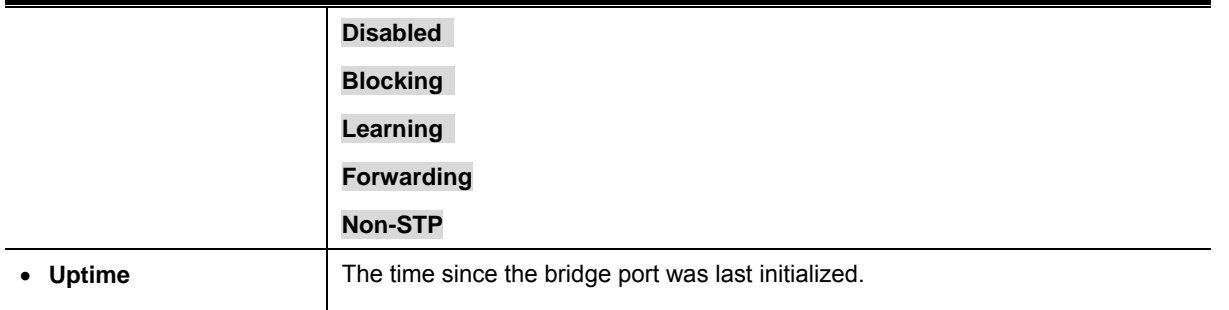

Refresh : Click to refresh the page immediately.

Auto-refresh  $\Box$ : Check this box to enable an automatic refresh of the page at regular intervals.

# **4.7.9 Port Statistics**

This page displays the STP port statistics counters for port physical ports in the currently selected switch.

The STP Port Statistics screen in Figure 4-7-12 appears.

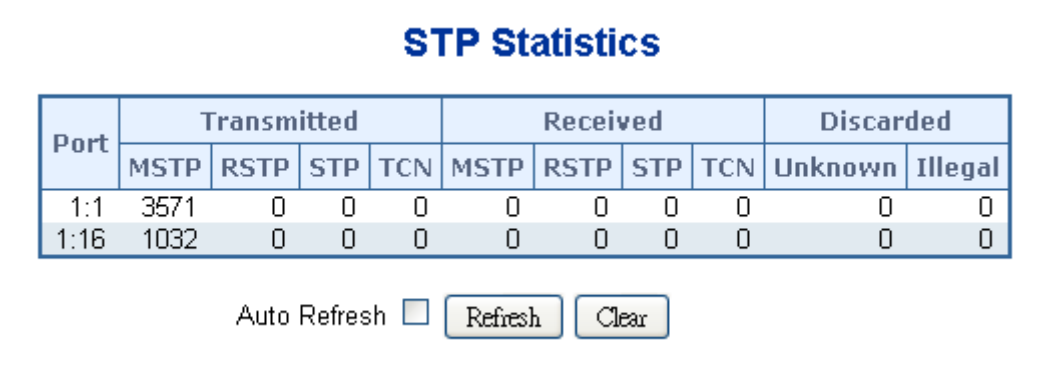

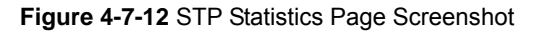

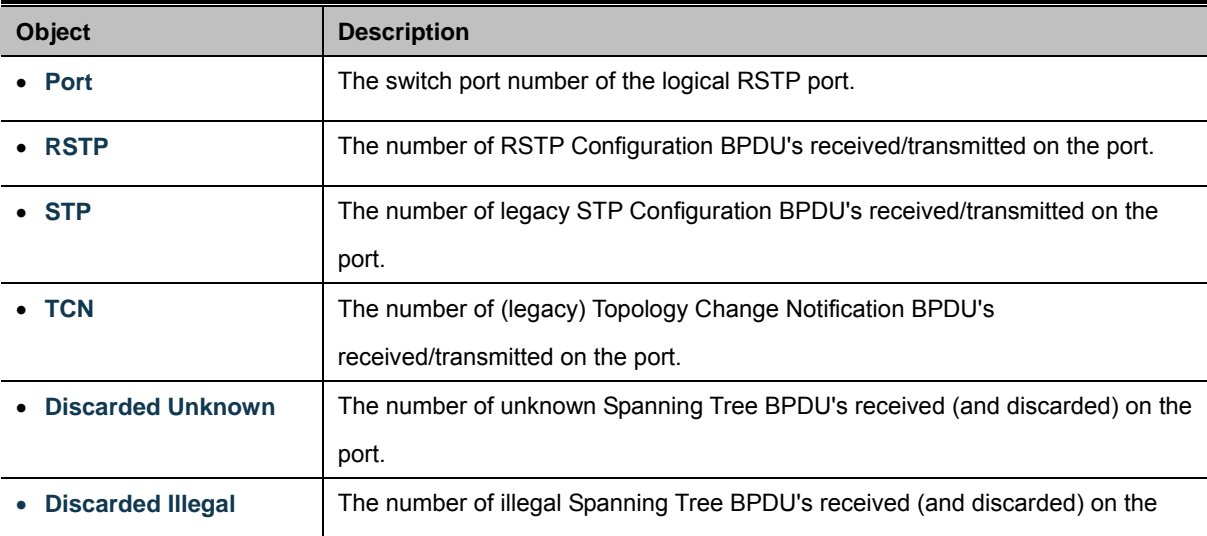

port.

### **Buttons**

Refresh

 $\vert$ : Click to refresh the page immediately.

Auto-refresh  $\Box$ : Check this box to enable an automatic refresh of the page at regular intervals.

Clear

: Click to clear the information immediately.

# **4.8 Multicast**

# **4.8.1 IGMP Snooping**

The **Internet Group Management Protocol (IGMP)** lets host and routers share information about multicast groups memberships. IGMP snooping is a switch feature that monitors the exchange of IGMP messages and copies them to the CPU for feature processing. The overall purpose of IGMP Snooping is to limit the forwarding of multicast frames to only ports that are a member of the multicast group.

## **About the Internet Group Management Protocol (IGMP) Snooping**

Computers and network devices that want to receive multicast transmissions need to inform nearby routers that they will become members of a multicast group. The **Internet Group Management Protocol (IGMP)** is used to communicate this information. IGMP is also used to periodically check the multicast group for members that are no longer active. In the case where there is more than one multicast router on a sub network, one router is elected as the 'queried'. This router then keeps track of the membership of the multicast groups that have active members. The information received from IGMP is then used to determine if multicast packets should be forwarded to a given sub network or not. The router can check, using IGMP, to see if there is at least one member of a multicast group on a given subnet work. If there are no members on a sub network, packets will not be forwarded to that sub network.

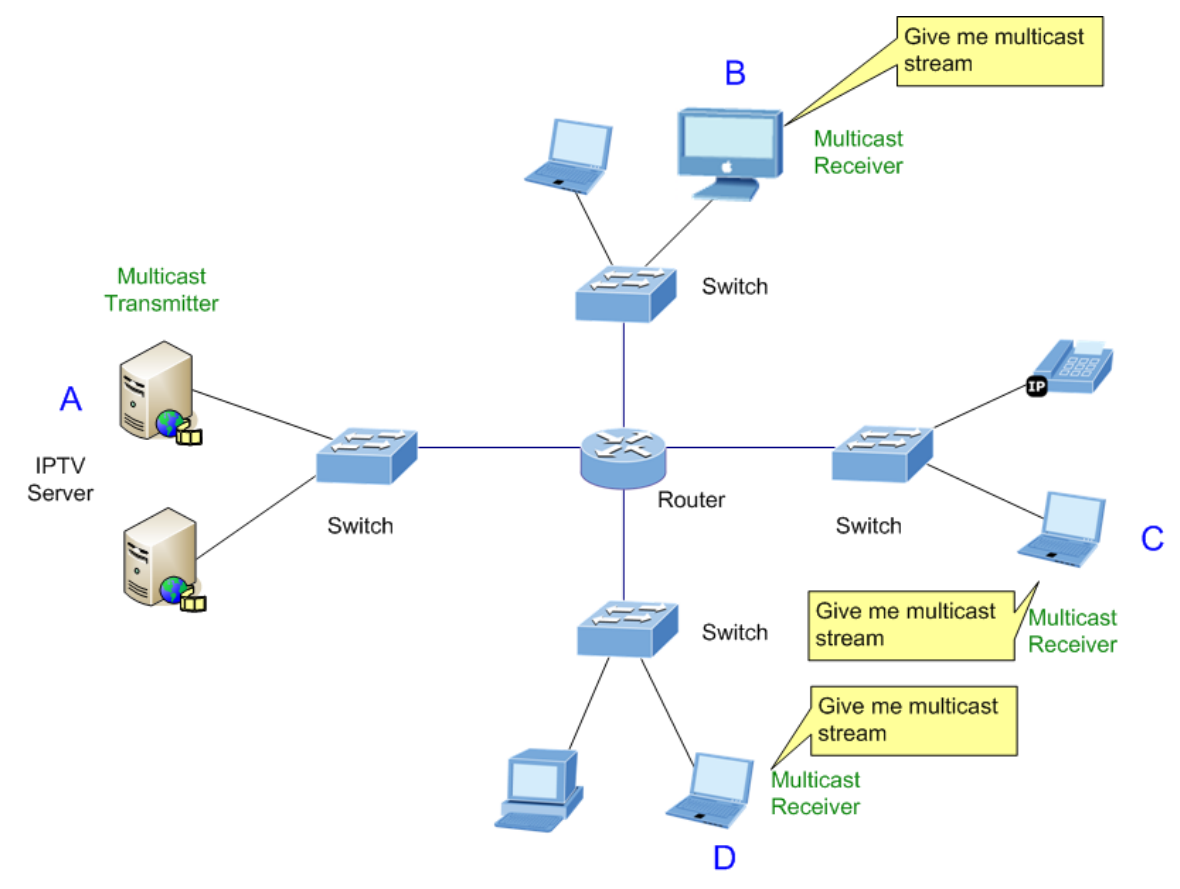

**Figure 4-8-1** Multicast Service

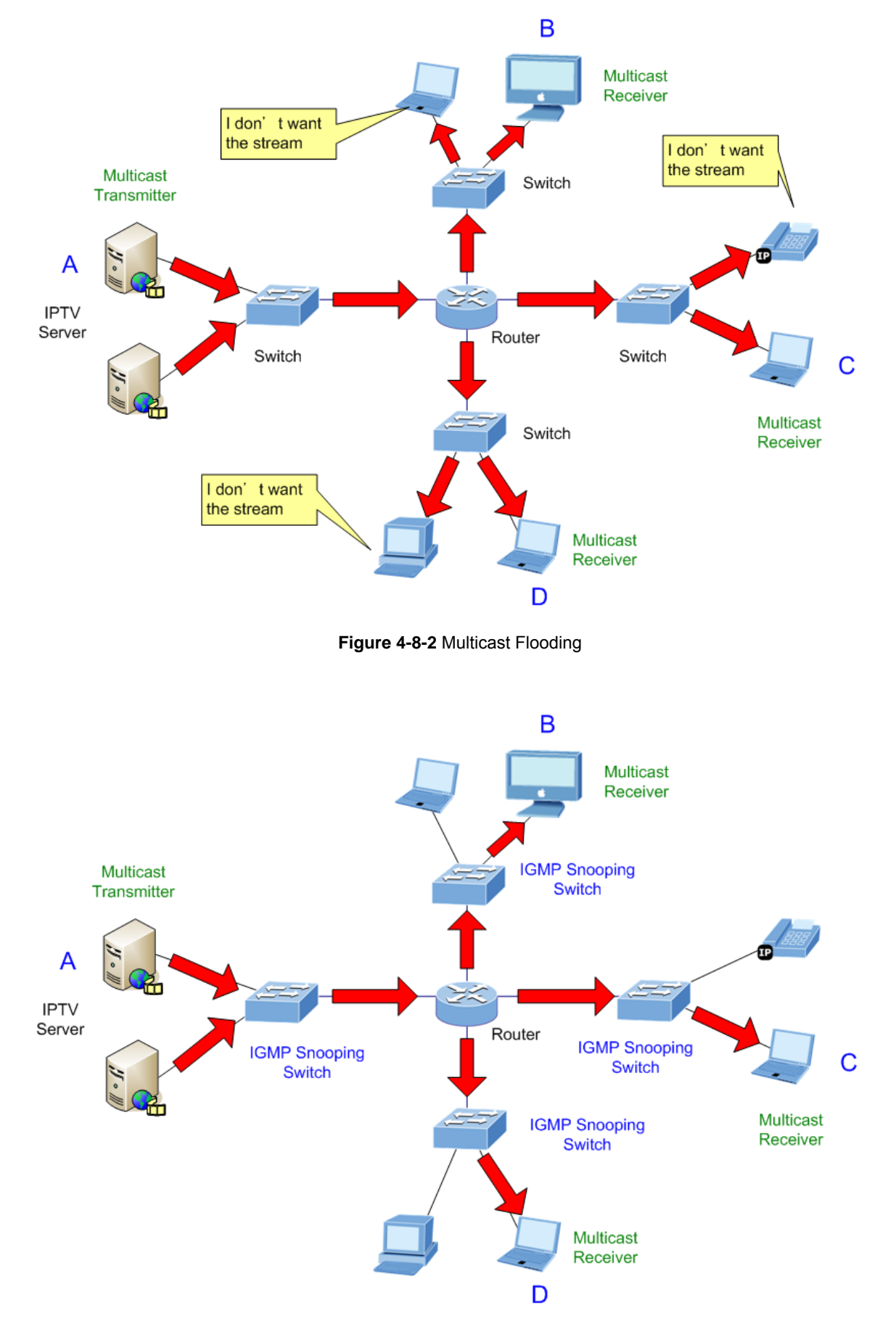

**Figure 4-8-3** IGMP Snooping Multicast Stream Control

#### **IGMP Versions 1 and 2**

Multicast groups allow members to join or leave at any time. IGMP provides the method for members and multicast routers to communicate when joining or leaving a multicast group.

IGMP version 1 is defined in RFC 1112. It has a fixed packet size and no optional data.

The format of an IGMP packet is shown below:

#### *IGMP Message Format*

**Octets** 

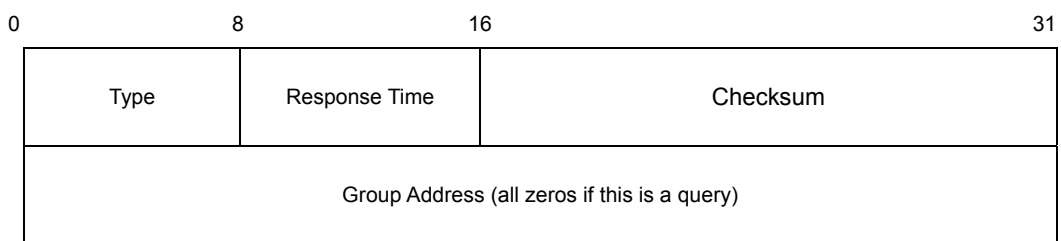

#### The IGMP Type codes are shown below:

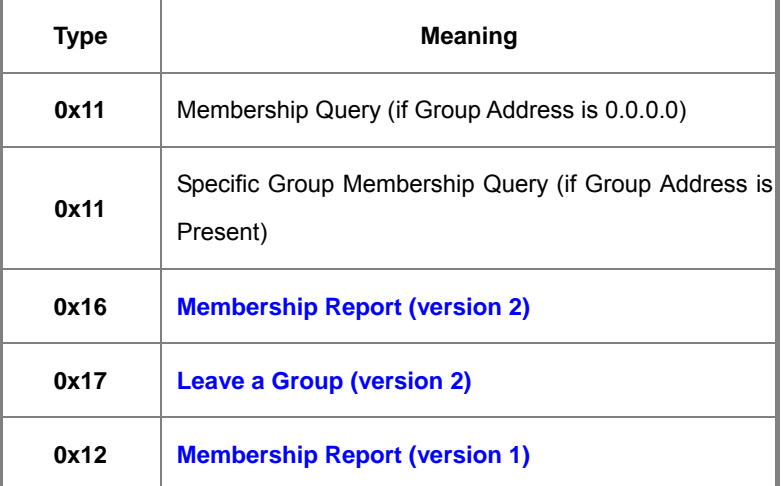

IGMP packets enable multicast routers to keep track of the membership of multicast groups, on their respective sub networks.

The following outlines what is communicated between a multicast router and a multicast group member using IGMP.

A host sends an IGMP **"report"** to join a group

A host will never send a report when it wants to leave a group (for version 1).

A host will send a **"leave"** report when it wants to leave a group (for version 2).

Multicast routers send IGMP queries (to the all-hosts group address: 224.0.0.1) periodically to see whether any group members exist on their sub networks. If there is no response from a particular group, the router assumes that there are no group members on the network.

The Time-to-Live (TTL) field of query messages is set to 1 so that the queries will not be forwarded to other sub networks.

IGMP version 2 introduces some enhancements such as a method to elect a multicast queried for each LAN, an explicit leave

message, and query messages that are specific to a given group.

The states a computer will go through to join or to leave a multicast group are shown below:

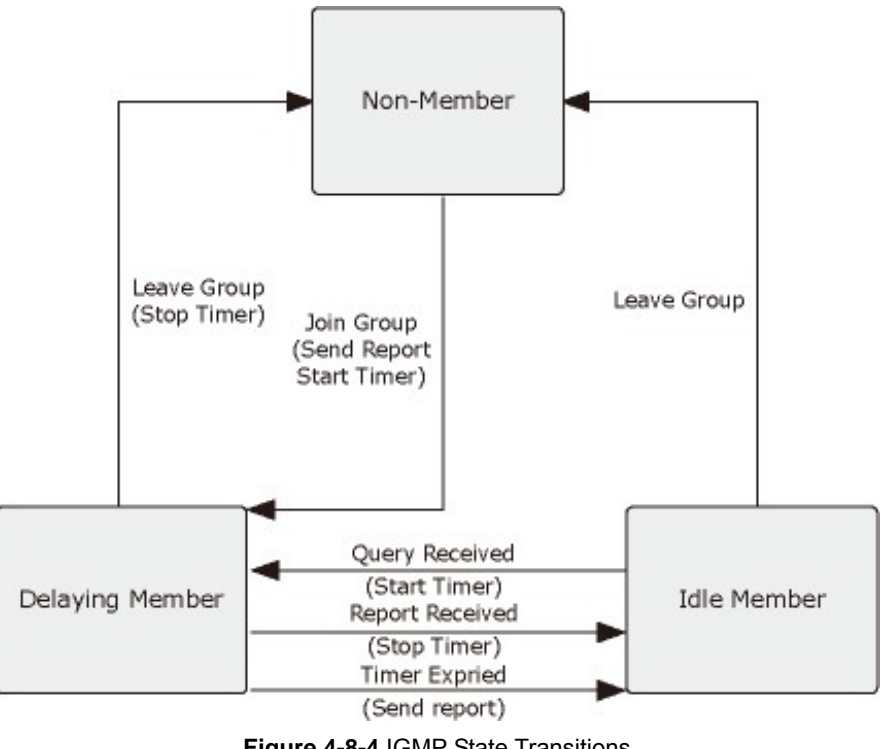

## **Figure 4-8-4** IGMP State Transitions

### **IGMP Querier –**

A router, or multicast-enabled switch, can periodically ask their hosts if they want to receive multicast traffic. If there is more than one router/switch on the LAN performing IP multicasting, one of these devices is elected "**querier**" and assumes the role of querying the LAN for group members. It propagates the service requests on to any doing upstream multicast switch/router to ensure that it will continue to receive the multicast service.

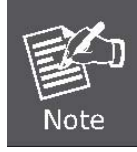

Multicast routers use this information, along with a multicast routing protocol such as DVMRP or PIM, to support IP multicasting across the Internet.

# **4.8.2 IGMP Snooping Configuration**

This page provides IGMP Snooping related configuration.

Most of the settings are global, whereas the Router Port configuration is related to the currently selected unit, as reflected by the page header. The IGMP Snooping Configuration screen in Figure 4-8-5 appears.

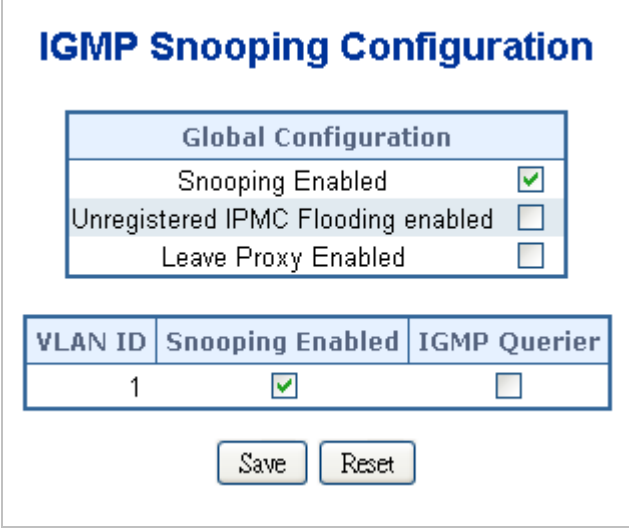

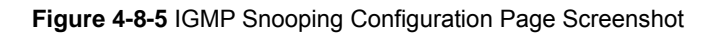

The page includes the following fields:

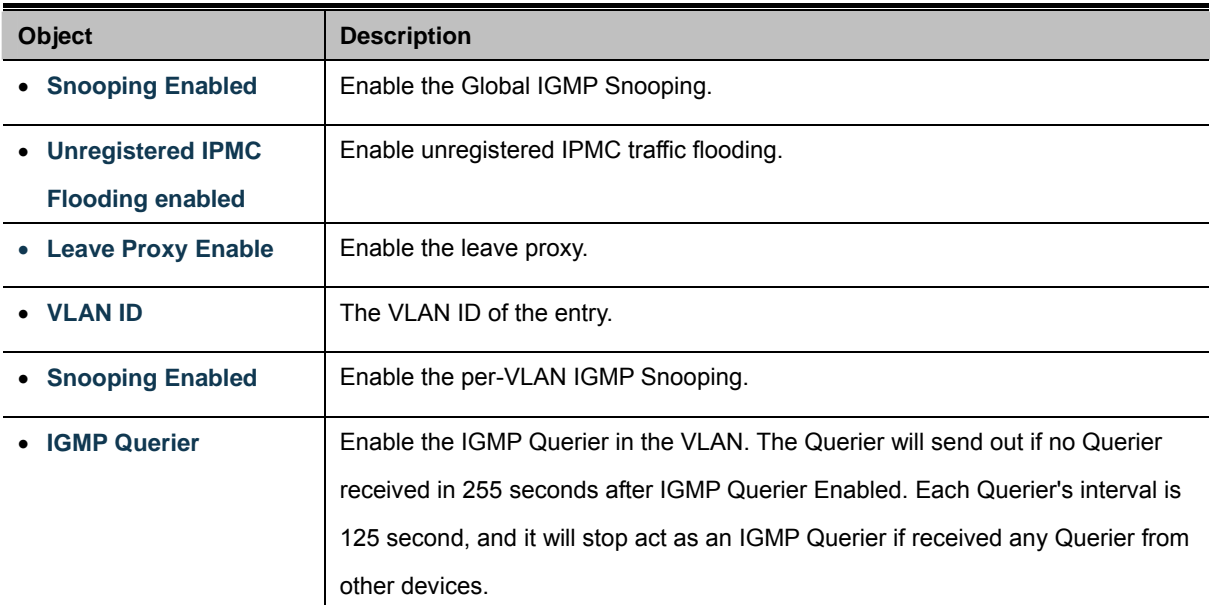

### **Buttons**

Save Click to save changes.

Reset  $\,$ : Click to undo any changes made locally and revert to previously saved values.

# **4.8.3 IGMP Port Related Configuration**

This page provides IGMP Snooping related configuration.

Most of the settings are global, whereas the Router Port configuration is related to the currently selected unit, as reflected by the page header. The IGMP Port Related Configuration screen in Figure 4-8-6 appears.

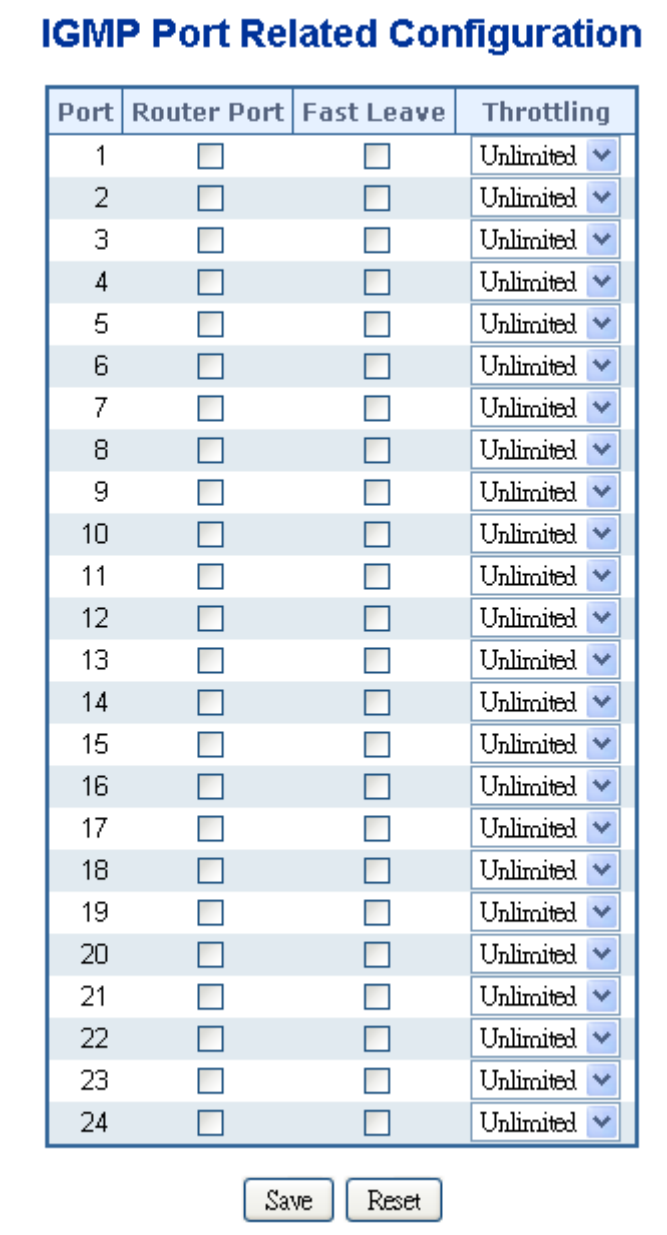

**Figure 4-8-6** IGMP Port Related Configuration Page Screenshot

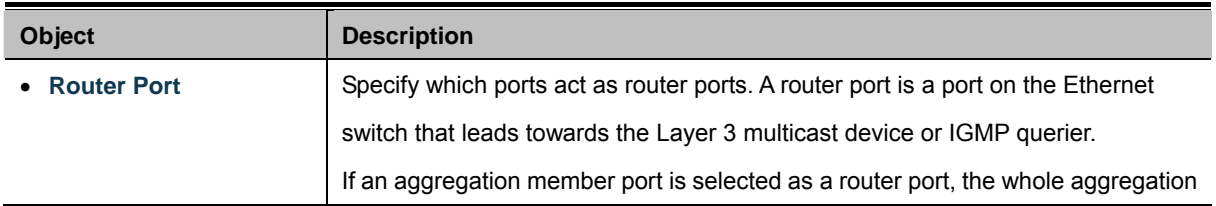

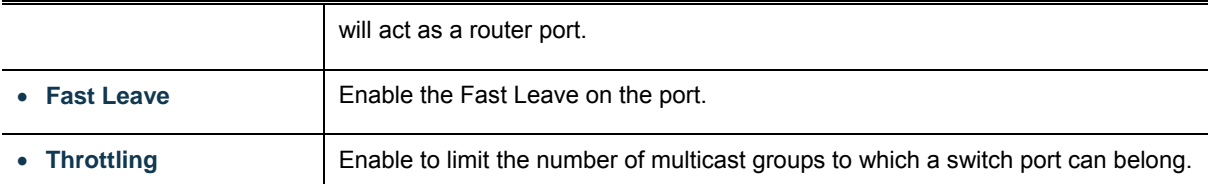

Reset

Save Click to save changes.

: Click to undo any changes made locally and revert to previously saved values.

# **4.8.4 VLAN Configuration**

Each page shows up to 999 entries from the VLAN table, default being 20, selected through the "entries per page" input field. When first visited, the web page will show the first 20 entries from the beginning of the VLAN Table. The first displayed will be the one with the lowest VLAN ID found in the VLAN Table.

The "VLAN" input fields allow the user to select the starting point in the VLAN Table. The IGMP Snooping VLAN Configuration screen in Figure 4-8-7 appears.

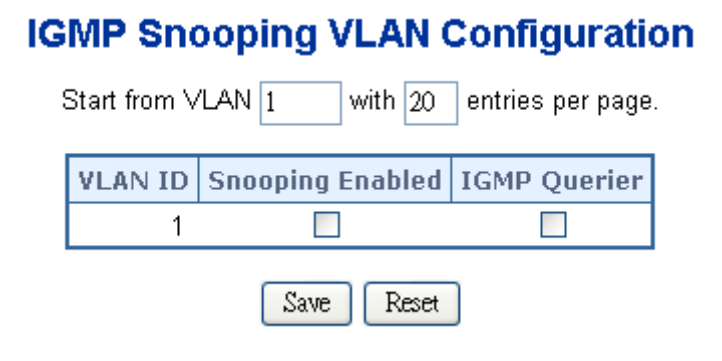

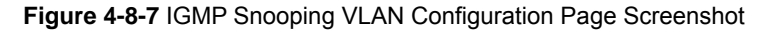

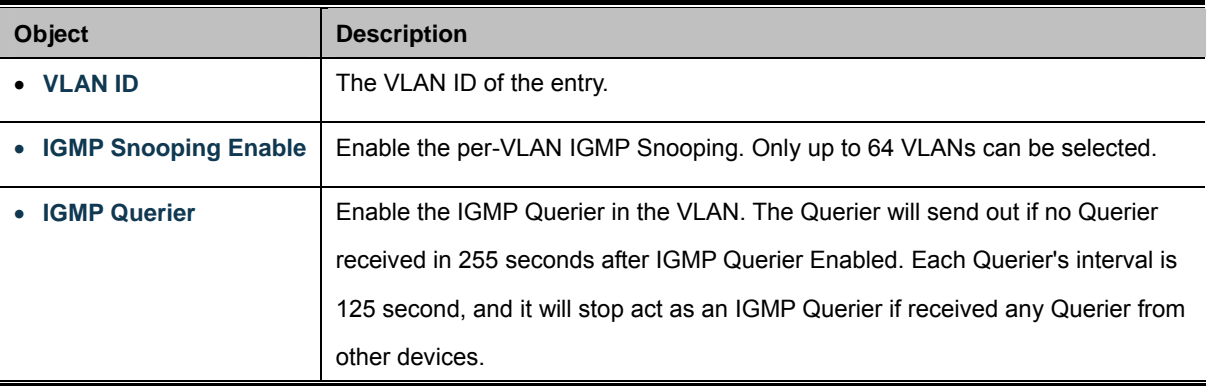

Refresh : Refreshes the displayed table starting from the "VLAN" input fields. k< : Updates the table starting from the first entry in the VLAN Table, i.e. the entry with the lowest VLAN ID.  $>\!>$ : Updates the table, starting with the entry after the last entry currently displayed. Save : Click to save changes. Reset : Click to undo any changes made locally and revert to previously saved values.

## **4.8.5 Port Group Filtering**

In certain switch applications, the administrator may want to control the multicast services that are available to end-user. For example is about IP/TV service based on a specific subscription plan. The IGMP filtering feature fulfills this requirement by restricting access to specified multicast services on a switch port, and IGMP throttling limits the number of simultaneous multicast groups a port can join.

IGMP filtering enables you to assign a profile to a switch port that specifies multicast groups that are permitted or denied on the port. An IGMP filter profile can contain one or more, or a range of multicast addresses; but only one profile can be assigned to a port. When enabled, IGMP join reports received on the port are checked against the filter profile. If a requested multicast group is permitted, the IGMP join report is forwarded as normal. If a requested multicast group is denied, the IGMP join report is dropped.

IGMP throttling sets a maximum number of multicast groups that a port can join at the same time. When the maximum number of groups is reached on a port, the switch can take one of two actions; either "deny" or "replace". If the action is set to deny, any new IGMP join reports will be dropped. If the action is set to replace, the switch randomly removes an existing group and replaces it with the new multicast group. The IGMP Snooping Port Group Filtering Configuration screen in Figure 4-8-8 appears.

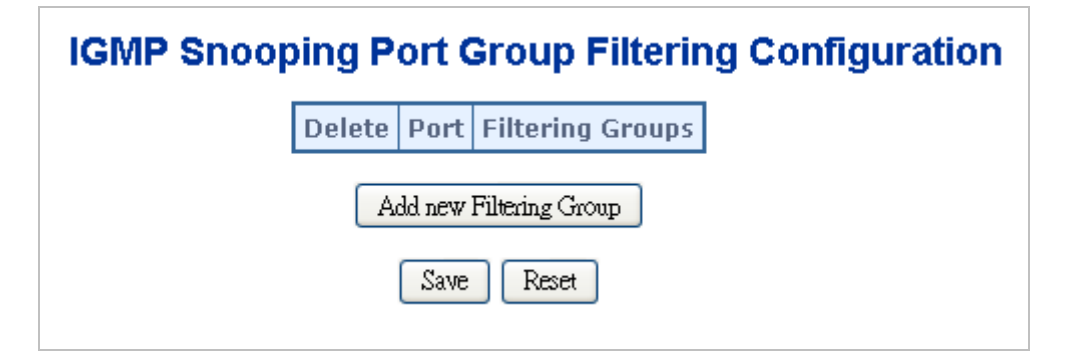

#### **Figure 4-8-8** IGMP Snooping Port Group Filtering Configuration Page Screenshot

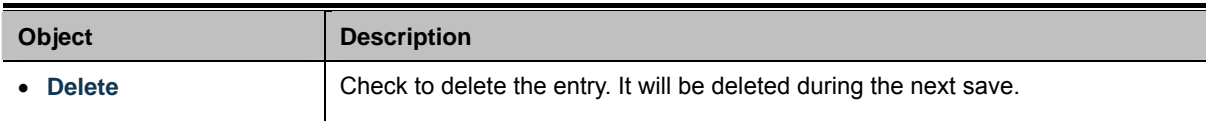

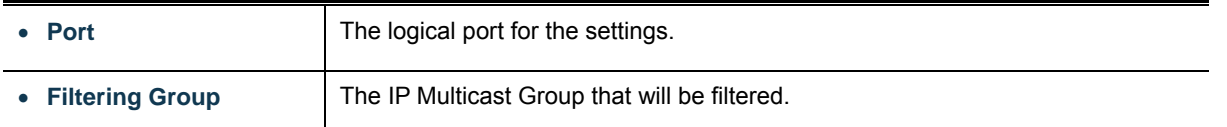

Reset

Delete Check to delete the entry.

Add new Filtering Group : Click to add a new entry to the Group Filtering table.

Save Click to save changes.

: Click to undo any changes made locally and revert to previously saved values.

# **4.8.6 IGMP Snooping Status**

This page provides IGMP Snooping status.

The status relate to the currently selected unit, as reflected by the page header. The IGMP Snooping Status screen in Figure

## 4-8-9 appears.

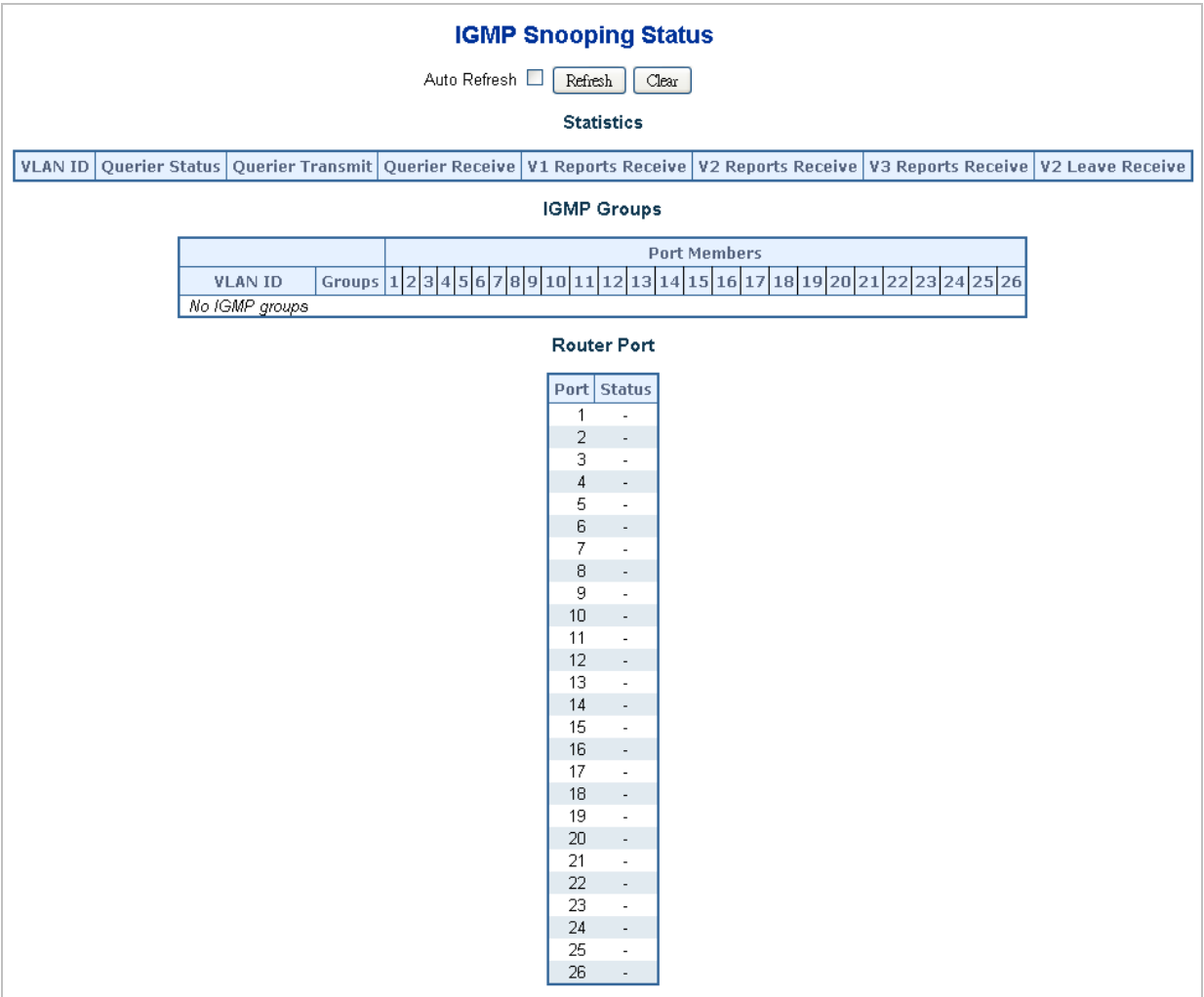

### **Figure 4-8-9** IGMP Snooping Status Page Screenshot

The page includes the following fields:

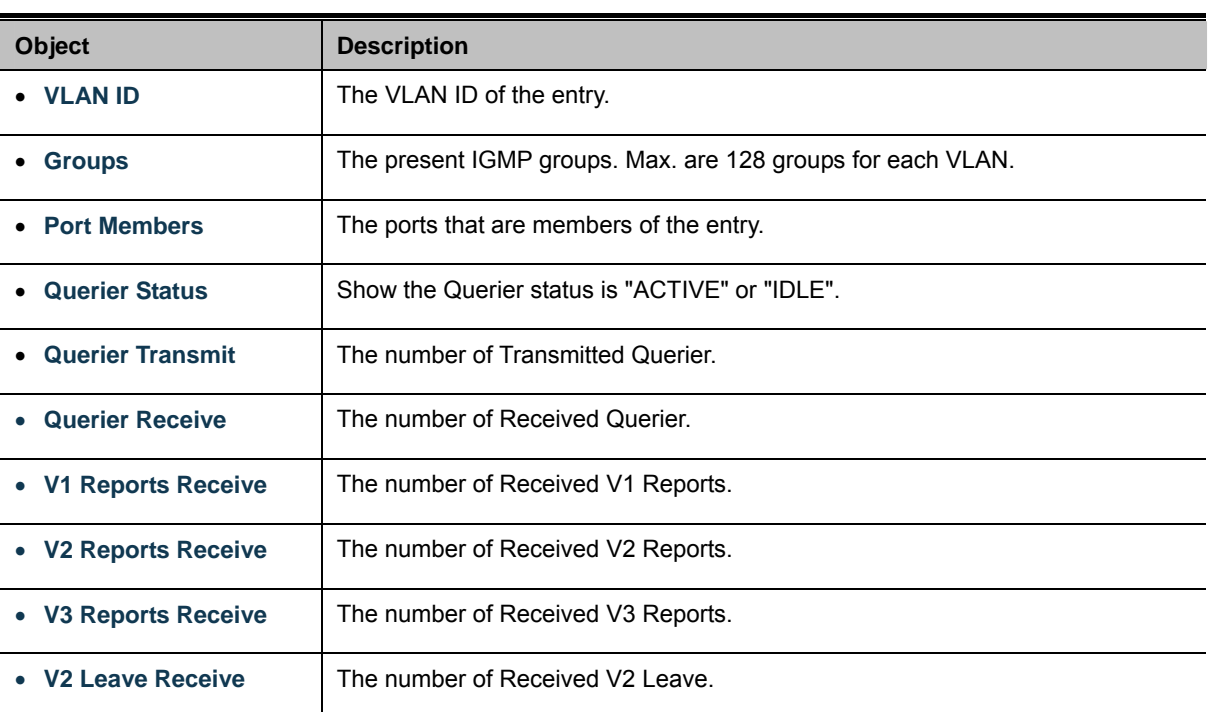

### **Buttons**

Refresh : Click to refresh the page immediately.

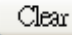

: Clears all Statistics counters.

Auto-refresh  $\Box$ : Check this box to enable an automatic refresh of the page at regular intervals.

## **4.8.7 MVR Configuration**

In multicast VLAN networks, subscribers to a multicast group can exist in more than one VLAN. If the VLAN boundary restrictions in a network consist of Layer 2 switches

**Multicast VLAN Registration (MVR)** is a protocol for [Layer 2](http://en.wikipedia.org/wiki/Layer_2) [\(IP\)](http://en.wikipedia.org/wiki/Internet_Protocol)-networks that enables [multicast-](http://en.wikipedia.org/wiki/Multicast)traffic from a source VLAN to be shared with subscriber-VLANs. The alternative would be to use [PIM](http://en.wikipedia.org/wiki/Protocol_Independent_Multicast) or a similar protocol to route the traffic through a [Layer 3-](http://en.wikipedia.org/wiki/Layer_3) network, it might be necessary to replicate the multicast stream to the same group in different subnets, even if they are on the same physical network. Multicast VLAN Registration (MVR) routes packets received in a multicast source VLAN to one or more receive VLANs. Clients are in the receive VLANs and the multicast server is in the source VLAN. Multicast routing has to be disabled when MVR is enabled. Refer to the configuration guide at [Understanding Multicast VLAN Registration](http://www.cisco.com/en/US/docs/switches/lan/catalyst3750/software/release/12.2_25_see/configuration/guide/swigmp.html#wp1035911) for more information on MVR. MVR is typically used for IPTV-like services and is therefore usually only available on enterprise-level switches. Many manufacturers provide support for MVR on their high-end switches.

The main reason for using MVR is to save bandwidth by preventing duplicate multicast streams being sent in the core network, instead the stream(s) are received on the MVR-VLAN and forwarded to the VLANs where hosts have requested it/them.

This page provides MVR related configuration. The MVR Configuration screen in Figure 4-8-10 appears.

# **MVR Configuration**

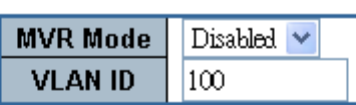

# **Port Configuration**

|    |                                 | <b>Type</b>   | <b>Immediate Leave</b> |
|----|---------------------------------|---------------|------------------------|
| 1  | Disabled $\vee$                 | Receiver<br>ᄿ | <b>Disabled</b>        |
| 2  | Disabled<br>v                   | Receiver      | <b>Disabled</b><br>Ÿ   |
| 3  | <b>Disabled</b><br>$\checkmark$ | Receiver<br>ᄿ | Disabled<br>v          |
| 4  | Disabled<br>v                   | Receiver<br>٧ | ٧<br><b>Disabled</b>   |
| 5  | Disabled<br>v                   | Receiver<br>٧ | Disabled<br>v          |
| 6  | Disabled<br>v.                  | Receiver<br>٧ | <b>Disabled</b><br>٧   |
| 7  | Disabled<br>v                   | Receiver<br>ᄿ | <b>Disabled</b><br>v   |
| 8  | Disabled  <br>v                 | Receiver<br>٧ | Disabled<br>v          |
| 9  | Disabled $\vee$                 | Receiver<br>٧ | <b>Disabled</b><br>v   |
| 10 | Disabled<br>×                   | Receiver<br>٧ | <b>Disabled</b><br>٧   |
| 11 | Disabled .<br>$\checkmark$      | Receiver<br>ᄿ | Disabled<br>▽          |
| 12 | Disabled .<br>×                 | Receiver<br>٧ | <b>Disabled</b><br>▽   |
| 13 | Disabled $\vee$                 | Receiver<br>٧ | Disabled<br>v          |
| 14 | Disabled $\vee$                 | Receiver<br>٧ | Disabled<br>۷          |
| 15 | Disabled<br>$\checkmark$        | Receiver<br>ᄿ | <b>Disabled</b><br>v   |
| 16 | Disabled $\vee$                 | Receiver<br>٧ | Disabled<br>▽          |
| 17 | $Disabled \vee$                 | Receiver<br>٧ | Disabled<br>٧          |
| 18 | Disabled $\vee$                 | Receiver<br>٧ | Disabled<br>۷          |
| 19 | $Disabled \vee$                 | Receiver<br>ᄿ | Disabled<br>▽          |
| 20 | Disabled<br>v                   | Receiver<br>٧ | <b>Disabled</b><br>∀   |
| 21 | Disabled $\vee$                 | Receiver<br>٧ | <b>Disabled</b><br>▽   |
| 22 | Disabled $\vee$                 | Receiver<br>ᄿ | Disabled<br>٧          |
| 23 | Disabled<br>$\checkmark$        | Receiver<br>٧ | Disabled<br>▽          |
| 24 | Disabled<br>ᄿ                   | Receiver<br>٧ | <b>Disabled</b>        |

**Figure 4-8-10** MVR Configuration Page Screenshot

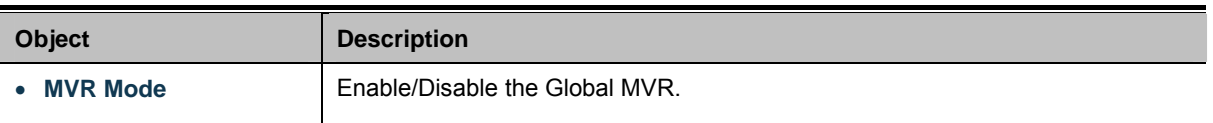

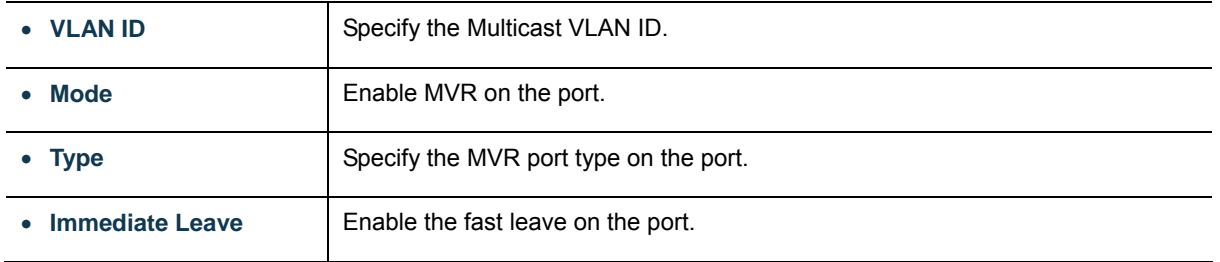

Save Click to save changes.

Reset : Click to undo any changes made locally and revert to previously saved values.

# **4.8.8 MVR Status**

This page provides MVR status. The MVR Status screen in Figure 4-8-11 appears.

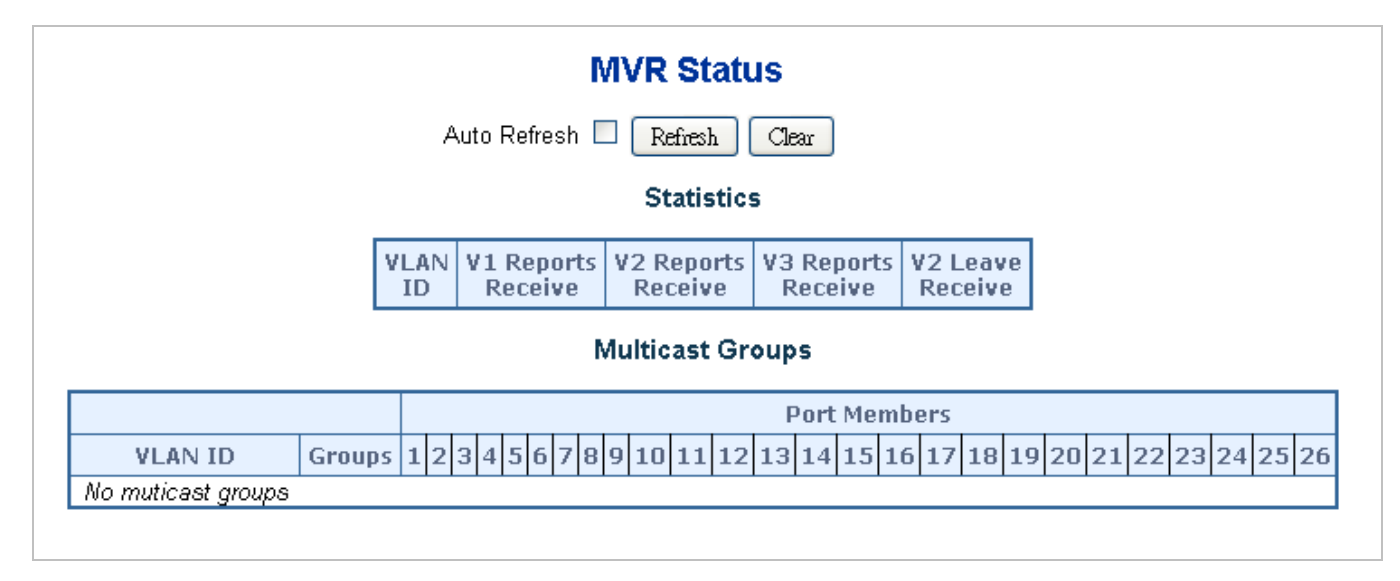

### **Figure 4-8-11** MVR Status Page Screenshot

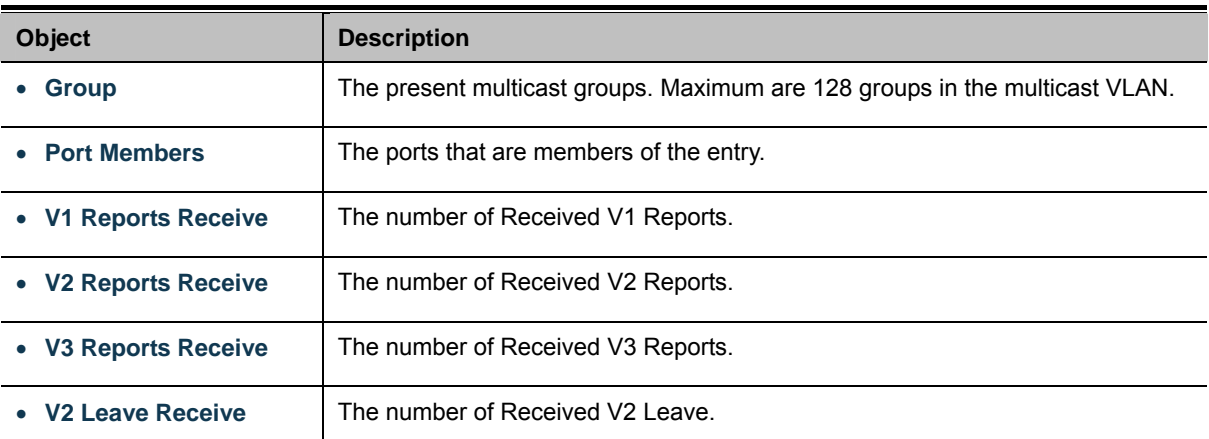

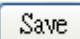

: Click to refresh the page immediately.

Reset

|<br>|: Clears all Statistics counters.

Auto-refresh  $\Box$ : Check this box to enable an automatic refresh of the page at regular intervals.

# **4.9 Quality of Service**

# **4.9.1 Understand QOS**

Quality of Service (QoS) is an advanced traffic prioritization feature that allows you to establish control over network traffic. QoS enables you to assign various grades of network service to different types of traffic, such as multi-media, video, protocol-specific, time critical, and file-backup traffic.

QoS reduces bandwidth limitations, delay, loss, and jitter. It also provides increased reliability for delivery of your data and allows you to prioritize certain applications across your network. You can define exactly how you want the switch to treat selected applications and types of traffic.

You can use QoS on your system to:

- Control a wide variety of network traffic by:
- Classifying traffic based on packet attributes.
- Assigning priorities to traffic (for example, to set higher priorities to time-critical or business-critical applications).
- Applying security policy through traffic filtering.
- Provide predictable throughput for multimedia applications such as video conferencing or voice over IP by minimizing delay and jitter.
- Improve performance for specific types of traffic and preserve performance as the amount of traffic grows.
- Reduce the need to constantly add bandwidth to the network.
- Manage network congestion.

### **QoS Terminology**

- **Classifier**-classifies the traffic on the network. Traffic classifications are determined by protocol, application, source, destination, and so on. You can create and modify classifications. The Switch then groups classified traffic in order to schedule them with the appropriate service level.
- **DiffServ Code Point (DSCP)** is the traffic prioritization bits within an IP header that are encoded by certain applications and/or devices to indicate the level of service required by the packet across a network.
- **Service Level**-defines the priority that will be given to a set of classified traffic. You can create and modify service levels.
- **Policy**-comprises a set of "rules" that are applied to a network so that a network meets the needs of the business. That is, traffic can be prioritized across a network according to its importance to that particular business type.
- **QoS Profile**-consists of multiple sets of rules (classifier plus service level combinations). The QoS profile is assigned to a port(s).
- **Rules**-comprises a service level and a classifier to define how the Switch will treat certain types of traffic. Rules are associated with a QoS Profile (see above).

To implement QoS on your network, you need to carry out the following actions:

- **1.** Define a service level to determine the priority that will be applied to traffic.
- **2.** Apply a classifier to determine how the incoming traffic will be classified and thus treated by the Switch.
- **3.** Create a QoS profile that associates a service level and a classifier.

**4.** Apply a QoS profile to a port(s).

# **4.9.2 QCL Configuration Wizard**

This handy wizard helps you set up a QCL quickly. The QCL Configuration Wizard screen in Figure 4-9-1 appears.

# Welcome to the QCL Configuration Wizard!

Please select an action:

## ○ Set up Port Policies

Group ports into several types according to different QCL policies.

## ○ Set up Typical Network Application Rules

Set up the specific QCL for different typical network application quality control.

## ○ Set up ToS Precedence Mapping

Set up the traffic class mapping to the precedence part of ToS (3 bits) when receiving IPv4/IPv6 packets.

# $\circ$  Set up VLAN Tag Priority Mapping

Set up the traffic class mapping to the user priority value (3 bits) when receiving VLAN tagged packets.

To continue, click Next.

Next

**Figure 4-9-1** Welcome to the QCL Configuration Wizard Page Screenshot

The page includes the following fields:

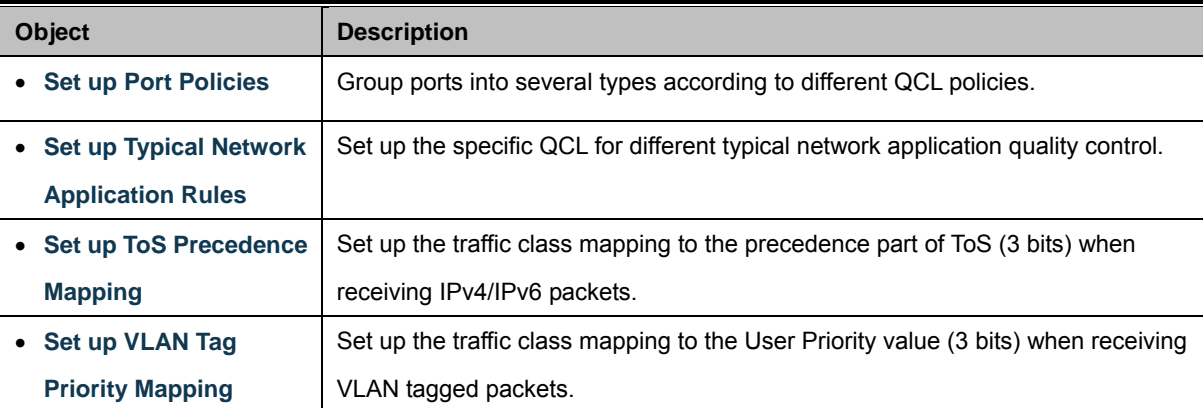

## **Buttons**

Next : Click to continue the wizard.

## **4.9.2.1 Set up Policy Rules**

Group ports into several types which according to different QCL policies. The settings relate to the currently selected unit, as reflected by the page header. The screen in Figure 4-9-2 appears.

# **Set up Policy Rules**

Group ports into several types according to different QCL policies.

|                |            | <b>Port Members</b> |                      |                     |   |                      |                      |                      |   |    |            |                      |                      |       |                      |   |    |    |    |    |                      |                      |   |            |
|----------------|------------|---------------------|----------------------|---------------------|---|----------------------|----------------------|----------------------|---|----|------------|----------------------|----------------------|-------|----------------------|---|----|----|----|----|----------------------|----------------------|---|------------|
| QCL ID         | 1          | $\overline{2}$      | 3                    | $\overline{\bf{4}}$ | 5 | 6                    | 7                    | 8                    | 9 | 10 | 11         | 12                   |                      | 13 14 | 15 16                |   | 17 | 18 | 19 | 20 | 21                   | 22 23                |   | 24         |
| 1              | $_{\odot}$ | $_{\odot}$          | $_{\textstyle\odot}$ | $_{\odot}$          | ◉ | $_{\textstyle\odot}$ | $_{\textstyle\odot}$ | $_{\textstyle\odot}$ | ◉ | ◉  | $_{\odot}$ | $_{\textstyle\odot}$ | $_{\textstyle\odot}$ | ◉     | $_{\textstyle\odot}$ | ◉ | ◉  | ◉  | ◉  | ◉  | $_{\textstyle\odot}$ | $_{\textstyle\odot}$ | ◉ | $_{\odot}$ |
| $\overline{c}$ |            |                     |                      |                     |   |                      |                      |                      |   |    |            |                      |                      |       |                      |   |    |    |    |    |                      |                      |   | O          |
| 3              | O          | O                   |                      |                     |   |                      |                      |                      |   |    |            |                      |                      |       |                      |   |    |    |    |    |                      |                      |   | Ο          |
| 4              | Ο          |                     |                      |                     |   |                      |                      |                      |   |    |            |                      |                      |       |                      |   |    |    |    |    |                      |                      |   | O          |
| 5              | O          |                     |                      |                     |   |                      |                      |                      |   |    |            |                      |                      |       |                      |   |    |    |    |    |                      |                      |   | O          |
| 6              | Ω          |                     |                      |                     |   |                      |                      |                      |   |    |            |                      |                      |       |                      |   |    |    |    |    |                      |                      |   | O          |
| 7              | ◯          |                     |                      |                     |   |                      |                      |                      |   |    |            |                      |                      |       |                      |   |    |    |    |    |                      |                      |   | О          |
| 8              | O          |                     |                      |                     |   |                      |                      |                      |   |    |            |                      |                      |       |                      |   |    |    |    |    |                      |                      |   | O          |
| 9              | ◯          |                     |                      |                     |   |                      |                      |                      |   |    |            |                      |                      |       |                      |   |    |    |    |    |                      |                      |   | O          |
| 10             | O          |                     |                      |                     |   |                      |                      |                      |   |    |            |                      |                      |       |                      |   |    |    |    |    |                      |                      |   | О          |
| 11             | O          |                     |                      |                     |   |                      |                      |                      |   |    |            |                      |                      |       |                      |   |    |    |    |    |                      |                      |   | O          |
| 12             | O          |                     |                      |                     |   |                      |                      |                      |   |    |            |                      |                      |       |                      |   |    |    |    |    |                      |                      |   | $\circ$    |
| 13             | O          |                     |                      |                     |   |                      |                      |                      |   |    |            |                      |                      |       |                      |   |    |    |    |    |                      |                      |   | O          |
| 14             | Ω          |                     |                      |                     |   |                      |                      |                      |   |    |            |                      |                      |       |                      |   |    |    |    |    |                      |                      |   | O          |
| 15             | O          |                     |                      |                     |   |                      |                      |                      |   |    |            |                      |                      |       |                      |   |    |    |    |    |                      |                      |   | O          |
| 16             |            |                     |                      |                     |   |                      |                      |                      |   |    |            |                      |                      |       |                      |   |    |    |    |    |                      |                      |   | О          |
| 17             | O          |                     |                      |                     |   |                      |                      |                      |   |    |            |                      |                      |       |                      |   |    |    |    |    |                      |                      |   | O          |
| 18<br>19       | ◯          |                     |                      |                     |   |                      |                      |                      |   |    |            |                      |                      |       |                      |   |    |    |    |    |                      |                      |   | Ο          |
| 20             | O          | O                   |                      |                     |   |                      |                      |                      |   |    |            |                      |                      |       |                      |   |    |    |    |    |                      |                      |   | O          |
| 21             | $\bigcirc$ |                     |                      |                     |   |                      |                      |                      |   |    |            |                      |                      |       |                      |   |    |    |    |    |                      |                      |   | O          |
| 22             | O          |                     |                      |                     |   |                      |                      |                      |   |    |            |                      |                      |       |                      |   |    |    |    |    |                      |                      |   | O          |
| 23             | $\bigcirc$ |                     |                      |                     |   |                      |                      |                      |   |    |            |                      |                      |       |                      |   |    |    |    |    |                      |                      |   | O          |
|                | O          |                     |                      |                     |   |                      |                      |                      |   |    |            |                      |                      |       |                      |   |    |    |    |    |                      |                      |   | O          |
|                |            |                     |                      |                     |   |                      |                      |                      |   |    |            |                      |                      |       |                      |   |    |    |    |    |                      |                      |   |            |
|                |            |                     |                      |                     |   |                      |                      | Cancel Wizard        |   |    |            |                      | Back                 |       | Next                 |   |    |    |    |    |                      |                      |   |            |

**Figure 4-9-2** Set up Policy Rules Page Screenshot

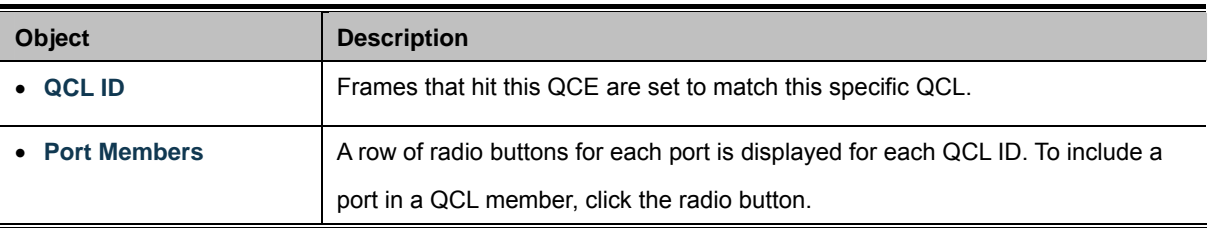

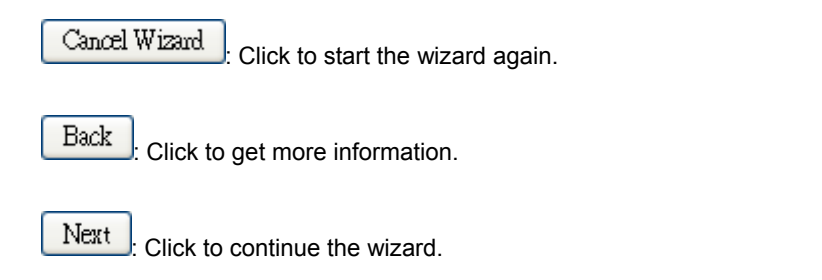

### Once the QCL configuration wizard is finished, the below screen appears.

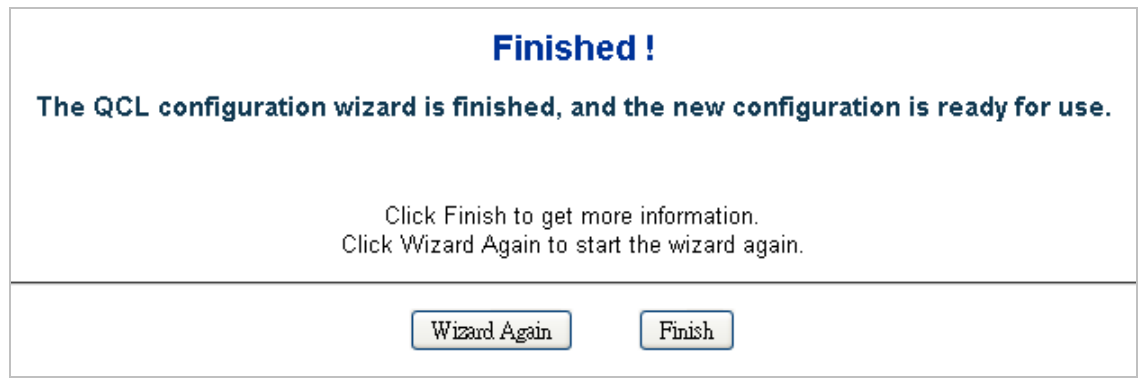

### **Buttons**

Wizard Again : Click to start the wizard again.

Finish : Click to get more information.

## **4.9.2.2 Set up Typical Network Application Rules**

Set up the specific QCL for different typical network application quality control.

### **STEP-1**

Set up the specific QCL for different typical network application quality control by selecting the network application type for your rule:

The Set up Typical Network Application Rules screen in Figure 4-9-3 appears.

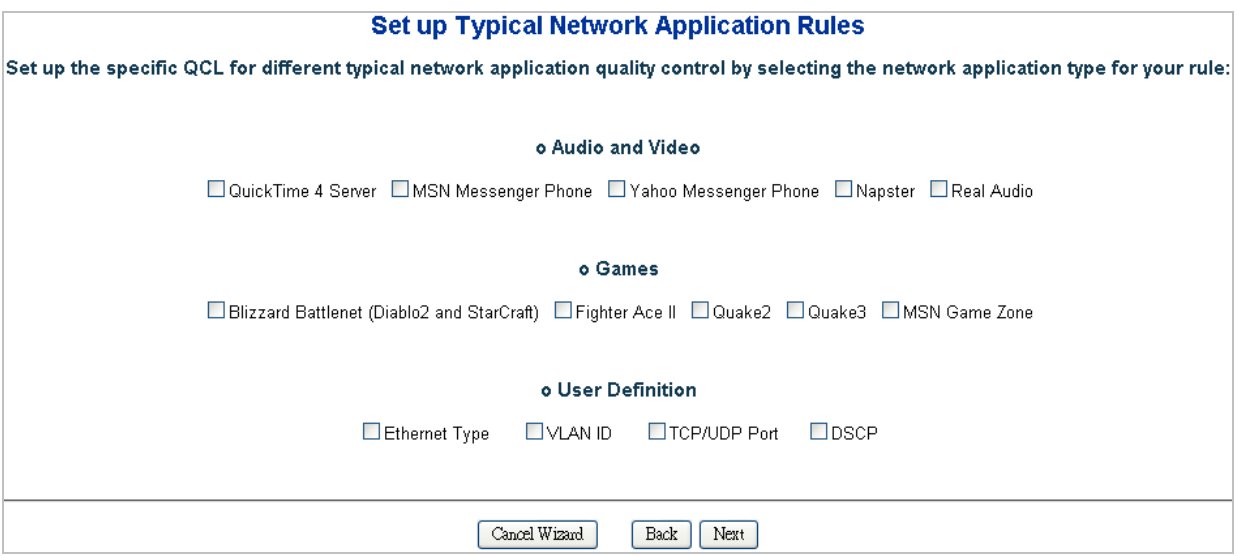

**Figure 4-9-3** Set up Typical Network Application Rules Page Screenshot

The page includes the following fields:

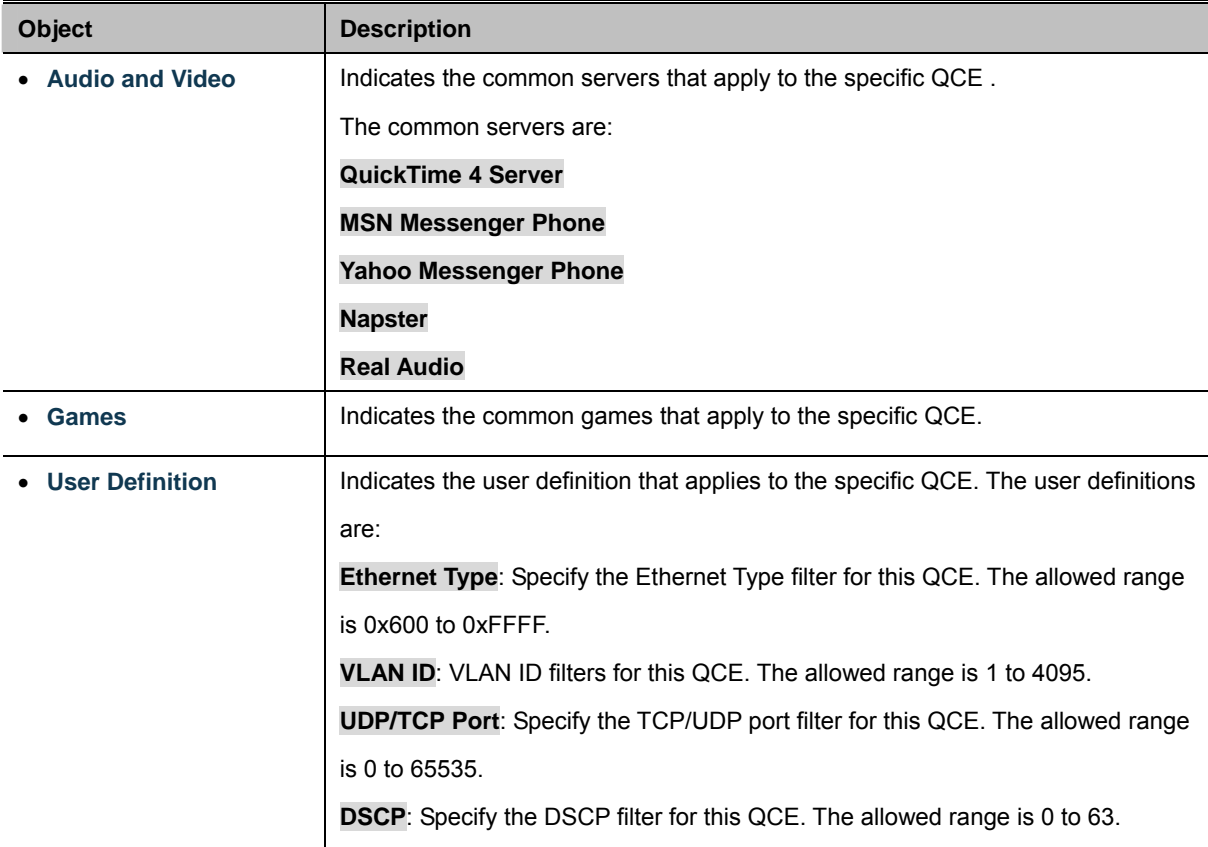

## **Buttons**

Cancel Wizard Click to cancel the wizard.

**Back** Next

: Click to continue the wizard.

: Click to go back to the previous wizard step.

172

## **STEP-2**

According to your selection on the previous page, this wizard will create specific QCEs (QoS Control Entries) automatically. First select the QCL ID for these QCEs, and then select the traffic class. Different parameter options are displayed depending on the frame type that you selected.

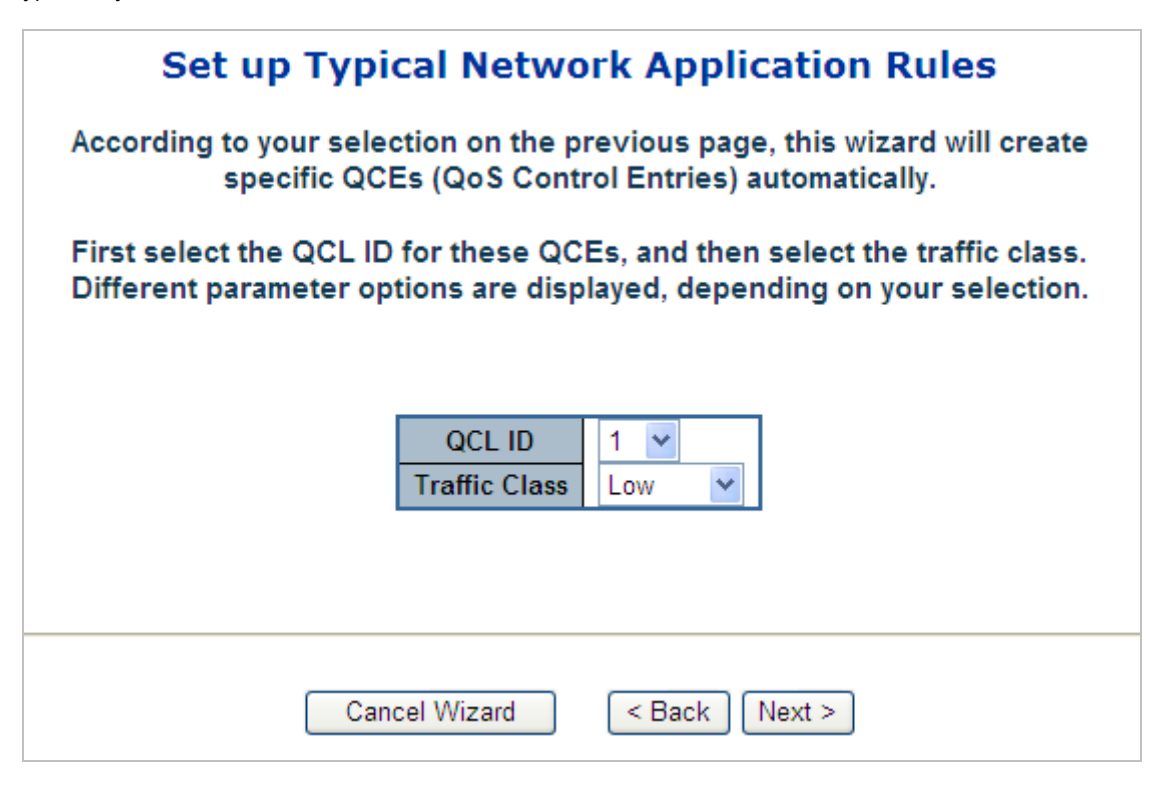

**Figure 4-9-4** Set up Typical Network Application Rules Page 2 Screenshot

The page includes the following fields:

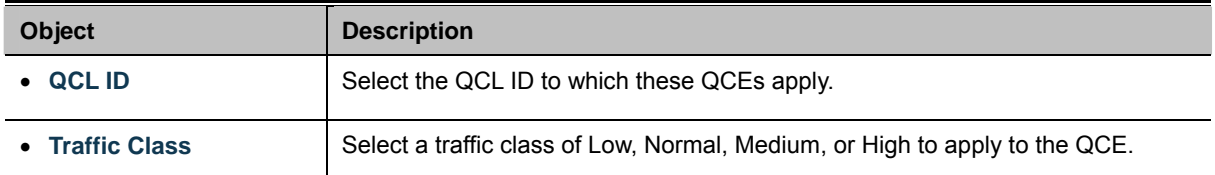

### **Buttons**

Cancel Wizard : Click to cancel the wizard.

Back Click to go back to the previous wizard step.

Next : Click to continue the wizard.

## **4.9.2.3 Set up ToS Precedence Mapping**

Set up the traffic class mapping to the precedence part of ToS (3 bits) when receiving IPv4/IPv6 packets. The Set up ToS

Precedence Mapping screen in Figure 4-9-5 appears.

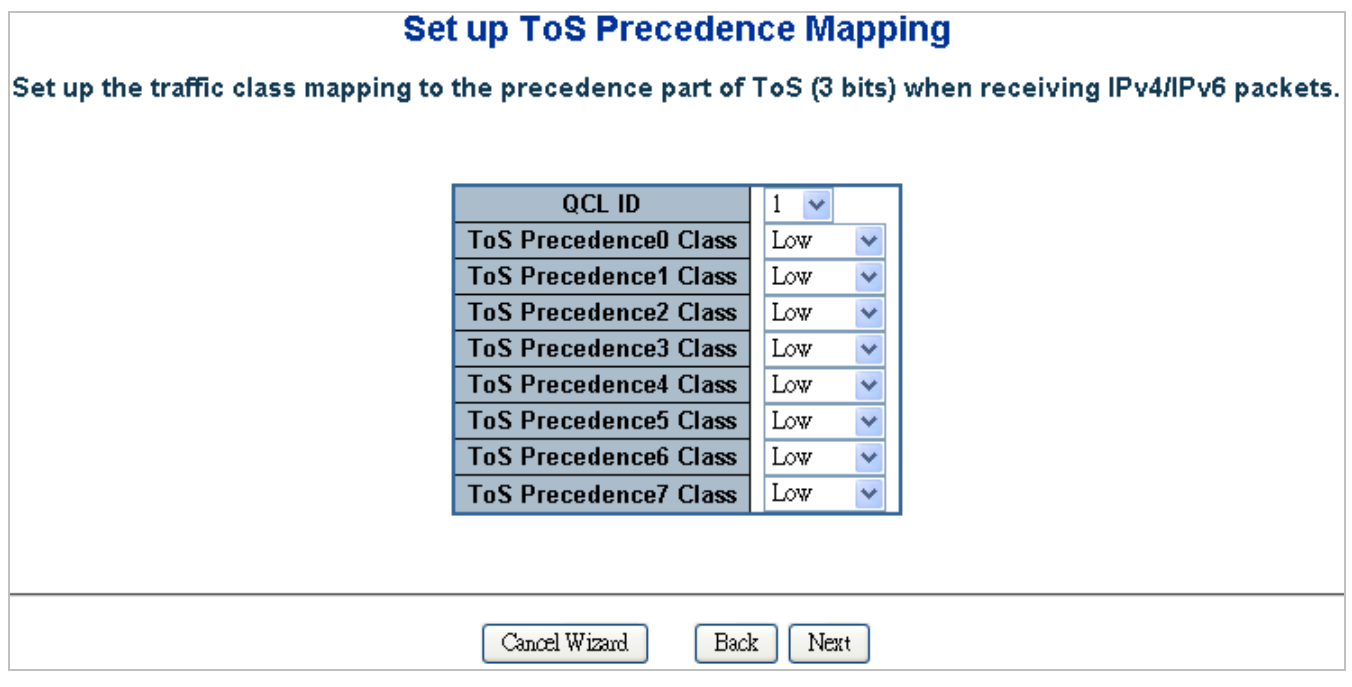

**Figure 4-9-5** Set up ToS Precedence Mapping Page Screenshot

The page includes the following fields:

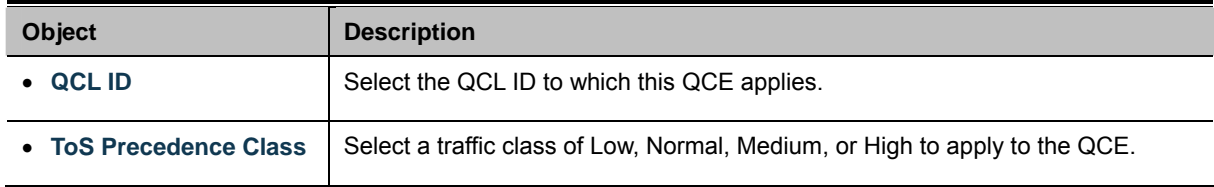

## **Buttons**

Cancel Wizard : Click to cancel the wizard.

Back : Click to go back to the previous wizard step.

Next : Click to continue the wizard.

The QCL configuration wizard is finished, and the new configuration is ready for use.

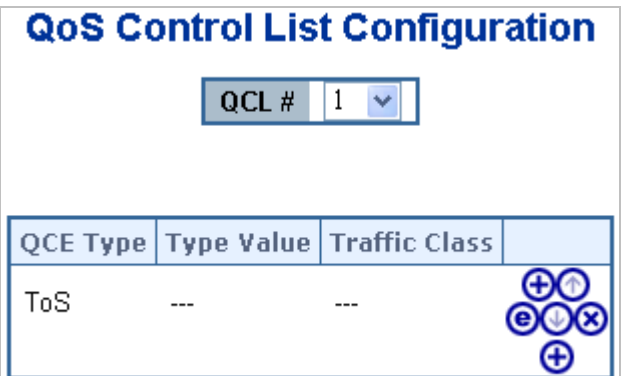

## **4.9.2.4 Set up VLAN Tag Priority Mapping**

Set up the traffic class mapping to the User Priority value (3 bits) when receiving VLAN tagged packets.

The Set up VLAN Tag Priority Mapping screen in Figure 4-9-6 appears.

| <b>Set up VLAN Tag Priority Mapping</b> |                        |                                                                                                    |
|-----------------------------------------|------------------------|----------------------------------------------------------------------------------------------------|
|                                         |                        | Set up the traffic class mapping to the user priority value (3 bits) when receiving VLAN tagged packets. |
|                                         |                        |                                                                                                    |
|                                         |                        |                                                                                                    |
| QCL ID                                  | 1<br>$\checkmark$      |                                                                                                    |
| Tag Priority0 Class                     | Normal<br>$\checkmark$ |                                                                                                    |
| <b>Tag Priority1 Class</b>              | Low<br>×               |                                                                                                    |
| Tag Priority2 Class                     | Low<br>$\checkmark$    |                                                                                                    |
| Tag Priority3 Class                     | Normal<br>$\checkmark$ |                                                                                                    |
| <b>Tag Priority4 Class</b>              | Medium $\vee$          |                                                                                                    |
| Tag Priority5 Class                     | Medium $\vee$          |                                                                                                    |
| Tag Priority6 Class                     | High<br>$\checkmark$   |                                                                                                    |
| Tag Priority7 Class                     | High<br>$\checkmark$   |                                                                                                    |
|                                         |                        |                                                                                                    |
|                                         |                        |                                                                                                    |
|                                         |                        |                                                                                                    |
| Cancel Wizard                           | Next<br>Back           |                                                                                                    |
|                                         |                        |                                                                                                    |

**Figure 4-9-6** Set up VLAN Tag Priority Mapping Page Screenshot

The page includes the following fields:

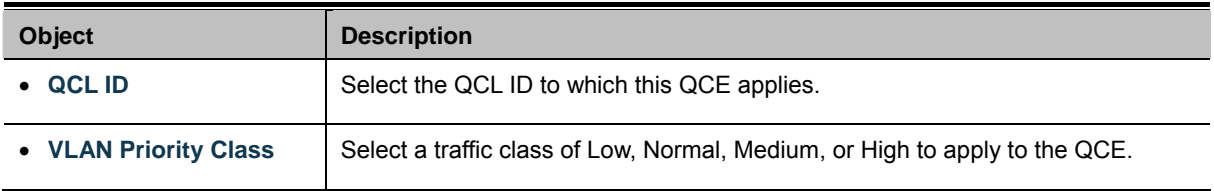

## **Buttons**

Cancel Wizard

: Click to cancel the wizard.

Back

: Click to go back to the previous wizard step.

Next : Click to continue the wizard.

The QCL configuration wizard is finished, and the new configuration is ready for use.

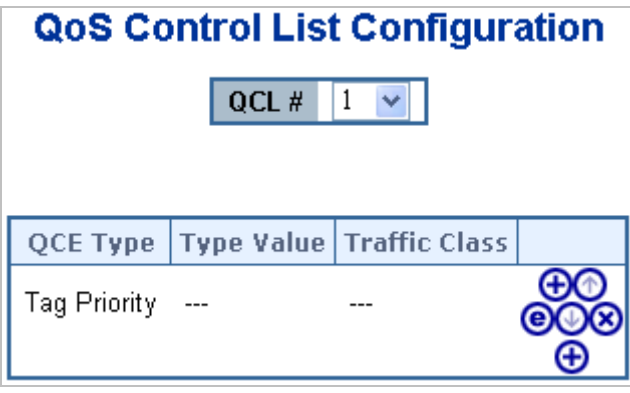

# **4.9.3 QoS Control List Configuration**

This page lists the QCEs for a given QCL.

- 4 different QoS classes classified Frameswhich are **Low**, **Normal**, **Medium**, and **High**.
- The classification is controlled by QoS assigned to each port.
- A QCL consists of an ordered list of up to 12 QCEs.
- Each QCE can be used to classify certain frames to a specific QoS class.
- This classification can be based on parameters such as VLAN ID, UDP/TCP port, IPv4/IPv6 DSCP or Tag Priority. Frames not matching any of the QCEs are classified to the default QoS Class for the port.

The QoS Control List Configuration screen in Figure 4-9-7 appears.

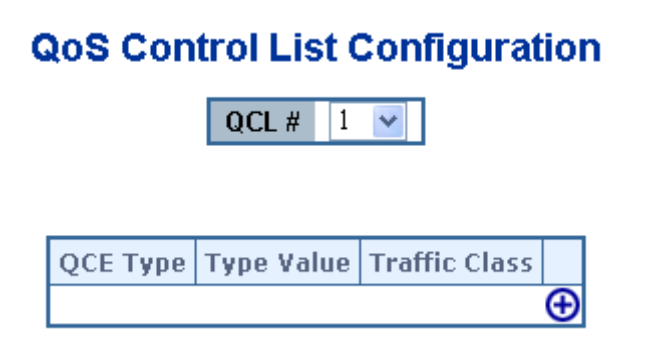

**Figure 4-9-7** QoS Control List Configuration Page Screenshot

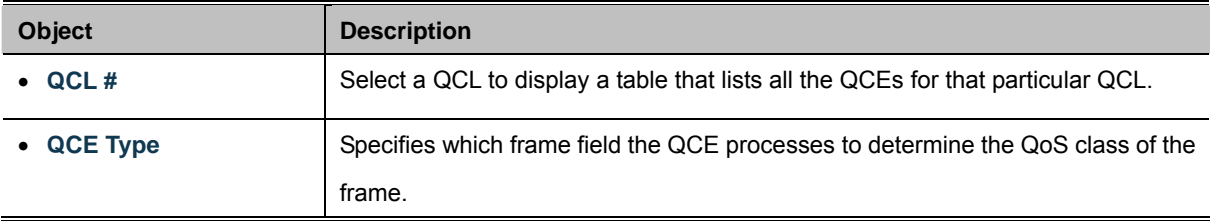

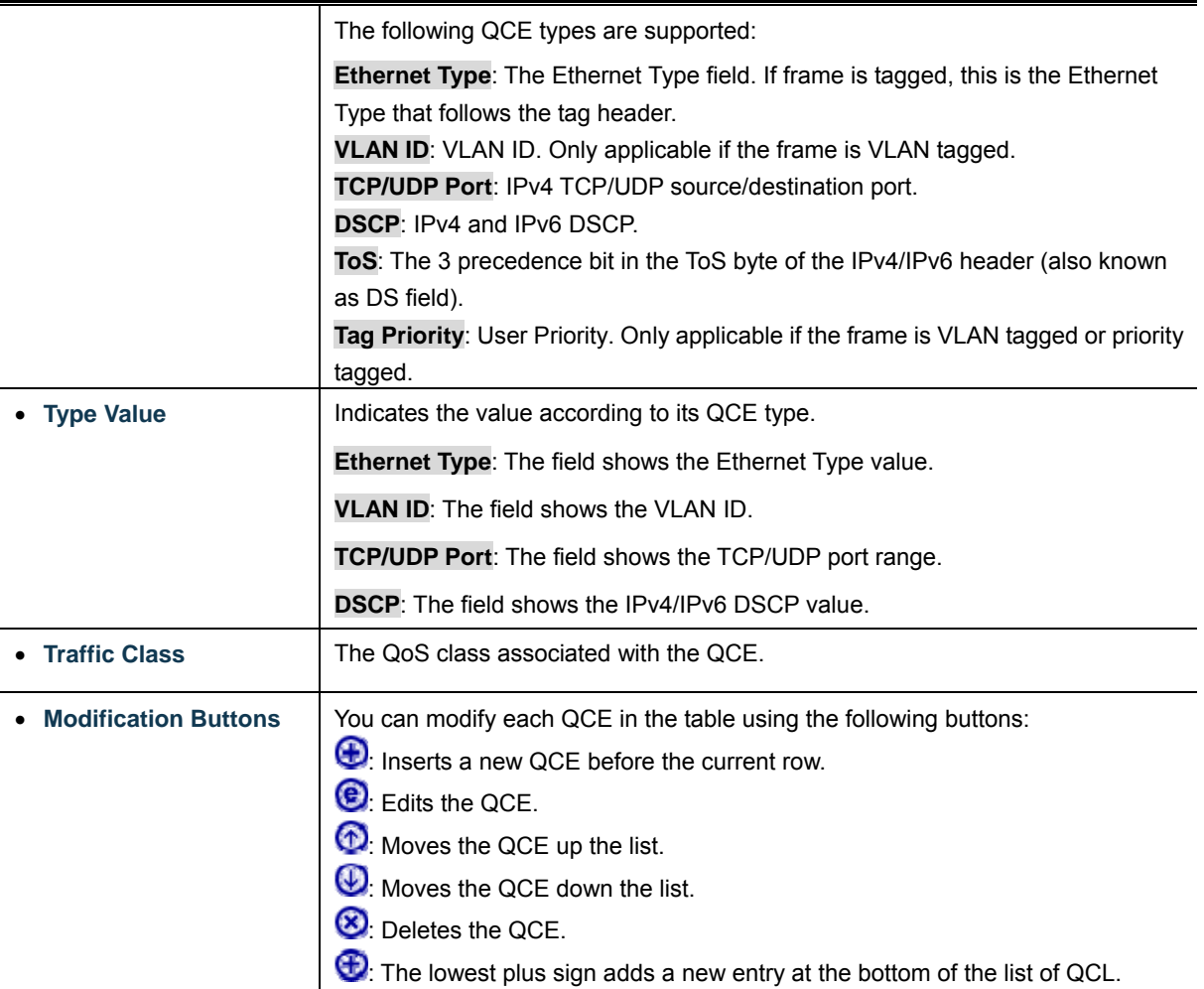

## **4.9.3.1 QoS Control Entry Configuration**

Configure a new QoS Control Entry on this page.

- Frames can be classified by up to 4 different QoS classes are **Low**, **Normal**, **Medium**, and **High**.
- The classification is controlled by a QCL assigned to each port.
- A QCL consists of an ordered list of up to **12** QCEs.
- Each QCE can be used to classify certain frames to a specific QoS Class.
- This classification can be based on parameters such as **VLAN ID**, **UDP/TCP port**, **IPv4/IPv6 DSCP** or **Tag Priority.** Frames not matching any of the QCEs are classified to the default QoS Class for the port.

The QCE Configuration screen in Figure 4-9-8 appears.

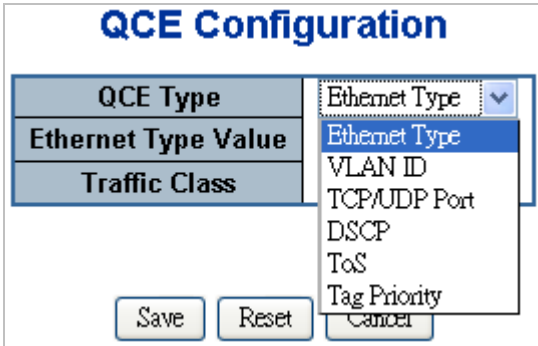

**Figure 4-9-8** QCE Configuration Page Screenshot

The page includes the following fields:

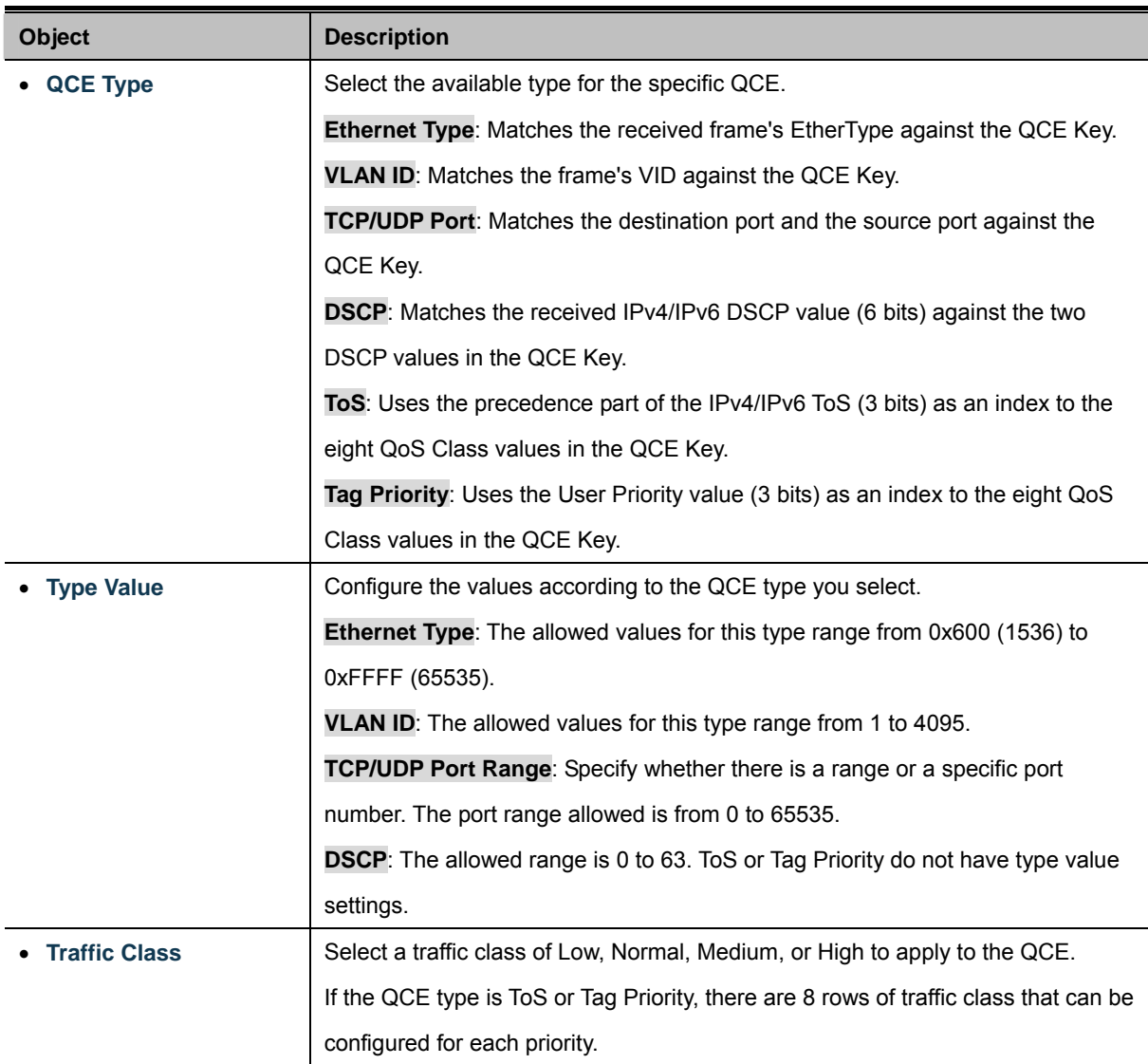

## **Buttons**

 $Save$ : Click to save changes. Reset : Click to undo any changes made locally and revert to previously saved values.

Cancel Return to the previous page.

# **4.9.4 Port QoS Configuration**

This page allows you to configure QoS settings for each port.

- Frames can be classified by 4 different QoS classes are Low, Normal, Medium, and High.
- The classification is controlled by a QCL that is assigned to each port.
- A QCL consists of an ordered list of up to 12 QCEs.
- Each QCE can be used to classify certain frames to a specific QoS class.
- This classification can be based on parameters such as VLAN ID, UDP/TCP port, IPv4/IPv6 DSCP or Tag Priority.
- Frames not matching any of the QCEs are classified to the default QoS class for the port.
- The settings relate to the currently selected unit, as reflected by the page header.

The Port QoS Configuration screen in Figure 4-9-9 appears.

# **Port QoS Configuration**

# Number of Classes  $\sqrt{4 + \sqrt{2}}$

|      | <b>Ingress Configuration</b> |   |       |                      |         | <b>Egress Configuration</b> |                      |                    |                |              |                     |                   |                     |                |  |  |  |  |  |  |
|------|------------------------------|---|-------|----------------------|---------|-----------------------------|----------------------|--------------------|----------------|--------------|---------------------|-------------------|---------------------|----------------|--|--|--|--|--|--|
| Port |                              |   |       | <b>Default Class</b> |         |                             |                      |                    |                | OCL#         | <b>Tag Priority</b> |                   | <b>Queuing Mode</b> | Queue Weighted |  |  |  |  |  |  |
|      |                              |   |       |                      |         |                             |                      | Low                | Normal         |              | Medium              | <b>High</b>       |                     |                |  |  |  |  |  |  |
| 1    | Low                          | ۷ | $1\,$ | ٧                    | 0<br>×  |                             | Strict Priority      | $\vee$             | $\overline{2}$ | v            | 4<br>$\vee$         | 8<br>$\sim$       |                     |                |  |  |  |  |  |  |
| 2    | Low                          | ٧ | 1     | ٧                    | 0<br>v  |                             | Strict Priority<br>٧ | $\mathcal{A}$      | $\overline{2}$ | $\vee$       | 4<br>$\vee$         | 8<br>$\searrow$   |                     |                |  |  |  |  |  |  |
| 3    | Low                          | ٧ | 1     | v                    | 0<br>٧  |                             | Strict Priority<br>٧ | $\rightsquigarrow$ | $\overline{2}$ | $\checkmark$ | 4<br>$\vee$         | 8<br>$\vee$       |                     |                |  |  |  |  |  |  |
| 4    | Low                          | ٧ | $1\,$ | ٧                    | 0<br>v  |                             | Strict Priority<br>× | $\vee$             | $\overline{2}$ | $\vee$       | 4<br>$\vee$         | 8<br>$\vee$       |                     |                |  |  |  |  |  |  |
| 5    | Low                          | ٧ | 1     | v                    | 0<br>×  |                             | Strict Priority<br>٧ | $\sim$             | $\overline{2}$ | $\vee$       | 4<br>$\sim$         | 8<br>$\vee$       |                     |                |  |  |  |  |  |  |
| 6    | Low                          | ٧ | $1\,$ | ₩                    | 0<br>٧  |                             | Strict Priority<br>٧ | $\vee$             | $\overline{2}$ | $\vee$       | 4<br>$\vee$         | 8<br>$\vee$       |                     |                |  |  |  |  |  |  |
| 7    | Low                          | × | 1     | ▽                    | 0<br>٧  |                             | Strict Priority<br>٧ | $\rightarrow$      | $\overline{2}$ | $\vee$       | 4<br>$\sim$         | 8<br>$\vee$       |                     |                |  |  |  |  |  |  |
| 8    | Low                          | ٧ | 1     | ₩                    | 01<br>× |                             | Strict Priority      | $\vee$             | $\overline{2}$ | $\vee$       | 4<br>$\vee$         | 8<br>$\vee$       |                     |                |  |  |  |  |  |  |
| 9    | Low                          | ٧ | 1     | ▽                    | 0<br>٧  |                             | Strict Priority<br>٧ | $\rightarrow$      | $\overline{2}$ | $\vee$       | 4<br>$\sim$         | 8<br>$\vee$       |                     |                |  |  |  |  |  |  |
| 10   | Low                          | Ÿ | 1     | ₩                    | 0.<br>× |                             | Strict Priority<br>٧ | $\rightsquigarrow$ | $\overline{2}$ | $\vee$       | 4<br>$\vee$         | 8<br>$\vee$       |                     |                |  |  |  |  |  |  |
| 11   | Low                          | v | 1     | v                    | 0<br>v  |                             | Strict Priority<br>٧ | $\sim$             | $\overline{2}$ | $\vee$       | 4<br>$\sim$         | 8<br>$\vee$       |                     |                |  |  |  |  |  |  |
| 12   | Low                          | × | 1     | ٧                    | 0<br>٧  |                             | Strict Priority      | $\sim$             | $\overline{2}$ | $\vee$       | 4<br>$\vee$         | 8<br>$\checkmark$ |                     |                |  |  |  |  |  |  |
| 13   | Low                          | v | 1     | ₩                    | 0<br>v  |                             | Strict Priority      | $\vee$             | $\overline{2}$ | $\vee$       | 4<br>$\vee$         | 8<br>$\vee$       |                     |                |  |  |  |  |  |  |
| 14   | Low                          | v | $1\,$ | ₩                    | 0<br>×  |                             | Strict Priority      | $\sim$             | $\overline{2}$ | $\vee$       | 4<br>$\vee$         | 8<br>$\vee$       |                     |                |  |  |  |  |  |  |
| 15   | Low                          | ٧ | 1     | ٧                    | 0<br>×  |                             | Strict Priority      | $\sim$             | $\overline{2}$ | $\vee$       | 4<br>$\vee$         | 8<br>$\lor$       |                     |                |  |  |  |  |  |  |
| 16   | Low                          | ٧ | $1\,$ | ٧                    | 0<br>٧  |                             | Strict Priority      | $\vee$             | $\overline{2}$ | $\vee$       | 4<br>$\vee$         | 8<br>$\vee$       |                     |                |  |  |  |  |  |  |
| 17   | Low                          | ٧ | 1     | ٧                    | 0<br>×  |                             | Strict Priority<br>٧ | $\vee$             | $\overline{2}$ | $\vee$       | 4<br>$\vee$         | 8<br>$\lor$       |                     |                |  |  |  |  |  |  |
| 18   | Low                          | Ÿ | 1     | ٧                    | 0<br>٧  |                             | Strict Priority<br>٧ | $\vee$             | $\overline{2}$ | $\vee$       | 4<br>$\vee$         | 8<br>$\lor$       |                     |                |  |  |  |  |  |  |
| 19   | Low                          | ٧ | 1     | ٧                    | 0<br>×  |                             | Strict Priority<br>٧ | $\vee$             | $\overline{2}$ | $\vee$       | 4<br>$\vee$         | 8<br>$\vee$       |                     |                |  |  |  |  |  |  |
| 20   | Low                          | ٧ | 1     | ٧                    | 0<br>×  |                             | Strict Priority<br>٧ | $\vee$             | $\overline{2}$ | $\vee$       | 4<br>$\sim$         | 8<br>$\vee$       |                     |                |  |  |  |  |  |  |
| 21   | Low                          | ٧ | 1     | ٧                    | 0<br>٧  |                             | Strict Priority<br>٧ | $\vee$             | $\overline{2}$ | $\vee$       | 4<br>$\vee$         | 8<br>$\vee$       |                     |                |  |  |  |  |  |  |
| 22   | Low                          | × | 1     | ٧                    | 0.<br>٧ |                             | Strict Priority<br>٧ | $\vee$             | $\overline{2}$ | $\vee$       | 4<br>$\checkmark$   | 8<br>$\vee$       |                     |                |  |  |  |  |  |  |
| 23   | Low                          | Y | 1     | ٧                    | 0.<br>× |                             | Strict Priority<br>٧ | $\rightsquigarrow$ | $\overline{2}$ | $\vee$       | 4<br>$\vee$         | 8<br>$\vee$       |                     |                |  |  |  |  |  |  |
| 24   | Low                          | ٧ | 1     | ٧                    | 0 ∨     |                             | Strict Priority<br>٧ | $1 - \vee$         | $2 \vee$       |              | $4 \vee$            | $8 - $            |                     |                |  |  |  |  |  |  |
|      |                              |   |       |                      |         | Save                        | Reset                |                    |                |              |                     |                   |                     |                |  |  |  |  |  |  |

**Figure 4-9-9** Port QoS Configuration Page Screenshot

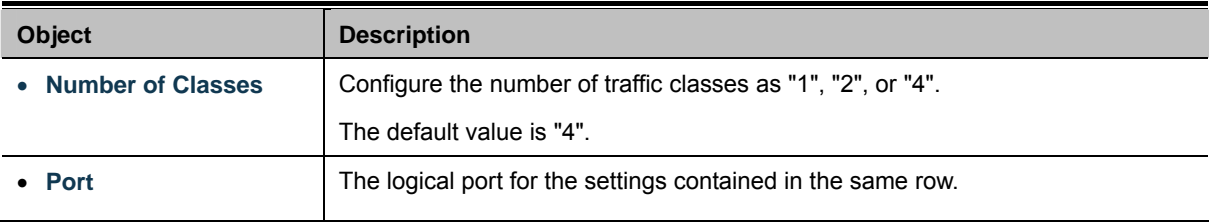
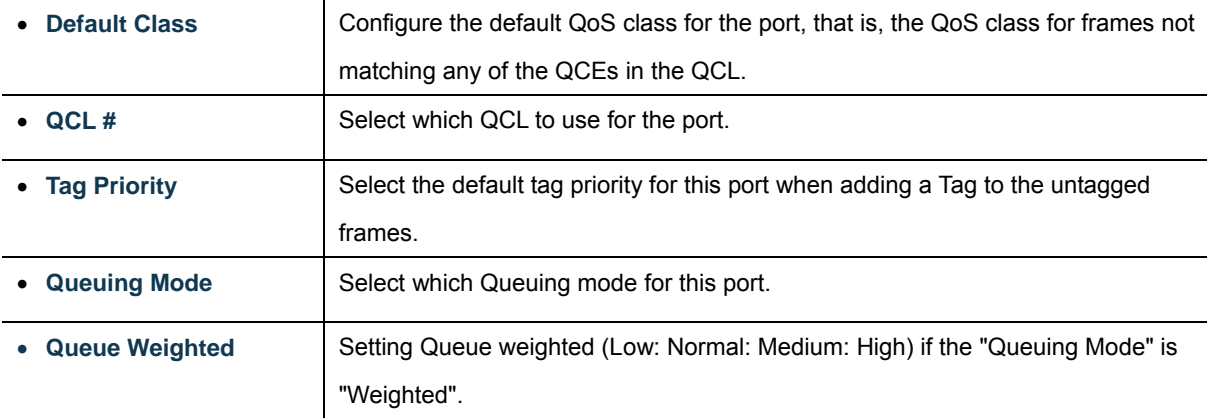

#### **Buttons**

Reset

Save Click to save changes.

: Click to undo any changes made locally and revert to previously saved values.

# **4.9.5 Bandwidth Control**

Configure the switch port rate limit for Polices and Shapers on this page. The settings relate to the currently selected unit, as reflected by the page header. The screen Bandwidth Control in Figure 4-9-10 appears.

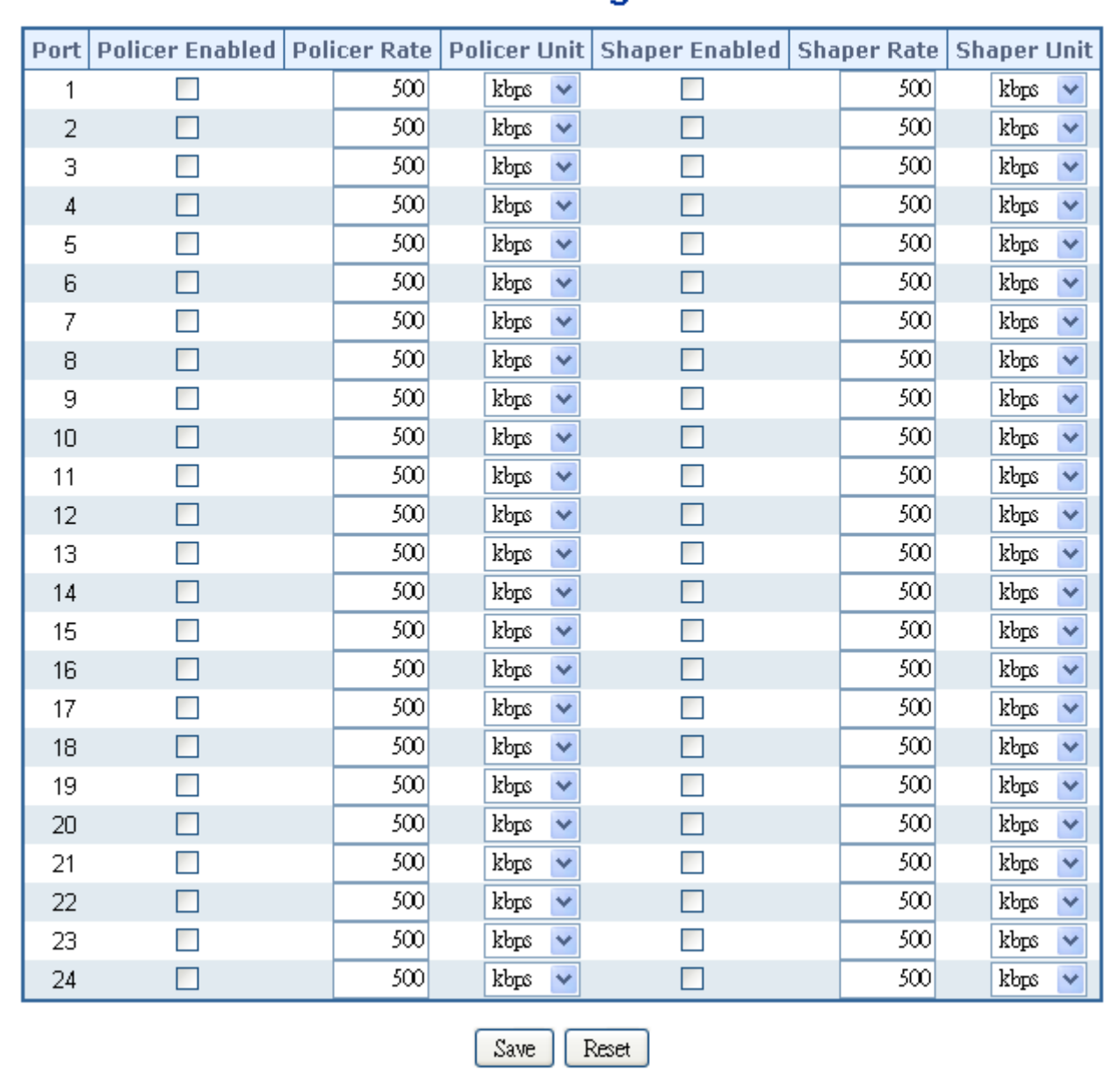

# **Rate Limit Configuration**

**Figure 4-9-10** Rate Limit Configuration Page Screenshot

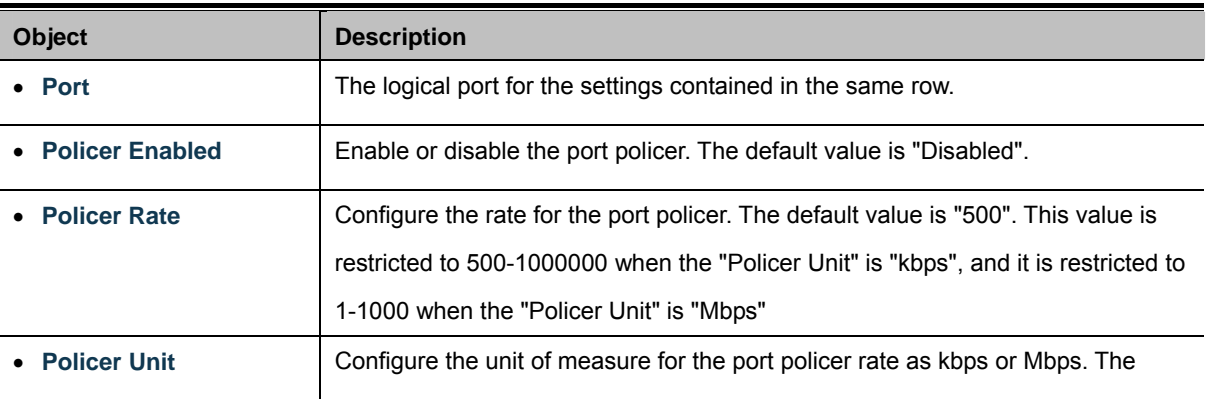

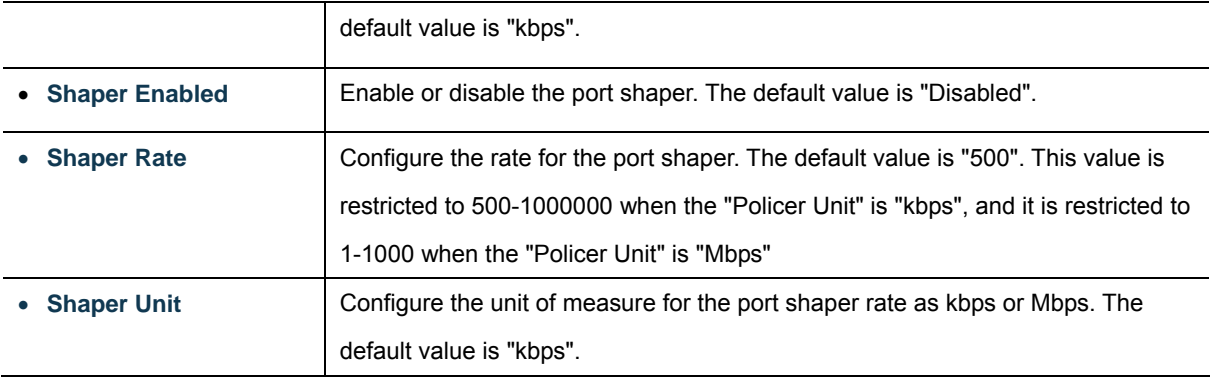

# **4.9.6 Storm Control Configuration**

Storm control for the switch is configured on this page. There three types of storm rate control:

- **Unicast storm rate control**
- **Multicast** storm rate control
- **Broadcast** storm rate control.

The rate is 2^n, where n is equal to or less than 15, or "No Limit". The unit of the rate can be either pps (packets per second) or kpps (kilopackets per second). The configuration indicates the permitted packet rate for unicast, multicast, or broadcast traffic across the switch. The Storm Control Configuration screen in Figure 4-9-11 appears.

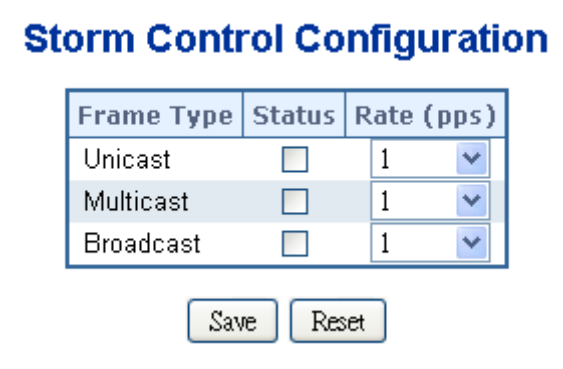

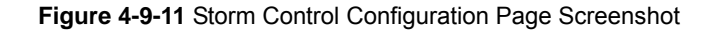

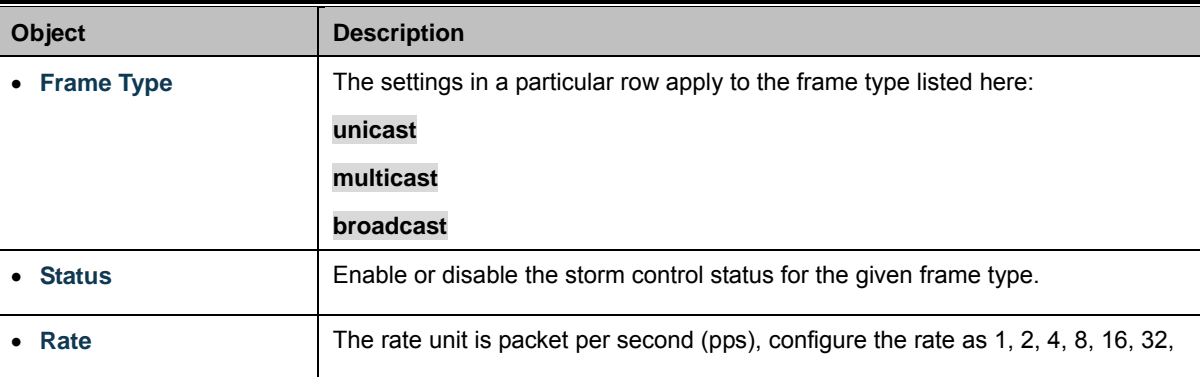

64, 128, 256, 512, 1K, 2K, 4K, 8K, 16K, 32K, 64K, 128K, 256K, 512K, or 1024K. The 1 kpps is actually 1002.1 pps.

#### **Buttons**

Save Click to save changes.

Reset : Click to undo any changes made locally and revert to previously saved values.

# **4.9.7 QoS Statistics**

This page provides statistics for the different queues for all switch ports. The ports belong to the currently selected unit, as reflected by the page header. The QoS Statistics screen in Figure 4-9-12 appears.

| <b>Queuing Counters</b>                                                    |                  |                 |                     |                |                     |                 |                   |                 |
|----------------------------------------------------------------------------|------------------|-----------------|---------------------|----------------|---------------------|-----------------|-------------------|-----------------|
| Port                                                                       | <b>Low Queue</b> |                 | <b>Normal Queue</b> |                | <b>Medium Queue</b> |                 | <b>High Queue</b> |                 |
|                                                                            | Receive          | <b>Transmit</b> | Receive             | Transmit       | Receive             | <b>Transmit</b> | Receive           | <b>Transmit</b> |
|                                                                            | 3365             | 526             | 0                   | 0              | 0                   | 0               | 0                 | 8802            |
| $\frac{1}{10}$ $\frac{1}{10}$ $\frac{1}{10}$ $\frac{1}{10}$ $\frac{1}{10}$ | 0                | 0               | 0                   | $\overline{0}$ | $\overline{0}$      | $\overline{0}$  | 0                 | 0               |
|                                                                            | 0                | n               | Ω                   | 0              | 0                   | 0               | Ω                 | Ω               |
|                                                                            | 0                | 0               | 0                   | $\cup$         | $\mathbf 0$         | 0               | 0                 | 0               |
|                                                                            | 0                | 0               | 0                   | 0              | 0                   | 0               | 0                 | 0               |
|                                                                            | 0                | 0               | 0                   | $\cup$         | $\mathbf 0$         | $\overline{0}$  | 0                 | 0               |
|                                                                            | 0                | 0               | 0                   | 0              | $\overline{0}$      | 0               | 0                 | 0               |
|                                                                            | 0                | 0               | 0                   | $\overline{0}$ | $\overline{0}$      | 0               | 0                 | n               |
|                                                                            | 0                | 0               | 0                   | 0              | $\overline{0}$      | 0               | 0                 | 0               |
|                                                                            | 0                | 0               | 0                   | $\overline{0}$ | $\overline{0}$      | $\overline{0}$  | 0                 | 0               |
| 11                                                                         | 0                | Ω               | Ω                   | 0              | 0                   | 0               | 0                 | n               |
|                                                                            | 0                | 0               | 0                   | $\overline{0}$ | $\mathbf 0$         | $\overline{0}$  | 0                 | 0               |
|                                                                            | 0                | n               | 0                   | 0              | 0                   | 0               | 0                 | Π               |
|                                                                            | 0                | 0               | 0                   | $\cup$         | $\mathbf 0$         | $\mathbf 0$     | 0                 | 0               |
|                                                                            | 0                | n               | n                   | 0              | 0                   | 0               | 0                 | n               |
|                                                                            | 4902             | 3351            | 0                   | 0              | $\overline{0}$      | 0               | 0                 | 12561           |
|                                                                            | 0                | 0               | 0                   | 0              | 0                   | 0               | 0                 | 0               |
|                                                                            | 0                | 0               | 0                   | 0              | $\overline{0}$      | 0               | 0                 | 0               |
|                                                                            | 0                | 0               | 0                   | 0              | $\overline{0}$      | 0               | 0                 | 0               |
|                                                                            | $\overline{0}$   | 0               | 0                   | $\overline{0}$ | $\overline{0}$      | $\overline{0}$  | 0                 | 0               |
|                                                                            | 0                | 0               | 0                   | 0              | 0                   | 0               | 0                 | Ω               |
|                                                                            | 0                | 0               | 0                   | $\overline{0}$ | $\overline{0}$      | 0               | 0                 | 0               |
|                                                                            | 0                | n               | Ω                   | 0              | 0                   | 0               | 0                 | n               |
|                                                                            | 0                | 0               | 0                   | $\mathbf 0$    | $\mathbf 0$         | $\overline{0}$  | 0                 | 0               |
| 12131411516117118191302121212312412526                                     | 0                | 0               | 0                   | 0              | 0                   | 0               | 0                 | 0               |
|                                                                            | 0                | 0               | 0                   | 0              | 0                   | 0               | 0                 | 0               |
| Auto Refresh<br>Refresh<br>Clear                                           |                  |                 |                     |                |                     |                 |                   |                 |

**Figure 4-9-12** QoS Statistics Page Screenshot

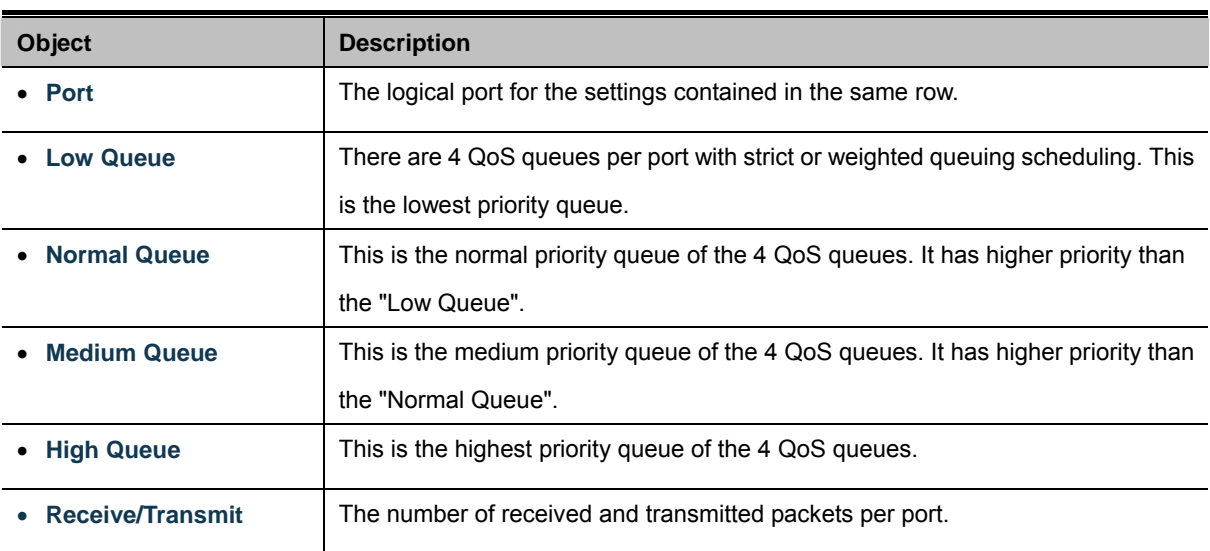

#### **Buttons**

Refresh

Clear

: Click to refresh the page immediately.

: Clears the counters for all ports.

Auto-refresh  $\Box$ : Check this box to enable an automatic refresh of the page at regular intervals.

# **4.9.8 DSCP Remarking**

This page allows you to configure DSCP remarking related settings for each port.

Frames can be classified by 4 different QoS classes are **Low**, **Normal**, **Medium**, and **High**.

The classification can be controlled by Port QoS configuration page.

And this page is used to configure DSCP remarking.

The DSCP value of incoming frames will be changed according to its mapping queue once the packet is transmitted by the

egress port. The DSCP Remarking Configuration screen in Figure 4-9-13 appears.

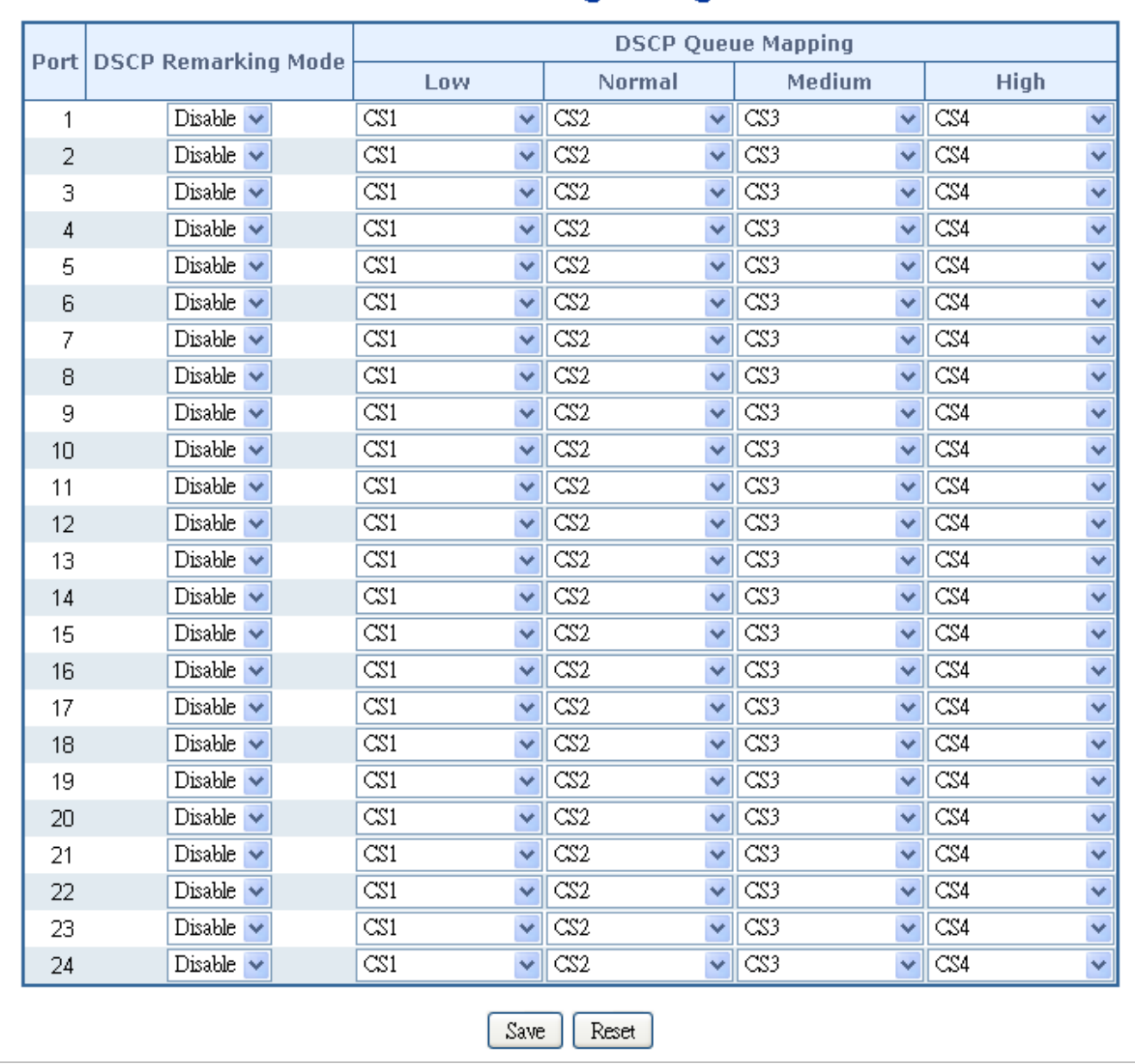

# **DSCP Remarking Configuration**

**Figure 4-9-13** DSCP Remarking Configuration Page Screenshot

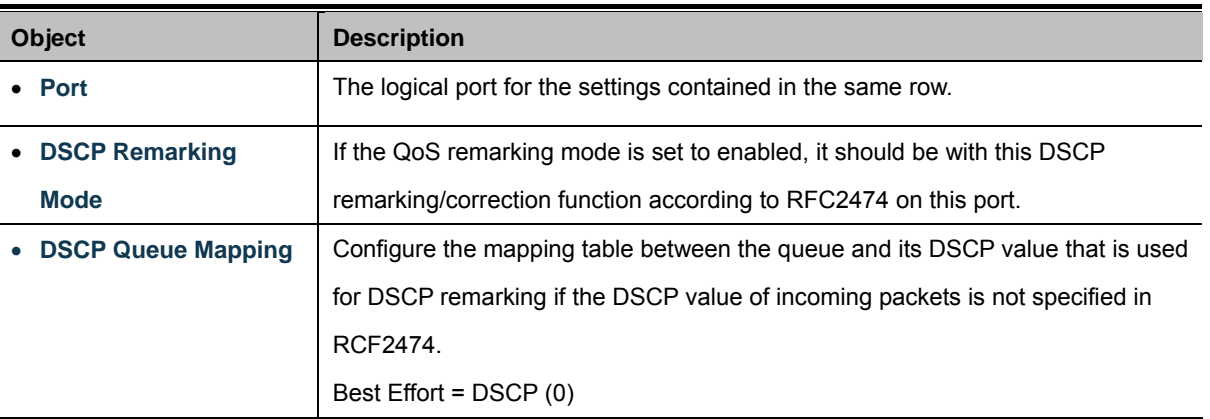

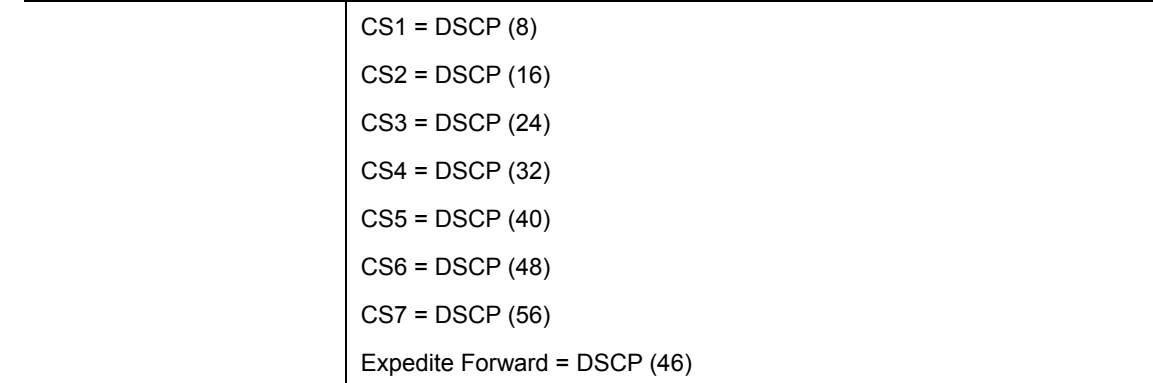

#### **Buttons**

Save Click to save changes.

Reset : Click to undo any changes made locally and revert to previously saved values.

# **4.9.9 Voice VLAN Configuration**

The Voice VLAN feature enables the voice traffic forwarding on the Voice VLAN, then the switch can classifying and scheduling to network traffic. It is recommands there are two VLANs on a port - one for voice, one for data. Before connect the [IP](http://192.168.0.100/help/glossary.htm#ip) device to the switch. The IP phone should configure the voice [VLAN ID](http://192.168.0.100/help/glossary.htm#vlan_id) correctly. It should be configure through its own GUI. The Voice VLAN Configuration screen in Figure 4-9-14 appears.

# **Voice VLAN Configuration**

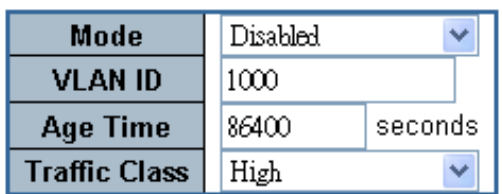

# **Port Configuration**

| Port | Mode                     | <b>Security</b>      |  |  |
|------|--------------------------|----------------------|--|--|
| 1    | Disabled<br>v            | <b>Disabled</b>      |  |  |
| 2    | Disabled<br>v            | Disabled<br>v        |  |  |
| З    | Disabled                 | Disabled             |  |  |
| 4    | Disabled<br>ᄿ            | Disabled             |  |  |
| 5    | Disabled                 | Disabled             |  |  |
| 6    | Disabled                 | Disabled             |  |  |
| 7    | Disabled.                | Disabled             |  |  |
| 8    | Disabled                 | Disabled             |  |  |
| 9    | Disabled                 | Disabled<br>▿        |  |  |
| 10   | Disabled i               | Disabled             |  |  |
| 11   | <b>Disabled</b><br>v     | <b>Disabled</b>      |  |  |
| 12   | <b>Disabled</b><br>٧     | <b>Disabled</b><br>Ÿ |  |  |
| 13   | Disabled                 | Disabled             |  |  |
| 14   | <b>Disabled</b>          | <b>Disabled</b>      |  |  |
| 15   | Disabled<br>$\checkmark$ | Disabled             |  |  |
| 16   | Disabled                 | Disabled             |  |  |
| 17   | Disabled<br>v            | Disabled             |  |  |
| 18   | Disabled<br>٧            | Disabled             |  |  |
| 19   | Disabled                 | Disabled             |  |  |
| 20   | Disabled                 | Disabled .<br>v      |  |  |
| 21   | Disabled                 | Disabled             |  |  |
| 22   | <b>Disabled</b><br>ᄿ     | Disabled             |  |  |
| 23   | Disabled                 | Disabled<br>v        |  |  |
| 24   | <b>Disabled</b>          | Disabled             |  |  |

**Figure 4-9-14** Voice VLAN Configuration Page Screenshot

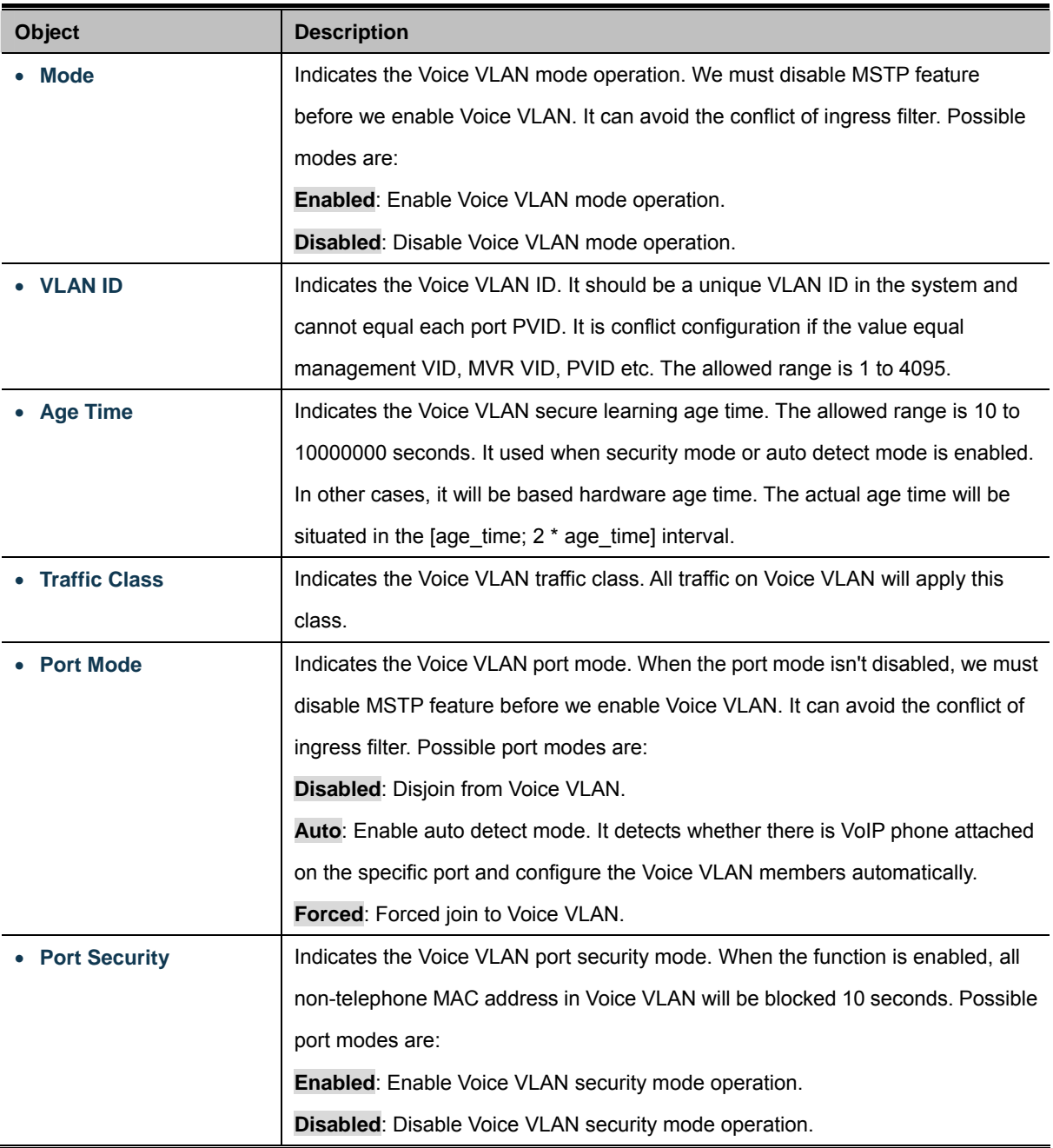

#### **Buttons**

Reset

Save Click to save changes.

: Click to undo any changes made locally and revert to previously saved values.

# **4.9.10 Voice VLAN OUI Table**

Configure VOICE VLAN OUI table on this page. The maximum entry number is 16. Modify OUI table will restart auto detect OUI process. The Voice VLAN OUI Table screen in Figure 4-9-15 appears.

| <b>Delete</b>                  | <b>Telephony OUI</b> | <b>Description</b>               |  |  |  |  |  |
|--------------------------------|----------------------|----------------------------------|--|--|--|--|--|
|                                | 00-30-4f             | PLANET phones                    |  |  |  |  |  |
|                                | 00-03-6b             | Cisco phones                     |  |  |  |  |  |
|                                | 00-0f-e2             | H3C phones                       |  |  |  |  |  |
|                                | 00-60-b9             | Philips and NEC AG phones        |  |  |  |  |  |
|                                | 00-d0-1e             | Pingtel phones<br>Polycom phones |  |  |  |  |  |
|                                | 00-e0-75             |                                  |  |  |  |  |  |
|                                | 00-e0-bb             | 3Com phones                      |  |  |  |  |  |
|                                | 00-01-e3             | Siemens AG phones                |  |  |  |  |  |
| Add new entry<br>Save<br>Reset |                      |                                  |  |  |  |  |  |

**Figure 4-9-15** Voice VLAN OUI Table Page Screenshot

The page includes the following fields:

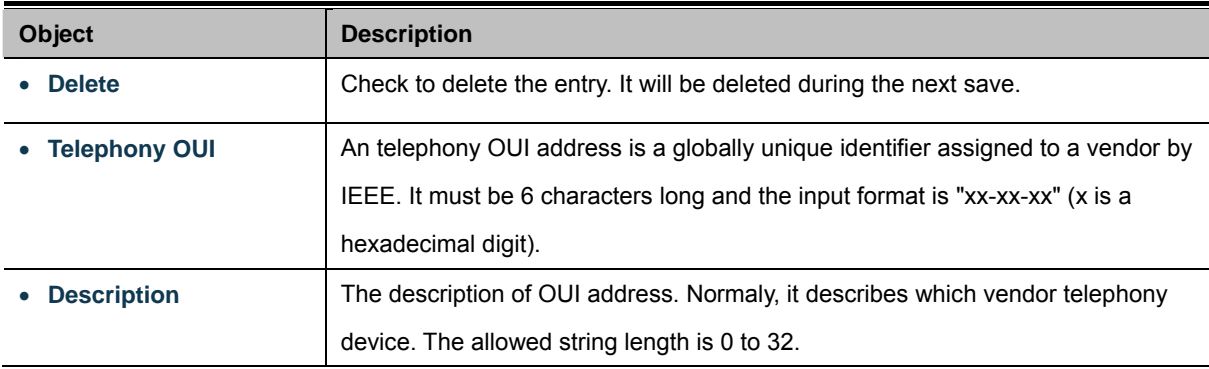

#### **Buttons**

Add new entry : Click to add a new access management entry.

Save Click to save changes.

Reset

 $\mathbf k$ : Click to undo any changes made locally and revert to previously saved values.

# **4.10 Access Control Lists**

ACL is an acronym for Access Control List. It is the list table of ACEs, containing access control entries that specify individual users or groups permitted or denied to specific traffic objects, such as a process or a program. Each accessible traffic object contains an identifier to its ACL. The privileges determine whether there are specific traffic object access rights.

ACL implementations can be quite complex, for example, when the ACEs are prioritized for the various situations. In networking, the ACL refers to a list of service ports or network services that are available on a host or server; each with a list of hosts or servers permitted or denied to use the service. ACL can generally be configured to control inbound traffic, and in this context, they are similar to firewalls.

ACE is an acronym for Access Control Entry. It describes access permission associated with a particular ACE ID. There are three ACE frame types (Ethernet Type, ARP, and IPv4) and two ACE actions (permit and deny). The ACE also contains many detailed, different parameter options that are available for individual application.

# **4.10.1 Access Control List Status**

This page shows the ACL status by different ACL users. Each row describes the [ACE](http://192.168.0.100/help/glossary.htm#ace) that is defined. It is a conflict if a specific ACE is not applied to the hardware due to hardware limitations. The Voice VLAN OUI Table screen in Figure 4-10-1 appears.

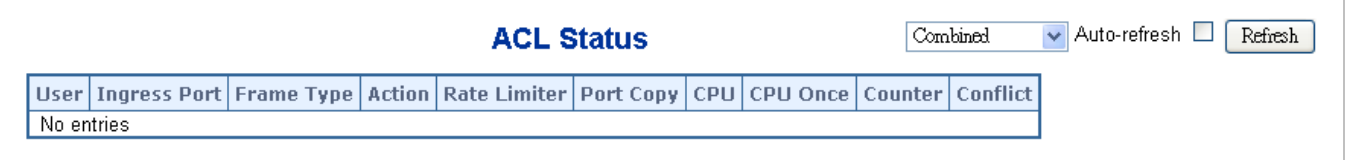

#### **Figure 4-10-1** Voice VLAN OUI Table Page Screenshot

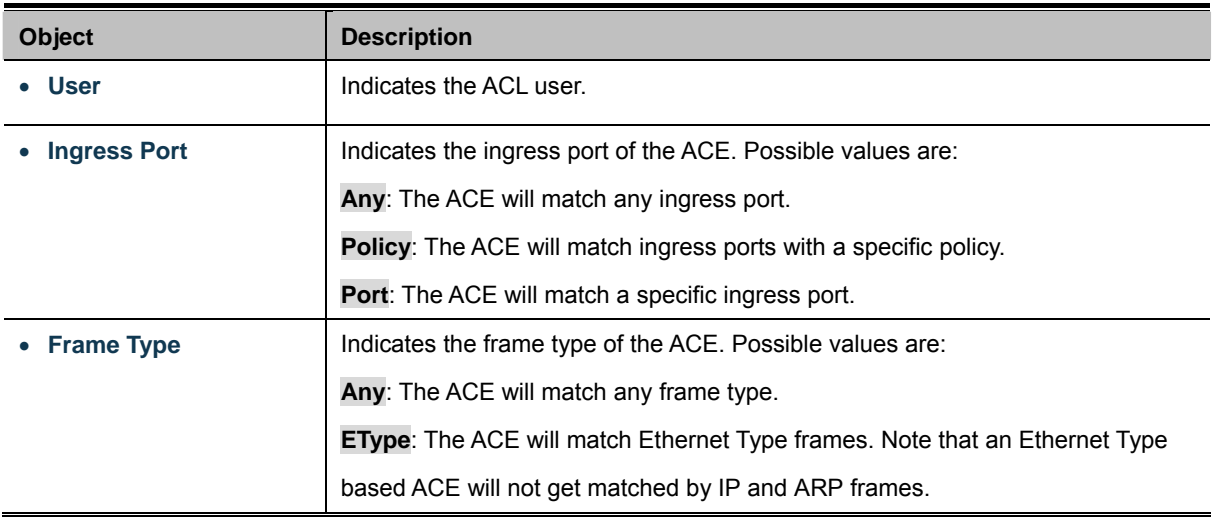

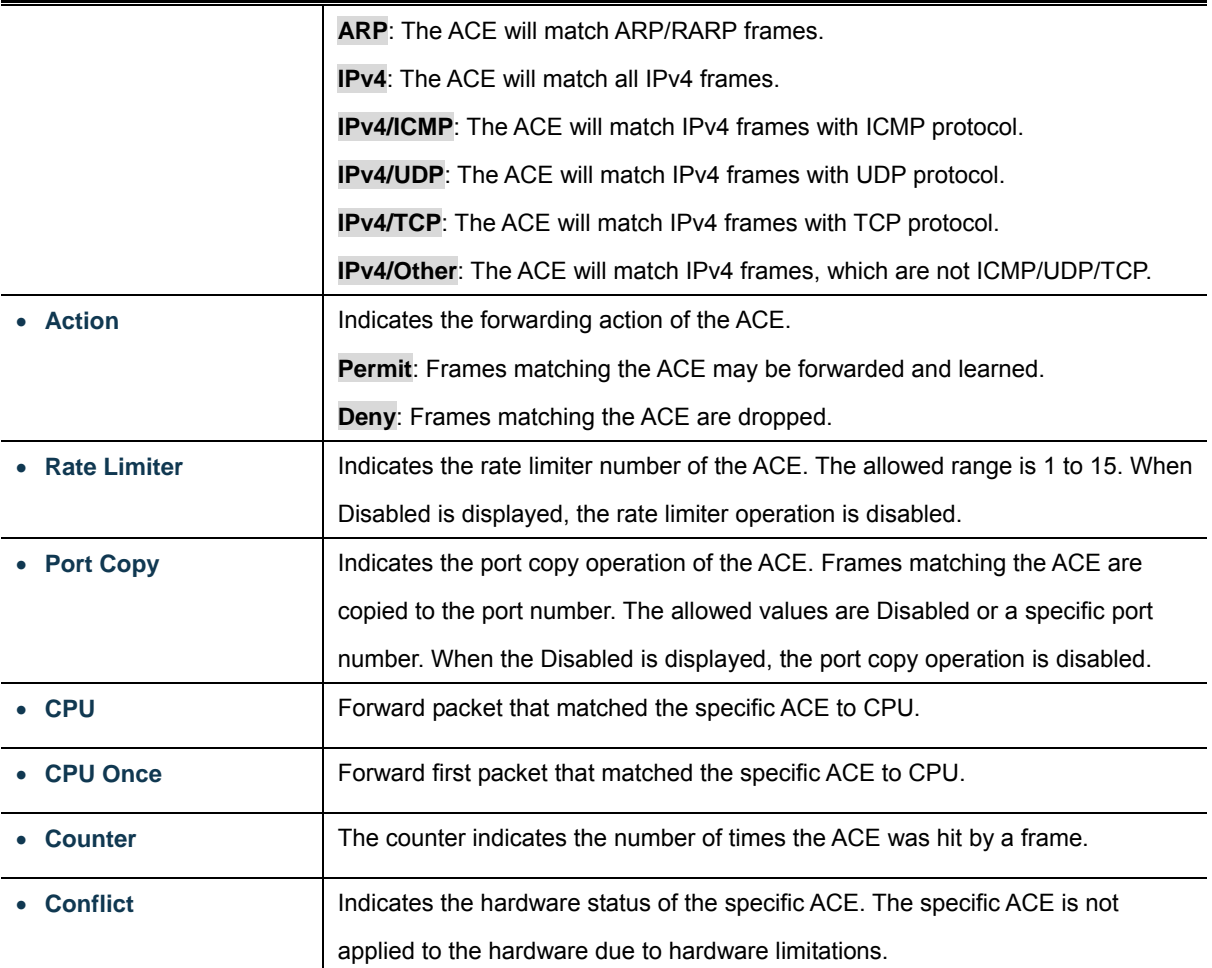

#### **Buttons**

 $\blacktriangleright$ : Select the ACL status from this drop down list. Combined

Auto-refresh  $\Box$ : Check this box to refresh the page automatically. Automatic refresh occurs at regular intervals.

Refresh : Click to refresh the page; any changes made locally will be undone.

# **4.10.2 Access Control List Configuration**

This page shows the Access Control List (ACL), which is made up of the ACEs defined for this Managed Switch. Each row describes the ACE that is defined.

- The maximum number of ACEs is 128.
- Click on the lowest plus sign to add a new ACE to the list.

The Access Control List Configuration screen in Figure 4-10-2 appears.

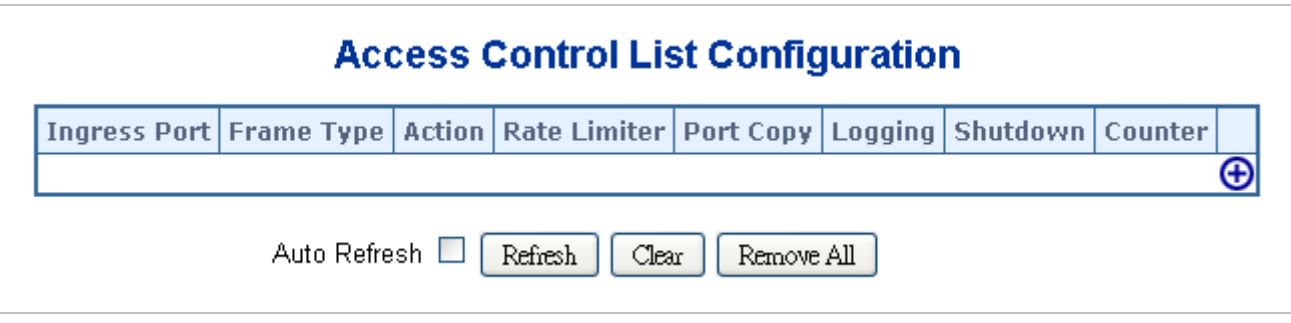

**Figure 4-10-2** Access Control List Configuration Page Screenshot

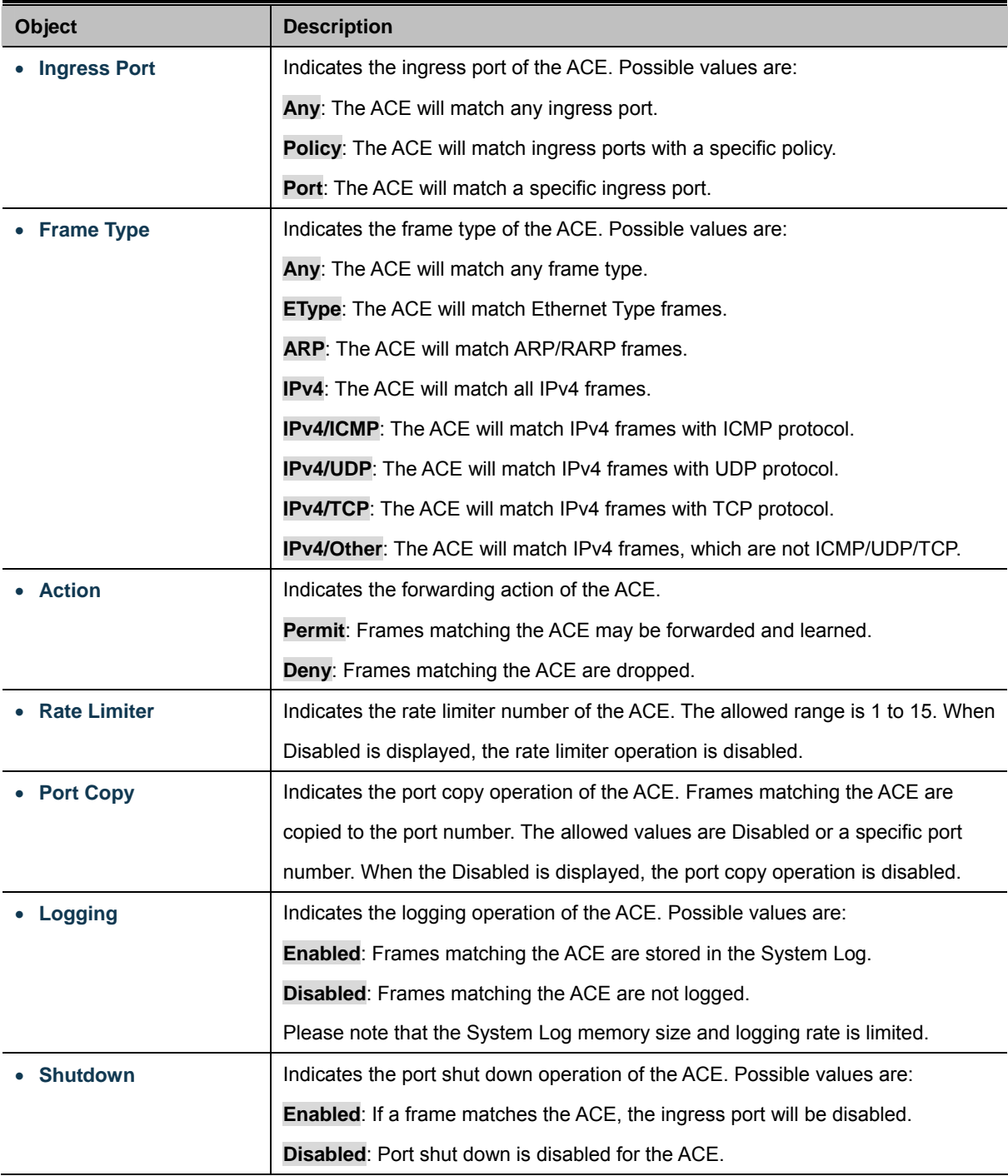

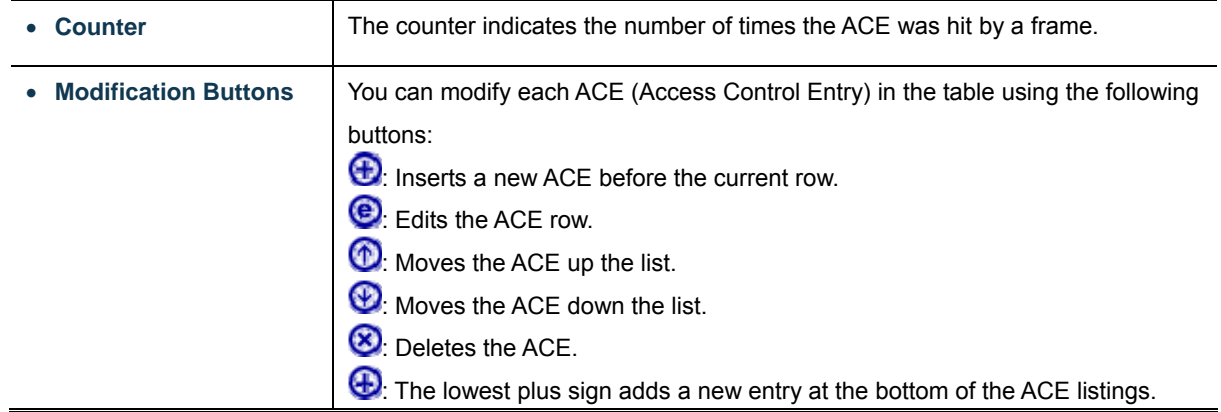

#### **Buttons**

Auto-refresh  $\Box$ : Check this box to refresh the page automatically. Automatic refresh occurs at regular intervals.

Refresh : Click to refresh the page; any changes made locally will be undone.

Clear : Click to clear the counters.

Remove All

: Click to remove all ACEs.

# **4.10.3 ACE Configuration**

Configure an ACE (Access Control Entry) on this page.

An ACE consists of several parameters. These parameters vary according to the frame type that you select. First select the ingress port for the ACE, and then select the frame type. Different parameter options are displayed depending on the frame type that you selected. The ACE Configuration screen in Figure 4-10-3 appears.

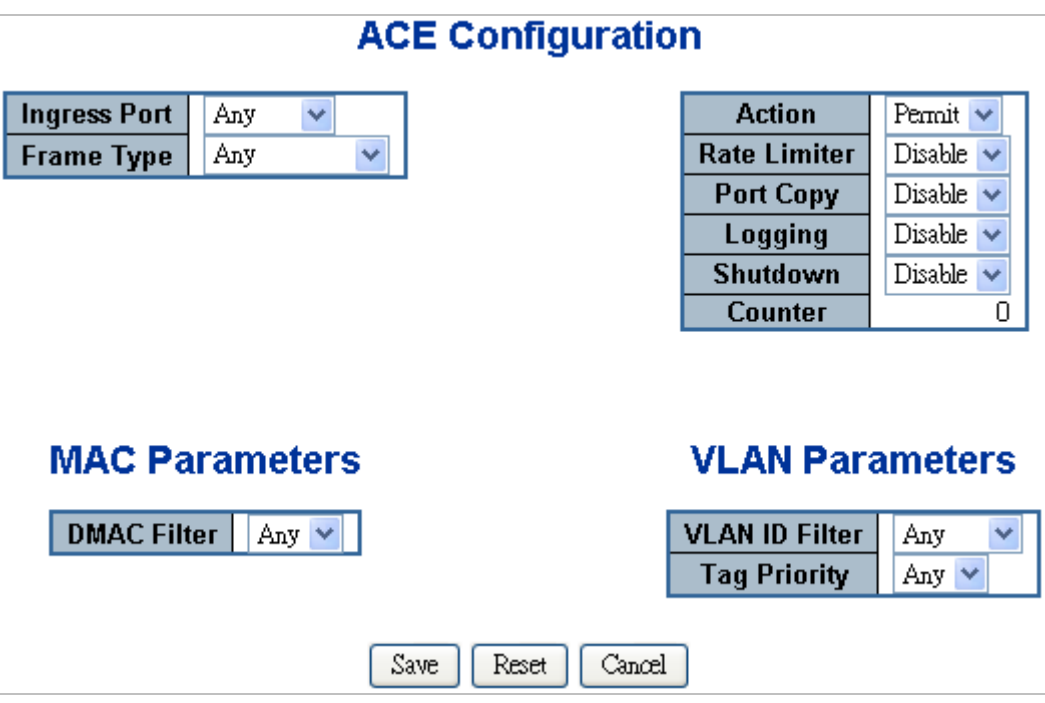

**Figure 4-10-3** ACE Configuration Page Screenshot

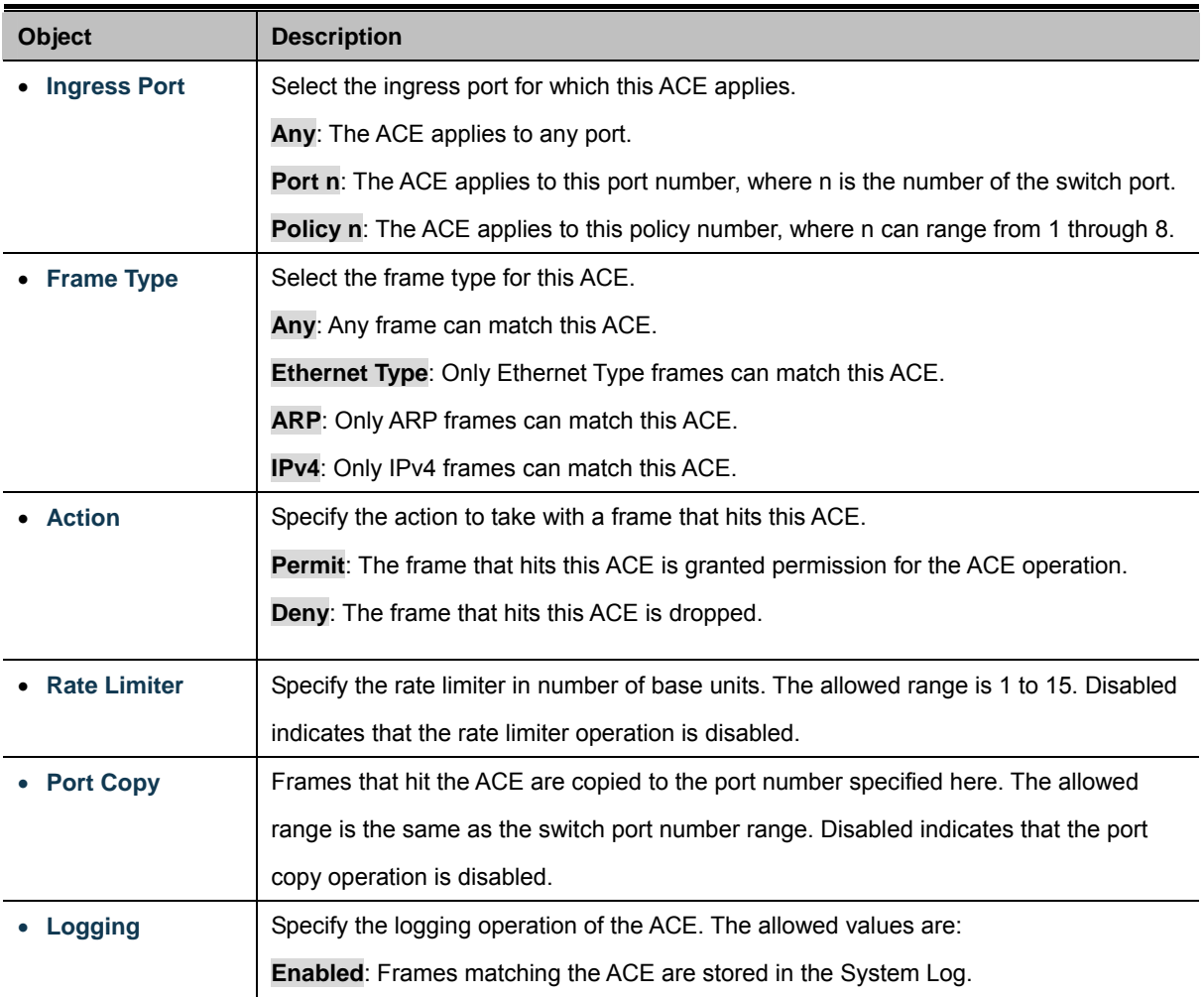

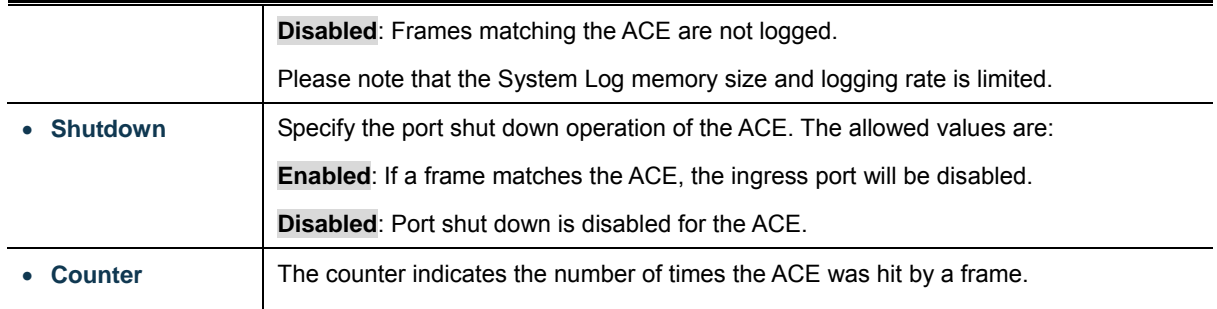

## **MAC Parameters**

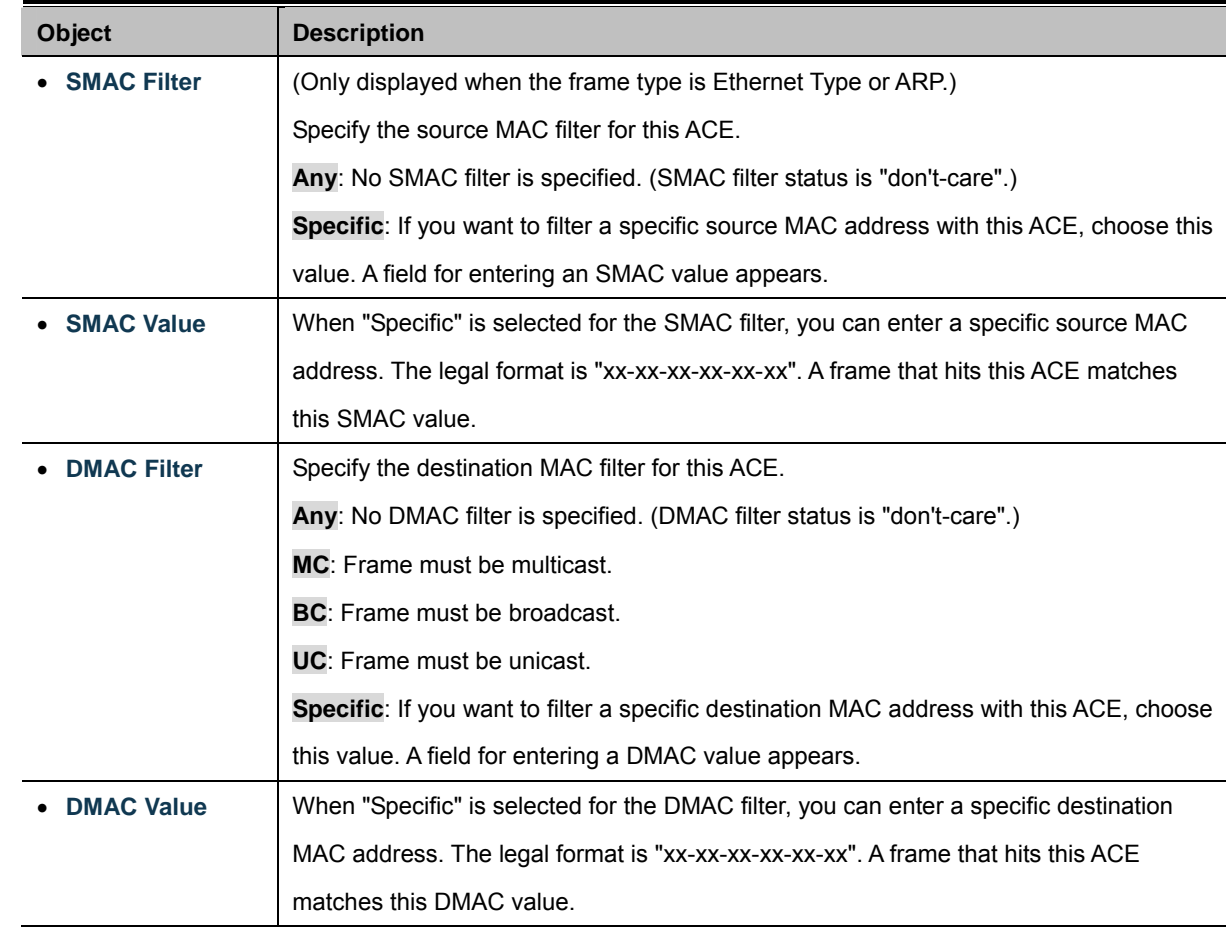

## **VLAN Parameters**

ń

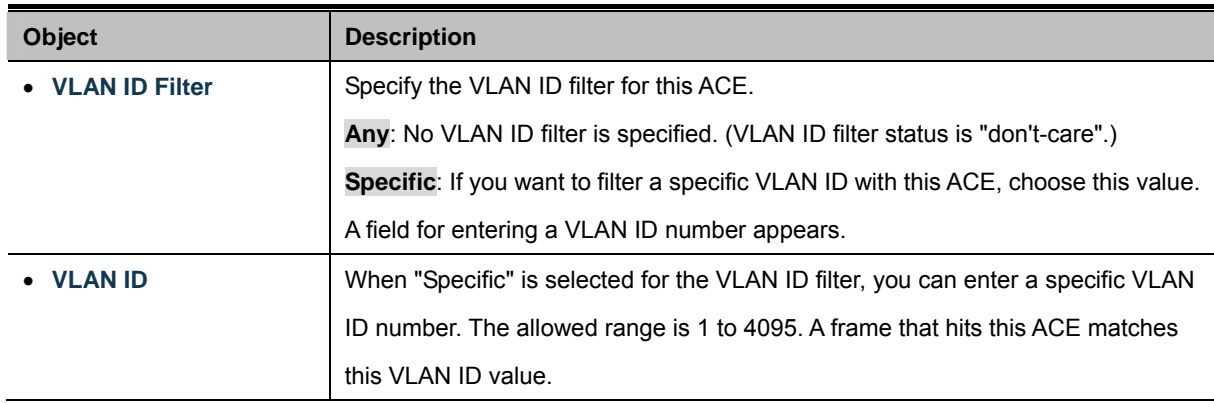

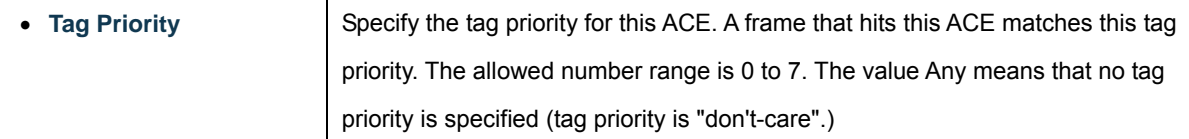

#### **ARP Parameters**

The ARP parameters can be configured when Frame Type "ARP" is selected.

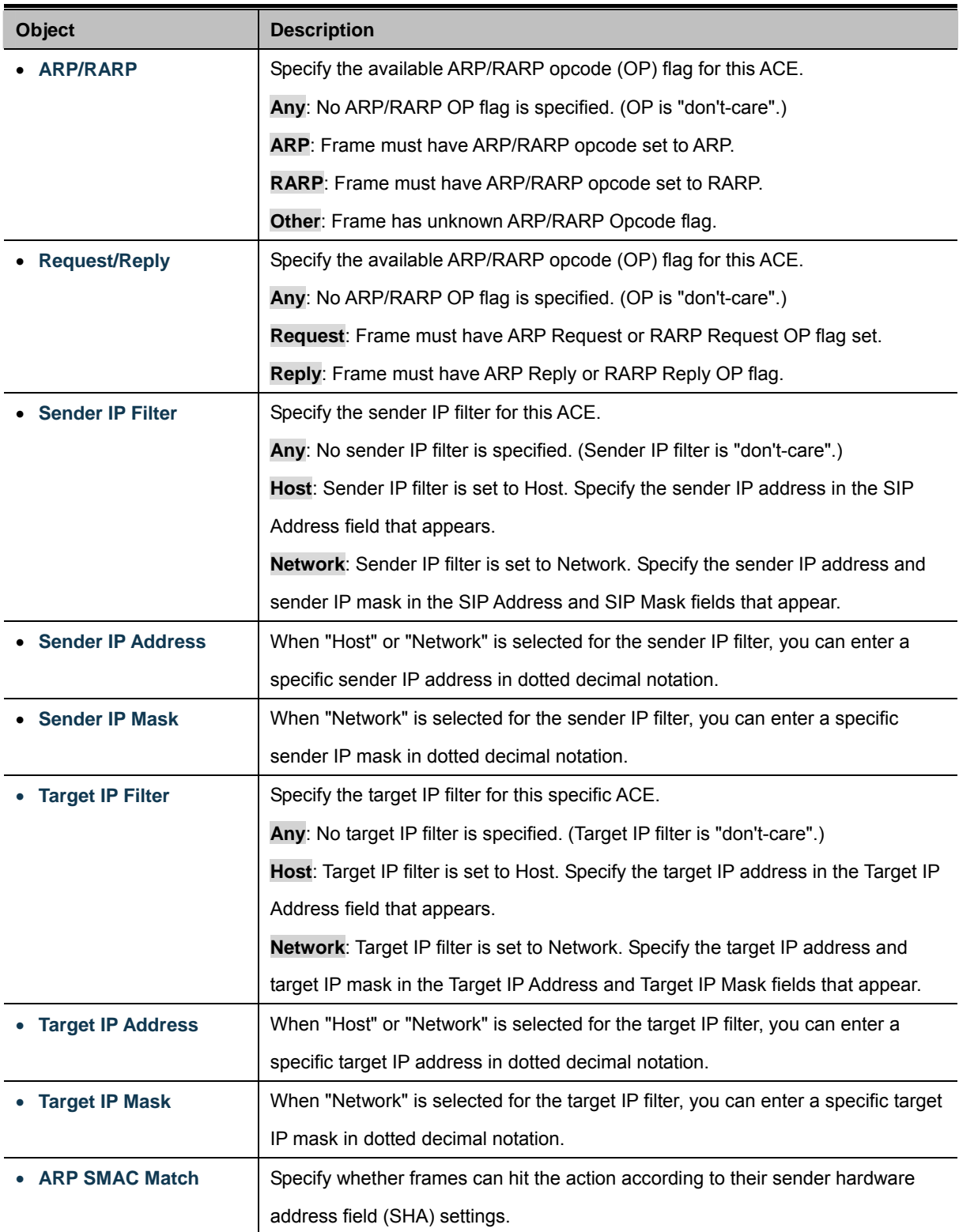

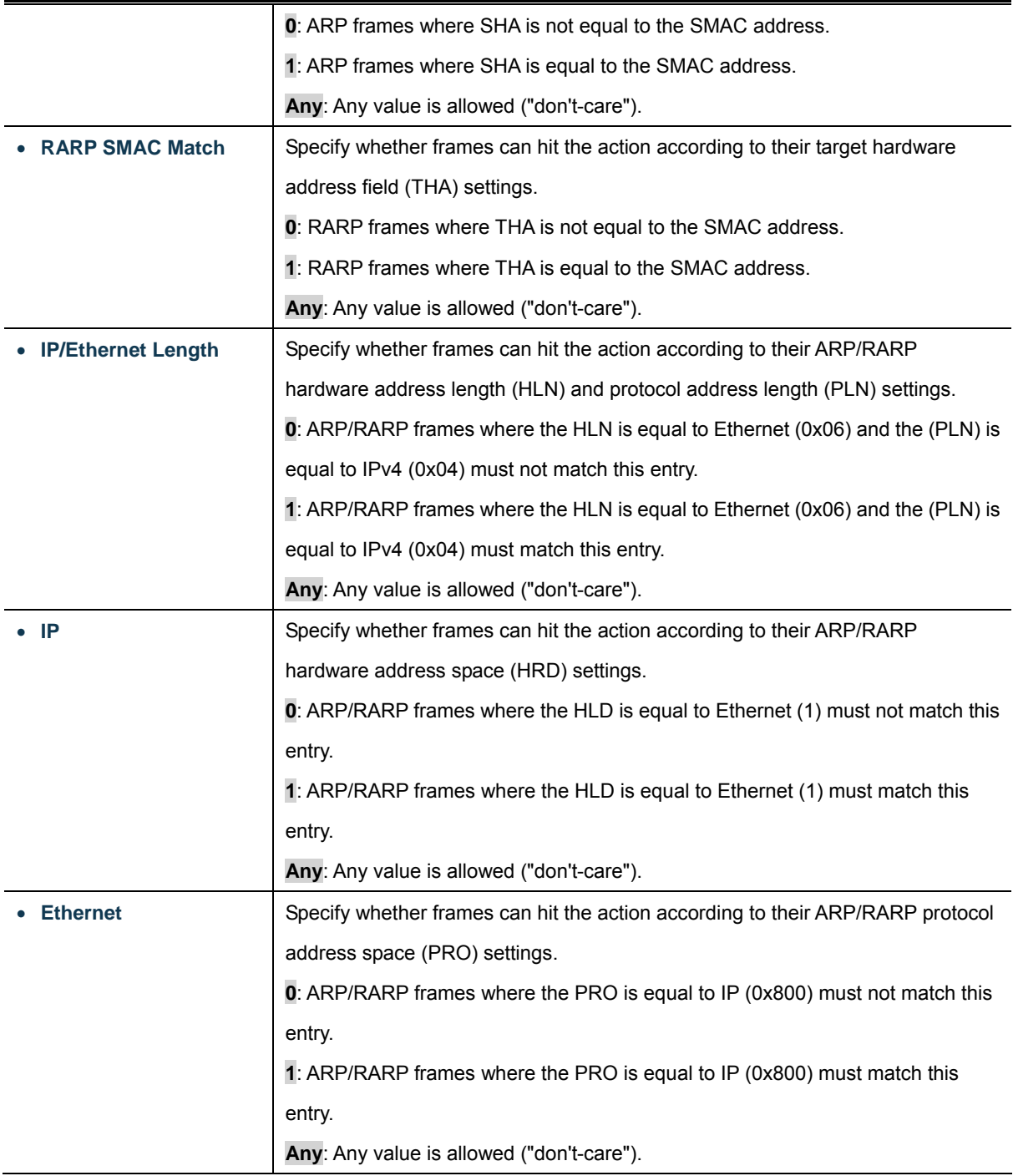

#### **IP Parameters**

The IP parameters can be configured when Frame Type "IPv4" is selected.

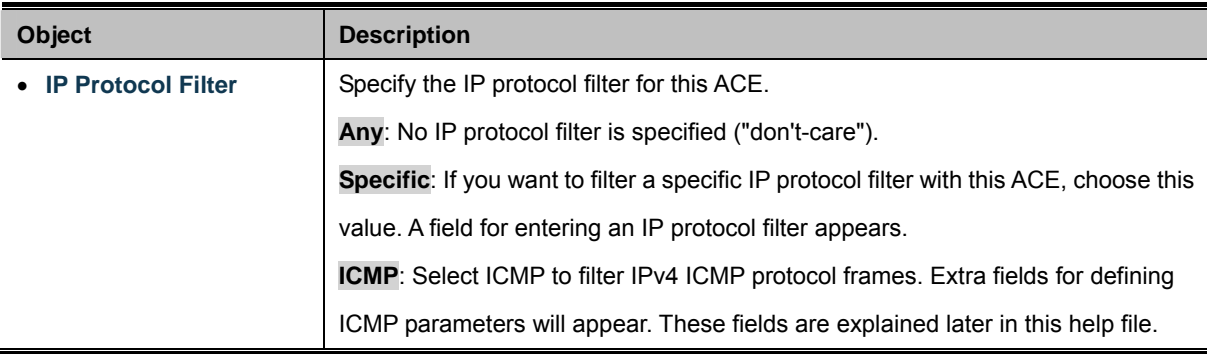

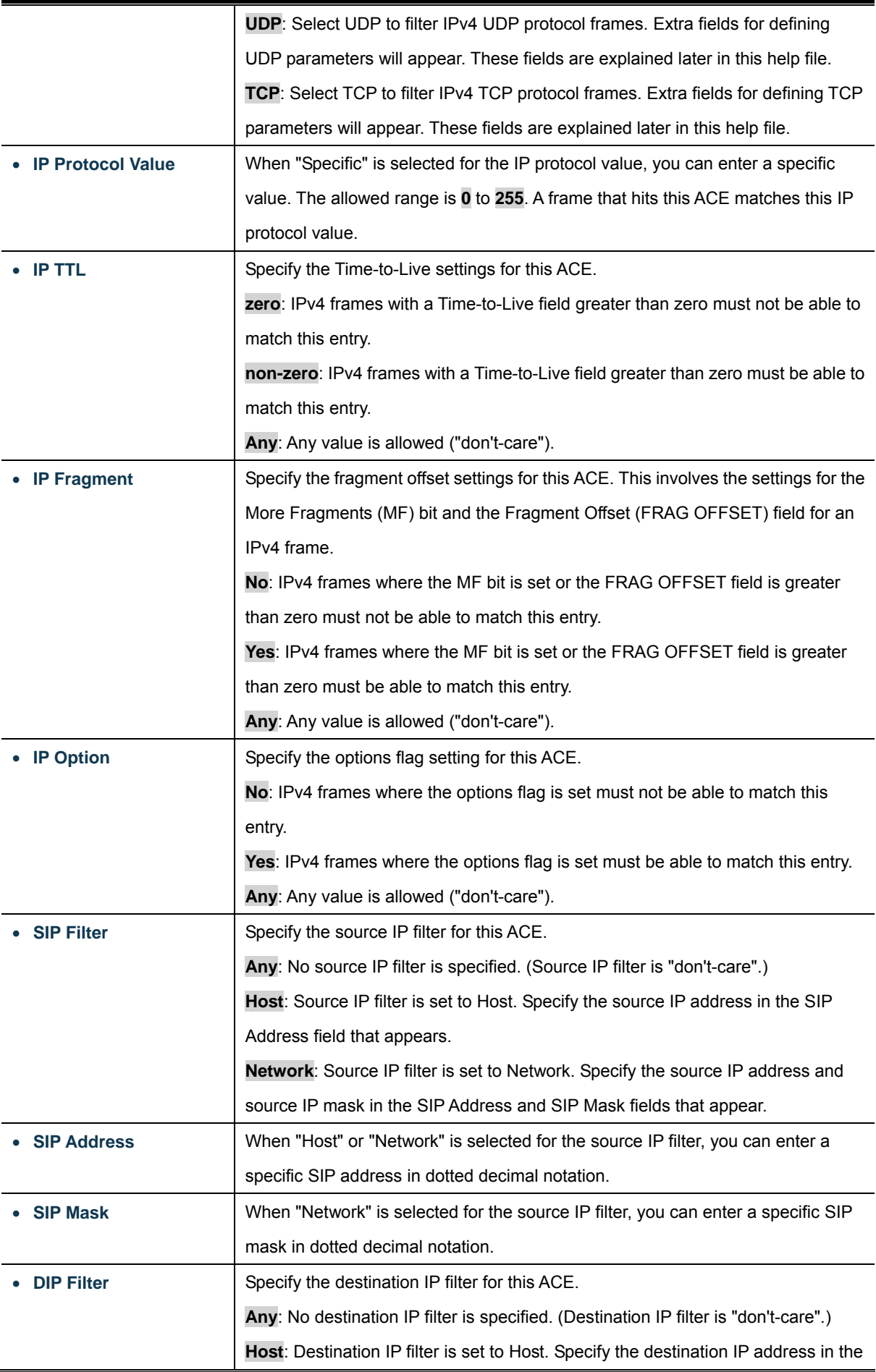

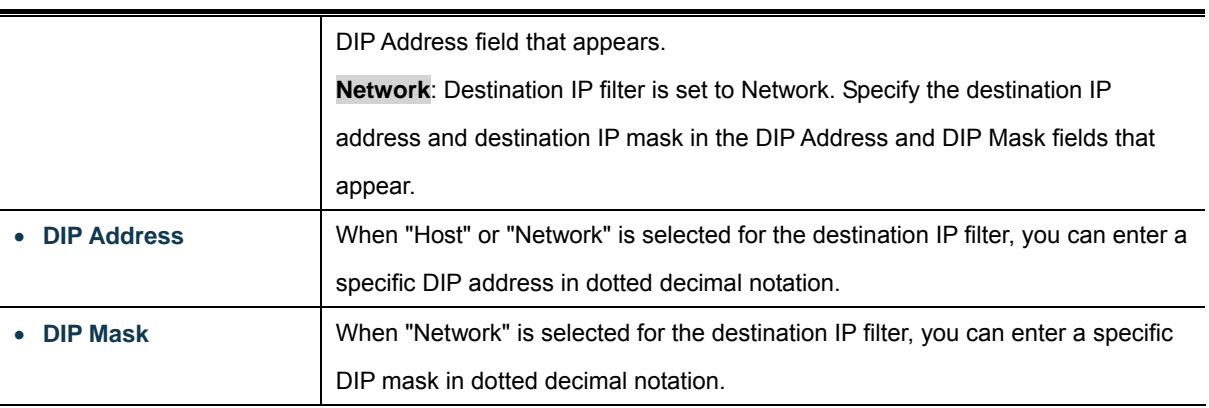

#### **ICMP Parameters**

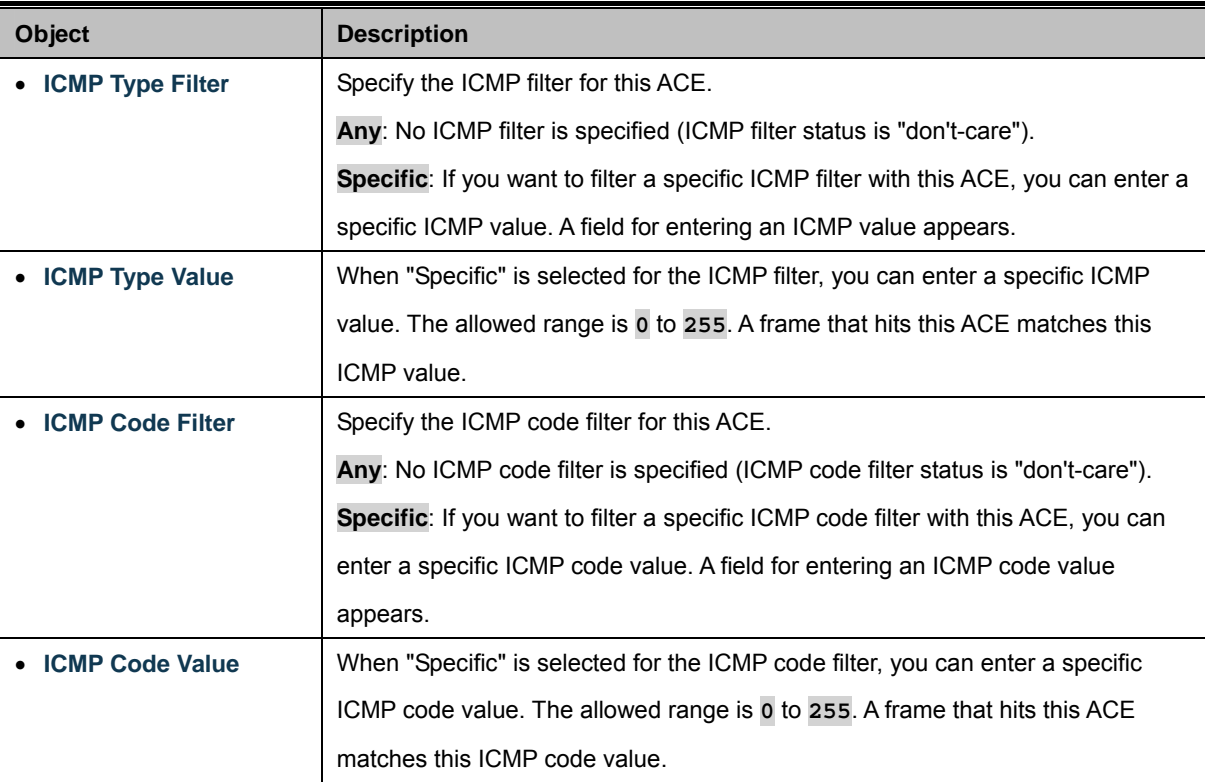

## **TCP/UDP Parameters**

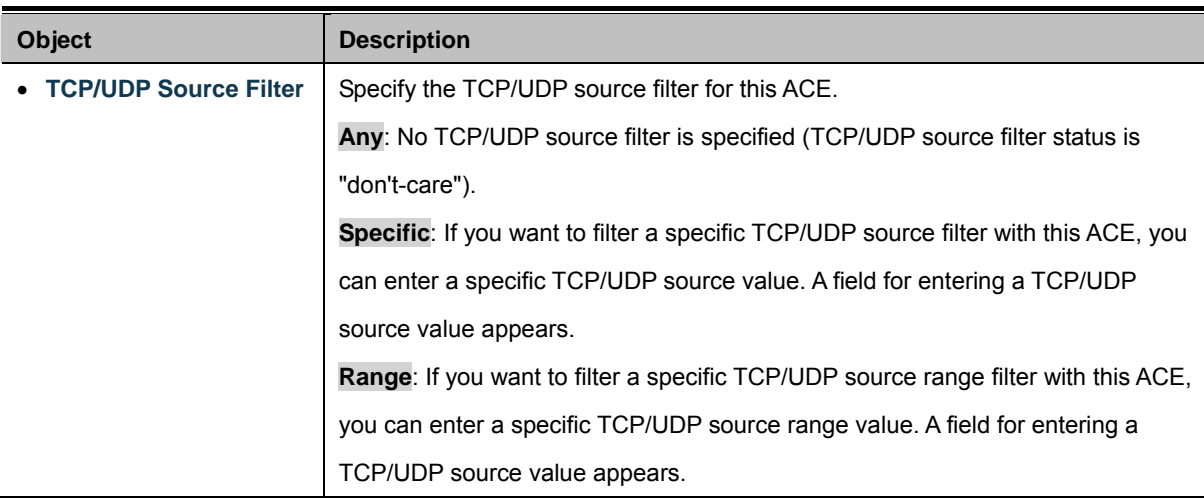

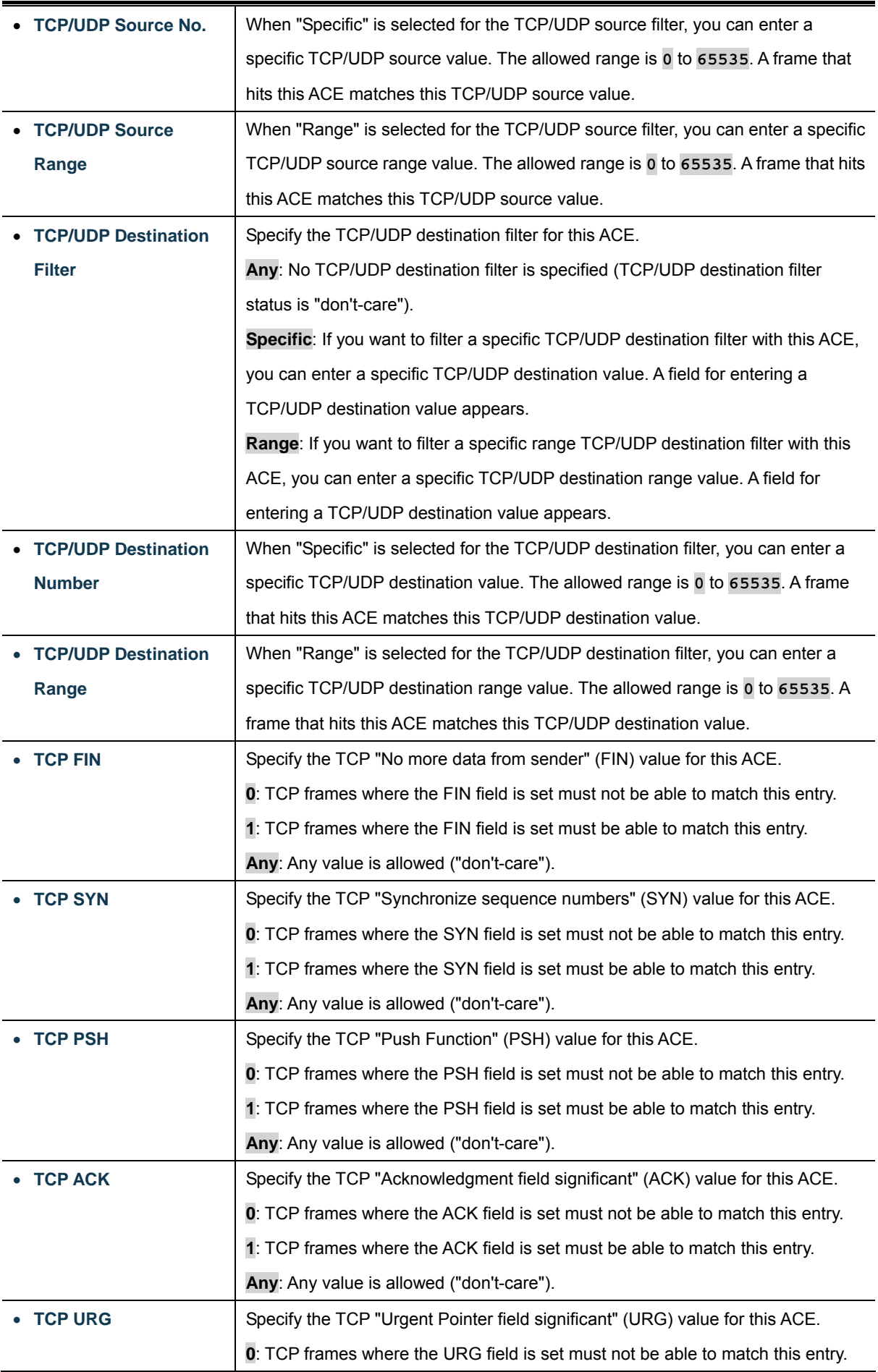

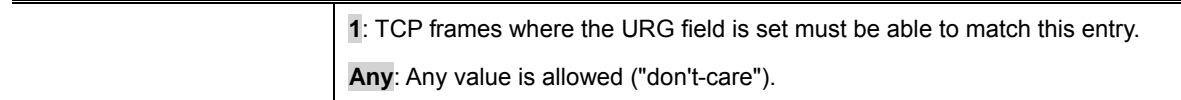

#### **Ethernet Type Parameters**

The Ethernet Type parameters can be configured when Frame Type "Ethernet Type" is selected.

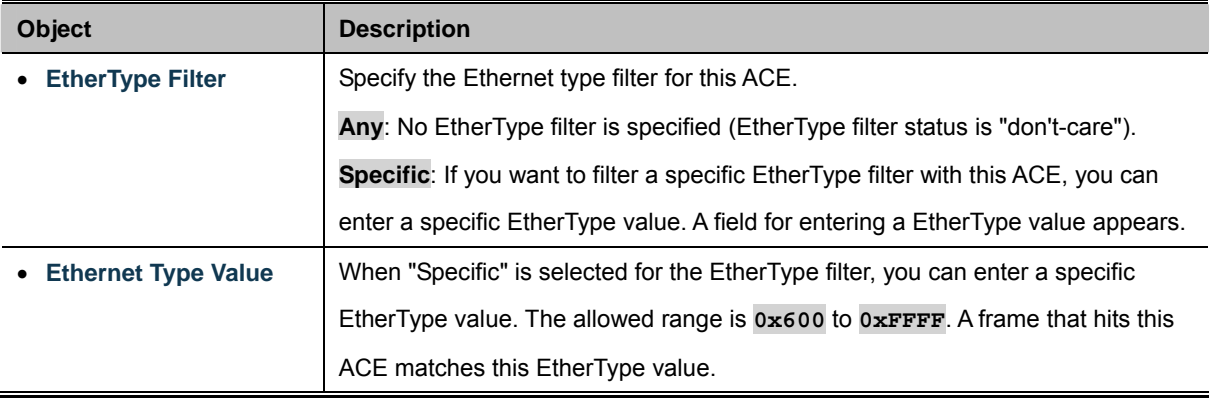

#### **Buttons**

Save Click to save changes. Reset : Click to undo any changes made locally and revert to previously saved values. Cancel Return to the previous page.

# **4.10.4 ACL Ports Configuration**

Configure the ACL parameters (ACE) of each switch port. These parameters will affect frames received on a port unless the frame matches a specific ACE. The settings relate to the currently selected unit, as reflected by the page header. The ACL Ports Configuration screen in Figure 4-10-4 appears.

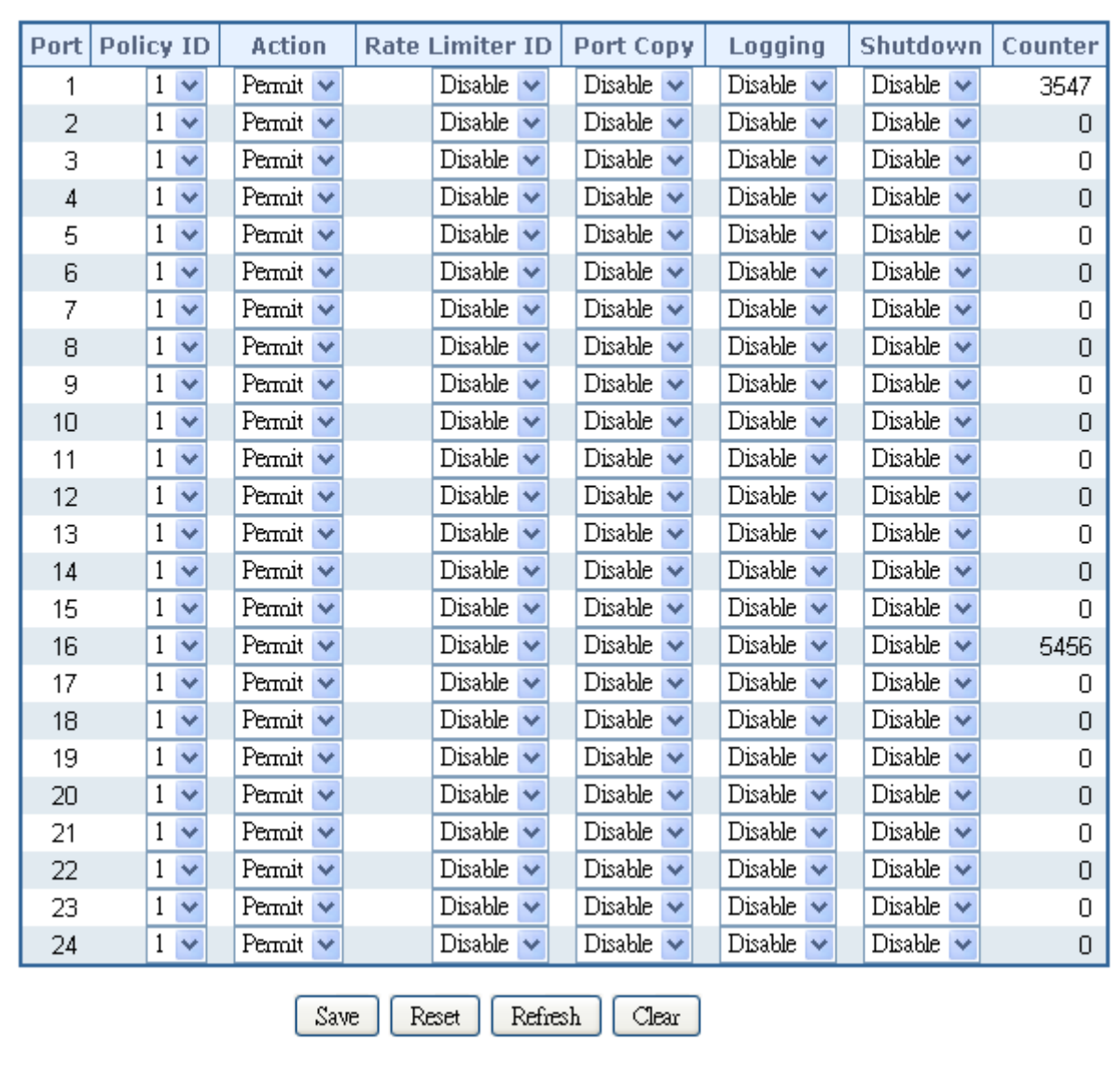

# **ACL Ports Configuration**

**Figure 4-10-4** ACL Ports Configuration page screenshot

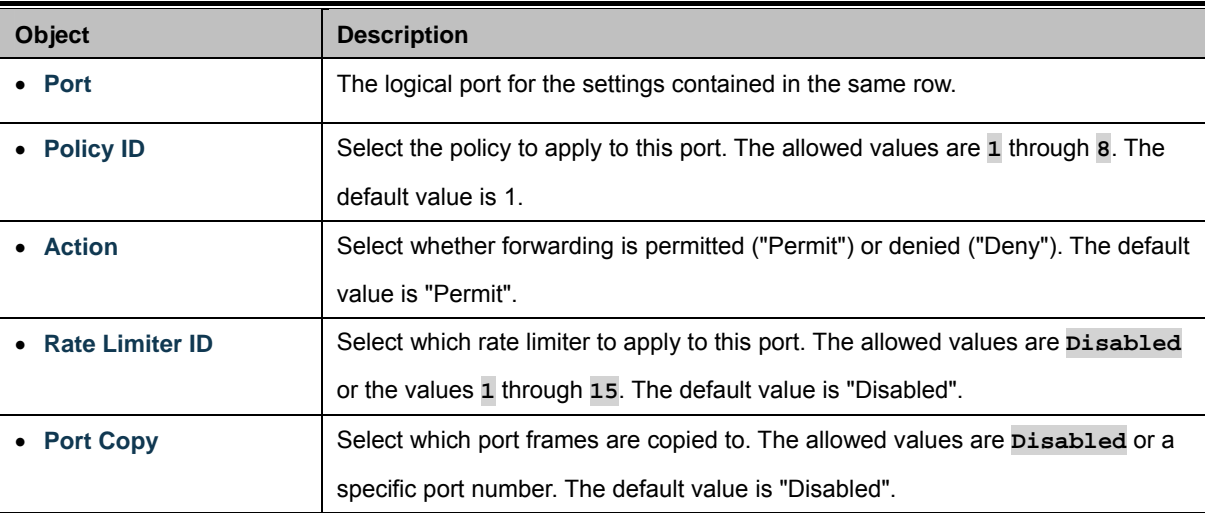

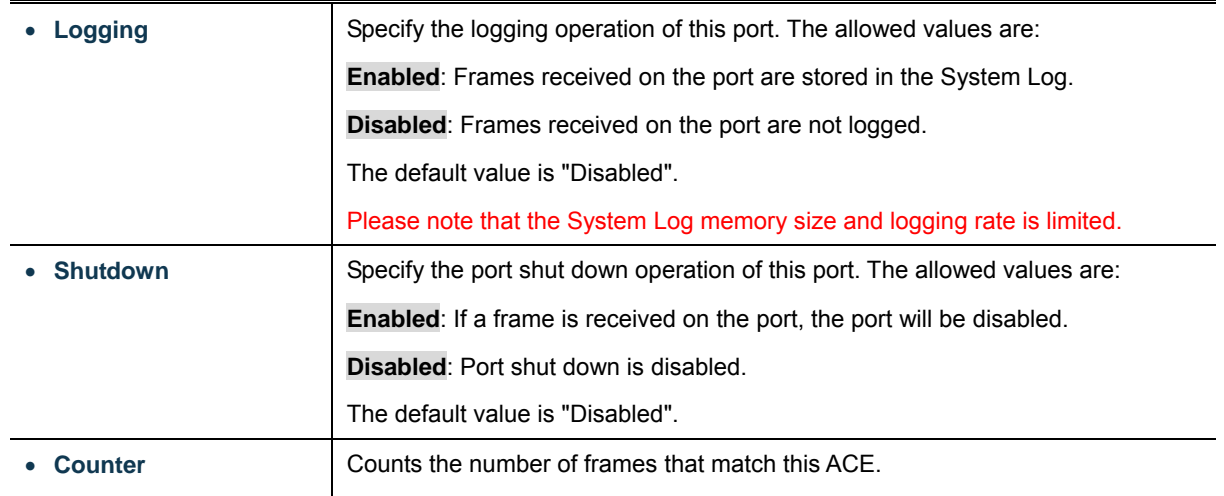

#### **Buttons**

Save Click to save changes.

Reset : Click to undo any changes made locally and revert to previously saved values.

Refresh : Click to refresh the page; any changes made locally will be undone.

Clear : Click to clear the counters.

# **4.10.5 ACL Rate Limiter Configuration**

Configure the rate limiter for the ACL of the switch.

The ACL Rate Limiter Configuration screen in Figure 4-10-5 appears.

| <b>ACL Rate Limiter Configuration</b> |                 |       |            |  |  |  |  |
|---------------------------------------|-----------------|-------|------------|--|--|--|--|
|                                       | Rate Limiter ID |       | Rate (pps) |  |  |  |  |
|                                       | 1               | 1     |            |  |  |  |  |
|                                       | 2               | 1     |            |  |  |  |  |
|                                       | 3               | 1     | v          |  |  |  |  |
|                                       | 4               | 1     | ▽          |  |  |  |  |
|                                       | 5               | 1     | v          |  |  |  |  |
|                                       | 6               | 1     | ٧          |  |  |  |  |
|                                       | 7               | 1     | v          |  |  |  |  |
|                                       | 8               | 1     | ٧          |  |  |  |  |
|                                       | 9               | 1     | v          |  |  |  |  |
|                                       | 10              | 1     | ٧          |  |  |  |  |
|                                       | 11              | 1     | v          |  |  |  |  |
|                                       | 12              | 1     | ٧          |  |  |  |  |
|                                       | 13              | 1     | v          |  |  |  |  |
|                                       | 14              | 1     | ▽          |  |  |  |  |
|                                       | 15              | 1     |            |  |  |  |  |
|                                       | Save            | Reset |            |  |  |  |  |

**Figure 4-10-5** ACL Rate Limiter Configuration Page Screenshot

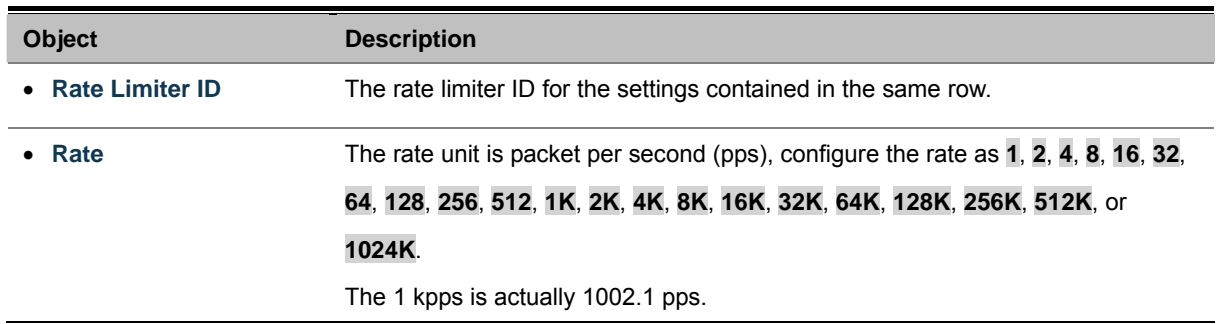

#### **Buttons**

Reset

Save Click to save changes.

 $\mathbf k$ : Click to undo any changes made locally and revert to previously saved values.

# **4.11 Authentication**

This section is to control the access of the Managed Switch, includes the user access and management control. The Authentication section contains links to the following main topics:

- **IEEE 802.1X Port-Based Network Access Control**
- **MAC-Based Authentication**
- **User Authentication**

#### **Overview of 802.1X (Port-Based) Authentication**

In the 802.1X-world, the user is called the supplicant, the switch is the authenticator, and the RADIUS server is the authentication server. The switch acts as the man-in-the-middle, forwarding requests and responses between the supplicant and the authentication server. Frames sent between the supplicant and the switch is special 802.1X frames, known as **EAPOL (EAP Over LANs)** frames. EAPOL frames encapsulate **EAP PDU**s (RFC3748). Frames sent between the switch and the RADIUS server is RADIUS packet. RADIUS packets also encapsulate EAP PDUs together with other attributes like the switch's IP address, name, and the supplicant's port number on the switch. EAP is very flexible, in that it allows for different authentication methods, like **MD5-Challenge**, **PEAP**, and **TLS**. The important thing is that the authenticator (the switch) doesn't need to know which authentication method the supplicant and the authentication server are using, or how many information exchange frames are needed for a particular method. The switch simply encapsulates the EAP part of the frame into the relevant type (EAPOL or RADIUS) and forwards it.

When authentication is complete, the RADIUS server sends a special packet containing a success or failure indication. Besides forwarding this decision to the supplicant, the switch uses it to open up or block traffic on the switch port connected to the supplicant.

#### **Overview of MAC-Based Authentication**

Unlike 802.1X, MAC-based authentication is not a standard, but merely a best-practices method adopted by the industry. In MAC-based authentication, users are called clients, and the switch acts as the supplicant on behalf of clients. The initial frame (any kind of frame) sent by a client is snooped by the switch, which in turn uses the client's MAC address as both username and password in the subsequent EAP exchange with the RADIUS server. The 6-byte MAC address is converted to a string on the following form "xx-xx-xx-xx-xx-xx", that is, a dash (-) is used as separator between the lower-cased hexadecimal digits. The switch only supports the MD5-Challenge authentication method, so the RADIUS server must be configured accordingly.

When authentication is complete, the RADIUS server sends a success or failure indication, which in turn causes the switch to open up or block traffic for that particular client, using static entries into the MAC Table. Only then will frames from the client be forwarded on the switch. There are no EAPOL frames involved in this authentication, and therefore, MAC-based Authentication has nothing to do with the 802.1X standard.

The advantage of MAC-based authentication over 802.1X is that several clients can be connected to the same port (e.g. through a 3rd party switch or a hub) and still require individual authentication, and that the clients don't need special supplicant software to authenticate. The disadvantage is that MAC addresses can be spoofed by malicious users; equipment whose MAC address

is a valid RADIUS user can be used by anyone, and only the MD5-Challenge method is supported. The 802.1X and MAC-Based Authentication configuration consists of two sections, a system- and a port-wide.

#### **Overview of User Authentication**

It is allowed to configure the Managed Switch to authenticate users logging into the system for management access using local or remote authentication methods, such as telnet and Web browser. This Managed Switch provides secure network management access using the following options:

- Remote Authentication Dial-in User Service (RADIUS)
- Terminal Access Controller Access Control System Plus (TACACS+)
- **Local user name and Priviledge Level control**

**RADIUS and TACACS+** are logon authentication protocols that use software running on a central server to control access to RADIUS-aware or TACACS-aware devices on the network. An **authentication server** contains a database of multiple user name / password pairs with associated privilege levels for each user that requires management access to the Managed Switch.

# **4.11.1 Understanding IEEE 802.1X Port-Based Authentication**

The IEEE 802.1X standard defines a client-server-based access control and authentication protocol that restricts unauthorized clients from connecting to a LAN through publicly accessible ports. The authentication server authenticates each client connected to a switch port before making available any services offered by the switch or the LAN.

Until the client is authenticated, 802.1X access control allows only **Extensible Authentication Protocol over LAN (EAPOL)** traffic through the port to which the client is connected. After authentication is successful, normal traffic can pass through the port.

This section includes this conceptual information:

- Device Roles
- Authentication Initiation and Message Exchange
- Ports in Authorized and Unauthorized States

#### **Device Roles**

With 802.1X port-based authentication, the devices in the network have specific roles as shown below.

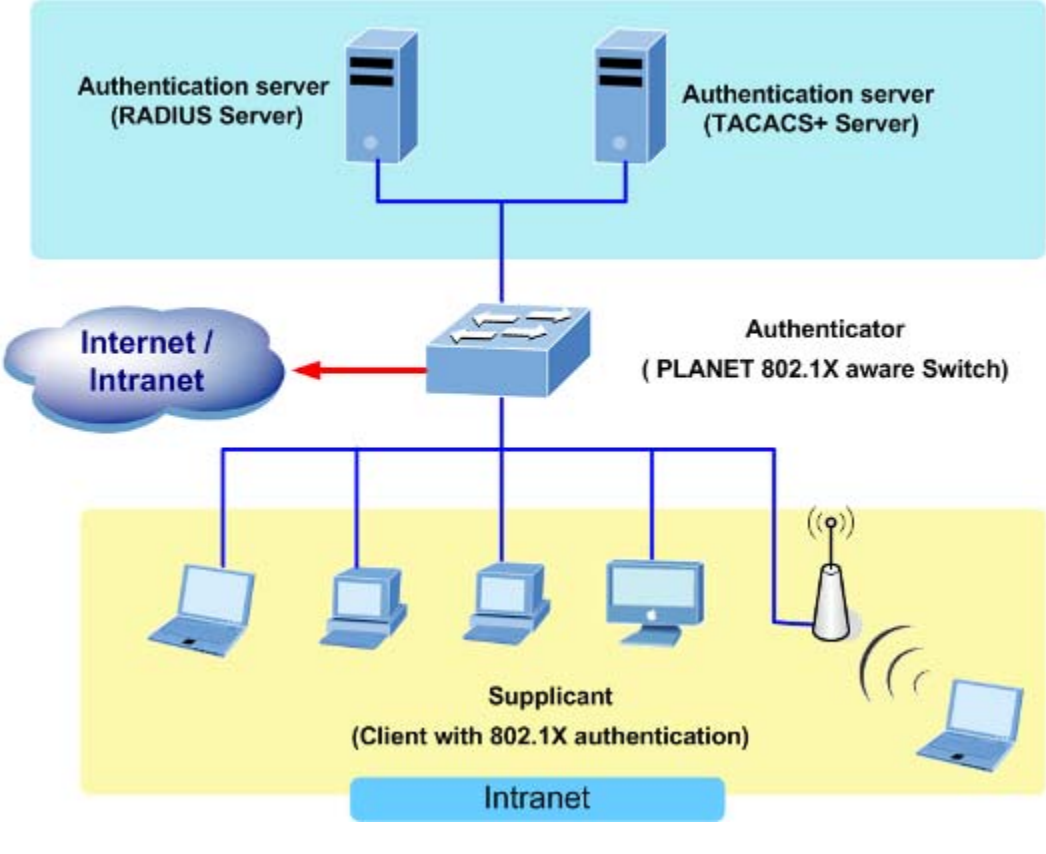

**Figure 4-11-1** 

- *Client*—the device (workstation) that requests access to the LAN and switch services and responds to requests from the switch. The workstation must be running 802.1X-compliant client software such as that offered in the Microsoft Windows XP operating system. (The client is the *supplicant* in the IEEE 802.1X specification.)
- *Authentication server*—performs the actual authentication of the client. The authentication server validates the identity of the client and notifies the switch whether or not the client is authorized to access the LAN and switch services. Because the switch acts as the proxy, the authentication service is transparent to the client. In this release, the Remote Authentication Dial-In User Service (RADIUS) security system with **Extensible Authentication Protocol (EAP)** extensions is the only supported authentication server; it is available in Cisco Secure Access Control Server version 3.0. RADIUS operates in a client/server model in which secure authentication information is exchanged between the RADIUS server and one or more RADIUS clients.
- *Switch* **(802.1X device)**—controls the physical access to the network based on the authentication status of the client. The switch acts as an intermediary (proxy) between the client and the authentication server, requesting identity information from the client, verifying that information with the authentication server, and relaying a response to the client. The switch includes the RADIUS client, which is responsible for encapsulating and decapsulating the Extensible Authentication Protocol (EAP) frames and interacting with the authentication server. When the switch receives EAPOL frames and relays them to the authentication server, the Ethernet header is stripped and the remaining EAP frame is re-encapsulated in the RADIUS format. The EAP frames are not modified or examined during encapsulation, and the

authentication server must support EAP within the native frame format. When the switch receives frames from the authentication server, the server's frame header is removed, leaving the EAP frame, which is then encapsulated for Ethernet and sent to the client.

#### **Authentication Initiation and Message Exchange**

The switch or the client can initiate authentication. If you enable authentication on a port by using the **dot1x port-control auto** interface configuration command, the switch must initiate authentication when it determines that the port link state transitions from down to up. It then sends an EAP-request/identity frame to the client to request its identity (typically, the switch sends an initial identity/request frame followed by one or more requests for authentication information). Upon receipt of the frame, the client responds with an EAP-response/identity frame.

However, if during bootup, the client does not receive an EAP-request/identity frame from the switch, the client can initiate authentication by sending an EAPOL-start frame, which prompts the switch to request the client's identity

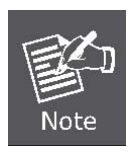

If 802.1X is not enabled or supported on the network access device, any EAPOL frames from the client are dropped. If the client does not receive an EAP-request/identity frame after three attempts to start authentication, the client transmits frames as if the port is in the authorized state. A port in the authorized state effectively means that the client has been successfully authenticated.

When the client supplies its identity, the switch begins its role as the intermediary, passing EAP frames between the client and the authentication server until authentication succeeds or fails. If the authentication succeeds, the switch port becomes authorized.

The specific exchange of EAP frames depends on the authentication method being used. "Figure 4-11-2" shows a message exchange initiated by the client using the One-Time-Password (OTP) authentication method with a RADIUS server.

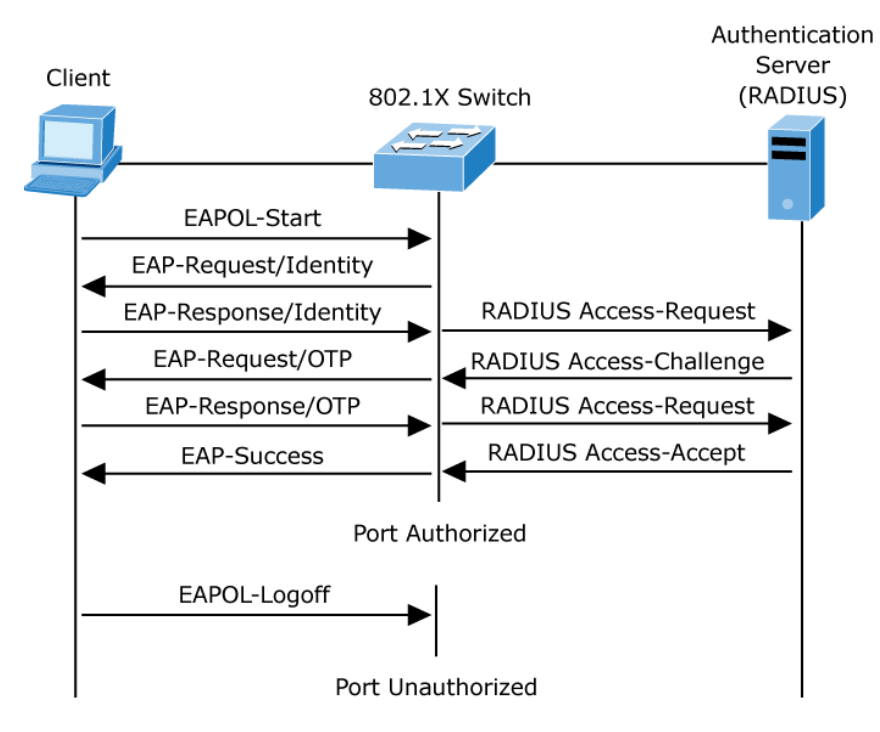

**Figure 4-11-2** EAP Message Exchange

#### **Ports in Authorized and Unauthorized States**

The switch port state determines whether or not the client is granted access to the network. The port starts in the *unauthorized* state. While in this state, the port disallows all ingress and egress traffic except for 802.1X protocol packets. When a client is successfully authenticated, the port transitions to the *authorized* state, allowing all traffic for the client to flow normally.

If a client that does not support 802.1X is connected to an unauthorized 802.1X port, the switch requests the client's identity. In this situation, the client does not respond to the request, the port remains in the unauthorized state, and the client is not granted access to the network.

In contrast, when an 802.1X-enabled client connects to a port that is not running the 802.1X protocol, the client initiates the authentication process by sending the EAPOL-start frame. When no response is received, the client sends the request for a fixed number of times. Because no response is received, the client begins sending frames as if the port is in the authorized state

If the client is successfully authenticated (receives an Accept frame from the authentication server), the port state changes to authorized, and all frames from the authenticated client are allowed through the port. If the authentication fails, the port remains in the unauthorized state, but authentication can be retried. If the authentication server cannot be reached, the switch can retransmit the request. If no response is received from the server after the specified number of attempts, authentication fails, and network access is not granted.

When a client logs off, it sends an EAPOL-logoff message, causing the switch port to transition to the unauthorized state.

If the link state of a port transitions from up to down, or if an EAPOL-logoff frame is received, the port returns to the unauthorized state.

### **4.11.2 Authentication Configuration**

This page allows you to configure how an administrator is authenticated when he logs into the switch via TELNET, SSH or the web pages. The Authentication Method Configuration screen in Figure 4-11-3 appears.

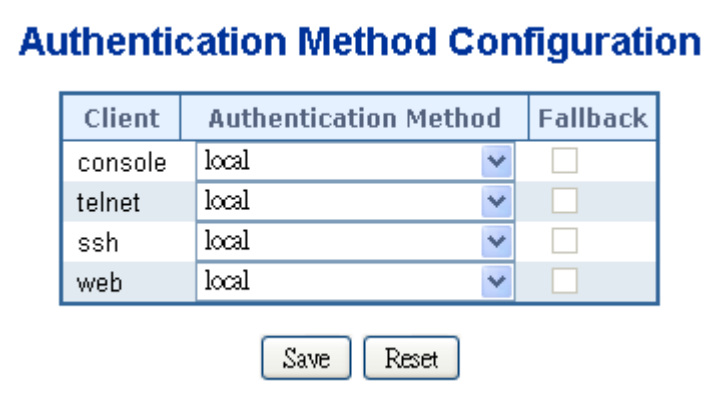

**Figure 4-11-3** Authentication Method Configuration Page Screenshot

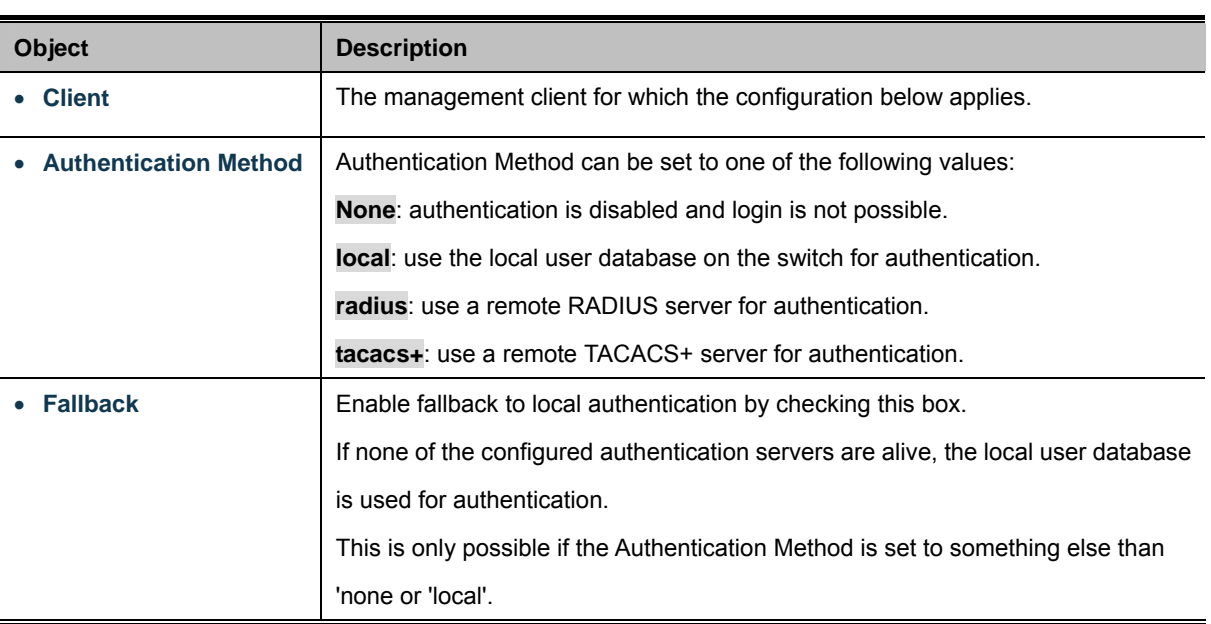

#### **Buttons**

Save Click to save changes.

Reset : Click to undo any changes made locally and revert to previously saved values.

# **4.11.3 Network Access Server Configuration**

This page allows you to configure the [IEEE 802.1X](http://192.168.0.100/help/glossary.htm#dot1x) and MAC-based authentication system and port settings. The IEEE 802.1X standard defines a port-based access control procedure that prevents unauthorized access to a network by requiring users to first submit credentials for authentication. One or more central servers, the backend servers, determine whether the user is allowed access to the network. These backend (RADIUS) servers are configured on the "Configuration→Security→AAA" page. The IEEE802.1X standard defines port-based operation, but non-standard variants overcome security limitations as shall be explored below.

MAC-based authentication allows for authentication of more than one user on the same port, and doesn't require the user to have special 802.1X supplicant software installed on his system. The switch uses the user's MAC address to authenticate against the backend server. Intruders can create counterfeit MAC addresses, which makes MAC-based authentication less secure than 802.1X authentication. The NAS configuration consists of two sections, a system- and a port-wide. The Network Access Server Configuration screen in Figure 4-11-4 appears.

### **Network Access Server Configuration**

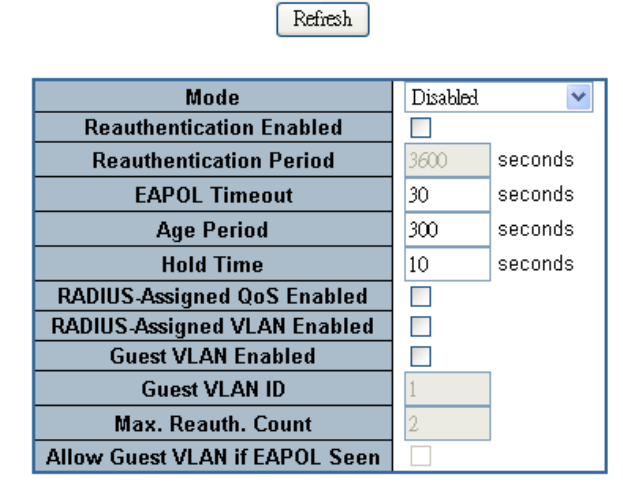

#### **Port Configuration**

| Port | <b>Admin State</b>                          | QoS Enabled   | RADIUS-Assigned   RADIUS-Assigned<br><b>VLAN Enabled</b> | Guest<br><b>VLAN Enabled</b> | <b>Port State</b> | Restart               |              |
|------|---------------------------------------------|---------------|----------------------------------------------------------|------------------------------|-------------------|-----------------------|--------------|
| 1    | Force Authorized<br>v                       |               |                                                          | ×                            | Globally Disabled | Reauthenticate        | Reinitialize |
| 2    | Force Authorized<br>v                       | $\Box$        |                                                          | H                            | Globally Disabled | Reauthenticate        | Reinitialize |
| 3    | Force Authorized<br>$\checkmark$            |               |                                                          | П                            | Globally Disabled | Reauthenticate        | Reinitialize |
| 4    | Force Authorized<br>v                       | u             | H                                                        | H                            | Globally Disabled | Reauthenticate        | Reinitialize |
| 5    | Force Authorized<br>v                       | H             |                                                          | u                            | Globally Disabled | Reauthenticate        | Reinitialize |
| 6    | Force Authorized<br>$\checkmark$            | u             | n                                                        | П                            | Globally Disabled | Reauthenticate        | Reinitialize |
| 7    | Force Authorized<br>v                       | u             |                                                          | $\Box$                       | Globally Disabled | Reauthenticate        | Reinitialize |
| 8    | Force Authorized<br>×                       | H             | n                                                        | п                            | Globally Disabled | Reauthenticate        | Reinitialize |
| 9    | Force Authorized<br>v                       | H             |                                                          | u                            | Globally Disabled | Reauthenticate        | Reinitialize |
| 10   | Force Authorized<br>$\overline{\mathbf{v}}$ | □             | H                                                        | □                            | Globally Disabled | Reauthenticate        | Reinitialize |
| 11   | Force Authorized<br>$\checkmark$            | H             |                                                          | $\Box$                       | Globally Disabled | Reauthenticate        | Reinitialize |
| 12   | Force Authorized<br>v                       | □             | H                                                        | n                            | Globally Disabled | Reauthenticate        | Reinitialize |
| 13   | Force Authorized<br>v                       | H             |                                                          | u                            | Globally Disabled | Reauthenticate        | Reinitialize |
| 14   | Force Authorized<br>v                       | H             | H                                                        | n.                           | Globally Disabled | Reauthenticate        | Reinitialize |
| 15   | Force Authorized<br>v                       | $\mathcal{A}$ |                                                          | $\Box$                       | Globally Disabled | <b>Reauthenticate</b> | Reinitialize |
| 16   | Force Authorized<br>v                       | H             | п                                                        | п                            | Globally Disabled | Reauthenticate        | Reinitialize |
| 17   | Force Authorized<br>v                       | $\mathcal{L}$ |                                                          | u                            | Globally Disabled | Reauthenticate        | Reinitialize |
| 18   | Force Authorized<br>v                       | H             | n                                                        | n.                           | Globally Disabled | Reauthenticate        | Reinitialize |
| 19   | Force Authorized<br>$\checkmark$            | $\mathcal{A}$ |                                                          | $\Box$                       | Globally Disabled | Reauthenticate        | Reinitialize |
| 20   | Force Authorized<br>v                       | П             | H                                                        | n                            | Globally Disabled | Reauthenticate        | Reinitialize |
| 21   | Force Authorized<br>v                       | n             |                                                          | n                            | Globally Disabled | Reauthenticate        | Reinitialize |
| 22   | Force Authorized<br>v                       | H             | H                                                        | H                            | Globally Disabled | <b>Reauthenticate</b> | Reinitialize |
| 23   | Force Authorized<br>v                       |               |                                                          | $\Box$                       | Globally Disabled | Reauthenticate        | Reinitialize |
| 24   | Force Authorized<br>v                       |               |                                                          | п                            | Globally Disabled | Reauthenticate        | Reinitialize |
|      |                                             |               | Save                                                     | Reset                        |                   |                       |              |

**Figure 4-11-4** Network Access Server Configuration Page Screenshot

# **System Configuration**

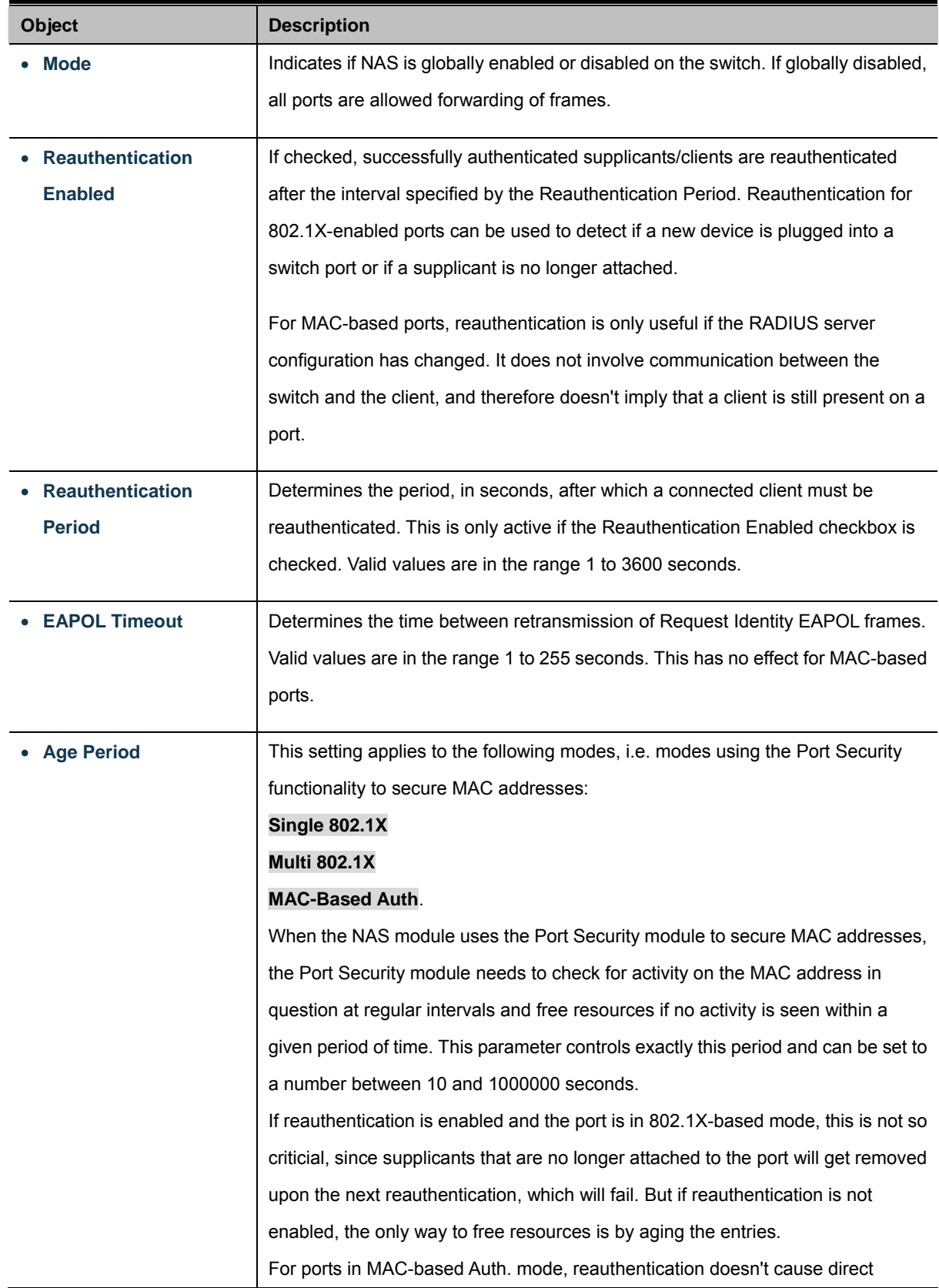

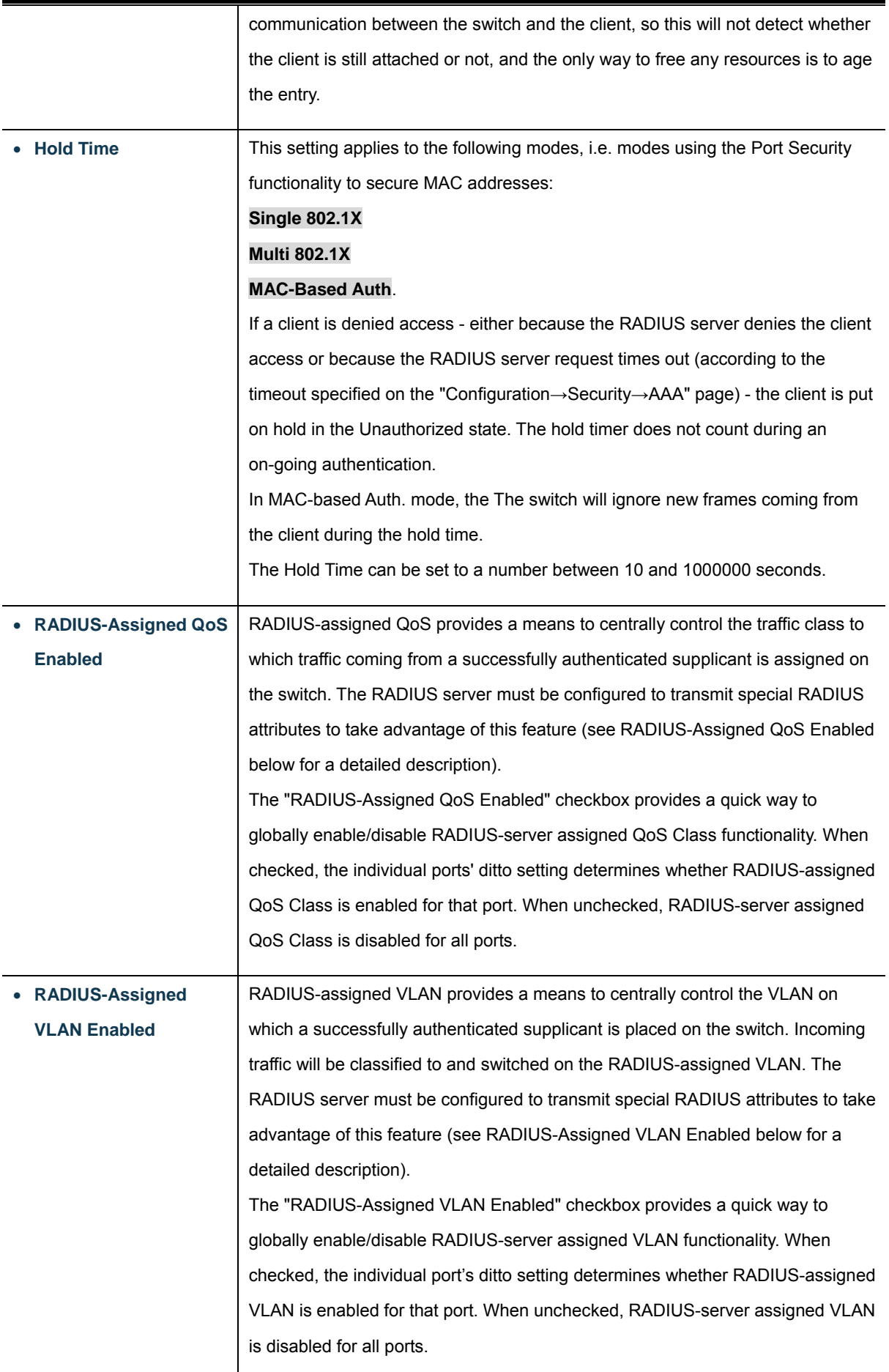

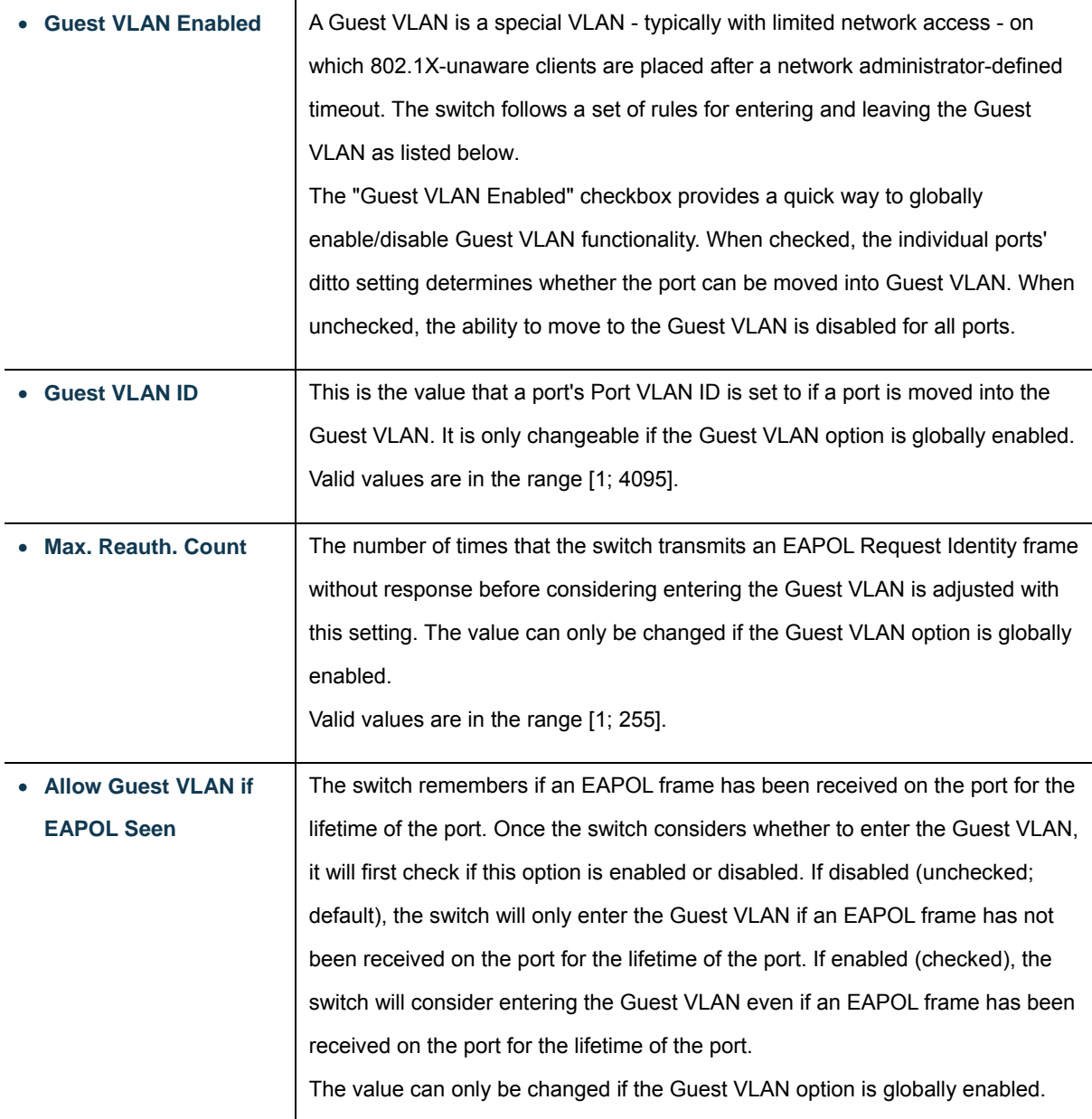

# **Port Configuration**

The table has one row for each port on the selected switch and a number of columns, which are:

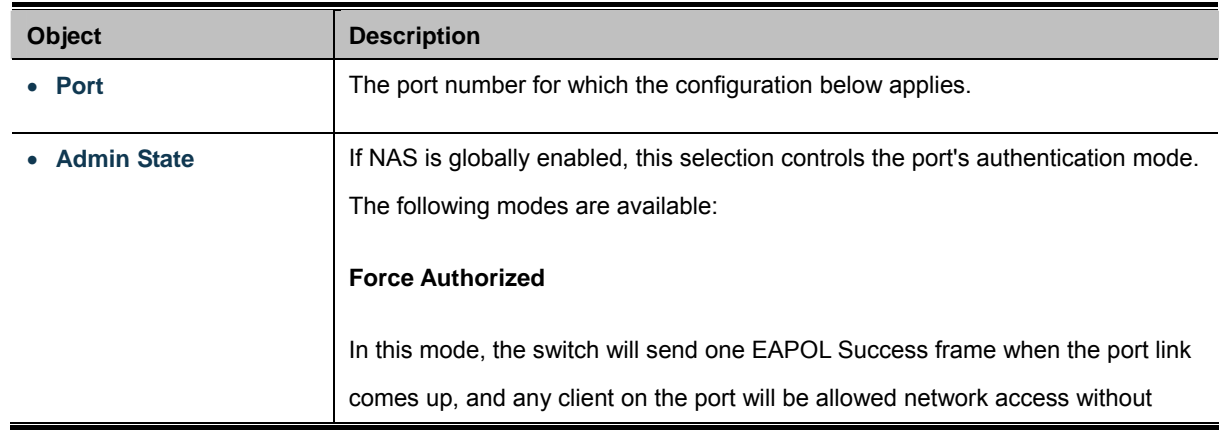

#### authentication.

#### **Force Unauthorized**

In this mode, the switch will send one EAPOL Failure frame when the port link comes up, and any client on the port will be disallowed network access.

#### **Port-based 802.1X**

In the 802.1X-world, the user is called the supplicant, the switch is the authenticator, and the RADIUS server is the authentication server. The authenticator acts as the man-in-the-middle, forwarding requests and responses between the supplicant and the authentication server. Frame sent between the supplicant and the switch is special 802.1X frame, known as EAPOL (EAP Over LANs) frames. EAPOL frames encapsulate EAP PDUs ([RFC3748](http://www.ietf.org/rfc/rfc3748)). Frame sent between the switch and the RADIUS server is [RADIUS](http://www.ietf.org/rfc/rfc2865.txt) packet. RADIUS packets also encapsulate EAP PDUs together with other attributes like the switch's IP address, name, and the supplicant's port number on the switch. EAP is very flexible, in that it allows for different authentication methods, like [MD5-Challenge](http://www.ietf.org/rfc/rfc3748), [PEAP](http://tools.ietf.org/html/draft-josefsson-pppext-eap-tls-eap-01), and [TLS](http://www.ietf.org/rfc/rfc2716.txt). The important thing is that the authenticator (the switch) doesn't need to know which authentication method the supplicant and the authentication server are using, or how many information exchange frames are needed for a particular method. The switch simply encapsulates the EAP part of the frame into the relevant type (EAPOL or RADIUS) and forwards it.

When authentication is complete, the RADIUS server sends a special packet containing a success or failure indication. Besides forwarding this decision to the supplicant, the switch uses it to open up or block traffic on the switch port connected to the supplicant.

**Note**: Suppose two backend servers are enabled and that the server timeout is configured to X seconds (using the AAA configuration page), and suppose that the first server in the list is currently down (but not considered dead). Now, if the supplicant retransmits EAPOL Start frames at a rate faster than X seconds, then it will never get authenticated, because the switch will cancel on-going backend authentication server requests whenever it receives a new EAPOL Start frame from the supplicant. And since the server hasn't yet failed (because the X seconds haven't expired), the same server will be contacted upon the next backend authentication server request from the switch. This scenario will loop forever. Therefore, the server timeout should be smaller than the supplicant's EAPOL Start frame retransmission rate.

#### **Single 802.1X**

In port-based 802.1X authentication, once a supplicant is successfully
authenticated on a port, the whole port is opened for network traffic. This allows other clients connected to the port (for instance through a hub) to piggy-back on the successfully authenticated client and get network access even though they really aren't authenticated. To overcome this security breach, use the Single 802.1X variant.

Single 802.1X is really not an IEEE standard, but features many of the same characteristics, as does port-based 802.1X. In Single 802.1X, at most one supplicant can get authenticated on the port at a time. Normal EAPOL frames are used in the communication between the supplicant and the switch. If more than one supplicant is connected to a port, the one that comes first when the port's link comes up will be the first one considered. If that supplicant doesn't provide valid credentials within a certain amount of time, another supplicant will get a chance. Once a supplicant is successfully authenticated, only that supplicant will be allowed access. This is the most secure of all the supported modes. In this mode, the [Port Security](http://192.168.0.100/help/help_psec_status_switch.htm) module is used to secure a supplicant's MAC address once successfully authenticated.

#### **Multi 802.1X**

In port-based 802.1X authentication, once a supplicant is successfully authenticated on a port, the whole port is opened for network traffic. This allows other clients connected to the port (for instance through a hub) to piggy-back on the successfully authenticated client and get network access even though they really aren't authenticated. To overcome this security breach, use the Multi 802.1X variant.

Multi 802.1X is really not an IEEE standard, but features many of the same characteristics as does port-based 802.1X. Multi 802.1X is - like Single 802.1X not an IEEE standard, but a variant that features many of the same characteristics. In Multi 802.1X, one or more supplicants can get authenticated on the same port at the same time. Each supplicant is authenticated individually and secured in the MAC table using the [Port Security](http://192.168.0.100/help/help_psec_status_switch.htm) module. In Multi 802.1X it is not possible to use the multicast BPDU MAC address as destination MAC address for EAPOL frames sent from the switch towards the supplicant, since that would cause all supplicants attached to the port to reply to requests sent from the switch. Instead, the switch uses the supplicant's MAC address, which is obtained from the first EAPOL Start or EAPOL Response Identity frame sent by the supplicant. An exception to this is when no supplicants are attached. In this case, the switch sends EAPOL Request Identity frames using the BPDU multicast MAC address as destination - to wake up any supplicants that might be on the port.

The maximum number of supplicants that can be attached to a port can be

limited using the [Port Security Limit Control](http://192.168.0.100/help/help_psec_limit.htm) functionality.

### **MAC-based Auth.**

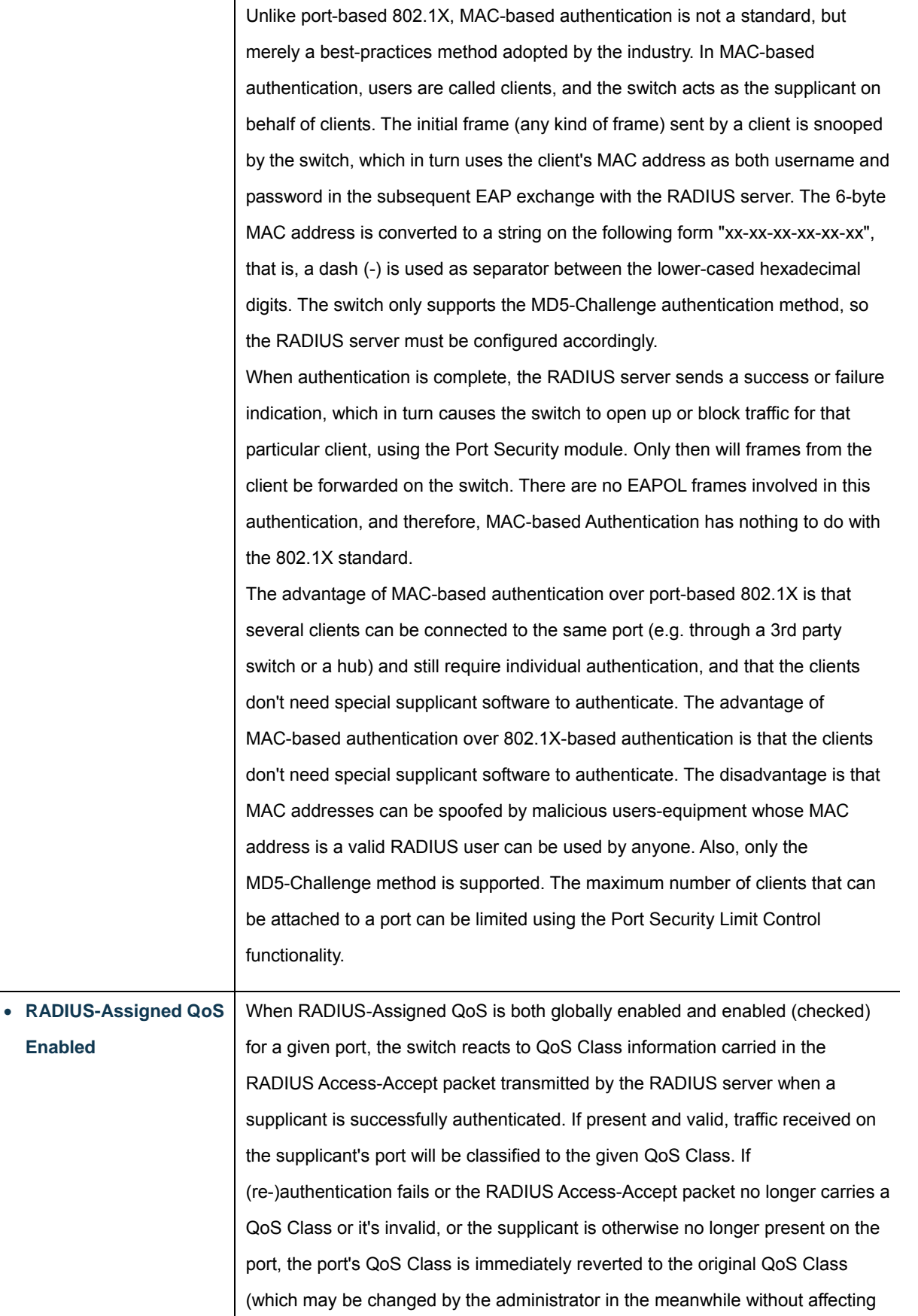

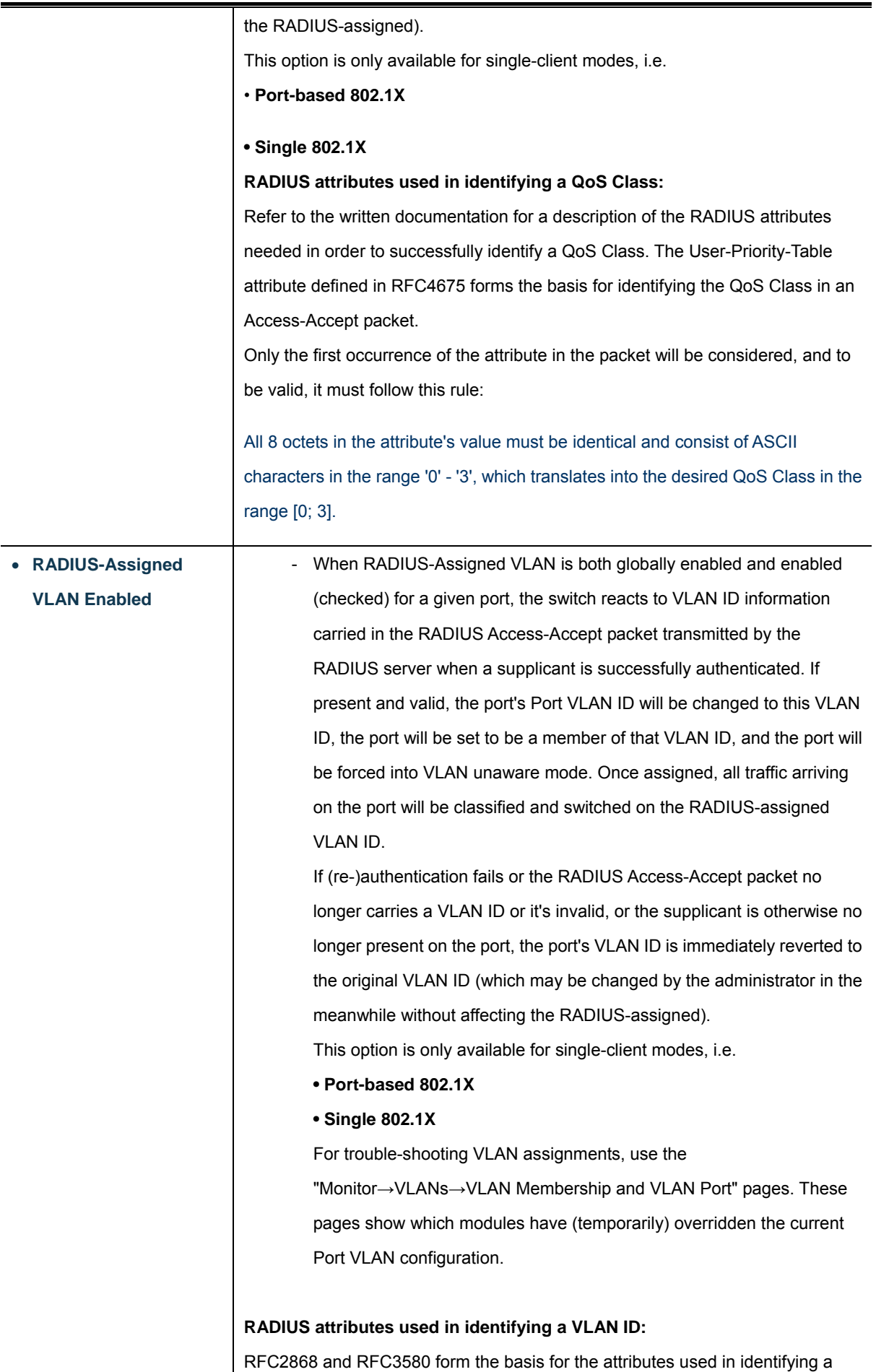

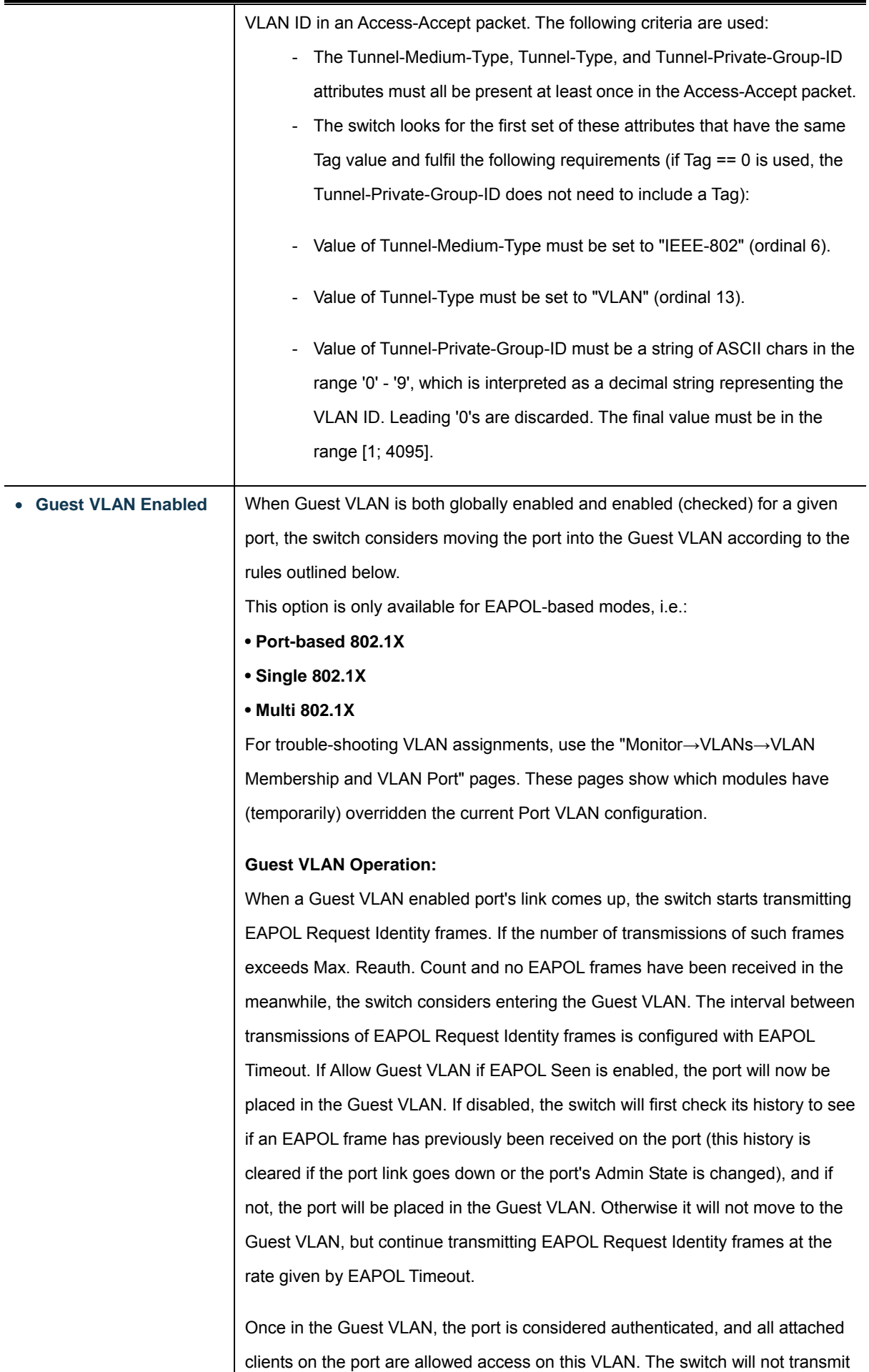

220

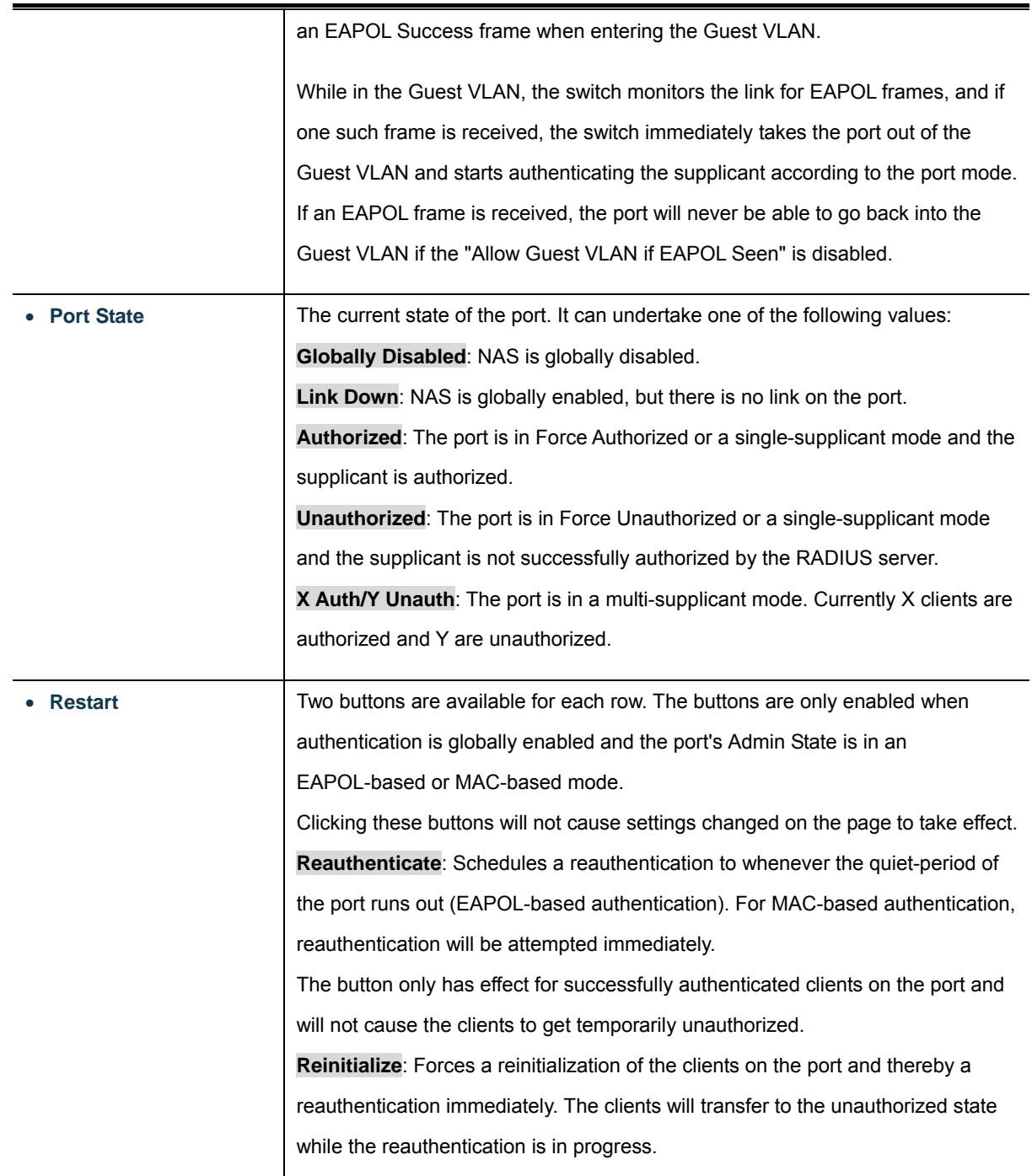

#### **Buttons**

Reset

Refresh : Click to refresh the page.

Save Click to save changes.

 $\mathop{!:\,}$  Click to undo any changes made locally and revert to previously saved values.

# **4.11.4 Network Access Overview**

This page provides an overview of the current [NAS](http://192.168.0.100/help/glossary.htm#nas) port states for the selected switch. The Network Access Overview screen in Figure 4-11-5 appears.

| <b>Network Access Overview</b> |                    |                   |         |  |  |                                                  |  |
|--------------------------------|--------------------|-------------------|---------|--|--|--------------------------------------------------|--|
|                                |                    | Auto-refresh L    | Refresh |  |  |                                                  |  |
| Port                           | <b>Admin State</b> | <b>Port State</b> |         |  |  | Last Source   Last ID   OoS Class   Port VLAN ID |  |
|                                | Force Authorized   | Globally Disabled |         |  |  |                                                  |  |
| $\overline{2}$                 | Force Authorized   | Globally Disabled |         |  |  |                                                  |  |
| 3                              | Force Authorized   | Globally Disabled |         |  |  |                                                  |  |
| $\overline{4}$                 | Force Authorized   | Globally Disabled |         |  |  |                                                  |  |
| $\frac{1}{2}$                  | Force Authorized   | Globally Disabled |         |  |  |                                                  |  |
|                                | Force Authorized   | Globally Disabled |         |  |  |                                                  |  |
| Z                              | Force Authorized   | Globally Disabled |         |  |  |                                                  |  |
| $\overline{8}$                 | Force Authorized   | Globally Disabled |         |  |  |                                                  |  |
| $\overline{9}$                 | Force Authorized   | Globally Disabled |         |  |  |                                                  |  |
| 10                             | Force Authorized   | Globally Disabled |         |  |  |                                                  |  |
| 11                             | Force Authorized   | Globally Disabled |         |  |  |                                                  |  |
| 12                             | Force Authorized   | Globally Disabled |         |  |  |                                                  |  |
| 13 <sub>1</sub>                | Force Authorized   | Globally Disabled |         |  |  |                                                  |  |
| 14                             | Force Authorized   | Globally Disabled |         |  |  |                                                  |  |
| 15 <sub>15</sub>               | Force Authorized   | Globally Disabled |         |  |  |                                                  |  |
| 16                             | Force Authorized   | Globally Disabled |         |  |  |                                                  |  |
| 17                             | Force Authorized   | Globally Disabled |         |  |  |                                                  |  |
| 18                             | Force Authorized   | Globally Disabled |         |  |  |                                                  |  |
| <u> 19</u>                     | Force Authorized   | Globally Disabled |         |  |  |                                                  |  |
| 20                             | Force Authorized   | Globally Disabled |         |  |  |                                                  |  |
| 21                             | Force Authorized   | Globally Disabled |         |  |  |                                                  |  |
| 22                             | Force Authorized   | Globally Disabled |         |  |  |                                                  |  |
| 23                             | Force Authorized   | Globally Disabled |         |  |  |                                                  |  |
| 24                             | Force Authorized   | Globally Disabled |         |  |  |                                                  |  |

**Figure 4-11-5** Network Access Overview Page Screenshot

The page includes the following fields:

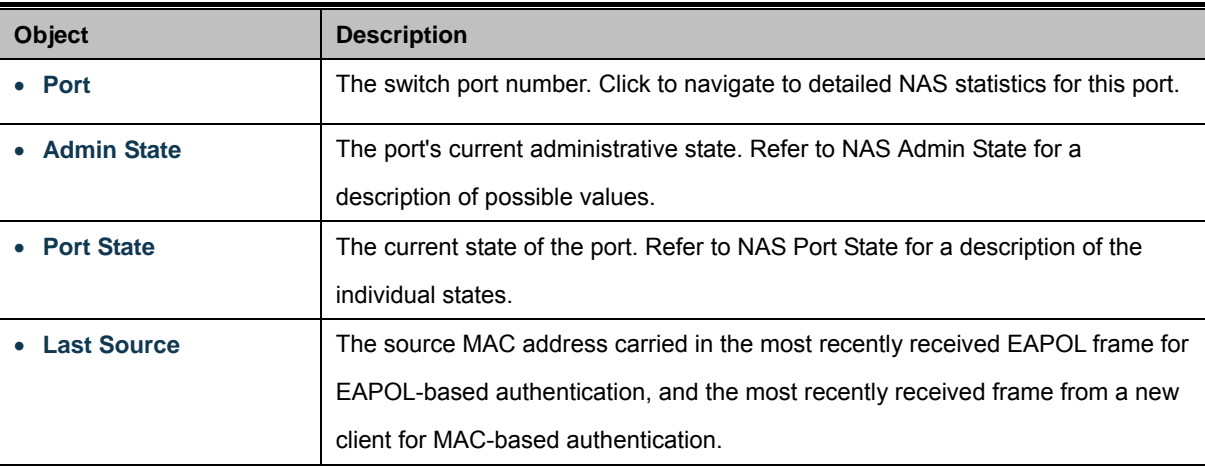

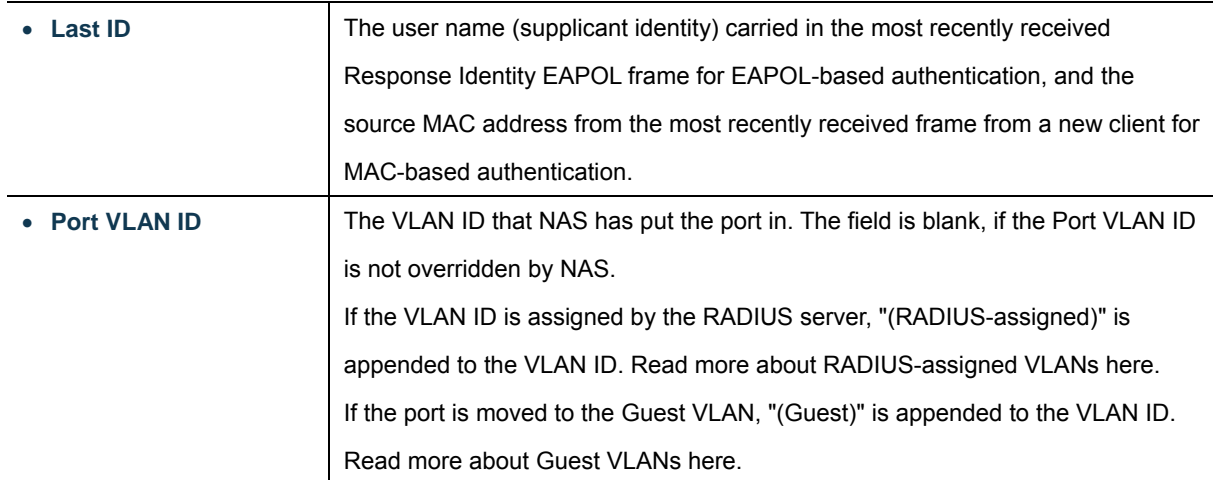

### **Buttons**

Refresh : Click to refresh the page immediately.

Auto-refresh  $\Box$ : Check this box to enable an automatic refresh of the page at regular intervals.

### **4.11.5 Network Access Statistics**

This page provides detailed [NAS](http://192.168.0.100/help/glossary.htm#nas) statistics for a specific switch port running EAPOL-based [IEEE 802.1X](http://192.168.0.100/help/glossary.htm#dot1x) authentication. For MAC-based ports, it shows selected backend server (RADIUS Authentication Server) statistics, only. Use the port select box to select which port details to be displayed. The Network Access Statistics screen in Figure 4-11-6 appears.

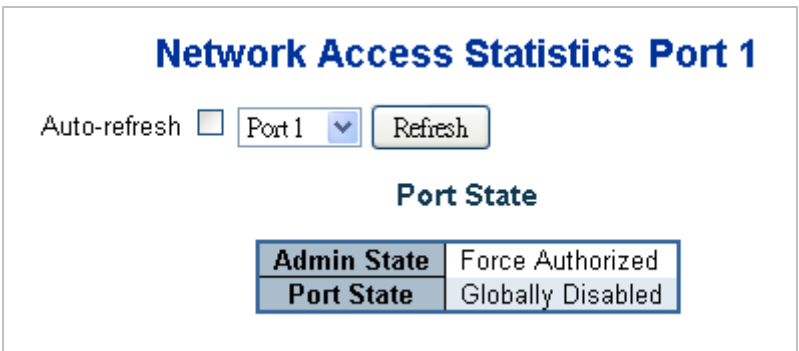

**Figure 4-11-6** Network Access Statistics Page Screenshot

The page includes the following fields:

#### **Port State**

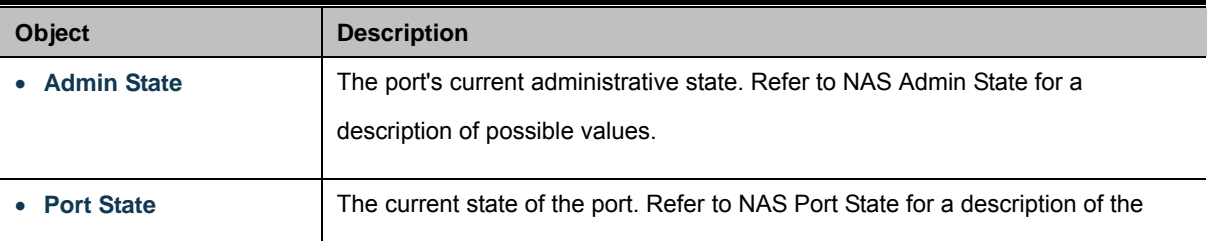

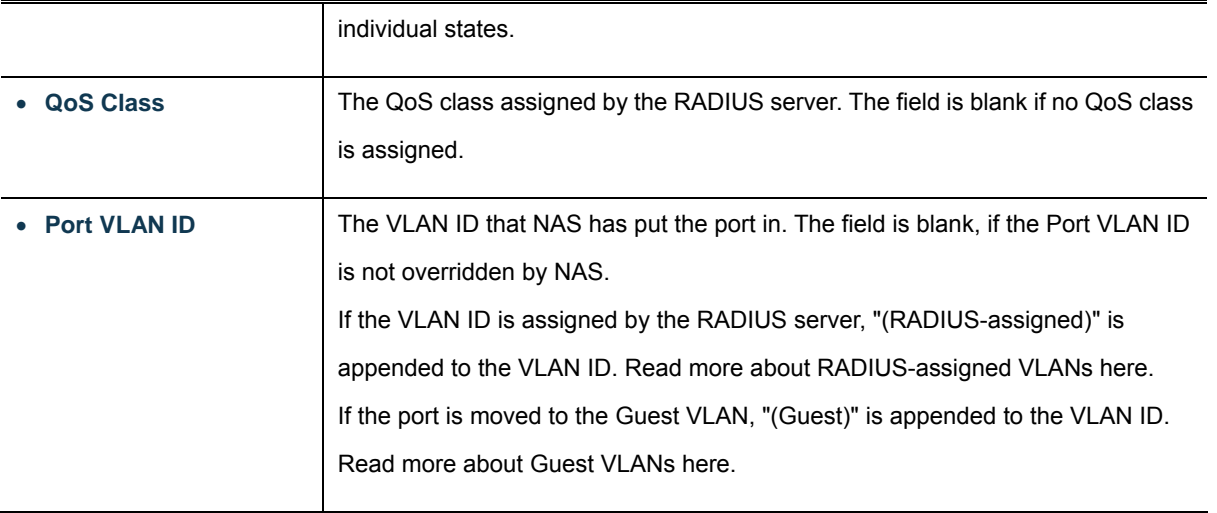

### **Port Counters**

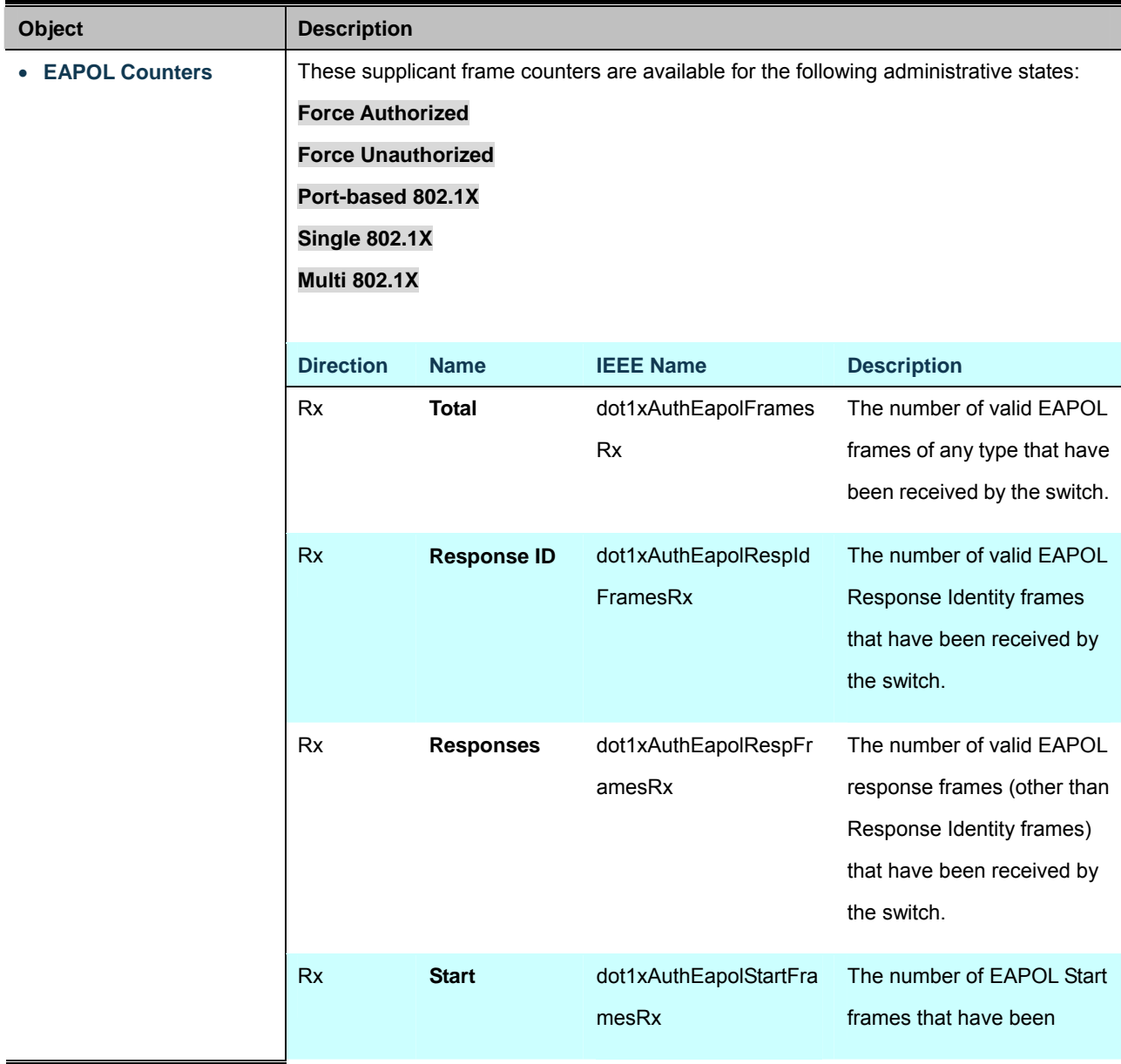

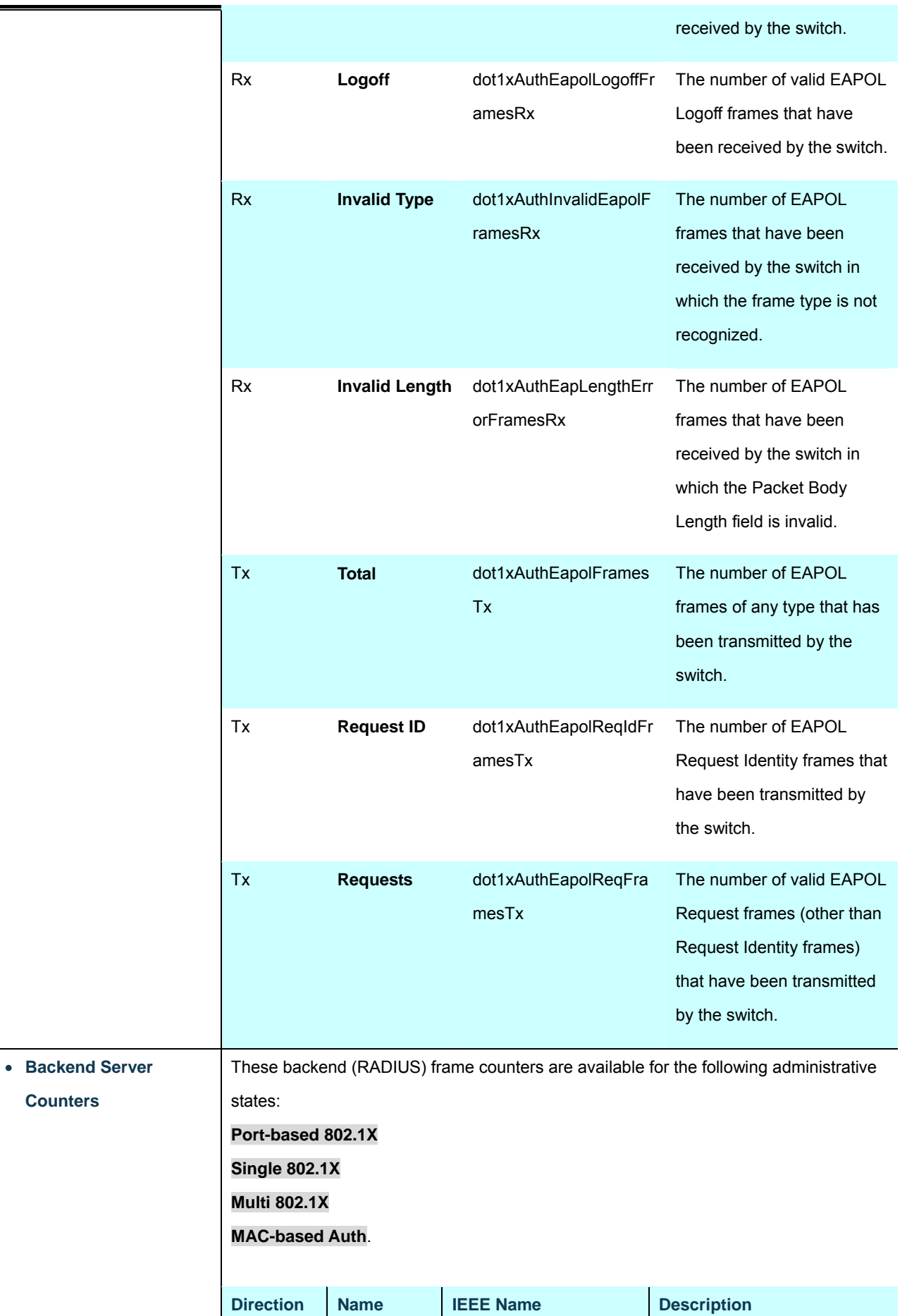

 $\equiv$ 

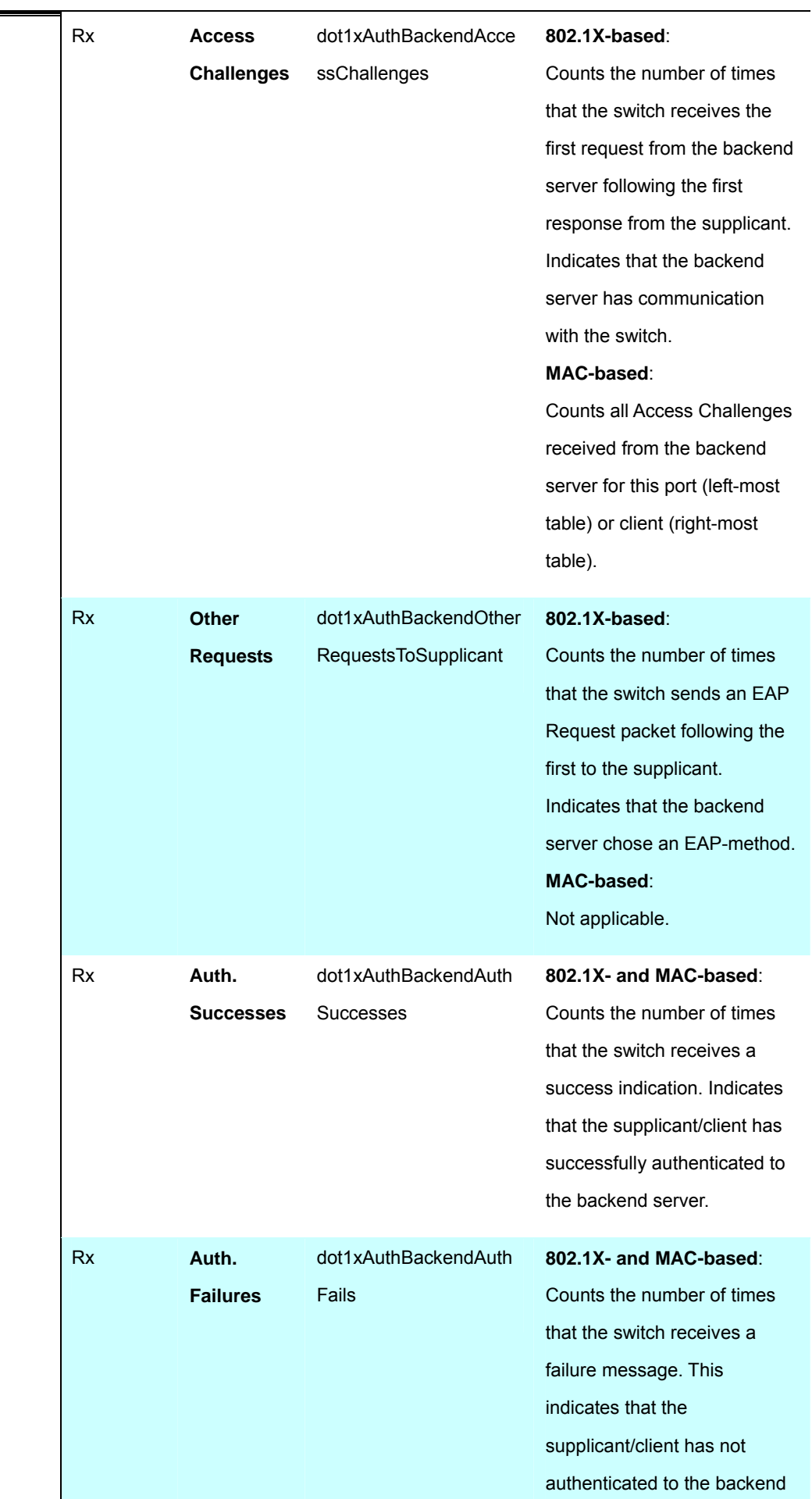

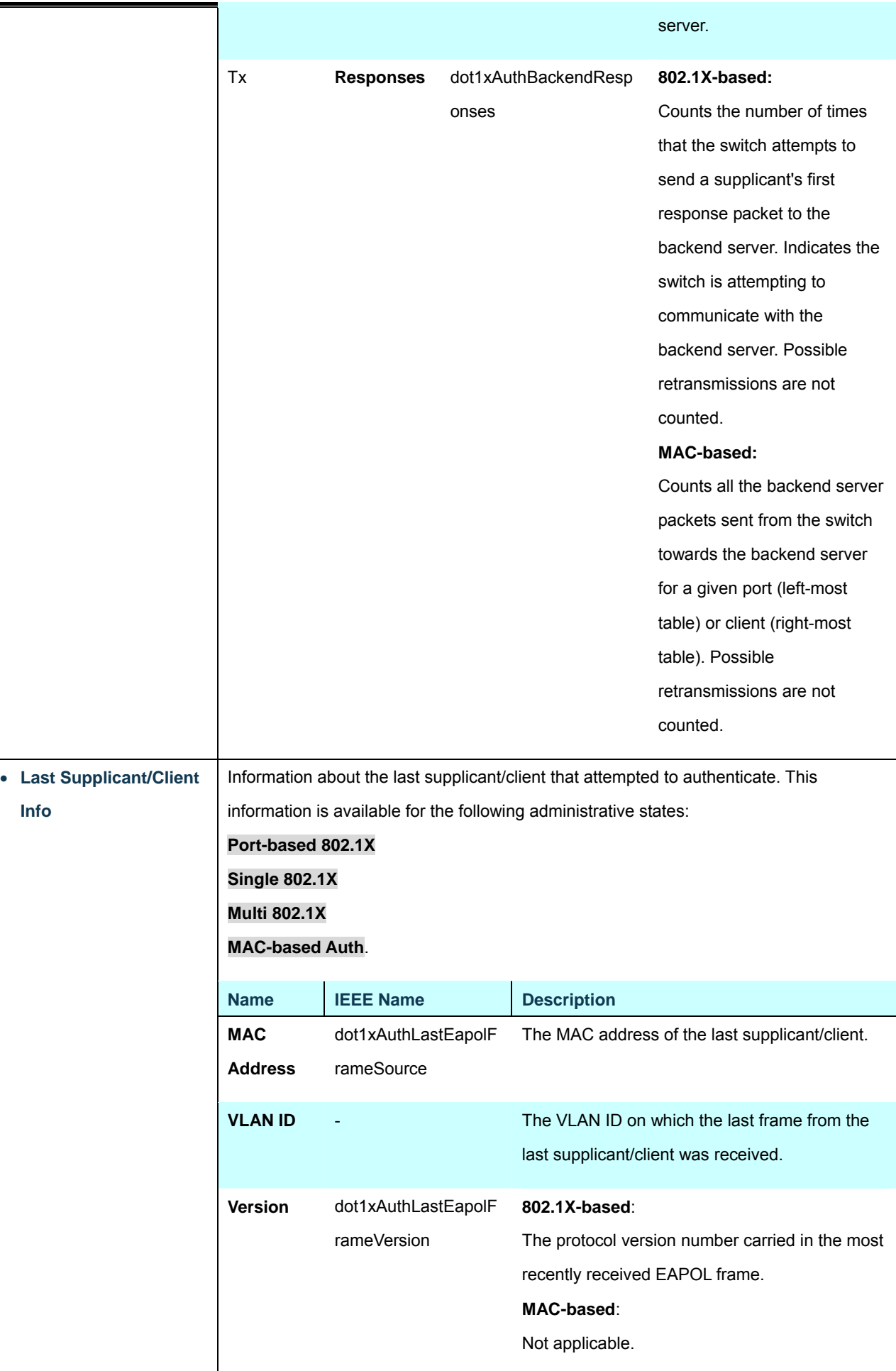

 $\blacksquare$ 

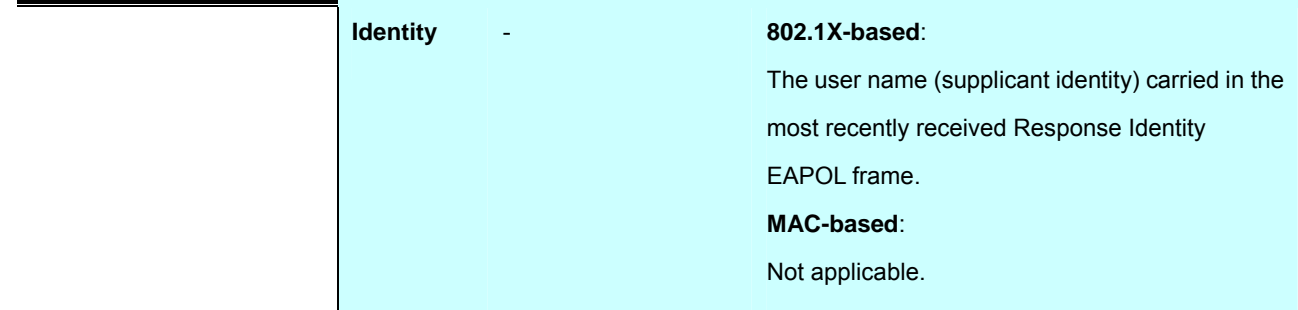

### **Selected Counters**

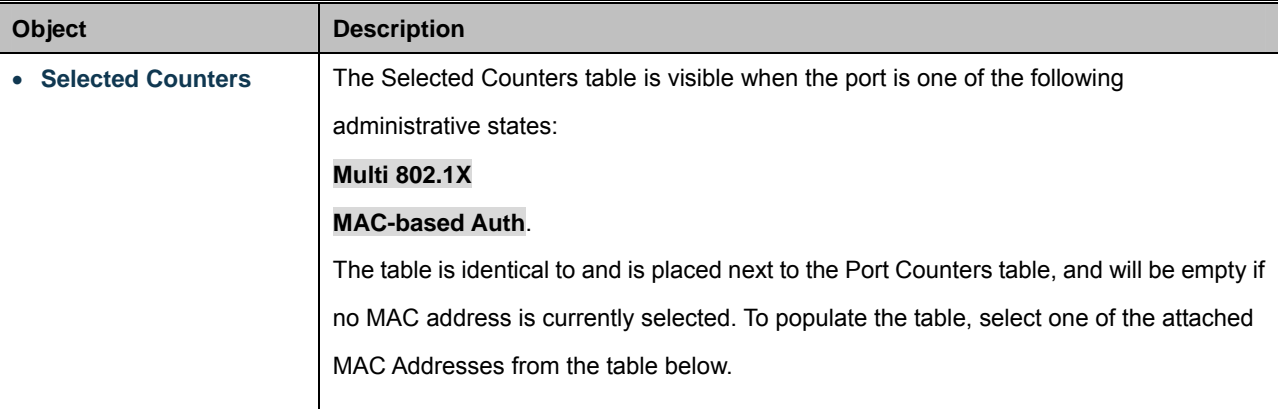

### **Port Counters**

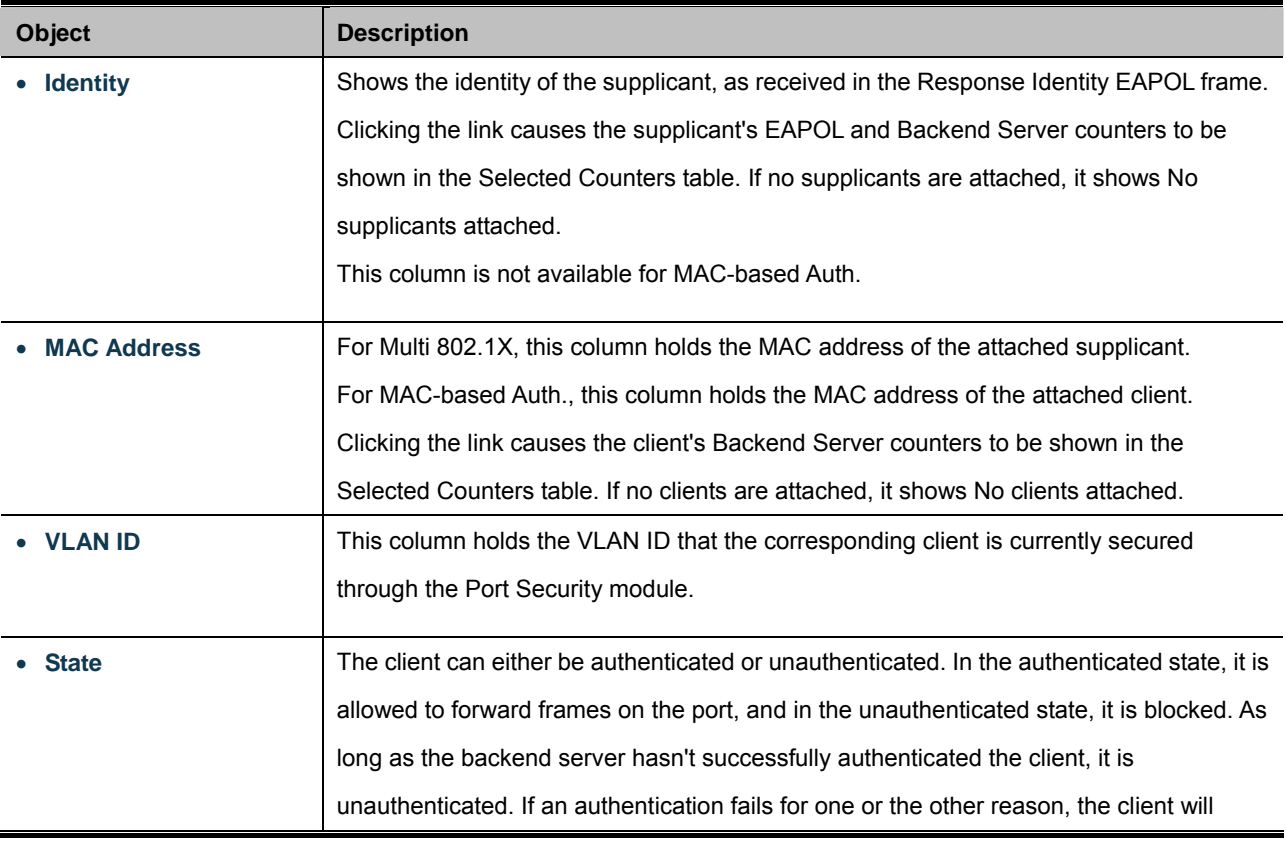

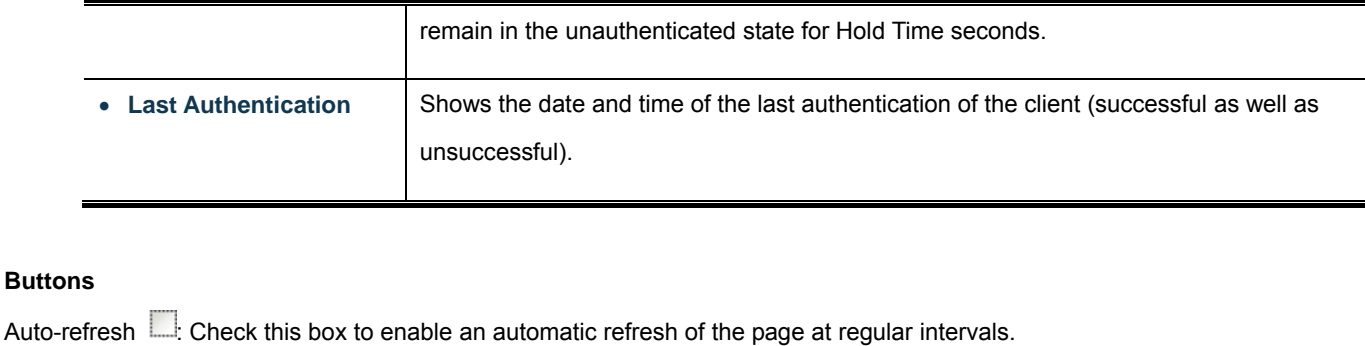

Refresh : Click to refresh the page immediately.

This button is available in the following modes:

- Force Authorized
- Force Unauthorized
- Port-based 802.1X
- Single 802.1X

Click to clear the counters for the selected port.

Clear All

Clear

: This button is available in the following modes:

- Multi 802.1X
- MAC-based Auth.X

Click to clear both the port counters and all of the attached client's counters. The "Last Client" will not be cleared, however.

Clear This This button is available in the following modes:

- Multi 802.1X
- MAC-based Auth.X

Click to clear only the currently selected client's counters.

### **4.11.6 Authentication Server Configuration**

This page allows you to configure the Authentication Servers. The Authentication Server Configuration screen in Figure 4-11-7 appears.

# **Authentication Server Configuration**

**Common Server Configuration** 

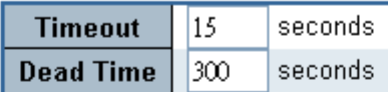

### RADIUS Authentication Server Configuration

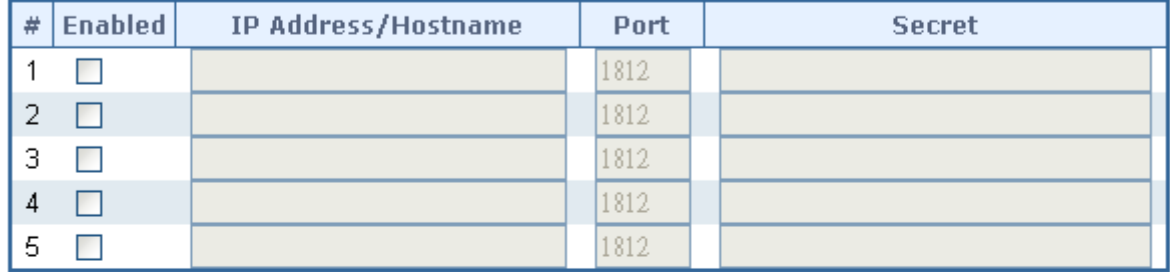

### **RADIUS Accounting Server Configuration**

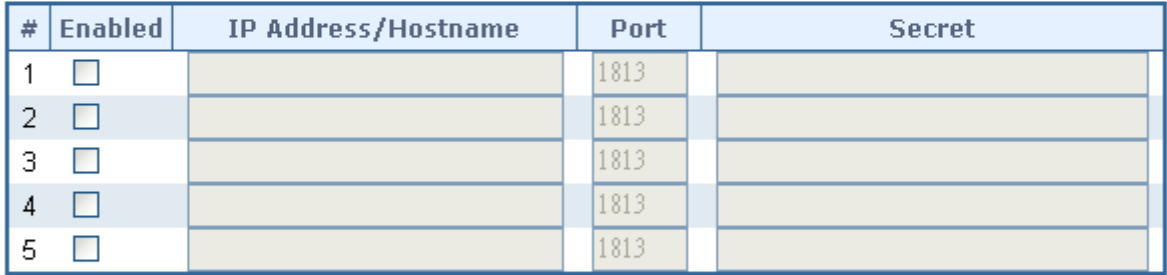

## TACACS+ Authentication Server Configuration

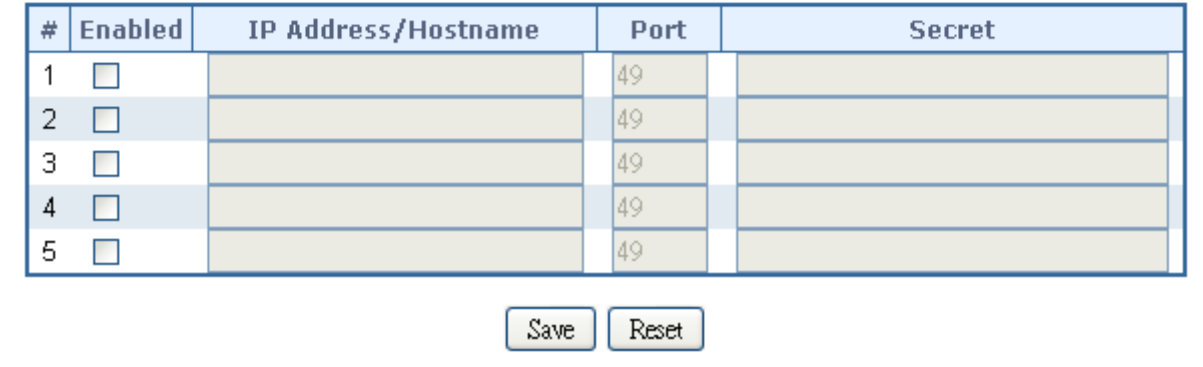

**Figure 4-11-7** Authentication Server Configuration Page Screenshot

The page includes the following fields:

### **Port State**

These setting are common for all of the Authentication Servers.

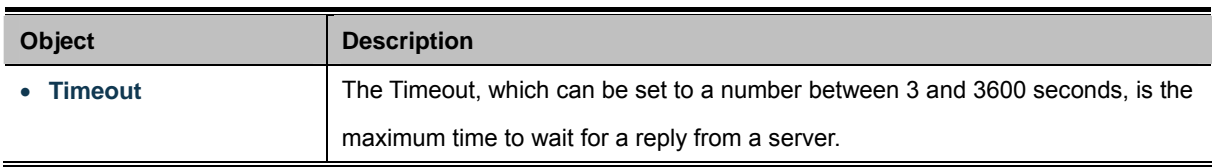

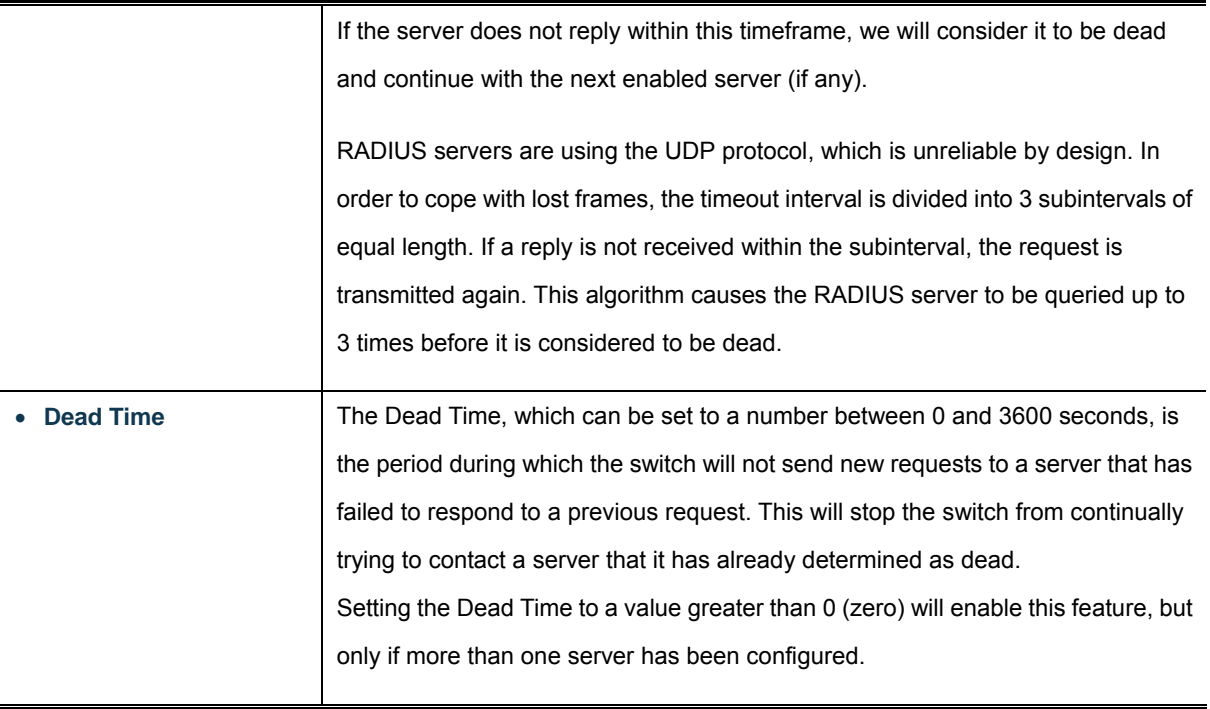

### **RADIUS Authentication Server Configuration**

The table has one row for each [RADIUS](http://192.168.0.100/help/glossary.htm#radius) Authentication Server and a number of columns, which are:

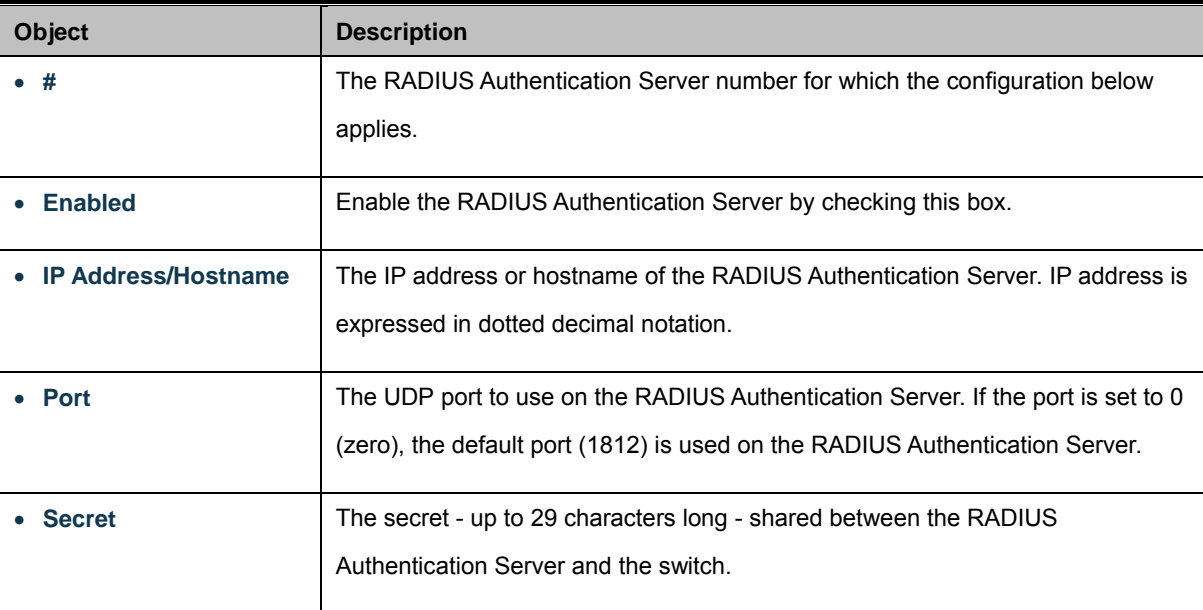

### **RADIUS Accounting Server Configuration**

The table has one row for each [RADIUS](http://192.168.0.100/help/glossary.htm#radius) Accounting Server and a number of columns, which are:

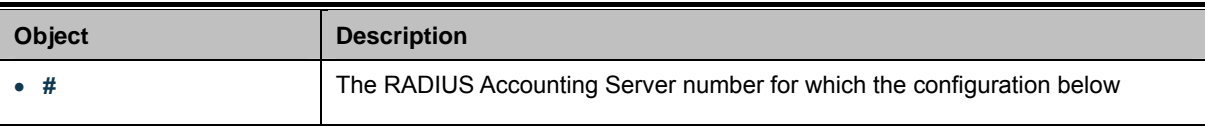

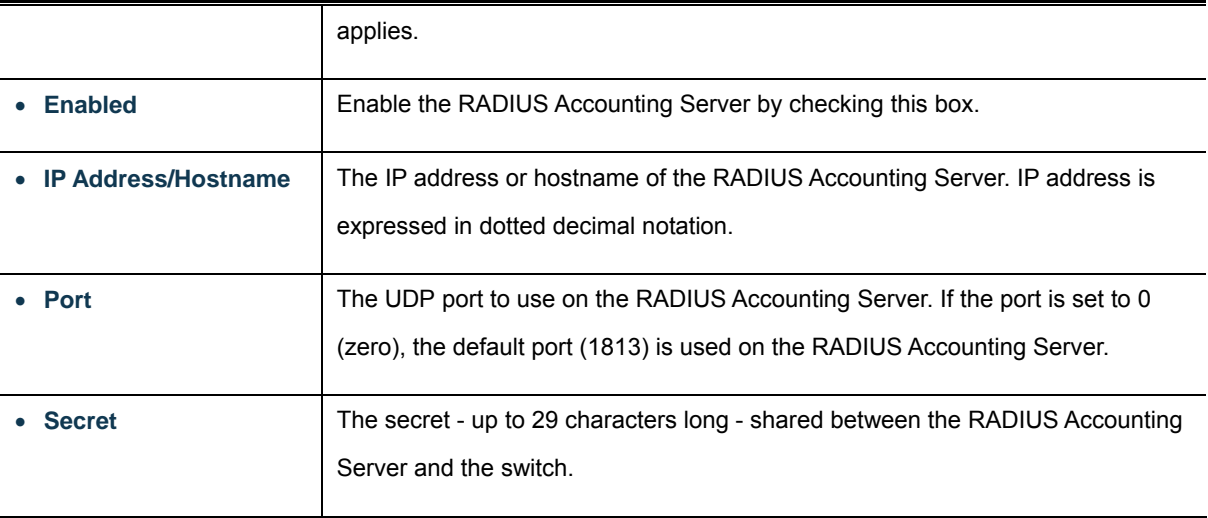

### **TACACS+ Authentication Server Configuration**

The table has one row for each [TACACS+](http://192.168.0.100/help/glossary.htm#tacplus) Authentication Server and a number of columns, which are:

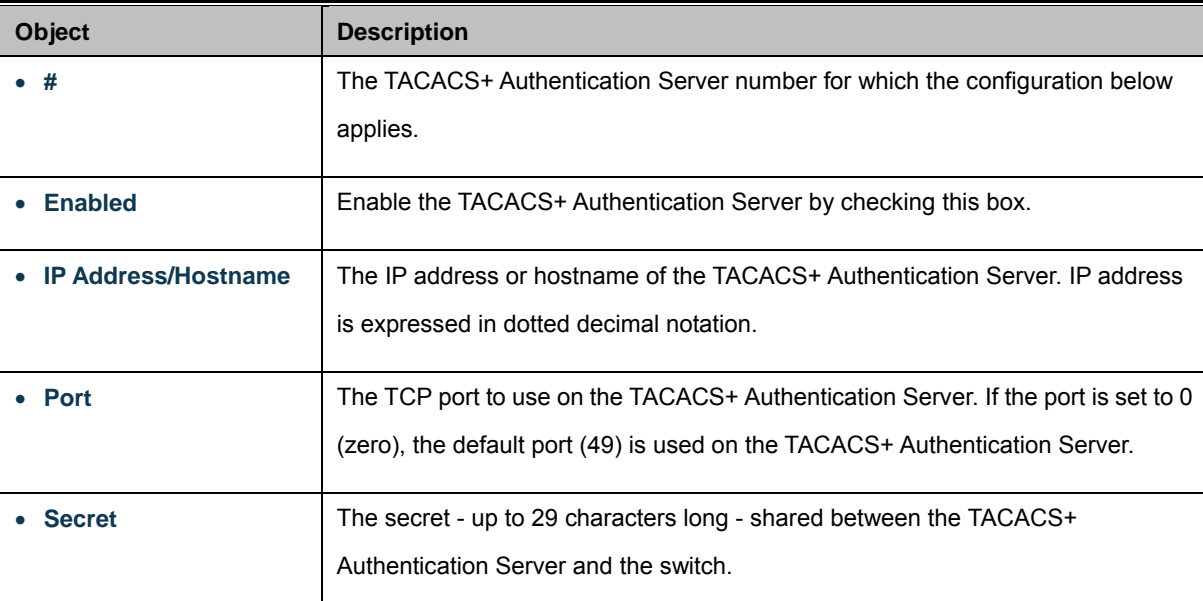

#### **Buttons**

Reset

Save Click to save changes.

 $\mathbf k$ : Click to undo any changes made locally and revert to previously saved values.

# **4.11.7 RADIUS Overview**

This page provides an overview of the status of the RADIUS servers configurable on the Authentication configuration page. The RADIUS Authentication/Accounting Server Overview screen in Figure 4-11-8 appears.

|               |                   | <b>RADIUS Authentication Server Status Overview</b>              |  |
|---------------|-------------------|------------------------------------------------------------------|--|
| #             | <b>IP Address</b> | <b>Status</b>                                                    |  |
|               | 0.0.0.011812      | Disable                                                          |  |
|               | 0.0.0.0:1812      | Disable                                                          |  |
| $\frac{2}{3}$ | 0.0.0.0:1812      | Disable                                                          |  |
|               | 0.0.0.0:1812      | Disable                                                          |  |
| 5             | 0.0.0.0:1812      | Disable                                                          |  |
| #             | <b>IP Address</b> | <b>RADIUS Accounting Server Status Overview</b><br><b>Status</b> |  |
|               | 0.0.0.011813      | Disable                                                          |  |
| $\frac{2}{3}$ | 0.0.0.0:1813      | Disable                                                          |  |
|               | 0.0.0.0:1813      | Disable                                                          |  |
|               | 0.0.0.0:1813      | Disable                                                          |  |
|               |                   |                                                                  |  |
| 5             | 0.0.0.0:1813      | Disable                                                          |  |

**Figure 4-11-8** RADIUS Authentication/Accounting Server Overview Page Screenshot

The page includes the following fields:

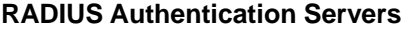

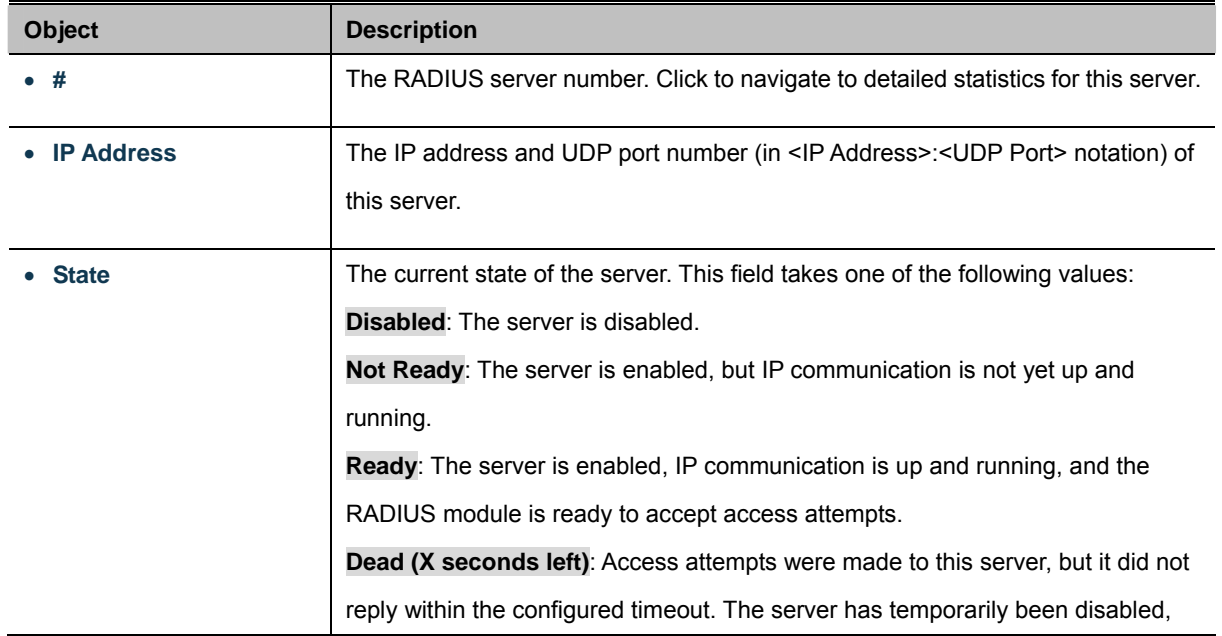

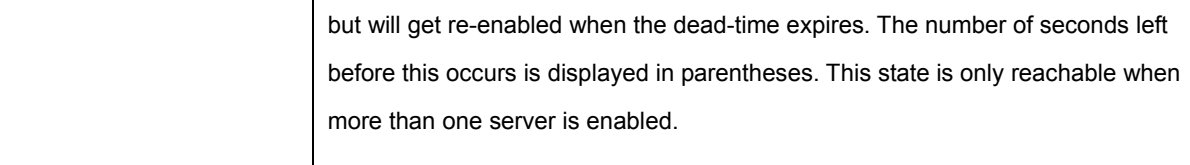

### **RADIUS Accounting Servers**

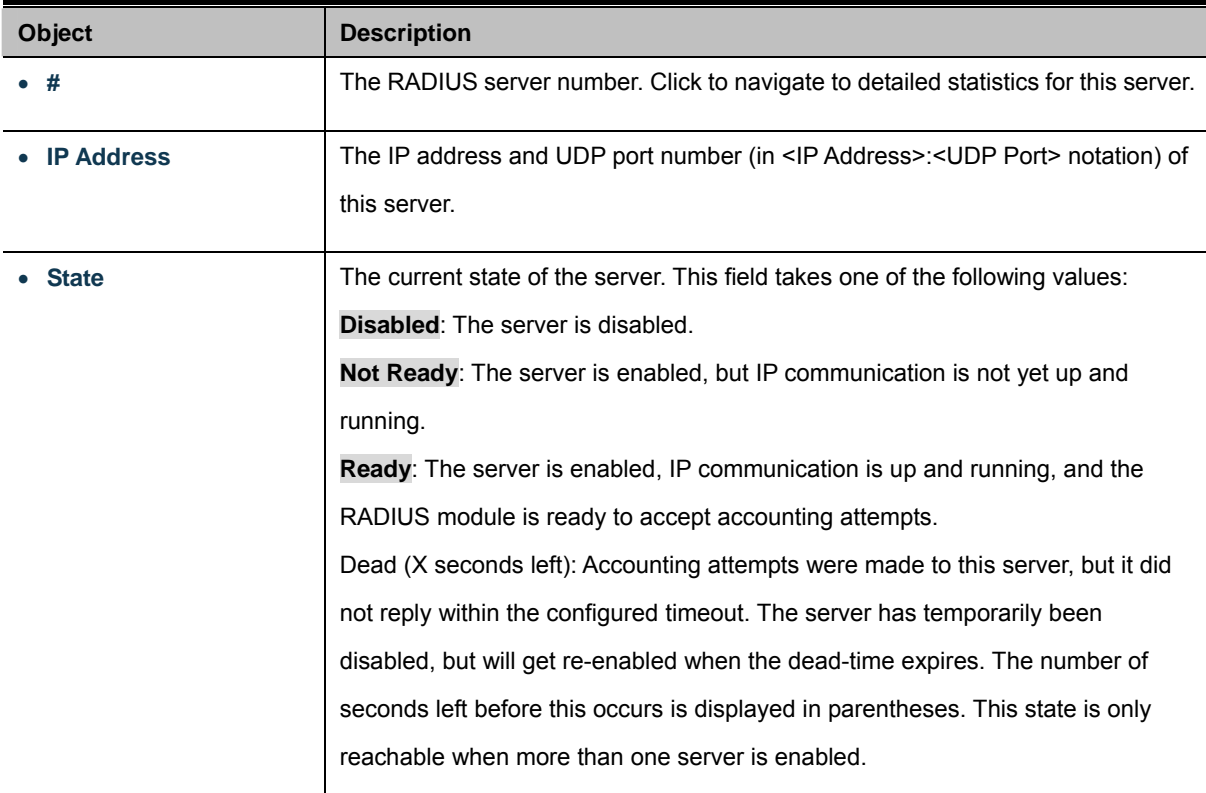

#### **Buttons**

Auto-refresh  $\Box$ : Check this box to enable an automatic refresh of the page at regular intervals.

Refresh

: Click to refresh the page immediately.

# **4.11.8 RADIUS Details**

This page provides detailed statistics for a particular RADIUS server. The RADIUS Authentication/Accounting for Server Overview screen in Figure 4-11-9 appears.

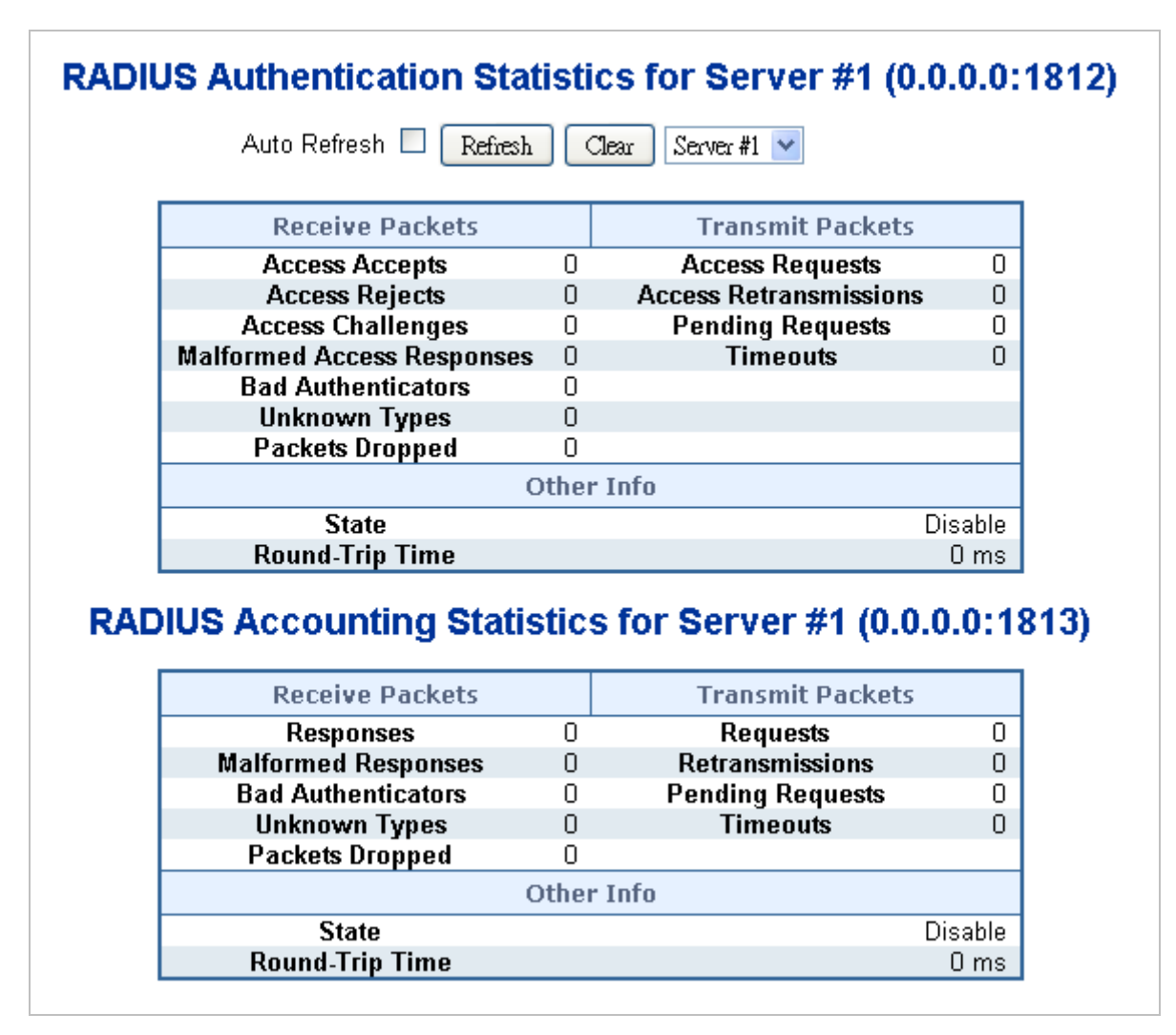

**Figure 4-11-9** RADIUS Authentication/Accounting for Server Overview Page Screenshot

The page includes the following fields:

#### **RADIUS Authentication Servers**

The statistics map closely to those specified in [RFC4668 - RADIUS Authentication Client MIB.](http://www.ietf.org/rfc/rfc4668.txt)

Use the server select box to switch between the backend servers to show details for.

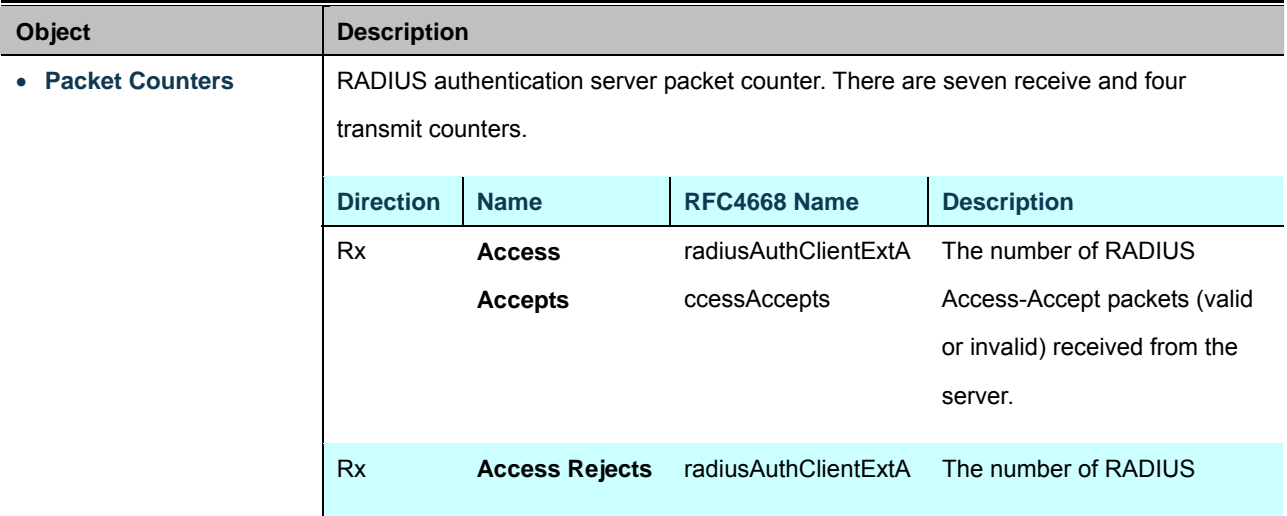

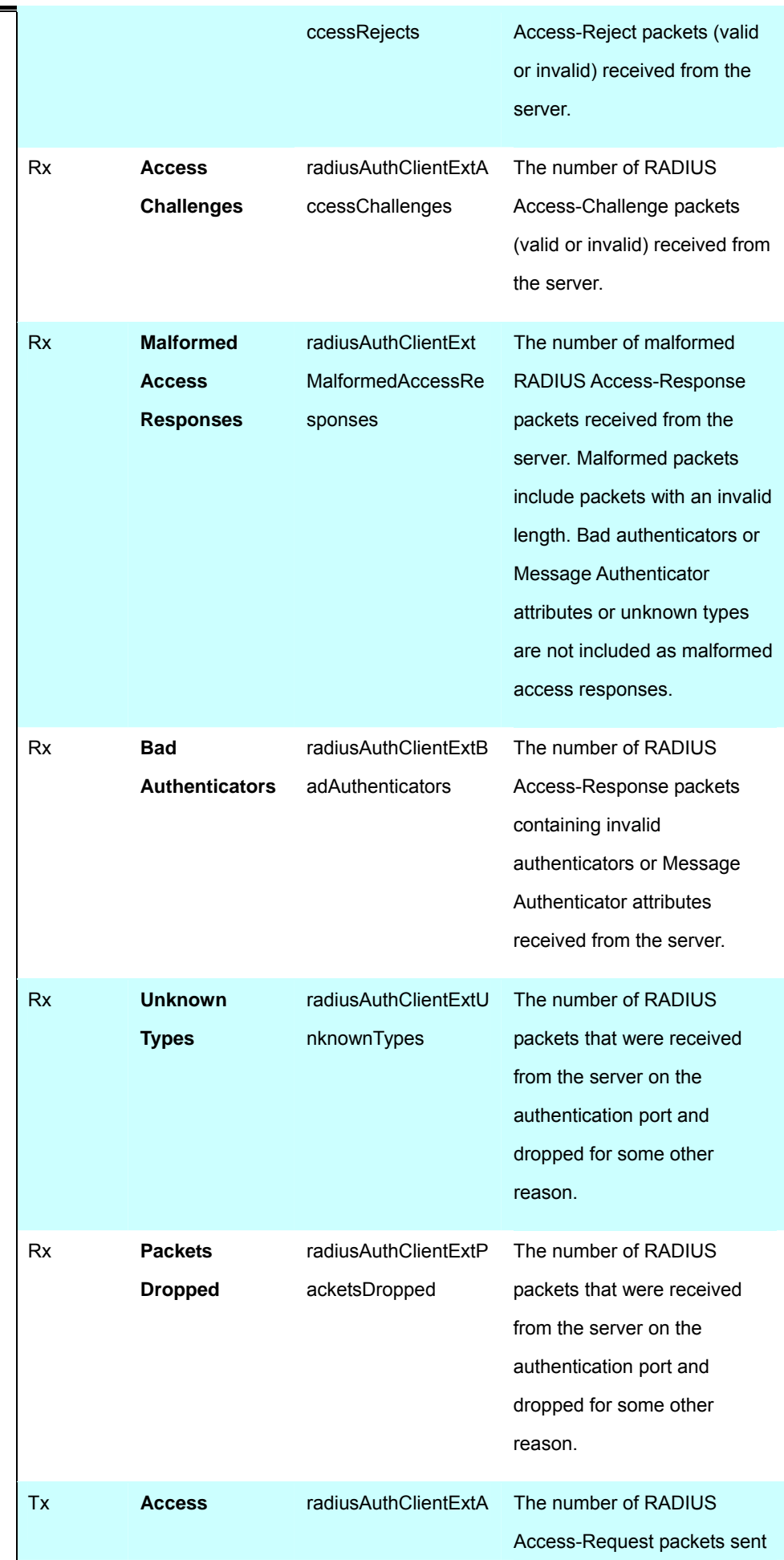

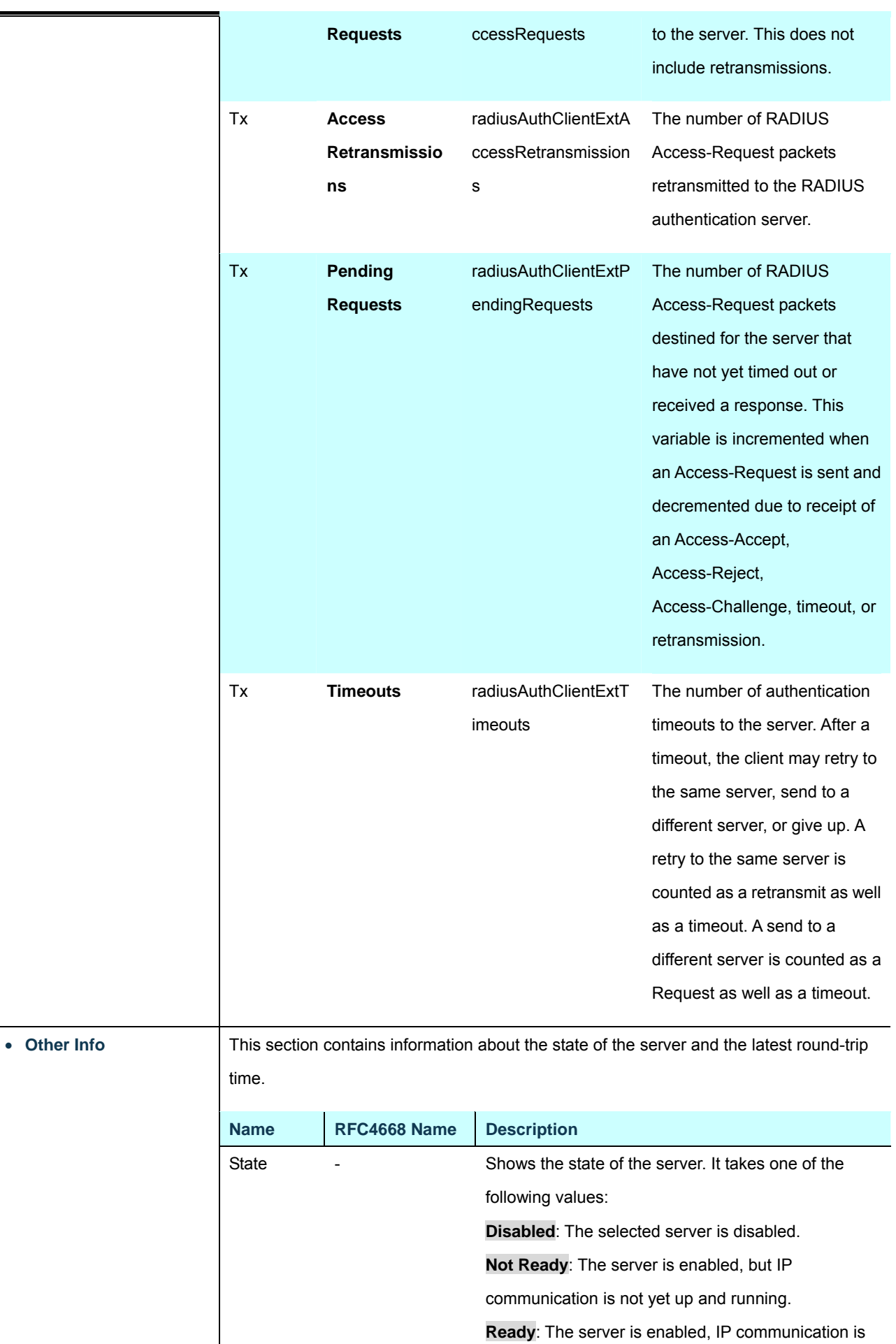

 $\blacksquare$ 

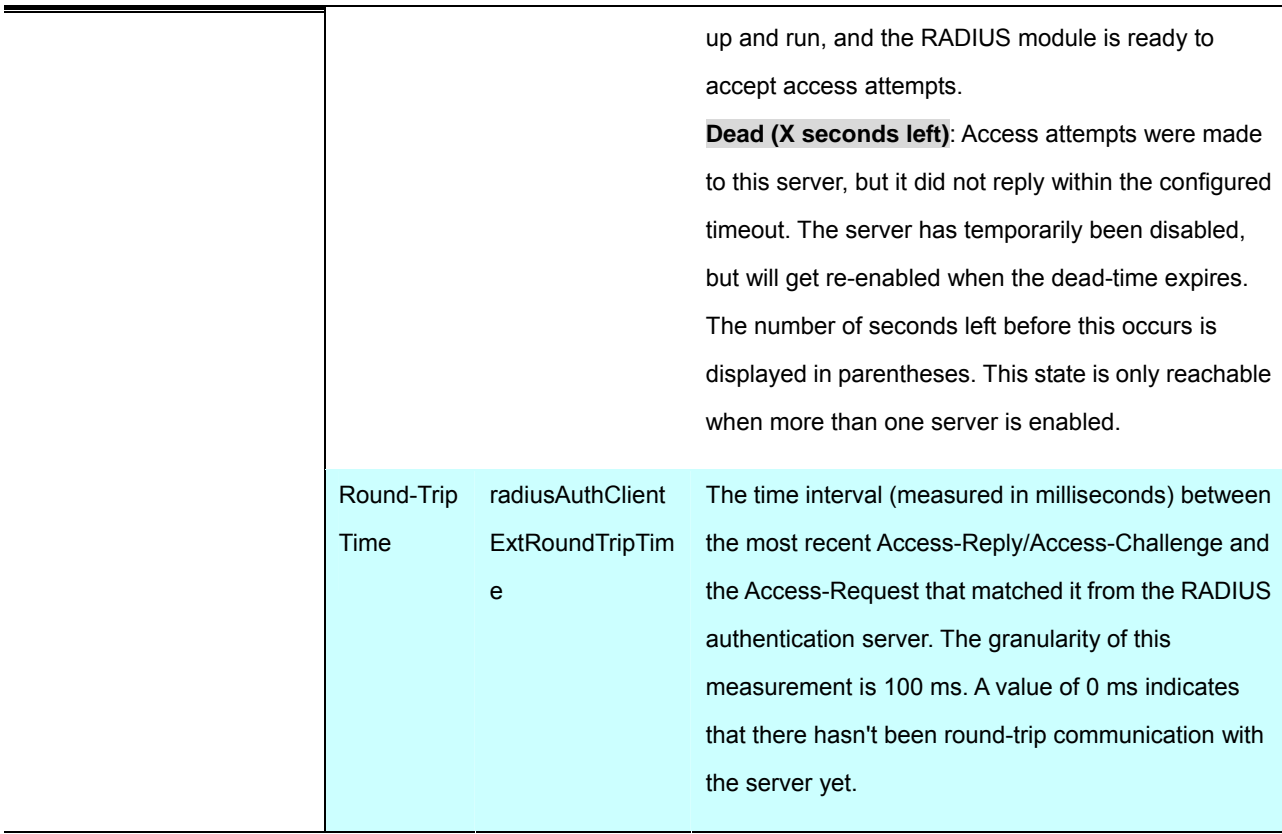

### **RADIUS Accounting Servers**

The statistics map closely to those specified in [RFC4670 - RADIUS Accounting Client MIB](http://www.ietf.org/rfc/rfc4670.txt).

Use the server select box to switch between the backend servers to show details for.

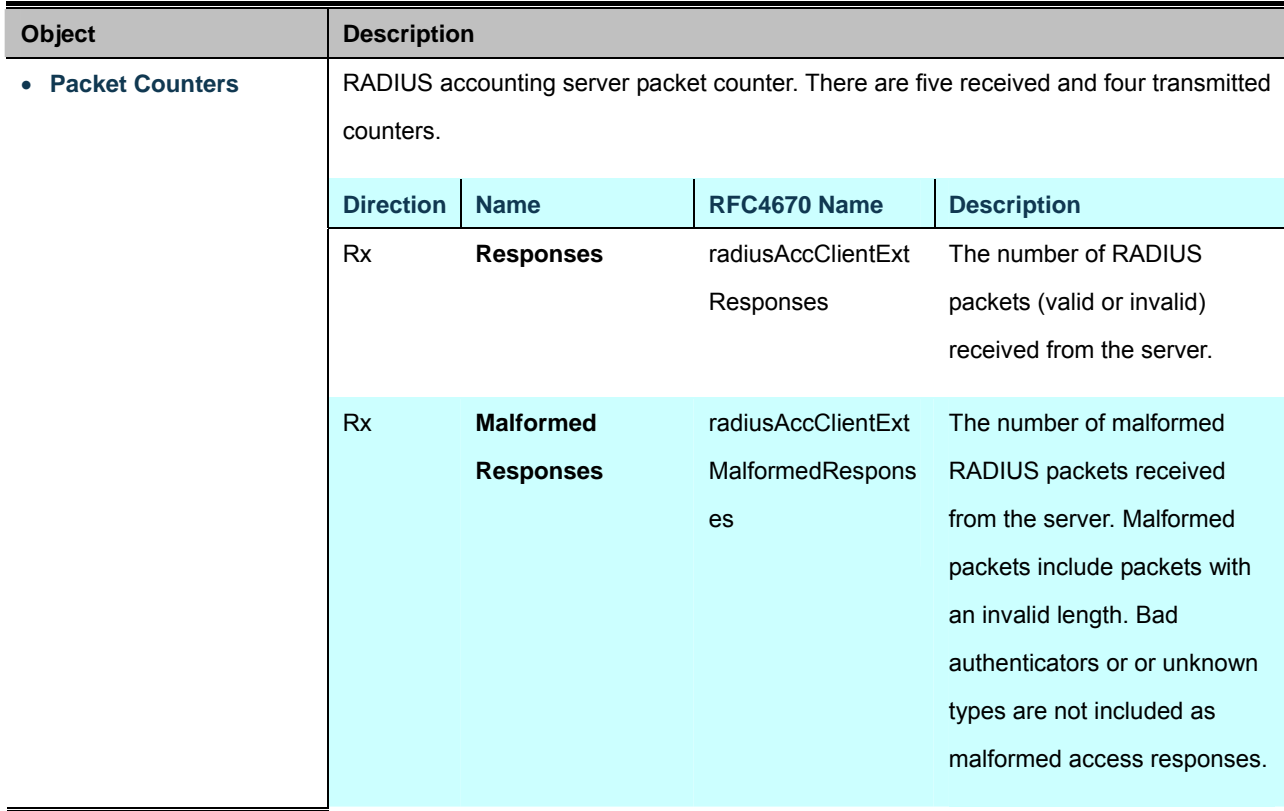

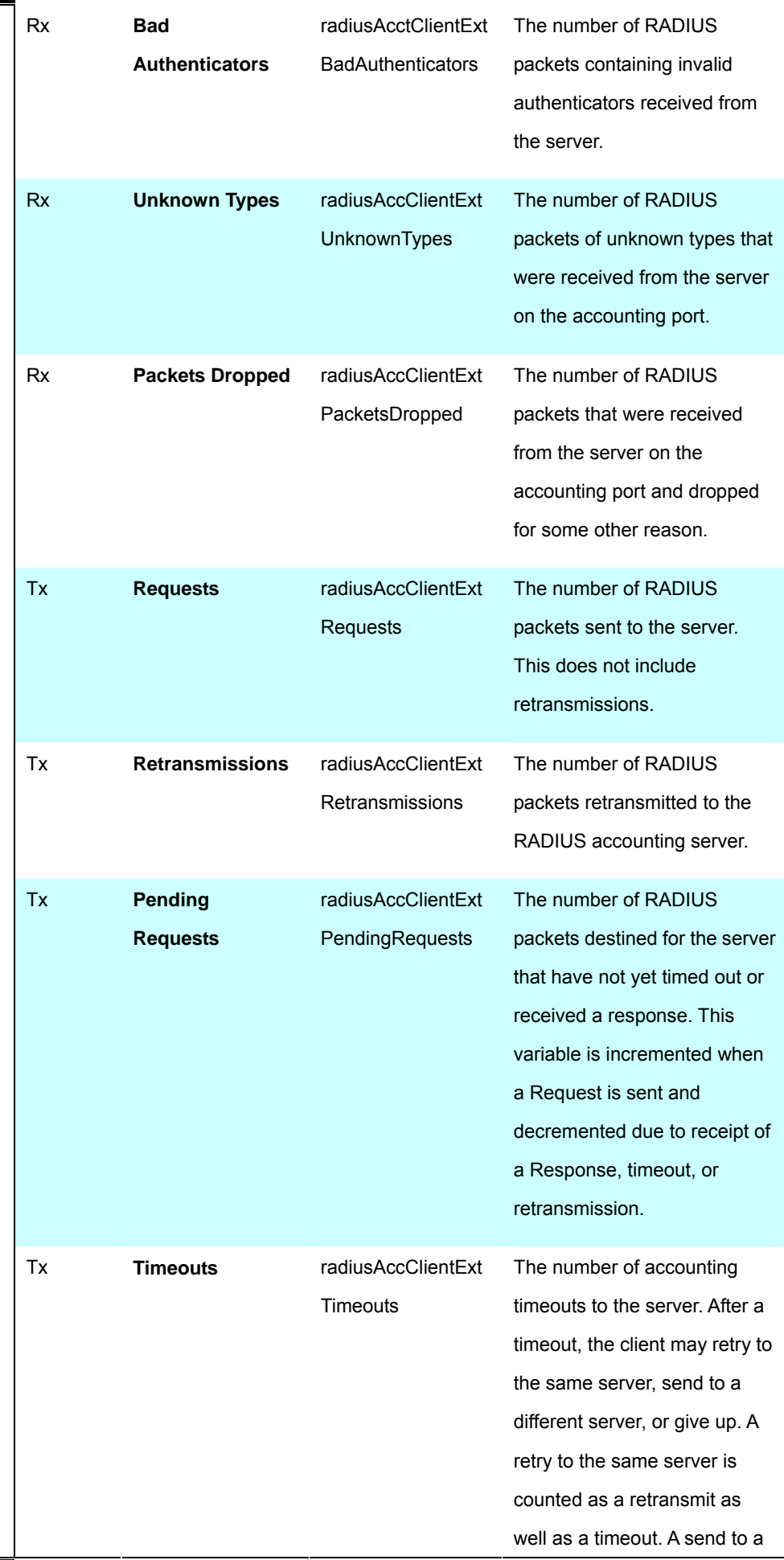

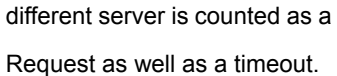

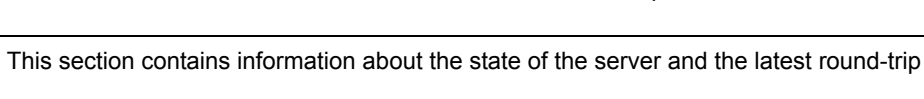

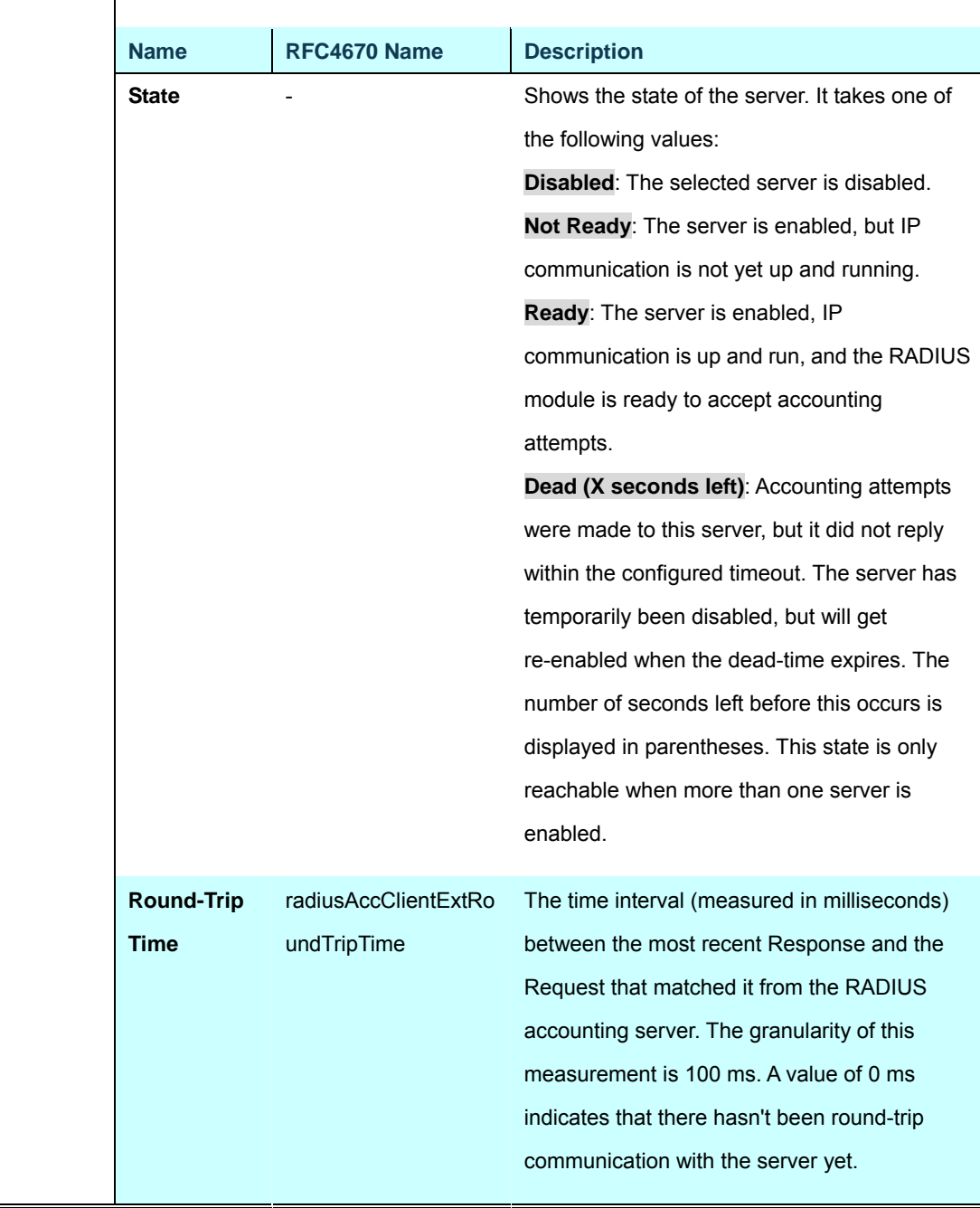

## **4.11.9 Windows Platform RADIUS Server Configuration**

time.

**Other Info** 

Setup the RADIUS server and assign the client IP address to the Managed switch. In this case, field in the default IP Address of the Managed Switch with 192.168.0.100. And also make sure the shared **secret key** is as same as the one you had set at the Managed Switch's 802.1x system configuration – **12345678** at this case.

1. Configure the IP Address of remote RADIUS server and secret key.

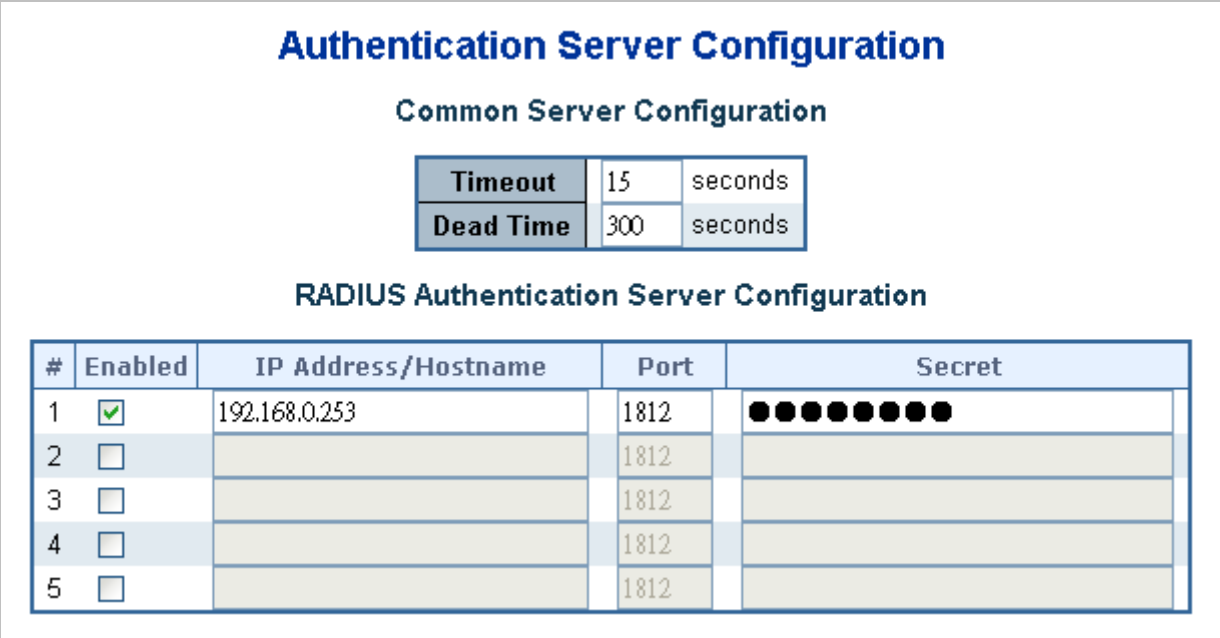

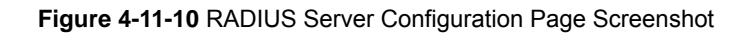

2. Add New RADIUS Cleint on the Windows 2003 server

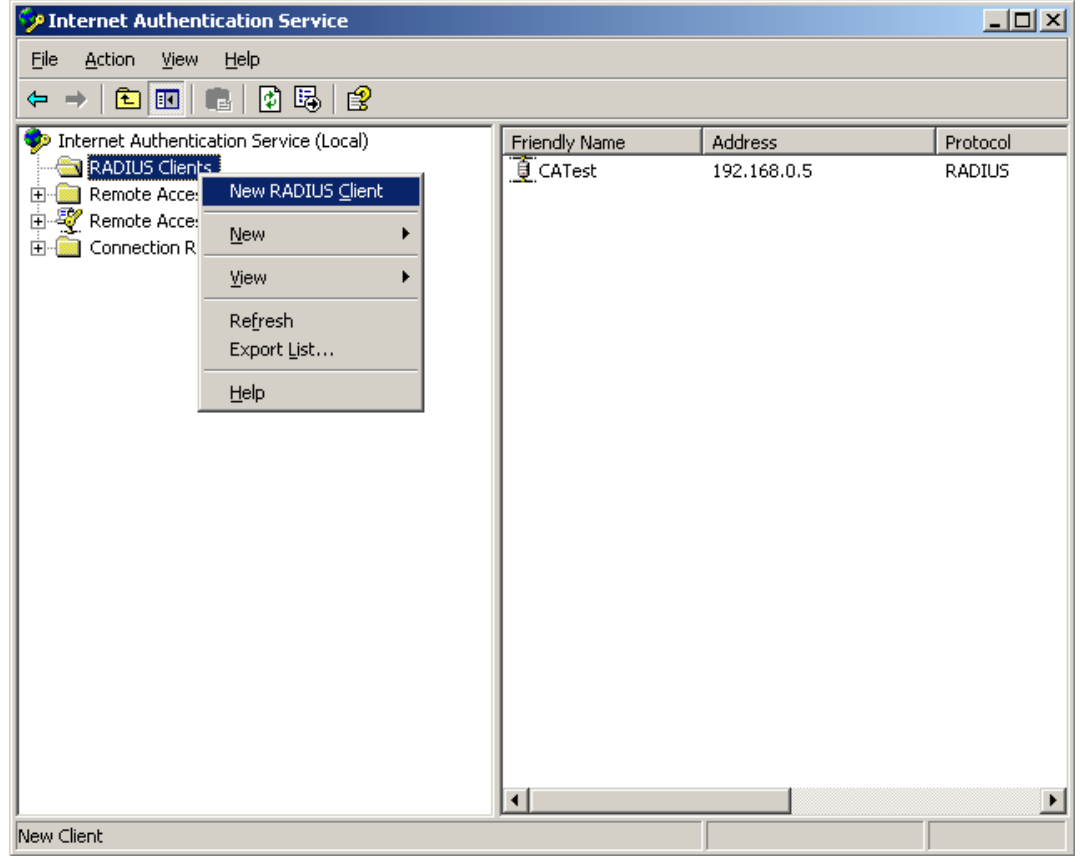

**Figure 4-11-11** Windows Server – add new RADIUS Client Setting

3. Assign the client IP address to the Managed switch

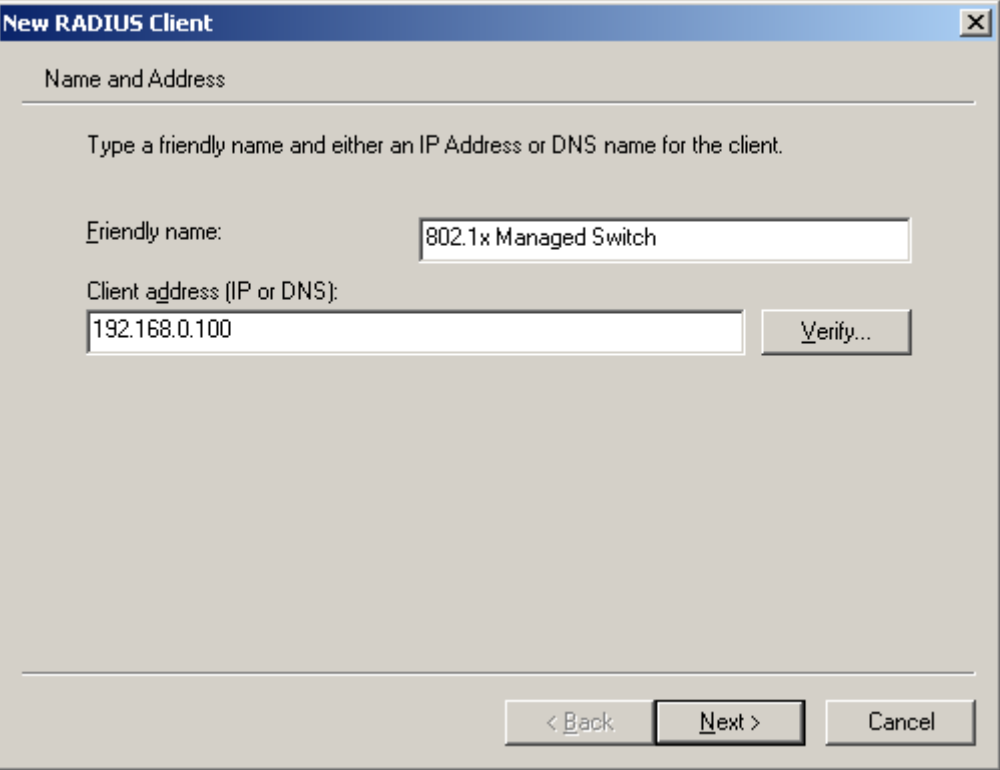

**Figure 4-11-12** Windows Server RADIUS Server setting

4. The shared **secret key** should be as same as the key configured on the Managed Switch.

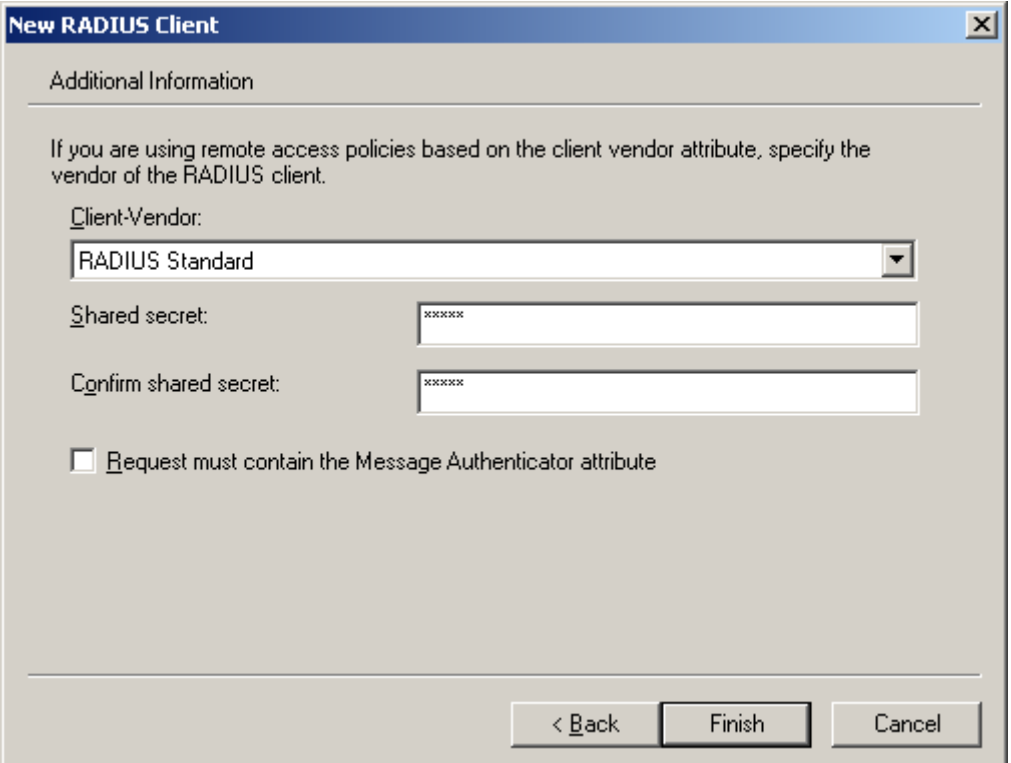

**Figure 4-11-13** Windows Server RADIUS Server Setting

5. Configure ports attribute of 802.1X, the same as "802.1X Port Configuration".

| l Port | <b>Admin State</b>         | RADIUS-Assigned   RADIUS-Assigned  <br><b>OoS</b> Enabled | <b>VLAN Enabled</b> | Guest<br><b>VLAN Enabled</b> | <b>Port State</b> | Restart                        |
|--------|----------------------------|-----------------------------------------------------------|---------------------|------------------------------|-------------------|--------------------------------|
|        | Port-based $802.1X \sim$   |                                                           |                     |                              | Globally Disabled | Reinitialize<br>Reauthenticate |
|        | Port-based $802.1X \times$ |                                                           |                     |                              | Globally Disabled | Reinitialize<br>Reauthenticate |

**Figure 4-11-14** 802.1x Port Configuration

6. Create user data. The establishment of the user data needs to be created on the Radius Server PC. For example, the Radius Server founded on Win2003 Server, and then:

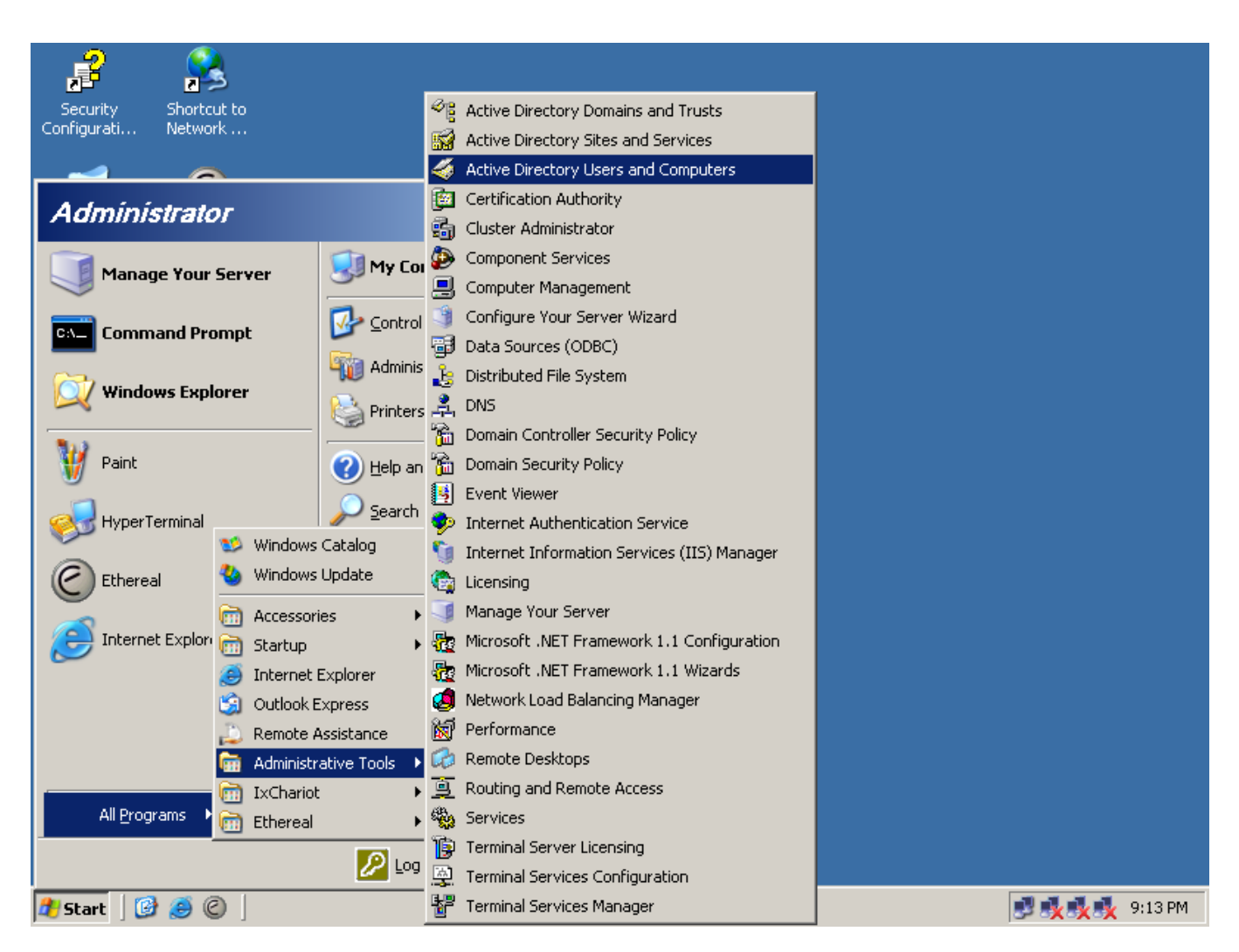

**Figure 4-11-15** Windows 2003 AD server Setting Path

5. Enter " **Active Directory Users and Computers**", create legal user data, the next, right-click a user what you created to enter properties, and what to be noticed:

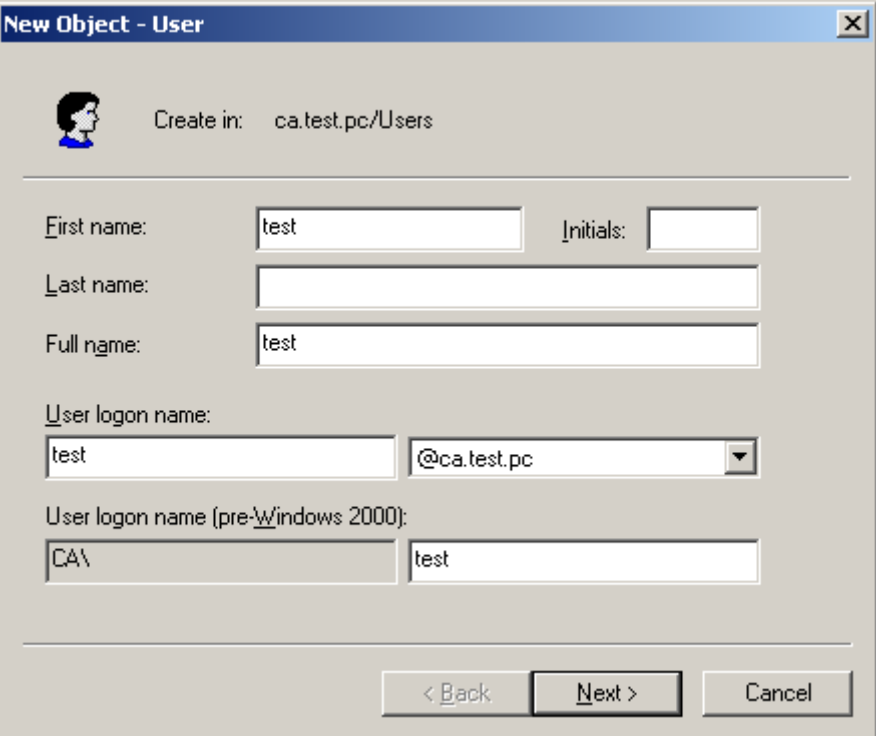

**Figure 4-11-16** Add User Properties Screen

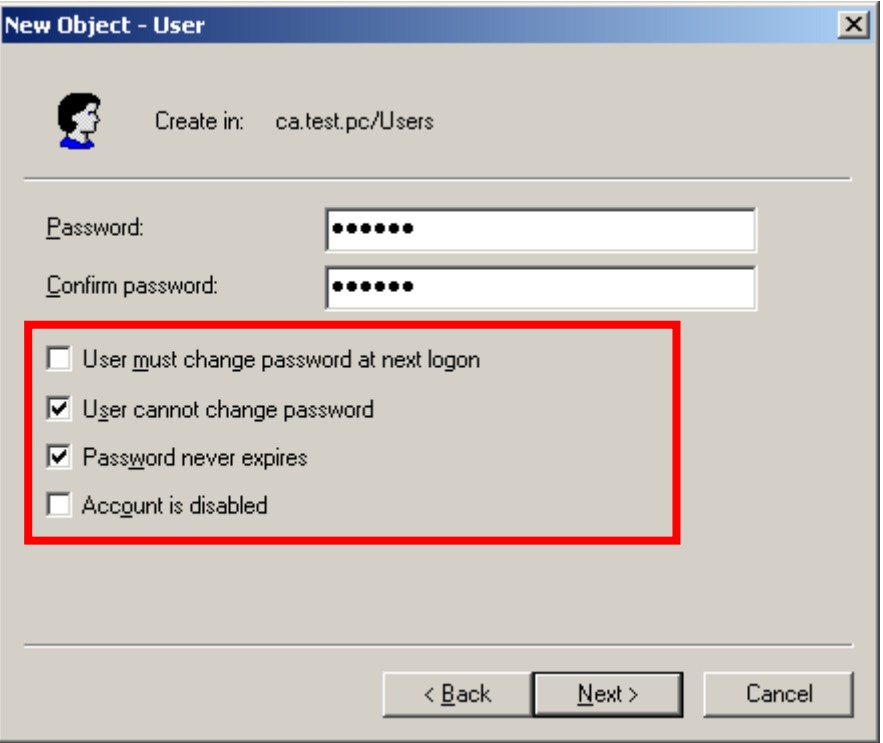

**Figure 4-11-17** Add User Properties Screen

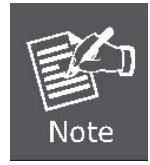

Set the Ports Authenticate Status to "**Force Authorized**" if the port is connected to the RADIUS server or the port is a uplink port that is connected to another switch. Or once the 802.1X stat to work, the switch might not be able to access the RADIUS server.

## **4.11.10 802.1X Client Configuration**

Windows XP is originally 802.1X support. As to other operating systems (windows 98SE, ME, 2000), an 802.1X client utility is needed. The following procedures show how to configure 802.1X Authentication in Windows XP. Please note that if you want to change the 802.1x authentication type of a wireless client, i.e. switch to EAP-TLS from EAP-MD5, you must remove the current existing wireless network from your preferred connection first, and add it in again.

#### ■ Configure Sample: EAP-MD5 Authentication

- 1. Go to **Start** > **Control Panel,** double-click on "**Network Connections**".
- 2. Right-click on the Local Network Connection.
- 3. Click "**Properties**" to open up the Properties setting window.

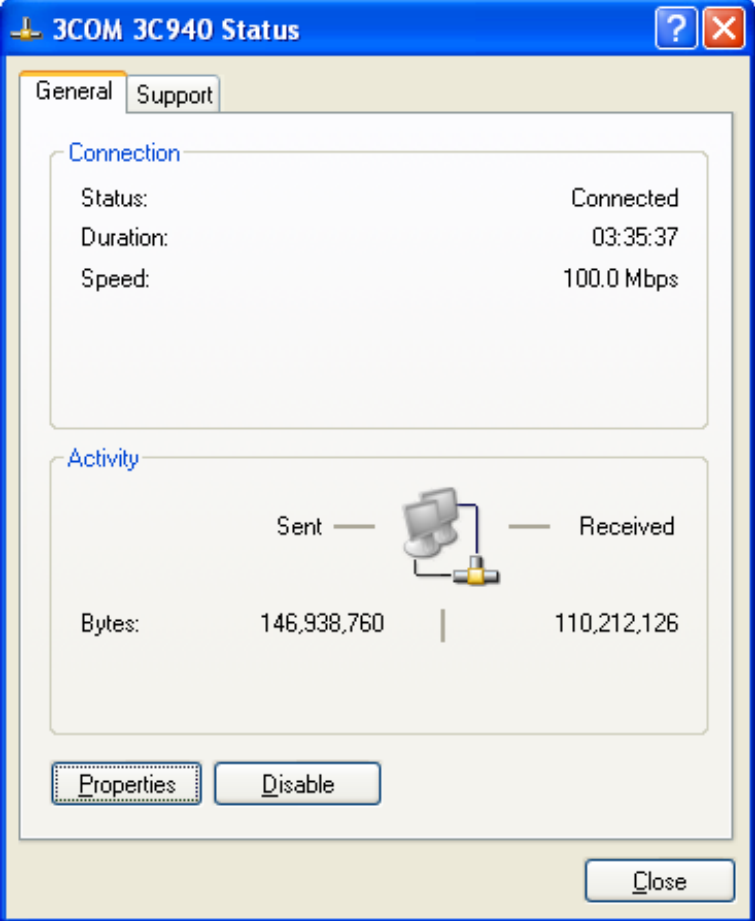

**Figure 4-11-18** 

- 4. Select "**Authentication**" tab.
- 5. Select "**Enable network access control using IEEE 802.1X**" to enable 802.1x authentication.
- 6. Select "**MD-5 Challenge**" from the drop-down list box for EAP type.

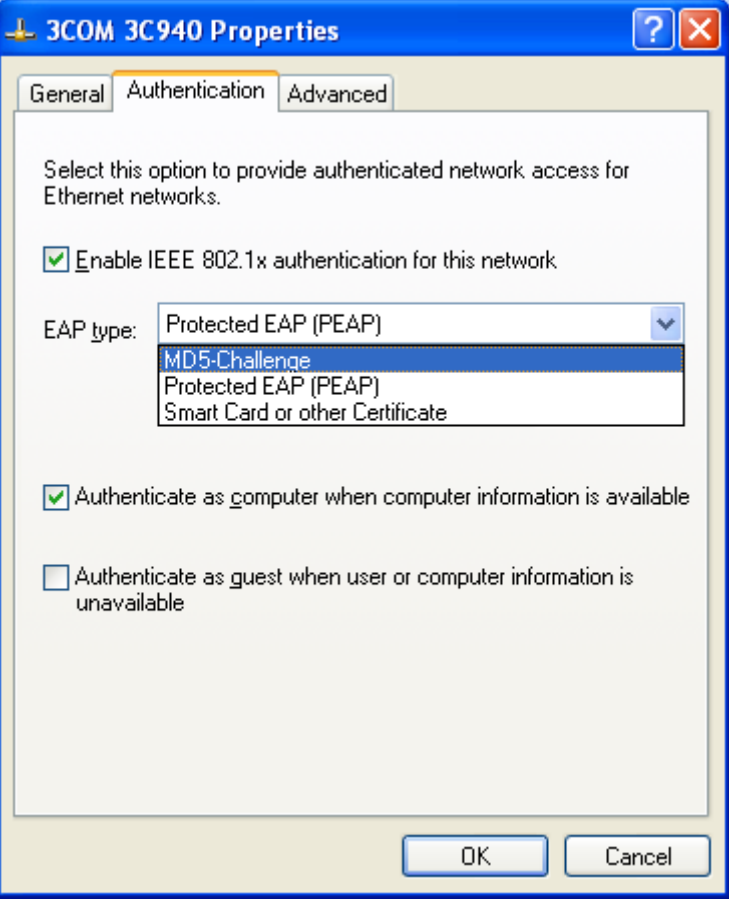

**Figure 4-11-19**

- 7. Click "**OK**".
- 8. When client has associated with the Managed Switch, a user authentication notice appears in system tray. Click on the notice to continue.

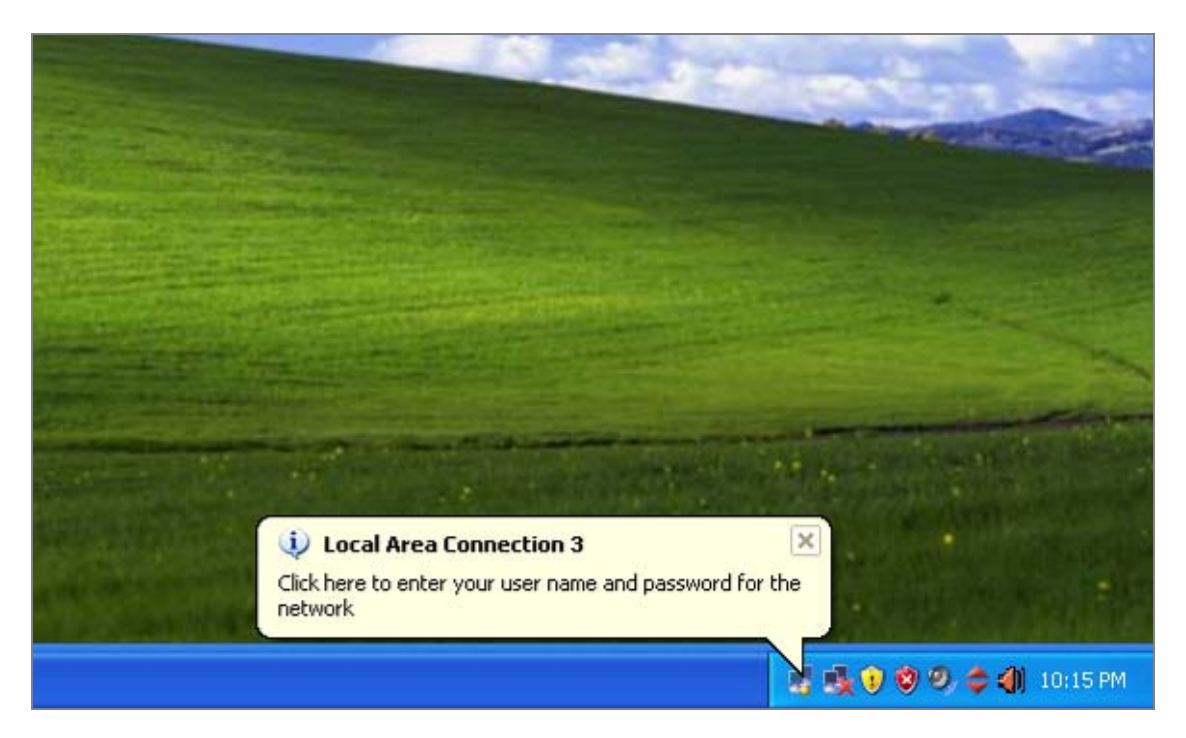

**Figure 4-11-20** Windows Client Popup Login Request Message

- 9. Enter the user name, password and the logon domain that your account belongs.
- 10. Click "**OK**" to complete the validation process.

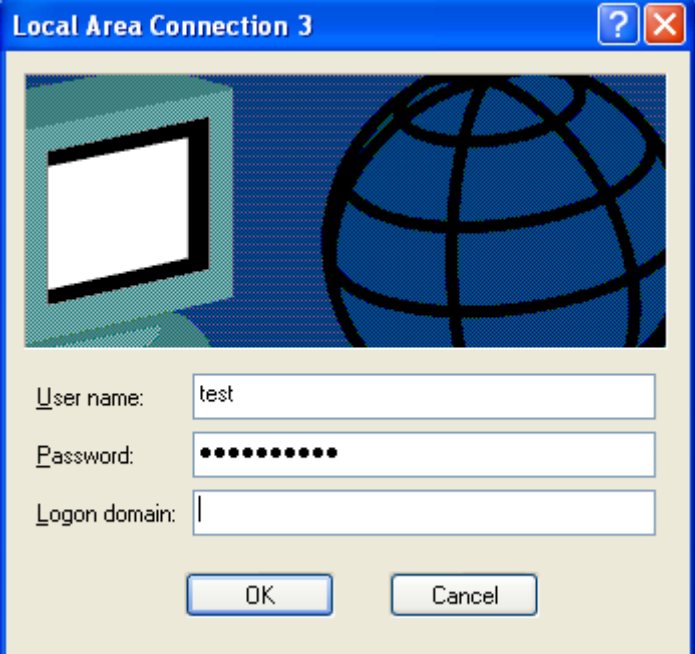

**Figure 4-11-21**

# **4.12 Security**

This section is to control the access of the Managed Switch, includes the user access and management control. The Security page contains links to the following main topics:

- **Port Limit Control**
- **Access Management**
- **HTTPs / SSH**
- **DHCP Snooping**
- **IP Source Guard**
- **ARP Inspection**

# **4.12.1 Port Limit Control**

This page allows you to configure the Port Security Limit Control system and port settings.

Limit Control allows for limiting the number of users on a given port. A user is identified by a MAC address and VLAN ID. If Limit Control is enabled on a port, the [limit](http://192.168.0.100/help/help_psec_limit.htm#Limit) specifies the maximum number of users on the port. If this number is exceeded, an [action](http://192.168.0.100/help/help_psec_limit.htm#Action) is taken. The action can be one of four different as described below.

The Limit Control module is one of a range of modules that utilizes a lower-layer module, the Port Security module, which manages MAC addresses, learned on the port.

The Limit Control configuration consists of two sections, a system- and a port-wide. The Port Limit Control Configuration screen in Figure 4-12-1 appears.

|      |                                |    | Mode<br><b>Aging Enabled</b><br><b>Aging Period</b> |      | <b>Disabled</b><br>3600<br>seconds<br><b>Port Configuration</b> | ۷            |        |
|------|--------------------------------|----|-----------------------------------------------------|------|-----------------------------------------------------------------|--------------|--------|
| Port | Mode                           |    | Limit                                               |      | <b>Action</b>                                                   | <b>State</b> | Reopen |
| 1    | Disabled                       | ×  | 4                                                   | None | $\mathcal{A}$                                                   | Disabled     | Reopen |
| 2    | Disabled $\vee$                |    | 4                                                   | None | v                                                               | Disabled     | Reopen |
| З    | Disabled                       | ×. | 4                                                   | None | $\sim$                                                          | Disabled     | Reopen |
| 4    | Disabled                       | v  | 4                                                   | None | v                                                               | Disabled     | Reopen |
| 5    | Disabled $\vee$                |    | 4                                                   | None | $\vee$                                                          | Disabled     | Reopen |
| 6    | Disabled                       | ×  | 4                                                   | None | v                                                               | Disabled     | Reopen |
| 7    | Disabled $\vee$                |    | 4                                                   | None | ٧                                                               | Disabled     | Reopen |
| 8    | Disabled                       | ×. | 4                                                   | None | $\mathcal{A}$                                                   | Disabled     | Reopen |
| 9    | Disabled                       | ٧  | 4                                                   | None | v                                                               | Disabled     | Reopen |
| 10   | Disabled                       | ×  | 4                                                   | None | ٧                                                               | Disabled     | Reopen |
| 11   | Disabled                       | ×. | 4                                                   | None | v                                                               | Disabled     | Reopen |
| 12   | Disabled $\blacktriangleright$ |    | 4                                                   | None | ٧                                                               | Disabled     | Reopen |
| 13   | Disabled                       | ×. | 4                                                   | None | $\mathcal{A}$                                                   | Disabled     | Reopen |
| 14   | Disabled                       | v. | 4                                                   | None | ٧                                                               | Disabled     | Reopen |
| 15   | Disabled                       | ٧  | 4                                                   | None | v                                                               | Disabled     | Reopen |
| 16   | Disabled                       | M  | 4                                                   | None | v                                                               | Disabled     | Reopen |
| 17   | Disabled $\vee$                |    | 4                                                   | None | v                                                               | Disabled     | Reopen |
| 18   | Disabled $\blacktriangleright$ |    | 4                                                   | None | v                                                               | Disabled     | Reopen |
| 19   | Disabled $\vee$                |    | 4                                                   | None | ٧                                                               | Disabled     | Reopen |
| 20   | $Disabled \vee$                |    | 4                                                   | None | ٧                                                               | Disabled     | Reopen |
| 21   | Disabled $\blacktriangleright$ |    | 4                                                   | None | ٧                                                               | Disabled     | Reopen |
| 22   | Disabled $\blacktriangleright$ |    | 4                                                   | None | $\vee$                                                          | Disabled     | Reopen |
| 23   | Disabled                       | ⊻∣ | 4                                                   | None | ٧                                                               | Disabled     | Reopen |
| 24   | Disabled                       | ×  | 4                                                   | None | ٧                                                               | Disabled     | Reopen |

**Figure 4-12-1** Port Limit Control Configuration Overview Page Screenshot

### **System Configuration**

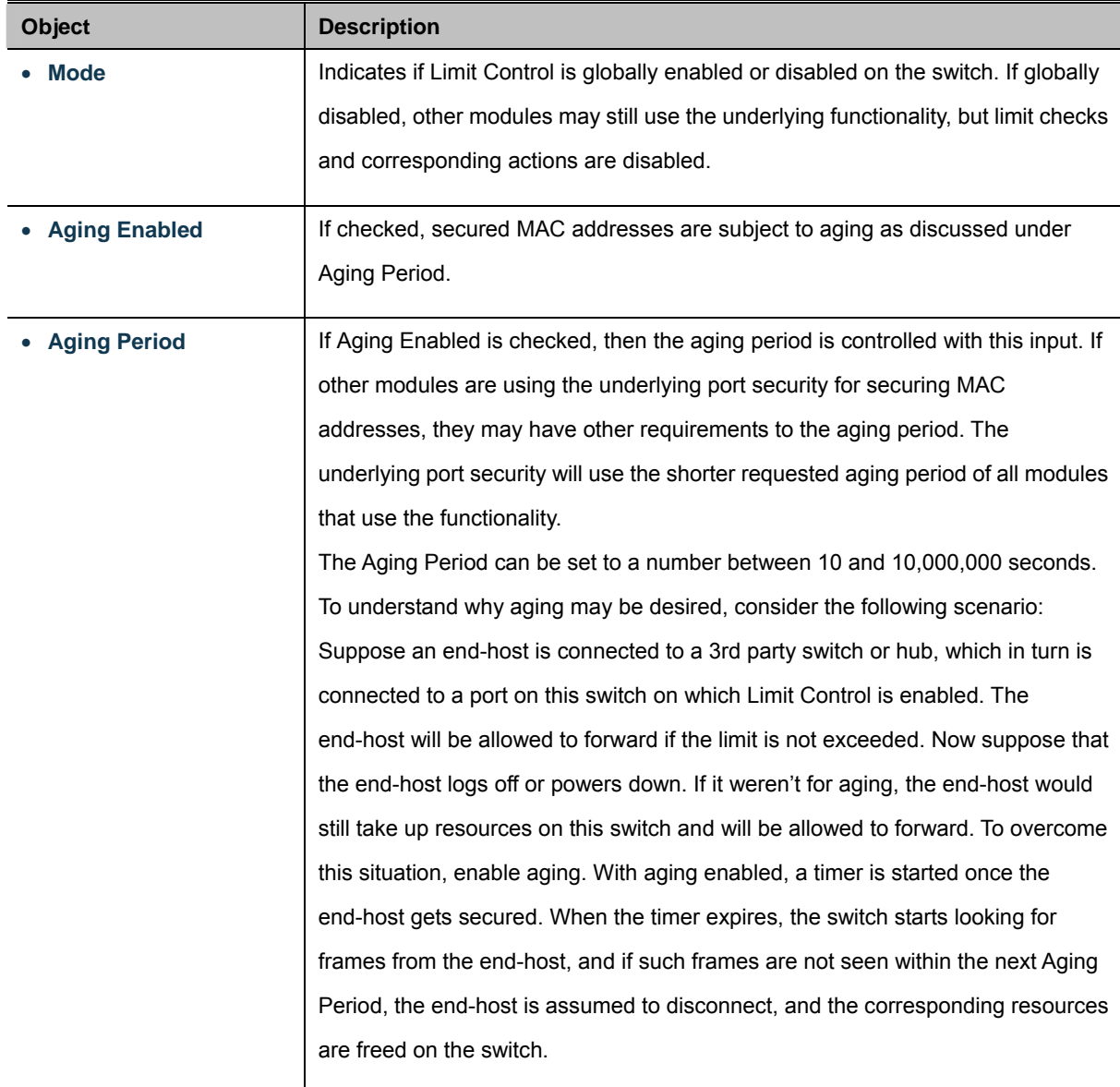

## **Port Configuration**

The table has one row for each port on the selected switch, which are:

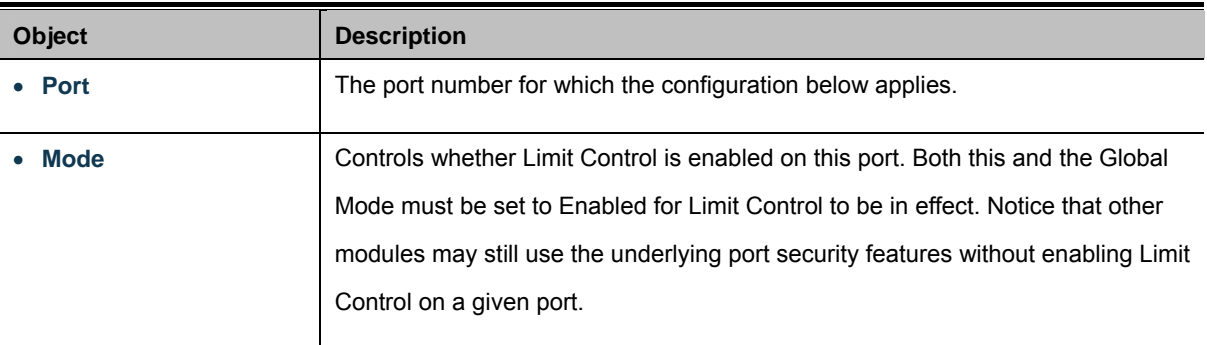

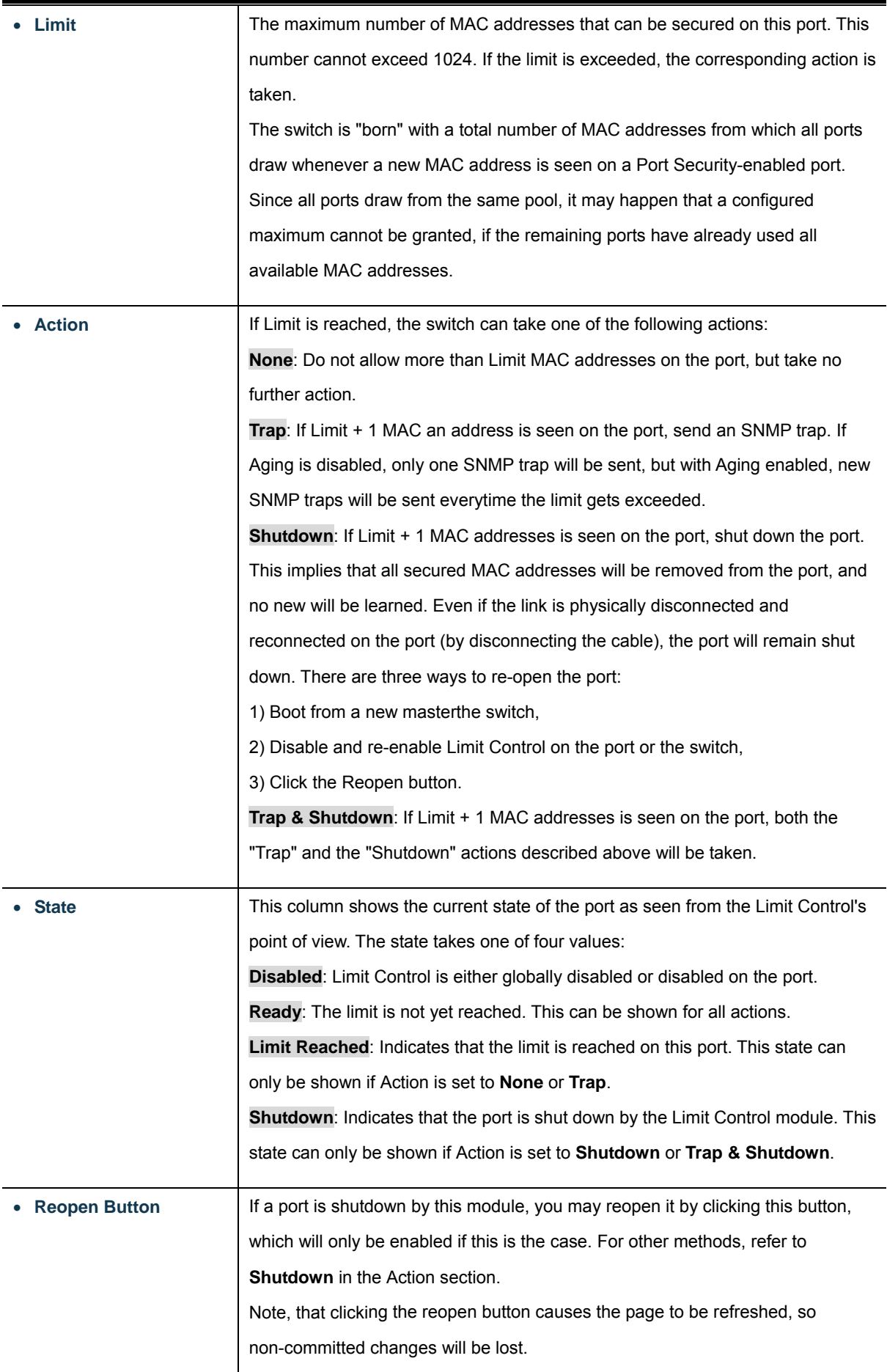

#### **Buttons**

Refresh : Click to refresh the page. Note that non-committed changes will be lost. Save Click to save changes. Reset : Click to undo any changes made locally and revert to previously saved values.

## **4.12.2 Access Management**

Configure access management table on this page. The maximum entry number is 16. If the application's type match any one of access management entry, it will allow to access the switch. The Access Management Configuration screen in Figure 4-12-2 appears.

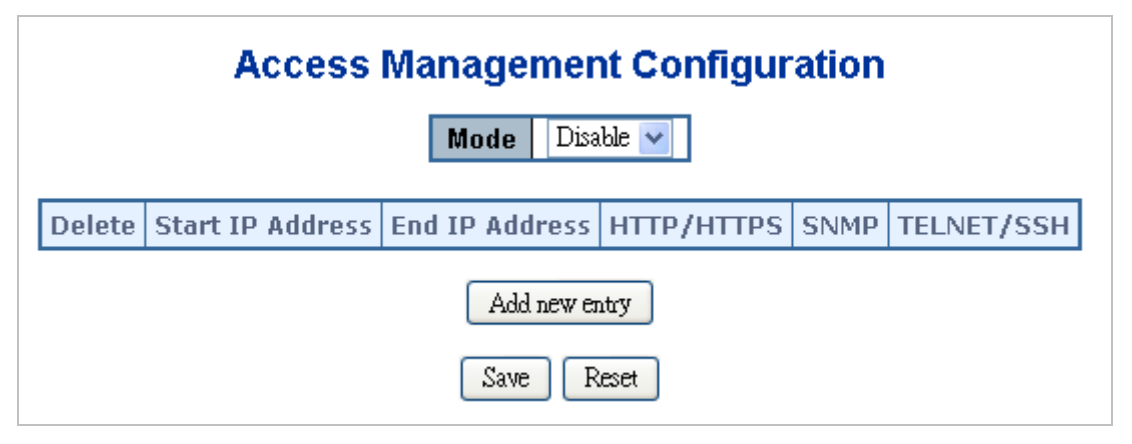

**Figure 4-12-2** Access Management Configuration Overview Page Screenshot

The page includes the following fields:

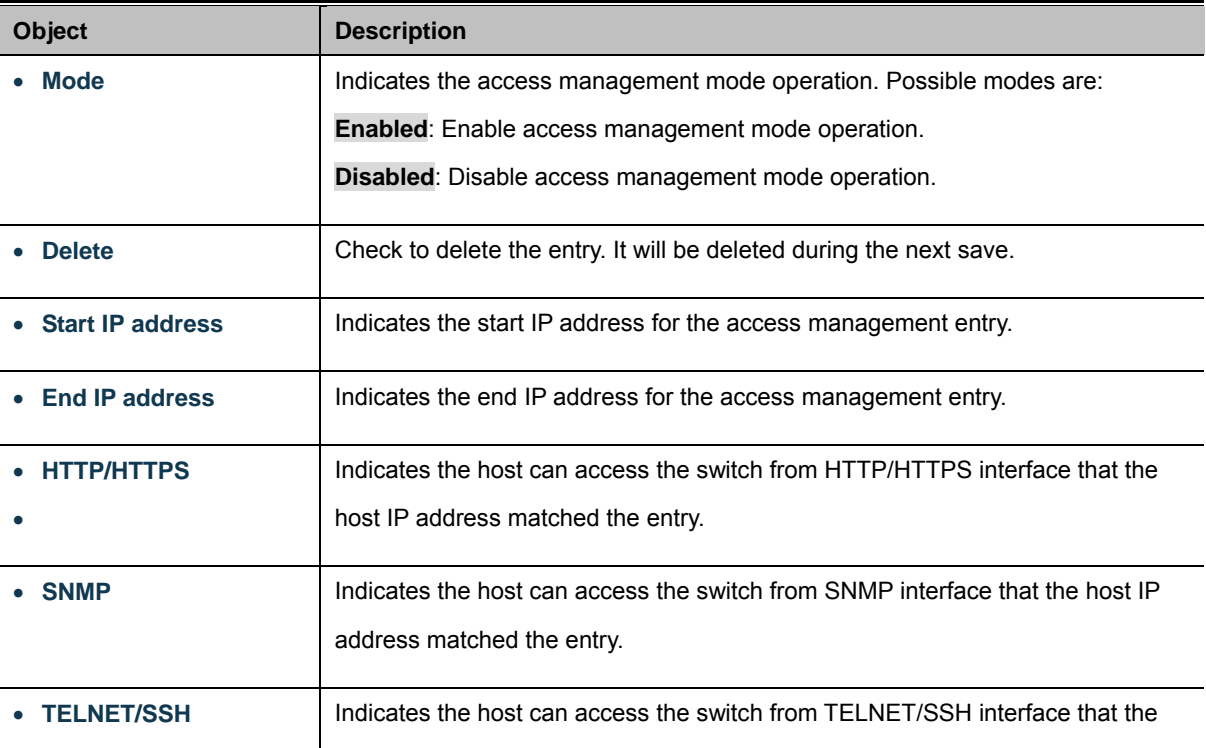
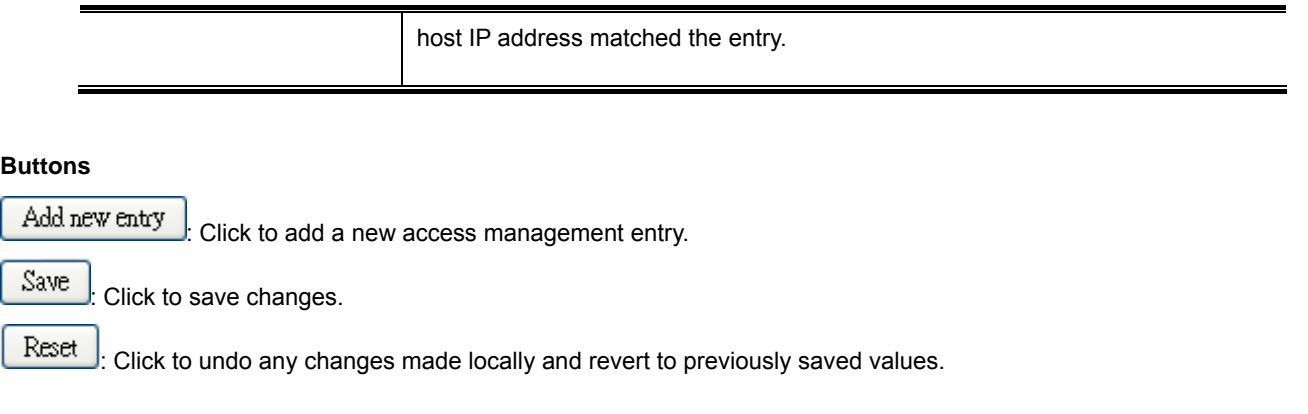

# **4.12.3 Access Management Statistics**

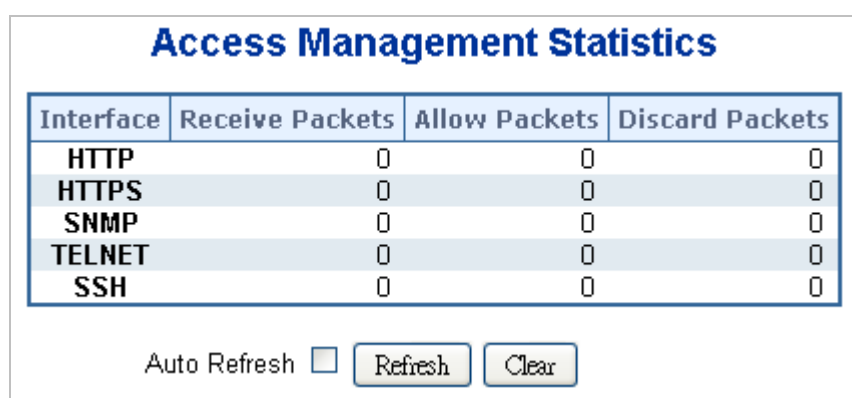

This page provides statistics for access management. The Access Management Statistics screen in Figure 4-12-3 appears.

**Figure 4-12-3** Access Management Statistics Overview Page Screenshot

The page includes the following fields:

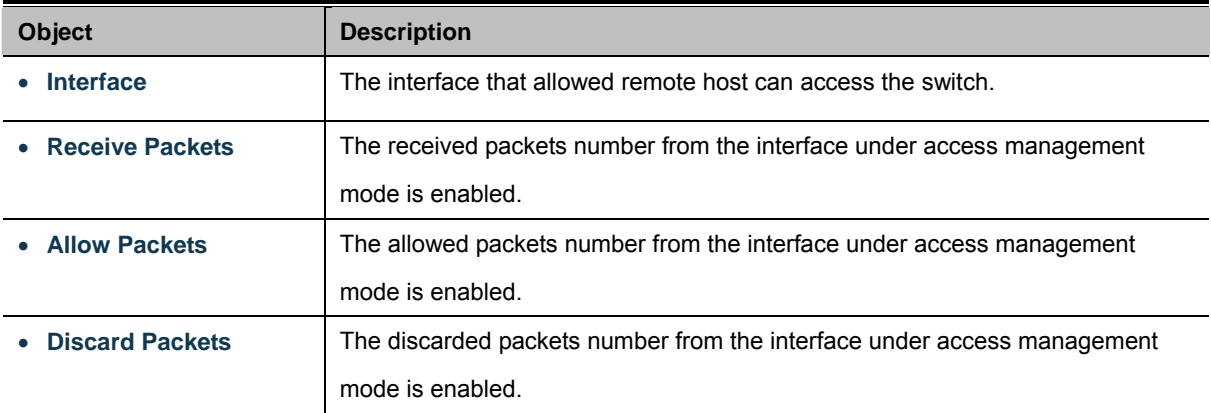

### **Buttons**

Auto-refresh  $\Box$ : Check this box to enable an automatic refresh of the page at regular intervals.

Refresh : Click to refresh the page immediately.

Clear

: Clear all statistics.

# **4.12.4 HTTPs**

Configure HTTPS on this page. The HTTPS Configuration screen in Figure 4-12-4 appears.

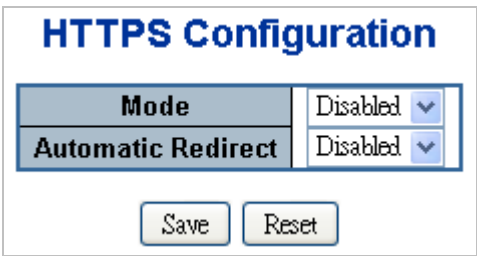

**Figure 4-12-4** HTTPS Configuration Screen Page Screenshot

The page includes the following fields:

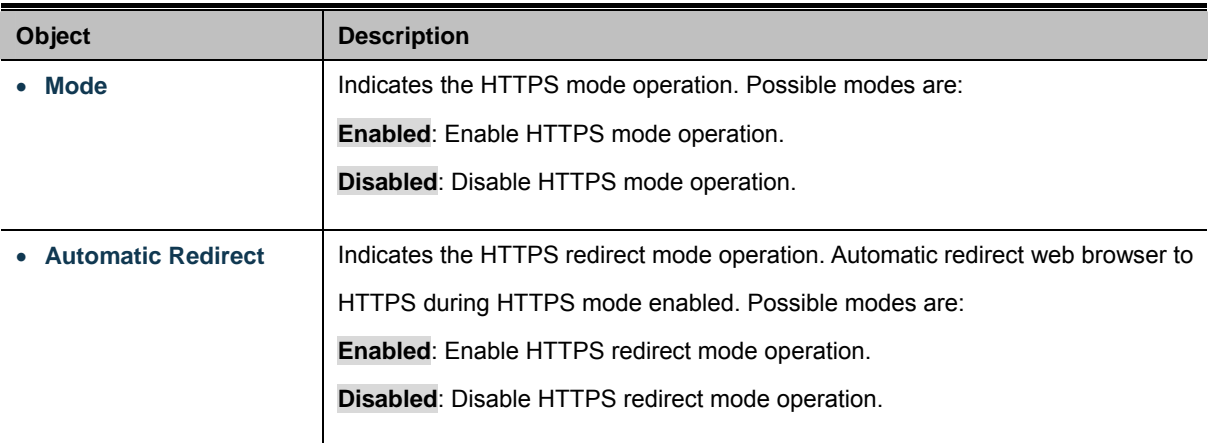

#### **Buttons**

Reset

Save : Click to save changes.

: Click to undo any changes made locally and revert to previously saved values.

## **4.12.5 SSH**

Configure SSH on this page. This page shows the Port Security status. Port Security is a module with no direct configuration. Configuration comes indirectly from other modules - the user modules. When a user module has enabled port security on a port, the port is set-up for software-based learning. In this mode, frames from unknown MAC addresses are passed on to the port security module, which in turn asks all user modules whether to allow this new MAC address to forward or block it. For a MAC address to be set in the forwarding state, all enabled user modules must unanimously agree on allowing the MAC address to forward. If only one chooses to block it, it will be blocked until that user module decides otherwise.

The status page is divided into two sections - one with a legend of user modules and one with the actual port status. The SSH Configuration screen in Figure 4-12-5 appears.

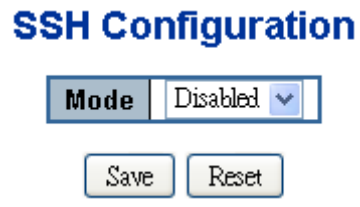

**Figure 4-12-5** SSH Configuration Screen Page Screenshot

The page includes the following fields:

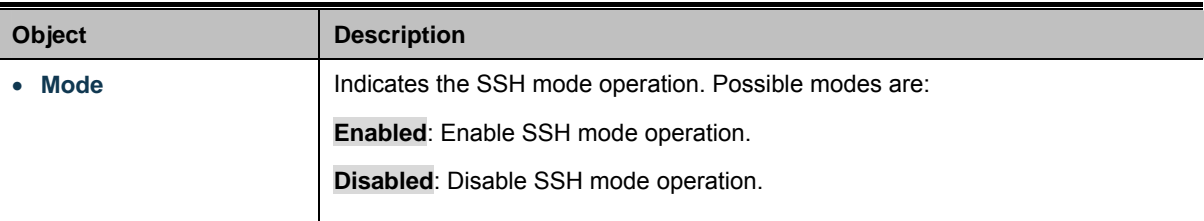

#### **Buttons**

Save

: Click to save changes.

Reset : Click to undo any changes made locally and revert to previously saved values.

# **4.12.6 Port Security Status**

This page shows the Port Security status. Port Security is a module with no direct configuration. Configuration comes indirectly from other modules - the user modules. When a user module has enabled port security on a port, the port is set-up for software-based learning. In this mode, frames from unknown MAC addresses are passed on to the port security module, which in turn asks all user modules whether to allow this new MAC address to forward or block it. For a MAC address to be set in the forwarding state, all enabled user modules must unanimously agree on allowing the MAC address to forward. If only one chooses to block it, it will be blocked until that user module decides otherwise.

The status page is divided into two sections - one with a legend of user modules and one with the actual port status. The Port Security Status screen in Figure 4-12-6 appears.

| <b>Port Security Status</b> |                                 |                      |        |                  |       |  |  |  |  |  |
|-----------------------------|---------------------------------|----------------------|--------|------------------|-------|--|--|--|--|--|
| Auto Refresh □<br>Refresh   |                                 |                      |        |                  |       |  |  |  |  |  |
| User Module Legend          |                                 |                      |        |                  |       |  |  |  |  |  |
|                             | <b>User Module Name</b><br>Abbr |                      |        |                  |       |  |  |  |  |  |
|                             | Limit Control                   |                      | L      |                  |       |  |  |  |  |  |
|                             | 802.1X<br><b>DHCP Snooping</b>  |                      | 8<br>D |                  |       |  |  |  |  |  |
|                             | Voice VLAN                      |                      | V      |                  |       |  |  |  |  |  |
| <b>Port Status</b>          |                                 |                      |        |                  |       |  |  |  |  |  |
|                             |                                 |                      |        | <b>MAC Count</b> |       |  |  |  |  |  |
| <b>Port</b>                 | <b>Users</b>                    | <b>State</b>         |        | Current          | Limit |  |  |  |  |  |
|                             |                                 | Disabled             |        |                  |       |  |  |  |  |  |
| 12345676                    | $---$                           | Disabled             |        |                  |       |  |  |  |  |  |
|                             |                                 | Disabled             |        |                  |       |  |  |  |  |  |
|                             | ----                            | Disabled             |        |                  |       |  |  |  |  |  |
|                             | $- - - -$                       | Disabled             |        |                  |       |  |  |  |  |  |
|                             | $-- -$                          | Disabled             |        |                  |       |  |  |  |  |  |
|                             |                                 | Disabled             |        |                  |       |  |  |  |  |  |
|                             | ----                            | Disabled             |        |                  |       |  |  |  |  |  |
| 9                           |                                 | Disabled             |        |                  |       |  |  |  |  |  |
| 10                          | $---$                           | Disabled             |        |                  |       |  |  |  |  |  |
| 11                          |                                 | Disabled             |        |                  |       |  |  |  |  |  |
| 12                          | ----                            | Disabled             |        |                  |       |  |  |  |  |  |
| 13                          |                                 | Disabled             |        |                  |       |  |  |  |  |  |
| 14                          | $---$                           | Disabled             |        |                  |       |  |  |  |  |  |
| 15                          |                                 | Disabled             |        |                  |       |  |  |  |  |  |
| 16                          | ----                            | Disabled             |        |                  |       |  |  |  |  |  |
| 17                          | $---$                           | Disabled             |        |                  |       |  |  |  |  |  |
| 18                          |                                 | Disabled             |        |                  |       |  |  |  |  |  |
| 19<br>20                    | ----                            | Disabled             |        |                  |       |  |  |  |  |  |
|                             |                                 | Disabled<br>Disabled |        |                  |       |  |  |  |  |  |
| 21<br>22                    | .                               | Disabled             |        |                  |       |  |  |  |  |  |
| 23                          |                                 | Disabled             |        |                  |       |  |  |  |  |  |
| $\frac{24}{3}$              | ----                            | Disabled             |        | $\overline{a}$   |       |  |  |  |  |  |
|                             |                                 |                      |        |                  |       |  |  |  |  |  |

**Figure 4-12-6** Port Security Status Screen Page Screenshot

The page includes the following fields:

### **User Module Legend**

The legend shows all user modules that may request Port Security services.

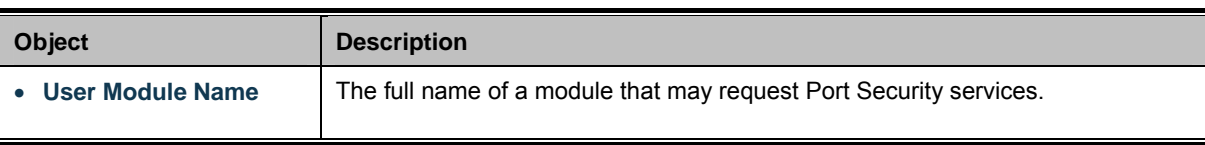

• Abbr **Abbr** A one-letter abbreviation of the user module. This is used in the [Users](http://192.168.0.100/help/help_psec_status_switch.htm#Users) column in the port status table.

### **Port Status**

The table has one row for each port on the selected switch in the switch and a number of columns, which are:

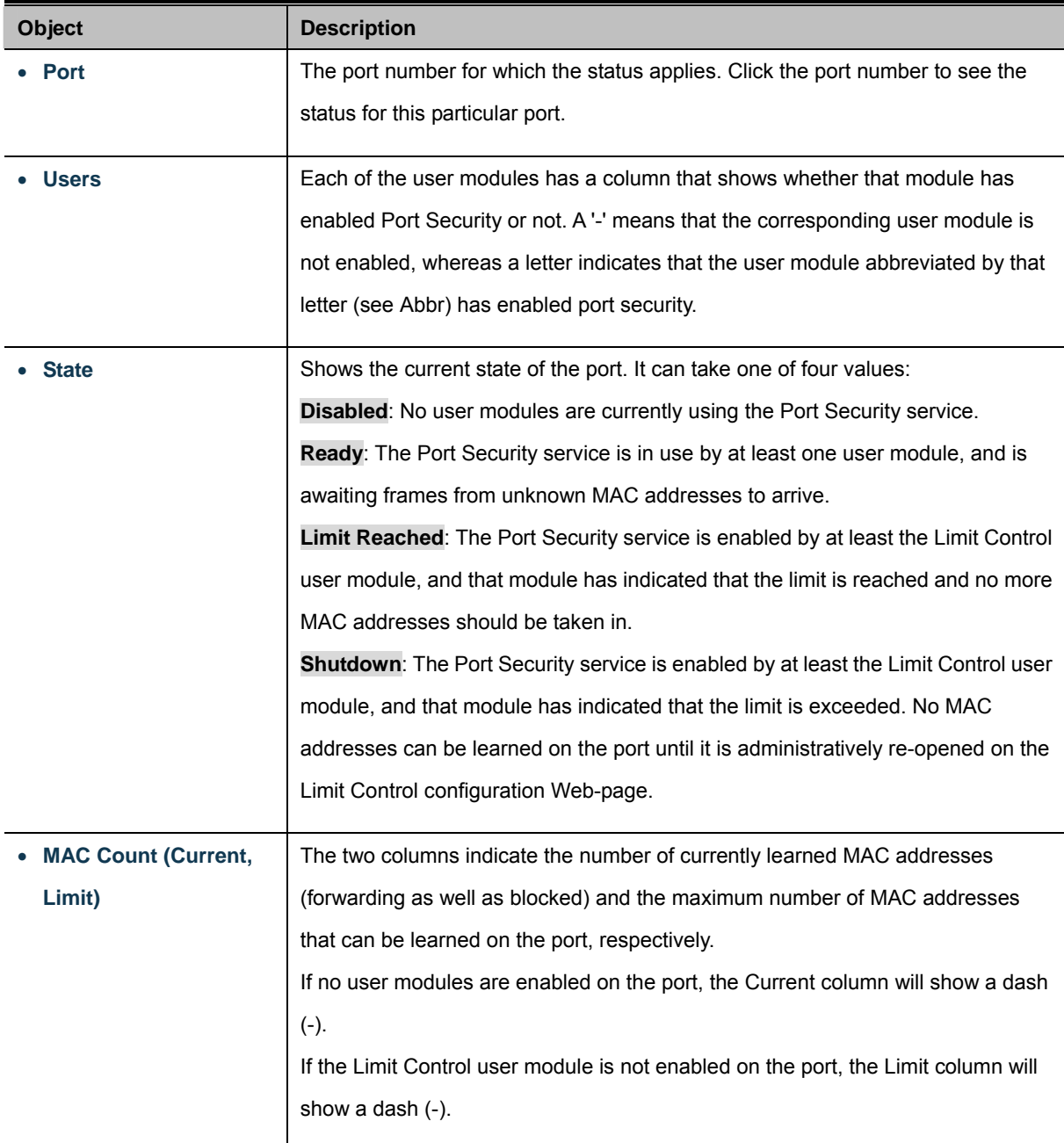

#### **Buttons**

Refresh : Click to refresh the page immediately.

Auto-refresh  $\Box$ : Check this box to enable an automatic refresh of the page at regular intervals.

# **4.12.7 Port Security Detail**

This page shows the MAC addresses secured by the Port Security module. Port Security is a module with no direct configuration. Configuration comes indirectly from other modules - the user modules. When a user module has enabled port security on a port, the port is set-up for software-based learning. In this mode, frames from unknown MAC addresses are passed on to the port security module, which in turn asks all user modules whether to allow this new MAC address to forward or block it. For a MAC address to be set in the forwarding state, all enabled user modules must unanimously agree on allowing the MAC address to forward. If only one chooses to block it, it will be blocked until that user module decides otherwise. The Port Security Detail screen in Figure 4-12-7 appears.

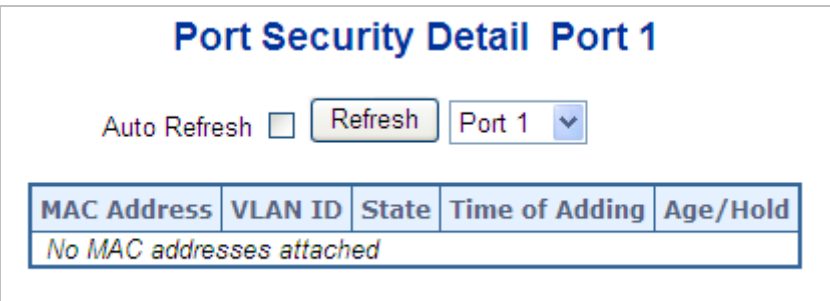

**Figure 4-12-7** Port Security Detail Screen Page Screenshot

The page includes the following fields:

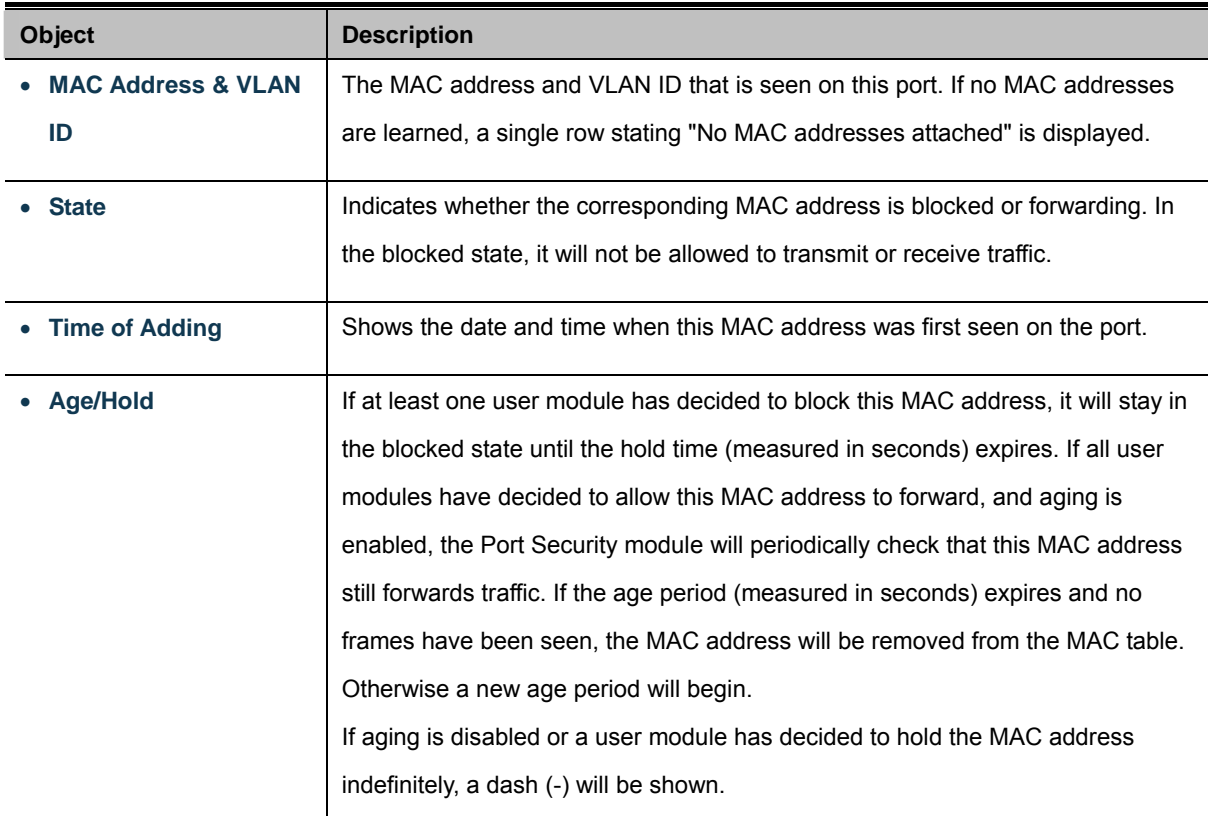

#### **Buttons**

Refresh : Click to refresh the page immediately.

Auto-refresh  $\Box$ : Check this box to enable an automatic refresh of the page at regular intervals.

# **4.12.8 DHCP Snooping**

DHCP Snooping is used to block intruder on the untrusted ports of DUT when it tries to intervene by injecting a bogus DHCP reply packet to a legitimate conversation between the DHCP client and server. Configure DHCP Snooping on this page. The DHCP Snooping Configuration screen in Figure 4-12-8 appears.

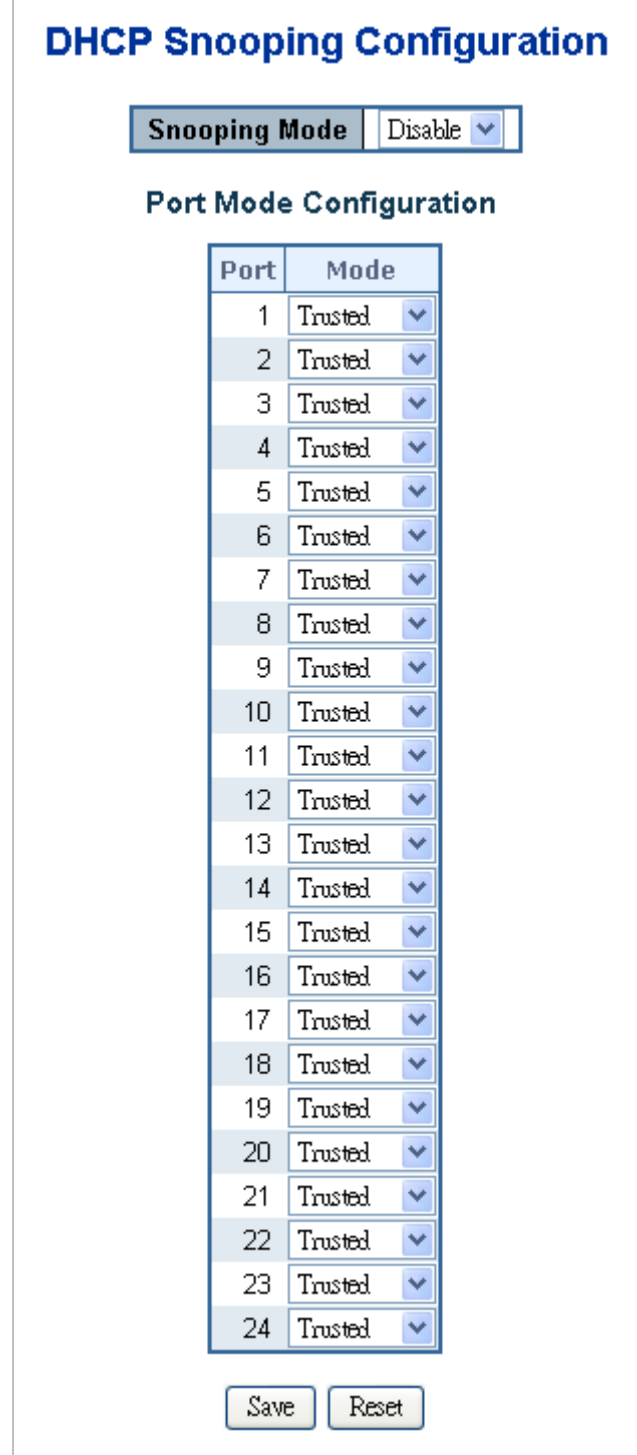

**Figure 4-12-8** DHCP Snooping Configuration Screen Page Screenshot

The page includes the following fields:

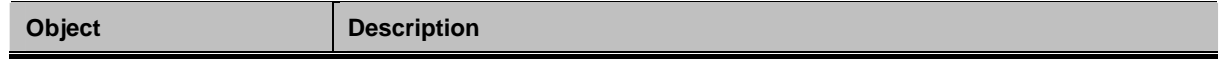

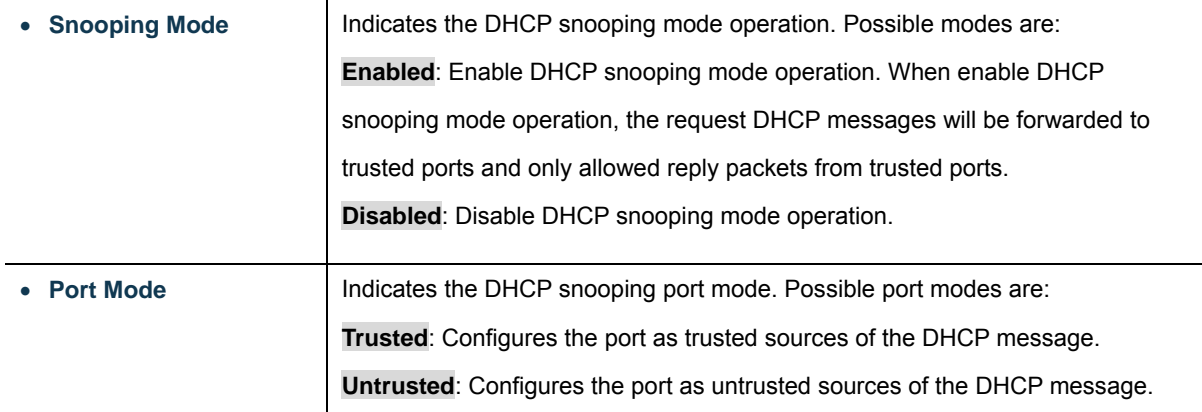

Save Click to save changes.

Reset : Click to undo any changes made locally and revert to previously saved values.

### **4.12.9 DHCP Snooping Statistics**

This page provides statistics for [DHCP snooping](http://192.168.0.100/help/glossary.htm#dhcp_snooping). The statistics only counter packet under DHCP snooping mode is enabled and relay mode is disabled. And it doesn't count the DHCP packets for system DHCP client. The DHCP Snooping Port Statistics screen in Figure 4-12-9 appears.

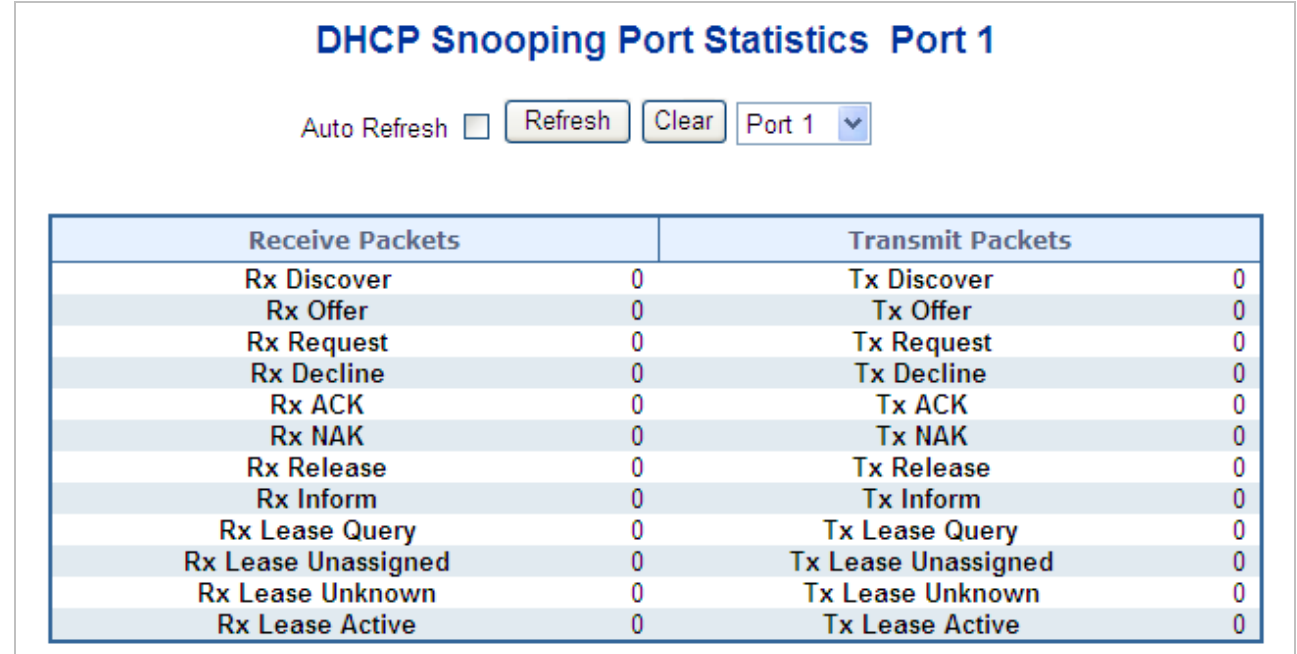

**Figure 4-12-9** DHCP Snooping Port Statistics Screen Page Screenshot

The page includes the following fields:

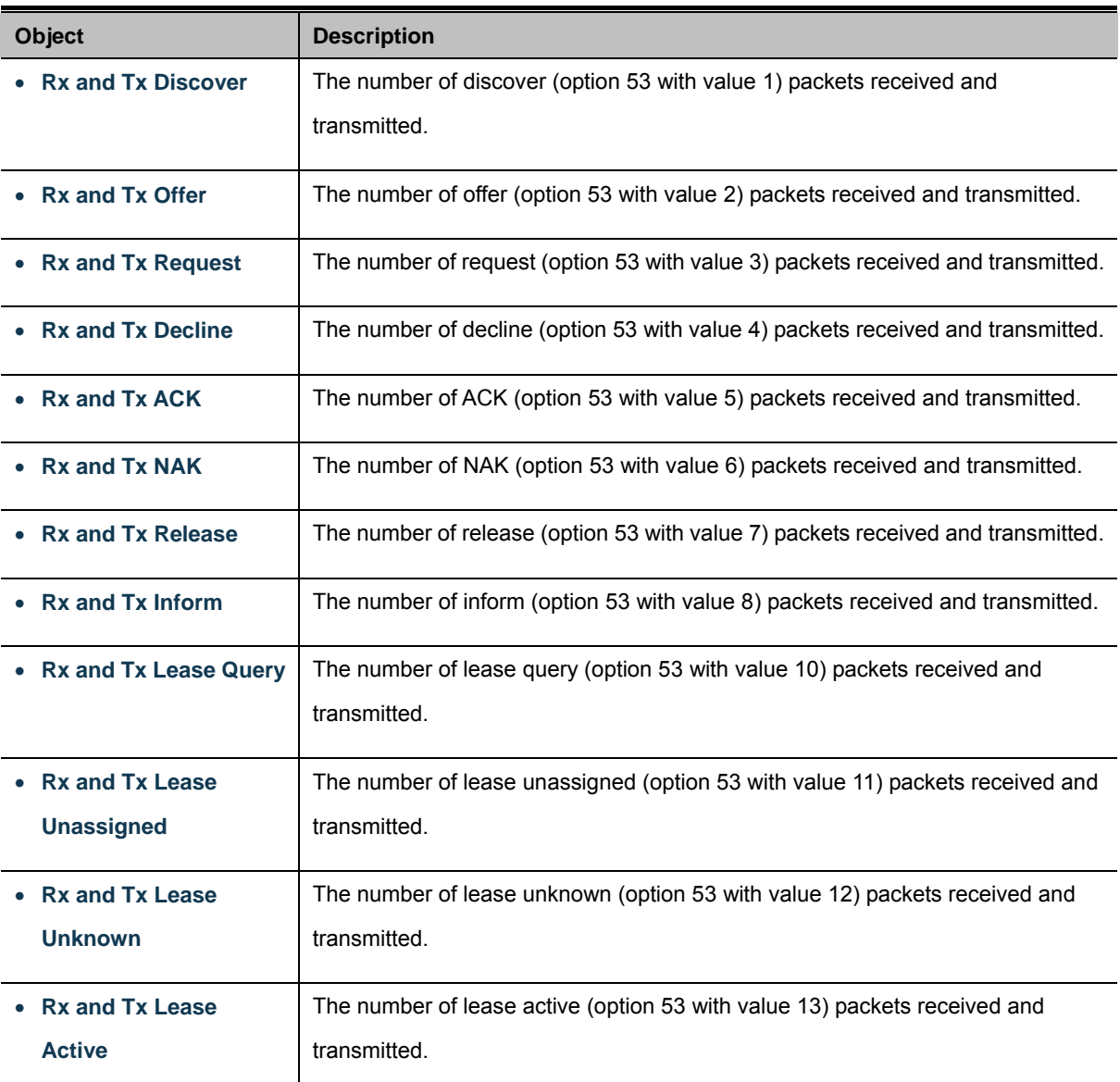

#### **Buttons**

Auto-refresh : Check this box to enable an automatic refresh of the page at regular intervals.

Refresh

: Click to refresh the page immediately.

Clear

: Clears the counters for the selected port.

### **4.12.10 IP Source Guard Configuration**

IP Source Guard is a secure feature used to restrict IP traffic on DHCP snooping untrusted ports by filtering traffic based on the DHCP Snooping Table or manually configured IP Source Bindings. It helps prevent IP spoofing attacks when a host tries to spoof and use the IP address of another host. This page provides [IP Source Guard](http://192.168.0.100/help/glossary.htm#ip_source_guard) related configuration. The IP Source Guard

Configuration screen in Figure 4-12-10 appears.

| <b>IP Source Guard Configuration</b> |                          |                                   |  |  |  |  |  |  |
|--------------------------------------|--------------------------|-----------------------------------|--|--|--|--|--|--|
| Disable $\vee$<br>Mode               |                          |                                   |  |  |  |  |  |  |
| <b>Port Mode Configuration</b>       |                          |                                   |  |  |  |  |  |  |
| Port                                 | Mode                     | <b>Max Dynamic Clients</b>        |  |  |  |  |  |  |
| 1                                    | Disable                  | Unlimited                         |  |  |  |  |  |  |
| 2                                    | <b>Disable</b><br>v      | Unlimited                         |  |  |  |  |  |  |
| 3                                    | Disable<br>٧             | Y<br>Unlimited                    |  |  |  |  |  |  |
| 4                                    | Disable<br>v             | Y<br>Unlimited                    |  |  |  |  |  |  |
| 5                                    | Disable                  | Y<br>Unlimited                    |  |  |  |  |  |  |
| 6                                    | Disable<br>٧             | Y<br>Unlimited                    |  |  |  |  |  |  |
| 7                                    | Disable                  | Y<br>Unlimited                    |  |  |  |  |  |  |
| 8                                    | Disable<br>v             | Y<br>Unlimited                    |  |  |  |  |  |  |
| 9                                    | Disable                  | Y<br>Unlimited                    |  |  |  |  |  |  |
| 10                                   | Disable<br>٧             | Unlimited<br>Y                    |  |  |  |  |  |  |
| 11                                   | Disable<br>⊻             | Y<br>Unlimited                    |  |  |  |  |  |  |
| 12                                   | Disable                  | Y<br>Unlimited                    |  |  |  |  |  |  |
| 13.                                  | Disable                  | Y<br>Unlimited                    |  |  |  |  |  |  |
| 14                                   | Disable<br>⊻             | Y<br>Unlimited                    |  |  |  |  |  |  |
| 15                                   | Disable                  | Y<br>Unlimited                    |  |  |  |  |  |  |
| 16                                   | Disable<br>v             | Y<br>Unlimited                    |  |  |  |  |  |  |
| 17                                   | <b>Disable</b>           | $\ddot{\phantom{0}}$<br>Unlimited |  |  |  |  |  |  |
| 18                                   | Disable<br>v             | Unlimited<br>Y                    |  |  |  |  |  |  |
| 19                                   | Disable<br>٧             | Y<br>Unlimited                    |  |  |  |  |  |  |
| 20                                   | Disable                  | Unlimited<br>▽                    |  |  |  |  |  |  |
| 21                                   | $Disable \vee$ Unlimited |                                   |  |  |  |  |  |  |
| 22                                   | Disable<br>Y             | Unlimited                         |  |  |  |  |  |  |
| 23                                   | Disable<br>٧             | Unlimited                         |  |  |  |  |  |  |
| 24                                   | Disable                  | Unlimited                         |  |  |  |  |  |  |
|                                      |                          | Save<br>Reset                     |  |  |  |  |  |  |

**Figure 4-12-10** IP Source Guard Configuration Screen Page Screenshot

The page includes the following fields:

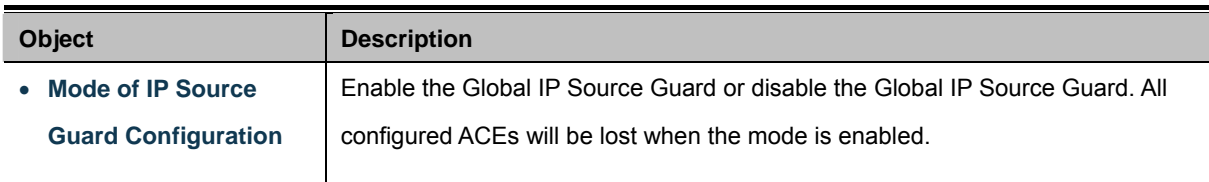

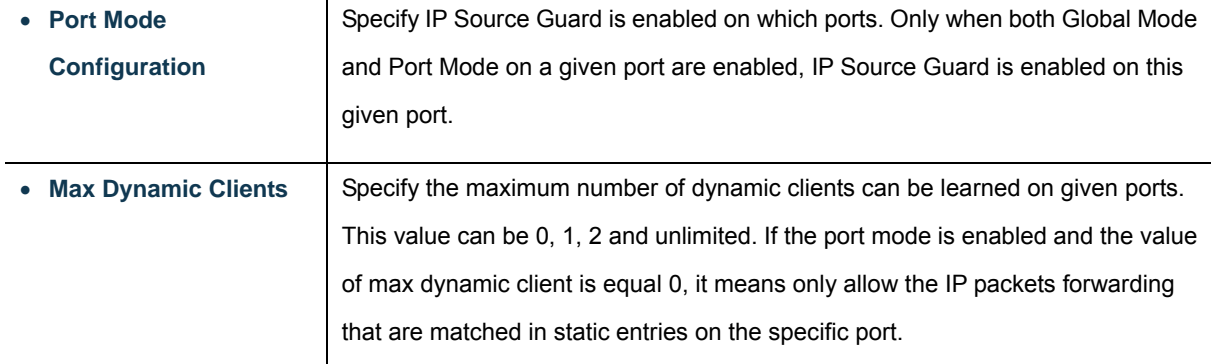

Save Click to save changes.

Reset : Click to undo any changes made locally and revert to previously saved values.

# **4.12.11 IP Source Guard Static Table**

This page provides Static [IP Source Guard](http://192.168.0.100/help/glossary.htm#ip_source_guard) Table. The Static [IP Source Guard](http://192.168.0.100/help/glossary.htm#ip_source_guard) Table screen in Figure 4-12-11 appears.

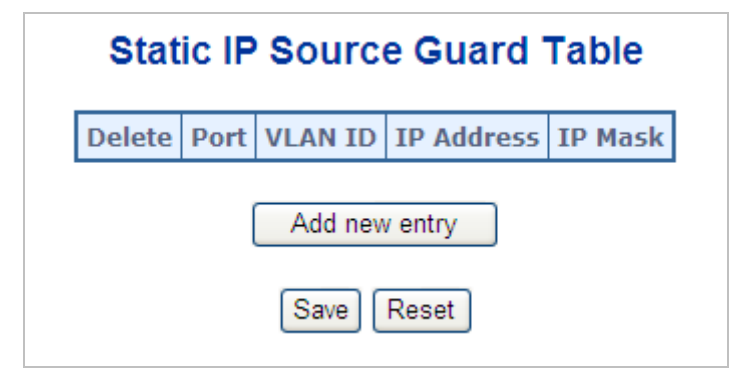

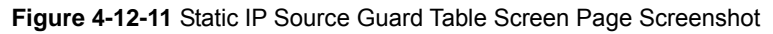

The page includes the following fields:

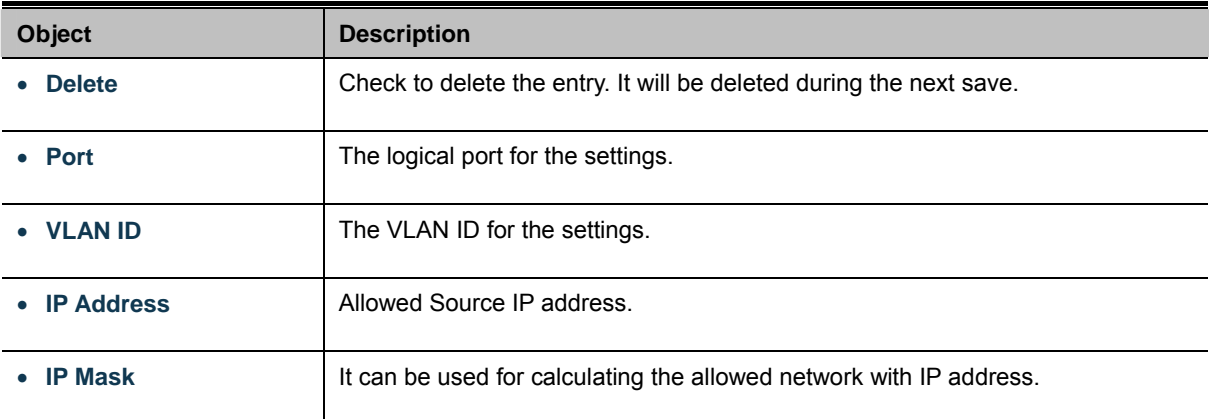

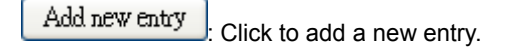

Save Click to save changes.

Reset : Click to undo any changes made locally and revert to previously saved values.

### **4.12.12 ARP Inspection**

ARP Inspection is a secure feature. Several types of attacks can be launched against a host or devices connected to Layer 2 networks by "poisoning" the ARP caches. This feature is used to block such attacks. Only valid ARP requests and responses can go through DUT. This page provides [ARP Inspection](http://192.168.0.100/help/glossary.htm#arp_inspection) related configuration. The ARP Inspection Configuration screen in Figure 4-12-12 appears.

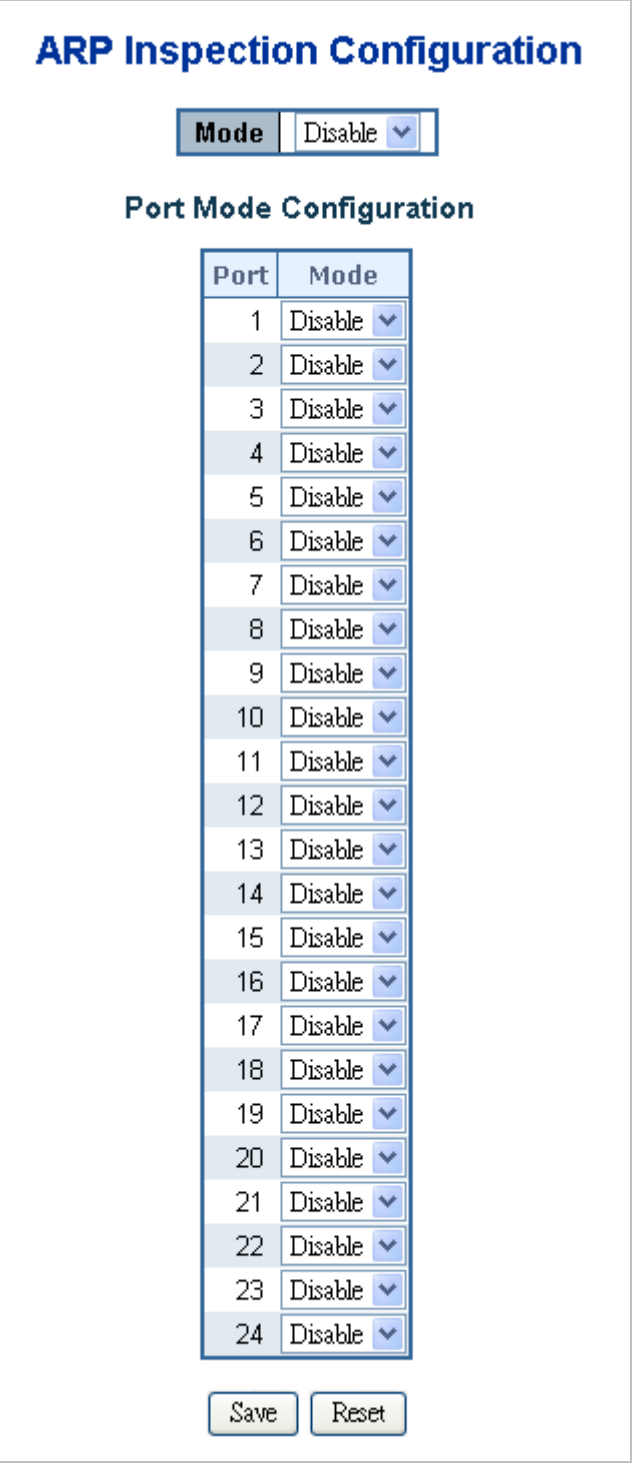

**Figure 4-12-12** ARP Inspection Configuration Screen Page Screenshot

The page includes the following fields:

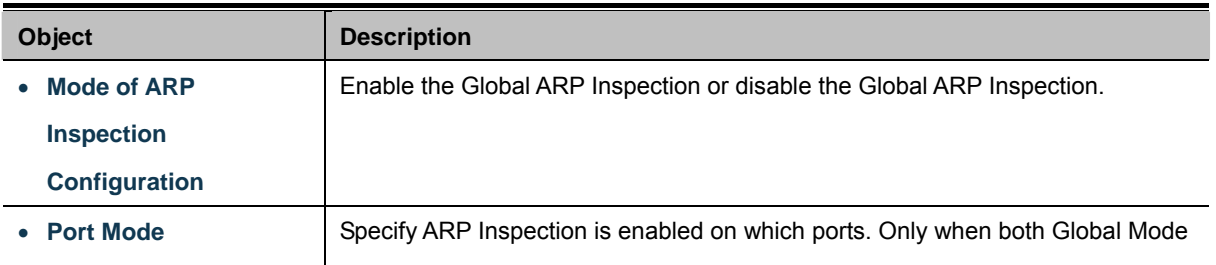

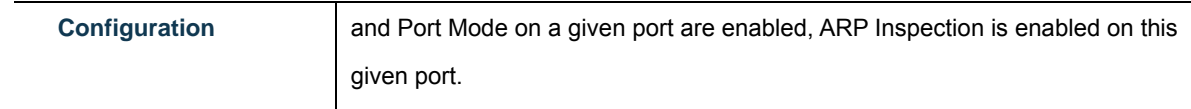

Save Click to save changes.

Reset : Click to undo any changes made locally and revert to previously saved values.

### **4.12.13 ARP Inspection Static Table**

This page provides Static [ARP Inspection](http://192.168.0.100/help/glossary.htm#arp_inspection) Table. The Static [ARP Inspection](http://192.168.0.100/help/glossary.htm#arp_inspection) Table screen in Figure 4-12-13 appears.

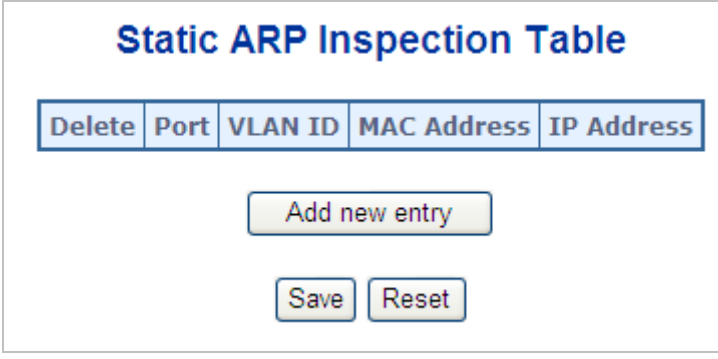

**Figure 4-12-13** Static [ARP Inspection](http://192.168.0.100/help/glossary.htm#arp_inspection) TableScreen Page Screenshot

The page includes the following fields:

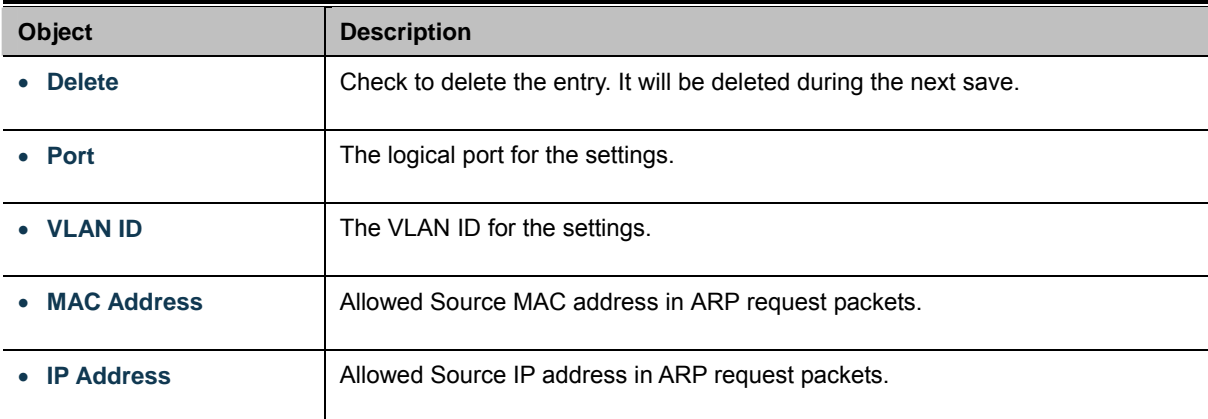

#### **Buttons**

Add new entry Click to add a new entry.

Save Click to save changes.

Reset

: Click to undo any changes made locally and revert to previously saved values.

# **4.13 Address Table**

Switching of frames is based upon the DMAC address contained in the frame. The Managed Switch builds up a table that maps MAC addresses to switch ports for knowing which ports the frames should go to (based upon the DMAC address in the frame). This table contains both static and dynamic entries. The static entries are configured by the network administrator if the administrator wants to do a fixed mapping between the DMAC address and switch ports.

The frames also contain a MAC address (SMAC address), which shows the MAC address of the equipment sending the frame. The SMAC address is used by the switch that to automatically update the MAC table with these dynamic MAC addresses. Dynamic entries are removed from the MAC table if there is not frame with the corresponding SMAC address has been seen after a configurable age time.

### **4.13.1 MAC Address Table Configuration**

The MAC Address Table is configured on this page. Set timeouts for entries in the dynamic MAC Table and configure the static MAC table here. The MAC Address Table Configuration screen in Figure 4-13-1 appears.

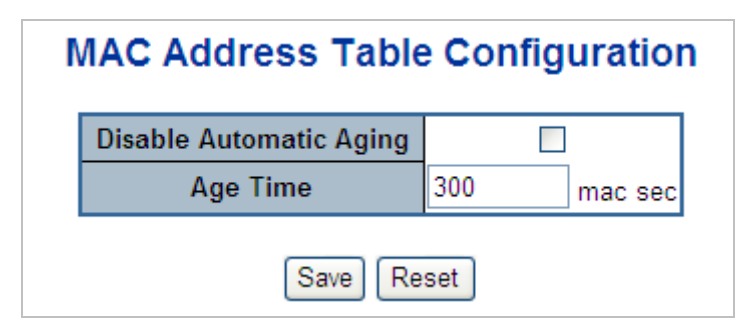

**Figure 4-13-1** MAC Address Table Configuration Page Screenshot

The page includes the following fields:

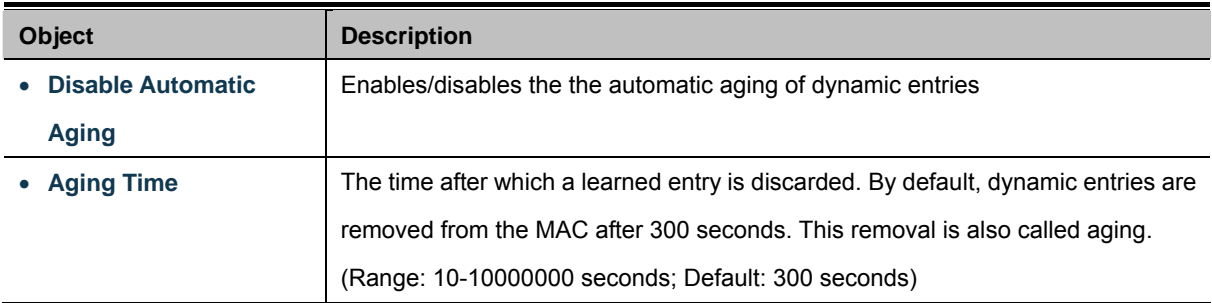

#### **Buttons**

Reset

Save Click to save changes.

: Click to undo any changes made locally and revert to previously saved values.

# **4.13.2 Static MAC Table Configuration**

The static entries in the MAC table are shown in this table. The static MAC table can contain 64 entries.

The MAC table is sorted first by VLAN ID and then by MAC address. The Static MAC Table Configuration screen in Figure 4-13-2 appears.

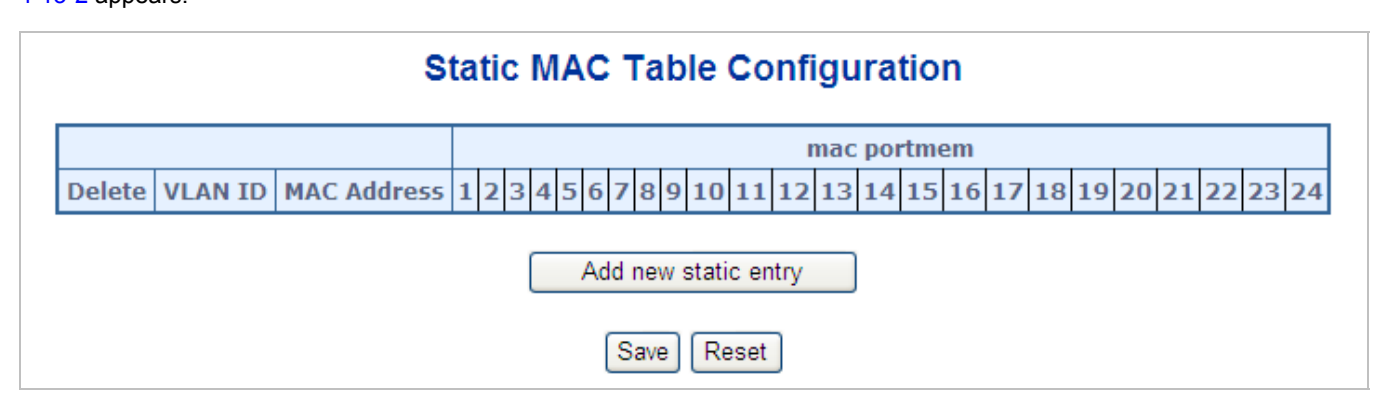

**Figure 4-13-2** Static MAC Table Configuration Page Screenshot

The page includes the following fields:

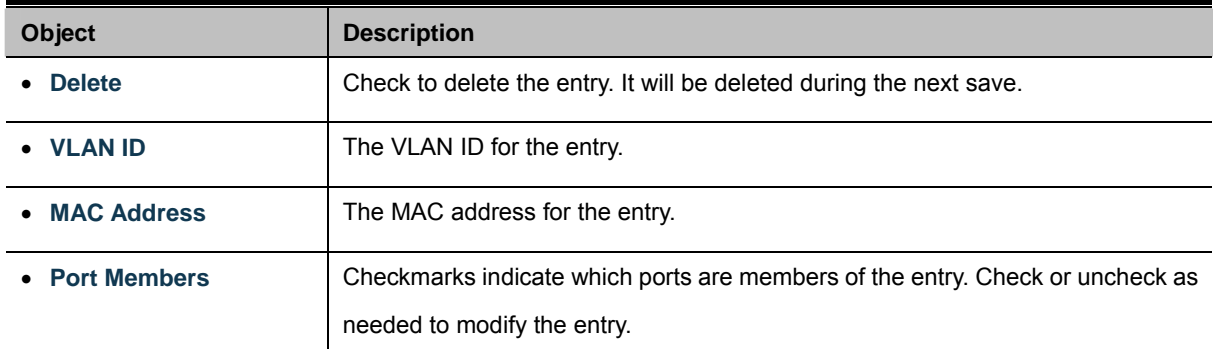

#### **Buttons**

Add new static entry Click to add new entry.

Save Click to save changes.

Reset : Click to undo any changes made locally and revert to previously saved values.

# **4.13.3 MAC Address Table Status**

#### **Dynamic MAC Table**

Entries in the MAC Table are shown on this page. The MAC Table contains up to **8192** entries, and is sorted first by VLAN ID, then by MAC address. The MAC Address Table screen in Figure 4-13-3 appears.

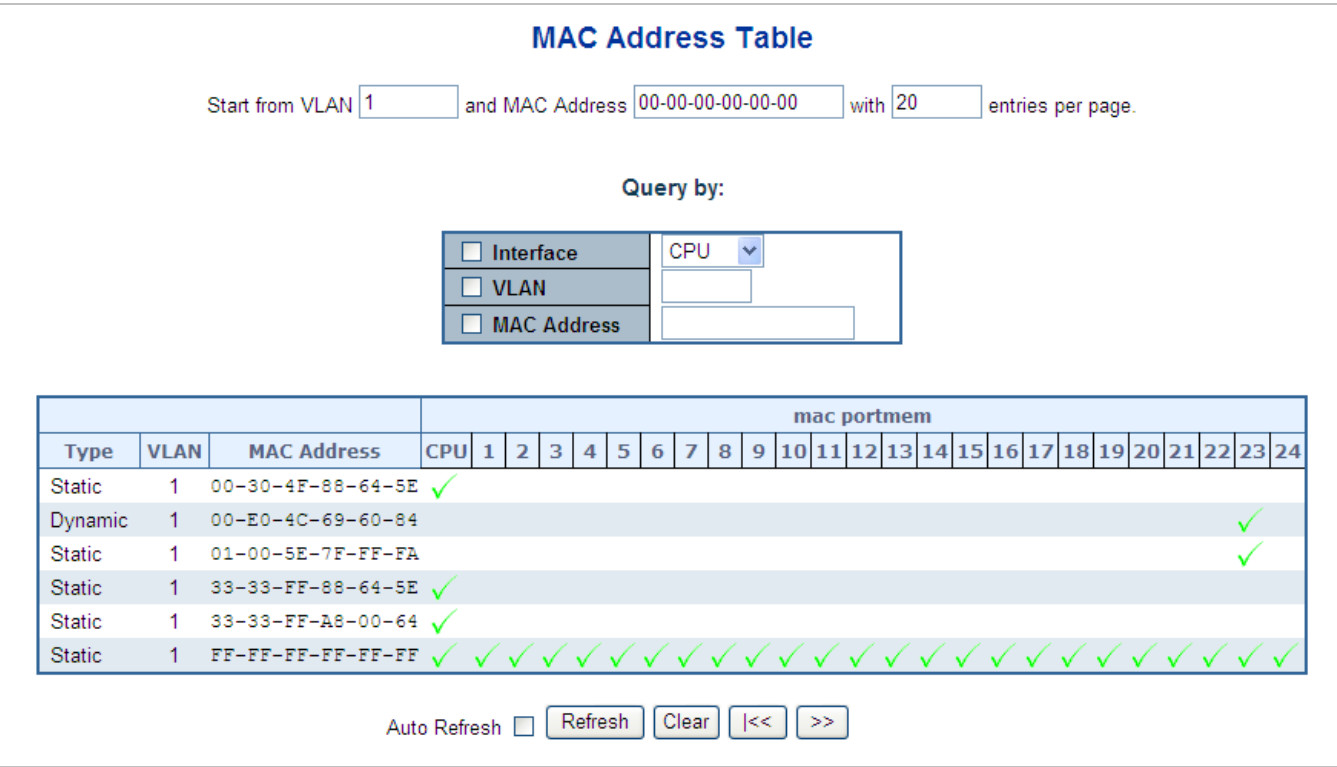

**Figure 4-13-3** MAC Address Table Status

#### **Navigating the MAC Table**

Each page shows up to 999 entries from the MAC table, default being 20, selected through the "**entries per page"** input field. When first visited, the web page will show the first 20 entries from the beginning of the MAC Table. The first displayed will be the one with the lowest VLAN ID and the lowest MAC address found in the MAC Table.

The "**Start from MAC address**" and "**VLAN**" input fields allow the user to select the starting point in the MAC Table. Clicking the "**Refresh**" button will update the displayed table starting from that or the closest next MAC Table match.

In addition, the two input fields will - upon a "**Refresh**" button click - assume the value of the first displayed entry, allowing for continuous refresh with the same start address.

The "**>>**" will use the last entry of the currently displayed VLAN/MAC address pairs as a basis for the next lookup. When the end is reached the text "no more entries" is shown in the displayed table. Use the "**|<<**" button to start over.

The page includes the following fields:

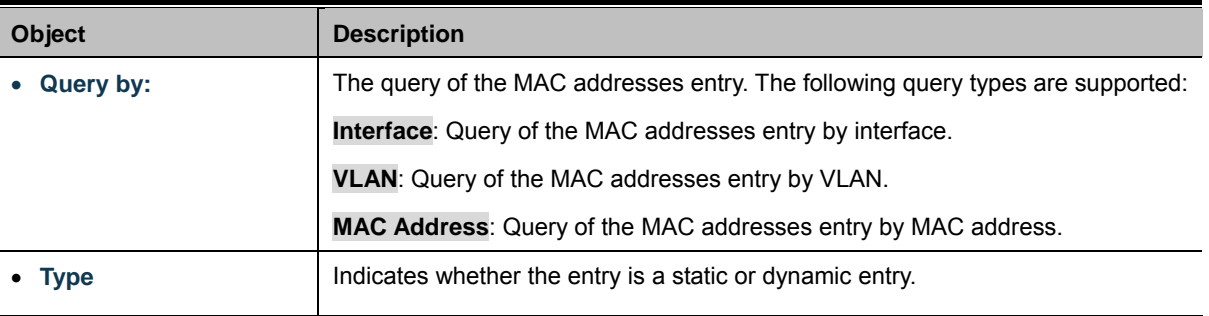

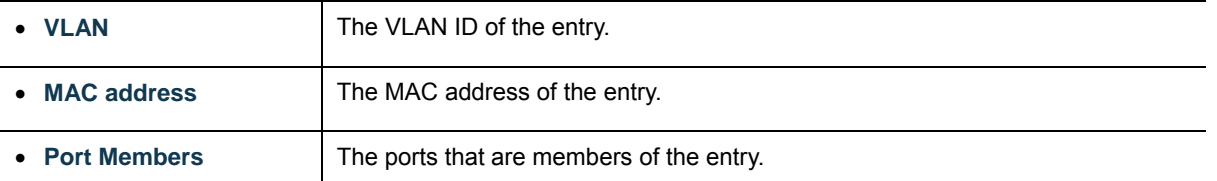

Auto-refresh  $\Box$ : Check this box to enable an automatic refresh of the page at regular intervals.

Refresh Refreshes the displayed table starting from the "Start from MAC address" and "VLAN" input fields.

Clear : Flushes all dynamic entries.

k<. Updates the table starting from the first entry in the MAC Table, i.e. the entry with the lowest VLAN ID and MAC

#### address.

 $>$ 

Updates the table, starting with the entry after the last entry currently displayed.

# **4.13.4 MAC Table Learning**

If the learning mode for a given port is grayed out, another module is in control of the mode, so that it cannot be changed by the user. An example of such a module is the MAC-Based Authentication under 802.1X.

Each port can do learning based upon the following settings:

Port security is a feature that allows you to configure a switch port with one or more device MAC addresses that are authorized to access the network through that port.

When port security is enabled on a port, the Managed Switch stops learning new MAC addresses on the specified port and when it has reached a configured maximum number. Only incoming traffic with source addresses already stored in the dynamic or static address table will be authorized to access the network through that port. If a device with an unauthorized MAC address attempts to use the switch port, the intrusion will be detected and the switch can automatically take action by disabling the port and sending a trap message.

<source MAC address, VLAN> pair for frames received on the port.

Note that you can also manually add secure addresses to the port using the Static Address Table. The selected port will stop learning. The MAC addresses already in the address table will be retained and will not age out. Any other device that attempts to use the port will be prevented from accessing the switch. The MAC Table Learning screen in Figure 4-13-4 appears.

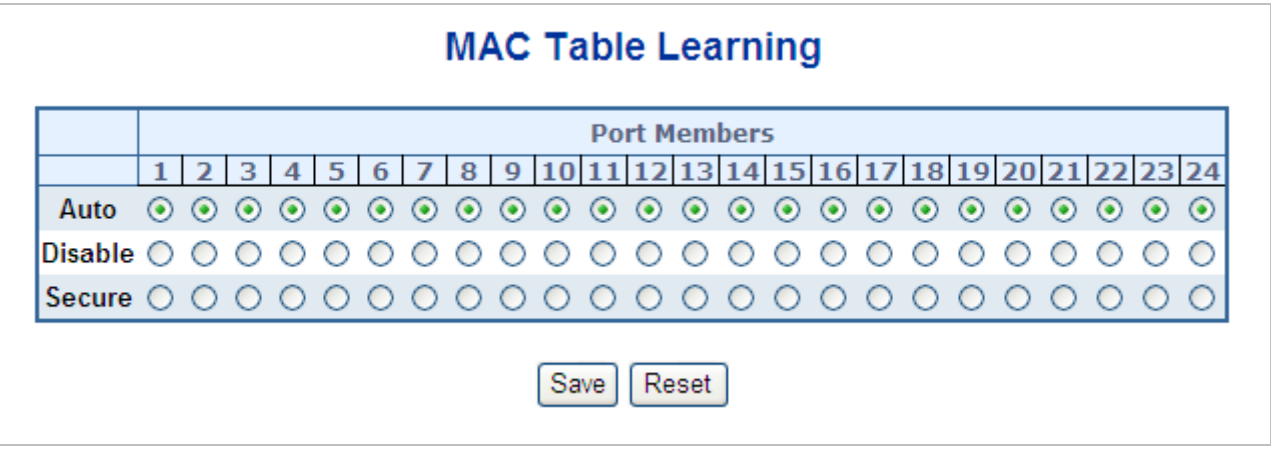

**Figure 4-13-4** MAC Table Learning Page Screenshot

The page includes the following fields:

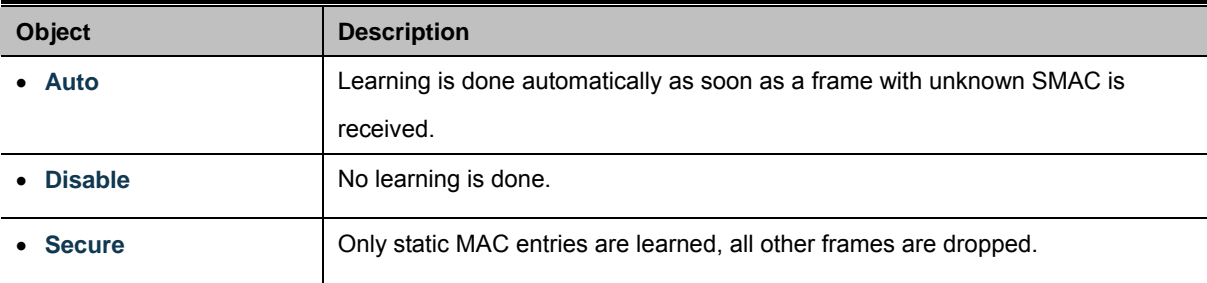

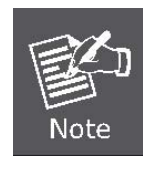

Make sure that the link used for managing the switch is added to the Static Mac Table before changing to secure learning mode, otherwise the management link is lost and can only be restored by using another non-secure port or by connecting to the switch via the serial interface.

#### **Buttons**

Reset

Save Click to save changes.

: Click to undo any changes made locally and revert to previously saved values.

# **4.13.5 Dynamic ARP Inspection Table**

Entries in the Dynamic ARP Inspection Table are shown on this page. The Dynamic ARP Inspection Table contains up to 1024 entries, and is sorted first by port, then by VLAN ID, then by MAC address, and then by IP address. The Dynamic ARP Inspection Table screen in Figure 4-13-5 appears.

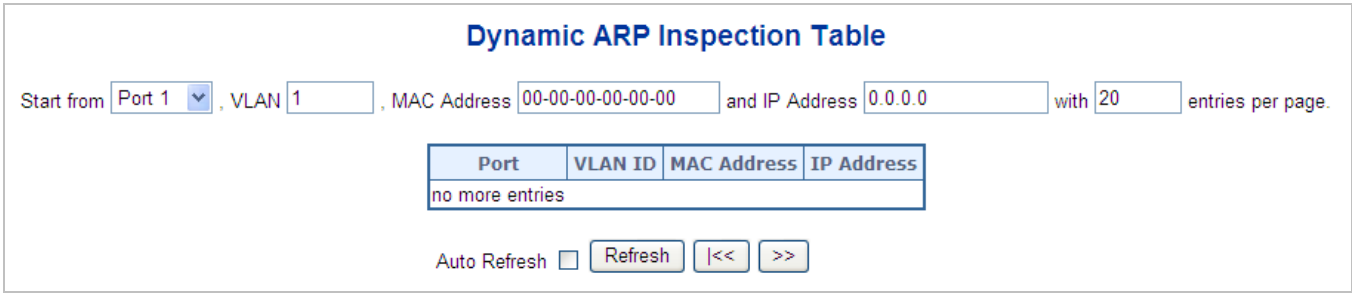

**Figure 4-13-5** Dynamic ARP Inspection Table Page Screenshot

#### **Navigating the ARP Inspection Table**

Each page shows up to 999 entries from the Dynamic ARP Inspection table, default being 20, selected through the "**entries per page**" input field. When first visited, the web page will show the first 20 entries from the beginning of the Dynamic ARP Inspection Table.

The "**Start from port address**", "**VLAN**", "**MAC address**" and "**IP address**" input fields allow the user to select the starting point in the Dynamic ARP Inspection Table. Clicking the "**Refresh**" button will update the displayed table starting from that or the closest next Dynamic ARP Inspection Table match. In addition, the two input fields will - upon a "**Refresh**" button click - assume the value of the first displayed entry, allowing for continuous refresh with the same start address.

The "**>>**" will use the last entry of the currently displayed as a basis for the next lookup. When the end is reached the text "No more entries" is shown in the displayed table. Use the "**|<<**" button to start over.

The page includes the following fields:

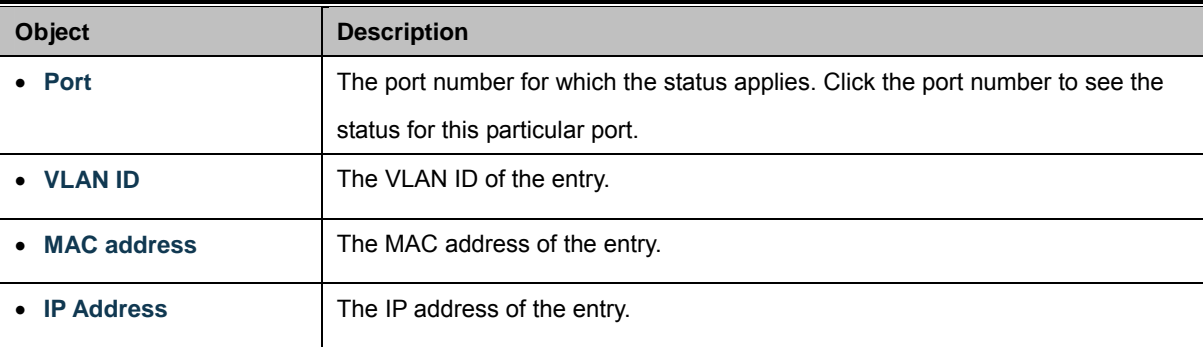

#### **Buttons**

Auto-refresh  $\Box$ : Check this box to enable an automatic refresh of the page at regular intervals.

Refresh : Refreshes the displayed table starting from the "Start from MAC address" and "VLAN" input fields.

Clear : Flushes all dynamic entries.

 $\ltimes$ Updates the table starting from the first entry in the MAC Table, i.e. the entry with the lowest VLAN ID and MAC

## address.  $>\,$

: Updates the table, starting with the entry after the last entry currently displayed.

# **4.13.6 Dynamic IP Source Guard Table**

Entries in the Dynamic IP Source Guard Table are shown on this page. The Dynamic IP Source Guard Table is sorted first by port, then by VLAN ID, then by IP address, and then by IP mask. The Dynamic IP Source Guard Table screen in Figure 4-13-6 appears.

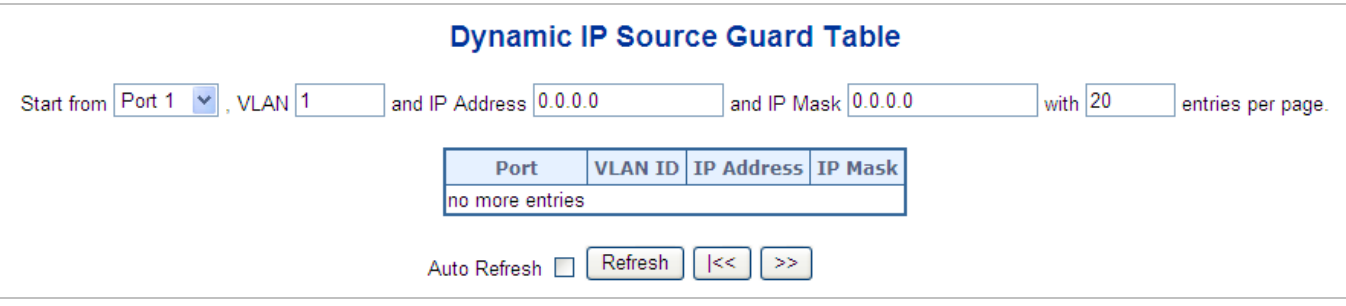

**Figure 4-13-6** Dynamic IP Source Guard Table Page Screenshot

#### **Navigating the ARP Inspection Table**

Each page shows up to 999 entries from the Dynamic IP Source Guard table, default being 20, selected through the "**entries per page**" input field. When first visited, the web page will show the first 20 entries from the beginning of the Dynamic IP Source Guard Table.

The "**Start from port address**", "**VLAN**", "**IP address**" and "**IP mask**" input fields allow the user to select the starting point in the Dynamic IP Source Guard Table. Clicking the "**Refresh**" button will update the displayed table starting from that or the closest next Dynamic IP Source Guard Table match. In addition, the two input fields will - upon a "**Refresh**" button click - assume the value of the first displayed entry, allowing for continuous refresh with the same start address.

The "**>>**" will use the last entry of the currently displayed as a basis for the next lookup. When the end is reached the text "No more entries" is shown in the displayed table. Use the "**|<<**" button to start over.

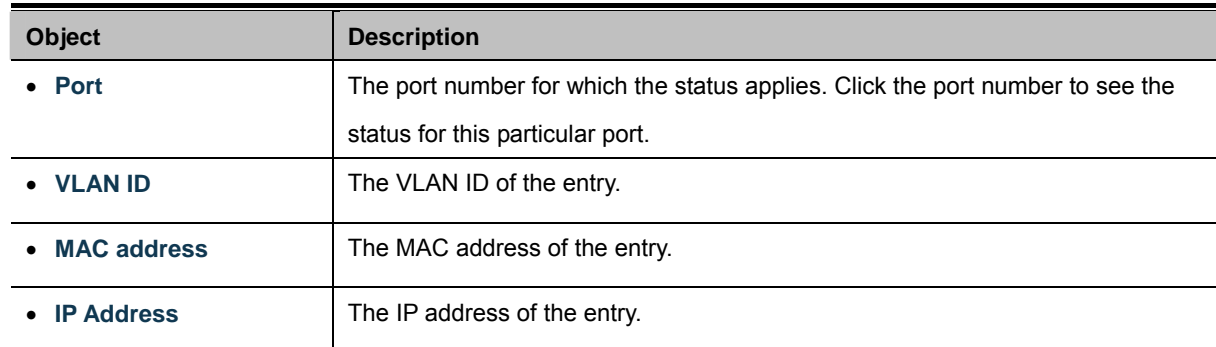

The page includes the following fields:

#### **Buttons**

Clear

Auto-refresh  $\Box$ : Check this box to enable an automatic refresh of the page at regular intervals.

Refresh Refreshes the displayed table starting from the "Start from MAC address" and "VLAN" input fields.

: Flushes all dynamic entries.

 $\ltimes$  $\stackrel{!}{\sim}$  Updates the table starting from the first entry in the MAC Table, i.e. the entry with the lowest VLAN ID and MAC

address.

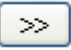

 $\frac{\text{12}}{\text{12}}$ : Updates the table, starting with the entry after the last entry currently displayed.

# **4.14 LLDP**

# **4.14.1 Link Layer Discovery Protocol**

**Link Layer Discovery Protocol (LLDP)** is used to discover basic information about neighboring devices on the local broadcast domain. LLDP is a Layer 2 protocol that uses periodic broadcasts to advertise information about the sending device. Advertised information is represented in **Type Length Value (TLV)** format according to the IEEE 802.1ab standard, and can include details such as device identification, capabilities and configuration settings. LLDP also defines how to store and maintain information gathered about the neighboring network nodes it discovers.

**Link Layer Discovery Protocol - Media Endpoint Discovery (LLDP-MED)** is an extension of LLDP intended for managing endpoint devices such as Voice over IP phones and network switches. The LLDP-MED TLVs advertise information such as network policy, power, inventory, and device location details. LLDP and LLDP-MED information can be used by SNMP applications to simplify troubleshooting, enhance network management, and maintain an accurate network topology.

# **4.14.2 LLDP Configuration**

This page allows the user to inspect and configure the current LLDP port settings. The LLDP Configuration screen in Figure 4-14-1 appears.

# **LLDP Configuration**

### **LLDP Parameters**

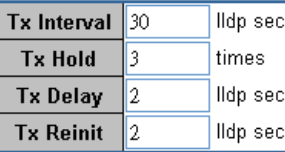

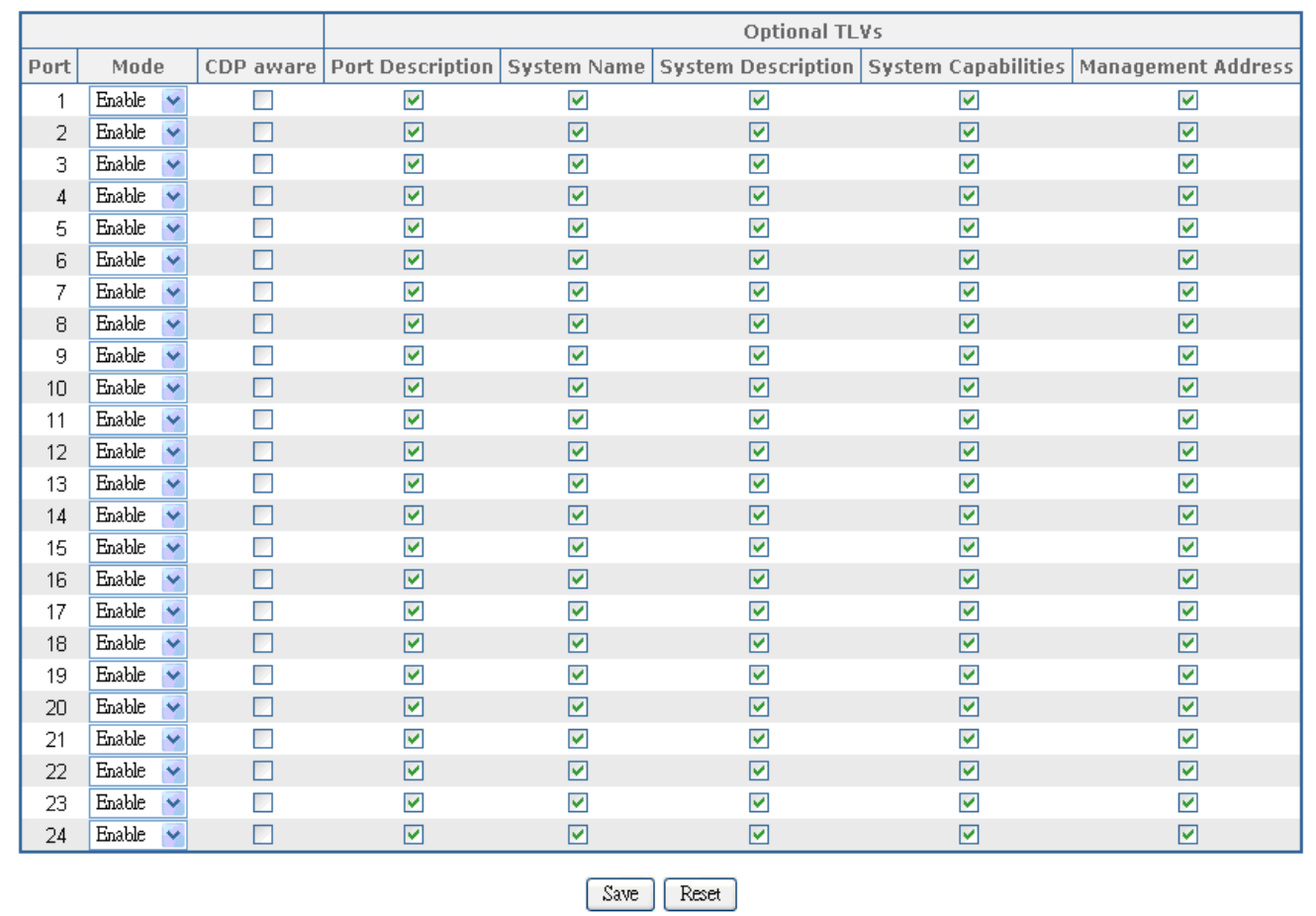

### **Figure 4-14-1** LLDP Configuration Page Screenshot

The page includes the following fields:

#### **LLDP Parameters**

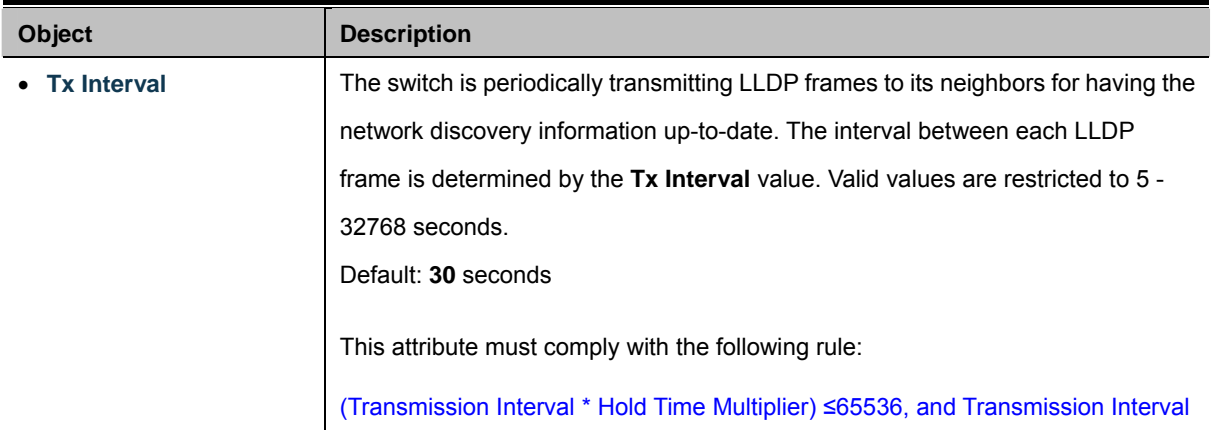

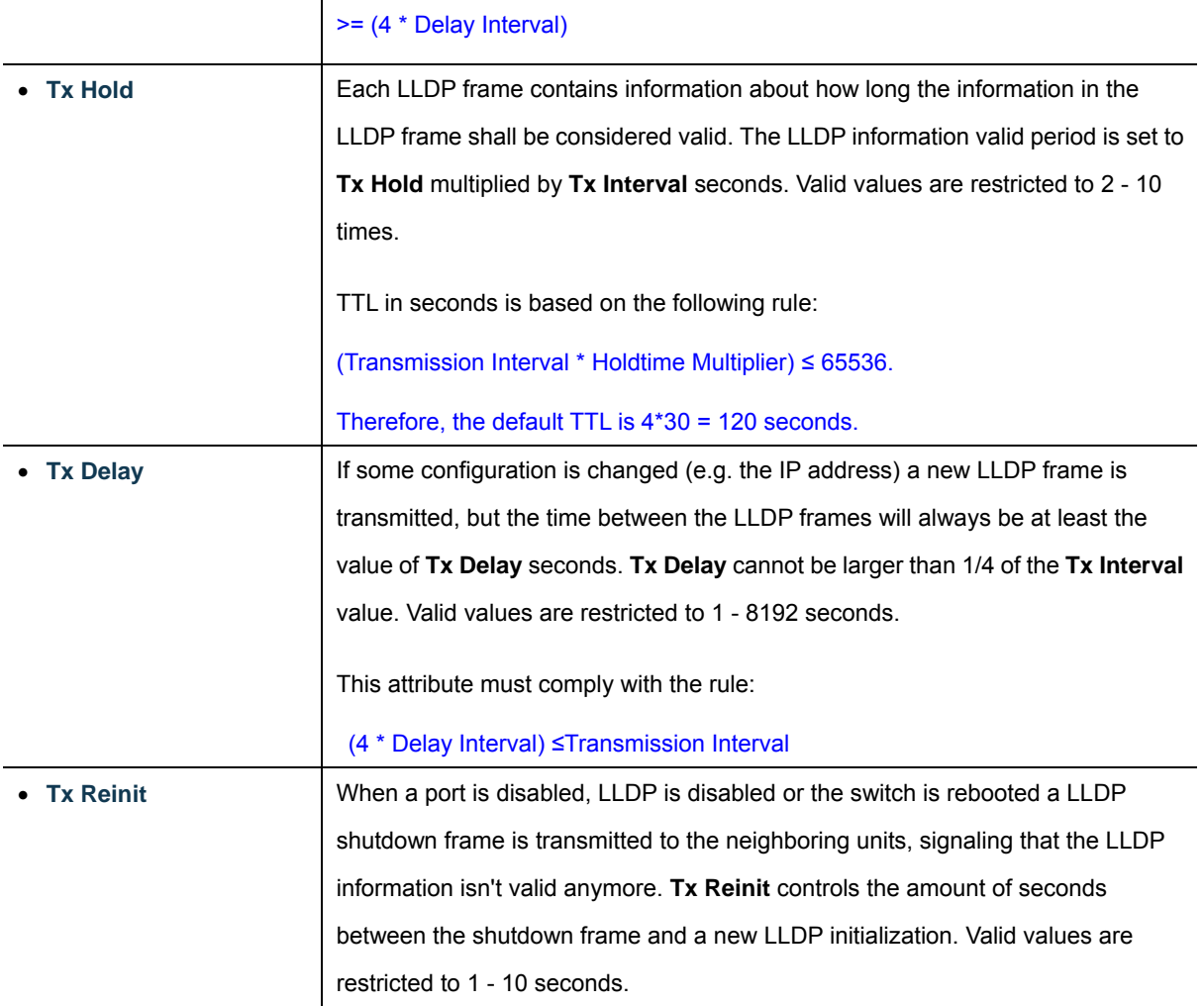

# **LLDP Port Configuration**

The LLDP port settings relate to the currently selected unit, as reflected by the page header.

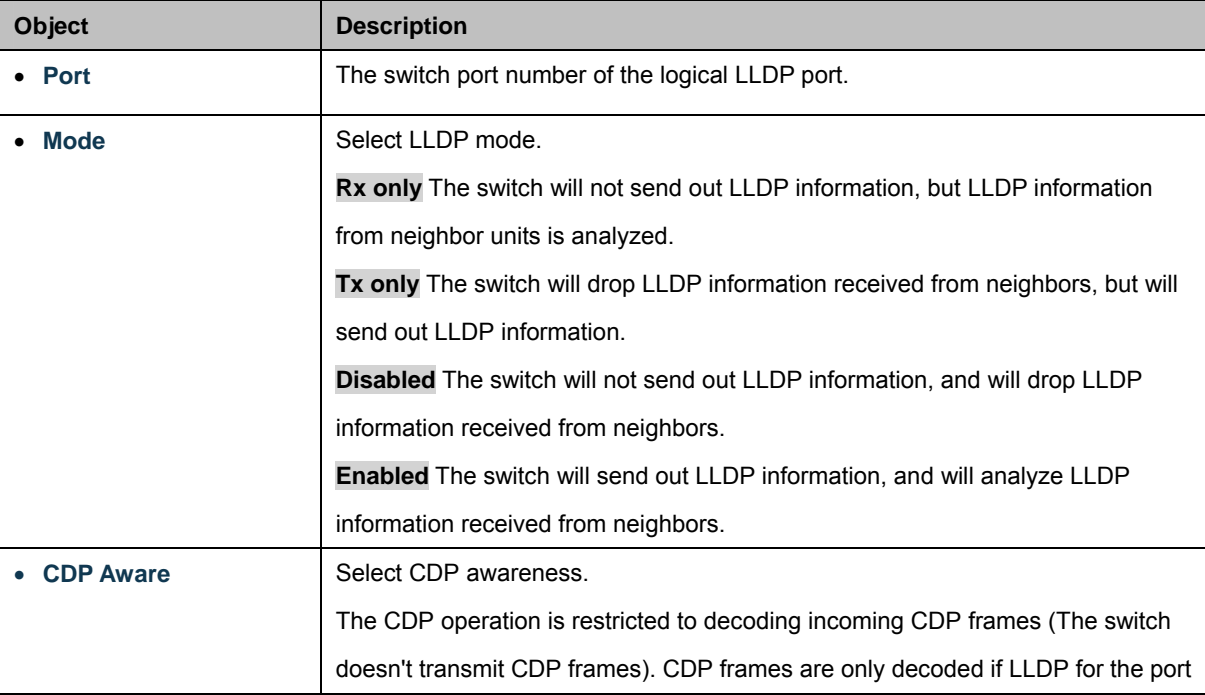

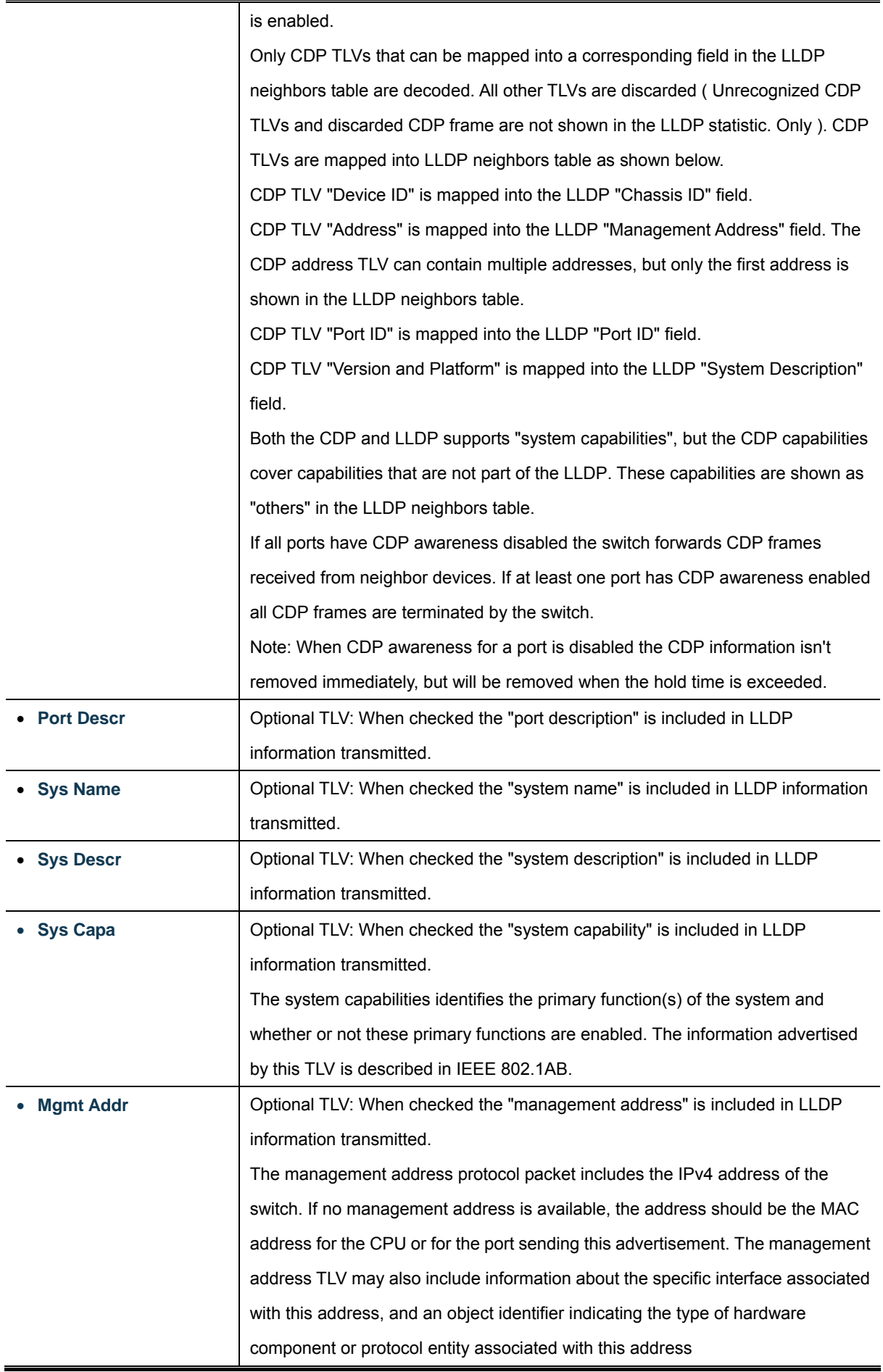

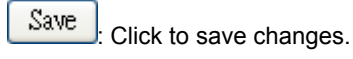

Reset : Click to undo any changes made locally and revert to previously saved values.

# **4.14.3 LLDPMED Configuration**

This page allows you to configure the LLDP-MED. The LLDPMED Configuration screen in Figure 4-14-2 appears.

| <b>LLDPMED Configuration</b>     |                             |                           |                                 |            |                                   |                       |  |  |  |  |  |
|----------------------------------|-----------------------------|---------------------------|---------------------------------|------------|-----------------------------------|-----------------------|--|--|--|--|--|
| <b>Fast Start Repeat Count</b>   |                             |                           |                                 |            |                                   |                       |  |  |  |  |  |
| Fast start repeat count 4        |                             |                           |                                 |            |                                   |                       |  |  |  |  |  |
| <b>Coordinates Location</b>      |                             |                           |                                 |            |                                   |                       |  |  |  |  |  |
|                                  | Latitude $\ 0\ $<br>degrees | North $\vee$<br>Longitude | l0<br>East $\vee$<br>degrees    | Altitude 0 | Meters $\vee$<br><b>Map Datum</b> | WGS84<br>$\checkmark$ |  |  |  |  |  |
| <b>Civic Address Location</b>    |                             |                           |                                 |            |                                   |                       |  |  |  |  |  |
|                                  | Country code                |                           | <b>State</b>                    |            | County                            |                       |  |  |  |  |  |
|                                  | City                        |                           | City district                   |            | <b>Block (Neighborhood)</b>       |                       |  |  |  |  |  |
|                                  | <b>Street</b>               |                           | <b>Leading street direction</b> |            | <b>Trailing street suffix</b>     |                       |  |  |  |  |  |
|                                  | <b>Street suffix</b>        |                           | House no.                       |            | House no. suffix                  |                       |  |  |  |  |  |
|                                  | Landmark                    |                           | <b>Additional location info</b> |            | <b>Name</b>                       |                       |  |  |  |  |  |
|                                  | Zip code                    |                           | <b>Building</b>                 |            | <b>Apartment</b>                  |                       |  |  |  |  |  |
|                                  | Floor                       |                           | Room no.                        |            | Place type                        |                       |  |  |  |  |  |
|                                  | Postal community name       |                           | P.O. Box                        |            | <b>Additional code</b>            |                       |  |  |  |  |  |
| <b>Emergency Call Service</b>    |                             |                           |                                 |            |                                   |                       |  |  |  |  |  |
|                                  |                             |                           | <b>Emergency Call Service</b>   |            |                                   |                       |  |  |  |  |  |
| <b>Policies</b>                  |                             |                           |                                 |            |                                   |                       |  |  |  |  |  |
| Add new policy                   |                             |                           |                                 |            |                                   |                       |  |  |  |  |  |
| <b>Policy Port Configuration</b> |                             |                           |                                 |            |                                   |                       |  |  |  |  |  |
|                                  | Reset<br>Save               |                           |                                 |            |                                   |                       |  |  |  |  |  |

**Figure 4-14-2** LLDPMED Configuration p Page Screenshot

The page includes the following fields:

#### **Fast start repeat count**

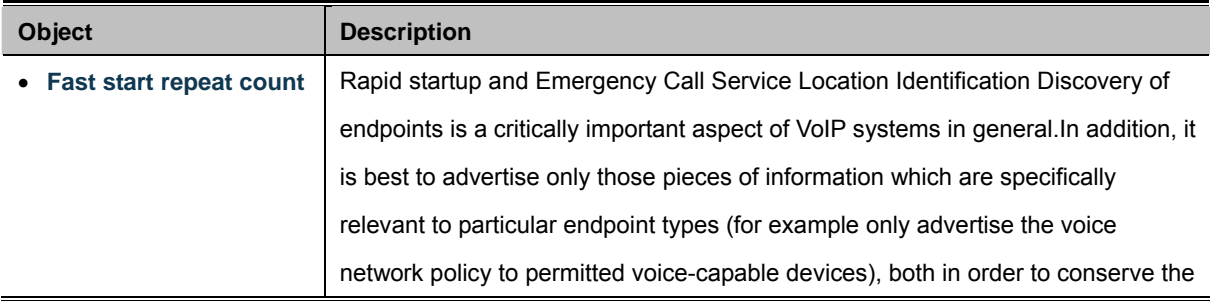

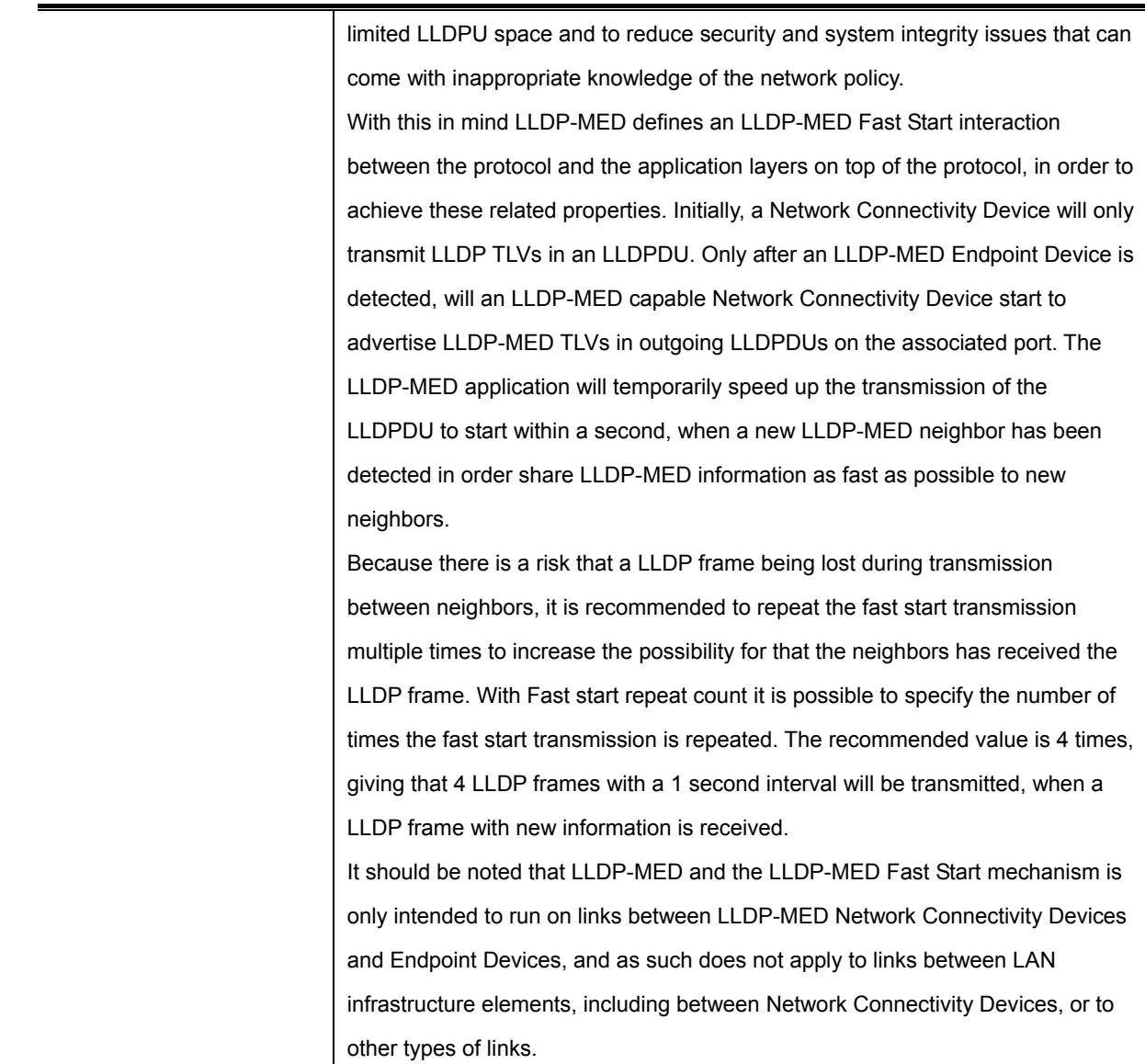

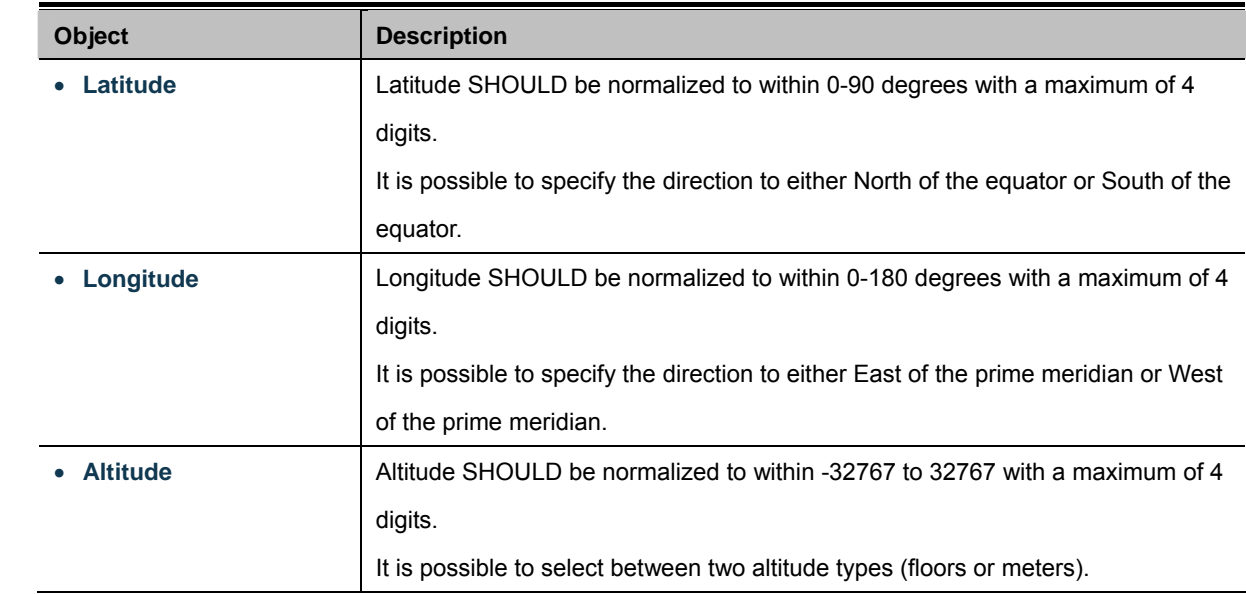

### **Coordinates Location**

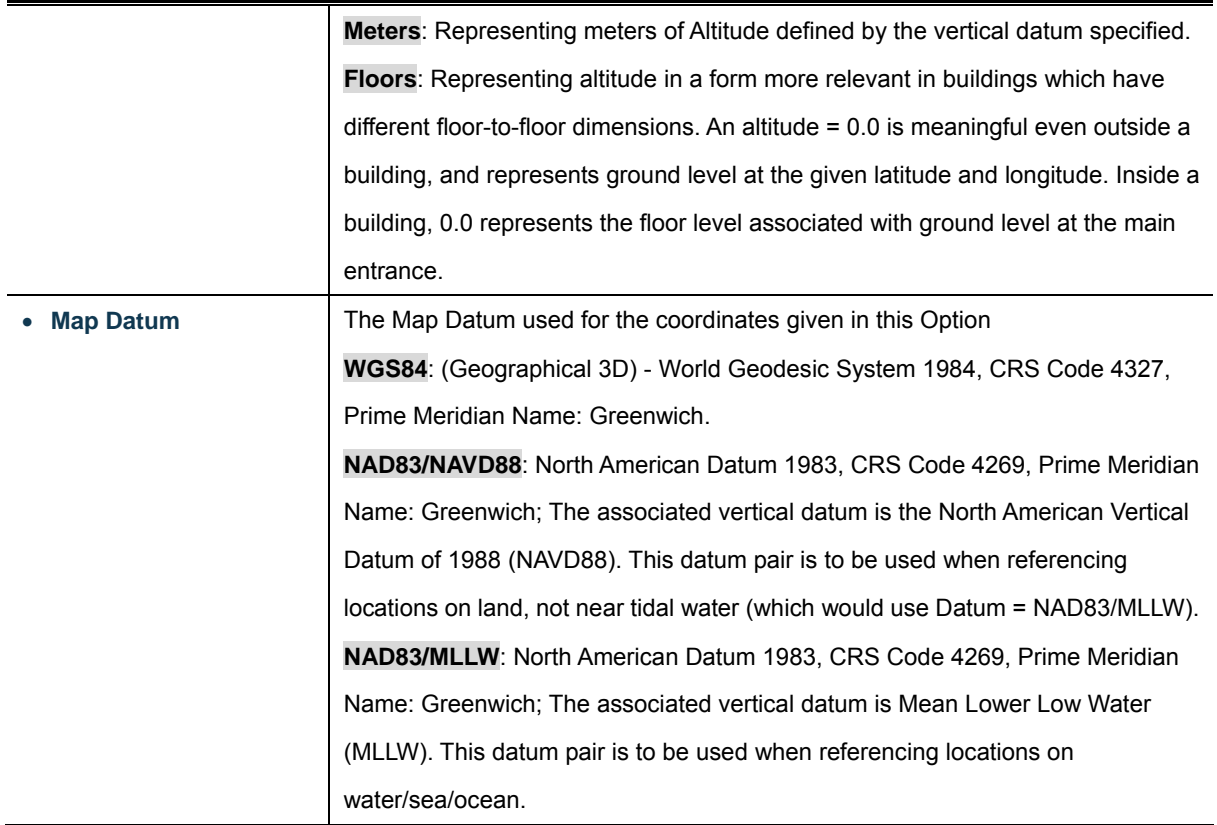

### **Civic Address Location**

IETF Geopriv Civic Address based Location Configuration Information (Civic Address LCI).

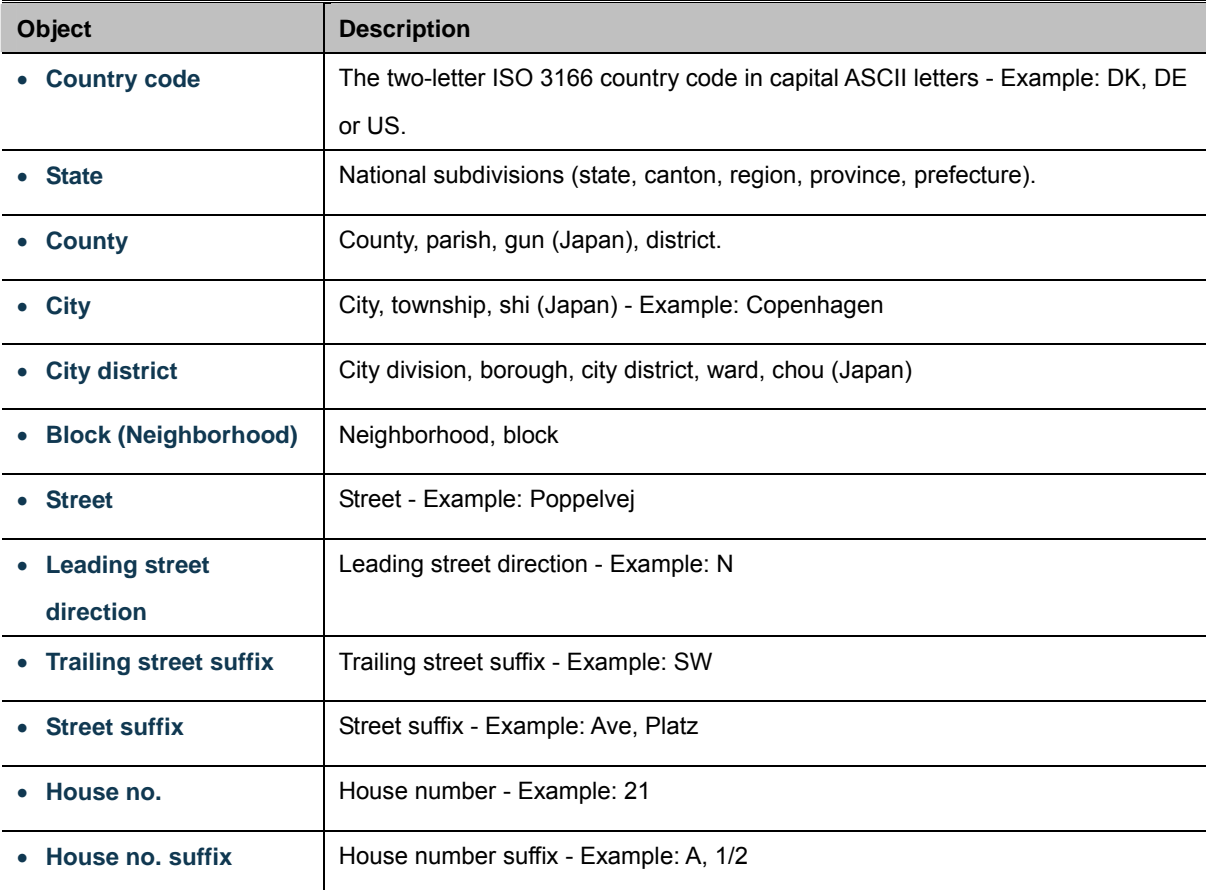

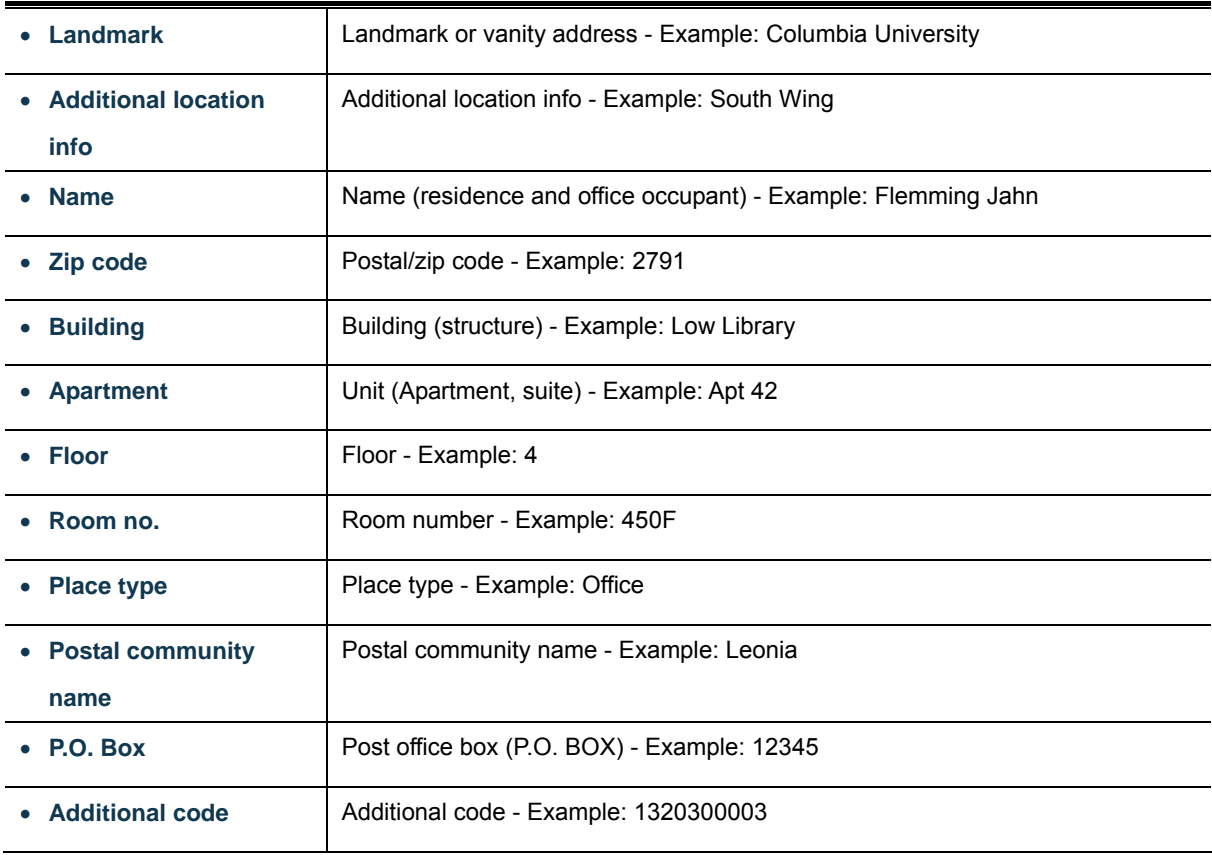

### **Emergency Call Service**

Emergency Call Service (e.g. E911 and others), such as defined by TIA or NENA.

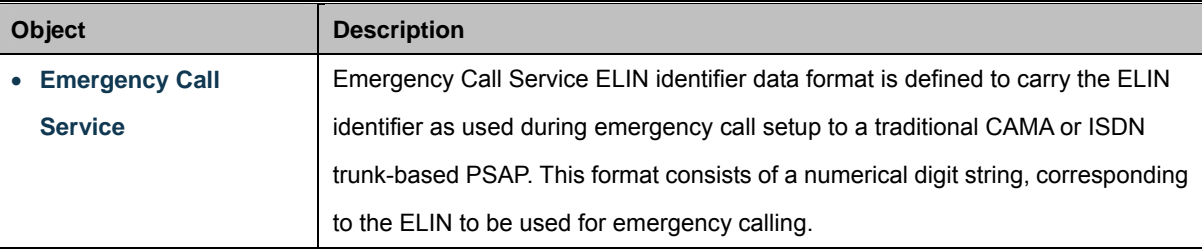

#### **Policies**

Network Policy Discovery enables the efficient discovery and diagnosis of mismatch issues with the VLAN configuration, along with the associated Layer 2 and Layer 3 attributes, which apply for a set of specific protocol applications on that port. Improper network policy configurations are a very significant issue in VoIP environments that frequently result in voice quality degradation or loss of service.

Policies are only intended for use with applications that have specific 'real-time' network policy requirements, such as interactive voice and/or video services.

The network policy attributes advertised are:

- 1. Layer 2 VLAN ID (IEEE 802.1Q-2003)
- 2. Layer 2 priority value (IEEE 802.1D-2004)
- 3. Layer 3 Diffserv code point (DSCP) value (IETF RFC 2474)

This network policy is potentially advertised and associated with multiple sets of application types supported on a given port. The application types specifically addressed are:

- 1. Voice
- 2. Guest Voice
- 3. Softphone Voice
- 4. Video Conferencing
- 5. Streaming Video
- 6. Control / Signaling (conditionally support a separate network policy for the media types above)

A large network may support multiple VoIP policies across the entire organization, and different policies per application type. LLDP-MED allows multiple policies to be advertised per port, each corresponding to a different application type. Different ports on the same Network Connectivity Device may advertise different sets of policies, based on the authenticated user identity or port configuration.

It should be noted that LLDP-MED is not intended to run on links other than between Network Connectivity Devices and Endpoints, and therefore does not need to advertise the multitude of network policies that frequently run on an aggregated link interior to the LAN.

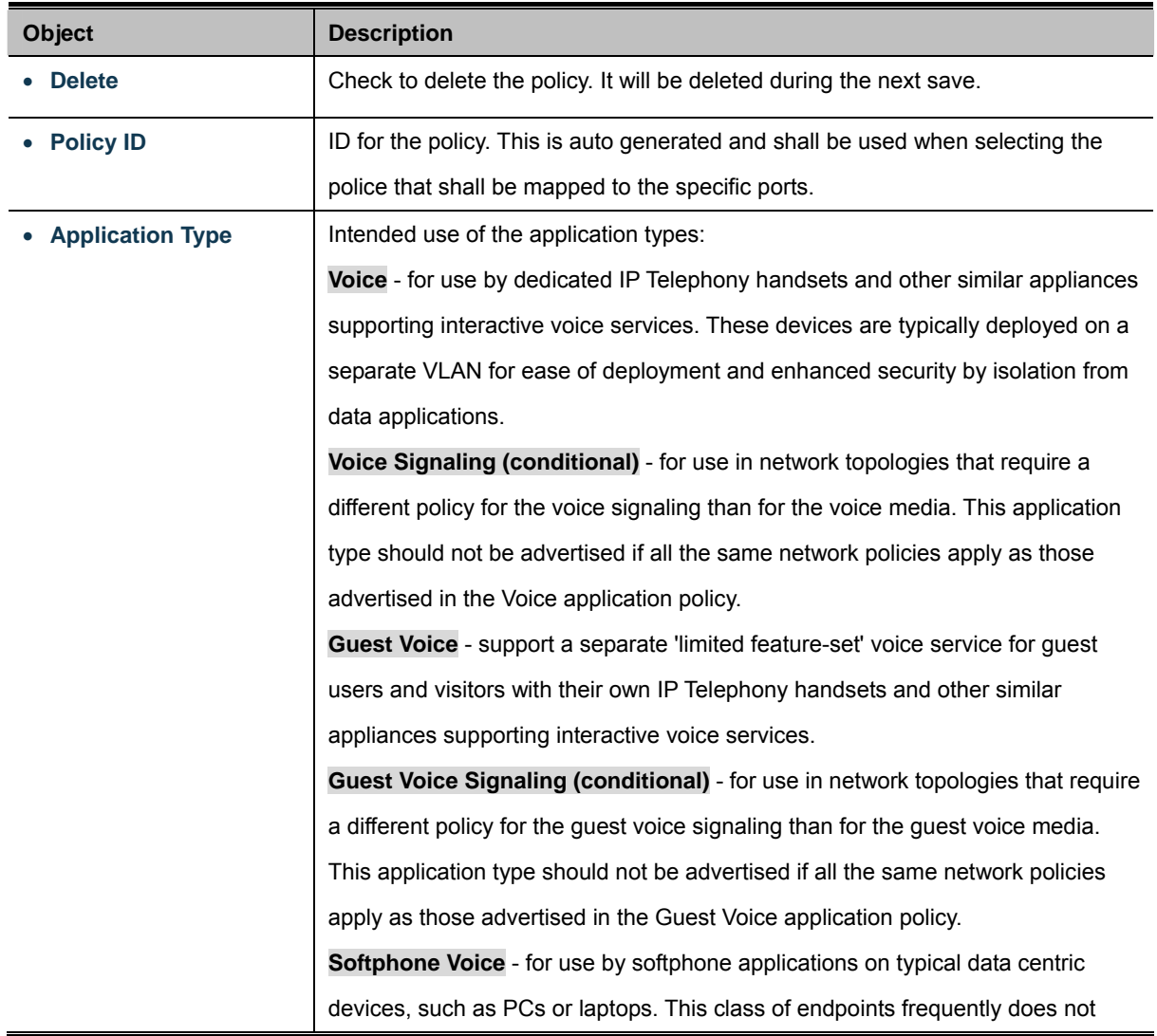

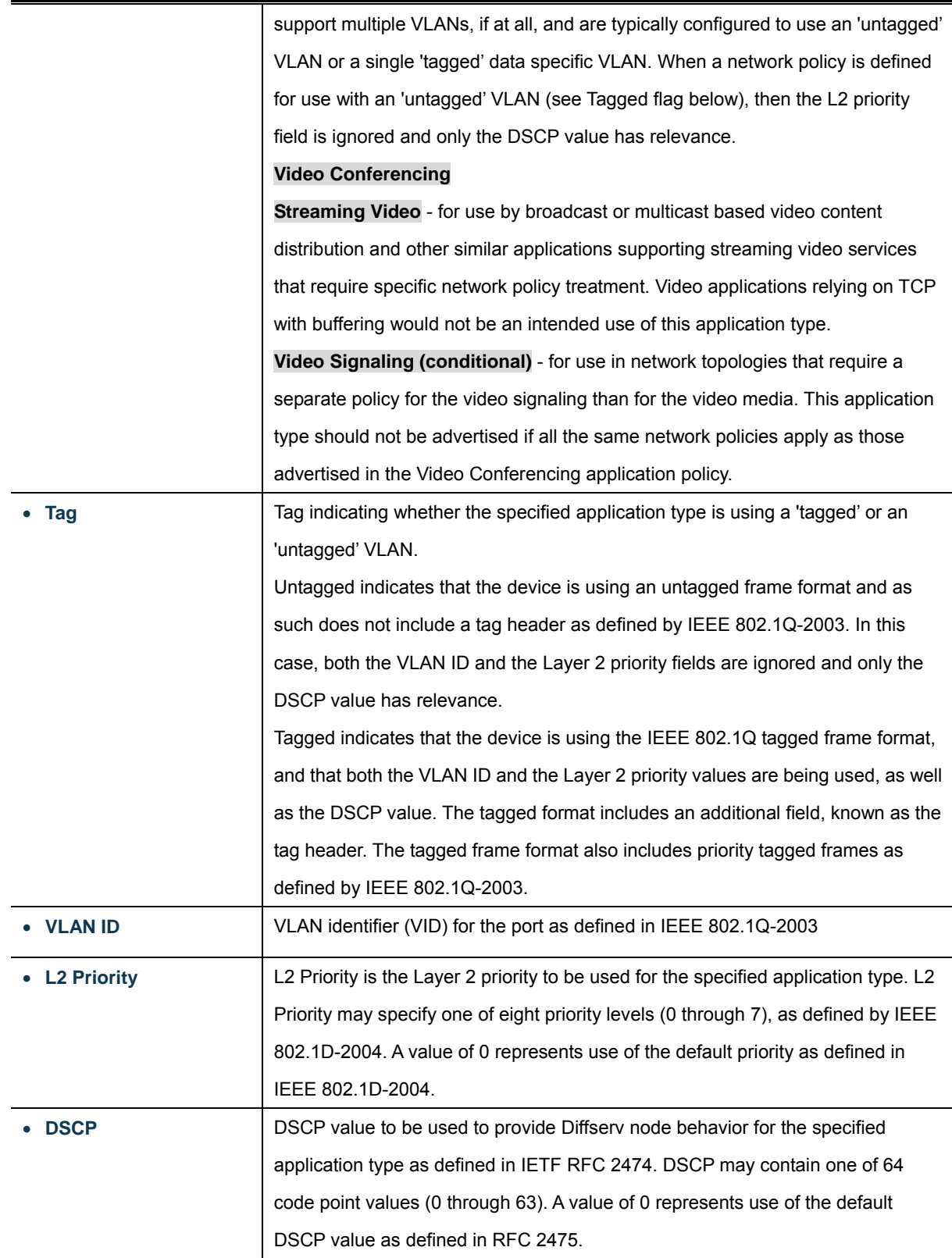

# **Port Policies Configuration**

Every port may advertise a unique set of network policies or different attributes for the same network policies, based on the authenticated user identity or port configuration.

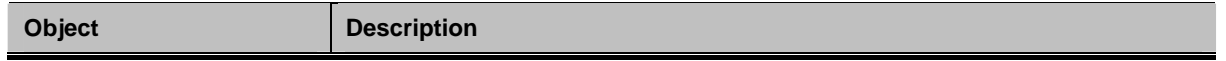

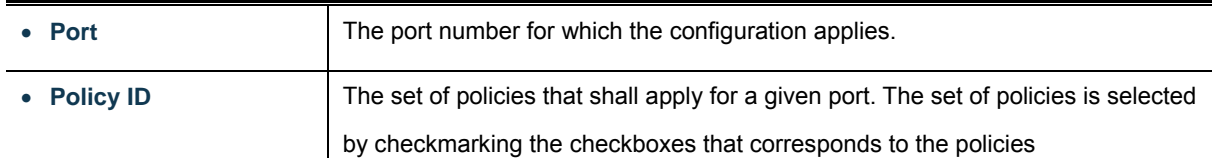

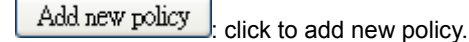

Save Click to save changes.

Reset : Click to undo any changes made locally and revert to previously saved values.

# **4.14.4 LLDP-MED Neighbor**

This page provides a status overview for all [LLDP-MED](http://192.168.0.101/help/glossary.htm#lldpmed) neighbors. The displayed table contains a row for each port on which an LLDP neighbor is detected. The LLDP-MED Neighbor Information screen in Figure 4-14-3 appears. The columns hold the following information:

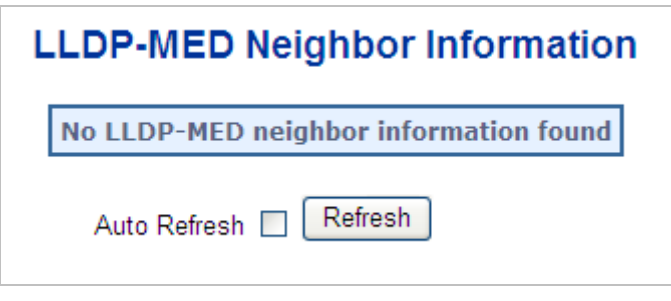

**Figure 4-14-3** LLDP-MED Neighbor Information Page Screenshot

The page includes the following fields:

#### **Fast start repeat count**

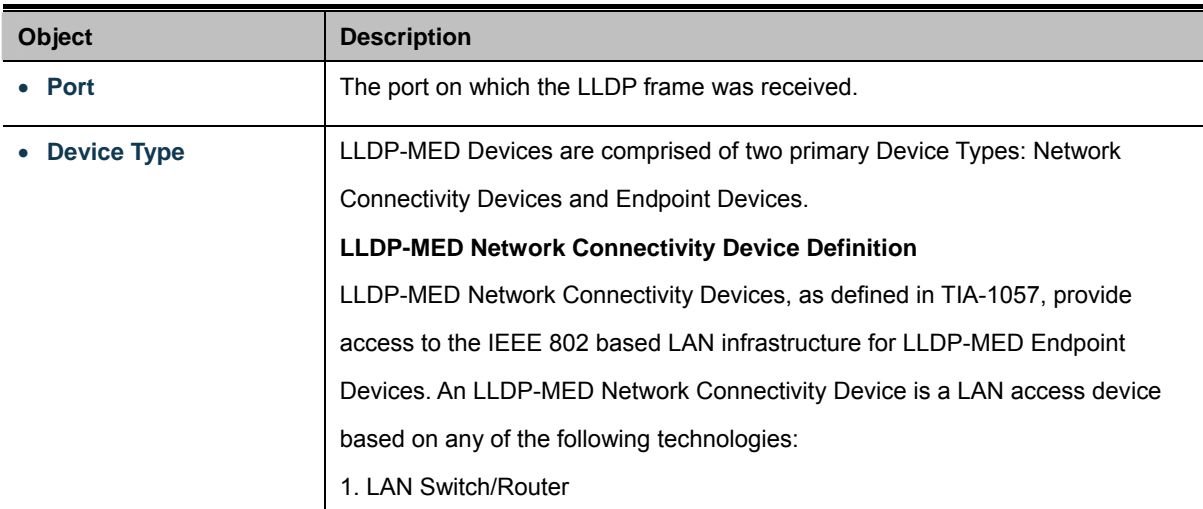

2. IEEE 802.1 Bridge

3. IEEE 802.3 Repeater (included for historical reasons)

4. IEEE 802.11 Wireless Access Point

5. Any device that supports the IEEE 802.1AB and MED extensions defined by

TIA-1057 and can relay IEEE 802 frames via any method.

#### **LLDP-MED Endpoint Device Definition**

Within the LLDP-MED Endpoint Device category, the LLDP-MED scheme is broken into further Endpoint Device Classes, as defined in the following. Each LLDP-MED Endpoint Device Class is defined to build upon the capabilities defined for the previous Endpoint Device Class. Fore-example will any LLDP-MED Endpoint Device claiming compliance as a Media Endpoint (Class II) also support all aspects of TIA-1057 applicable to Generic Endpoints (Class I), and any LLDP-MED Endpoint Device claiming compliance as a Communication Device (Class III) will also support all aspects of TIA-1057 applicable to both Media Endpoints (Class II) and Generic Endpoints (Class I).

#### **LLDP-MED Generic Endpoint (Class I)**

The LLDP-MED Generic Endpoint (Class I) definition is applicable to all endpoint products that require the base LLDP discovery services defined in TIA-1057, however do not support IP media or act as an end-user communication appliance. Such devices may include (but are not limited to) IP Communication Controllers, other communication related servers, or any device requiring basic services as defined in TIA-1057.

Discovery services defined in this class include LAN configuration, device location, network policy, power management, and inventory management.

#### **LLDP-MED Media Endpoint (Class II)**

The LLDP-MED Media Endpoint (Class II) definition is applicable to all endpoint products that have IP media capabilities however may or may not be associated with a particular end user. Capabilities include all of the capabilities defined for the previous Generic Endpoint Class (Class I), and are extended to include aspects related to media streaming. Example product categories expected to adhere to this class include (but are not limited to) Voice / Media Gateways, Conference Bridges, Media Servers, and similar.

Discovery services defined in this class include media-type-specific network layer policy discovery.

#### **LLDP-MED Communication Endpoint (Class III)**

The LLDP-MED Communication Endpoint (Class III) definition is applicable to all endpoint products that act as end user communication appliances supporting IP media. Capabilities include all of the capabilities defined for the previous Generic Endpoint (Class I) and Media Endpoint (Class II) classes, and are extended to include aspects related to end user devices. Example product categories

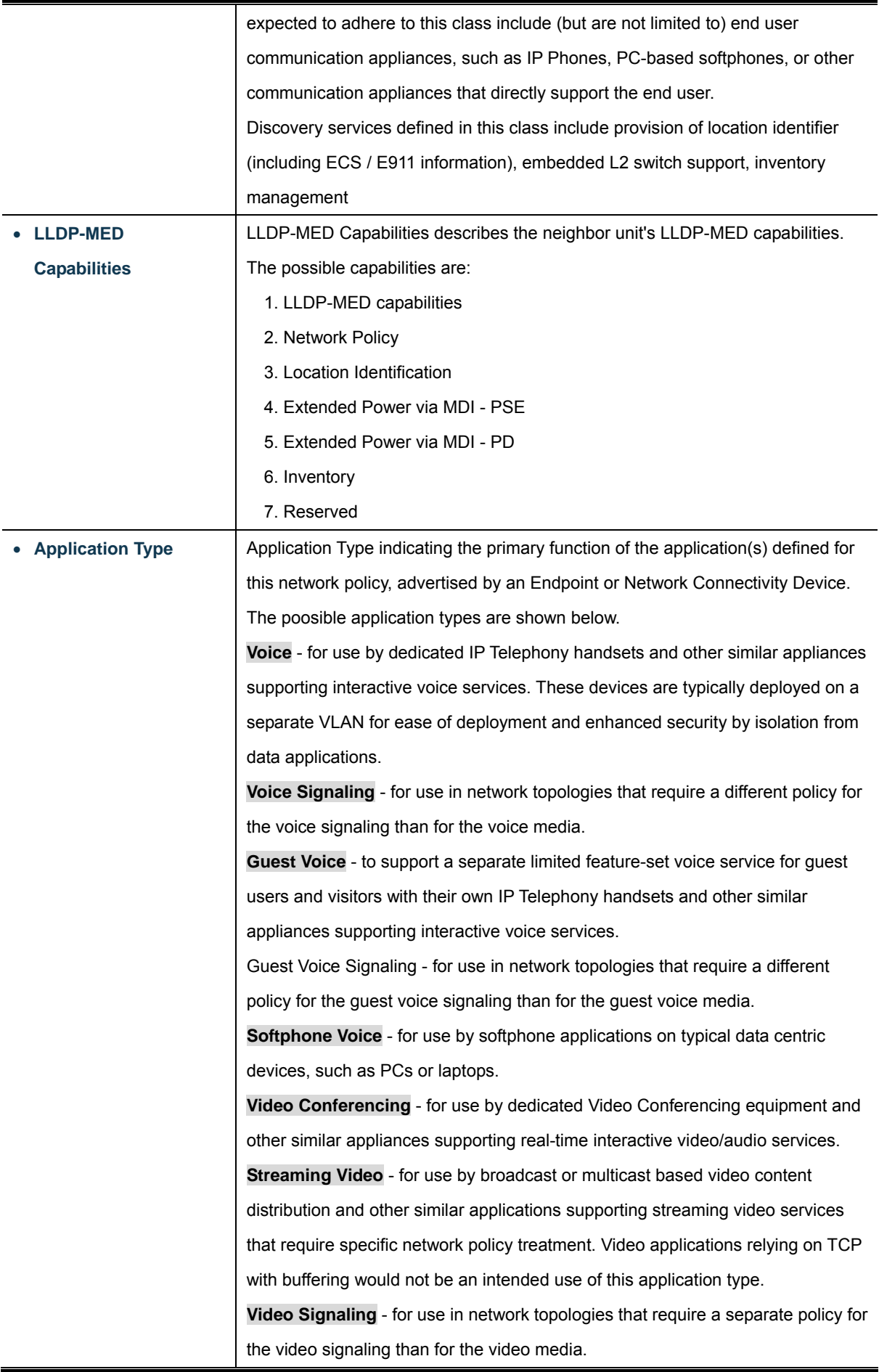

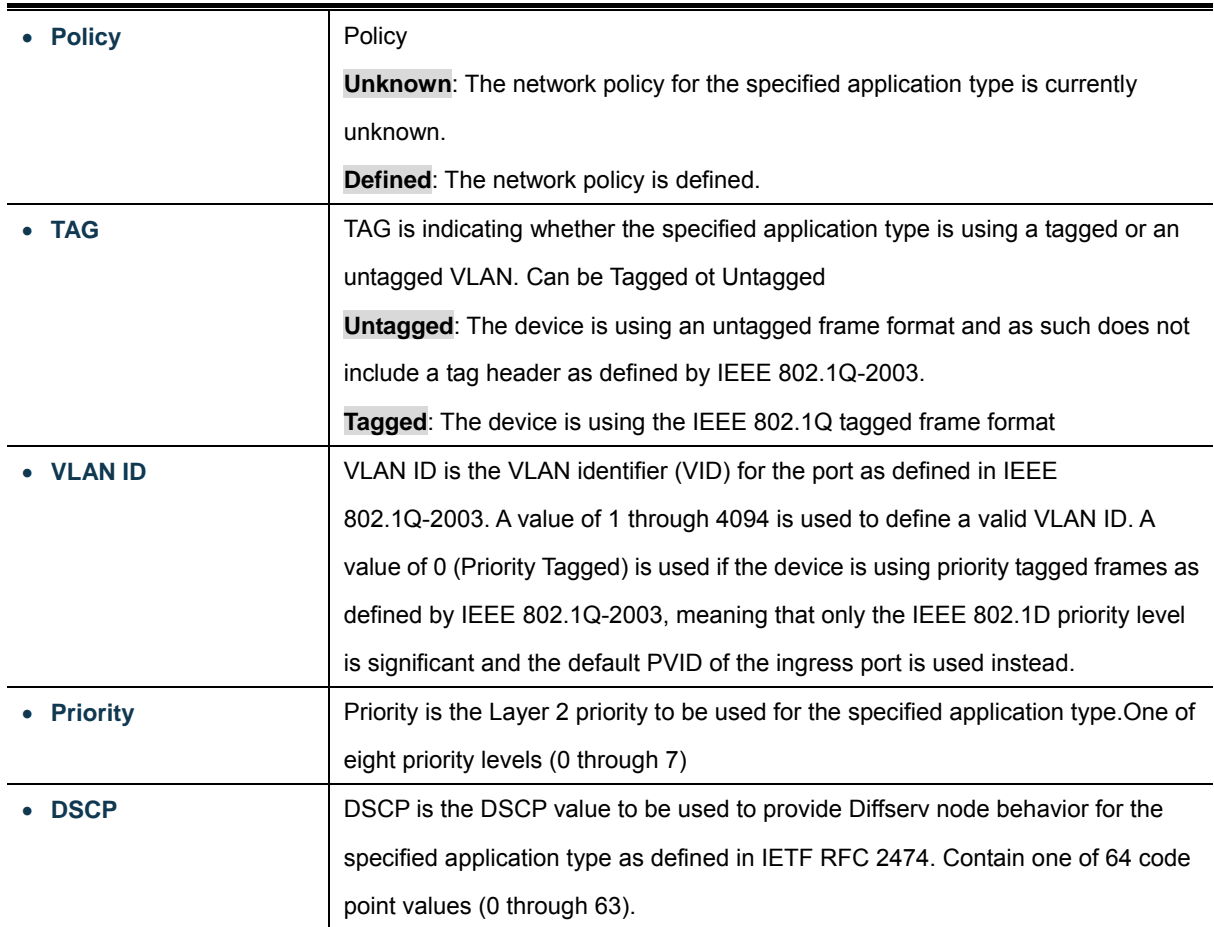

Refresh : Click to refresh the page immediately.

Auto-refresh  $\Box$ : Check this box to enable an automatic refresh of the page at regular intervals.

### **4.14.5 Neighbor**

This page provides a status overview for all [LLDP](http://192.168.0.101/help/glossary.htm#lldp) neighbors. The displayed table contains a row for each port on which an LLDP neighbor is detected. The LLDP Neighbor Information screen in Figure 4-14-4 appears. The columns hold the following information:

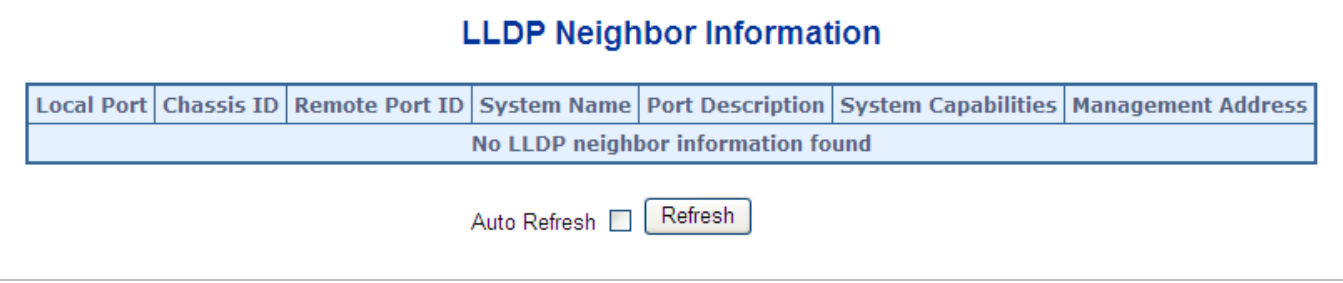

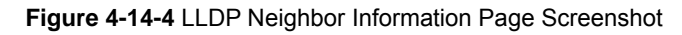

The page includes the following fields:
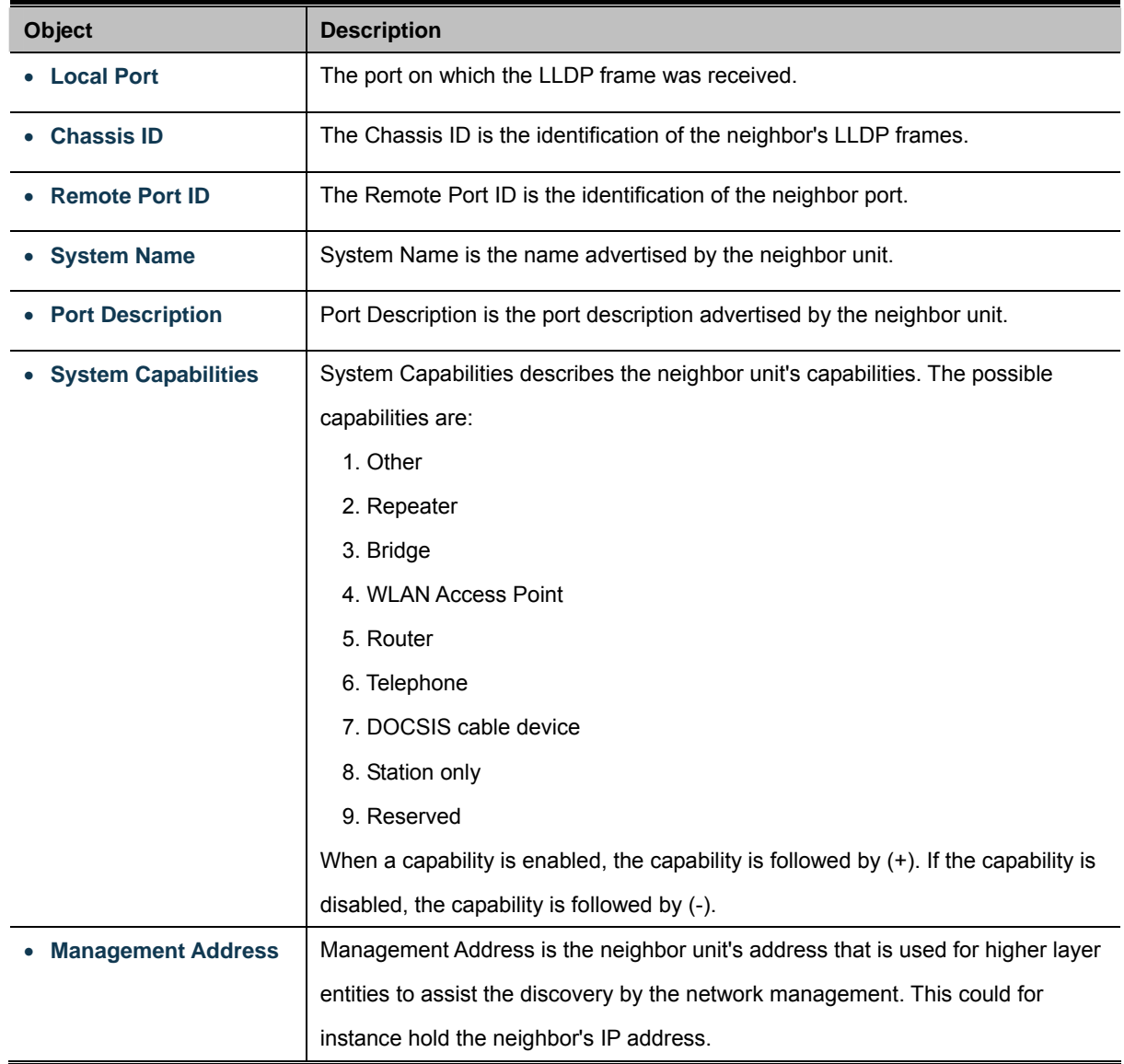

## **Buttons**

Refresh : Click to refresh the page immediately.

Auto-refresh  $\Box$ : Check this box to enable an automatic refresh of the page at regular intervals.

## **4.14.6 Port Statistics**

This page provides an overview of all LLDP traffic. Two types of counters are shown. The LLDP Statistics screen in Figure 4-14-5 appears.

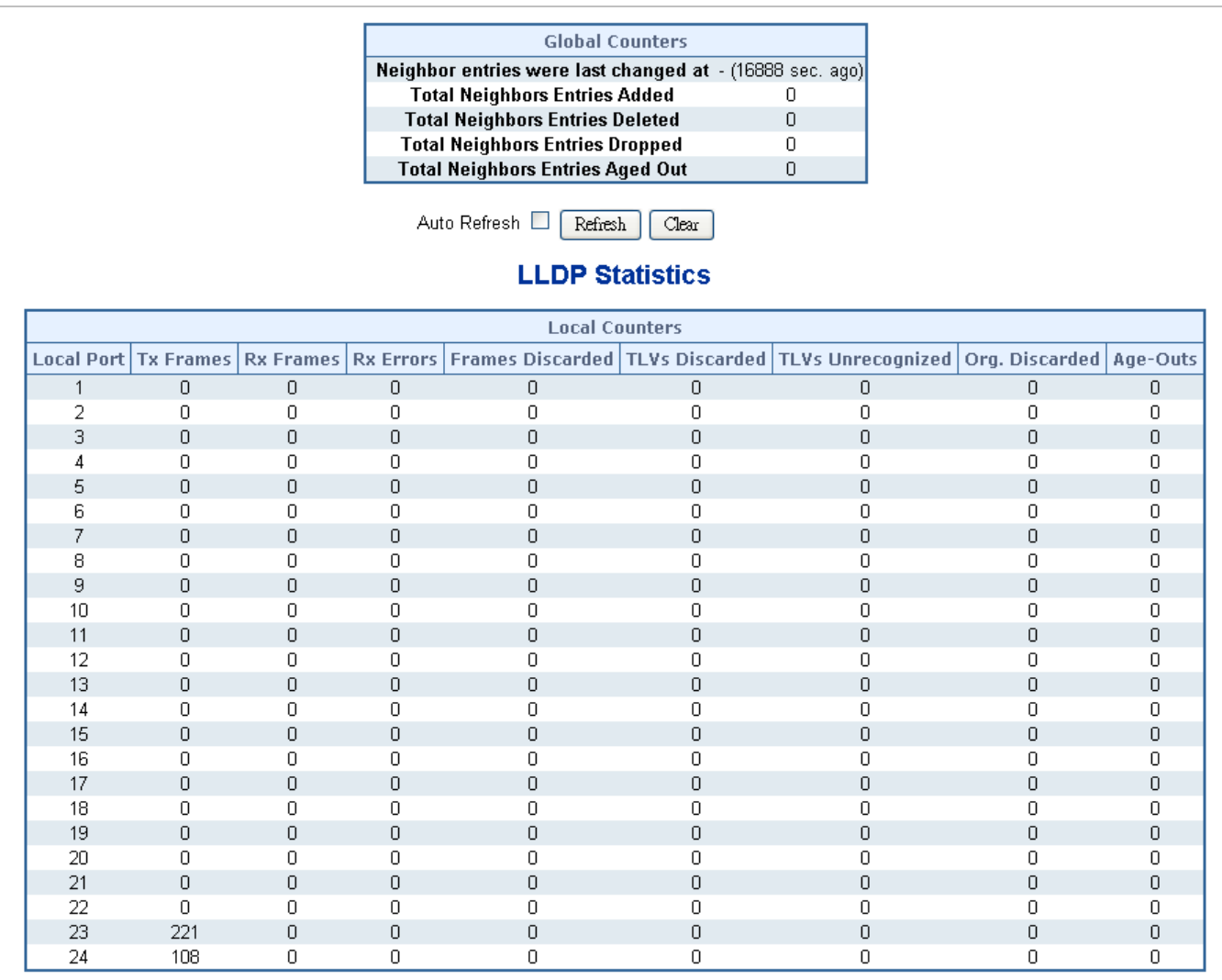

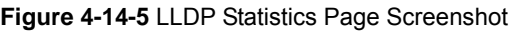

The page includes the following fields:

## **Global Counters**

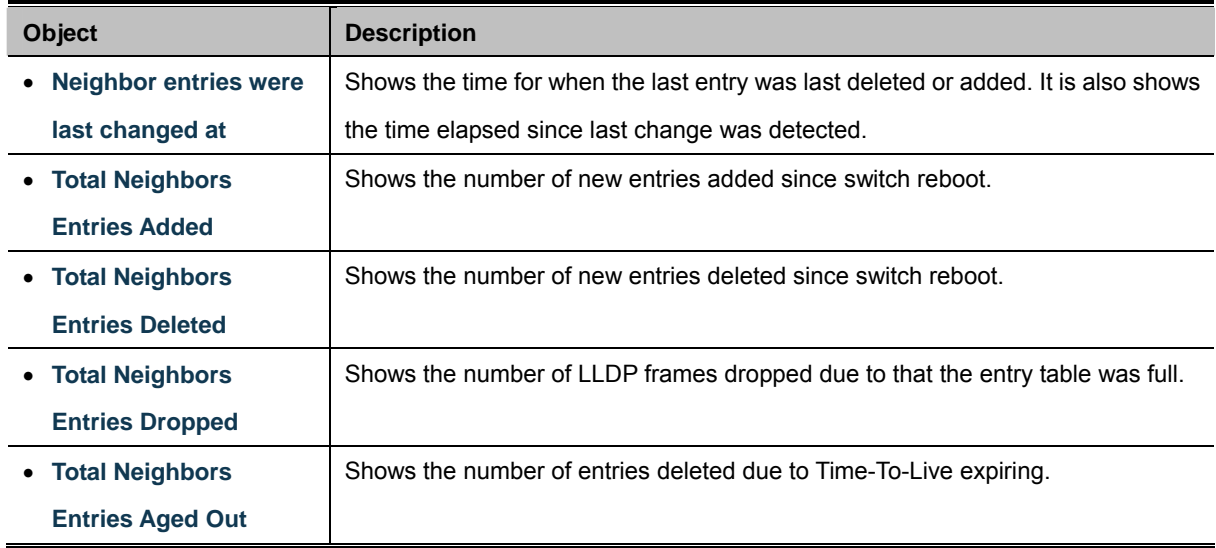

## **Local Counters**

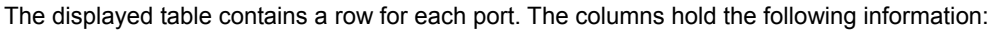

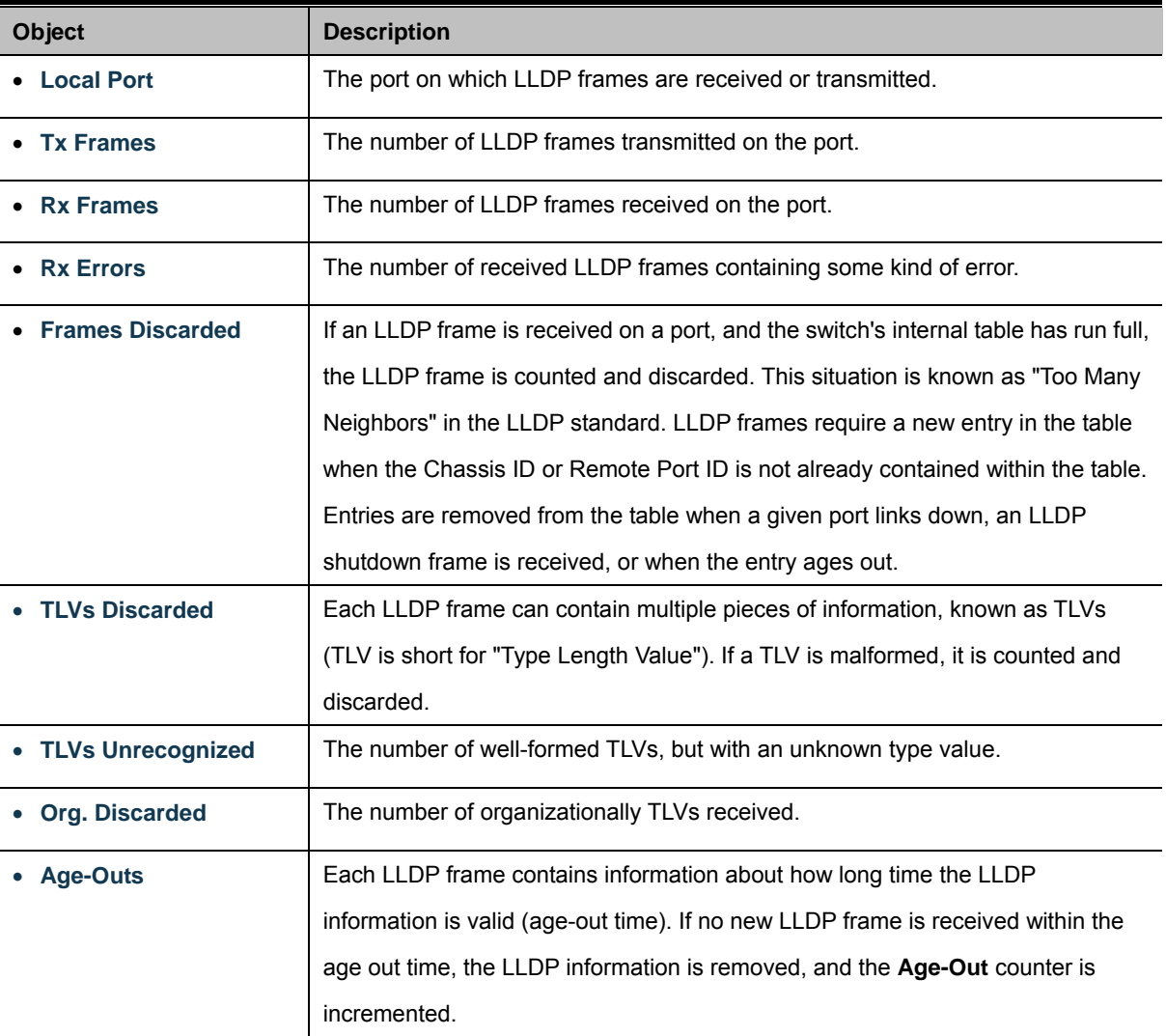

#### **Buttons**

Refresh : Click to refresh the page immediately.

Clear : Clears the local counters. All counters (including global counters) are cleared upon reboot.

Auto-refresh  $\Box$ : Check this box to enable an automatic refresh of the page at regular intervals.

## **4.15 Network Diagnostics**

This section provide the Physical layer and IP layer network diagnostics tools for troubleshoot. The diagnostic tools are designed for network manager to help them quickly diagnose problems between point to point and better service customers.

Use the Diagnastics menu items to display and configure basic administrative details of the Managed Switch. Under System the following topics are provided to configure and view the system information:

This section has the following items:

- **Ping**
- **IPv6 Ping**
- **Cable Diagnostic**

## **PING**

The ping and IPv6 ping allow you to issue ICMP PING packets to troubleshoot IP connectivity issues. The Managed Switch transmit ICMP packets, and the sequence number and roundtrip time are displayed upon reception of a reply.

## **Cable Diagnostics**

The Cable Diagnostics performing tests on copper cables. These functions have the ability to identify the cable length and operating conditions, and to isolate a variety of common faults that can occur on the Cat5 twisted-pair cabling. There might be two statuses as follow:

- If the link is established on the twisted-pair interface in 1000Base-T mode, the Cable Diagnostics can run without disruption of the link or of any data transfer.
- If the link is established in 100Base-TX or 10Base-T, the Cable Diagnostics cause the link to drop while the diagnostics are running.

After the diagnostics are finished, the link is reestablished. And the following functions are available.

- Coupling between cable pairs.
- Cable pair termination
- Cable Length

#### **Buttons**

Start : Click to start to transmit ICMP packets.

## **4.15.1 Ping**

This page allows you to issue ICMP PING packets to troubleshoot IP connectivity issues.

After you press "**Start**", 5 ICMP packets are transmitted, and the sequence number and roundtrip time are displayed upon reception of a reply. The page refreshes automatically until responses to all packets are received, or until a timeout occurs. The ICMP Ping screen in Figure 4-15-1 appears.

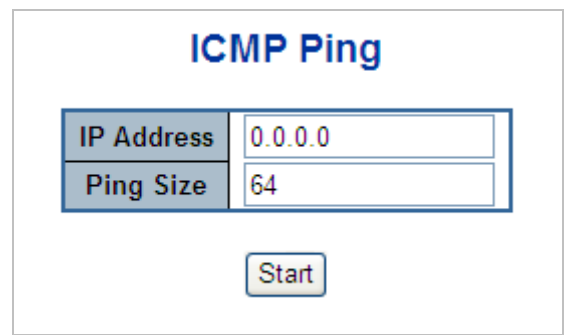

#### **Figure 4-15-1** ICMP Ping Page Screenshot

The page includes the following fields:

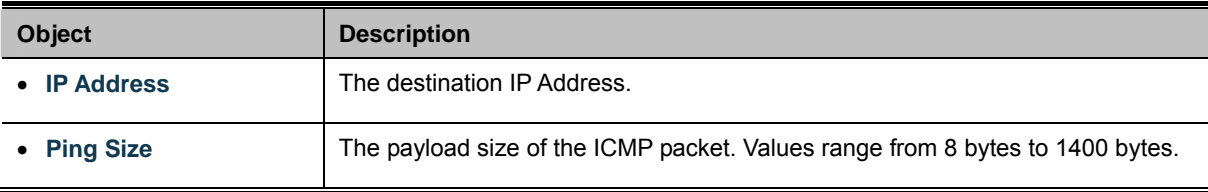

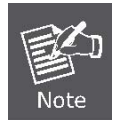

Be sure the target IP Address is within the same network subnet of the switch, or you had setup the correct gateway IP address.

#### **Buttons**

Start

: Click to transmit ICMP packets.

## **4.15.2 IPv6 Ping**

This page allows you to issue ICMPv6 PING packets to troubleshoot IPv6 connectivity issues.

After you press "**Start**", 5 ICMPv6 packets are transmitted, and the sequence number and roundtrip time are displayed upon reception of a reply. The page refreshes automatically until responses to all packets are received, or until a timeout occurs. The ICMPv6 Ping screen in Figure 4-15-2 appears.

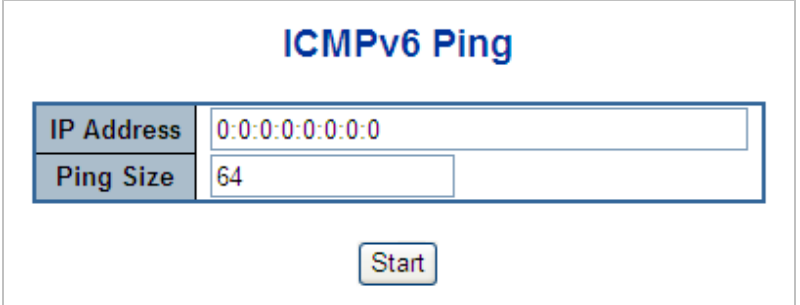

**Figure 4-15-2** ICMPv6 Ping Page Screenshot

The page includes the following fields:

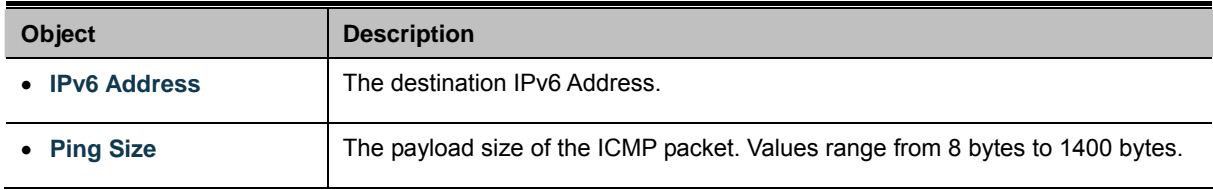

## **Buttons**

Start : Click to transmit ICMP packets.

## **4.15.3 Remote IP Ping Test**

This page allows you to issue ICMP PING packets to troubleshoot IP connectivity issues on special port.

After you press "**Test**", 5 ICMP packets are transmitted, and the sequence number and roundtrip time are displayed upon reception of a reply. The page refreshes automatically until responses to all packets are received, or until a timeout occurs. The ICMP Ping screen in Figure 4-15-3 appears.

| Port | <b>Remote IP Address</b> | <b>Ping Size</b> | <b>Ping Button</b> | <b>Result</b> |
|------|--------------------------|------------------|--------------------|---------------|
| 1    | 0.0.0.0                  | 64               | Ping               |               |
| 2    | 0.0.0.0                  | 64               | Ping               |               |
| З    | 0.0.0.0                  | 64               | Ping               |               |
| 4    | 0.0.0.0                  | 64               | Ping               |               |
| 5    | 0.0.0.0                  | 64               | Ping               |               |
| 6    | 0.0.0.0                  | 64               | Ping               |               |
| 7    | 0.0.0.0                  | 64               | Ping               |               |
| 8    | 0.0.0.0                  | 64               | Ping               |               |
| 9    | 0.0.0.0                  | 64               | Ping               |               |
| 10   | 0.0.0.0                  | 64               | Ping               |               |
| 11   | 0.0.0.0                  | 64               | Ping               |               |
| 12   | 0.0.0.0                  | 64               | Ping               |               |
| 13   | 0.0.0.0                  | 64               | Ping               |               |
| 14   | 0.0.0.0                  | 64               | Ping               |               |
| 15   | 0.0.0.0                  | 64               | Ping               |               |
| 16   | 0.0.0.0                  | 64               | Ping               |               |
| 17   | 0.0.0.0                  | 64               | Ping               |               |
| 18   | 0.0.0.0                  | 64               | Ping               |               |
| 19   | 0.0.0.0                  | 64               | Ping               |               |
| 20   | 0.0.0.0                  | 64               | Ping               |               |
| 21   | 0.0.0.0                  | 64               | Ping               |               |
| 22   | 0.0.0.0                  | 64               | Ping               |               |
| 23   | 0.0.0.0                  | 64               | Ping               |               |
| 24   | 0.0.0.0                  | 64               | Ping               |               |

**Figure 4-15-3** Remote IP Ping Test Page Screenshot

The page includes the following fields:

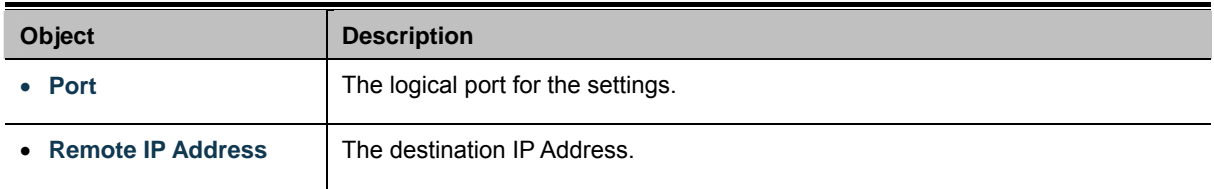

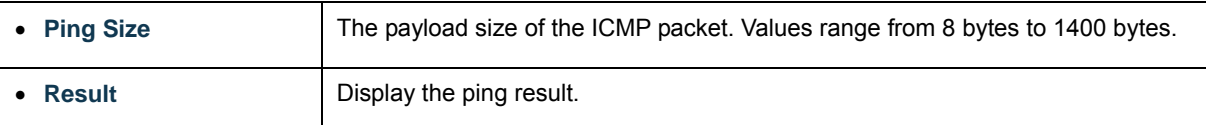

## **4.15.4 Cable Diagnostics**

This page is used for running the Cable Diagnostics.

Press to run the diagnostics. This will take approximately 5 seconds. If all ports are selected, this can take approximately 15 seconds. When completed, the page refreshes automatically, and you can view the cable diagnostics results in the cable status table. Note that Cable Diagnostics is only accurate for cables of length 7 - 140 meters.

10 and 100 Mbps ports will be linked down while running cable diagnostic. Therefore, running cable diagnastic on a 10 or 100 Mbps management port will cause the switch to stop responding until VeriPHY is complete. The ports belong to the currently selected unit, as reflected by the page header. The VeriPHY Cable Diagnostics screen in Figure 4-15-4 appears.

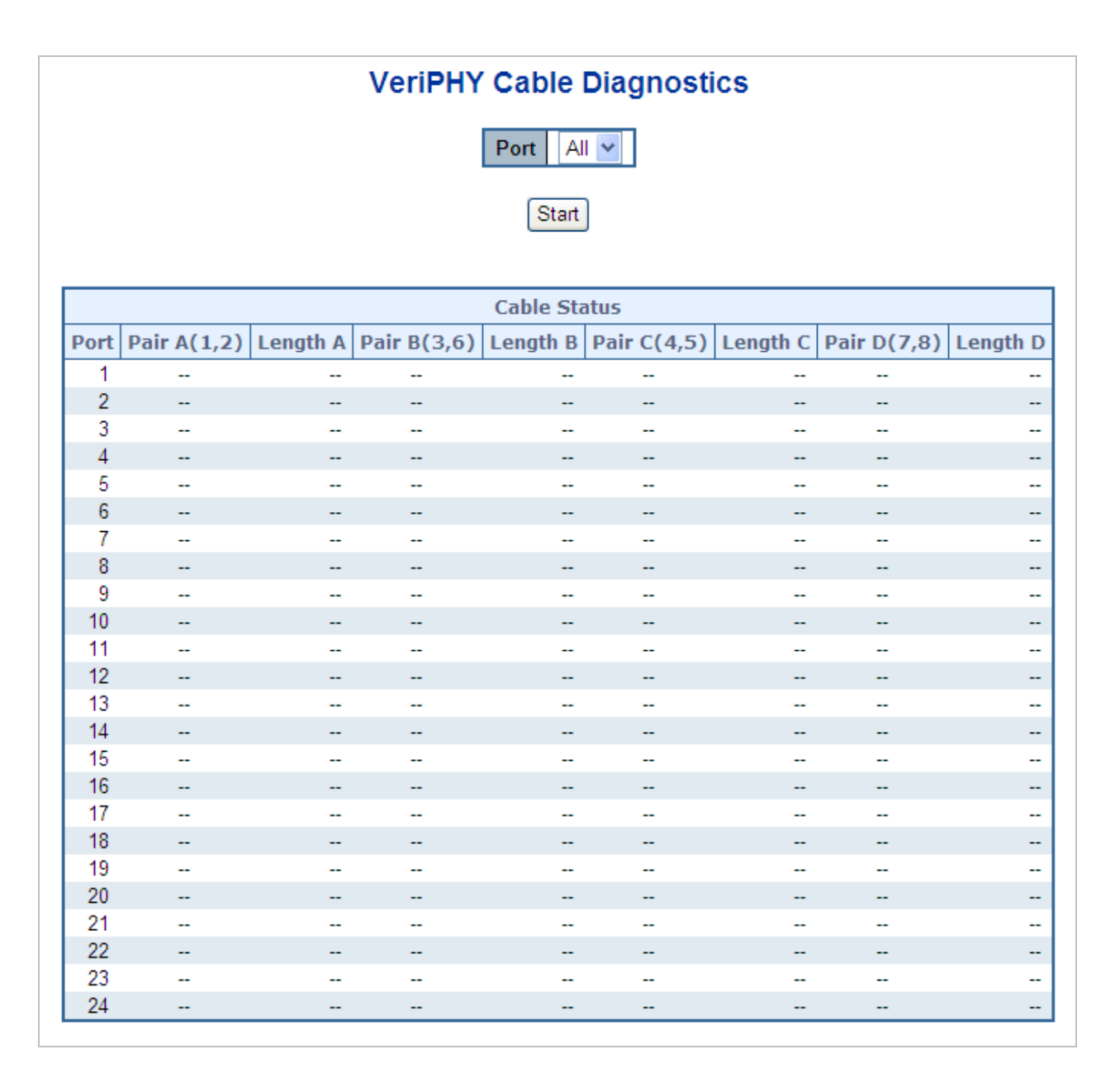

**Figure 4-15-4** VeriPHY Cable Diagnostics Page Screenshot

The page includes the following fields:

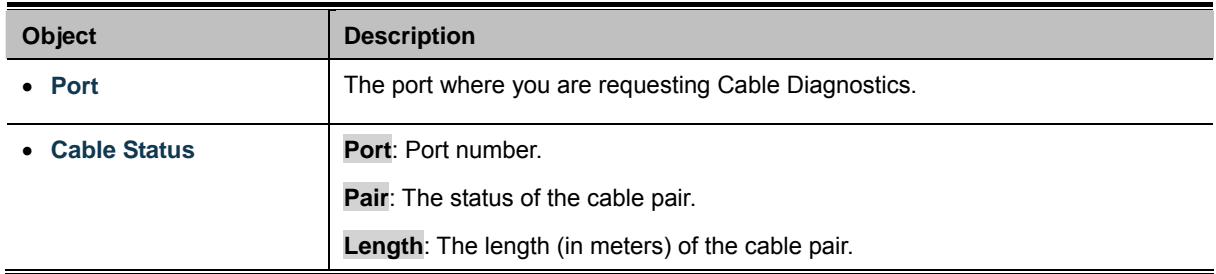

#### **Buttons**

Start

Click to run the diagnostics.

# **5. COMMAND LINE INTERFACE**

## **5.1 Accessing the CLI**

When accessing the management interface for the switch over a direct connection to the server's console port, or via a Telnet connection, the switch can be managed by entering command keywords and parameters at the prompt. Using the switch's command-line interface (CLI) is very similar to entering commands on a UNIX system. This chapter describes how to use the Command Line Interface (CLI).

## **Logon to the Console**

Username: **admin**

Once the terminal has connected to the device, power on the Managed Switch, the terminal will display that it is running testing procedures.

Then, the following message asks the login username & password. The factory default password as following and the login screen in Figure 5-1 appears.

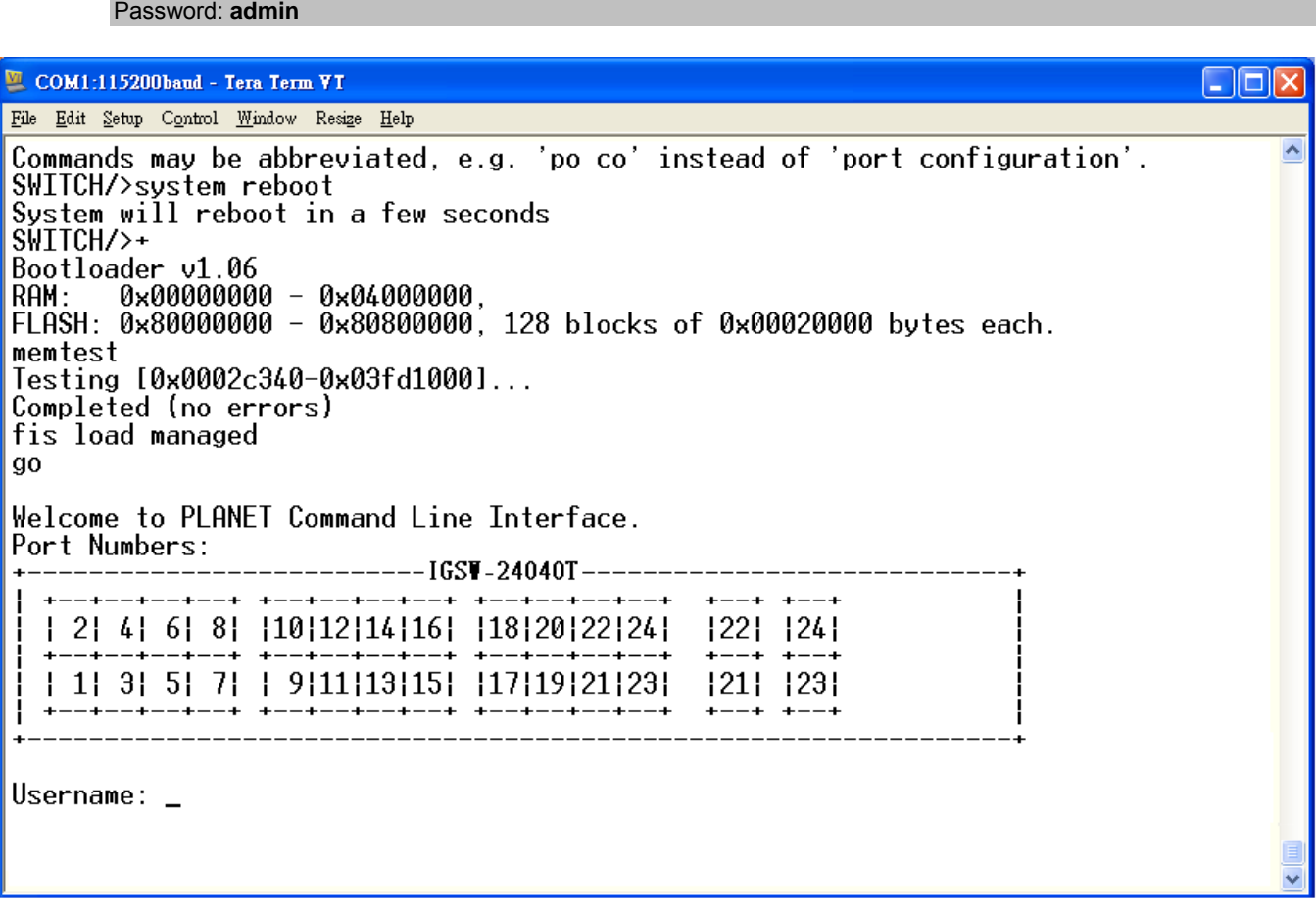

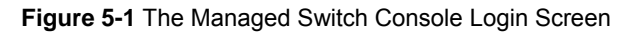

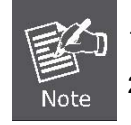

1. For security reason, please change and memorize the new password after this first setup.

2. Only accept command in lowercase letter under console interface.

#### **Configure IP address**

The Managed Switch is shipped with default IP address as following.

IP Address: **192.168.0.100** 

Subnet Mask: **255.255.255.0**

To check the current IP address or modify a new IP address for the Switch, please use the procedures as follow:

#### **Show the current IP address**

- 1. On "**Switch/>** " prompt, enter "**ip configuration**".
- 2. The screen displays the current IP address, Subnet Mask and Gateway. As show in Figure 5-2.

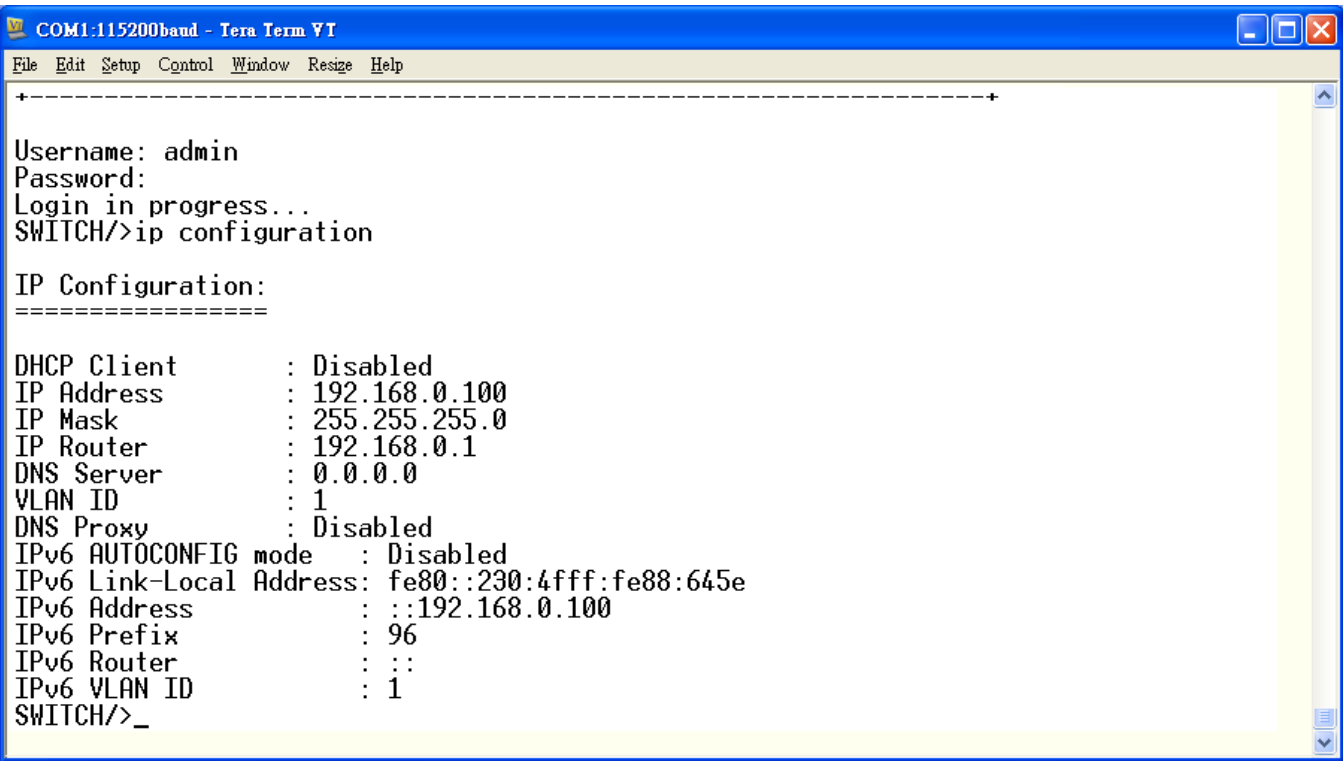

**Figure 5-2** Show IP Information Screen

#### **Configure IP address**

3. On "**Switch/>** " prompt, enter the following command and press **<Enter>.** As show in Figure 5-3.

#### **Switch/> ip setup 192.168.0.101 255.255.255.0 192.168.0.253 1**

The previous command would apply the follow settings for the Switch.

**IP: 192.168.0.101 Subnet Mask: 255.255.255.0 Gateway: 192.168.0.253** 

#### **VLAN ID: 1**

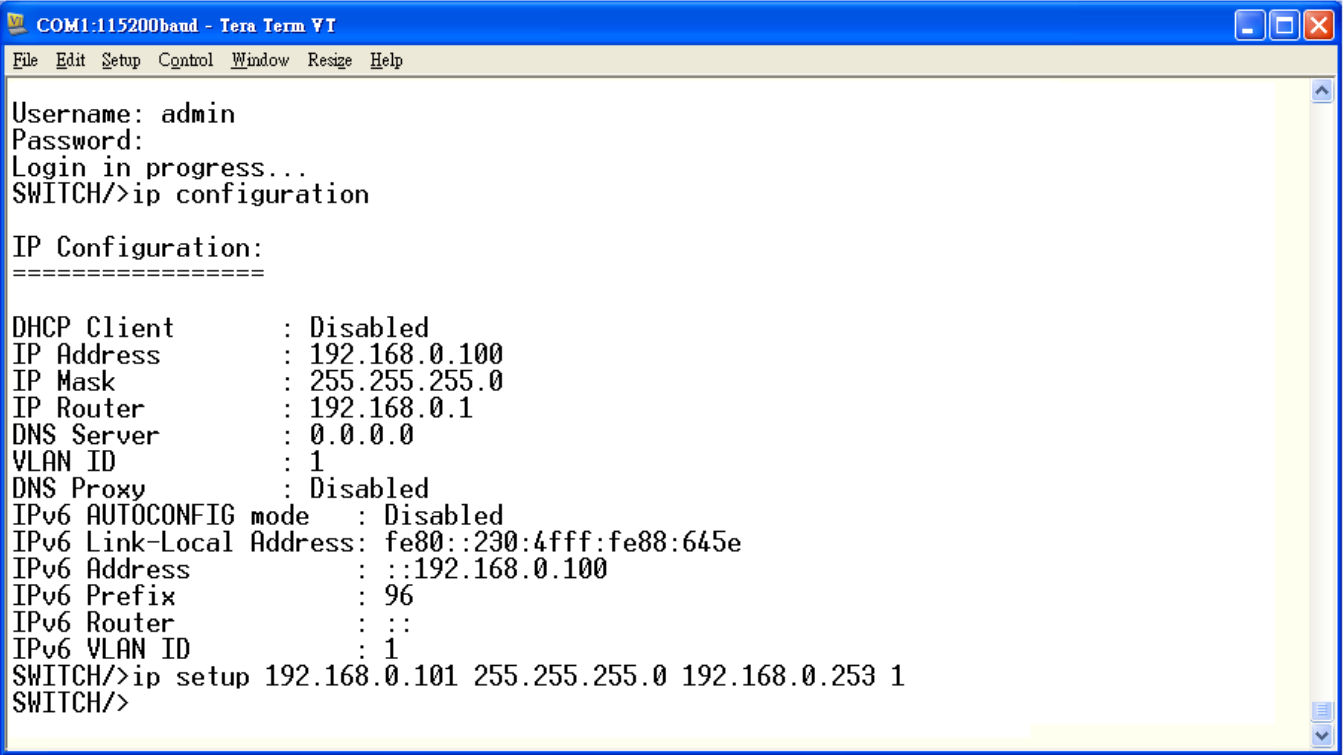

#### **Figure 5-3** Set IP Address Screen

4. Repeat Step 1 to check if the IP address is changed.

If the IP address is successfully configured, the Managed Switch will apply the new IP address setting immediately. You can access the Web interface of The Managed Switch through the new IP address.

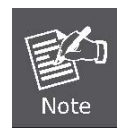

If you do not familiar with console command or the related parameter, enter "**help**" anytime in console to get the help description.

You can change these settings, if desired, after you log on. This management method is often preferred because you can remain connected and monitor the system during system reboots. Also, certain error messages are sent to the serial port, regardless of the interface through which the associated action was initiated. A Macintosh or PC attachment can use any terminal-emulation program for connecting to the terminal serial port. A workstation attachment under UNIX can use an emulator such as TIP

## **5.2 Telnet Login**

The Managed Switch also supports telnet for remote management. The switch asks for user name and password for remote login when using telnet, please use **"admin"** for username & password.

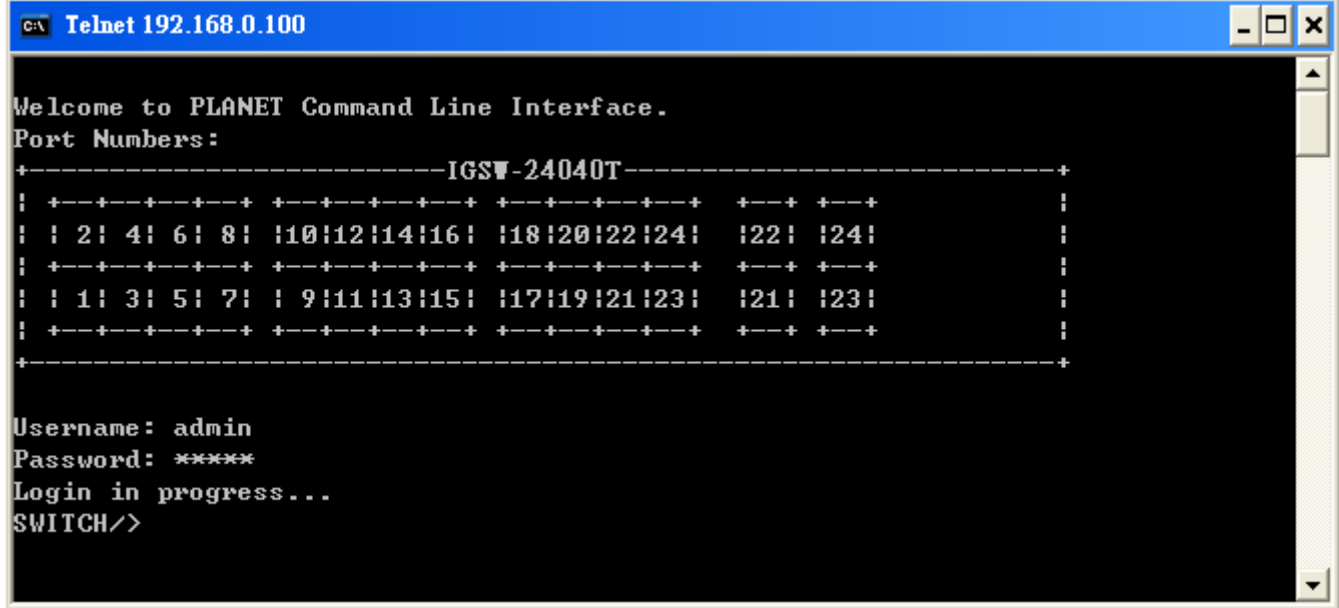

# **6. Command Line Mode**

The CLI groups all the commands in appropriate modes according to the nature of the command. A sample of the CLI command modes are described below. Each of the command modes supports specific software commands.

## **Command Groups:**

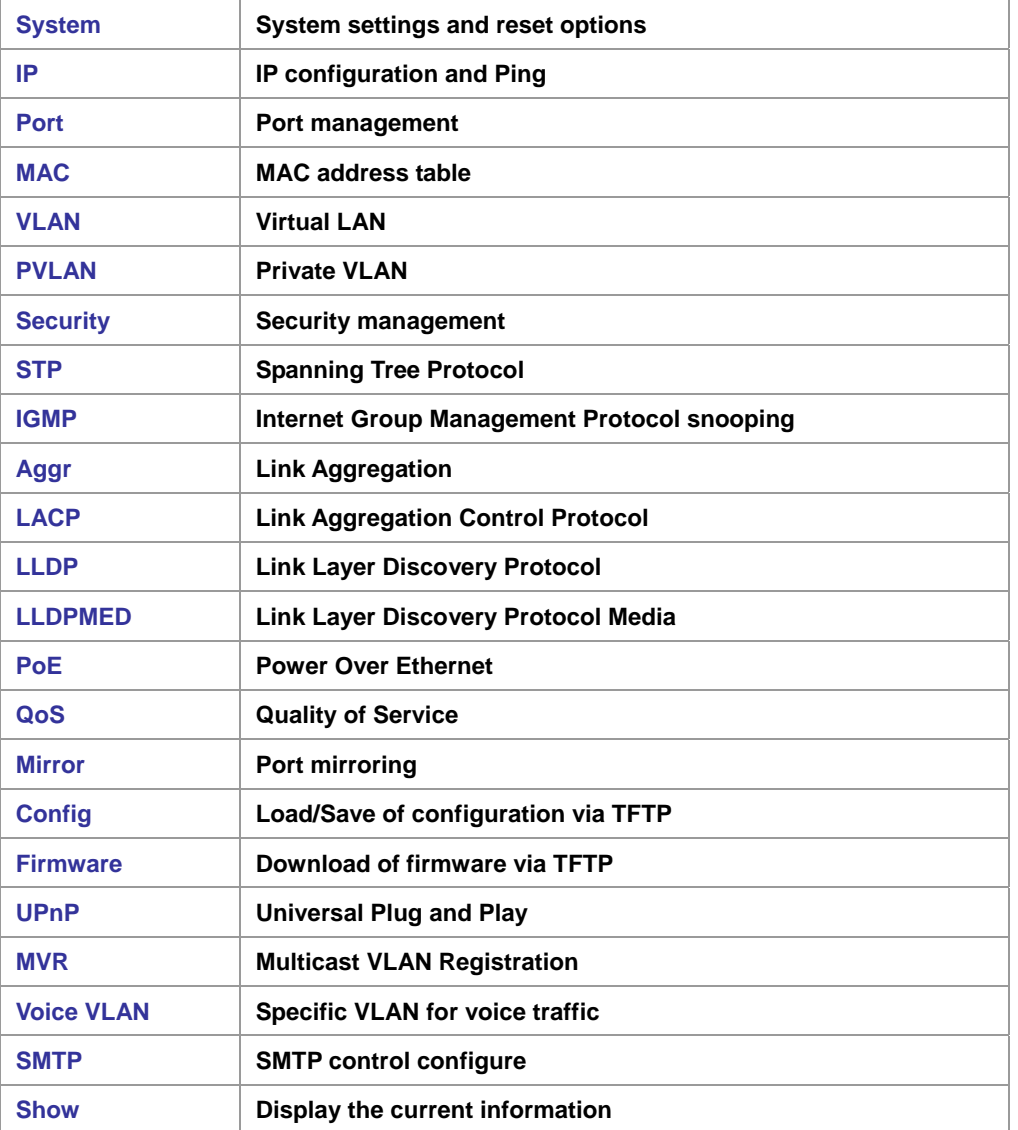

## **6.1 System Command**

## **System Configuration**

## **Description:**

Show system configuration.

#### **Syntax:**

System Configuration [all] [<port\_list>]

## **Parameters:**

**all** : Show all switch configuration, default: Show system configuration

**<port\_list>**: Port list or 'all', default: All ports

## **Example:**

To display system information:

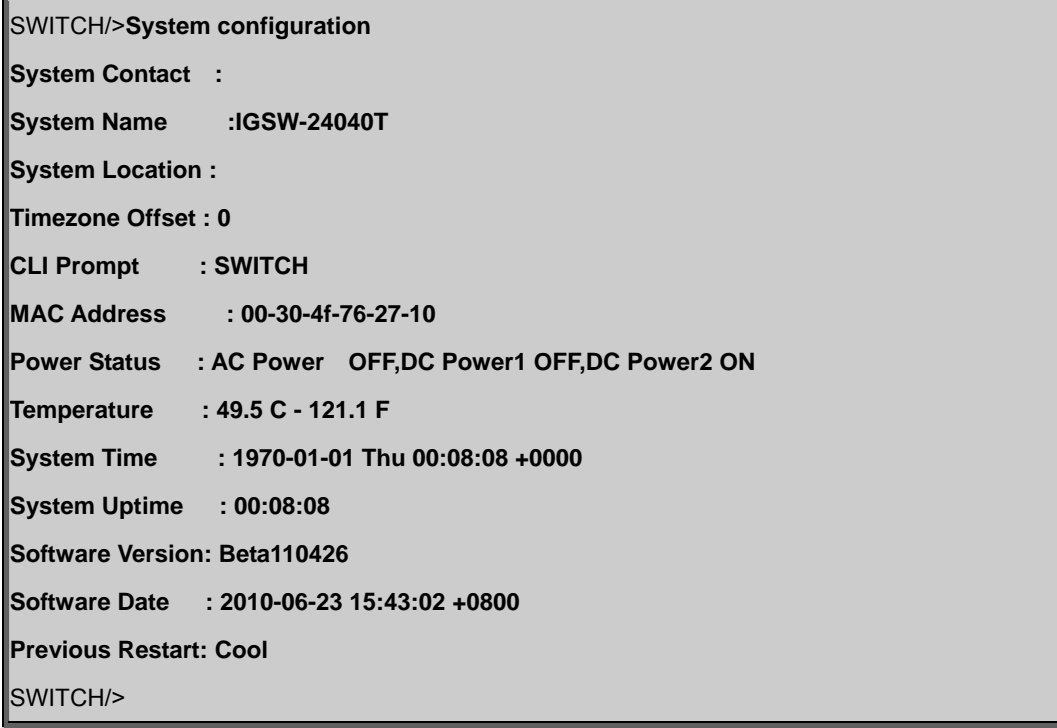

## **System Name**

#### **Description:**

Set or show the system name.

#### **Syntax:**

System Name [<name>]

#### **Parameters:**

**<name>**: System name or 'clear' to clear

System name is a text string drawn from the alphabet (A-Za-z), digits (0-9), minus sign (-). No blank or space characters are permitted as part of a name. The first character must be an alpha character, and the first or last character must not be a minus sign.

## **Example:**

To set device title:

Switch/>**System name IGSW-24040T-LAB**

## **System Contact**

#### **Description:**

Set or show the system contact.

#### **Syntax:**

System Contact [<contact>]

#### **Parameters:**

**<contact>**: System contact string. Use 'clear' or "" to clear the string.

No blank or space characters are permitted as part of a contact. (only in CLI)

## **Default Setting:**

empty

#### **Example:**

To set device contact:

Switch/>**System contact IGSW-24040T-Test**

#### **System Location**

#### **Description:**

Set or show the system location.

### **Syntax:**

System Location [<location>]

#### **Parameters:**

**<location>**: System location string. Use 'clear' or "" to clear the string

In CLI, no blank or space characters are permitted as part of a contact.

#### **Default Setting:**

empty

## **Example:**

To set device location:

Switch/>**System location 9F-LAB**

## **System Timezone**

#### **Description:**

Set or show the system timezone offset.

#### **Syntax:**

System Timezone [<offset>]

## **Parameters:**

**<offset>**: Time zone offset in minutes (-720 to 720) relative to UTC

#### **Default Setting:**

0

## **Example:**

To set timezone:

Switch/>**system timezone 0**

## **System Prompt**

## **Description:**

Set the CLI prompt string.

#### **Syntax:**

System Prompt <prompt>

#### **Parameters:**

**<prompt>**: CLI prompt string

## **Default Setting:**

**SWITCH** 

## **Example:**

To change CLI title:

Switch/>**system prompt IGSW-24040T**

IGSW-24040T/>

#### **System Reboot**

#### **Description:**

Reboot the system.

#### **Syntax:**

System Reboot

#### **Example:**

To reboot device without changing any of the settings:

Switch/>**system reboot**

## **System Restore Default**

#### **Description:**

Restore factory default configuration.

#### **Syntax:**

System Restore Default [keep\_ip]

## **Parameters:**

**keep\_ip**: Keep IP configuration, default: Restore full configuration

## **Example:**

To restore default value but not reset IP address:

Switch/>**system restore default keep\_ip**

#### **System Load**

#### **Description:**

Show current CPU load: 100ms, 1s and 10s running average (in percent, zero is idle).

#### **Syntax:**

System Load

## **Example:**

To show current CPU load:

Switch/>**system load Load average(100ms, 1s, 10s): 1%, 1%, 1%**

## **System Log**

#### **Description:**

Show or clear the system log.

#### **Syntax:**

System Log [<log\_id>] [all|info|warning|error] [clear]

#### **Parameters:**

**<log\_id>**: System log ID or range (default: All entries)

**all** : Show all levels (default)

**info** : Show informations

**warning** : Show warnings

**error** : Show errors

**clear** : Clear log

## **Example:**

To show system log:

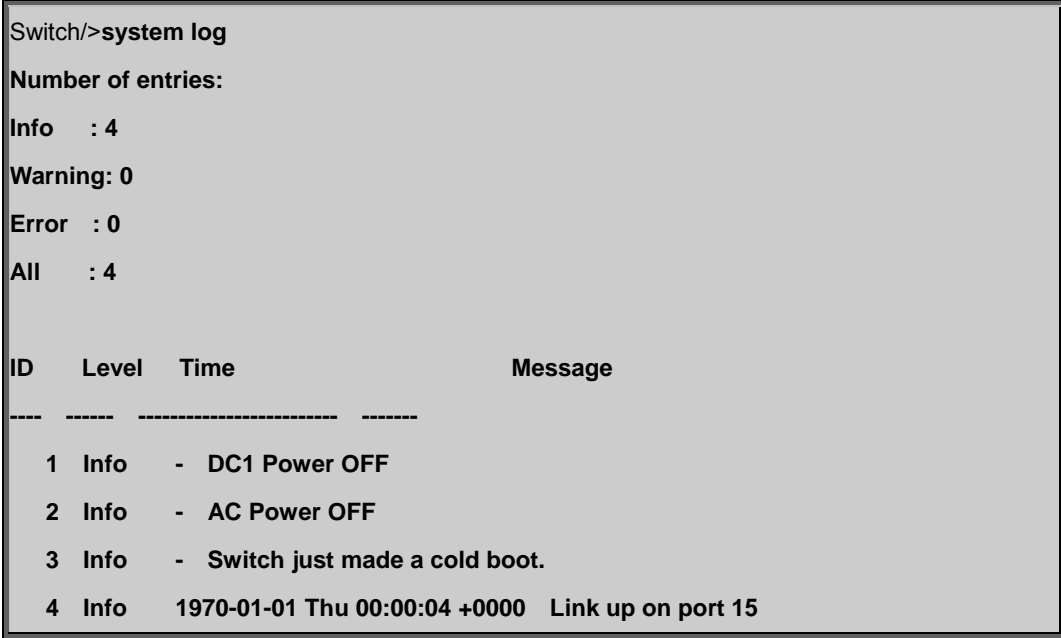

## **6.2 IP Command**

## **IP Configuration**

## **Description:**

Show IP configuration.

## **Syntax:**

IP Configuration

## **Example:**

Show IP configuration:

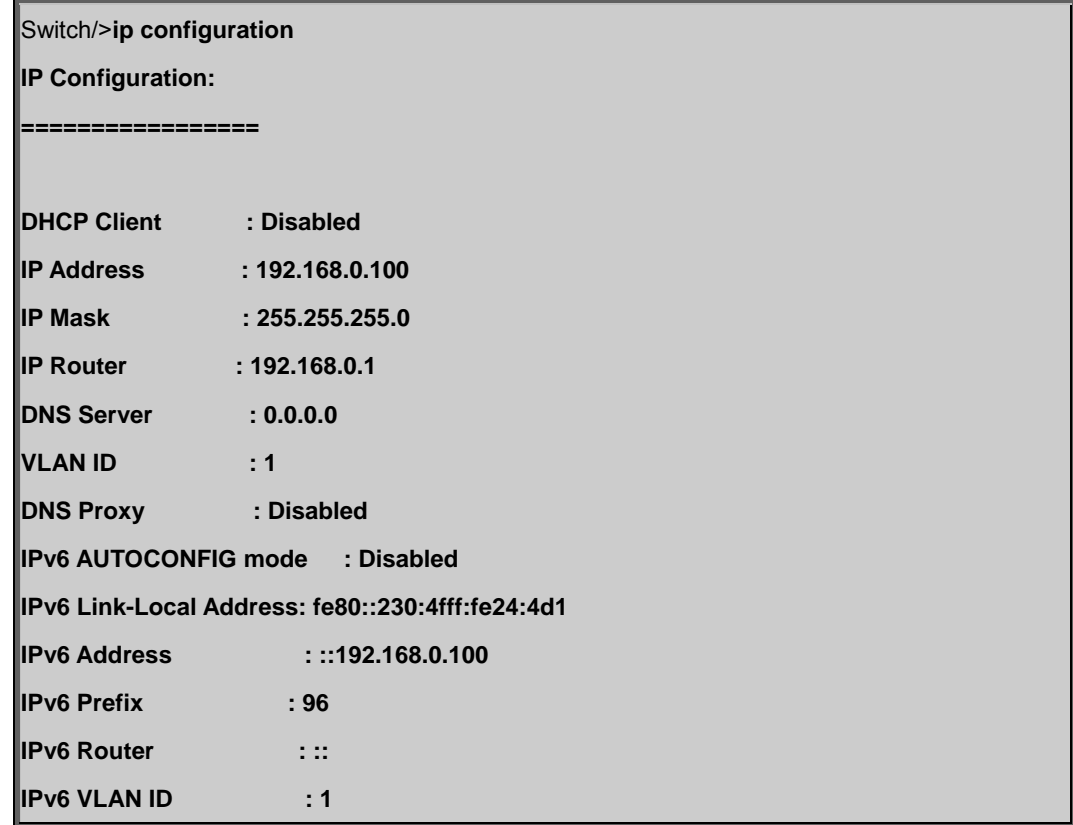

## **IP DHCP**

## **Description:**

Set or show the DHCP client mode.

## **Syntax:**

IP DHCP [enable|disable]

## **Parameters:**

**enable** : Enable or renew DHCP client

**disable**: Disable DHCP client

## **Default Setting:**

Disable

## **Example:**

Disable DHCP sever:

SWITCH/>**ip dhcp disable**

## **IP Setup**

#### **Description:**

Set or show the IP setup.

#### **Syntax:**

IP Setup [<ip\_addr>] [<ip\_mask>] [<ip\_router>] [<vid>]

#### **Parameters:**

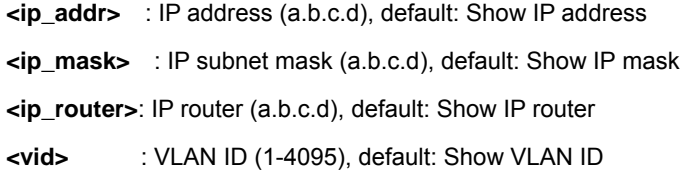

## **Default Setting:**

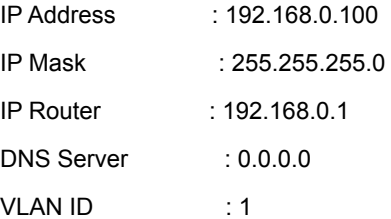

## **Example:**

Set IP address:

SWITCH/>**ip setup 192.168.0.100 255.255.255.0**

## **IP Ping**

## **Description:**

Ping IP address (ICMP echo).

### **Syntax:**

IP Ping <ip\_addr\_string> [<ping\_length>]

## **Parameters:**

**<ip\_addr\_string>**: IP host address (a.b.c.d) or a host name string **<ping\_length>** : Ping data length (8-1400), excluding MAC, IP and ICMP headers

### **Example:**

SWITCH/>**ip ping 192.168.0.21 PING server 192.168.0.21 60 bytes from 192.168.0.21: icmp\_seq=0, time=0ms 60 bytes from 192.168.0.21: icmp\_seq=1, time=0ms 60 bytes from 192.168.0.21: icmp\_seq=2, time=0ms 60 bytes from 192.168.0.21: icmp\_seq=3, time=10ms 60 bytes from 192.168.0.21: icmp\_seq=4, time=0ms Sent 5 packets, received 5 OK, 0 bad**

#### **IP DNS**

#### **Description:**

Set or show the DNS server address.

#### **Syntax:**

IP DNS [<ip\_addr>]

#### **Parameters:**

**<ip\_addr>**: IP address (a.b.c.d), default: Show IP address

## **Default Setting:**

0.0.0.0

#### **Example:**

Set DNS IP address:

## SWITCH/>**ip dns 168.95.1.1**

## **IP DNS Proxy**

## **Description:**

Set or show the IP DNS Proxy mode.

## **Syntax:**

IP DNS\_Proxy [enable|disable]

### **Parameters:**

**enable** : Enable DNS Proxy

**disable**: Disable DNS Proxy

## **Default Setting:**

disable

## **Example:**

Enable DNS proxy function:

SWITCH/>**ip dns\_proxy enable**

## **IPv6 AUTOCINFIG**

## **Description:**

Set or show the IPv6 AUTOCONFIG mode.

## **Syntax:**

IP IPv6 AUTOCONFIG [enable|disable]

## **Parameters:**

**enable** : Enable IPv6 AUTOCONFIG mode **disable**: Disable IPv6 AUTOCONFIG mode

**Default Setting:** 

disable

## **Example:**

Enable IPv6 autoconfig function:

SWITCH/>**ip ipv6 autoconfig enable**

## **IPv6 Setup**

## **Description:**

Set or show the IPv6 setup.

## **Syntax:**

IP IPv6 Setup [<ipv6\_addr>] [<ipv6\_prefix>] [<ipv6\_router>] [<vid>]

## **Parameters:**

- **<ipv6\_addr>** : IPv6 address is in 128-bit records represented as eight fields of up to four hexadecimal digits with a colon separates each field (:). For example, four hexadecimal digits with a colon separates each field (:). For example, 'fe80::215:c5ff:fe03:4dc7'. The symbol '::' is a special syntax that can be used as a shorthand way of representing multiple 16-bit groups of contiguous zeros; but it can only appear once. It also used a following legally IPv4 address.
	- For example,'::192.1.2.34'.
- **<ipv6\_prefix>**: IPv6 subnet mask , default: Show IPv6 prefix
- **<ipv6\_router>**: IPv6 router , default: Show IPv6 router.

 IPv6 address is in 128-bit records represented as eight fields of up to four hexadecimal digits with a colon separates each field (:). For example, 'fe80::215:c5ff:fe03:4dc7'. The symbol '::' is a special syntax that can be used as a shorthand way of representing multiple 16-bit groups of contiguous zeros; but it can only appear once. It also used a following legally IPv4 address. For example,'::192.1.2.34'.

**<vid>** : VLAN ID (1-4095), default: Show VLAN ID

#### **Default Setting:**

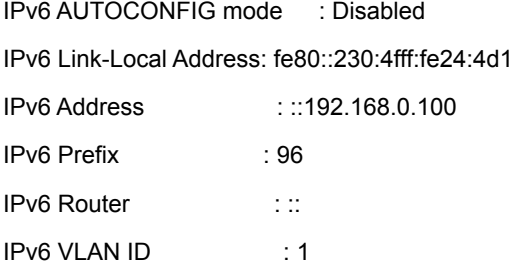

#### **Example:**

Set IPv6 address:

SWITCH/>**ip ipv6 setup 2001::0002 64 2100::0001 1**

## **IPv6 Ping**

#### **Description:**

Ping IPv6 address (ICMPv6 echo).

## **Syntax:**

IP IPv6 Ping6 <ipv6\_addr> [<ping\_length>]

#### **Parameters:**

**<ipv6\_addr>** : IPv6 host address.

IPv6 address is in 128-bit records represented as eight fields of up to four hexadecimal digits with a colon separate each field (:). For example, four hexadecimal digits with a colon separate each field (:). For example, 'fe80::215:c5ff:fe03:4dc7'. The symbol '::' is a special syntax that can be used as a shorthand way of representing multiple 16-bit groups of contiguous zeros; but it can only appear once. It also used a following legally IPv4 address. For example,'::192.1.2.34'.

**<ping\_length>**: Ping data length (8-1400), excluding MAC, IP and ICMP headers

#### **Example:**

SWITCH/>**ip ipv6 ping 2001::0002 PING6 server 2001::2 68 bytes from 2001::2: icmp\_seq=0, time=0ms 68 bytes from 2001::2: icmp\_seq=1, time=0ms 68 bytes from 2001::2: icmp\_seq=2, time=0ms 68 bytes from 2001::2: icmp\_seq=3, time=0ms 68 bytes from 2001::2: icmp\_seq=4, time=0ms Sent 5 packets, received 5 OK, 0 bad**

## **IP NTP Configuration**

## **Description:**

Show NTP configuration.

## **Syntax:**

IP NTP Configuration

## **Default Setting:**

IP NTP Configuration:

=====================

NTP Mode : Disabled

Idx Server IP host address (a.b.c.d) or a host name string

--- ------------------------------------------------------

- 1 pool.ntp.org
- 2 europe.pool.ntp.org
- 3 north-america.pool.ntp.org
- 4 asia.pool.ntp.org
- 5 oceania.pool.ntp.org

#### **IP NTP Mode**

## **Description:**

Set or show the NTP mode.

#### **Syntax:**

IP NTP Mode [enable|disable]

## **Parameters:**

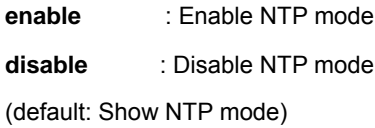

#### **Default Setting:**

disable

## **Example:**

Enable NTP mode:

SWITCH/>**ip ntp mode enable**

## **IP NTP Server Add**

## **Description:**

Add NTP server entry.

## **Syntax:**

IP NTP Server Add <server\_index> <ip\_addr\_string>

## **Parameters:**

**<server\_index>** : The server index (1-5) **<ip\_addr\_string>**: IP host address (a.b.c.d) or a host name string

## **Example:**

To add NTP server:

SWITCH/>**ip ntp server add 1 60.249.136.151** 

## **IP NTP Server IPv6 Add**

#### **Description:**

Add NTP server IPv6 entry.

#### **Syntax:**

IP NTP Server Ipv6 Add <server\_index> <server\_ipv6>

#### **Parameters:**

**<server\_index>**: The server index (1-5)

**<server\_ipv6>** : IPv6 server address. IPv6 address is in 128-bit records represented as eight fields of up to four hexadecimal digits with a colon separate each field (:). For example, 'fe80::215:c5ff:fe03:4dc7'. The symbol '::' is a special syntax that can be used as a shorthand way of representing multiple 16-bit groups of contiguous zeros; but it can only appear once. It also used a following legally IPv4 address. For example,'::192.1.2.34'.

#### **Example:**

To add IPv6 NTP server:

SWITCH/>**ip ntp server ipv6 add 1 2001:7b8:3:2c::123** 

## **IP NTP Server Delete**

#### **Description:**

Delete NTP server entry.

## **Syntax:**

IP NTP Server Delete <server\_index>

## **Parameters:**

**<server\_index>**: The server index (1-5)

## **Example:**

To delete NTP server:

SWITCH/>**ip ntp server delete 1** 

## **6.3 Port Management Command**

## **Port Configuration**

## **Description:**

Show port configuration.

## **Syntax:**

Port Configuration [<port\_list>] [up|down]

#### **Parameters:**

**<port\_list>**: Port list or 'all', default: All ports **up** : Show ports, which are up **down :** Show ports, which are down (default: Show all ports)

## **Example:**

Display port1~4 status

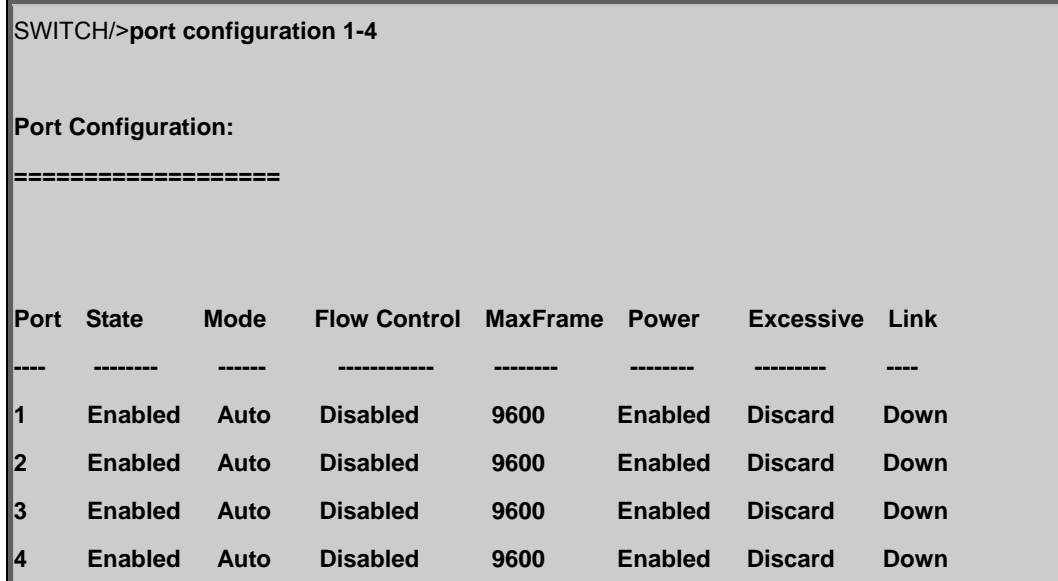

## **Port Mode**

## **Description:**

Set or show the port speed and duplex mode.

## **Syntax:**

Port Mode [<port\_list>] [10hdx|10fdx|100hdx|100fdx|1000fdx|auto]

#### **Parameters:**

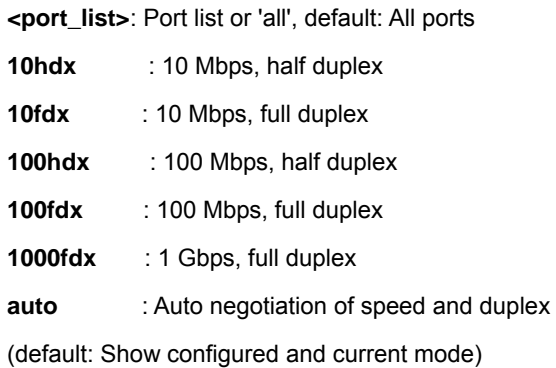

#### **Default Setting:**

Auto

## **Example:**

Set 10Mbps (half duplex) speed for port1

SWITCH/>**port mode 1 10hdx**

## **Port Flow Control**

#### **Description:**

Set or show the port flow control mode.

## **Syntax:**

Port Flow Control [<port\_list>] [enable|disable]

#### **Parameters:**

**<port\_list>**: Port list or 'all', default: All ports

**enable** : Enable flow control

**disable** : Disable flow control

(default: Show flow control mode)

#### **Default Setting:**

Disable

#### **Example:**

Enable flow control function for port1

SWITCH/>**port flow control 1 enable**

## **Port State**

#### **Description:**

Set or show the port administrative state.

#### **Syntax:**

Port State [<port\_list>] [enable|disable]

#### **Parameters:**

**<port\_list>**: Port list or 'all', default: All ports

**enable** : Enable port

**disable** : Disable port

(default: Show administrative mode)

## **Default Setting:**

Enable

#### **Example:**

Disable port1

SWITCH/>**port state 1 disable**

#### **Port Maximum Frame**

#### **Description:**

Set or show the port maximum frame size.

#### **Syntax:**

Port MaxFrame [<port\_list>] [<max\_frame>]

#### **Parameters:**

**<port\_list>**: Port list or 'all', default: All ports

**<max\_frame>**: Port maximum frame size (1518-9600), default: Show maximum frame size

#### **Default Setting:**

9600

## **Example:**

Set 2048 frame size for port1

SWITCH/>**port maxframe 1 2048**

## **Port Power**

### **Description:**

Set or show the port PHY power mode.

#### **Syntax:**

Port Power [<port\_list>] [enable|disable|actiphy|dynamic]

## **Parameters:**

**<port\_list>**: Port list or 'all', default: All ports

**enable** : Enable all power control

**disable**: Disable all power control

**actiphy**: Enable ActiPHY power control

**dynamic**: Enable Dynamic power control

## **Default Setting:**

Enable

### **Example:**

Disable port power function for port1-4

SWITCH/>**port power 1-4 disable**

## **Port SFP**

#### **Description:**

Show SFP port information.

## **Syntax:**

Port SFP [<port\_list>]

## **Parameters:**

**<port\_list>**: Port list or 'all', default: All ports

### **Example:**

Show SFP information for port21-24

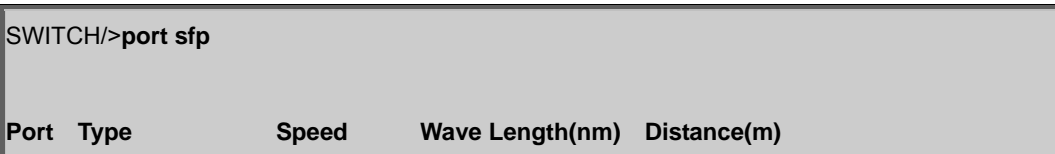

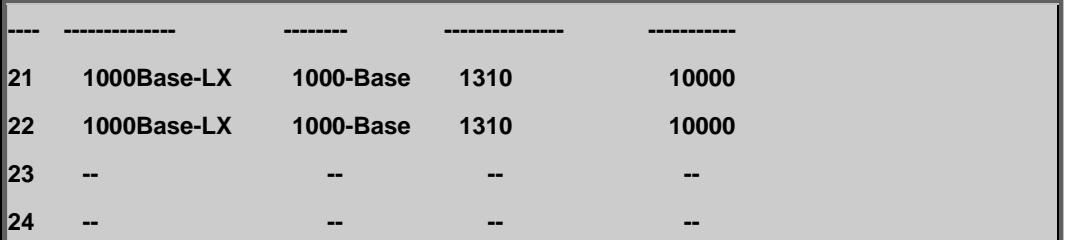

#### **Port Excessive**

#### **Description:**

Set or show the port excessive collision mode.

#### **Syntax:**

Port Excessive [<port\_list>] [discard|restart]

#### **Parameters:**

**<port\_list>**: Port list or 'all', default: All ports **discard** : Discard frame after 16 collisions **restart** : Restart backoff algorithm after 16 collisions (default: Show mode)

#### **Default Setting:**

Discard

#### **Example:**

SWITCH/>**port excessive 1 restart**

#### **Port Statistics**

#### **Description:**

Show port statistics.

## **Syntax:**

Port Statistics [<port\_list>] [<command>] [up|down]

#### **Parameters:**

**<port\_list>**: Port list or 'all', default: All ports

**<command>** : The command parameter takes the following values:

**clear** : Clear port statistics

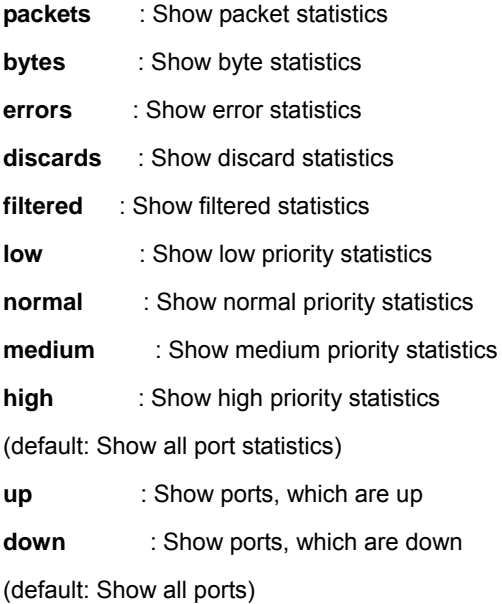

## **Port VeriPHY**

## **Description:**

Run cable diagnostics.

## **Syntax:**

Port VeriPHY [<port\_list>]

## **Parameters:**

**<port\_list>**: Port list or 'all', default: All ports

## **6.4 MAC Address Table Command**

## **MAC Configuration**

## **Description:**

Show MAC address table configuration.

## **Syntax:**

MAC Configuration [<port\_list>]

## **Parameters:**

**<port\_list>**: Port list or 'all', default: All ports

## **Example:**

Show Mac address state

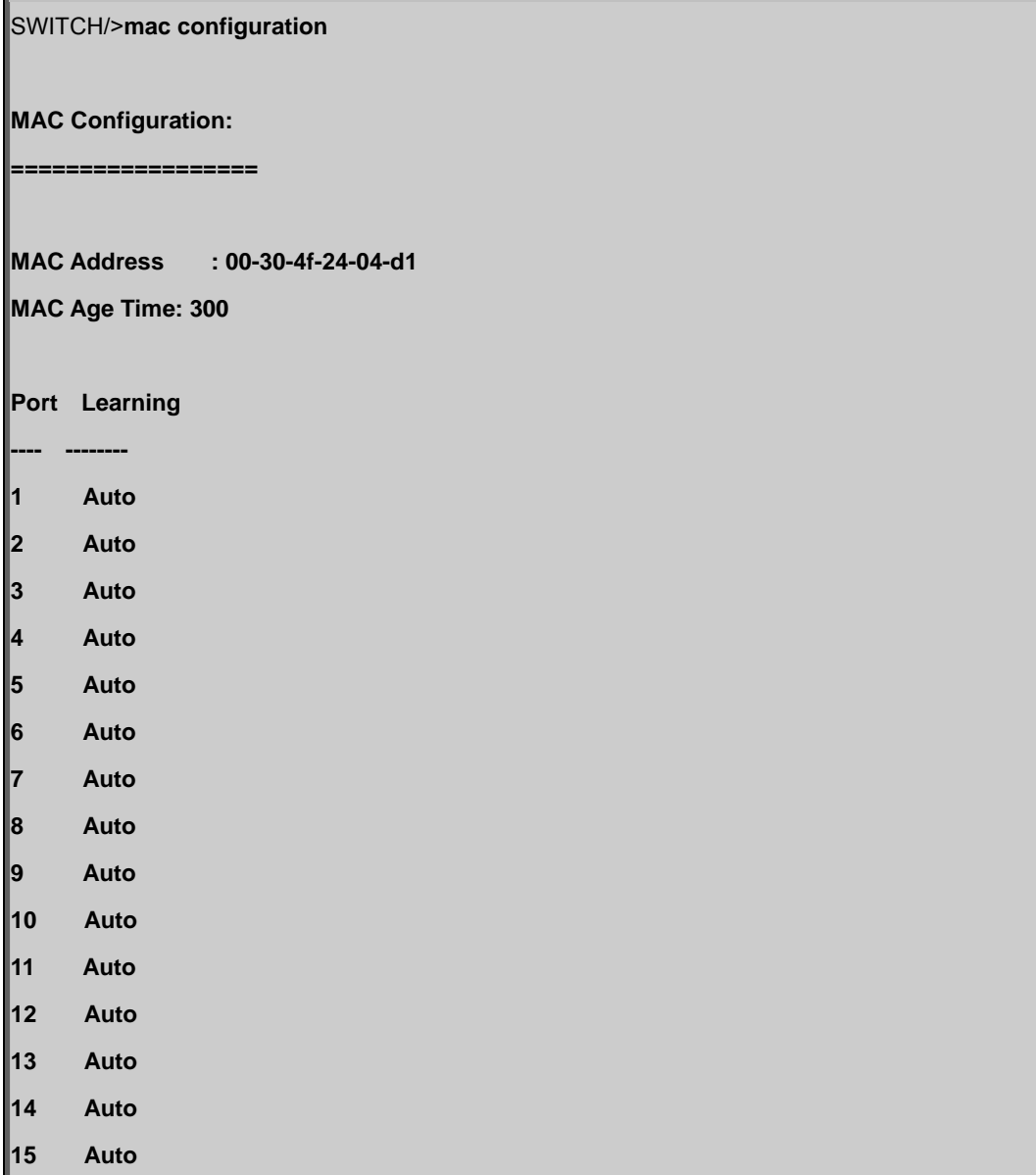
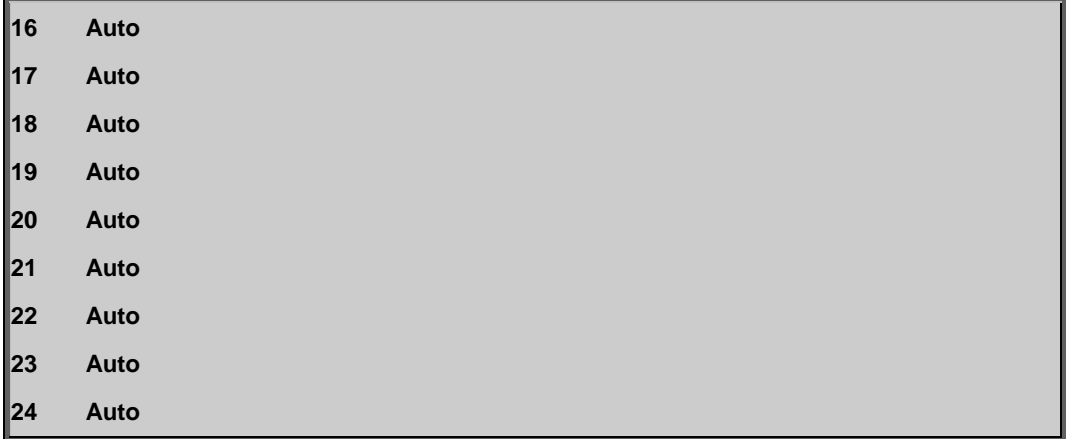

## **MAC Add**

#### **Description:**

Add MAC address table entry.

#### **Syntax:**

MAC Add <mac\_addr> <port\_list> [<vid>]

#### **Parameters:**

**<mac\_addr>** : MAC address (xx-xx-xx-xx-xx-xx) **<port\_list>**: Port list or 'all' or 'none' **<vid>** : VLAN ID (1-4095), default: 1

## **Example:**

Add Mac address 00-30-4F-01-01-02 in port1 and vid1

SWITCH/>**mac add 00-30-4f-01-01-02 1 1**

## **MAC Delete**

#### **Description:**

Delete MAC address entry.

## **Syntax:**

MAC Delete <mac\_addr> [<vid>]

## **Parameters:**

**<mac\_addr>**: MAC address (xx-xx-xx-xx-xx-xx)

**<vid>** : VLAN ID (1-4095), default: 1

Delete Mac address 00-30-4F-01-01-02 in vid1

SWITCH/>**mac delete 00-30-4f-01-01-02 1**

# **MAC Look up**

## **Description:**

Look up MAC address entry.

#### **Syntax:**

MAC Look up <mac\_addr> [<vid>]

#### **Parameters:**

**<mac\_addr>**: MAC address (xx-xx-xx-xx-xx-xx) **<vid>** : VLAN ID (1-4095), default: 1

## **Example:**

Look up state of Mac address 00-30-4F-01-01-02

SWITCH/>**mac lookup 00-30-4f-01-01-02**

## **MAC Age Time**

## **Description:**

Set or show the MAC address age timer.

# **Syntax:**

MAC Agetime [<age\_time>]

# **Parameters:**

**<age\_time>**: MAC address age time (0,10-1000000) 0=disable, (default: Show age time)

#### **Default Setting:**

300

# **Example:**

Set agetime value in 30

SWITCH/>**mac agetime 30**

# **MAC Learning**

#### **Description:**

Set or show the port learn mode.

#### **Syntax:**

MAC Learning [<port\_list>] [auto|disable|secure]

#### **Parameters:**

**<port\_list>**: Port list or 'all', default: All ports

**auto** : Automatic learning

**disable**: Disable learning

**secure** : Secure learning

(default: Show learn mode)

#### **Default Setting:**

Auto

#### **Example:**

Set secure learning mode in port1

SWITCH/>**mac learning 1 secure**

## **MAC Dump**

#### **Description:**

Show sorted list of MAC address entries.

#### **Syntax:**

MAC Dump [<mac\_max>] [<mac\_addr>] [<vid>]

#### **Parameters:**

**<mac\_max>** : Maximum number of MAC addresses 1-8192, default: Show all addresses **<mac\_addr>**: First MAC address (xx-xx-xx-xx-xx-xx), default: MAC address zero **<vid>** : First VLAN ID (1-4095), default: 1

Show all of MAC table

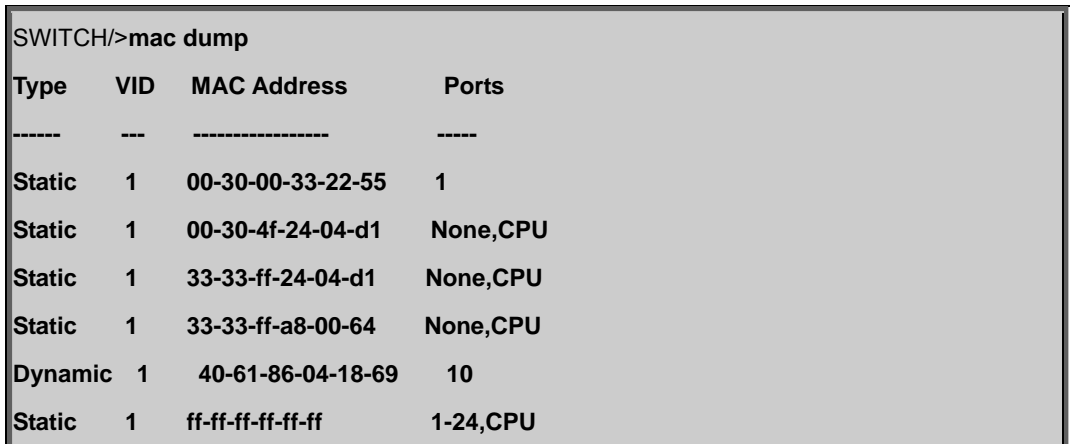

# **MAC Statistics**

## **Description:**

Show MAC address table statistics.

## **Syntax:**

MAC Statistics [<port\_list>]

#### **Parameters:**

**<port\_list>**: Port list or 'all', (default: All ports)

## **Example:**

Set all of MAC statistics

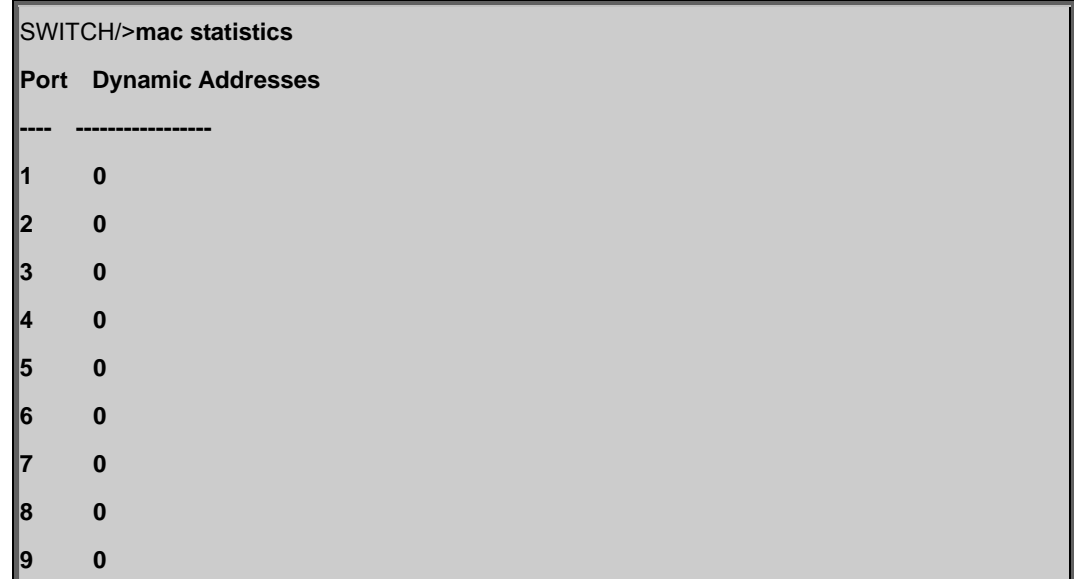

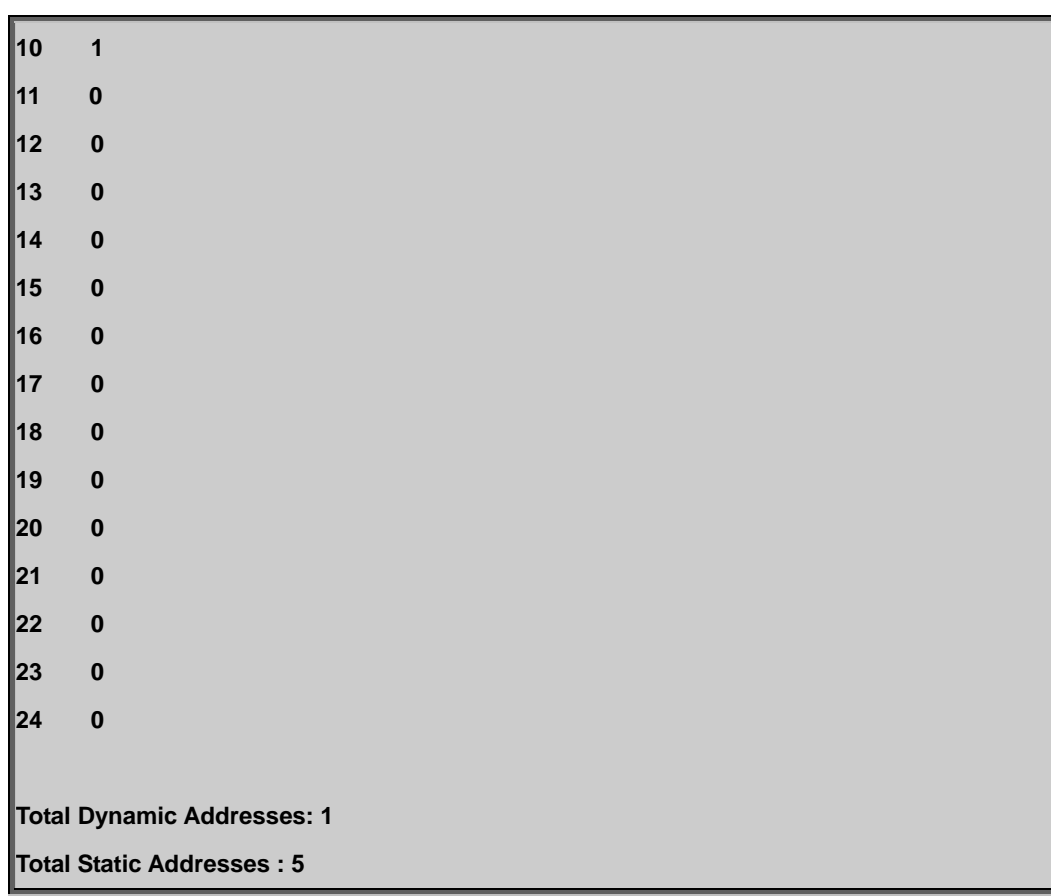

# **MAC Flush**

# **Description:**

Flush all learned entries.

# **Syntax:**

MAC Flush

# **6.5 VLAN Configuration Command**

# **VLAN Configuration**

# **Description:**

Show VLAN configuration.

## **Syntax:**

VLAN Configuration [<port\_list>]

#### **Parameters:**

**<port\_list>**: Port list or 'all',

(default: All ports)

## **Example:**

Show VLAN status of port1

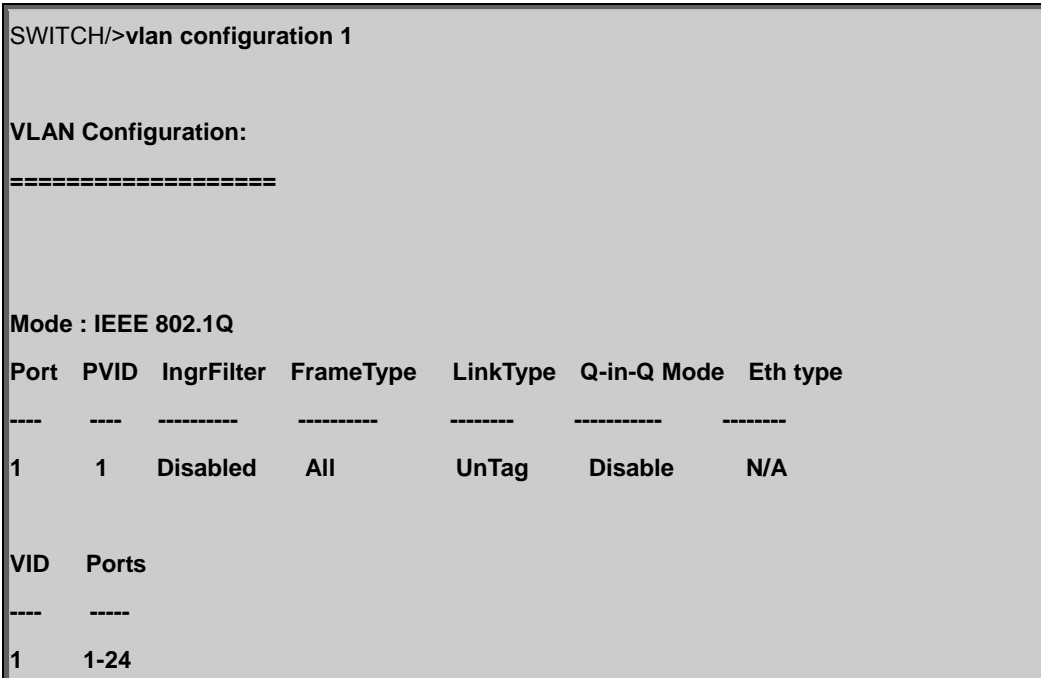

# **VLAV PVID**

## **Description:**

Set or show the port VLAN ID.

# **Syntax:**

VLAN PVID [<port\_list>] [<vid>|none]

#### **Parameters:**

**<port\_list>**: Port list or 'all', default: All ports **<vid>|none** : Port VLAN ID (1-4095) or 'none', (default: Show port VLAN ID)

#### **Default Setting:**

1

## **Example:**

Set PVID2 for port20

SWITCH/>**vlan pvid 20 2**

## **VLAN Frame Type**

#### **Description:**

Set or show the port VLAN frame type.

#### **Syntax:**

VLAN FrameType [<port\_list>] [all|tagged]

#### **Parameters:**

**<port\_list>**: Port list or 'all', default: All ports

**all** : Allow tagged and untagged frames

**tagged** : Allow tagged frames only

(default: Show accepted frame types)

## **Default Setting:**

All

## **Example:**

Set port20 to allow tagged frames only

SWITCH/>**vlan frametype 20 tagged**

## **VLAN Ingress Filter**

#### **Description:**

Set or show the port VLAN ingress filter.

## **Syntax:**

VLAN IngressFilter [<port\_list>] [enable|disable]

#### **Parameters:**

**<port\_list>**: Port list or 'all', default: All ports **enable** : Enable VLAN ingress filtering **disable** : Disable VLAN ingress filtering (default: Show VLAN ingress filtering)

## **Default Setting:**

Disable

## **Example:**

Enable VLAN ingress filtering for port20

SWITCH/>**vlan ingressfilter 20 enable**

# **VLAN Mode**

## **Description:**

Set or show the VLAN Mode.

#### **Syntax:**

VLAN Mode [portbased|dot1q]

#### **Parameters:**

**portbased** : Port-Based VLAN Mode **dot1q** : 802.1Q VLAN Mode (default: Show VLAN Mode)

## **Default Setting:**

IEEE 802.1Q

#### **Example:**

Set VLAN mode in port base

SWITCH/>**vlan mode portbased**

# **VLAN Link Type**

#### **Description:**

Set or show the port VLAN link type.

#### **Syntax:**

VLAN LinkType [<port\_list>] [untagged|tagged]

# **Parameters:**

**<port\_list>**: Port list or 'all', default: All ports **untagged** : VLAN Link Type Tagged **tagged** : VLAN Link Type Untagged (default: Show VLAN link type)

#### **Default Setting:**

Un-tagged

## **Example:**

Enable tagged frame for port2

SWITCH/>**vlan linktype 2 tagged**

# **VLAN Q-in-Q Mode**

#### **Description:**

Set or show the port Q-in-Q mode.

#### **Syntax:**

VLAN Qinqmode [<port\_list>] [disable|man|customer]

## **Parameters:**

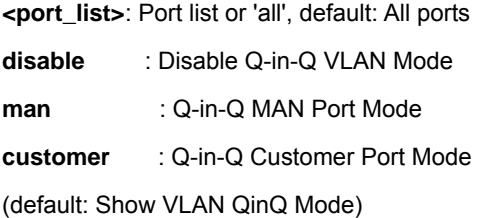

## **Example:**

Set port2 in man port

SWITCH/>**vlan qinq 2 man**

## **VLAN Ethernet Type**

## **Description:**

Set or show out layer VLAN tag ether type in Q-in-Q VLAN mode.

## **Syntax:**

VLAN Ethtype [<port\_list>] [man|dot1q]

## **Parameters:**

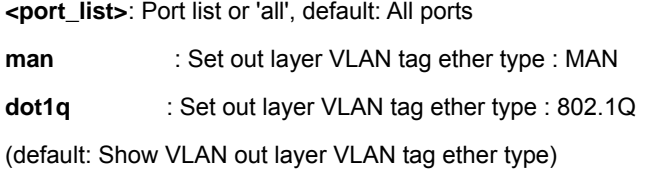

## **Default Setting:**

N/A

## **Example:**

Set out layer VLAN tag Ethernet type for port 10 in man Ethernet type

SWITCH/>**vlan ethtype 10 man**

# **VLAN Add**

## **Description:**

Add or modify VLAN entry.

## **Syntax:**

VLAN Add <vid> [<port\_list>]

## **Parameters:**

**<vid>** : VLAN ID (1-4095) **<port\_list>**: Port list or 'all', default: All ports

#### **Default Setting:**

1

Add port17 to port24 in VLAN10

SWITCH/>**vlan add 10 17-24**

# **VLAN Delete**

## **Description:**

Delete VLAN entry.

#### **Syntax:**

VLAN Delete <vid>

#### **Parameters:**

**<vid>**: VLAN ID (1-4095)

## **Example:**

Delete port17 to port24 in VLAN10

SWITCH/>**vlan delete 10**

## **VLAN Look up**

#### **Description:**

Look up VLAN entry.

# **Syntax:**

VLAN Look up [<vid>] [combined|static|nas|mvr|voice\_vlan|all]

## **Parameters:**

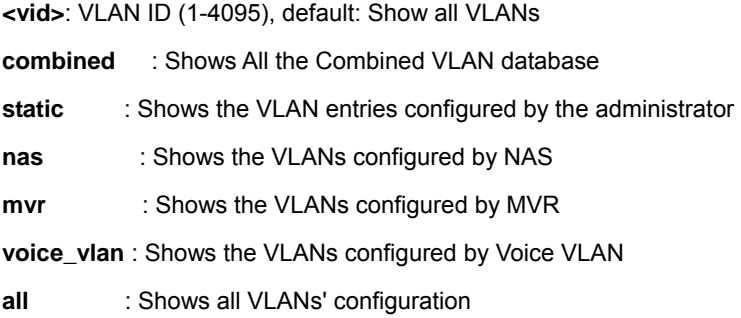

Show VLAN status

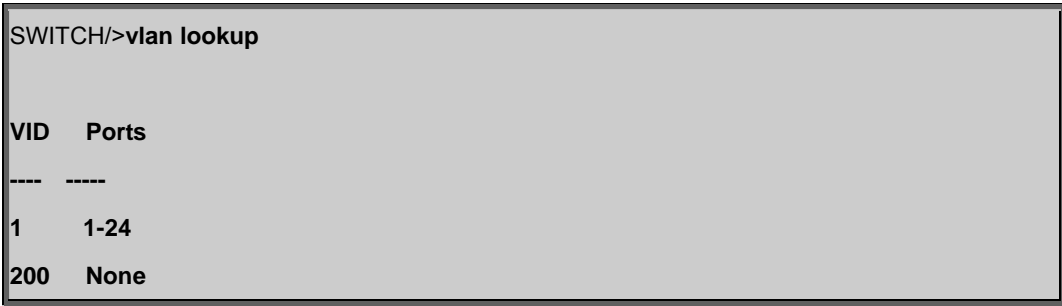

# **VLAN Status**

## **Description:**

VLAN Port Configuration Status.

## **Syntax:**

VLAN Status [<port\_list>] [combined|static|nas|mvr|voice\_vlan|mstp|all|conflicts]

### **Parameters:**

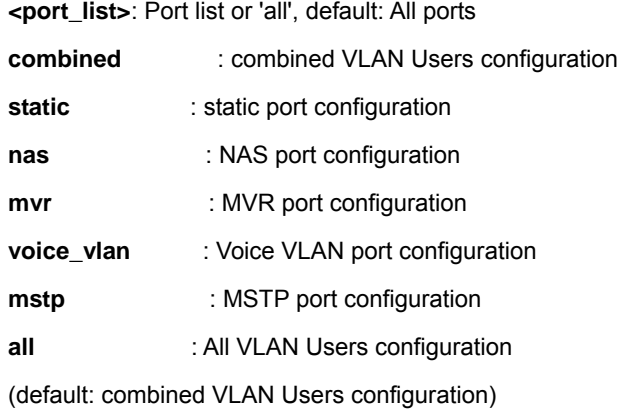

## **Default Setting:**

Promiscous

## **Example:**

Show VLAN configuration of port10

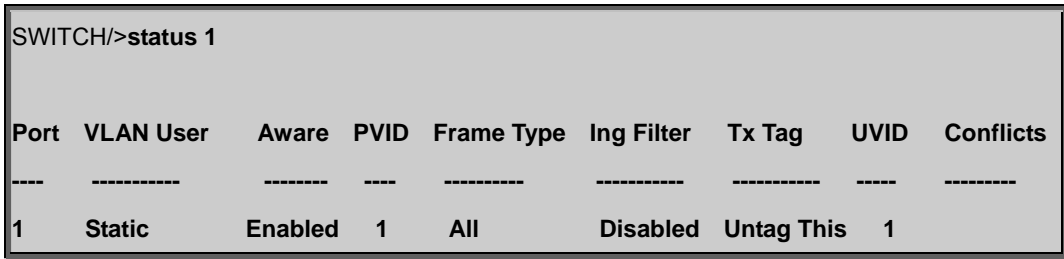

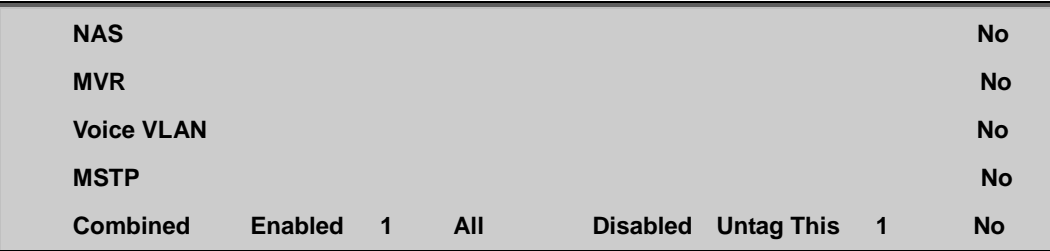

# **6.6 Private VLAN Configuration Command**

# **PVLAN Configuration**

## **Description:**

Show Private VLAN configuration.

## **Syntax:**

PVLAN Configuration [<port\_list>]

#### **Parameters:**

**<port\_list>**: Port list or 'all', default: All ports

## **Example:**

Show private VLAN configuration

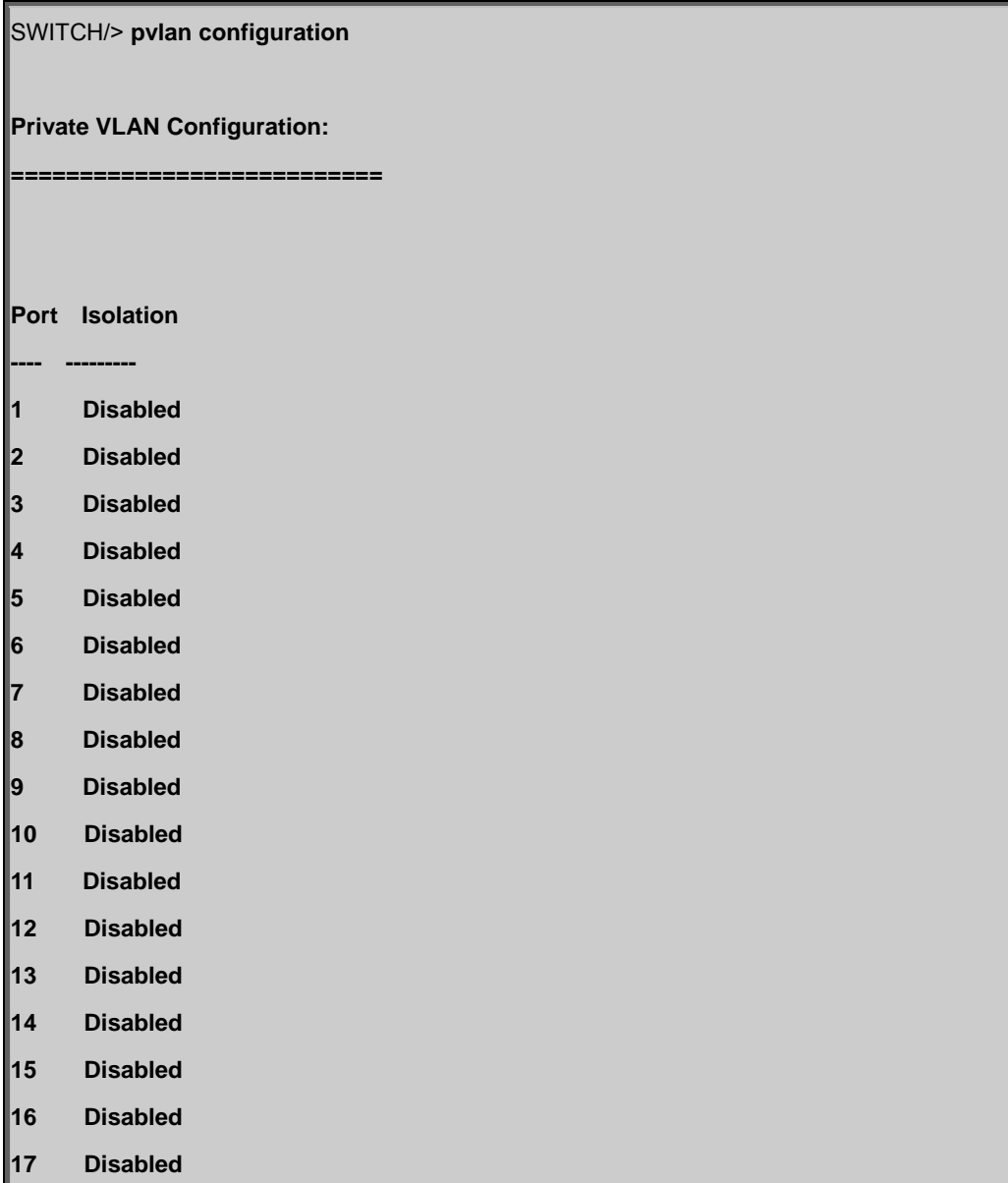

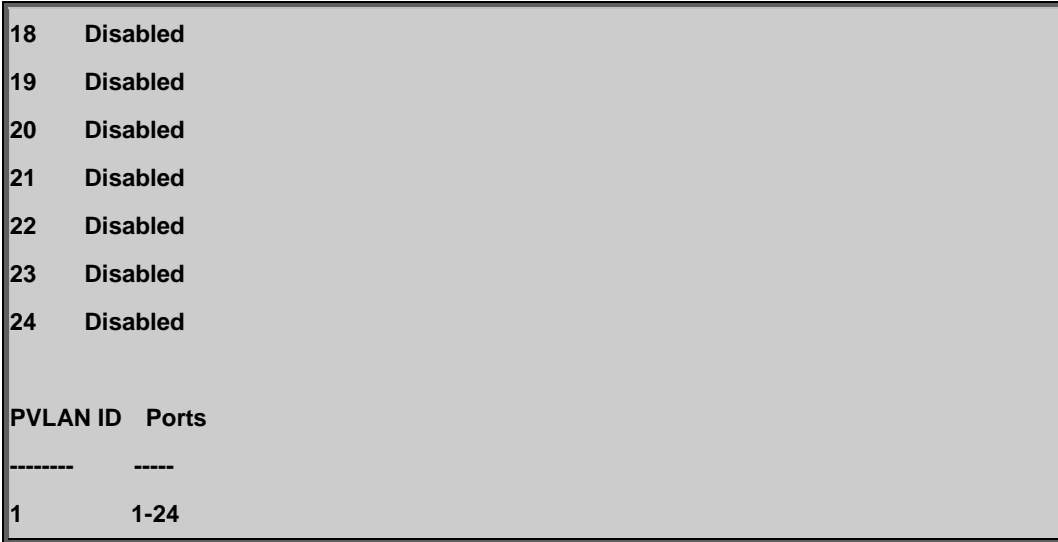

# **PVLAN Add**

## **Description:**

Add or modify Private VLAN entry.

#### **Syntax:**

PVLAN Add <pvlan\_id> [<port\_list>]

#### **Parameters:**

**<pvlan\_id>** : Private VLAN ID **<port\_list>**: Port list or 'all', default: All ports

# **Example:**

Add port17 to port24 in PVLAN10

SWITCH/>**pvlan add 10 17-24**

## **PVLAN Delete**

## **Description:**

Delete Private VLAN entry.

#### **Syntax:**

PVLAN Delete <pvlan\_id>

#### **Parameters:**

**<pvlan\_id>** : Private VLAN ID

# **Example:**

Delete PVI AN10

SWITCH/>**pvlan delete 10**

# **PVLAN Look up**

#### **Description:**

Look up Private VLAN entry.

## **Syntax:**

PVLAN Look up [<pvlan\_id>]

#### **Parameters:**

**<pvlan\_id>** : Private VLAN ID

## **Example:**

Look up PVLAN

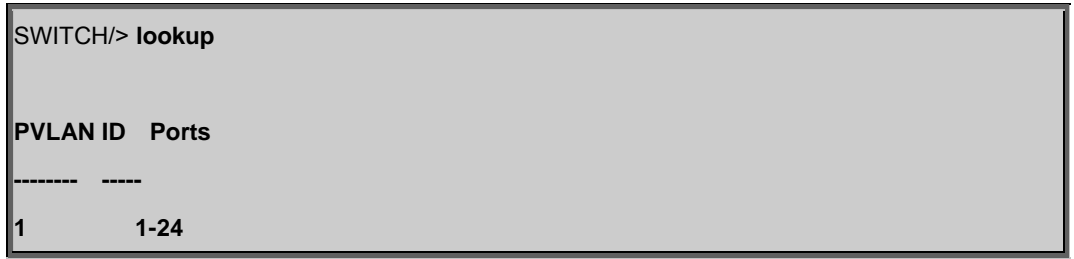

#### **PVLAN Isolate**

## **Description:**

Set or show the port isolation mode.

#### **Syntax:**

PVLAN Isolate [<port\_list>] [enable|disable]

## **Parameters:**

**<port\_list>**: Port list or 'all', default: All ports **enable** : Enable port isolation

**disable** : Disable port isolation

(default: Show port isolation port list)

## **Default Setting:**

Promiscous

# **Example:**

Enable isolate for port10

SWITCH/>**pvlan isolate 10 enable**

# **6.7 Security Command**

# **Security Switch User Configuration**

## **Description:**

Show users configuration.

## **Syntax:**

Security Switch Users Configuration

## **Default Setting:**

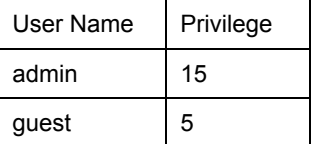

# **Example:**

Enable isolate for port10

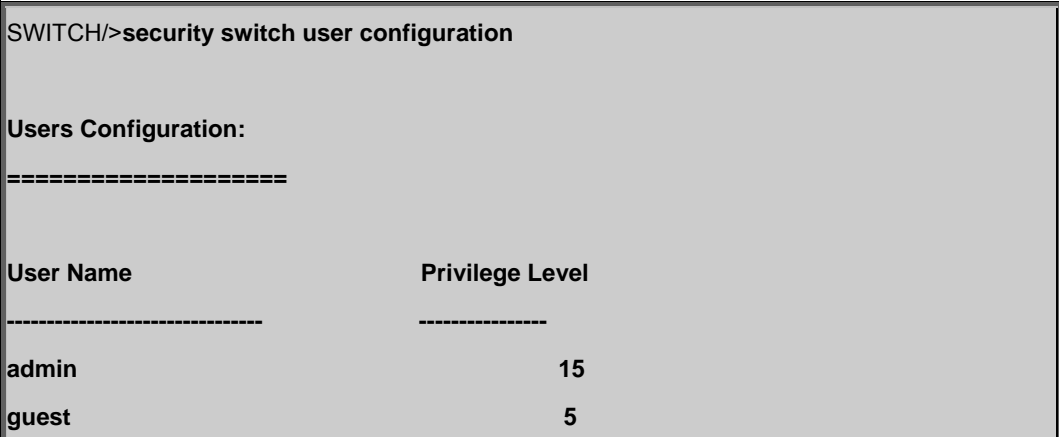

## **Security Switch User Add**

## **Description:**

Add or modify users entry.

# **Syntax:**

Security Switch Users Add <user\_name> <password> <privilege\_level>

# **Parameters:**

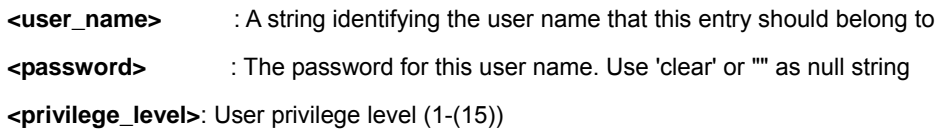

Add new user: username: test, password: test & privilege: 10

SWITCH/>**security switch users add test test 10** 

## **Security Switch User Delete**

## **Description:**

Delete users entry.

## **Syntax:**

Security Switch Users Delete <user\_name>

#### **Parameters:**

**<user\_name>**: A string identifying the user name that this entry should belong to

## **Example:**

Delete test account.

SWITCH/>**security switch users delete user** 

# **Security Switch Privilege Level Configuration**

#### **Description:**

Show privilege configuration.

## **Syntax:**

Security Switch Privilege Level Configuration

## **Example:**

Show privilege level

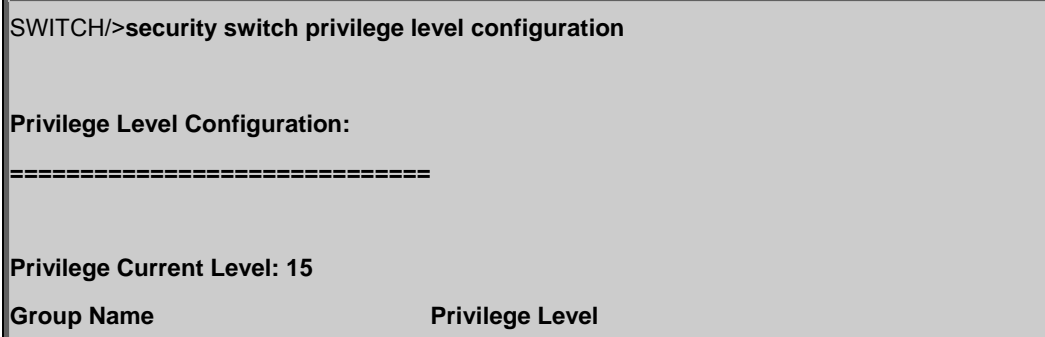

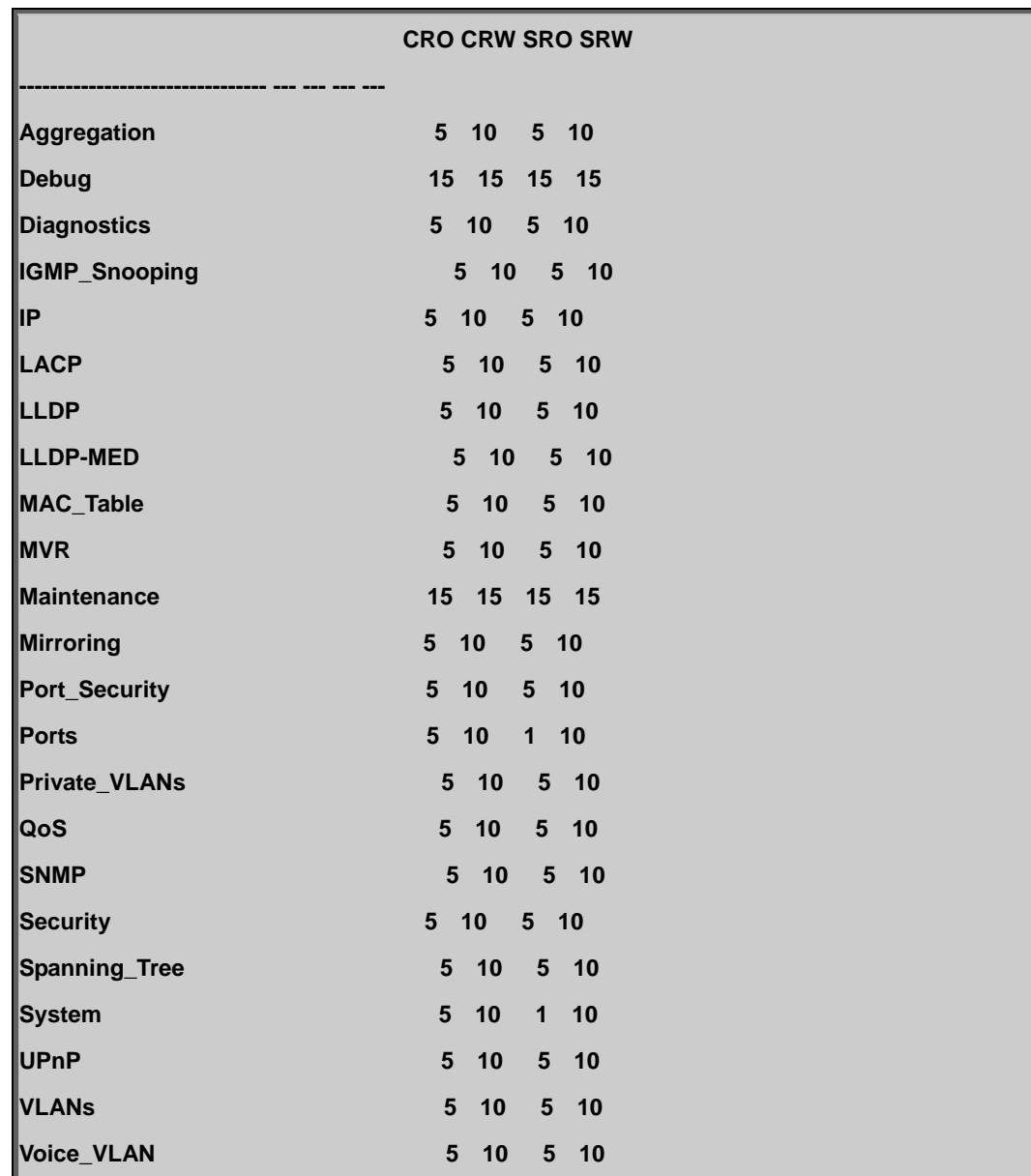

# **Security Switch Privilege Level Group**

## **Description:**

Configure a privilege level group.

## **Syntax:**

Security Switch Privilege Level Group <group\_name> [<cro>] [<crw>] [<sro>] [<srw>]

# **Parameters:**

**<group\_name>**: Privilege group name, default: Show all group privilege level

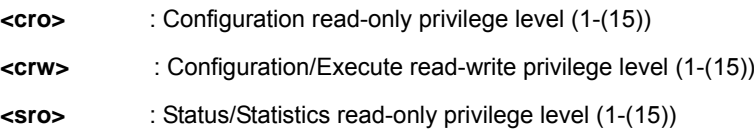

**<srw>** : Status/Statistics read-write privilege level (1-(15))

## **Example:**

Change privilege level of MVR group.

SWITCH/>**security switch privilege level group mvr 15 15 15 15** 

## **Security Switch Privilege Level Current**

## **Description:**

Show the current privilege level.

## **Syntax:**

Security Switch Privilege Level Current

#### **Default Setting:**

15

# **Security Switch Auth Configuration**

#### **Description:**

Show Auth configuration.

#### **Syntax:**

Security Switch Auth Configuration

## **Default Setting:**

Authentication Method: local

Fallback: disable

## **Example:**

Show authentication configuration.

SWITCH/>**security switch auth configuration** 

**Auth Configuration:** 

**===================** 

**Client Authentication Method Local Authentication Fallback** 

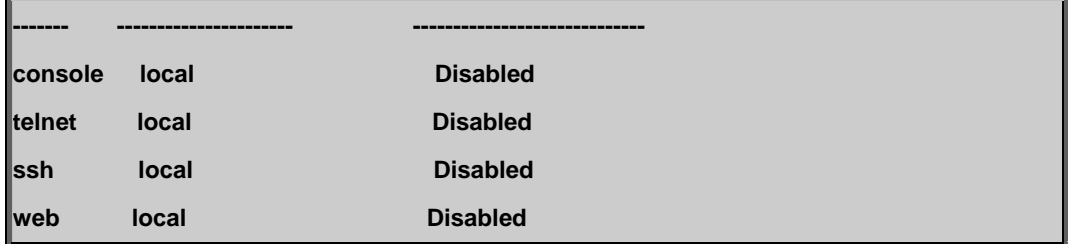

## **Security Switch Auth Method**

#### **Description:**

Set or show Auth method.

#### **Syntax:**

Security Switch Auth Method [console|telnet|ssh|web] [none|local|radius|tacacs+] [enable|disable]

# **Parameters:**

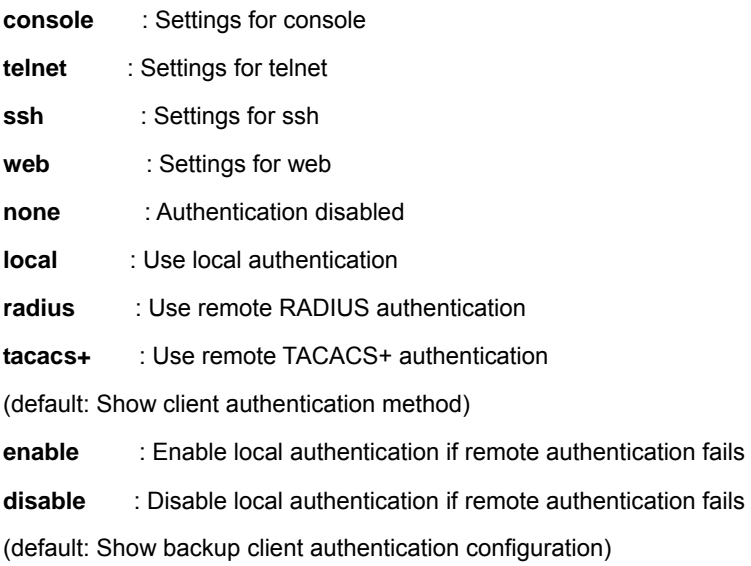

# **Default Setting:**

Authentication Method: local

Fallback: disable

# **Example:**

Use RADIUS authentication method for telnet.

SWITCH/>**security switch auth method telnet radius enable** 

# **Security Switch SSH Configuration**

#### **Description:**

Show SSH configuration.

#### **Syntax:**

Security Switch SSH Configuration

## **Example:**

Show SSH configuration.

SWITCH/>**security switch ssh configuration SSH Configuration:** 

**==================** 

**SSH Mode : Disabled** 

## **Security Switch SSH Mode**

## **Description:**

Set or show the SSH mode.

#### **Syntax:**

Security Switch SSH Mode [enable|disable]

#### **Parameters:**

**enable** : Enable SSH

**disable**: Disable SSH

(default: Show SSH mode)

## **Default Setting:**

disable

## **Example:**

Enable SSH function.

SWITCH/>**security switch ssh mode enable** 

# **Security Switch HTTPs Configuration**

#### **Description:**

Show HTTPS configuration.

#### **Syntax:**

Security Switch HTTPS Configuration

## **Default Setting:**

disable

## **Example:**

Show HTTPs configuration.

SWITCH/>**security switch https configuration** 

**HTTPS Configuration:** 

**====================** 

**HTTPS Mode : Disabled** 

**HTTPS Redirect Mode : Disabled** 

## **Security Switch HTTPs Mode**

#### **Description:**

Set or show the HTTPS mode.

#### **Syntax:**

Security Switch HTTPS Mode [enable|disable]

## **Parameters:**

**enable** : Enable HTTPs

**disable**: Disable HTTPs

(default: Show HTTPs mode)

#### **Default Setting:**

disable

## **Example:**

Enable HTTPs function.

## SWITCH/>**security switch https mode enable**

## **Security Switch HTTPs Redirect**

#### **Description:**

Set or show HTTPS redirect mode.

Automatic redirect web browser to HTTPS during HTTPS mode enabled.

#### **Syntax:**

Security Switch HTTPS Redirect [enable|disable]

#### **Parameters:**

**enable** : Enable HTTPs redirect **disable**: Disable HTTPs redirect (default: Show HTTPs redirect mode)

## **Default Setting:**

disable

## **Example:**

Enable HTTPs redirect function.

SWITCH/>**security switch https redirect enable** 

#### **Security Switch Access Configuration**

#### **Description:**

Show access management configuration.

#### **Syntax:**

Security Switch Access Configuration

## **Example:**

Show access management configuration.

SWITCH/>**security switch access configuration** 

**Access Mgmt Configuration:** 

**==========================** 

**System Access Mode : Disabled** 

**System Access number of entries: 0** 

## **Security Switch Access Mode**

#### **Description:**

Set or show the access management mode.

#### **Syntax:**

Security Switch Access Mode [enable|disable]

#### **Parameters:**

**enable** : Enable access management

**disable**: Disable access management

(default: Show access management mode)

#### **Default Setting:**

disable

## **Example:**

Enable access management function.

SWITCH/>**security switch access mode enable** 

## **Security Switch Access Add**

#### **Description:**

Add access management entry.

## **Syntax:**

Security Switch Access Add <access\_id> <start\_ip\_addr> <end\_ip\_addr> [web|snmp|telnet]

## **Parameters:**

**<access\_id>** : entry index (1-16) **<start\_ip\_addr>**: Start IP address (a.b.c.d) **<end\_ip\_addr>** : End IP address (a.b.c.d) **web** : WEB/HTTPS interface

**snmp** : SNMP interface

**telnet** : TELNET/SSH interface

(default: Show configured and current mode)

## **Example:**

Add access management list from 192.168.0.1 to 192.168.0.200 via web interface.

SWITCH/>**security switch access add 1 192.168.0.1 192.168.0.200 web** 

## **Security Switch Access IPv6 Add**

#### **Description:**

Add access management IPv6 entry.

#### **Syntax:**

Security Switch Access Ipv6 Add <access\_id> <start\_ipv6\_addr> <end\_ipv6\_addr> [web|snmp|telnet]

## **Parameters:**

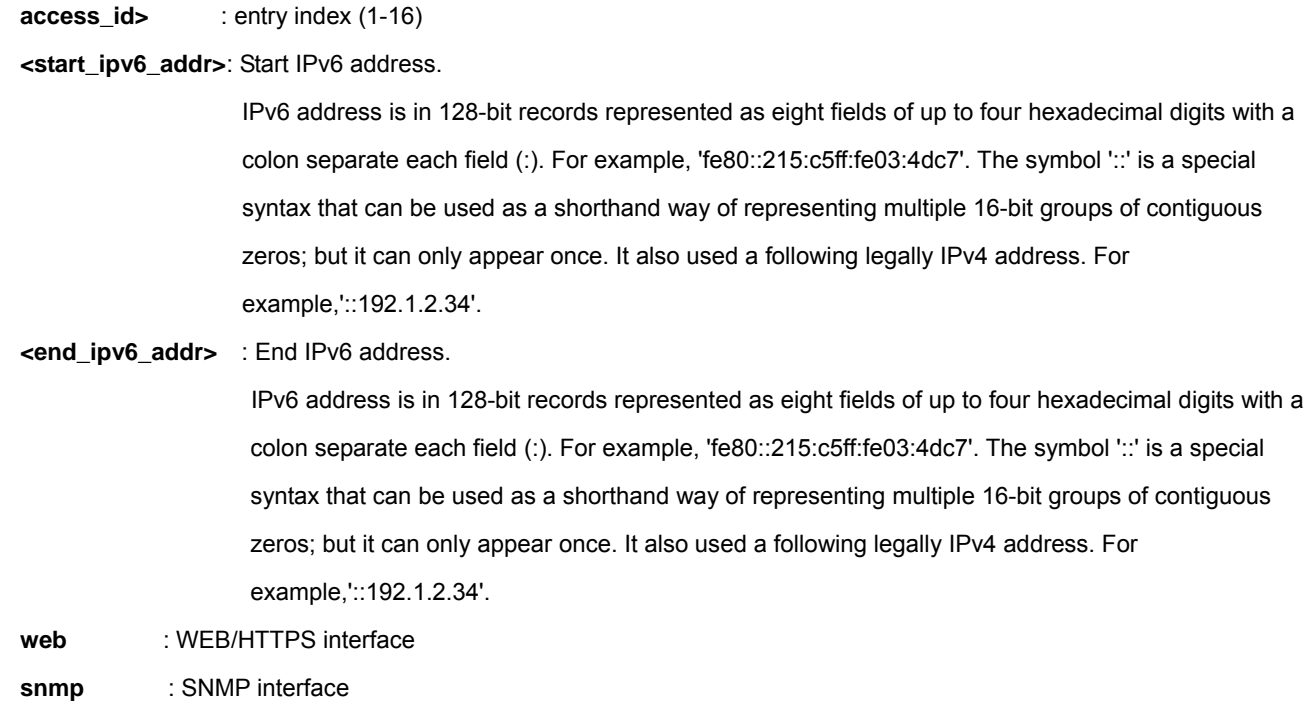

**telnet** : TELNET/SSH interface

(default: Show configured and current mode)

## **Example:**

Add access management list from 2001::0001 to 2001::0100 via web interface.

SWITCH/> **security switch access add 2001::0001 2001::0100 web** 

#### **Security Switch Access Delete**

#### **Description:**

Delete access management entry.

#### **Syntax:**

Security Switch Access Delete <access\_id

## **Parameters:**

**<access\_id>**: entry index (1-16)

#### **Example:**

Delete access management ID 1

SWITCH/>**security switch access delete 1** 

#### **Security Switch Access Look up**

#### **Description:**

Look up access management entry.

#### **Syntax:**

Security Switch Access Look up [<access\_id>]

#### **Parameters:**

**<access\_id>** : entry index (1-16)

#### **Example:**

Look up access management entry.

SWITCH/>**security switch access lookup 1** 

#### **Security Switch Access Clear**

## **Description:**

Clear access management entry.

#### **Syntax:**

Security Switch Access Clear

Clear to access management entry.

SWITCH/>**security switch access clear** 

## **Security Switch Access Statistics**

#### **Description:**

Show up or clear to access management statistics.

#### **Syntax:**

Security Switch Access Statistics [clear]

#### **Parameters:**

**clear**: Clear access management statistics

## **Default Setting:**

disable

## **Example:**

Show access management statistics.

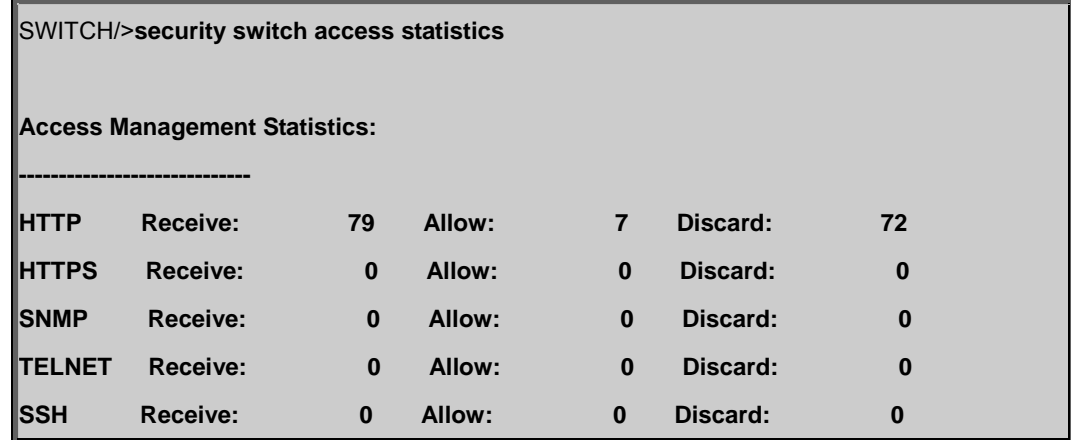

## **Security Switch SNMP Configuration**

#### **Description:**

Show SNMP configuration.

## **Syntax:**

Security Switch SNMP Configuration

Show SNMP configuration.

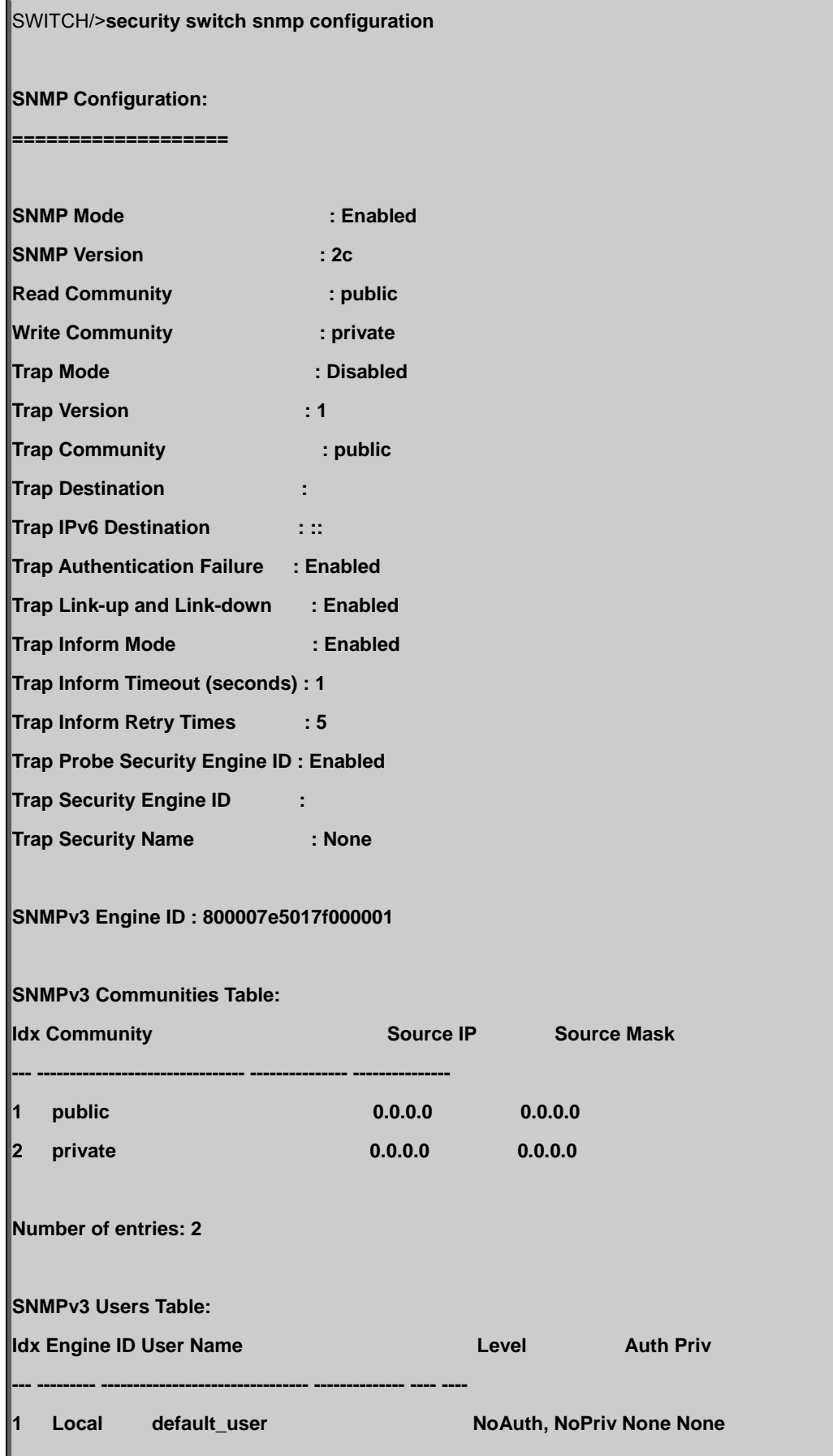

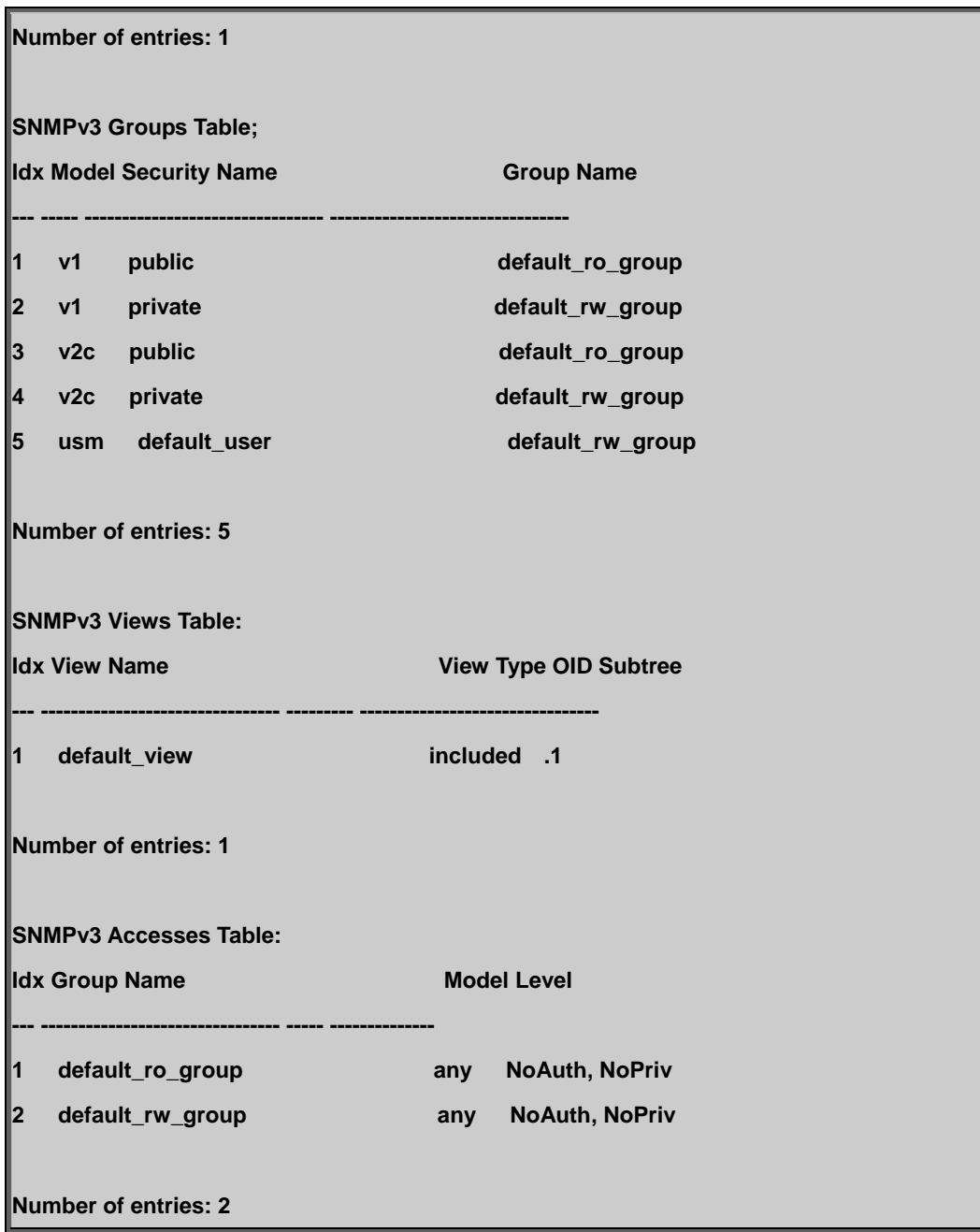

# **Security Switch SNMP Mode**

## **Description:**

Set or show the SNMP mode.

#### **Syntax:**

Security Switch SNMP Mode [enable|disable]

## **Parameters:**

**enable** : Enable SNMP

**disable**: Disable SNMP

(default: Show SNMP mode)

#### **Default Setting:**

enable

## **Example:**

Disable SNMP mode.

SWITCH/>**security switch snmp mode disable** 

# **Security Switch SNMP Version**

#### **Description:**

Set or show the SNMP protocol version.

#### **Syntax:**

Security Switch SNMP Version [1|2c|3]

#### **Parameters:**

**1** : SNMP version 1

**2c**: SNMP version 2c

**3** : SNMP version 3

(default: Show SNMP version)

## **Default Setting:**

2c

# **Example:**

Set SNMP in version 3.

SWITCH/>**security switch snmp version 3** 

## **Security Switch SNMP Read Community**

#### **Description:**

Set or show the community string for SNMP read access.

#### **Syntax:**

Security Switch SNMP Read Community [<community>]

#### **Parameters:**

**<community>**: Community string. Use 'clear' or "" to clear the string (default: Show SNMP read community)

#### **Default Setting:**

public

## **Example:**

Set to SNMP read community private.

SWITCH/>**security switch snmp read community private** 

#### **Security Switch SNMP Write Community**

#### **Description:**

Set or show the community string for SNMP write access.

#### **Syntax:**

Security Switch SNMP Write Community [<community>]

## **Parameters:**

**<community>**: Community string. Use 'clear' or "" to clear the string (default: Show SNMP write community)

#### **Default Setting:**

private

#### **Example:**

Set public value in SNMP write community.

SWITCH/>**security switch snmp write community public** 

#### **Security Switch SNMP Trap Mode**

## **Description:**

Set or show the SNMP trap mode.

#### **Syntax:**

Security Switch SNMP Trap Mode [enable|disable]

#### **Parameters:**

**enable** : Enable SNMP traps

**disable**: Disable SNMP traps

(default: Show SNMP trap mode)

#### **Default Setting:**

disable

## **Example:**

Enable SNMP trap mode.

SWITCH/>**security switch snmp trap mode enable** 

#### **Security Switch SNMP Trap Version**

#### **Description:**

Set or show the SNMP trap protocol version.

#### **Syntax:**

Security Switch SNMP Trap Version [1|2c|3]

#### **Parameters:**

**1** : SNMP version 1

**2c**: SNMP version 2c

**3** : SNMP version 3

(default: Show SNMP trap version)

#### **Default Setting:**

1

#### **Example:**

Set SNMP trap version in version 2c.

SWITCH/>**security switch snmp trap version 2c** 

#### **Security Switch SNMP Trap Community**

#### **Description:**

Set or show the community string for SNMP traps.

#### **Syntax:**

Security Switch SNMP Trap Community [<community>]

## **Parameters:**

**<community>**: Community string. Use 'clear' or "" to clear the string

(default: Show SNMP trap community)

#### **Default Setting:**

public

## **Example:**

Set private value for SNMP trap community.

SWITCH/>**security switch snmp trap community private** 

# **Security Switch SNMP Trap Destination**

#### **Description:**

Set or Show the SNMP trap destination address.

## **Syntax:**

Security Switch SNMP Trap Destination [<ip\_addr\_string>]

#### **Parameters:**

**<ip\_addr\_string>**: IP host address (a.b.c.d) or a host name string

## **Example:**

Set SNMP trap destination address for 192.168.0.20

SWITCH/>**security switch snmp trap destination 192.168.0.20** 

#### **Security Switch SNMP Trap IPv6 Destination**

#### **Description:**

Set or Show the SNMP trap destination IPv6 address.

## **Syntax:**

Security Switch SNMP Trap IPv6 Destination [<ipv6\_addr>]

#### **Parameters:**

**<ipv6\_addr>**: IPv6 address is in 128-bit records represented as eight fields of up to four hexadecimal digits with a colon separate each field (:). For example, four hexadecimal digits with a colon separate each field (:). For example, fe80::215:c5ff:fe03:4dc7'. The symbol '::' is a special syntax that can be used as a shorthand way of representing multiple 16-bit groups of contiguous zeros; but it can only appear once. It also used a following legally IPv4 address. For example,'::192.1.2.34'.

## **Example:**

Set SNMP trap IPv6 destination address for 2001::0001

SWITCH/>**security switch snmp trap ipv6 destination 2001::0001** 

#### **Security Switch SNMP Trap Authentication Failure**

#### **Description:**

Set or show the SNMP authentication failure trap mode.

#### **Syntax:**

Security Switch SNMP Trap Authentication Failure [enable|disable]

#### **Parameters:**

**enable** : Enable SNMP trap authentication failure **disable**: Disable SNMP trap authentication failure (default: Show SNMP trap authentication failure mode)

## **Default Setting:**

enable

#### **Example:**

Disable SNMP trap authentication failure

SWITCH/>**security switch snmp trap authentication failure disable** 

# **Security Switch SNMP Trap Link-up**

#### **Description:**

Set or show the port link-up and link-down trap mode.
## **Syntax:**

Security Switch SNMP Trap Link-up [enable|disable]

## **Parameters:**

**enable** : Enable SNMP trap link-up and link-down

**disable**: Disable SNMP trap link-up and link-down

(default: Show SNMP trap link-up and link-down mode)

#### **Default Setting:**

enable

## **Example:**

Disable SNMP trap link-up

SWITCH/>**security switch snmp trap link-up disable** 

# **Security Switch SNMP Trap Inform Mode**

#### **Description:**

Set or show the SNMP trap inform mode.

#### **Syntax:**

Security Switch SNMP Trap Inform Mode [enable|disable]

#### **Parameters:**

**enable** : Enable SNMP trap inform

**disable**: Disable SNMP trap inform

(default: Show SNMP inform mode)

# **Default Setting:**

enable

# **Example:**

Disable SNMP trap inform mode.

SWITCH/>**security switch snmp trap inform mode disable** 

# **Security Switch SNMP Trap Inform Timeout**

#### **Description:**

Set or shows the SNMP trap inform timeout (usecs).

# **Syntax:**

Security Switch SNMP Trap Inform Timeout [<timeout>]

#### **Parameters:**

**<timeout>**: SNMP trap inform timeout (0-2147 seconds) (default: Show SNMP trap inform timeout)

#### **Default Setting:**

1

## **Example:**

Set SNMP trap inform timeout in 20sec.

SWITCH/>**security switch snmp trap inform timeout 20** 

## **Security Switch SNMP Trap Inform Retry Times**

#### **Description:**

Set to or show up the SNMP trap information retry times.

## **Syntax:**

Security Switch SNMP Trap Inform Retry Times [<retries>]

#### **Parameters:**

**<retries>**: SNMP trap inform retransmited times (0-255)

(default: Show SNMP trap inform retry times)

## **Default Setting:**

5

# **Example:**

Set SNMP trap inform retry times in 10.

SWITCH/>**security switch snmp trap inform retry times 10** 

# **Security Switch SNMP Trap Probe Security Engine ID**

#### **Description:**

Show SNMP trap security engine ID probe mode.

#### **Syntax:**

Security Switch SNMP Trap Probe Security Engine ID [enable|disable]

#### **Parameters:**

**enable** : Enable SNMP trap security engine ID probe

**disable**: Disable SNMP trap security engine ID probe

(default: Show SNMP trap security engine ID probe mode)

## **Default Setting:**

enable

#### **Example:**

Disable SNMP trap probe security engine ID

SWITCH/>**security switch snmp trap probe security engine id disable** 

## **Security Switch SNMP Trap Security Engine ID**

#### **Description:**

Set or show SNMP trap security engine ID.

#### **Syntax:**

Security Switch SNMP Trap Security Engine ID [<engineid>]

# **Parameters:**

**<engineid>**: Engine ID, the format may not be all zeros or all 'ff'H and is restricted to 5 - 32 octet string

# **Example:**

Set the SNMP trap security engine ID

SWITCH/>**security switch snmp trap security engine id 800007e5017f000011** 

## **Security Switch SNMP Trap Security Name**

#### **Description:**

Set or show SNMP trap security name.

#### **Syntax:**

Security Switch SNMP Trap Security Name [<security\_name>]

#### **Parameters:**

**<security\_name>**: A string representing the security name for a principal

(default: Show SNMP trap security name)

# **Example:**

Set the SNMP trap security name

SWITCH/>**security switch snmp trap security name 12345678** 

# **Security Switch SNMP Engine ID**

#### **Description:**

Set or show SNMPv3 local engine ID.

#### **Syntax:**

Security Switch SNMP Engine ID [<engineid>]

## **Parameters:**

**<engineid>**: Engine ID, the format may not be all zeros or all 'ff'H and is restricted to 5 - 32 octet string

## **Default Setting:**

800007e5017f000001

## **Example:**

Set 800007e5017f000002 for SNMPv3 local engine ID

SWITCH/>**security switch snmp engine id 800007e5017f000002**

## **Security Switch SNMP Community Add**

**Description:** 

Add or modify SNMPv3 community entry.

The entry index key is <community>.

#### **Syntax:**

Security Switch SNMP Community Add <community> [<ip\_addr>] [<ip\_mask>]

#### **Parameters:**

**<community>**: Community string

**<ip\_addr>** : IP address (a.b.c.d), default: Show IP address

**<ip\_mask>** : IP subnet mask (a.b.c.d), default: Show IP mask

#### **Example:**

Add SNMPv3 community entry.

SWITCH/>**security switch snmp community add public 192.168.0.20 255.255.255.0** 

## **Security Switch SNMP Community Delete**

#### **Description:**

Delete SNMPv3 community entry.

#### **Syntax:**

Security Switch SNMP Community Delete <index>

#### **Parameters:**

**<index>**: entry index (1-64)

### **Example:**

Delete SNMPv3 community entry

SWITCH/>**security switch snmp community delete 3** 

## **Security Switch SNMP Community Look up**

#### **Description:**

Look up SNMPv3 community entry.

#### **Syntax:**

Security Switch SNMP Community Look up [<index>]

## **Parameters:**

**<index>**: entry index (1-64)

## **Example:**

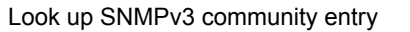

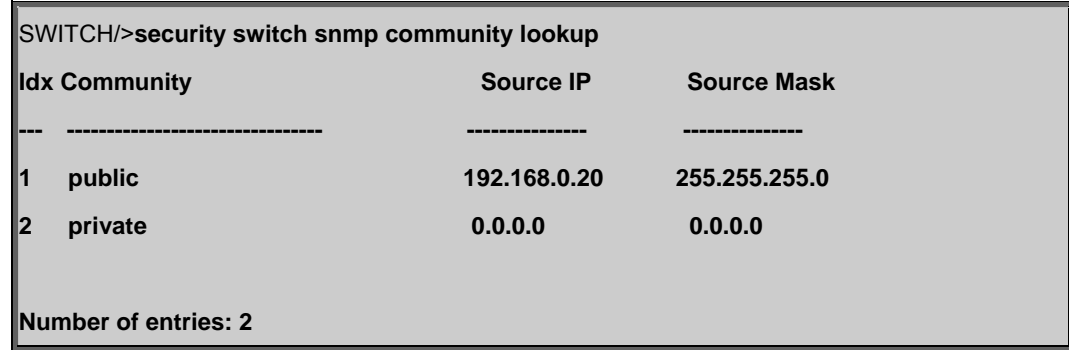

# **Security Switch SNMP User Add**

#### **Description:**

Add SNMPv3 user entry.

The entry index key are <engineid> and <user\_name> and it doesn't allow modify.

#### **Syntax:**

Security Switch SNMP User Add <engineid> <user\_name> [MD5|SHA] [<auth\_password>] [DES] [<priv\_password>]

## **Parameters:**

**<engineid>** : Engine ID, the format may not be all zeros or all 'ff'H and is restricted to 5 - 32 octet string **<user\_name>** : A string identifying the user name that this entry should belong to **md5**: An optional flag to indicate that this user using MD5 authentication protoco**l sha**: An optional flag to indicate that this user using SHA authentication protocol **<auth\_password>**: A string identifying the authentication pass phrase **des**: An optional flag to indicate that this user using DES privacy protocol privacy protocol should belong to **<priv\_password>**: A string identifying the privacy pass phrase

## **Example:**

Add SNMPv3 user entry

SWITCH/>**security switch snmp user add 800007e5017f000003 admin\_snmpv3 md5 12345678 des abcdefgh** 

# **Security Switch SNMP User Delete**

#### **Description:**

Delete SNMPv3 user entry.

## **Syntax:**

Security Switch SNMP User Delete <index>

## **Parameters:**

**<index>**: entry index (1-64)

## **Example:**

Delete SNMPv3 user entry

SWITCH/>**security switch snmp user delete 1** 

# **Security Switch SNMP User Changekey**

#### **Description:**

Change SNMPv3 user password.

## **Syntax:**

Security Switch SNMP User Changekey <engineid> <user\_name> <auth\_password> [<priv\_password>]

## **Parameters:**

**<engineid>** : Engine ID, the format may not be all zeros or all 'ff'H and is restricted to 5 - 32 octet string **<user\_name>** : A string identifying the user name that this entry should belong to **<auth\_password>**: A string identifying the authentication pass phrase **<priv\_password>**: A string identifying the privacy pass phrase

# **Example:**

Delete SNMPv3 user entry

SWITCH/>**security switch snmp user changekey 800007e5017f000003 admin\_snmpv3 87654321 12345678** 

## **Security Switch SNMP User Look up**

# **Description:**

Look up SNMPv3 user entry.

## **Syntax:**

Security Switch SNMP User Look up [<index>]

# **Parameters:**

**<index>**: entry index (1-64)

# **Example:**

Look up SNMPv3 user entry

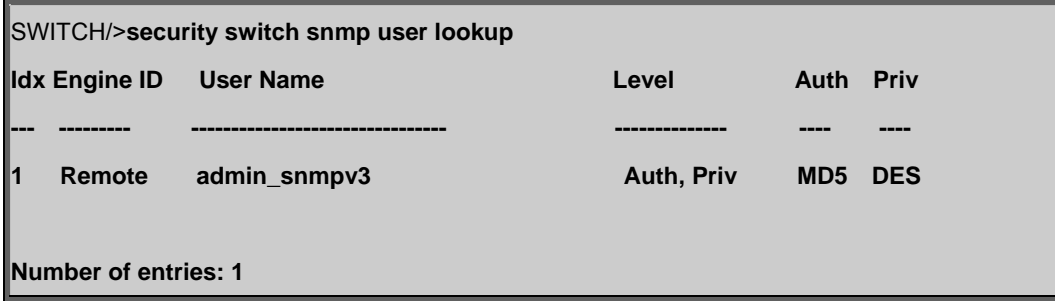

# **Security Switch SNMP Group Add**

#### **Description:**

Add or modify SNMPv3 group entry.

The entry index key are <security\_model> and <security\_name>.

#### **Syntax:**

Security Switch SNMP Group Add <security\_model> <security\_name> <group\_name>

# **Parameters:**

**<security\_model>**: v1 - Reserved for SNMPv1

v2c - Reserved for SNMPv2c

usm - User-based Security Model (USM)

**<security\_name>** : A string identifying the security name that this entry should belong to

**<group\_name>** : A string identifying the group name that this entry should belong to

# **Example:**

Add SNMPv3 group entry

SWITCH/>**security switch snmp group add usm admin\_snmpv3 group\_snmpv3** 

# **Security Switch SNMP Group Delete**

# **Description:**

Delete SNMPv3 group entry.

# **Syntax:**

Security Switch SNMP Group Delete <index>

# **Parameters:**

**<index>**: entry index (1-64)

# **Example:**

Delete SNMPv3 group entry

SWITCH/>**security switch snmp group delete 1** 

# **Security Switch SNMP Group Look up**

# **Description:**

Look up SNMPv3 group entry.

## **Syntax:**

Security Switch SNMP Group Look up [<index>]

## **Parameters:**

**<index>**: entry index (1-64)

# **Example:**

Look up SNMPv3 group entry

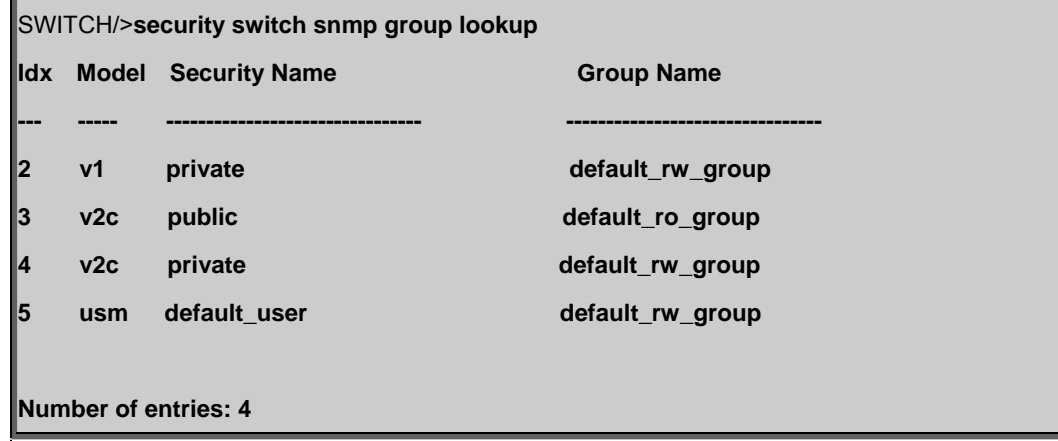

# **Security Switch SNMP View Add**

#### **Description:**

Add or modify SNMPv3 view entry.

The entry index key are <view\_name> and <oid\_subtree>.

#### **Syntax:**

Security Switch SNMP View Add <view\_name> [included]excluded] <oid\_subtree>

#### **Parameters:**

**<view\_name>** : A string identifying the view name that this entry should belong to **included**: An optional flag to indicate that this view subtree should included **excluded**: An optional flag to indicate that this view subtree should excluded **<oid\_subtree>**: The OID defining the root of the subtree to add to the named view

## **Example:**

Add SNMPv3 view entry

SWITCH/>**security switch snmp view add snmpv3\_view include .1** 

## **Security Switch SNMP View Delete**

## **Description:**

Delete SNMPv3 view entry.

#### **Syntax:**

Security Switch SNMP View Delete <index>

### **Parameters:**

**<index>**: entry index (1-64)

# **Example:**

Delete SNMPv3 view entry

SWITCH/>**security switch snmp view delete 3** 

# **Security Switch SNMP View Look up**

**Description:** 

Look up SNMPv3 view entry.

#### **Syntax:**

Security Switch SNMP View Look up [<index>]

#### **Parameters:**

**<index>**: entry index (1-64)

# **Example:**

Look up SNMPv3 view entry

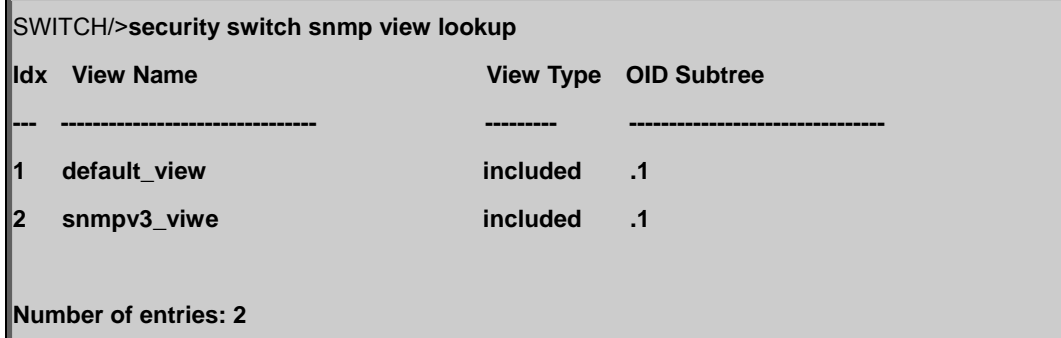

# **Security Switch SNMP Access Add**

# **Description:**

Add or modify SNMPv3 access entry.

The entry index key are <group\_name>, <security\_model> and <security\_level>.

#### **Syntax:**

Security Switch SNMP Access Add <group\_name> <security\_model> <security\_level> [<read\_view\_name>] [<write\_view\_name>]

#### **Parameters:**

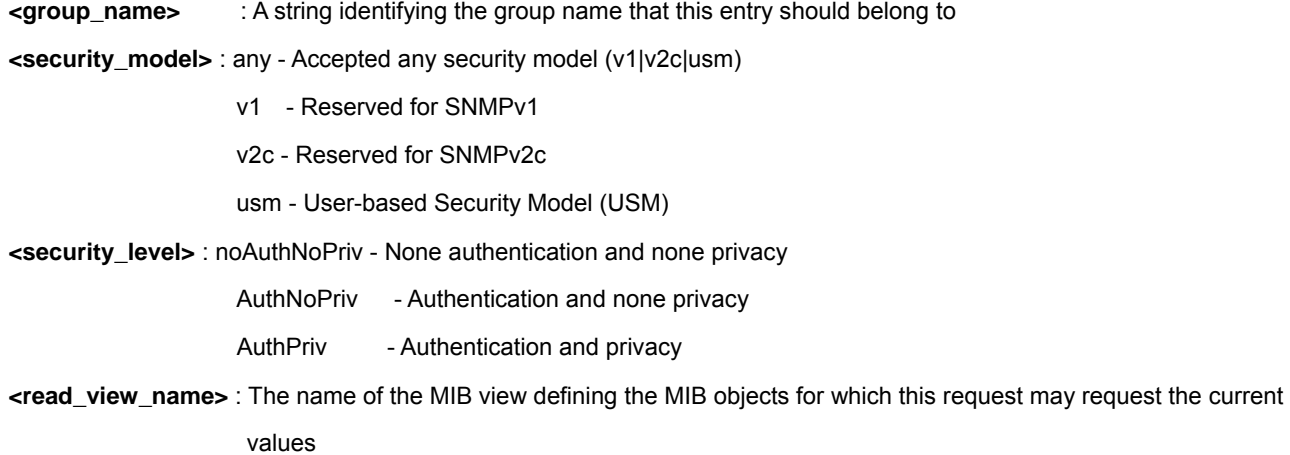

**<write\_view\_name>**: The name of the MIB view defining the MIB objects for which this request may potentially SET new

values

# **Example:**

Add SNMPv3 access entry

SWITCH/>**security switch snmp access add group\_snmpv3 usm authpriv snmpv3\_view snmpv3\_view** 

# **Security Switch SNMP Access Delete**

# **Description:**

Delete SNMPv3 access entry.

## **Syntax:**

Security Switch SNMP Access Delete <index>

## **Parameters:**

**<index>**: entry index (1-64)

## **Example:**

Delete SNMPv3 access entry

SWITCH/>**security switch snmp access delete 3** 

# **Security Switch SNMP Access Look up**

## **Description:**

Look up SNMPv3 access entry.

## **Syntax:**

Security Switch SNMP Access Look up [<index>]

#### **Parameters:**

**<index>**: entry index (1-64)

## **Example:**

Look up SNMPv3 access entry

SWITCH/>**security switch snmp access lookup** 

**Idx Group Name Model Level** 

**--- -------------------------------- ----- -------------- 1 default\_ro\_group any NoAuth, NoPriv** 

**2 default\_rw\_group any NoAuth, NoPriv** 

**Number of entries: 2** 

# **Security Network Psec Switch**

# **Description:**

Show Port Security status.

# **Syntax:**

Security Network Psec Switch [<port\_list>]

# **Parameters:**

**<port\_list>**: Port list or 'all', default: All ports

# **Default Setting:**

800007e5017f000001

# **Example:**

Show port security status.

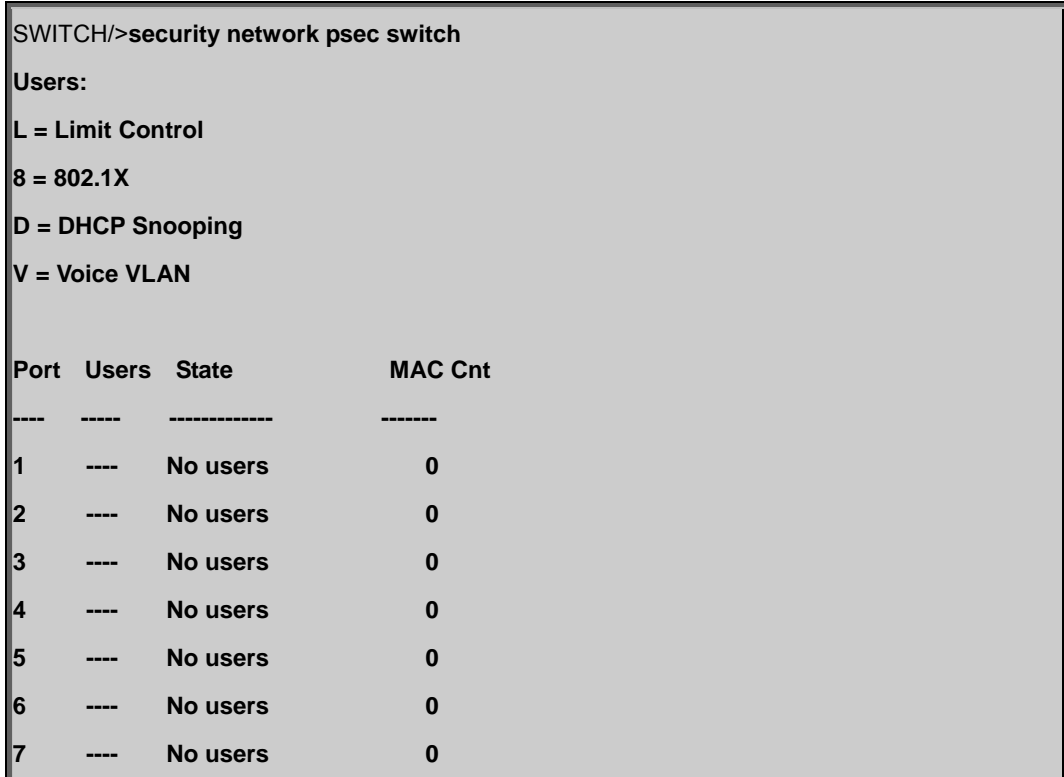

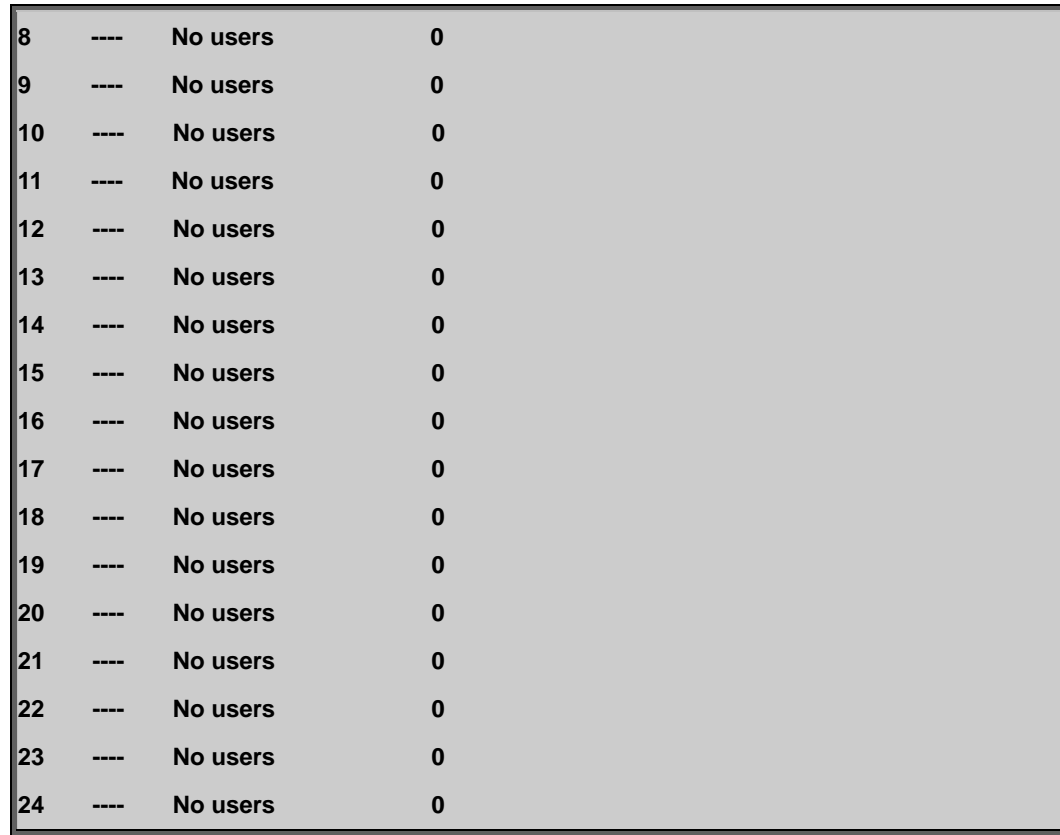

# **Security Network Psec Port**

# **Description:**

Show MAC Addresses learned by Port Security.

# **Syntax:**

Security Network Psec Port [<port\_list>]

# **Parameters:**

**<port\_list>**: Port list or 'all', default: All ports

# **Example:**

Show MAC address learned on port 1

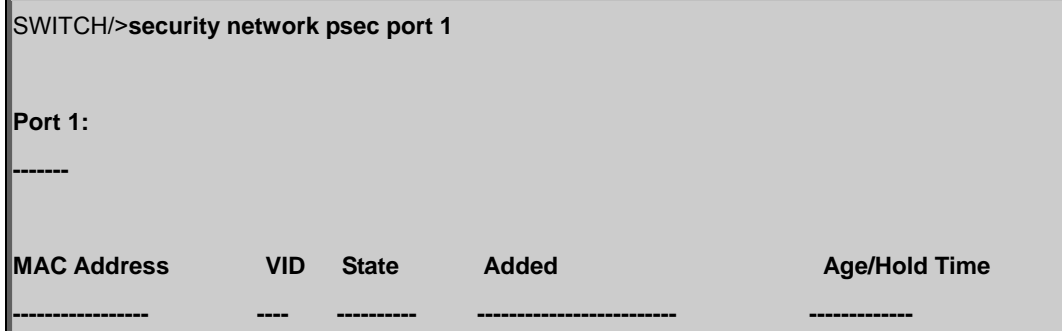

**<none>** 

# **Security Network Limit Configuration**

# **Description:**

Show Limit Control configuration.

# **Syntax:**

Security Network Limit Configuration [<port\_list>]

# **Parameters:**

**<port\_list>**: Port list or 'all', default: All ports

# **Example:**

Show Limit Control configuration.

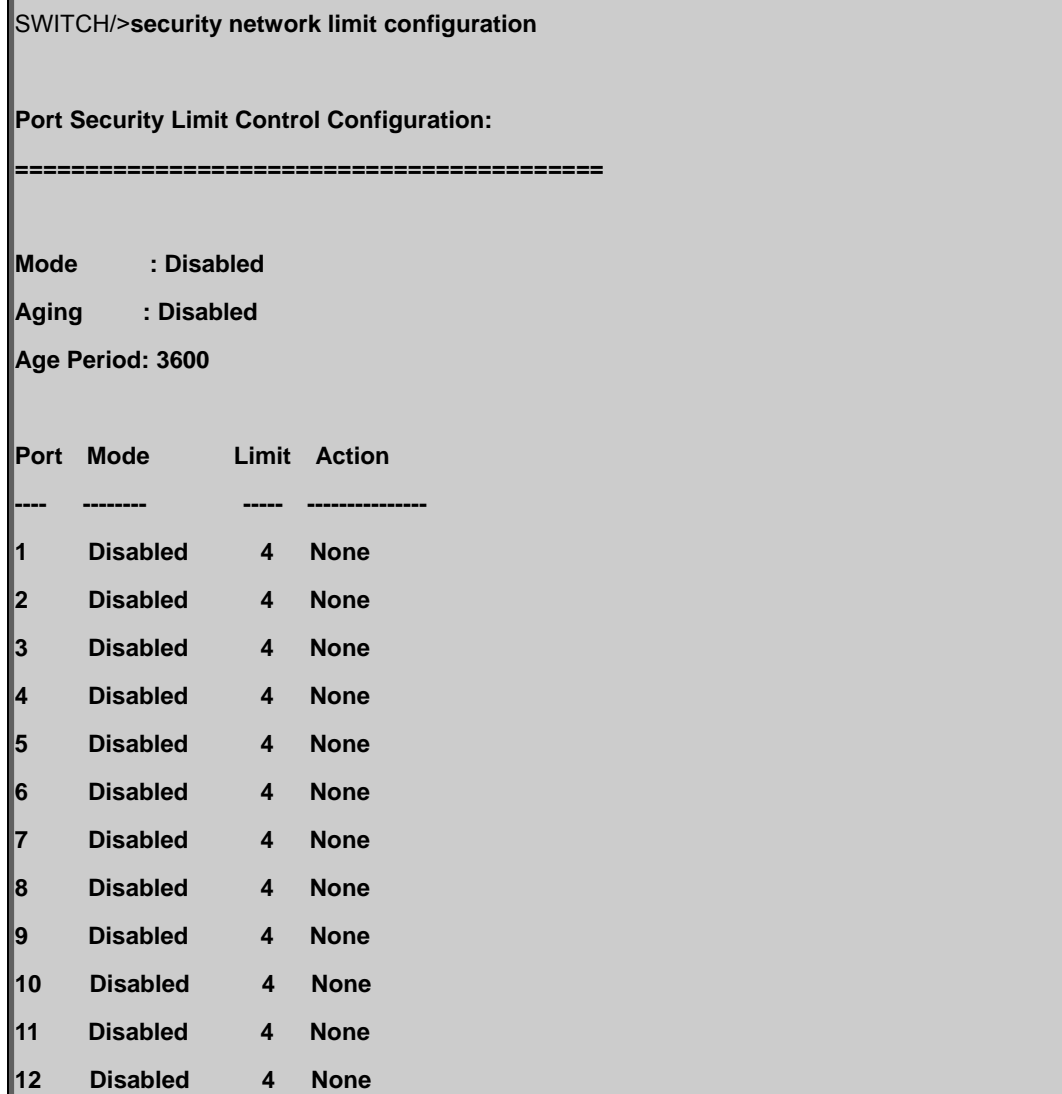

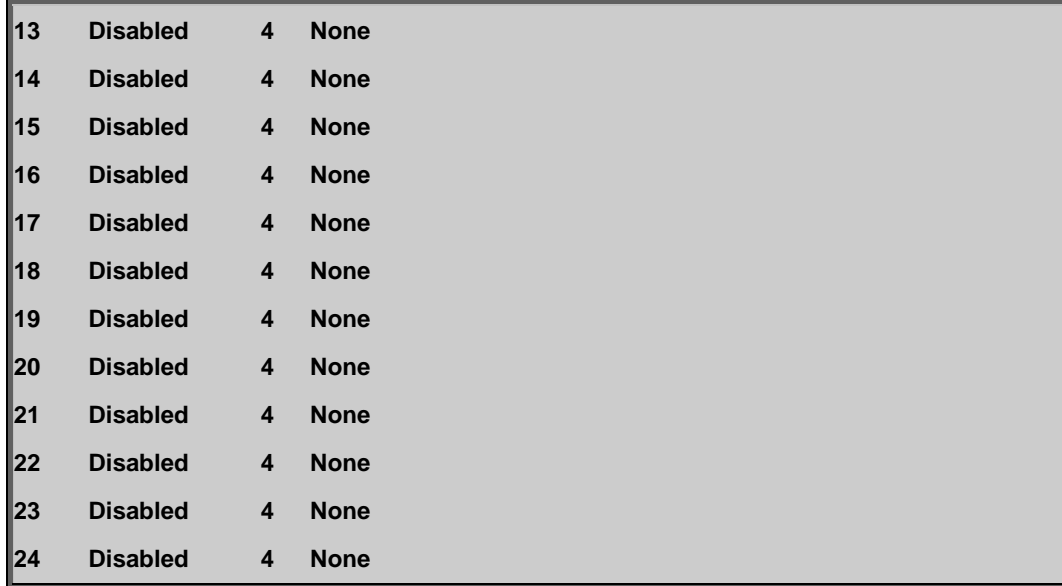

# **Security Network Limit Mode**

#### **Description:**

Set or show global enabledness.

# **Syntax:**

Security Network Limit Mode [enable|disable]

# **Parameters:**

**enable** : Globally enable port security

**disable** : Globally disable port security

(default: Show current global enabledness of port security limit control)

# **Default Setting:**

disable

# **Example:**

Enable the limit mode

SWITCH/>**security network limit mode enable**

# **Security Network Limit Aging**

#### **Description:**

Set or show aging enabledness.

#### **Syntax:**

Security Network Limit Aging [enable|disable]

# **Parameters:**

**enable** : Enable aging

**disable** : Disable aging

(default: Show current enabledness of aging)

## **Default Setting:**

disable

# **Example:**

Enable limit aging

SWITCH/>**security network limit aging enable**

## **Security Network Limit Agetime**

#### **Description:**

Time in second between check for activity on learned MAC addresses.

#### **Syntax:**

```
Security Network Limit Agetime [<age_time>]
```
#### **Parameters:**

**<age\_time>**: Time in seconds between checks for activity on a MAC address (10-10000000 seconds) (default: Show current age time)

#### **Default Setting:**

3600

# **Example:**

Set age time in 100sec.

SWITCH/>**security network limit agetime 100**

## **Security Network Limit Port**

#### **Description:**

Set or show per-port enabledness.

#### **Syntax:**

Security Network Limit Port [<port\_list>] [enable|disable]

## **Parameters:**

**<port\_list>**: Port list or 'all', default: All ports

**enable** : Enable port security on this port

**disable** : Disable port security on this port

(default: Show current port enabledness of port security limit control)

## **Default Setting:**

disable

# **Example:**

Enable port limit for port 1

SWITCH/>**security network limit port 1 enable**

# **Security Network Limit Limit**

#### **Description:**

Set or show the max. number of MAC addresses that can be learned on this set of ports.

#### **Syntax:**

Security Network Limit Limit [<port\_list>] [<limit>]

# **Parameters:**

**<port\_list>**: Port list or 'all', default: All ports

**<limit>** : Max. number of MAC addresses on this port

(default: Show current limit)

## **Default Setting:**

4

# **Example:**

Set limit in 5

SWITCH/>**security network limit limit 1-24 5**

# **Security Network Limit Action**

#### **Description:**

Set or show the action involved with exceeding the limit.

#### **Syntax:**

Security Network Limit Action [<port\_list>] [none|trap|shut|trap\_shut]

#### **Parameters:**

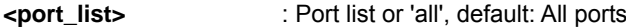

**none|trap|shut|trap\_shut**: Action to be taken in case the number of MAC addresses exceeds the limit

**none** : Don't do anything

**trap** : Send an SNMP trap

**shut** : Shutdown the port

**trap\_shut**: Send an SNMP trap and shutdown the port

(default: Show current action)

#### **Default Setting:**

none

## **Example:**

Set trap mode for limit action for port 1

SWITCH/>**security network limit action 1 trap**

## **Security Network Limit Reopen**

#### **Description:**

Reopen one or more ports whose limit is exceeded and shut down.

## **Syntax:**

Security Network Limit Reopen [<port\_list>]

#### **Parameters:**

**<port\_list>**: Port list or 'all', default: All ports

# **Example:**

Reopen port 1

SWITCH/>**security network limit reopen 1** 

# **Security Network NAS Configuration**

#### **Description:**

Show 802.1X configuration.

## **Syntax:**

Security Network NAS Configuration [<port\_list>]

# **Parameters:**

**<port\_list>**: Port list or 'all', default: All ports

# **Example:**

Show 802.1X configuration of port 1

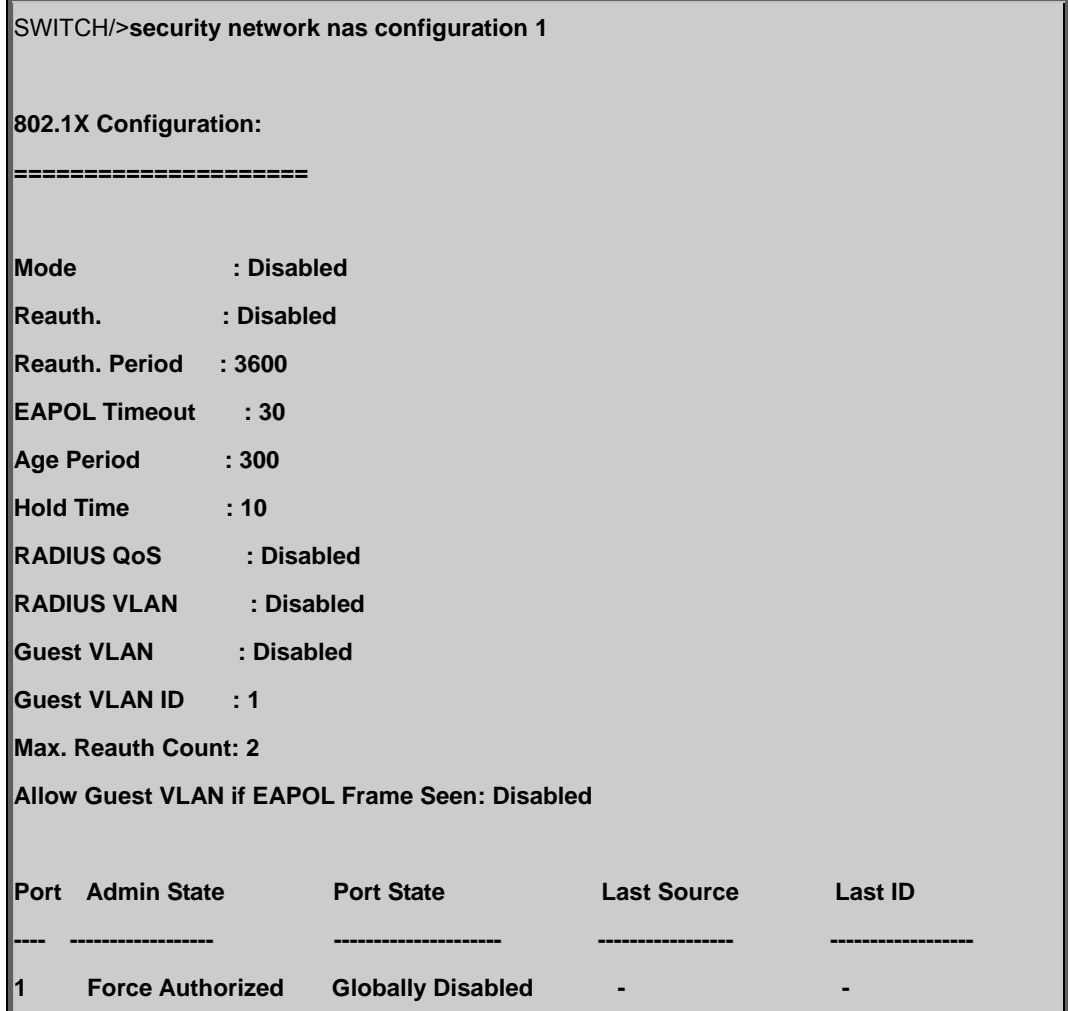

# **Security Network NAS Mode**

## **Description:**

Set or show the global NAS enabledness.

## **Syntax:**

Security Network NAS Mode [enable|disable]

# **Parameters:**

**enable** : Globally enable 802.1X

**disable**: Globally disable 802.1X

(default: Show current 802.1X global enabledness)

# **Default Setting:**

disable

# **Example:**

Enable IEEE802.1X function

SWITCH/>**security network nas mode enable** 

## **Security Network NAS State**

### **Description:**

Set or show the port security state.

#### **Syntax:**

Security Network NAS State [<port\_list>] [auto|authorized|unauthorized|single|multi|macbased]

#### **Parameters:**

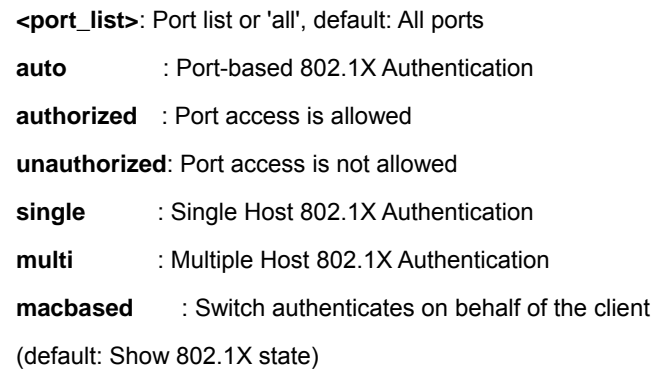

# **Default Setting:**

none

# **Example:**

Show the port 1 security state.

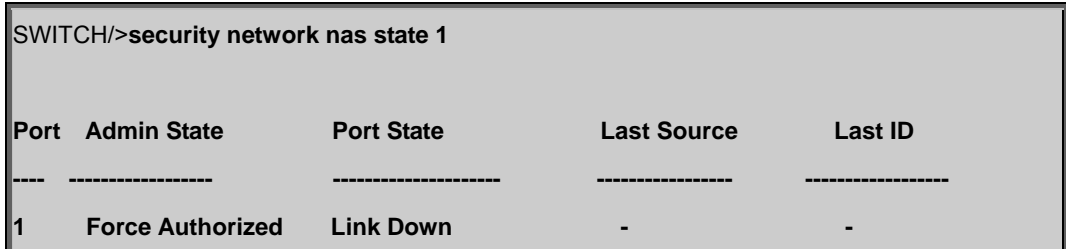

# **Security Network NAS Reauthentication**

#### **Description:**

Set or show Reauthentication enabledness.

#### **Syntax:**

Security Network NAS Reauthentication [enable|disable]

#### **Parameters:**

**enable** : Enable reauthentication

**disable**: Disable reauthentication

(default: Show current reauthentication mode)

#### **Default Setting:**

disable

# **Example:**

Enable reauthentication function.

SWITCH/>**security network nas reauthentication enable** 

#### **Security Network NAS ReauthPeriod**

#### **Description:**

Set or show the period between reauthentications.

#### **Syntax:**

Security Network NAS ReauthPeriod [<reauth\_period>]

# **Parameters:**

**<reauth\_period>**: Period between reauthentications (1-3600 seconds)

(default: Show current reauthentication period)

#### **Default Setting:**

3600

#### **Example:**

Set reauthentication period in 3000sec.

SWITCH/>**security network nas reauthperiod 3000** 

# **Security Network NAS EapolTimeout**

#### **Description:**

Set or show the time between EAPOL retransmissions.

#### **Syntax:**

Security Network NAS EapolTimeout [<eapol\_timeout>]

#### **Parameters:**

**<eapol\_timeout>**: Time between EAPOL retransmissions (1-65535 seconds) (default: Show current EAPOL retransmission timeout)

#### **Default Setting:**

30

# **Example:**

Set the time between EAPOL retransmissions for 100sec.

SWITCH/>**security network nas eapoltimeout 100**

# **Security Network NAS Agetime**

#### **Description:**

Time in seconds between check for activity on successfully authenticated MAC addresses.

#### **Syntax:**

Security Network NAS Agetime [<age\_time>]

## **Parameters:**

**<age\_time>**: Time between checks for activitiy on a MAC address that succeeded autentication (default: Show current age time)

#### **Default Setting:**

300

#### **Example:**

Set NAS age time in 1000sec

SWITCH/>**security network nas agetime 1000**

## **Security Network NAS Holdtime**

#### **Description:**

Time in seconds before a MAC-address that failed authentication gets a new authentication chance.

#### **Syntax:**

Security Network NAS Holdtime [<hold\_time>]

#### **Parameters:**

**<hold\_time>**: Hold time before MAC addresses that failed authentication expire (default: Show current hold time)

#### **Default Setting:**

10

# **Example:**

Set NAS hold time in 100sec

SWITCH/>**security network nas holdtime 100**

# **Security Network NAS RADIUS\_QoS**

#### **Description:**

Set or show either global enabledness (use the global keyword) or per-port enabledness of RADIUS-assigned QoS.

### **Syntax:**

Security Network NAS RADIUS\_QoS [global|<port\_list>] [enable|disable]

## **Parameters:**

**global** : Select the global RADIUS-assigned QoS setting **<port\_list>**: Select the per-port RADIUS-assigned QoS setting (default: Show current per-port RADIUS-assigned QoS enabledness)

**enable** : Enable RADIUS-assigned QoS either globally or on one or more ports

**disable**: Disable RADIUS-assigned QoS either globally or on one or more ports

(default: Show current RADIUS-assigned QoS enabledness)

#### **Default Setting:**

disable

## **Example:**

Enable NAS RADIUS QoS

SWITCH/>**security network nas radius\_qos enable**

# **Security Network NAS RADIUS\_VLAN**

#### **Description:**

Set or show either global enabledness (use the global keyword) or per-port enabledness of RADIUS-assigned VLAN.

#### **Syntax:**

Security Network NAS RADIUS\_VLAN [global|<port\_list>] [enable|disable]

#### **Parameters:**

**global** : Select the global RADIUS-assigned VLAN setting **<port\_list>**: Select the per-port RADIUS-assigned VLAN setting (default: Show current per-port RADIUS-assigned VLAN enabledness) **enable** : Enable RADIUS-assigned VLAN either globally or on one or more ports **disable**: Disable RADIUS-assigned VLAN either globally or on one or more ports (default: Show current RADIUS-assigned VLAN enabledness)

#### **Default Setting:**

disable

# **Example:**

Enable NAS RADIUS VLAN

SWITCH/>**security network nas radius\_vlan enable**

# **Security Network NAS Guest\_VLAN**

**Description:** 

Set or show either global enabledness and parameters (use the global keyword) or per-port enabledness of Guest VLAN Unless the 'global' keyword is used, the <reauth\_max> and <allow\_if\_eapol\_seen> parameters will not be unused.

#### **Syntax:**

Security Network NAS Guest VLAN [global|<port\_list>] [enable|disable] [<vid>] [<reauth\_max>] [<allow\_if\_eapol\_seen>]

#### **Parameters:**

**global**: Select the global Guest VLAN setting **<port\_list>**: Select the per-port Guest VLAN setting (default: Show current per-port Guest VLAN enabledness) **enable|disable**: enable : Enable Guest VLAN either globally or on one or more ports **disable**: Disable Guest VLAN either globally or on one or more ports (default: Show current Guest VLAN enabledness) **<vid>**: Guest VLAN ID used when entering the Guest VLAN. Use the 'global' keyword to change it (default: Show current Guest VLAN ID) **<reauth\_max>**: The value can only be set if you use the 'global' keyword in the beginning of the command. The number of times a Request Identity EAPOL frame is sent without reasponse before considering entering the Guest VLAN (default: Show current Maximum Reauth Count value) **<allow\_if\_eapol\_seen>**: The value can only be set if you use the 'global' keyword in the beginning of the command. **disable**:The Guest VLAN can only be entered if no EAPOL frames have been received on a port for the lifetime of the port

**enable** :The Guest VLAN can be entered even if an EAPOL frame has been received during the lifetime of the port (default: Show current setting)

## **Default Setting:**

disable

## **Example:**

Enable NAS guest VLAN

SWITCH/>**security network nas guest\_vlan enable**

## **Security Network NAS Authenticate**

## **Description:**

Refresh (restart) 802.1X authentication process.

#### **Syntax:**

Security Network NAS Authenticate [<port\_list>] [now]

#### **Parameters:**

**<port\_list>**: Port list or 'all', default: All ports

**now**: Force reauthentication immediately

## **Example:**

Start NAS authentication now for port 1.

SWITCH/>**security network nas authenticate 1 now**

# **Security Network NAS Statistics**

## **Description:**

Show or clear 802.1X statistics.

#### **Syntax:**

Security Network NAS Statistics [<port\_list>] [clear|eapol|radius]

#### **Parameters:**

- **<port\_list>**: Port list or 'all', default: All ports
- **clear** : Clear statistics
- **eapol** : Show EAPOL statistics
- **radius** : Show Backend Server statistics
- (default: Show all statistics)

## **Example:**

Show 802.1X statistics in port 1

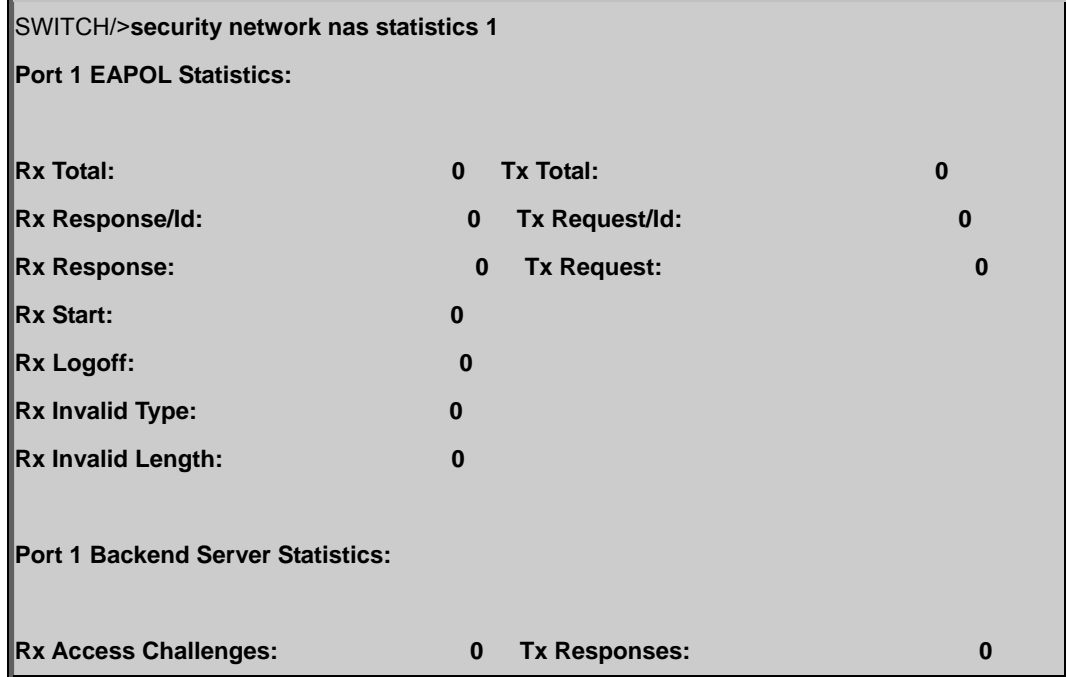

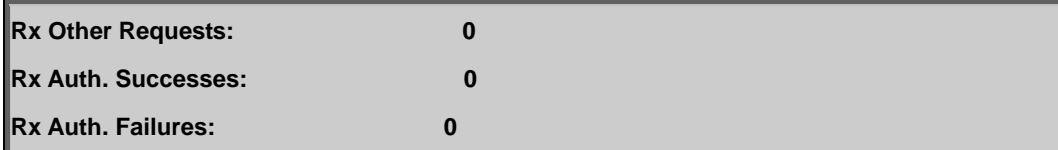

# **Security Network ACL Configuration**

# **Description:**

Show ACL Configuration.

# **Syntax:**

Security Network ACL Configuration [<port\_list>]

# **Parameters:**

**<port\_list>**: Port list or 'all', default: All ports

# **Example:**

'n

Show ACL Configuration.

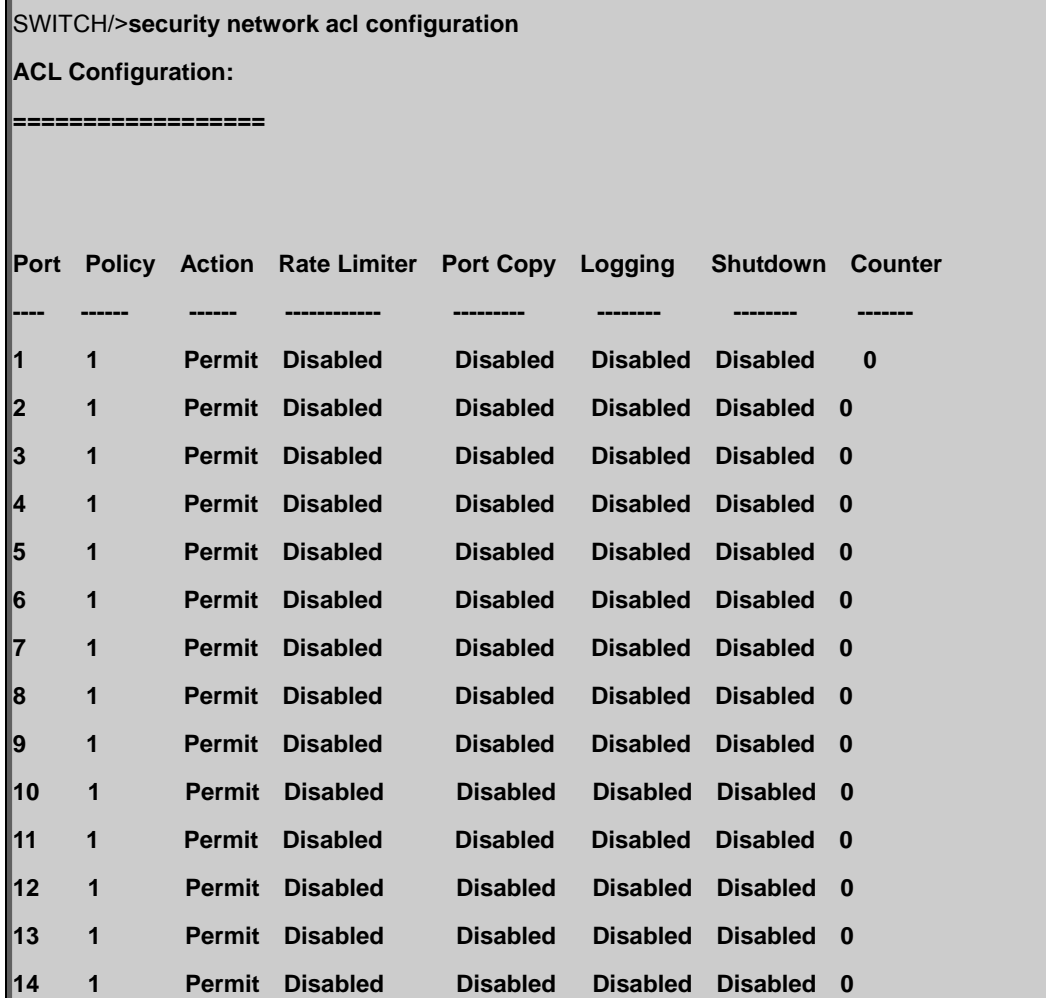

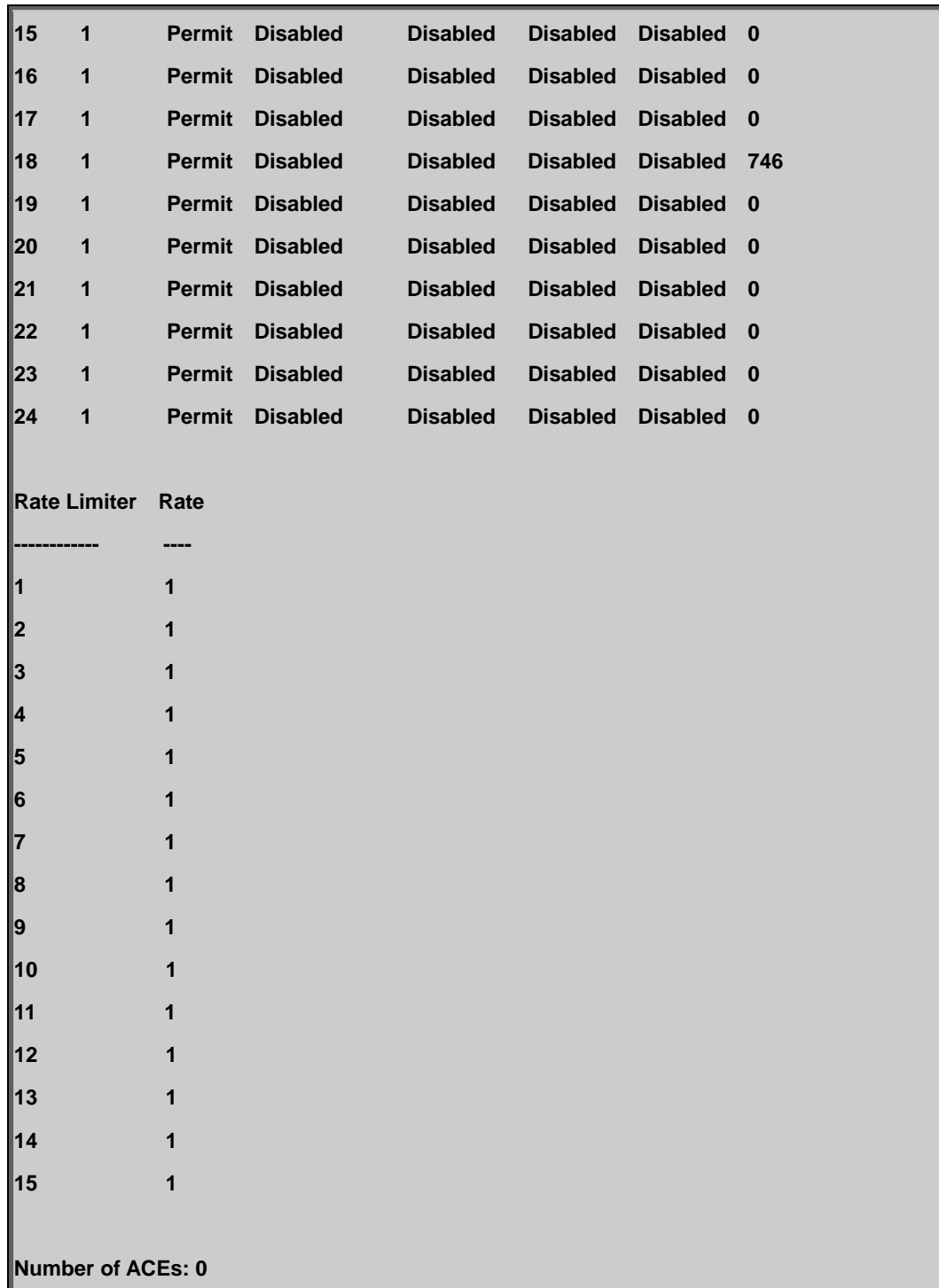

# **Security Network ACL Action**

#### **Description:**

Set or show the ACL port default action.

# **Syntax:**

Security Network ACL Action [<port\_list>] [permit|deny] [<rate\_limiter>] [<port\_copy>] [<logging>] [<shutdown>]

#### **Parameters:**

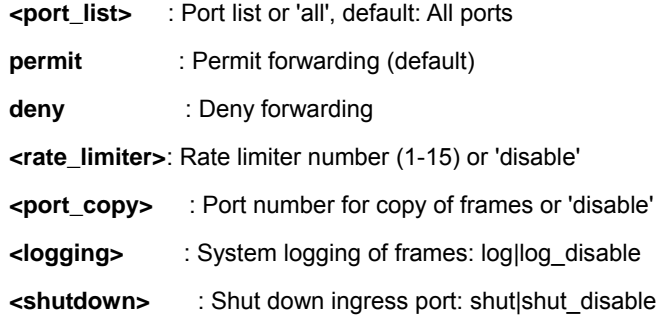

#### **Default Setting:**

300

# **Example:**

Show ACL action in port 1

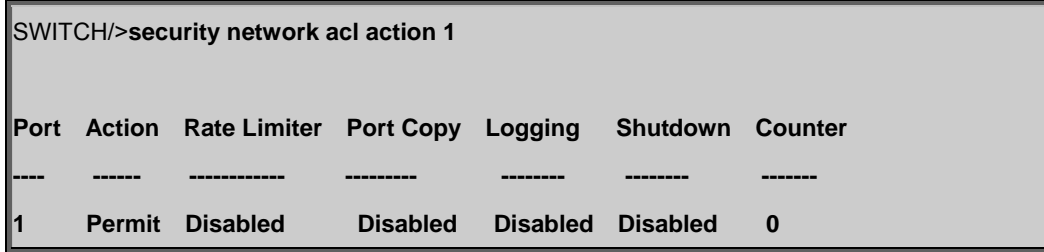

# **Security Network ACL Policy**

## **Description:**

Set or show the ACL port policy.

## **Syntax:**

Security Network ACL Policy [<port\_list>] [<policy>]

# **Parameters:**

**<port\_list>**: Port list or 'all', default: All ports

**<policy>** : Policy number (1-8)

### **Default Setting:**

1

# **Example:**

Set ACL policy 2 for port 1

SWITCH/>**security network acl policy 1 2**

#### **Security Network ACL Rate**

#### **Description:**

Set or show the ACL rate limiter.

#### **Syntax:**

Security Network ACL Rate [<rate\_limiter\_list>] [<packet\_rate>]

#### **Parameters:**

**<rate\_limiter\_list>**: Rate limiter list (1-15), default: All rate limiters **<packet\_rate>** : Rate in pps (1, 2, 4, ..., 512, 1k, 2k, 4k, ..., 1024k)

#### **Default Setting:**

1

#### **Example:**

Set rate limit value in 1024k for port 1

SWITCH/>**security network acl rate 1 1024k**

## **Security Network ACL Add**

#### **Description:**

Add or modify Access Control Entry (ACE).

If the ACE ID parameter <ace\_id> is specified and an entry with this ACE ID already exists, the ACE will be modified. Otherwise, a new ACE will be added. If the ACE ID is not specified, the next available ACE ID will be used.

If the next ACE ID parameter <ace id next> is specified, the ACE will be placed before this ACE in the list. If the next ACE ID is not specified, the ACE will be placed last in the list.

If the Switch keyword is used, the rule applies to all ports. If the Port keyword is used, the rule applies to the specified port only. If the Policy keyword is used, the rule applies to all ports configured with the specified policy. The default is that the rule applies to all ports.

#### **Syntax:**

Security Network ACL Add [<ace\_id>] [<ace\_id\_next>] [switch | (port <port>) | (policy <policy>)] [<vid>] [<tag\_prio>] [<dmac\_type>] [(etype [<etype>] [<smac>] [<dmac>]) | (arp [<sip>] [<dip>] [<smac>] [<arp\_opcode>] [<arp\_flags>]) | (ip [<sip>] [<dip>] [<protocol>] [<ip\_flags>]) | (icmp [<sip>] [<dip>] [<icmp\_type>] [<icmp\_code>] [<ip\_flags>]) | (udp [<sip>] [<dip>] [<sport>] [<dport>] [<ip\_flags>]) | (tcp [<sip>] [<dip>] [<sport>] [<dport>] [<ip\_flags>] [<tcp\_flags>])]

[permit|deny] [<rate\_limiter>] [<port\_copy>] [<logging>] [<shutdown>]

#### **Parameters:**

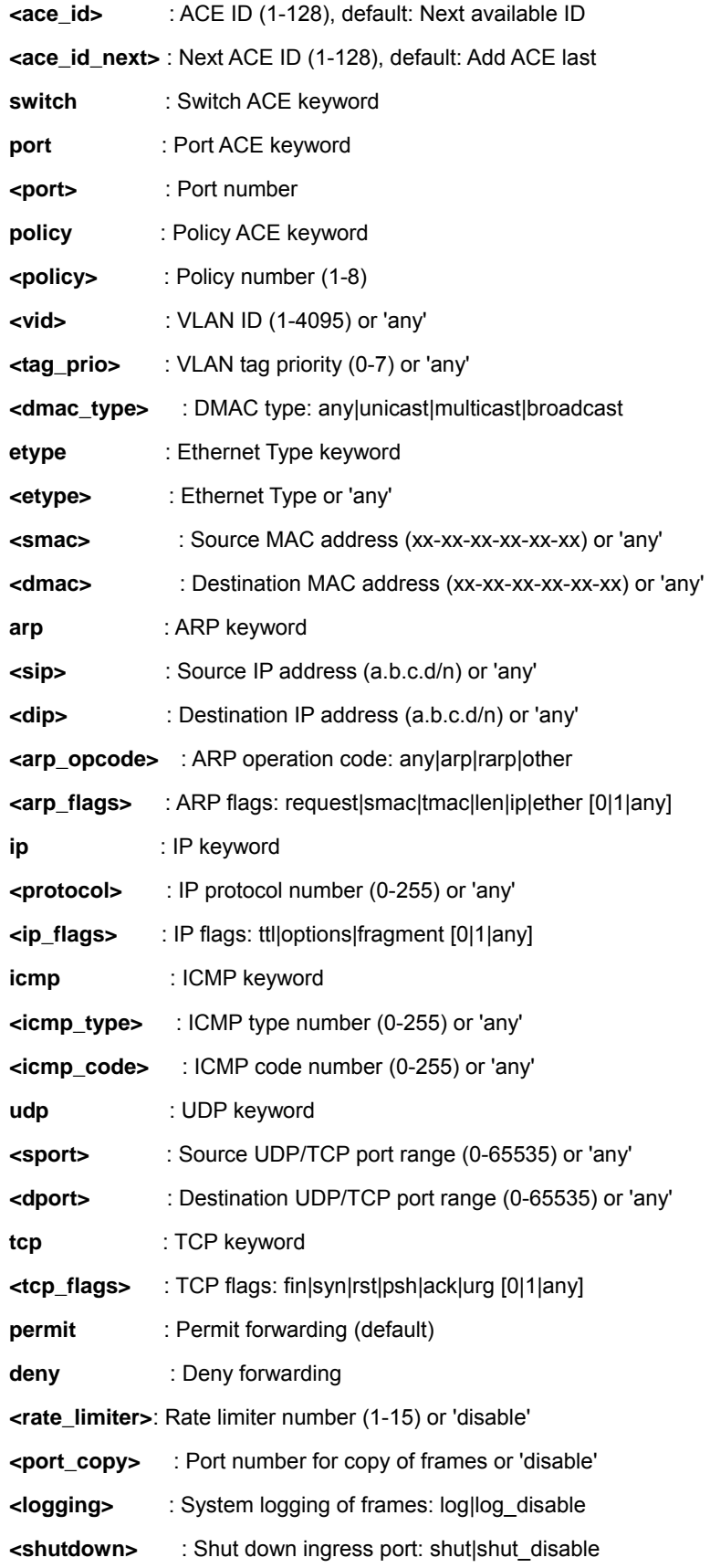

# **Security Network ACL Delete**

#### **Description:**

Delete ACE.

#### **Syntax:**

Security Network ACL Delete <ace\_id>

# **Parameters:**

**<ace\_id>**: ACE ID (1-128)

## **Example:**

Delete ACE 1

SWITCH/>**security network acl delete 1**

# **Security Network ACL Look up**

### **Description:**

Show ACE, default: All ACEs.

## **Syntax:**

Security Network ACL Look up [<ace\_id>]

#### **Parameters:**

**<ace\_id>**: ACE ID (1-128)

# **Example:**

Look up ACE 1

SWITCH/>**security network acl lookup 1**

# **Security Network ACL Clear**

# **Description:**

Clear all ACL counters.

#### **Syntax:**

Security Network ACL Clear

# **Example:**

Clear all ACL counters.

SWITCH/>**security network acl clear**

# **Security Network ACL Status**

## **Description:**

Show ACL status.

#### **Syntax:**

Security Network ACL Status [combined|static|dhcp|upnp|arp\_inspection|ip\_source\_guard|conflicts]

#### **Parameters:**

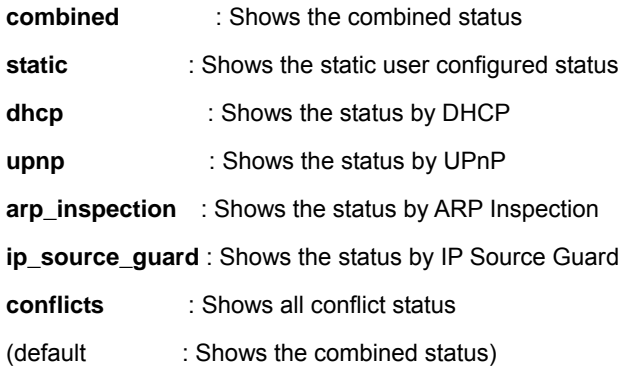

# **Example:**

Show ACL status.

SWITCH/>**security network acl status**

# **Security Network DHCP Relay Configuration**

#### **Description:**

Show DHCP relay configuration.

# **Syntax:**

Security Network DHCP Relay Configuration

# **Example:**

Show DHCP relay configuration.

SWITCH/>**security network dhcp relay configuration** 

**DHCP Relay Configuration: ========================= DHCP Relay Mode : Disabled DHCP Relay Server : NULL DHCP Relay Information Mode : Disabled DHCP Relay Information Policy : replace**

# **Security Network DHCP Relay Mode**

#### **Description:**

Set or show the DHCP relay mode.

#### **Syntax:**

Security Network DHCP Relay Mode [enable|disable]

#### **Parameters:**

**enable** : Enable DHCP relaly mode.

 When enable DHCP relay mode operation, the agent forward and to transfer DHCP messages between the clients and the server when they are not on the same subnet domain. And the DHCP broadcast message won't flood for security considered.

**disable**: Disable DHCP relaly mode

(default: Show flow DHCP relaly mode)

#### **Default Setting:**

disable

#### **Example:**

Enable DHCP relay mode

SWITCH/>**security network dhcp relay mode enable**

## **Security Network DHCP Relay Server**

## **Description:**

Show or set DHCP relay server.

## **Syntax:**

Security Network DHCP Relay Server [<ip\_addr>]

#### **Parameters:**

**<ip\_addr>**: IP address (a.b.c.d), default: Show IP address

#### **Default Setting:**

null

## **Example:**

Set DHCP relay server in 192.168.0.20

SWITCH/>**security network dhcp relay server 192.168.0.20**

# **Security Network DHCP Relay Information Mode**

#### **Description:**

Set or show DHCP relay agent information option mode.

When enable DHCP relay information mode operation, the agent insert specific information (option 82) into a DHCP message when forwarding to DHCP server and remote it from a DHCP message when transferring to DHCP client. It only works under DHCP relay operation mode enabled.

#### **Syntax:**

Security Network DHCP Relay Information Mode [enable|disable]

# **Parameters:**

**enable** : Enable DHCP relay agent information option mode **disable**: Disable DHCP relay agent information option mode (default: Show DHCP relay agent information option mode)

#### **Default Setting:**

disable

## **Example:**

Enable DHCP relay agent information option mode.

SWITCH/>**security network dhcp relay information mode enable**
### **Security Network DHCP Relay Information Policy**

#### **Description:**

Set or show the DHCP relay mode.

When enable DHCP relay information mode operation, if agent received a DHCP message that already contains relay agent information. It will enforce the policy.

#### **Syntax:**

Security Network DHCP Relay Information Policy [replace|keep|drop]

#### **Parameters:**

**replace** : Replace the original relay information when receive a DHCP message that already contains it **keep** : Keep the original relay information when receive a DHCP message that already contains it **drop** : Drop the package when receive a DHCP message that already contains relay information

(default: Show DHCP relay information policy)

### **Default Setting:**

replace

### **Example:**

Keep the original relay information when receive a DHCP message that already contains it

SWITCH/>**security network dhcp relay information policy keep**

### **Security Network DHCP Relay Statistics**

### **Description:**

Show or clear DHCP relay statistics.

### **Syntax:**

Security Network DHCP Relay Statistics [clear]

#### **Parameters:**

**clear**: Clear DHCP relay statistics

### **Example:**

Show DHCP relay statistics.

SWITCH/>**security network dhcp relay statistics**

## **Security Network DHCP Snooping Configuration**

### **Description:**

Show DHCP snooping configuration.

### **Syntax:**

Security Network DHCP Snooping Configuration

### **Example:**

Set NAS age time in 1000sec

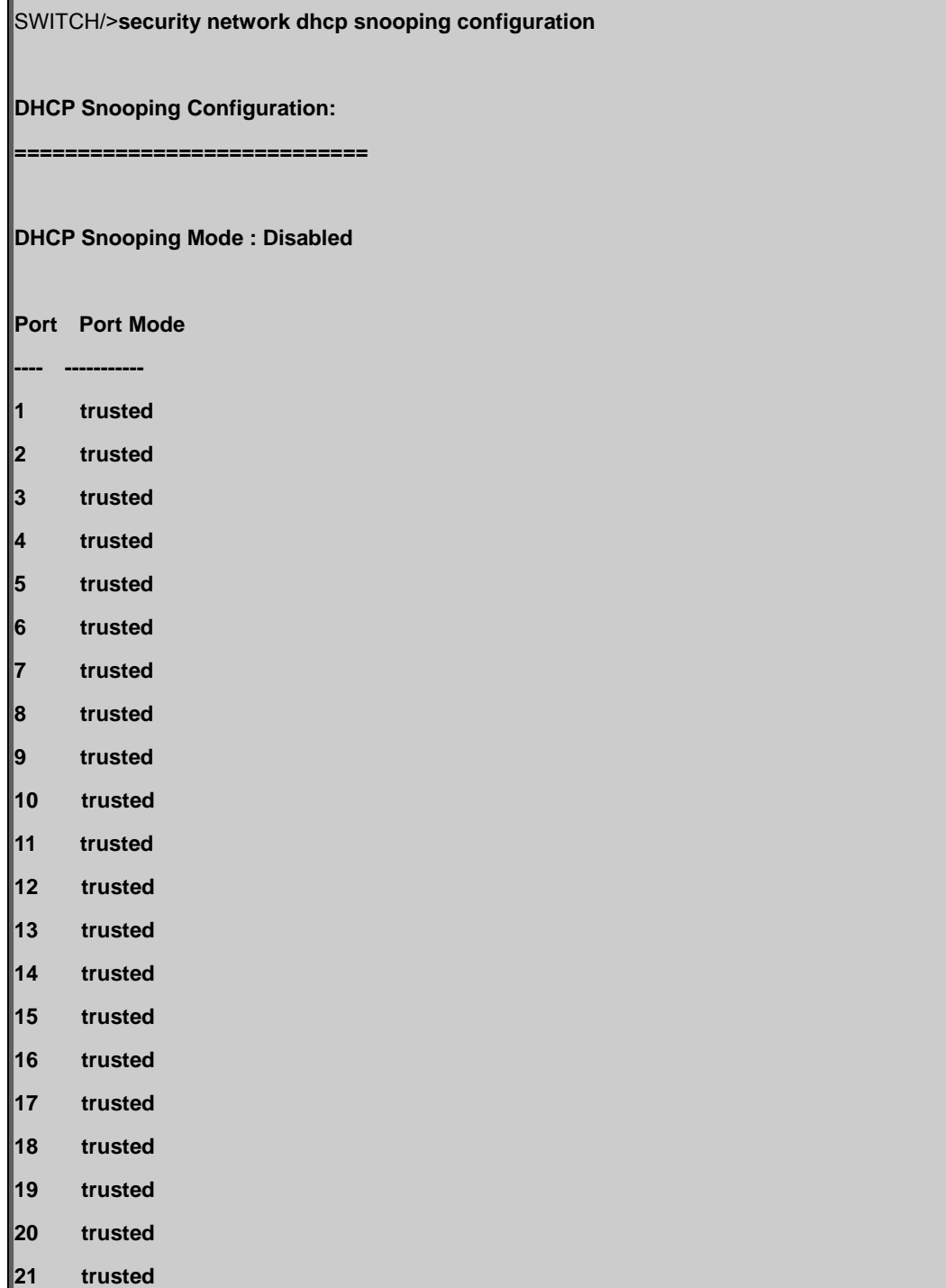

- **22 trusted**
- **23 trusted**
- **24 trusted**

### **Security Network DHCP Snooping Mode**

#### **Description:**

Set or show the DHCP snooping mode.

#### **Syntax:**

Security Network DHCP Snooping Mode [enable|disable]

#### **Parameters:**

**enable** : Enable DHCP snooping mode.

 When enable DHCP snooping mode operation, the request DHCP messages will be forwarded to trusted ports and only allowed reply packets from trusted ports.

**disable**: Disable DHCP snooping mode

(default: Show flow DHCP snooping mode)

#### **Default Setting:**

disable

### **Example:**

Enable DHCP snooping mode

SWITCH/>**security network dhcp snooping mode enable**

#### **Security Network DHCP Snooping Port Mode**

#### **Description:**

Set or show the DHCP snooping port mode.

#### **Syntax:**

Security Network DHCP Snooping Port Mode [<port\_list>] [trusted|untrusted]

### **Parameters:**

**<port\_list>**: Port list or 'all', default: All ports

**trusted** : Configures the port as trusted sources of the DHCP message

**untrusted**: Configures the port as untrusted sources of the DHCP message

(default: Show flow DHCP snooping port mode)

### **Default Setting:**

trusted

### **Example:**

Set untrusted DHCP snooping port mode in port 1

SWITCH/>**security network dhcp snooping port mode 1 untrusted**

### **Security Network DHCP Snooping Statistics**

#### **Description:**

Show up or clear DHCP snooping statistics.

### **Syntax:**

Security Network DHCP Snooping Statistics [<port\_list>] [clear]

#### **Parameters:**

**<port\_list>**: Port list or 'all', default: All ports **clear** : Clear DHCP snooping statistics

### **Example:**

Show DHCP snooping statistics of port 1.

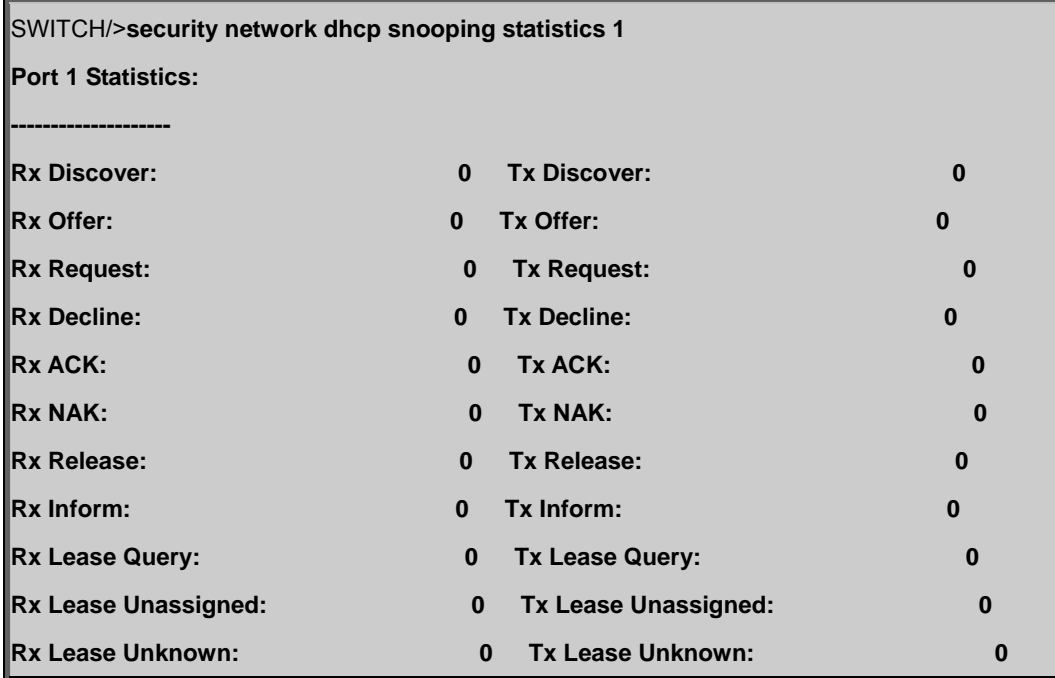

```
Rx Lease Active: 0 0 17x Lease Active: 0 0 18 July 10 18 July 10 18 July 10 18 July 10 18 July 10 18 July 10 1
```
### **Security Network IP Source Guard Configuration**

### **Description:**

Show IP source guard configuration.

### **Syntax:**

Security Network IP Source Guard Configuration

### **Example:**

Show IP source guard configuration.

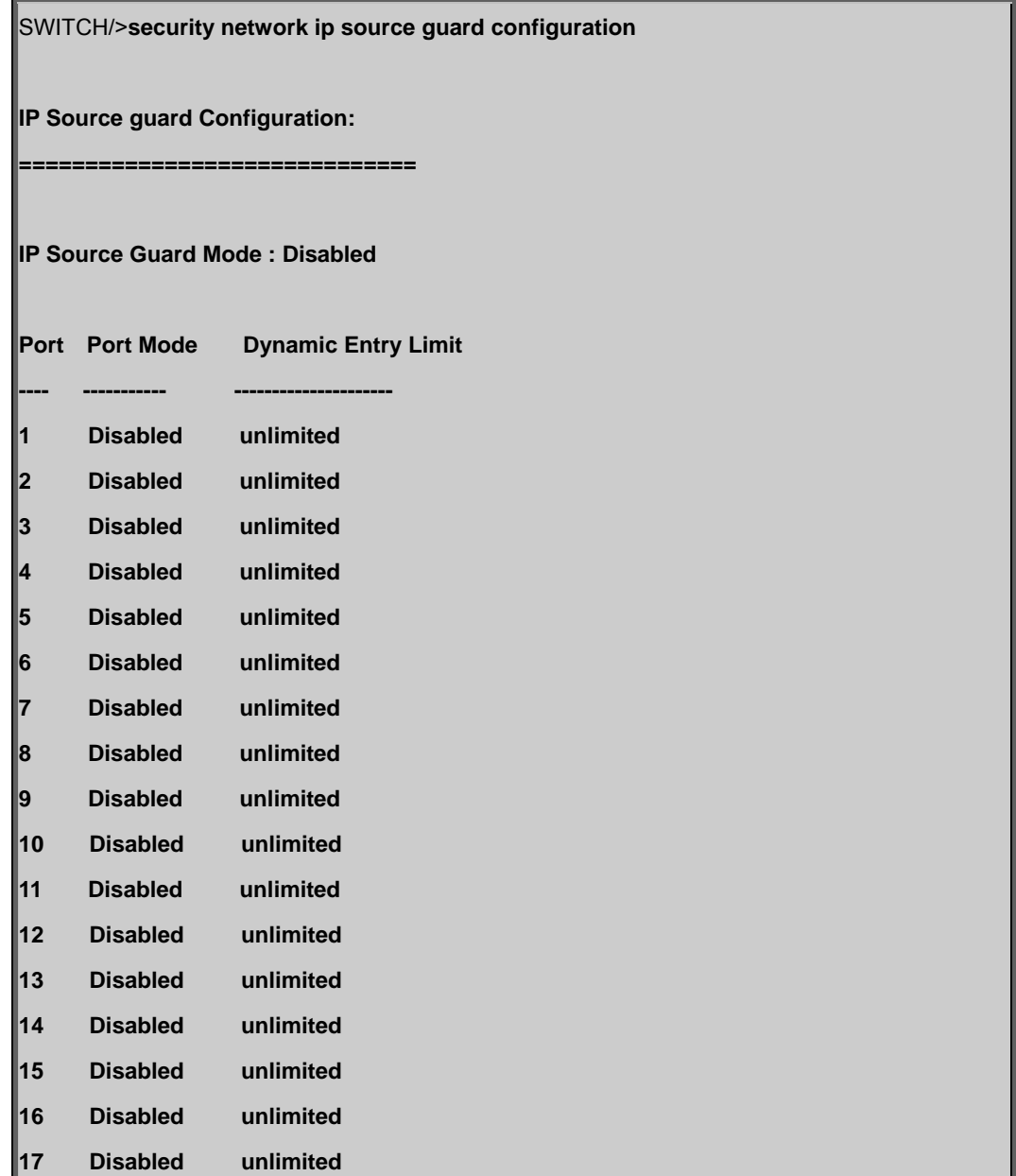

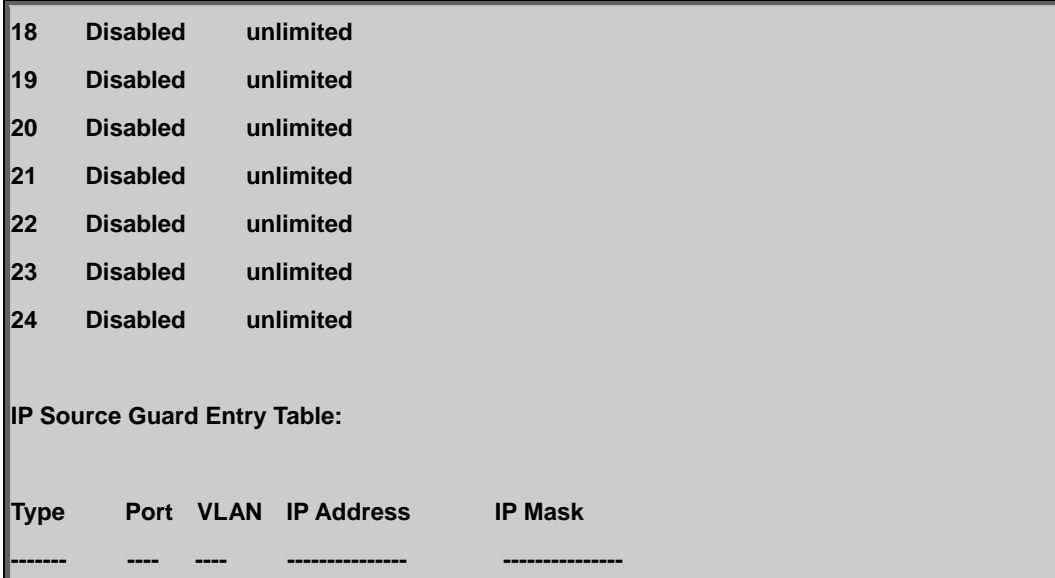

### **Security Network IP Source Guard Mode**

#### **Description:**

Set or show IP source guard mode.

### **Syntax:**

Security Network IP Source Guard Mode [enable|disable]

### **Parameters:**

**enable** : Enable IP Source Guard **disable**: Disable IP Source Guard

#### **Default Setting:**

disable

### **Example:**

Enable IP source guard mode

SWITCH/>**security network ip source guard mode enable**

### **Security Network IP Source Guard Port Mode**

### **Description:**

Set or show the IP Source Guard port mode.

#### **Syntax:**

Security Network IP Source Guard Port Mode [<port\_list>] [enable|disable]

### **Parameters:**

**<port\_list>**: Port list or 'all', default: All ports **enable** : Enable IP Source Guard port **disable** : Disable IP Source Guard port (default: Show IP Source Guard port mode)

#### **Default Setting:**

disable

### **Example:**

Enable IP source guard port mode for port1~4

SWITCH/>**security network ip source guard port mode 1-4 enable**

### **Security Network IP Source Guard Limit**

#### **Description:**

Set or show the IP Source Guard port limitation for dynamic entries.

#### **Syntax:**

Security Network IP Source Guard limit [<port\_list>] [<dynamic\_entry\_limit>|unlimited]

### **Parameters:**

**<port\_list>** : Port list or 'all', default: All ports

**<dynamic\_entry\_limit>|unlimited**: dynamic entry limit (0-2) or unlimited

### **Default Setting:**

unlimited

### **Example:**

Set IP source guard limit

SWITCH/>**security network ip source guard 1 1**

### **Security Network IP Source Guard Entry**

#### **Description:**

Add or delete IP source guard static entry.

#### **Syntax:**

Security Network IP Source Guard Entry [<port\_list>] add|delete <vid> <allowed\_ip> <ip\_mask>

#### **Parameters:**

**<port\_list>** : Port list or 'all', default: All ports **add** : Add new port IP source guard static entry **delete** : Delete existing port IP source guard static entry **<vid>** : VLAN ID (1-4095) **<allowed\_ip>**: IP address (a.b.c.d), IP address allowed for doing ARP request **<ip\_mask>** : IP mask (a.b.c.d), IP mask for allowed IP address

### **Example:**

Add IP source guard static entry.

SWITCH/>**security network ip source guard entry 1 add 1 192.168.0.20 255.255.255.0**

### **Security Network IP Source Guard Status**

#### **Description:**

Show IP source guard static and dynamic entries.

#### **Syntax:**

Security Network IP Source Guard Status [<port\_list>]

### **Parameters:**

**<port\_list>**: Port list or 'all', default: All ports

### **Example:**

Show IP source guard static and dynamic entries.

SWITCH/>**security network ip source guard status**

### **Security Network ARP Inspection Configuration**

#### **Description:**

Show ARP inspection configuration.

#### **Syntax:**

Security Network ARP Inspection Configuration

### **Example:**

Show ARP inspection configuration.

SWITCH/>**security network arp inspection configuration**

### **Security Network ARP Inspection Mode**

#### **Description:**

Set or show ARP inspection mode.

#### **Syntax:**

Security Network ARP Inspection Mode [enable|disable]

#### **Parameters:**

**enable** : Enable ARP Inspection **disable**: Disable ARP Inspection

#### **Default Setting:**

disable

### **Example:**

Enable ARP inspection mode

SWITCH/>**security network arp inspection mode enable**

### **Security Network ARP Inspection Port Mode**

### **Description:**

Set or show the ARP Inspection port mode.

### **Syntax:**

Security Network ARP Inspection Port Mode [<port\_list>] [enable|disable]

#### **Parameters:**

**<port\_list>**: Port list or 'all', default: All ports

**enable** : Enable ARP Inspection port

**disable** : Disable ARP Inspection port

(default: Show ARP Inspection port mode)

### **Default Setting:**

Disable

#### **Example:**

Enable the ARP inspection mode of port 1

SWITCH/>**security network arp inspection port mode 1**

#### **Security Network ARP Inspection Entry**

#### **Description:**

Add or delete ARP inspection static entry.

#### **Syntax:**

Security Network ARP Inspection Entry [<port\_list>] add|delete <vid> <allowed\_mac> <allowed\_ip>

#### **Parameters:**

**<port\_list>** : Port list or 'all', default: All ports

**add** : Add new port ARP inspection static entry

**delete** : Delete existing port ARP inspection static entry

**<vid>** : VLAN ID (1-4095)

**<allowed\_mac>**: MAC address (xx-xx-xx-xx-xx-xx), MAC address allowed for doing ARP request

**<allowed\_ip>** : IP address (a.b.c.d), IP address allowed for doing ARP request

#### **Default Setting:**

300

### **Example:**

Add ARP inspection static entry.

SWITCH/>**security network arp inspection entry 1 add 1 00-30-4f-00-00-11 192.168.0.11**

### **Security Network ARP Inspection Status**

#### **Description:**

Show ARP inspection static and dynamic entries.

### **Syntax:**

Security Network ARP Inspection Status [<port\_list>]

### **Parameters:**

**<port\_list>**: Port list or 'all', default: All ports

### **Example:**

Show ARP inspection static and dynamic entries.

SWITCH/>**security network arp inspection status**

### **Security AAA Configuration**

#### **Description:**

Show Auth configuration.

### **Syntax:**

Security AAA Configuration

### **Example:**

 $\blacksquare$ 

Show Auth configuration.

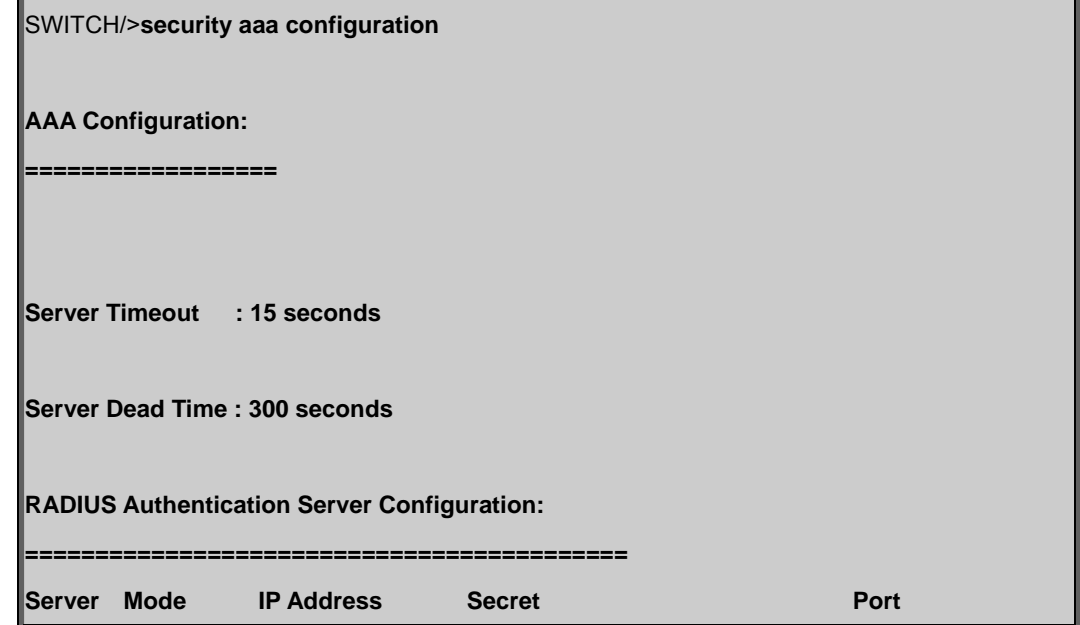

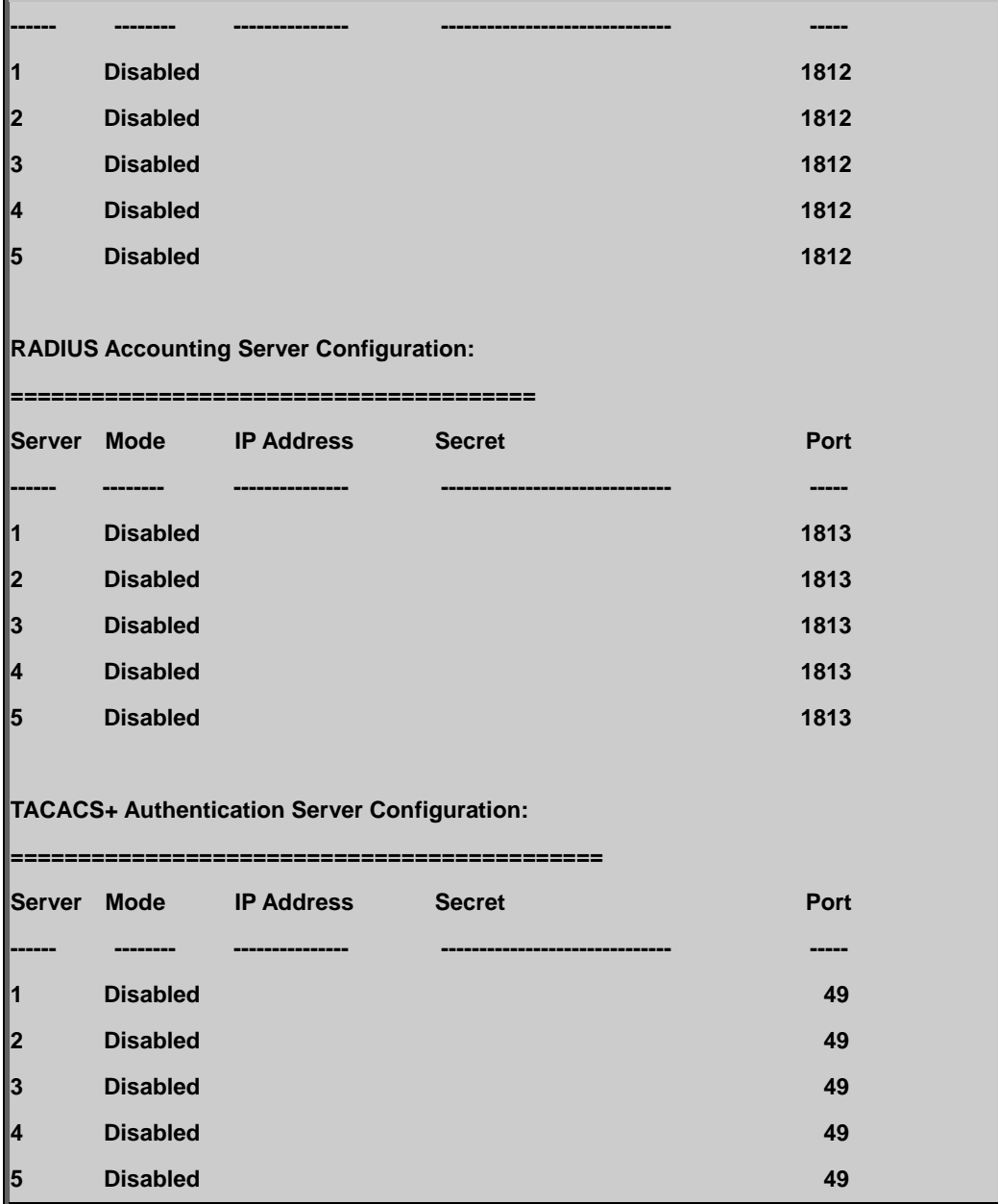

### **Security AAA Timeout**

### **Description:**

Set or show server timeout.

#### **Syntax:**

Security AAA Timeout [<timeout>]

### **Parameters:**

**<timeout>**: Server response timeout (3-3600 seconds)

(default: Show server timeout configuration)

#### **Default Setting:**

15

### **Example:**

Set 30sec for server timeout

SWITCH/>**security aaa timeout 30**

### **Security AAA Deadtime**

#### **Description:**

Set or show server dead time.

#### **Syntax:**

Security AAA Deadtime [<dead\_time>]

#### **Parameters:**

**<dead\_time>**: Time that a server is considered dead if it doesn't answer a request (0-3600 seconds) (default: Show server dead time configuration)

#### **Default Setting:**

300

### **Example:**

Set 1000sec for server dead time

SWITCH/>**security aaa deadtime 1000**

### **Security AAA RADIUS**

### **Description:**

Set or show RADIUS authentication server setup.

#### **Syntax:**

Security AAA RADIUS [<server\_index>] [enable|disable] [<ip\_addr\_string>] [<secret>] [<server\_port>]

#### **Parameters:**

The server index (1-5)

(default: Show RADIUS authentication server configuration)

**enable** : Enable RADIUS authentication server **disable** : Disable RADIUS authentication server (default: Show RADIUS server mode) **<ip\_addr\_string>**: IP host address (a.b.c.d) or a host name string **<secret>** : Secret shared with external authentication server. Set to empty secret, please use two quotes (""). To use spaces in secret, enquote the secret. Quotes in the secret are not allowed. **<server\_port>** : Server UDP port. Use 0 to use the default RADIUS port (1812)

### **Example:**

Set RADIUS authentication server configuration.

SWITCH/>**security aaa radius 1 enable 192.168.0.20 12345678 1812**

### **Security AAA ACCT\_RADIUS**

#### **Description:**

Set or show RADIUS accounting server setup.

#### **Syntax:**

Security AAA ACCT\_RADIUS [<server\_index>] [enable|disable] [<ip\_addr\_string>] [<secret>] [<server\_port>]

#### **Parameters:**

The server index (1-5)

(default: Show RADIUS accounting server configuration)

**enable** : Enable RADIUS accounting server

**disable** : Disable RADIUS accounting server

(default: Show RADIUS server mode)

**<ip\_addr\_string>**: IP host address (a.b.c.d) or a host name string

**<secret>** : Secret shared with external accounting server.

Set to an empty secret, use two quotes ("").

To use spaces in secret, enquote the secret.

Quotes in the secret are not allowed.

**<server\_port>** : Server UDP port. Use 0 to use the default RADIUS port (1813)

### **Example:**

Set RADIUS accounting server configuration.

SWITCH/>**security acct\_radius 1 enable 192.168.0.20 12345678 1813**

### **Security AAA TACACS+**

#### **Description:**

Set or show TACACS+ authentication server setup.

#### **Syntax:**

Security AAA TACACS+ [<server\_index>] [enable|disable] [<ip\_addr\_string>] [<secret>] [<server\_port>]

### **Parameters:**

The server index (1-5)

(default: Show TACACS+ authentication server configuration)

**enable** : Enable TACACS+ authentication server

**disable** : Disable TACACS+ authentication server

(default: Show TACACS+ server mode)

**<ip\_addr\_string>**: IP host address (a.b.c.d) or a host name string

- **<secret>** : Secret shared with external authentication server. Set to an empty secret, use two quotes (""). To use spaces in secret, enquote the secret. Quotes in the secret are not allowed.
- **<server\_port>** : Server TCP port. Use 0 to use the default TACACS+ port (49)

### **Example:**

Set TACACS+ authentication server configuration.

SWITCH/>**security aaa tacacs+ 1 enable 192.168.0.20 12345678 49**

### **Security AAA Statistics**

#### **Description:**

Show RADIUS statistics.

#### **Syntax:**

Security AAA Statistics [<server\_index>]

### **Parameters:**

The server index (1-5)

(default: Show statistics for all servers)

## **Example:**

Show RADIUS statistics.

SWITCH/>**security aaa statistics**

# **6.8 Spanning Tree Protocol Command**

## **STP Configuration**

### **Description:**

Show STP configuration.

### **Syntax:**

STP Configuration

### **Example:**

Show STP configuration.

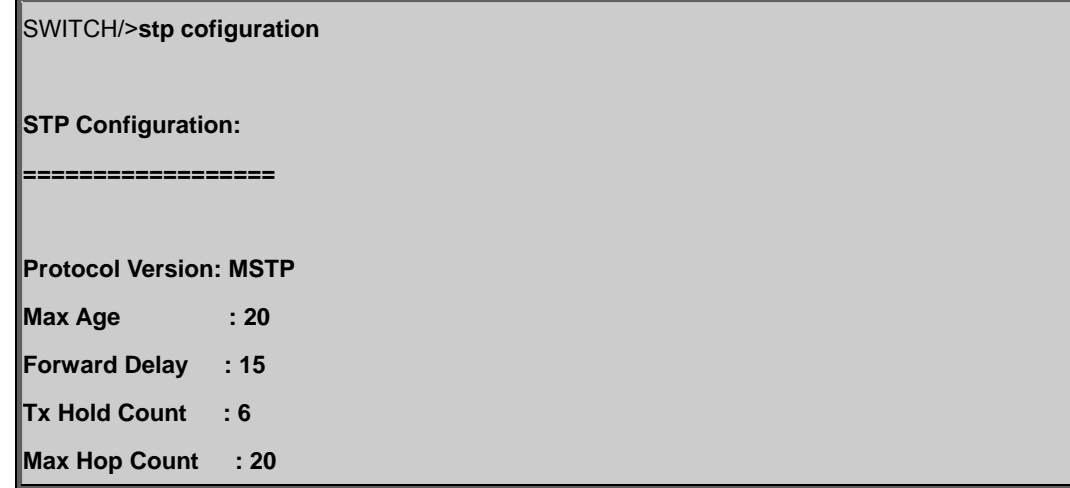

### **STP Version**

### **Description:**

Set or show the STP Bridge protocol version.

### **Syntax:**

STP Version [<stp\_version>]

### **Parameters:**

**<stp\_version>**: mstp|rstp|stp

### **Default Setting:**

MSTP

### **Example:**

Set the STP Bridge protocol version.

SWITCH/> **stp version rstp**

## **STP Tx Hold**

### **Description:**

Set or show the STP Bridge Transmit Hold Count parameter.

### **Syntax:**

STP Txhold [<holdcount>]

### **Parameters:**

**<holdcount>**: STP Transmit Hold Count (1-10)

### **Default Setting:**

6

### **Example:**

Set STP Tx hold in 10

SWITCH/>**stp txhold 10**

### **STP MaxHops**

#### **Description:**

Set or show the MSTP Bridge Max Hop Count parameter.

#### **Syntax:**

STP MaxHops [<maxhops>]

### **Parameters:**

**<maxhops>**: STP BPDU MaxHops (6-40))

### **Default Setting:**

20

### **Example:**

Set STP maximum hops in 25

SWITCH/>**stp maxhops 25**

### **STP MaxAge**

#### **Description:**

Set or show the CIST/MSTI bridge maximum age.

#### **Syntax:**

STP MaxAge [<max\_age>]

#### **Parameters:**

**<max\_age>**: STP maximum age time (6-40, and max\_age <= (forward\_delay-1)\*2)

#### **Default Setting:**

20

### **Example:**

Set STP maximum age time in 10

SWITCH/>**stp maxage 10**

### **STP FwdDelay**

#### **Description:**

Set or show the CIST/MSTI bridge forward delay.

#### **Syntax:**

STP FwdDelay [<delay>]

### **Parameters:**

**<delay>**: MSTP forward delay (4-30, and max\_age <= (forward\_delay-1)\*2))

#### **Default Setting:**

15

### **Example:**

Set STP forward delay value in 25

SWITCH/>**stp fwddelay 25**

### **STP CName**

#### **Description:**

Set or show MSTP configuration name and revision.

#### **Syntax:**

STP CName [<config-name>] [<integer>]

#### **Parameters:**

**<config-name>**: MSTP Configuration name. A text string up to 32 characters length.

Use quotes (") to embed spaces in name.

**<integer>** : Integer value

### **Default Setting:**

Configuration name: MAC address

Configuration rev.: 0

### **Example:**

Set MSTP configuration name and revision.

SWITCH/>**stp cname 9f\_IGSW-24040T 1**

### **STP BPDU Filter**

### **Description:**

Set or show edge port BPDU Filtering.

#### **Syntax:**

STP bpduFilter [enable|disable]

### **Parameters:**

**enable|disable**: enable or disable BPDU Filtering for Edge ports

#### **Default Setting:**

Disable

### **Example:**

Set edge port BPDU filtering

SWITCH/>**stp bpdufilter enable** 

### **STP BPDU Guard**

#### **Description:**

Set or show edge port BPDU Guard.

#### **Syntax:**

STP bpduGuard [enable|disable]

#### **Parameters:**

**enable|disable**: enable or disable BPDU Guard for Edge ports

### **Default Setting:**

Disable

### **Example:**

Set edge port BPDU guard

SWITCH/>**stp bpduguard enable** 

### **STP Recovery**

#### **Description:**

Set or show edge port error recovery timeout.

#### **Syntax:**

STP recovery [<timeout>]

### **Parameters:**

**<timeout>**: Time before error-disabled ports are reenabled (30-86400 seconds, 0 disables)

(default: Show recovery timeout)

### **Default Setting:**

Disable

### **Example:**

Set STP recovery value in 30 sec.

SWITCH/>**stp recovery 30** 

### **STP Status**

### **Description:**

Show STP Bridge status.

### **Syntax:**

STP Status [<msti>] [<port\_list>]

#### **Parameters:**

**<msti>** : STP bridge instance no (0-7, CIST=0, MSTI1=1, ...)

**<port\_list>**: Port list or 'all', default: All ports

## **Default Setting:**

Disable

### **Example:**

Show up STP Bridge status.

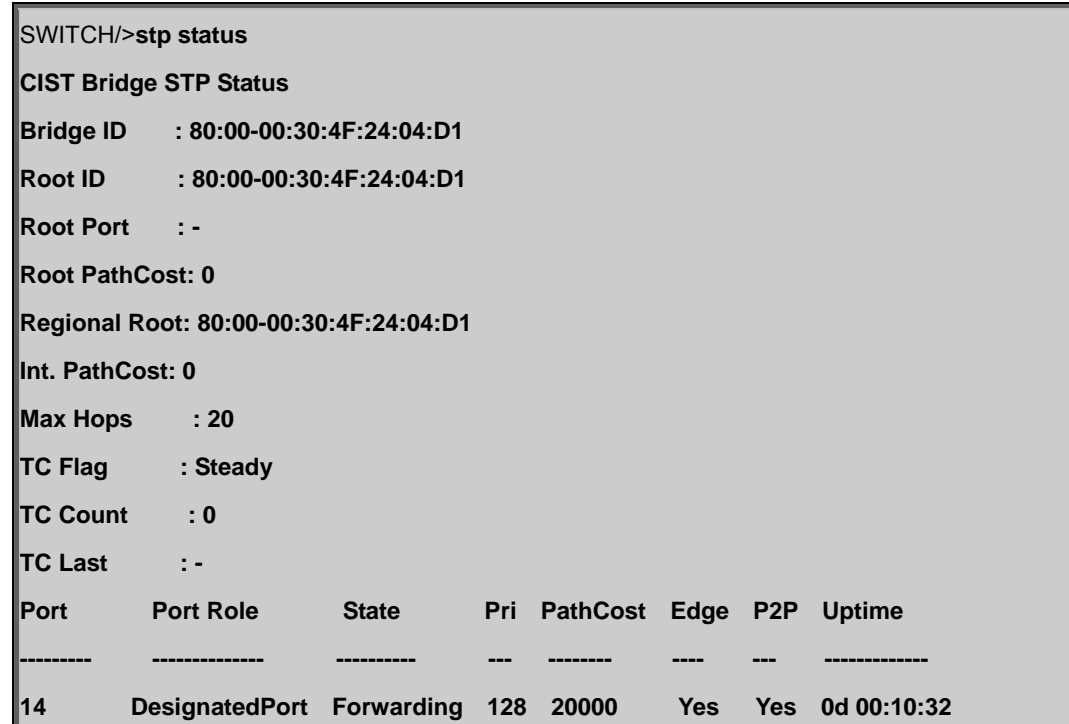

### **STP MSTI Priority**

#### **Description:**

Set or show the CIST/MSTI bridge priority.

#### **Syntax:**

STP Msti Priority [<msti>] [<priority>]

### **Parameters:**

**<msti>** : STP bridge instance no (0-7, CIST=0, MSTI1=1, ...) **<priority>** : STP bridge priority (0/16/32/48/.../224/240)

### **Default:**

MSTI Bridge Priority ---- --------------- CIST 128 MST1 128 MST2 128 MST3 128 MST4 128

MST5 128 MST6 128 MST7 128

### **Example:**

Set MST1 priority value in 48.

SWITCH/>**stp msti priority 1 48** 

#### **STP MSTI Map**

### **Description:**

Show up or clear MSTP MSTI VLAN mapping configuration.

### **Syntax:**

STP Msti Map [<msti>] [clear]

### **Parameters:**

**<msti>**: STP bridge instance no (0-7, CIST=0, MSTI1=1, ...)

**Clear** : Clear VID to MSTI mapping

### **Example:**

Add MST1 priority value in 48.

SWITCH/>**stp msti priority 1 48** 

## **STP MSTI Add**

### **Description:**

Add a VLAN to a MSTI.

#### **Syntax:**

STP Msti Add <msti> <vid>

#### **Parameters:**

**<msti>**: STP bridge instance no (0-7, CIST=0, MSTI1=1, ...)

**<vid>** : VLAN ID (1-4095)

### **Example:**

Add MST1 in vlan1.

SWITCH/>**stp msti add 1 1** 

### **STP Port Configuration**

### **Description:**

Show up STP Port configuration.

### **Syntax:**

STP Port Configuration [<port\_list>]

### **Parameters:**

**<port\_list>**: Port list or 'all'. Port zero means aggregations.

### **Example:**

Show STP status of Port1

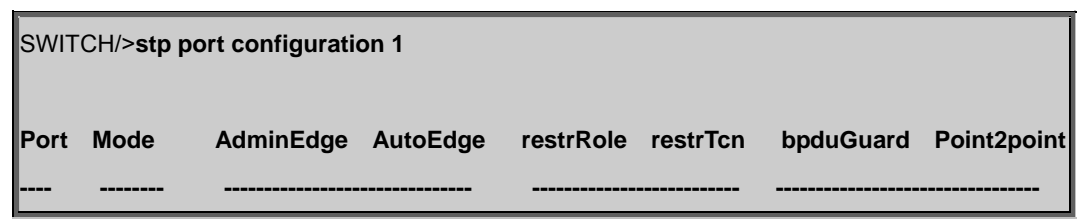

**1 Enabled Enabled Enabled Disabled Disabled Disabled Auto** 

### **STP Port Mode**

#### **Description:**

Set or show the STP enabling for a port.

#### **Syntax:**

STP Port Mode [<port\_list>] [enable|disable]

#### **Parameters:**

**<port\_list>**: Port list or 'all'. Port zero means aggregations.

**Enable** : Enable MSTP protocol

**Disable** : Disable MSTP protocol

#### **Default:**

Enable

### **Example:**

Disable STP function on port1

SWITCH/>**stp port mode 1 disable**

### **STP Port Edge**

#### **Description:**

Set or show the STP adminEdge port parameter.

#### **Syntax:**

STP Port Edge [<port\_list>] [enable|disable]

### **Parameters:**

**<port\_list>**: Port list or 'all', default: All ports **Enable** : Configure MSTP adminEdge to Edge **Disable** : Configure MSTP adminEdge to Non-edge

### **Default:**

Enable

### **Example:**

Disable STP edge function on port1

SWITCH/>**stp port edge 1 disable**

### **STP Port AutoEdge**

#### **Description:**

Set or show the STP autoEdge port parameter.

#### **Syntax:**

STP Port AutoEdge [<port\_list>] [enable|disable]

#### **Parameters:**

**<port\_list>**: Port list or 'all', default: All ports

**Enable** : Enable MSTP autoEdge

**Disable** : Disable MSTP autoEdge

#### **Default:**

enable

### **Example:**

Disable STP edge function on port1

SWITCH/>**stp port autoedge 1 disable**

### **STP Port P2P**

### **Description:**

Set or show the STP point2point port parameter.

### **Syntax:**

STP Port P2P [<port\_list>] [enable|disable|auto]

### **Parameters:**

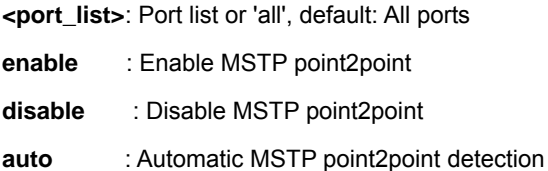

#### **Default:**

auto

### **Example:**

Disable STP P2P function on port1

SWITCH/>**stp port p2p 1 disable**

## **STP Port RestrictedRole**

#### **Description:**

Set or show the MSTP restrictedRole port parameter.

#### **Syntax:**

STP Port RestrictedRole [<port\_list>] [enable|disable]

#### **Parameters:**

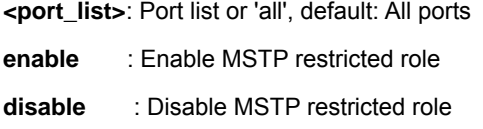

### **Default:**

disable

### **Example:**

Eisable STP restricted role on port1

SWITCH/>**stp port restrictedrole 1 enable**

### **STP Port RestrictedTcn**

### **Description:**

Set or show the MSTP restrictedTcn port parameter.

### **Syntax:**

STP Port RestrictedTcn [<port\_list>] [enable|disable]

#### **Parameters:**

**<port\_list>**: Port list or 'all', default: All ports

- **enable** : Enable MSTP restricted TCN
- **disable** : Disable MSTP restricted TCN

### **Default:**

disable

### **Example:**

Eisable STP restricted TCN on port1

SWITCH/>**stp port restrictedtcn 1 enable**

### **STP Port bpduGuard**

#### **Description:**

Set or show the bpduGuard port parameter.

#### **Syntax:**

STP Port bpduGuard [<port\_list>] [enable|disable]

#### **Parameters:**

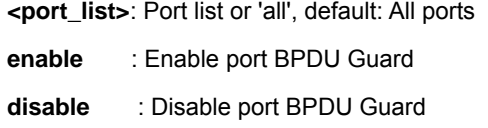

### **Default:**

disable

#### **Example:**

Eisable BPDU guard on port1

SWITCH/>**stp port bpduguard 1 enable**

### **STP Port Statistic**

### **Description:**

Show STP port statistics.

#### **Syntax:**

STP Port Statistics [<port\_list>]

#### **Parameters:**

**<port\_list>**: Port list or 'all', default: All ports

### **Example:**

Show STP port statistics.

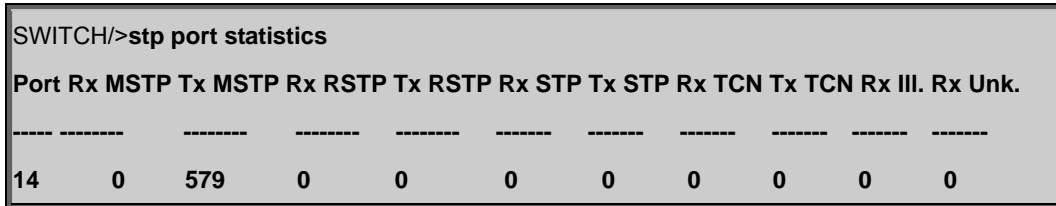

### **STP Port Mcheck**

#### **Description:**

Set the STP mCheck (Migration Check) variable for ports.

#### **Syntax:**

STP Port Mcheck [<port\_list>]

#### **Parameters:**

**<port\_list>**: Port list or 'all', default: All ports

### **Example:**

Set the STP mCheck (Migration Check) variable for port 1.

SWITCH/>**stp port mcheck 1** 

### **STP MSTI Port Configuration**

#### **Description:**

Show the STP CIST/MSTI port configuration.

### **Syntax:**

STP Msti Port Configuration [<msti>] [<port\_list>]

#### **Parameters:**

**<msti>** : STP bridge instance no (0-7, CIST=0, MSTI1=1, ...)

**<port\_list>**: Port list or 'all', default: All ports

### **Default:**

auto

### **Example:**

Set MSTI2 in port1~2

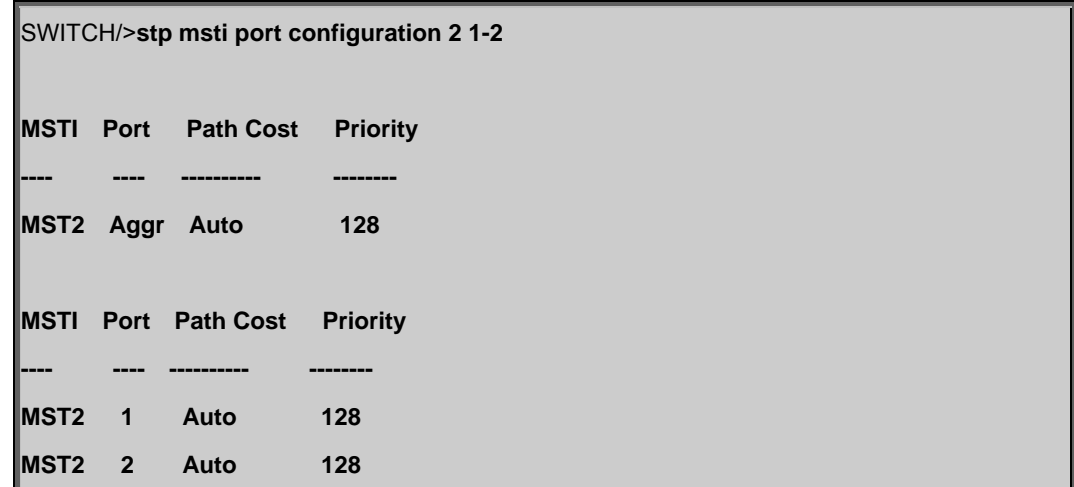

## **STP MSTI Port Cost**

#### **Description:**

Set or show the STP CIST/MSTI port path cost.

### **Syntax:**

STP Msti Port Cost [<msti>] [<port\_list>] [<path\_cost>]

### **Parameters:**

**<msti>** : STP bridge instance no (0-7, CIST=0, MSTI1=1, ...) **<port\_list>** : Port list or 'all'. Port zero means aggregations. **<path\_cost>** : STP port path cost (1-200000000) or 'auto'

### **Default:**

auto

### **Example:**

Set MSTI7 in port1

SWITCH/>**stp msti port cost 7 1**

**MSTI Port Path Cost** 

**---- ---- ----------** 

**MST7 1 Auto**

## **STP MSTI Port Priority**

### **Description:**

Set or show the STP CIST/MSTI port priority.

### **Syntax:**

STP Msti Port Priority [<msti>] [<port\_list>] [<priority>]

### **Parameters:**

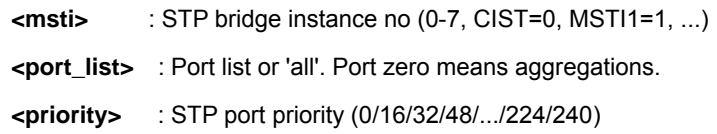

### **Default:**

128

# **6.9 Multicast Configuration Command**

### **IGMP Configuration**

### **Description:**

Show IGMP snooping configuration.

### **Syntax:**

IGMP Configuration [<port\_list>]

### **Parameters:**

<port list>: Port list or 'all', default: All ports

### **Example:**

Show IGMP snooping configuration.

SWITCH/>**igmp configuration**

### **IGMP Mode**

### **Description:**

Set or show the IGMP snooping mode.

### **Syntax:**

IGMP Mode [enable|disable]

### **Parameters:**

**enable** : Enable IGMP snooping

**disable**: Disable IGMP snooping

(default: Show IGMP snooping mode)

### **Default Setting:**

Disabled

### **Example:**

Enable IGMP mode

SWITCH/>**igmp mode enable**

### **IGMP Leave Proxy**

#### **Description:**

Set or show the mode of IGMP Leave Proxy.

### **Syntax:**

IGMP Leave Proxy [enable|disable]

### **Parameters:**

**enable** : Enable IGMP Leave Proxy

**disable**: Disable IGMP Leave Proxy

(default: Show IGMP snooping mode)

### **Default Setting:**

disable

#### **Example:**

Enable IGMP leave proxy

SWITCH/>**igmp leave proxy enable**

### **IGMP State**

### **Description:**

Set or show the IGMP snooping state for VLAN.

#### **Syntax:**

IGMP State [<vid>] [enable|disable]

### **Parameters:**

**<vid>**: VLAN ID (1-4095), default: Show all VLANs **enable** : Enable IGMP snooping

**disable**: Disable IGMP snooping

(default: Show IGMP snooping mode)

#### **Default Setting:**

enable

### **Example:**

Disable VID 1

### SWITCH/>**igmp state 1 disable**

### **IGMP Querier**

### **Description:**

Set or show the IGMP snooping querier mode for VLAN.

### **Syntax:**

IGMP Querier [<vid>] [enable|disable]

#### **Parameters:**

**<vid>**: VLAN ID (1-4095), default: Show all VLANs

**enable** : Enable IGMP querier

**disable** : Disable IGMP querier

(default: Show IGMP querier mode)

### **Default Setting:**

disable

### **Example:**

Enable the IGMP snooping querier mode for VLAN.

SWITCH/>**igmp querier 1 enable**

### **IGMP Fastleave**

#### **Description:**

Set or show the IGMP snooping fast leave port mode.

### **Syntax:**

IGMP Fastleave [<port\_list>] [enable|disable]

#### **Parameters:**

**<port\_list>**: Port list or 'all', default: All ports

**enable** : Enable IGMP fast leave

**disable** : Disable IGMP fast leave

(default: Show IGMP fast leave mode)

### **Default Setting:**

disable

### **Example:**

Enable the IGMP snooping fast leave port mode.

SWITCH/>**igmp fastleave 1 enable**

### **IGMP Throttling**

### **Description:**

Set or show the IGMP port throttling status.

### **Syntax:**

IGMP Throttling [<port\_list>] [limit-group-number]

#### **Parameters:**

**<port\_list>**: Port list or 'all', default: All ports

- **0** : No limit
- **1~10** : Group learn limit

(default: Show IGMP Port Throttling)

### **Default Setting:**

unlimited

### **Example:**

Set the IGMP port throttling status for port 1.

SWITCH/>**igmp throttling 1 10**

### **IGMP Filtering**

#### **Description:**

Set or show the IGMP port group filtering list.

### **Syntax:**

IGMP Filtering [<port\_list>] [add|del] [group\_addr]

#### **Parameters:**

**<port\_list>**: Port list or 'all', default: All ports **add** : Add new port group filtering entry **del** : Del existing port group filtering entry

(default: Show IGMP port group filtering list)

IP multicast group address (a.b.c.d)

### **Default Setting:**

No filtering

### **Example:**

Set the IGMP port group filtering list for port 1.

### SWITCH/>**igmp filtering 1 add 239.0.0.1**

## **IGMP Router**

### **Description:**

Set or show the IGMP snooping router port mode.

### **Syntax:**

IGMP Router [<port\_list>] [enable|disable]

### **Parameters:**

**<port\_list>**: Port list or 'all', default: All ports

**enable** : Enable IGMP router port

**disable** : Disable IGMP router port

(default: Show IGMP router port mode)

### **Default Setting:**

disable

### **Example:**

Enable IGMP snooping function for port1~4

### SWITCH/>**igmp router 1-4 enable**
# **IGMP Flooding**

#### **Description:**

Set or show the IGMP snooping unregistered flood operation.

#### **Syntax:**

IGMP Flooding [enable|disable]

## **Parameters:**

**enable** : Enable IGMP flooding

**disable**: Disable IGMP flooding

(default: Show IGMP flood mode)

#### **Default Setting:**

disable

# **Example:**

Enable IGMP flooding function

SWITCH/>**igmp flooding enable**

#### **IGMP Groups**

# **Description:**

Show IGMP groups.

#### **Syntax:**

IGMP Groups [<vid>]

# **Parameters:**

**<vid>**: VLAN ID (1-4095)

# **IGMP Status**

# **Description:**

Show IGMP status.

#### **Syntax:**

IGMP Status [<vid>]

# **Parameters:**

**<vid>:** VLAN ID (1-4095)

# **Default Setting:**

disable

# **6.10 Link Aggregation Command**

# **Aggregation Configuration**

## **Description:**

Show link aggregation configuration.

# **Syntax:**

Aggr Configuration

# **Example:**

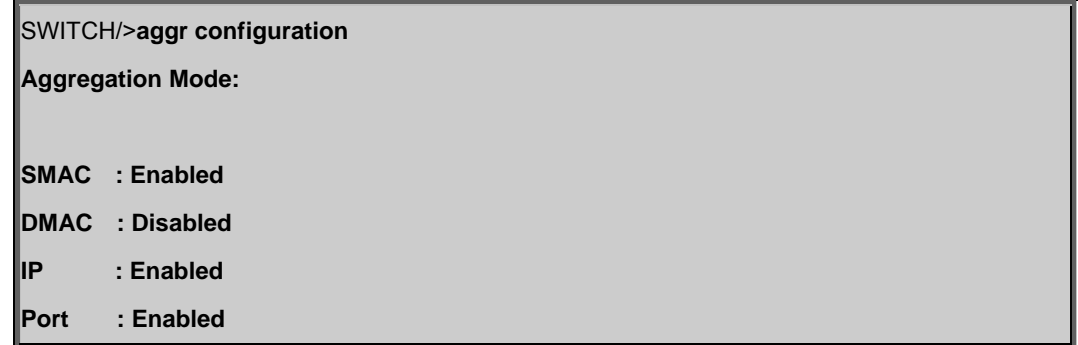

# **Aggregation Add**

#### **Description:**

Add or modify link aggregation.

#### **Syntax:**

Aggr Add <port\_list> [<aggr\_id>]

## **Parameters:**

**<port\_list>**: Port list

**<aggr\_id>** : Aggregation ID, global: 1-2, local: 3-14

# **Default Setting:**

disable

# **Example:**

Add port 1~4 in Group1

SWITCH/>**aggr add 1-4 1**

# **Aggregation Delete**

#### **Description:**

Delete link aggregation.

#### **Syntax:**

Aggr Delete <aggr\_id>

# **Parameters:**

**<aggr\_id>**: Aggregation ID, global: 1-2, local: 3-14

# **Example:**

Delete Group2

SWITCH/>**aggr delete 2**

# **Aggregation Look up**

#### **Description:**

Look up link aggregation.

#### **Syntax:**

Aggr Look up [<aggr\_id>]

#### **Parameters:**

**<aggr\_id>**: Aggregation ID , global: 1-2, local: 3-14

# **Example:**

Show aggregation status

SWITCH/>**aggr lookup 1 Aggr ID Name Type Ports ----------- ------- ------- ------- 1 GLAG1 Static 1-4**

# **Aggregation Mode**

## **Description:**

Set or show the link aggregation traffic distribution mode.

## **Syntax:**

Aggr Mode [smac|dmac|ip|port] [enable|disable]

# **Parameters:**

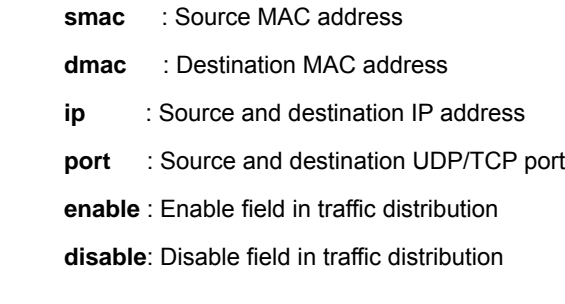

# **Default Setting:**

- SMAC : Enabled
- DMAC : Disabled
- IP : Enabled
- Port : Enabled

# **Example:**

Disable SMAC mode

SWITCH/>**Aggr mode smac disable**

# **6.11 Link Aggregation Control Protocol Command**

# **LACP Configuration**

# **Description:**

Show LACP configuration.

# **Syntax:**

LACP Configuration [<port\_list>]

## **Parameters:**

**<port\_list>**: Port list or 'all', default: All ports

# **Example:**

Show LACP configuration

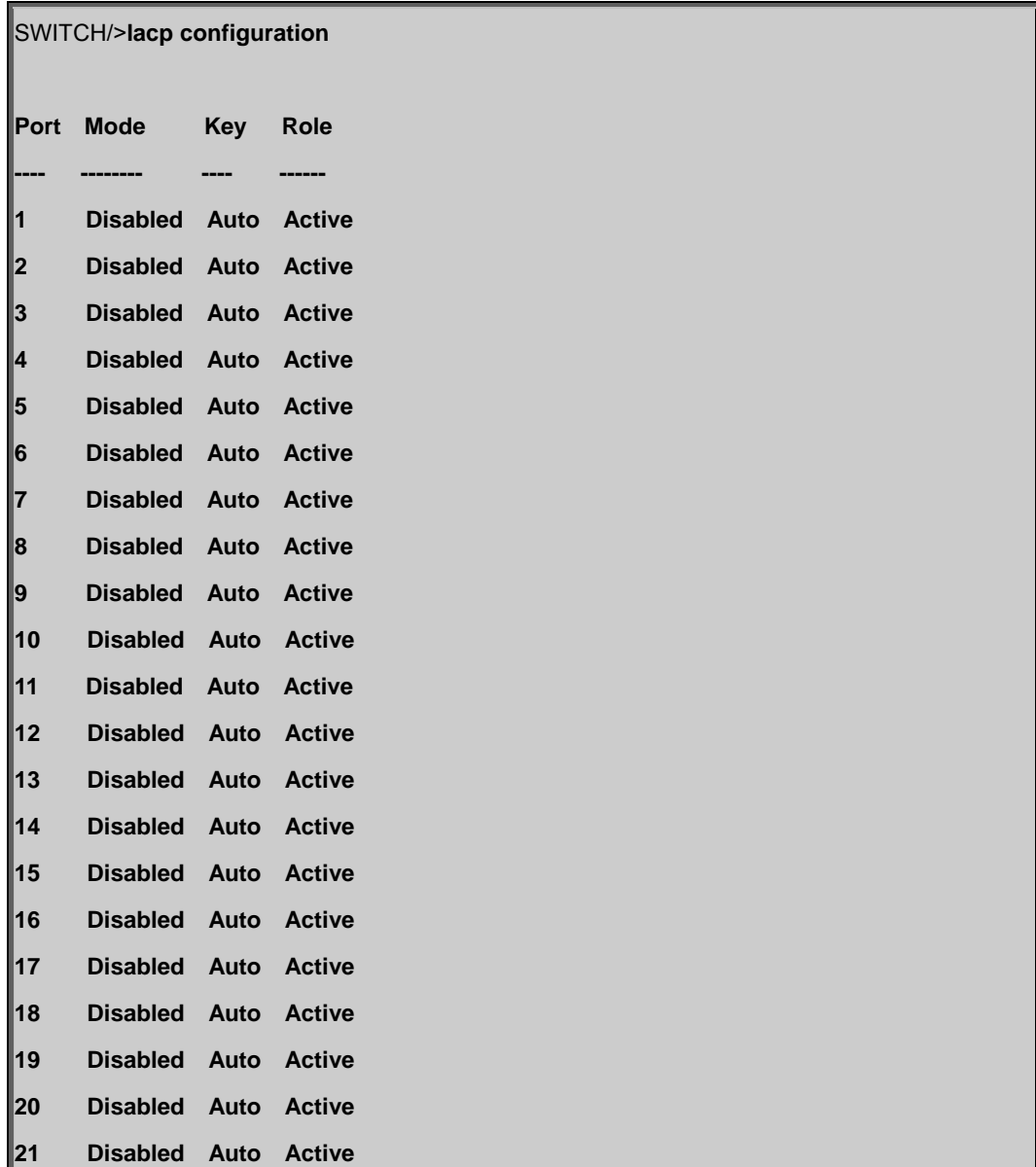

**22 Disabled Auto Active 23 Disabled Auto Active 24 Disabled Auto Active**

# **LACP Mode**

#### **Description:**

Set or show LACP mode.

#### **Syntax:**

LACP Mode [<port\_list>] [enable|disable]

# **Parameters:**

**<port\_list>**: Port list or 'all', default: All ports **enable** : Enable LACP protocol **disable**: Disable LACP protocol (default: Show LACP mode)

# **Default Setting:**

disable

## **Example:**

Enable LACP for port1~4

SWITCH/>**lacp mode 1-4 enable**

# **LACP Key**

#### **Description:**

Set or show the LACP key.

# **Syntax:**

LACP Key [<port\_list>] [<key>]

#### **Parameters:**

**<port\_list>**: Port list or 'all', default: All ports **<key>** : LACP key (1-65535) or 'auto'

#### **Default Setting:**

auto

# **Example:**

Set key1 for port1~4

SWITCH/>**lacp key 1-4 1**

# **LACP Role**

# **Description:**

Set or show the LACP role.

# **Syntax:**

LACP Role [<port\_list>] [active|passive]

## **Parameters:**

**<port\_list>:** Port list or 'all', default: All ports **active :** Initiate LACP negotiation **passive:** Listen for LACP packets (default: Show LACP role)

# **Default Setting:**

active

# **Example:**

Set passive for port1~4

SWITCH/>**lacp role 1-4 passive**

# **LACP Status**

# **Description:**

Show LACP Status.

# **Syntax:**

LACP Status [<port\_list>]

#### **Parameters:**

**<port\_list>**: Port list or 'all', default: All ports

# **Example:**

Show LACP status of port1~4

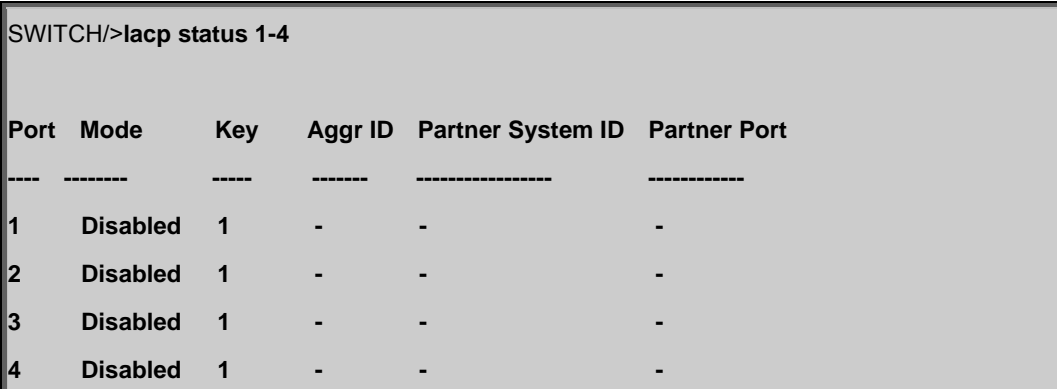

# **LACP Statistics**

#### **Description:**

Show LACP Statistics.

# **Syntax:**

LACP Statistics [<port\_list>] [clear]

# **Parameters:**

**<port\_list>:** Port list or 'all', default: All ports **clear :** Clear LACP statistics

# **Example:**

Show LACP statistics of port1~4

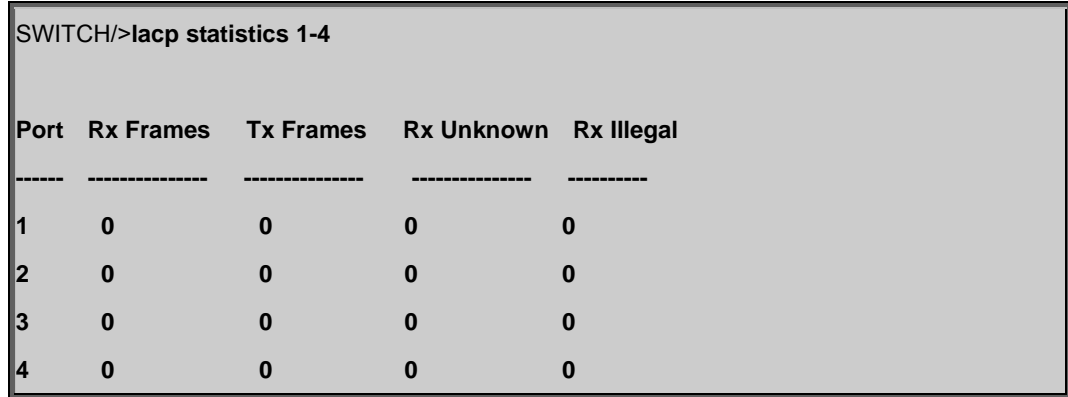

# **6.12 LLDP Command**

# **LLDP Configuration**

# **Description:**

Show LLDP configuration.

# **Syntax:**

LLDP Configuration [<port\_list>]

#### **Parameters:**

**<port\_list>**: Port list or 'all', default: All ports

# **Example:**

Show LLDP configuration of port1~4

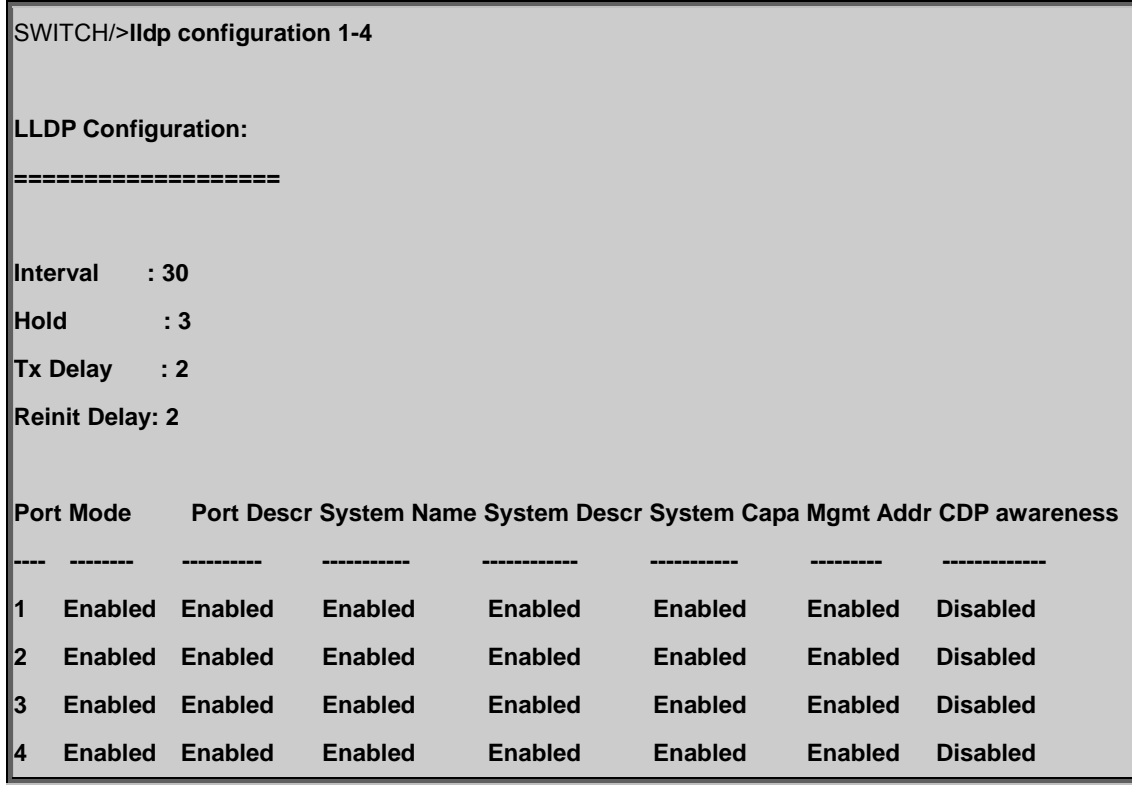

# **LLDP Mode**

# **Description:**

Set or show LLDP mode.

## **Syntax:**

LLDP Mode [<port\_list>] [enable|disable|rx|tx]

#### **Parameters:**

**<port\_list>**: Port list or 'all', default: All ports

**enable** : Enable LLDP reception and transmission

**disable**: Disable LLDP

**rx** : Enable LLDP reception only

**tx** : Enable LLDP transmission only

(default: Show LLDP mode)

#### **Default Setting:**

disable

#### **Example:**

Enable port1 LLDP function.

SWITCH/>**lldp mode 1 enable**

#### **LLDP Optional TLV**

#### **Description:**

Show or Set LLDP Optional TLVs.

#### **Syntax:**

LLDP Optional\_TLV [<port\_list>] [port\_descr|sys\_name|sys\_descr|sys\_capa|mgmt\_addr] [enable|disable]

#### **Parameters:**

**<port\_list>**: Port list or 'all', default: All ports

- **port\_descr** : Description of the port
- **sysm\_name** : System name
- **sys\_descr** : Description of the system
- **sys\_capa** : System capabilities
- **mgmt\_addr** : Master's IP address

(default: Show optional TLV's configuration)

**enable** : Enables TLV

**disable** : Disable TLV

(default: Show optional TLV's configuration)

### **Default Setting:**

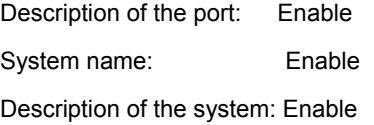

System capabilities: Enable Master's IP address: Enable

# **Example:**

Disable description of the port for port1

SWITCH/>**lldp optional\_tlv 1 port\_descr disable**

# **LLDP Interval**

# **Description:**

Set or show LLDP Tx interval.

#### **Syntax:**

LLDP Interval [<interval>]

#### **Parameters:**

**<interval>**: LLDP transmission interval (5-32768)

#### **Default Setting:**

30

#### **Example:**

Set transmission interval in 10

SWITCH/>**lldp interval 10**

# **LLDP Hold**

## **Description:**

Set or show LLDP Tx hold value.

#### **Syntax:**

LLDP Hold [<hold>]

#### **Parameters:**

**<hold>**: LLDP hold value (2-10)

## **Default Setting:**

3

# **Example:**

Set LLDP hold value in 10

SWITCH/>**lldp hold 10**

# **LLDP Delay**

### **Description:**

Set or show LLDP Tx delay.

#### **Syntax:**

LLDP Delay [<delay>]

## **Parameters:**

**<delay>**: LLDP transmission delay (1-8192)

# **Default Setting:**

2

# **Example:**

Set LLDP delay value in 1

SWITCH/>**lldp delay 1**

# **LLDP Reinit**

# **Description:**

Set or show LLDP reinit delay.

### **Syntax:**

LLDP Reinit [<reinit>]

# **Parameters:**

**<reinit>**: LLDP reinit delay (1-10)

#### **Default Setting:**

2

# **Example:**

Set LLDP reinit delay value in 3

SWITCH/>**lldp reinit 3**

# **LLDP Statistics**

#### **Description:**

Show LLDP Statistics.

# **Syntax:**

LLDP Statistics [<port\_list>] [clear]

# **Parameters:**

**<port\_list>**: Port list or 'all', default: All ports **clear** : Clear LLDP statistics

# **Example:**

Show LLDP Statistics of port 1

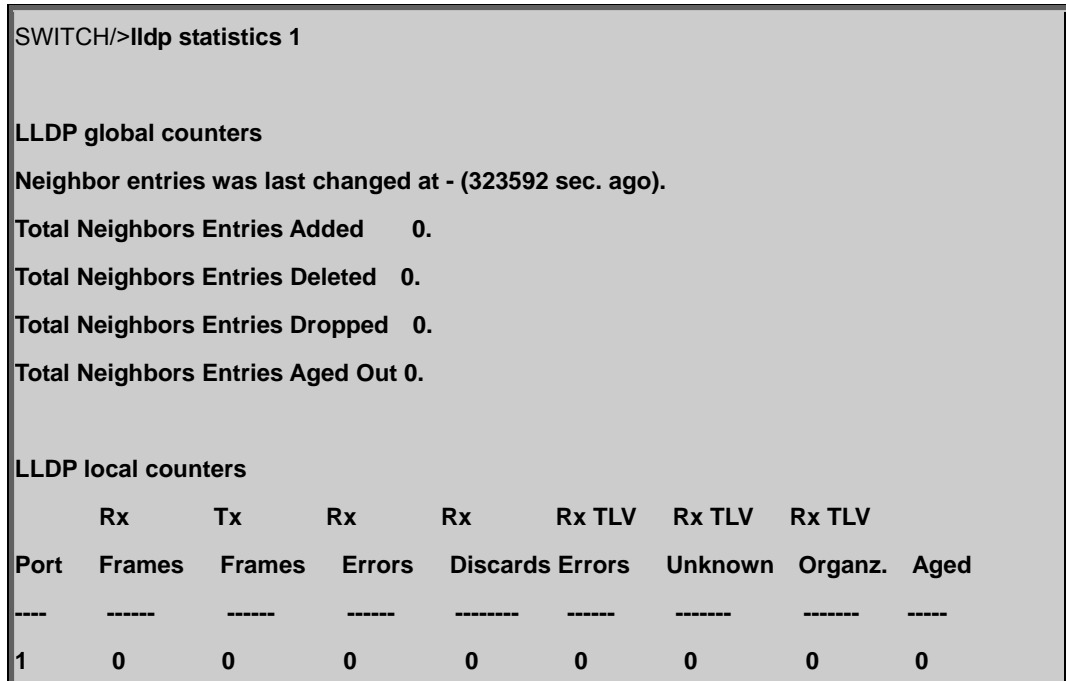

# **LLDP Info**

#### **Description:**

Show LLDP neighbor device information.

#### **Syntax:**

LLDP Info [<port\_list>]

# **Parameters:**

**<port\_list>**: Port list or 'all', default: All ports

# **LLDP CDP Aware**

#### **Description:**

Set or show if discovery information from received CDP ( Cisco Discovery Protocol ) frames is added to the LLDP neighbor table.

# **Syntax:**

LLDP cdp\_aware [<port\_list>] [enable|disable]

#### **Parameters:**

**<port\_list>**: Port list or 'all', default: All ports **enable** : Enable CDP awareness (CDP discovery information is added to the LLDP neighbor table) **disable**: Disable CDP awareness (default: Show CDP awareness configuration)

#### **Default Setting:**

disable

#### **Example:**

Enable CDP aware finction for port1~4

SWITCH/>**lldp cdp\_aware 1-4 enable** 

# **6.13 LLDPMED Command**

# **LLDPMED Configuration**

# **Description:**

Show LLDP-MED configuration.

# **Syntax:**

LLDPMED Configuration [<port\_list>]

#### **Parameters:**

**<port\_list>**: Port list or 'all', default: All ports

# **Example:**

Show LLDP-MED configuration of port1~4

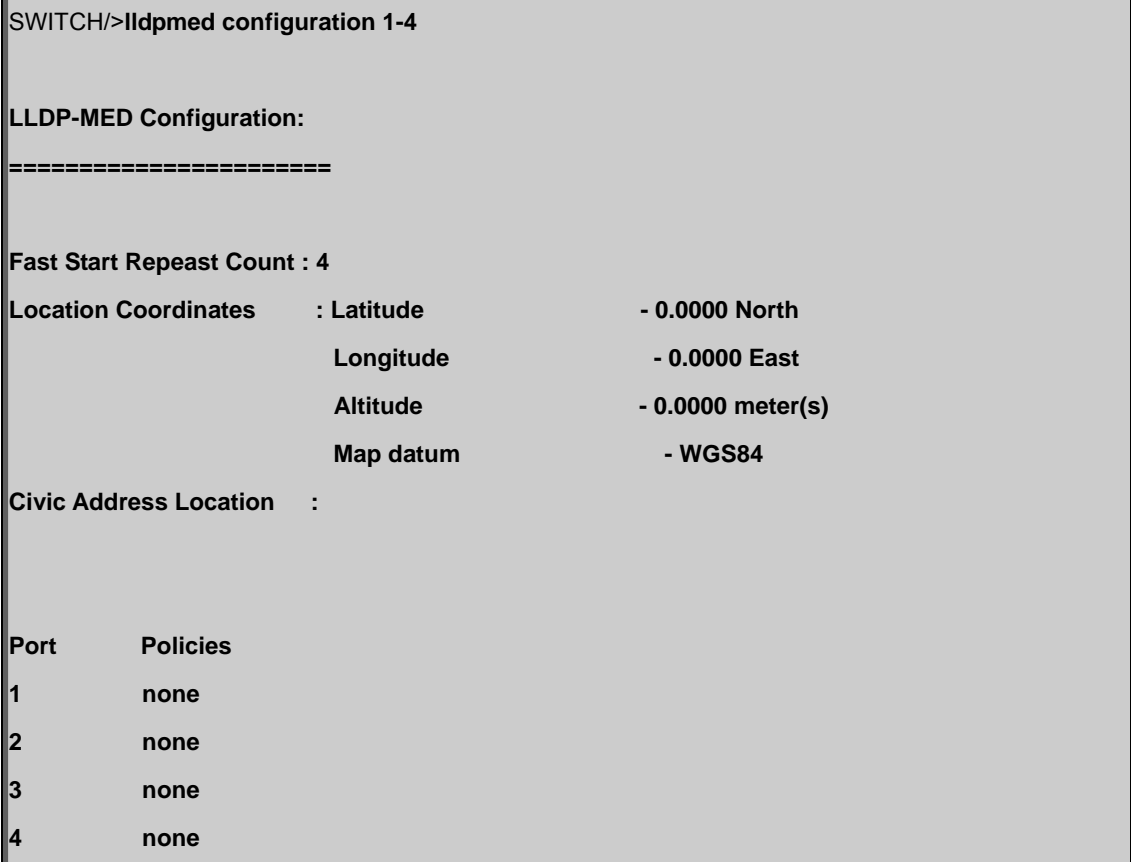

# **LLDPMED Civic**

# **Description:**

Set or show LLDP-MED Civic Address Location.

# **Syntax:**

# LLDPMED Civic

[country|state|county|city|district|block|street|leading\_street\_direction|trailing\_street\_suffix|str\_suf|house\_no|house\_no\_s uffix|landmark|additional\_info|name|zip\_code|building|apartment|floor|room\_number|place\_type|postal\_com\_name|p\_o\_ box|additional\_code] [<civic\_value>]

# **Parameters:**

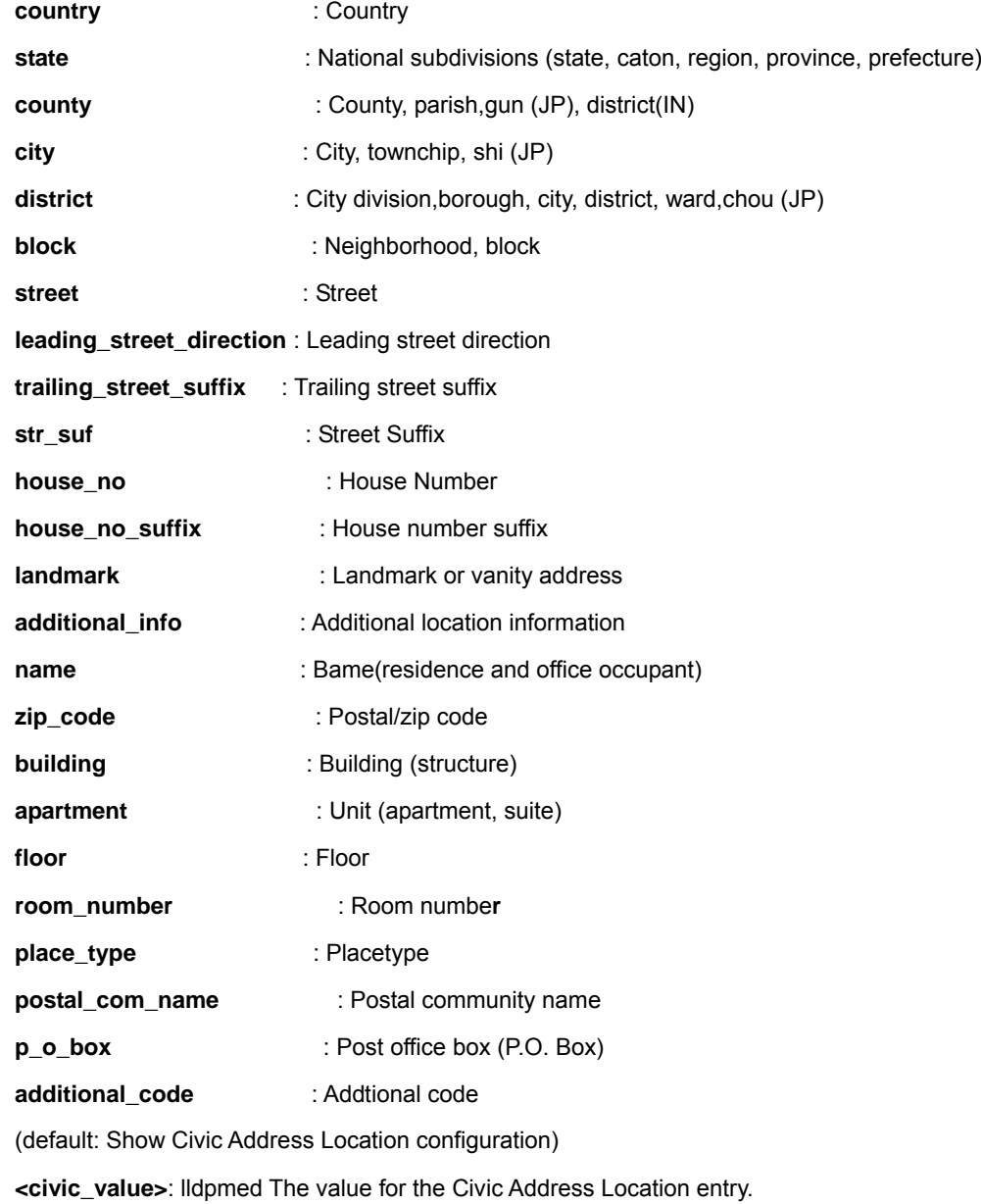

# **LLDPMED ECS**

#### **Description:**

Set or show LLDP-MED Emergency Call Service.

#### **Syntax:**

LLDPMED ecs [<ecs\_value>]

#### **Parameters:**

**<ecs\_value>**: lldpmed The value for the Emergency Call Service

### **LLDPMED Policy Delete**

#### **Description:**

Delete the selected policy.

#### **Syntax:**

LLDPMED policy delete [<policy\_list>]

#### **Parameters:**

**<policy\_list>**: List of policies to delete

# **Example:**

Delete the policy 1

SWITCH/>**lldpmed policy delete 1**

## **LLDPMED Policy Add**

## **Description:**

Adds a policy to the list of polices.

## **Syntax:**

LLDPMED policy add

[voice|voice\_signaling|guest\_voice|guest\_voice\_signaling|softphone\_voice|video\_conferencing|streaming\_video|video\_si gnaling] [tagged|untagged] [<vlan\_id>] [<l2\_priority>] [<dscp>]

#### **Parameters:**

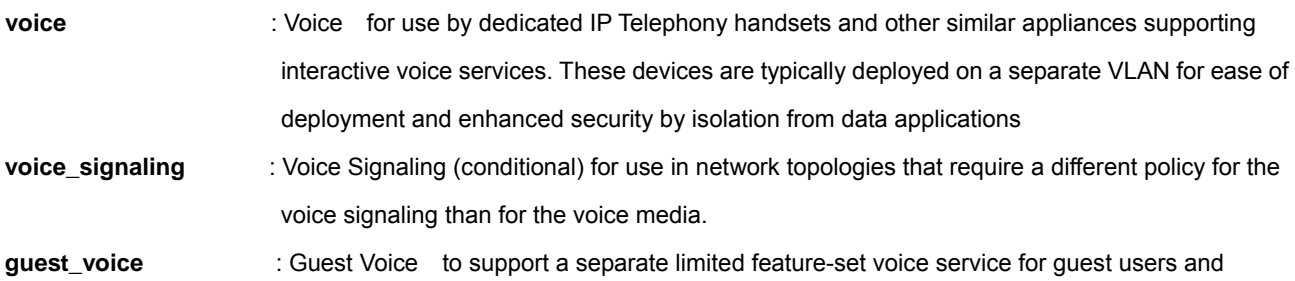

visitors with their own IP Telephony handsets and other similar appliances supporting interactive voice services.

**guest voice signaling** : Guest Voice Signaling (conditional) for use in network topologies that require a different policy for the guest voice signaling than for the guest voice media.

- **softphone\_voice** : Softphone Voice for use by softphone applications on typical data centric devices, such as PCs or laptops. This class of endpoints frequently does not support multiple VLANs, if at all,and are typically configured to use an untagged VLAN or a single tagged data specific VLAN.
- **video\_conferencing** : Video Conferencing is for use by dedicated Video Conferencing equipment and other similar appliances supporting real-time interactive video/audio services.
- **streaming\_video** : Streaming Video is for use by broadcast or multicast based video content distribution and other similar applications supporting streaming video services that require specific network policy treatment. Video applications relying on TCP with buffering would not be an intended use of this application type.
- **video** signaling : Video Signaling (conditional) for use in network topologies that require a separate policy for the video signaling than for the video media.

**tagged** : The device is using tagged frames

**unragged** : The device is using untagged frames

**<vlan\_id>** : VLAN id

**<l2\_priority>**: This field may specify one of eight priority levels (0 through 7), as defined by IEEE 802.1D-2004 [3].

**<dscp>** : This field shall contain the DSCP value to be used to provide Diffserv node behavior for the specified application type as defined in IETF RFC 2474 [5]. This 6 bit field may contain one of 64 code point values (0 through 63). A value of 0 represents use of the default DSCP value as defined in RFC 2475.

# **LLDPMED Port Policy**

#### **Description:**

Set or show LLDP-MED port polcies.

#### **Syntax:**

LLDPMED port policies [<port\_list>] [<policy\_list>]

#### **Parameters:**

**<port\_list>** : Port list or 'all', default: All ports **<policy\_list>**: List of policies to delete

## **LLDPMED Coordinates**

#### **Description:**

Set or show LLDP-MED Location.

#### **Syntax:**

LLDPMED Coordinates [latitude|longitude|altitude] [north|south|west|east|meters|floor] [coordinate\_value]

#### **Parameters:**

**latitude** : Latitude, 0 to 90 degress with max. 4 digits (Positive numbers are north of the equator and negative numbers are south of the equator).

**longitude** : Longitude,0 to 180 degress with max. 4 digits (Positive values are East of the prime meridian and negative numbers are West of the prime meridian.

**altitude** : Altitude, Meters or floors with maximum 4 digits.

(default: Show coordinate location configuration)

**north|south|west|east|meters|floor:** 

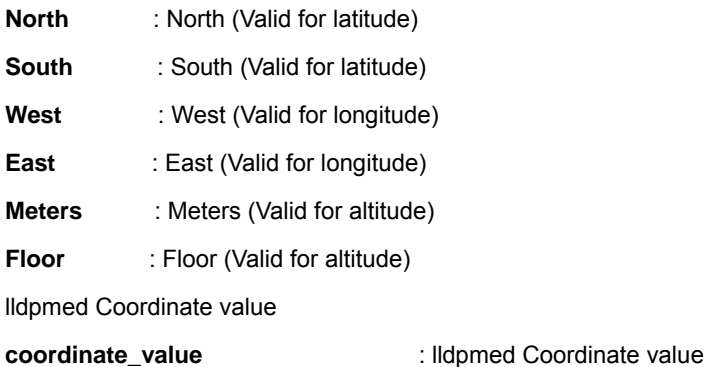

# **LLDPMED Datum**

#### **Description:**

Set or show LLDP-MED Coordinates map datum.

#### **Syntax:**

LLDPMED Datum [wgs84|nad83\_navd88|nad83\_mllw]

#### **Parameters:**

**wgs84|nad83\_navd88|nad83\_mllw: wgs84** : WGS84 **nad83\_navd88** : NAD83\_NAVD88 **nad83\_mllw** : NAD83\_MLLW lldpmed Coordinate datum

# **LLDPMED Fast**

#### **Description:**

Set or show LLDP-MED Fast Start Repeat Count.

#### **Syntax:**

LLDPMED Fast [<count>]

#### **Parameters:**

**<count>**: The number of times the fast start LLDPDU are being sent during the activation of the fast start mechanism defined by LLDP-MED (1-10).

## **LLDPMED Info**

## **Description:**

Show up LLDP-MED neighbor device information.

# **Syntax:**

LLDPMED Info [<port\_list>]

#### **Parameters:**

**<port\_list>**: Port list or 'all', default: All ports

#### **LLDPMED Debuge\_med\_transmit\_var**

#### **Description:**

Set or show if the current value of the global medTansmitEnable variable (Section Section 11.2.1, TIA 1057).

#### **Syntax:**

LLDPMED debug\_med\_transmit\_var [<port\_list>] [enable|disable]

#### **Parameters:**

**<port\_list>**: Port list or 'all', default: All ports **enable** : Enable - Set medTansmitEnable variable to true **disable**: Disable - Set medTansmitEnable variable to false (default: Show medTansmitEnable variable value)

# **6.14 Quality of Service Command**

# **QoS Configuration**

# **Description:**

Show QoS Configuration.

## **Syntax:**

QoS Configuration [<port\_list>]

## **Parameters:**

**<port\_list>**: Port list or 'all', default: All ports

# **Example:**

Show QoS Configuration of port 1-4.

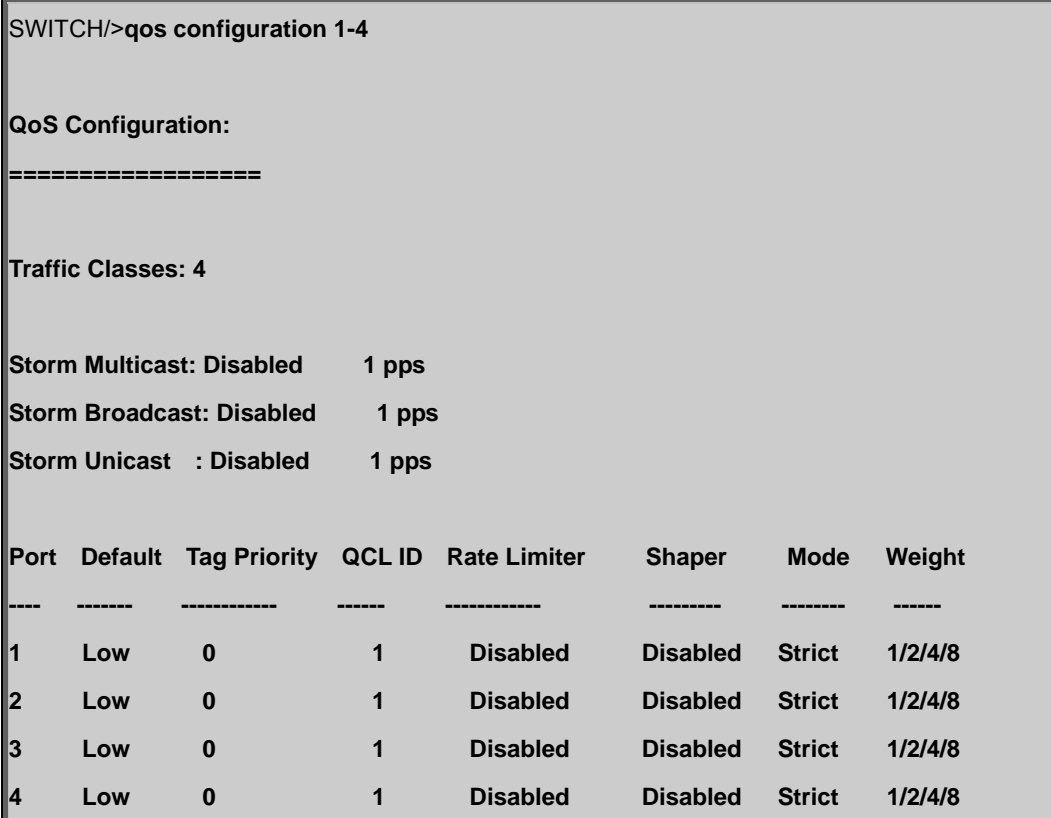

# **QoS Classes**

### **Description:**

Set or show the number of traffic classes.

#### **Syntax:**

QoS Classes [<class>]

### **Parameters:**

**<class>**: Number of traffic classes (1,2 or 4)

#### **Default Setting:**

4

# **Example:**

Set QoS classes 2

SWITCH/>**qos classes 2**

# **QoS Default**

#### **Description:**

Set or show the default port priority.

#### **Syntax:**

QoS Default [<port\_list>] [<class>]

# **Parameters:**

**<port\_list>**: Port list or 'all', default: All ports **<class>** : Traffic class low/normal/medium/high or 1/2/3/4

# **Default Setting:**

Low

# **Example:**

Set high priority for port5

SWITCH/>**qos default 5 high**

# **QoS Tag Priority**

#### **Description:**

Set or show the port VLAN tag priority.

#### **Syntax:**

QoS Tagprio [<port\_list>] [<tag\_prio>]

# **Parameters:**

**<port\_list>**: Port list or 'all', default: All ports **<tag\_prio>** : VLAN tag priority (0-7)

# **Default Setting:**

 $\overline{0}$ 

# **Example:**

Set priority7 for port 3

SWITCH/>**qos tagprio 3 7**

# **QoS QCL Port**

# **Description:**

Set or show the port QCL ID.

# **Syntax:**

QoS QCL Port [<port\_list>] [<qcl\_id>]

# **Parameters:**

**<port\_list>**: Port list or 'all', default: All ports **<qcl\_id>** : QCL ID

#### **Default Setting:**

1

# **Example:**

Set QCL ID5 for port10

SWITCH/>**qos qcl port 10 5**

# **QoS QCL Add**

#### **Description:**

Add or modify QoS Control Entry (QCE).

If the QCE ID parameter <qce\_id> is specified and an entry with this QCE ID already exists, the QCE will be modified. Otherwise, a new QCE will be added. If the QCE ID is not specified, the next available QCE ID will be used.

If the next QCE ID parameter <qce id next> is specified, the QCE will be placed before this QCE in the list. If the next QCE ID is not specified, the QCE will be placed last in the list.

## **Syntax:**

QoS QCL Add [<qcl\_id>] [<qce\_id>] [<qce\_id\_next> (etype <etype>) | (vid <vid>) | (port <udp\_tcp\_port>) | (dscp <dscp>) |(tos <tos\_list>) | (tag\_prio <tag\_prio\_list>) <class>

#### **Parameters:**

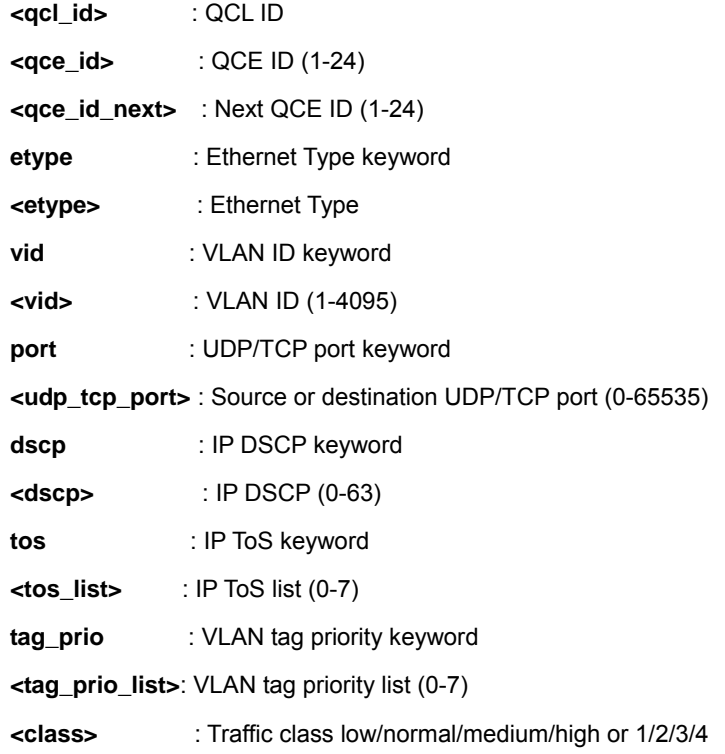

# **QoS QCL Delete**

#### **Description:**

Delete QCE.

#### **Syntax:**

QoS QCL Delete <qcl\_id> <qce\_id>

# **Parameters:**

**<qcl\_id>**: QCL ID **<qce\_id>**: QCE ID (1-24)

# **QoS QCL Look up**

#### **Description:**

Look up QCE.

#### **Syntax:**

QoS QCL Look up [<qcl\_id>] [<qce\_id>]

# **Parameters:**

**<qcl\_id>**: QCL ID **<qce\_id>**: QCE ID (1-24)

# **QoS Mode**

## **Description:**

Set or show the port egress scheduler mode.

# **Syntax:**

QoS Mode [<port\_list>] [strict|weighted]

#### **Parameters:**

**<port\_list>**: Port list or 'all', default: All ports **strict** : Strict mode **weighted**: Weighted mode (default: Show QoS mode)

#### **Default Setting:**

Strict

#### **Example:**

Set weighted mode for port15

SWITCH/>**qos mode 15 weighted**

# **QoS Weight**

# **Description:**

Set or show the port egress scheduler weight.

#### **Syntax:**

QoS Weight [<port\_list>] [<class>] [<weight>]

## **Parameters:**

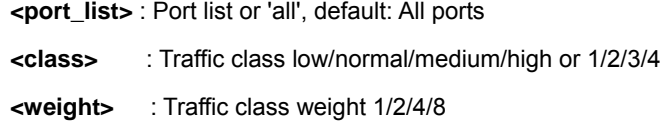

# **QoS Rate Limiter**

## **Description:**

Set or show the port rate limiter.

#### **Syntax:**

QoS Rate Limiter [<port\_list>] [enable|disable] [<br/>bit\_rate>]

#### **Parameters:**

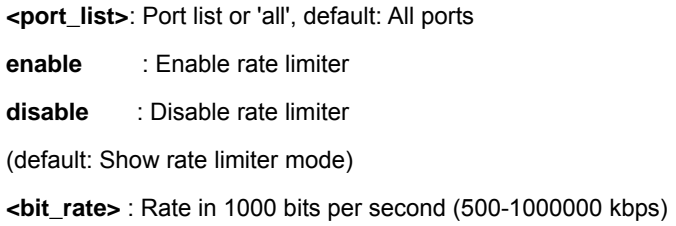

#### **Default Setting:**

Disabled, 500kbps

# **Example:**

Set 1000kbps rate limiter for port17~24

SWITCH/>**qos rate limiter 17-24 enable 1000**

# **QoS Shaper**

# **Description:**

Set or show the port shaper.

# **Syntax:**

QoS Shaper [<port\_list>] [enable|disable] [<br/>bit\_rate>]

#### **Parameters:**

**<port\_list>**: Port list or 'all', default: All ports

**enable** : Enable shaper

**disable** : Disable shaper

(default: Show shaper mode)

**<bit\_rate>** : Rate in 1000 bits per second (500-1000000 kbps)

# **Default Setting:**

Disabled, 500kbps

### **Example:**

Set 1000kbps shaper for port 9~16

SWITCH/>**qos shaper 9-16 enable 1000**

# **QoS Storm Unicast**

## **Description:**

Set or show the unicast storm rate limiter.

# **Syntax:**

QoS Storm Unicast [enable|disable] [<packet\_rate>]

### **Parameters:**

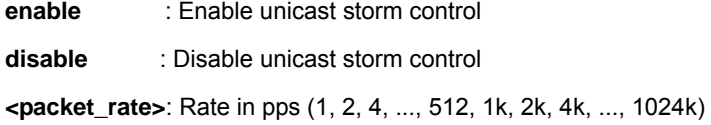

## **Default Setting:**

Disabled, 1pps

# **Example:**

Enable unicast storm rate limiter in 1kpps

SWITCH/>**qos storm unicast enable 1k**

# **QoS Strom Multicast**

**Description:** 

Set or show the multicast storm rate limiter.

#### **Syntax:**

QoS Storm Multicast [enable|disable] [<packet\_rate>]

## **Parameters:**

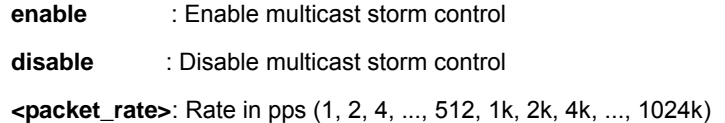

#### **Default Setting:**

Disabled, 1pps

# **Example:**

Enable multicast storm rate limiter in 1kpps

SWITCH/>**qos storm multicast enable 1k**

### **QoS Strom Broadcast**

### **Description:**

Set or show the multicast storm rate limiter.

#### **Syntax:**

QoS Storm Broadcast [enable|disable] [<packet\_rate>]

## **Parameters:**

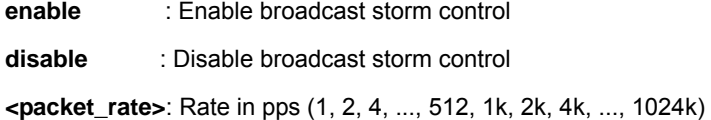

#### **Default Setting:**

Disabled, 1pps

## **Example:**

Enable broadcast storm rate limiter in 1kpps

SWITCH/>**qos storm broadcast enable 1k**

# **QoS DSCP Remarking**

#### **Description:**

Set or show the status of QoS DSCP Remarking.

#### **Syntax:**

QoS DSCP Remarking [<port\_list>] [enable|disable]

#### **Parameters:**

**<port\_list>**: Port list or 'all', default: All ports **enable** : Enable QoS Remarking **disable** : Disable QoS Remarking

#### **Default Setting:**

Disabled

#### **Example:**

Enable the status of QoS DSCP Remarking for port 1-4

SWITCH/>**qos dscp remarking 1-4 enable**

# **QoS DSCP Queue Mapping**

#### **Description:**

Set or show the default port priority.

#### **Syntax:**

QoS DSCP Queue Mapping [<port\_list>] [<class>] [<dscp>]

# **Parameters:**

**<port\_list>**: Port list or 'all', default: All ports

**<class>** : Traffic class low/normal/medium/high or 1/2/3/4

**<dscp>** : QoS DSCP Remarking Value 0/8/16/24/32/40/48/56/46

# **6.15 Mirror Command**

# **Mirror Configuration**

#### **Description:**

Show mirror configuration.

## **Syntax:**

Mirror Configuration [<port\_list>]

## **Parameters:**

**<port\_list>**: Port list or 'all', default: All ports

## **Default Setting:**

disable

# **Example:**

Show mirror configuration.

SWITCH/>**mirror configuration** 

# **Mirror Port**

# **Description:**

Set or show the mirror port.

#### **Syntax:**

Mirror Port [<port>|disable]

#### **Parameters:**

**<port>|disable**: Mirror port or 'disable', default: Show port

#### **Default Setting:**

Mirror Port: 1

# **Example:**

Set port 2 for the mirror port.

SWITCH/>**mirror port 2**

# **Mirror SID**

#### **Description:**

Set or show the mirror switch ID.

#### **Syntax:**

Mirror SID [<sid>]

# **Parameters:**

**<sid>**: Switch ID (1-16)

# **Default Setting:**

1

# **Example:**

Set SID2 for mirror switch ID.

SWITCH/>**mirror sid 2**

# **Mirror Mode**

### **Description:**

Set or show the mirror mode.

#### **Syntax:**

Mirror Mode [<port\_list>] [enable|disable|rx|tx]

#### **Parameters:**

**<port\_list>**: Port list or 'all', default: All ports

**enable** : Enable Rx and Tx mirroring

**disable**: Disable Mirroring

- **rx** : Enable Rx mirroring
- **tx** : Enable Tx mirroring

(default: Show mirror mode)

#### **Default Setting:**

disable

# **Example:**

Enable the mirror mode for port 1-4.

SWITCH/>**mirror mode 1-4 enable**

# **6.16 Configuration Command**

# **Configuration Save**

# **Description:**

Save configuration to TFTP server.

# **Syntax:**

Config Save <ip\_server> <file\_name>

#### **Parameters:**

**<ip\_server>**: TFTP server IP address (a.b.c.d)

**<file\_name>**: Configuration file name

# **Configuration Load**

## **Description:**

Load configuration from TFTP server.

### **Syntax:**

Config Load <ip\_server> <file\_name> [check]

## **Parameters:**

**<ip\_server>**: TFTP server IP address (a.b.c.d) **<file\_name>**: Configuration file name **check** : Check configuration file only, default: Check and apply file

# **6.17 Firmware Command**

# **Firmware Load**

# **Description:**

Load new firmware from TFTP server.

# **Syntax:**

Firmware Load <ip\_addr\_string> <file\_name>

## **Parameters:**

**<ip\_addr\_string>**: IP host address (a.b.c.d) or a host name string

**<file\_name>** : Firmware file name

# **Firmware IPv6 Load**

# **Description:**

Load new firmware from IPv6 TFTP server.

### **Syntax:**

Firmware IPv6 Load <ipv6\_server> <file\_name>

# **Parameters:**

**<ipv6\_server>**: TFTP server IPv6 address

# **6.18 UPnP Command**

# **UPnP Configuration**

# **Description:**

Show UPnP configuration.

# **Syntax:**

UPnP Configuration

## **Example:**

Show UPnP configuration.

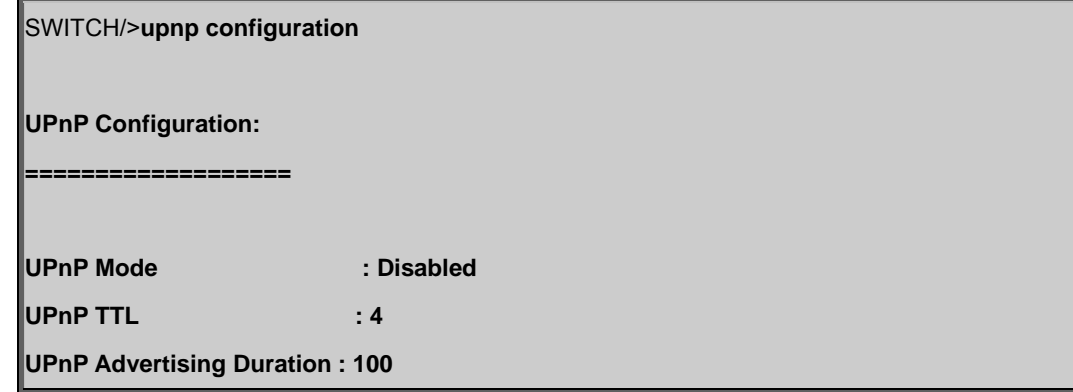

# **UPnP Mode**

# **Description:**

Set or show the UPnP mode.

#### **Syntax:**

UPnP Mode [enable|disable]

#### **Parameters:**

**enable** : Enable UPnP

**disable**: Disable UPnP

(default: Show UPnP mode)

#### **Default Setting:**

disable

# **Example:**

Enable the UPnP mode.
SWITCH/>**upnp mode enable** 

# **UPnP TTL**

# **Description:**

Set or show the TTL value of the IP header in SSDP messages.

#### **Syntax:**

UPnP TTL [<ttl>]

#### **Parameters:**

**<ttl>**: ttl range (1..255), default: Show UPnP TTL

#### **Default Setting:**

4

#### **Example:**

Set the value 10 for TTL value of the IP header in SSDP messages.

SWITCH/>**upnp ttl 10** 

#### **UPnP Advertising Duration**

#### **Description:**

Set or show UPnP Advertising Duration.

#### **Syntax:**

UPnP Advertising Duration [<duration>]

#### **Parameters:**

**<duration>**: duration range (100..86400), default: Show UPnP duration range

#### **Default Setting:**

100

# **Example:**

Set value 1000 for UPnP Advertising Duration.

SWITCH/>**upnp advertising duration 1000** 

# **6.19 MVR Command**

# **MVR Configuration**

# **Description:**

Show the MVR configuration.

# **Syntax:**

MVR Configuration

# **Example:**

Show the MVR configuration.

SWITCH/>**mvr configuration** 

**MVR Configuration:** 

**==================** 

# **MVR Mode: Disabled**

**Muticast VLAN ID: 100** 

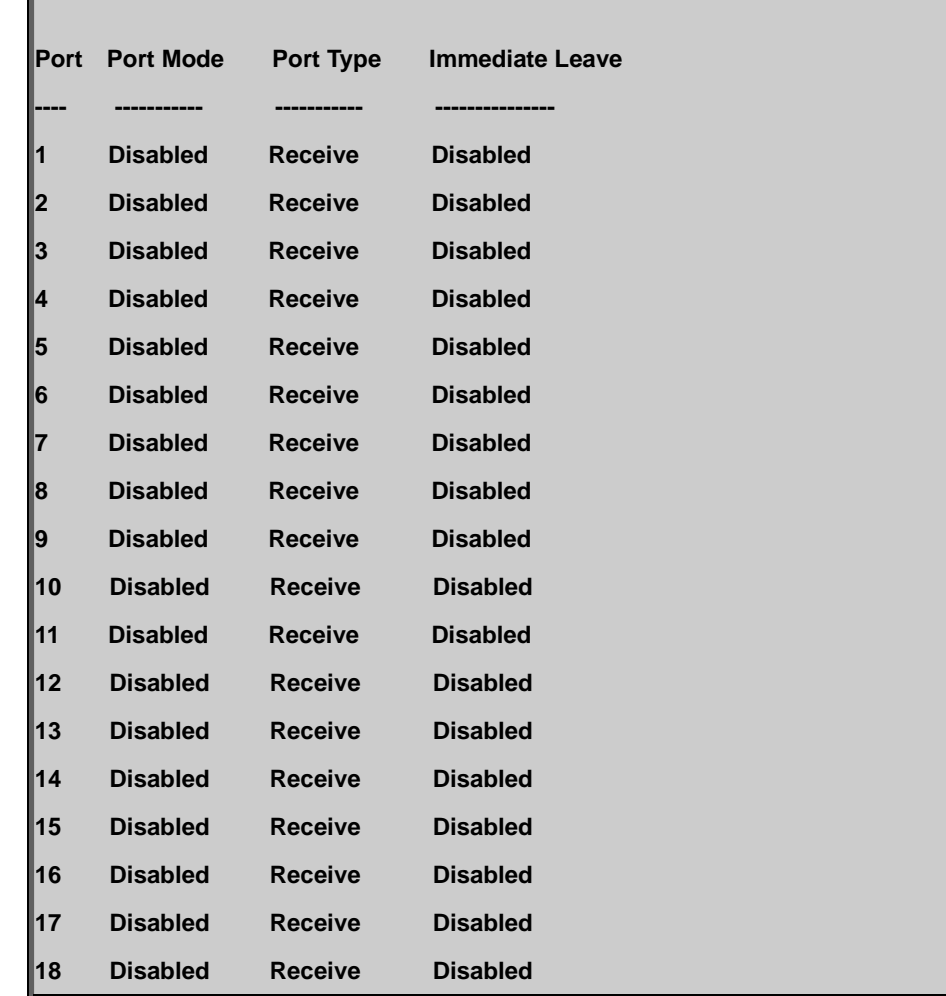

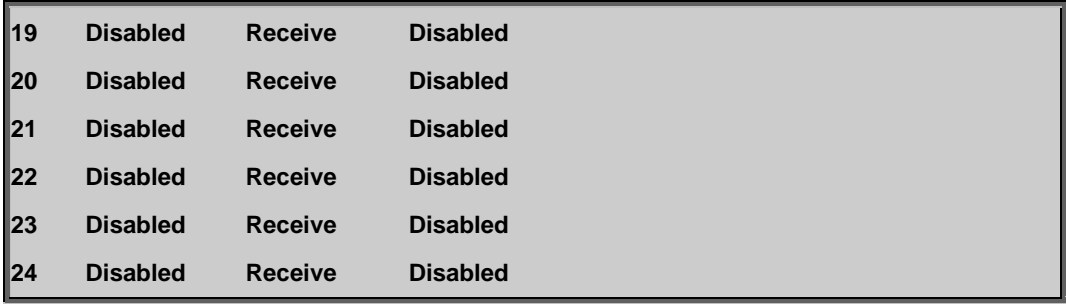

# **MVR Group**

# **Description:**

Show the MVR group.

#### **Syntax:**

MVR Group

# **MVR Status**

# **Description:**

Show the MVR status.

# **Syntax:**

MVR Status

# **MVR Mode**

# **Description:**

Set or show the MVR mode.

#### **Syntax:**

MVR Mode [enable|disable]

#### **Parameters:**

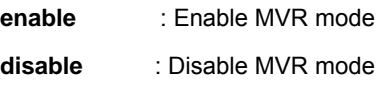

(default: Show MVR mode)

#### **Default Setting:**

disable

# **Example:**

Enable MVR mode.

SWITCH/>**mvr mode enable** 

# **MVR Port Mode**

# **Description:**

Set or show the MVR port mode.

# **Syntax:**

MVR Port Mode [<port\_list>] [enable|disable]

#### **Parameters:**

**<port\_list>**: Port list or 'all', default: All ports **enable** : Enable MVR mode **disable** : Disable MVR mode (default: Show MVR mode)

# **Default Setting:**

disable

# **Example:**

Enable the MVR port mode for port 1-4.

SWITCH/>**mvr port mode 1-4 enable** 

# **MVR Multicast VLAN**

# **Description:**

Set or show MVR multicast VLAN ID.

#### **Syntax:**

MVR Multicast VLAN [<vid>]

#### **Parameters:**

**<vid>**: VLAN ID (1-4095), default: Show current MVR multicast VLAN ID

#### **Default Setting:**

100

# **Example:**

Set VLAN 1000 for MVR multicast VLAN ID.

SWITCH/>**mvr multicast vlan 1000** 

# **MVR Port Type**

#### **Description:**

Set or show MVR port type.

#### **Syntax:**

MVR Port Type [<port\_list>] [source|receiver]

#### **Parameters:**

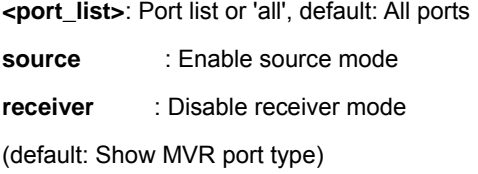

#### **Default Setting:**

receive

# **Example:**

Set source type for MVR port type of port 1.

SWITCH/>**mvr port type 1 source** 

# **MVR Immediate Leave**

# **Description:**

Set or show MVR port state about immediate leave.

#### **Syntax:**

MVR Immediate Leave [<port\_list>] [enable|disable]

#### **Parameters:**

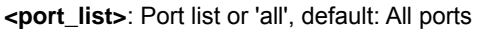

**enable** : Enable Immediate-leave mode

**disable** : Disable Immediate-leave mode

(default: Show MVR Immediate-leave mode)

# **Default Setting:**

disable

# **Example:**

Enable MVR port state about immediate leave for port 1.

SWITCH/>**mvr immediate leave 1 enable** 

# **6.20 Voice VLAN Command**

# **Voice VLAN Configuration**

# **Description:**

Show Voice VLAN configuration.

# **Syntax:**

Voice VLAN Configuration

# **Example:**

Show Voice VLAN configuration.

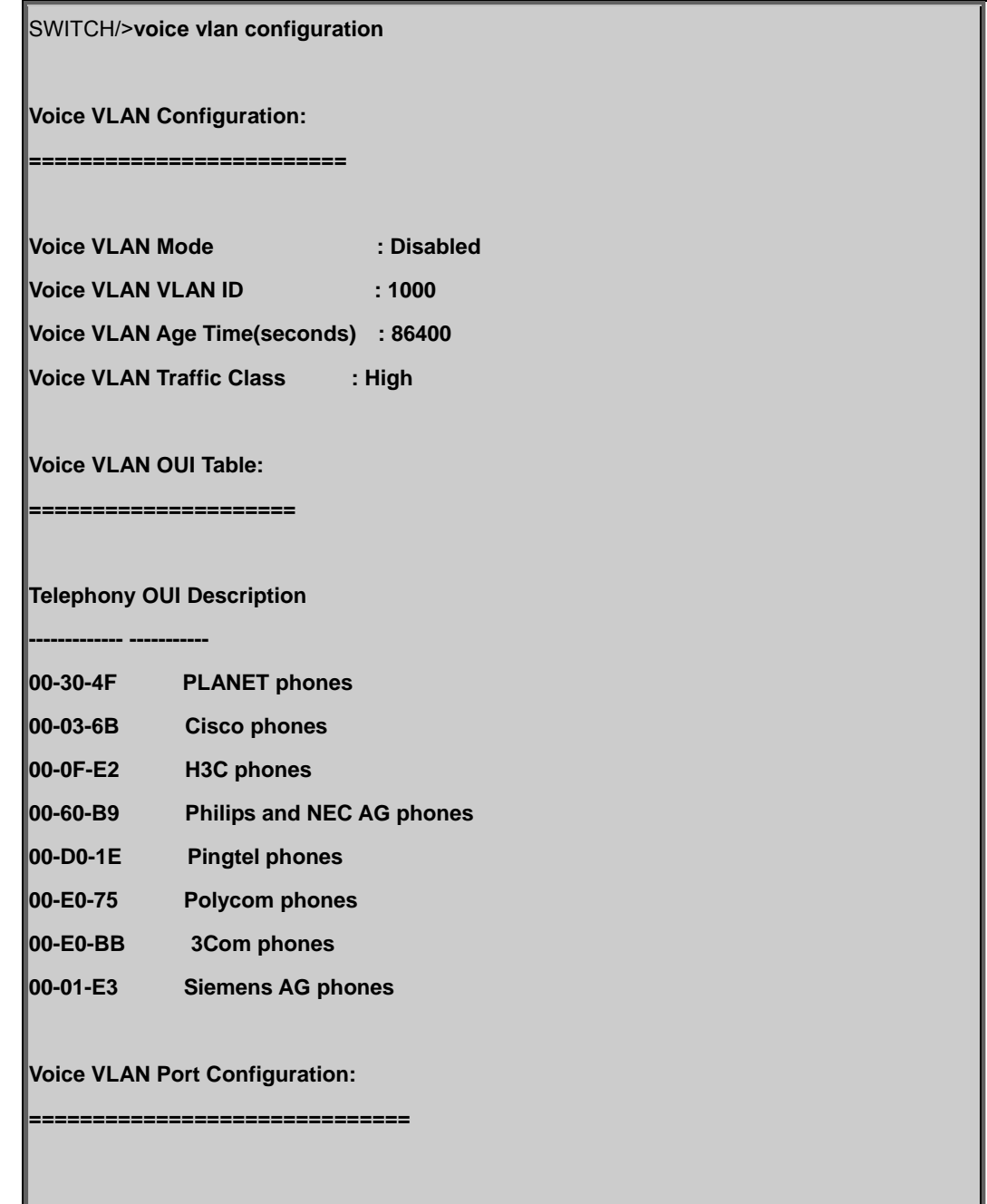

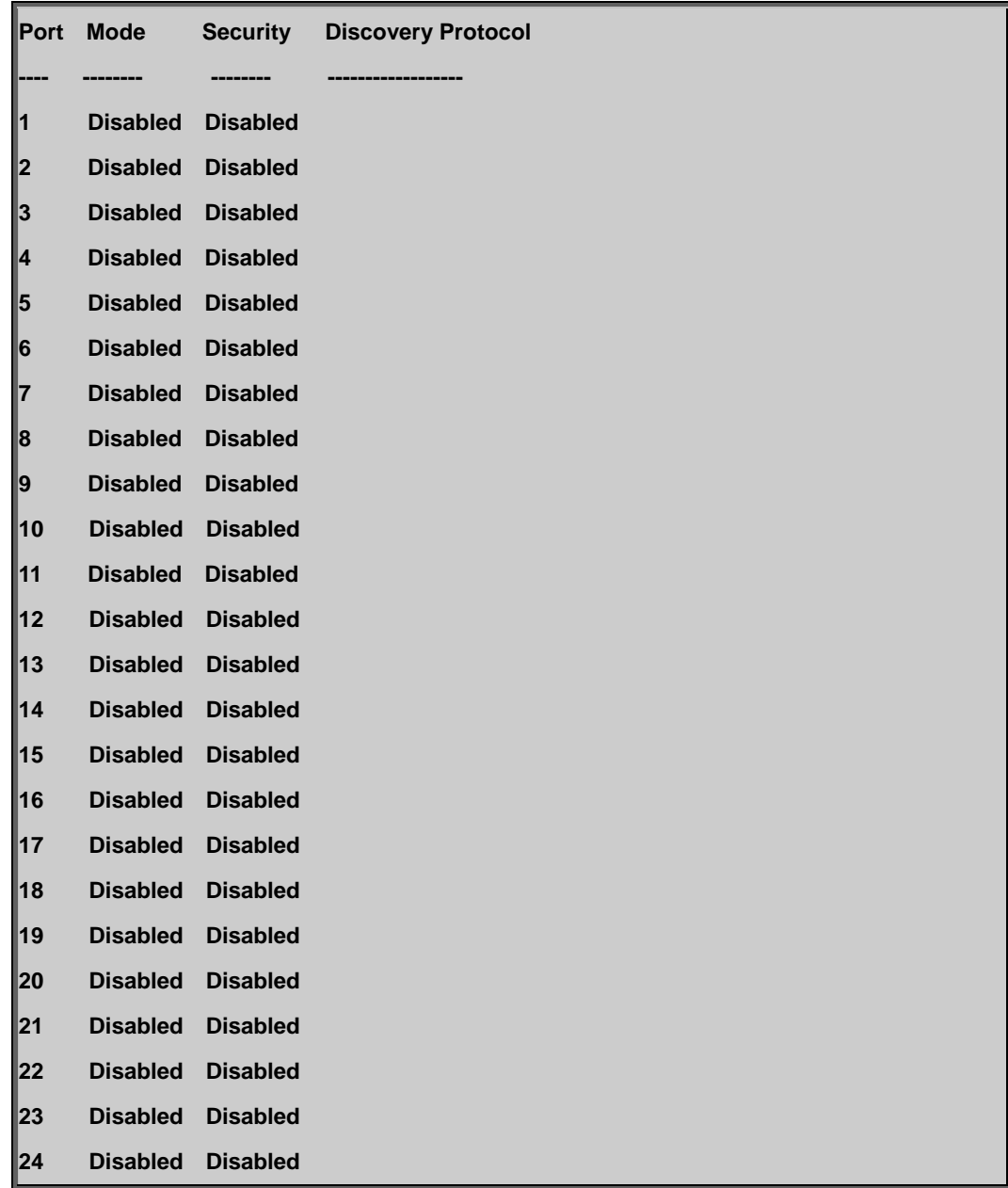

#### **Voice VLAN Mode**

# **Description:**

Set or show the Voice VLAN mode.

We must disable MSTP feature before we enable Voice VLAN.

It can avoid the conflict of ingress filter.

# **Syntax:**

Voice VLAN Mode [enable|disable]

#### **Parameters:**

**enable** : Enable Voice VLAN mode.

#### **disable**: Disable Voice VLAN mode

(default: Show flow Voice VLAN mode)

# **Default Setting:**

disable

# **Example:**

Enable the Voice VLAN mode.

SWITCH/>**voice vlan mode enable** 

# **Voice VLAN ID**

# **Description:**

Set or show Voice VLAN ID.

#### **Syntax:**

Voice VLAN ID [<vid>]

#### **Parameters:**

**<vid>**: VLAN ID (1-4095)

# **Default Setting:**

1000

# **Example:**

Set ID 2 for Voice VLAN ID.

SWITCH/>**voice vlan id 2** 

# **Voice VLAN Agetime**

# **Description:**

Set or show Voice VLAN age time.

# **Syntax:**

Voice VLAN Agetime [<age\_time>]

#### **Parameters:**

**<age\_time>**: MAC address age time (10-10000000) default: Show age time

# **Default Setting:**

86400sec

# **Example:**

Set Voice VLAN age time in 100sec.

SWITCH/>**voice valn agetime 100** 

#### **Voice VLAN Traffic Class**

#### **Description:**

Set or show Voice VLAN ID.

#### **Syntax:**

Voice VLAN Traffic Class [<class>]

#### **Parameters:**

**<class>**: Traffic class low/normal/medium/high or 1/2/3/4

# **Default Setting:**

high

# **Example:**

Set medium traffic class for voice VLAN

SWITCH/>**voice vlan traffic class medium** 

# **Voice VLAN OUI Add**

#### **Description:**

Add Voice VLAN OUI entry.

Modify OUI table will restart auto detect OUI process.

#### **Syntax:**

Voice VLAN OUI Add <oui\_addr> [<description>]

#### **Parameters:**

**<oui\_addr>** : OUI address (xx-xx-xx) **<description>**: Entry description. Use 'clear' or "" to clear the string No blank or space characters are permitted as part of a contact.(only in CLI)

#### **Example:**

Add Voice VLAN OUI entry.

SWITCH/>**voice vlan oui add 00-11-22 test** 

# **Voice VLAN OUI Delete**

# **Description:**

Delete Voice VLAN OUI entry.

Modify OUI table will restart auto detect OUI process.

#### **Syntax:**

Voice VLAN OUI Delete <oui\_addr>

#### **Parameters:**

**<oui\_addr>**: OUI address (xx-xx-xx)

#### **Example:**

Delete Voice VLAN OUI entry.

SWITCH/>**voice vlan oui delete 00-11-22** 

# **Voice VLAN OUI Clear**

#### **Description:**

Clear Voice VLAN OUI entry.

Modify OUI table will restart auto detect OUI process.

#### **Syntax:**

Voice VLAN OUI Clear

#### **Example:**

Clear Voice VLAN OUI entry.

SWITCH/>**voice vlan oui clear** 

# **Voice VLAN OUI Look up**

#### **Description:**

Look up Voice VLAN OUI entry.

#### **Syntax:**

Voice VLAN OUI Look up [<oui\_addr>]

#### **Parameters:**

**<oui\_addr>**: OUI address (xx-xx-xx), default: Show OUI address

#### **Example:**

Look up Voice VLAN OUI entry.

SWITCH/>**voice vlan oui lookup** 

# **Voice VLAN Port Mode**

#### **Description:**

Set or show the Voice VLAN port mode.

When the port mode isn't disabled, we must disable MSTP feature before we enable Voice VLAN. It can avoid the conflict of ingress filter.

#### **Syntax:**

Voice VLAN Port Mode [<port\_list>] [disable|auto|force]

#### **Parameters:**

**<port\_list>**: Port list or 'all', default: All ports

**disable** : Disjoin from Voice VLAN.

- **auto** : Enable auto detect mode. It detects whether there is VoIP phone attached on the specific port and configure the Voice VLAN members automatically.
- **force** : Forced join to Voice VLAN.

(default: Show Voice VLAN port mode)

#### **Default Setting:**

disable

# **Example:**

Set auto mode for port 1-4 of Voice VLAN port mode.

SWITCH/>**voice vlan port mode 1-4 auto** 

# **Voice VLAN Security**

#### **Description:**

Set or show the Voice VLAN port security mode. When the function is enabled, all non-telephone MAC address in Voice VLAN will be blocked 10 seconds.

#### **Syntax:**

Voice VLAN Security [<port\_list>] [enable|disable]

#### **Parameters:**

**<port\_list>**: Port list or 'all', default: All ports **enable** : Enable Voice VLAN security mode. **disable**: Disable Voice VLAN security mode (default: Show flow Voice VLAN security mode)

# **Default Setting:**

disable

# **Example:**

Enable the Voice VLAN port security mode for port 1-4.

SWITCH/>**voice vlan security 1-4 enable** 

# **6.21 SMTP Command**

# **SMTP Configuration**

# **Description:**

Shows SMTP configure.

# **Syntax:**

SMTP Configuration

# **Default Setting:**

disable

# **SMTP Mode**

# **Description:**

Enable or disable SMTP configure.

#### **Syntax:**

SMTP Mode [enable|disable]

#### **Parameters:**

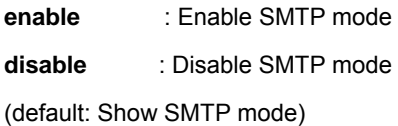

#### **Default Setting:**

disable

# **SMTP Server**

# **Description:**

Set or show SMTP server configure.

# **Syntax:**

SMTP Server [<server>] [<port>]

#### **Parameters:**

**<server>**: SMTP server address

**<port>** : SMTP server port

# **Default Setting:**

disable

#### **SMTP Auth**

## **Description:**

Enable or disable SMTP authentication configure.

#### **Syntax:**

SMTP Auth [enable|disable]

#### **Parameters:**

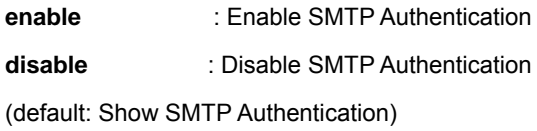

# **Default Setting:**

disable

# **SMTP Auth\_user**

### **Description:**

Set or show up SMTP authentication user name configure.

#### **Syntax:**

```
SMTP Auth_user [<auth_user_text>]
```
# **Parameters:**

**<auth\_user\_text>**: SMTP Authentication User Name

# **Default Setting:**

disable

# **SMTP Auth\_pass**

#### **Description:**

Set or show up SMTP authentication password configure.

#### **Syntax:**

SMTP Auth\_pass [<auth\_pass\_text>]

# **Parameters:**

**<auth\_pass\_text>**: SMTP Authentication Password

#### **Default Setting:**

disable

#### **SMTP Mailfrom**

#### **Description:**

Set or show SMTP e-mail from configure.

**Syntax:** 

SMTP Mailfrom [<mailfrom\_text>]

# **Parameters:**

**<mailfrom\_text>**: SMTP E-mail From address

#### **Default Setting:**

disable

#### **SMTP Mailsubject**

# **Description:**

Set or show up SMTP e-mail subject configure.

# **Syntax:**

SMTP Mailsubject [<mailsubject\_text>]

#### **Parameters:**

**<mailsubject\_text>**: SMTP E-mail Subject

# **Default Setting:**

disable

# **SMTP Mailto1**

# **Description:**

Set or show SMTP e-mail 1 to configure.

#### **Syntax:**

SMTP Mailto1 [<mailto1\_text>]

# **Parameters:**

**<mailto1\_text>**: SMTP e-mail 1 to address

# **Default Setting:**

disable

#### **SMTP Mailto2**

#### **Description:**

Set or show SMTP e-mail 2 to configure.

#### **Syntax:**

SMTP Mailto2 [<mailto2\_text>]

#### **Parameters:**

**<mailto1\_text>**: SMTP e-mail 2 to address

# **Default Setting:**

disable

# **6.22 Show Command**

# **Show ACL Configuration**

# **Description:**

Show ACL Configuration.

#### **Syntax:**

Show acl

# **Show Link Aggregation Configuration**

# **Description:**

Show link aggregation configuration.

# **Syntax:**

Show aggr

# **Show IGMP Configuration**

# **Description:**

Show IGMP snooping configuration.

#### **Syntax:**

Show igmp

# **Show IP Configuration**

# **Description:**

Show IP configuration.

# **Syntax:**

Show ip

# **Show LACP Configuration**

#### **Description:**

Show LACP configuration.

#### **Syntax:**

Show lacp

# **Show LLDP Configuration**

# **Description:**

Show LLDP configuration.

#### **Syntax:**

Show lldp

# **Show MAC Configuration**

# **Description:**

Show MAC address table configuration.

# **Syntax:**

Show MAC

# **Show Mirror Configuration**

# **Description:**

Show mirror configuration.

# **Syntax:**

Show mirror

# **Show PoE Configuration**

# **Description:**

Show PoE configuration.

# **Syntax:**

Show PoE

# **Show Port Configuration**

# **Description:**

Show port configuration.

#### **Syntax:**

Show port

# **Show Private VLAN Configuration**

# **Description:**

Show up Private VLAN configuration.

**Syntax:** 

Show pvlan

# **Show QoS Configuration**

#### **Description:**

Show QoS Configuration.

#### **Syntax:**

Show QoS

# **Show SNMP Configuration**

# **Description:**

Show SNMP configuration.

#### **Syntax:**

Show SNMP

# **Show System Configuration**

#### **Description:**

Show system configuration.

# **Syntax:**

Show system

# **Show VLAN Configuration**

# **Description:**

Show VLAN configuration.

#### **Syntax:**

Show vlan

# **Show STP Configuration**

# **Description:**

Show up STP Port configuration.

# **Syntax:**

Show STP

# **6.23 DIDO Command**

# **Di\_act**

# **Description:**

Digital input fuction and action configuration.

# **Syntax:**

di\_act [first|second] [1|2|3|4] [enable|disable]

# **Parameters:**

**<first >**: Digital input/output 1 **<second>**: Digital input/output 2 (default: Set or show digital input/output first(1)/second(2) select) **<1>**: System Log **<2>**: Syslog **<3>**: SNMP Trap **<4>**: SMTP (default: set or show digital input 1/2 action) **<enable>**: Enable digital input1/2 function **<disable>**: Disable digital input1/2 function (default: Set or show digital input/output/fault alarm 1/2 status)

# **Example:**

Enable Digital input 1 and enable acion to System log.

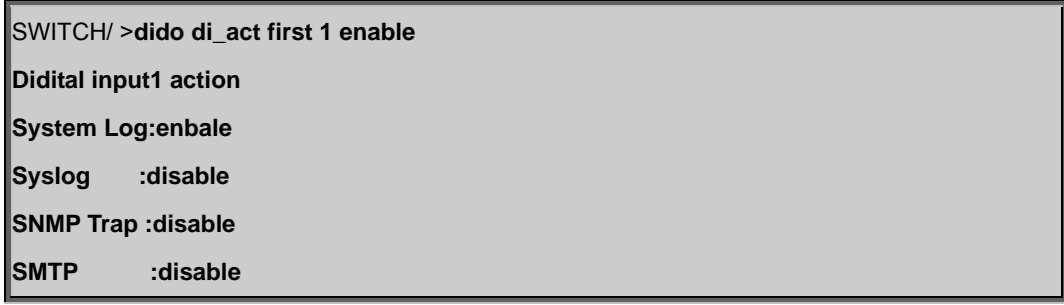

# **Di\_desc**

# **Description:**

Set or show the system digital input1/2 description.

## **Syntax:**

Di\_desc [first|second] [<description>]

# **Parameters:**

**<first >**: Digital input/output 1

**<second>**: Digital input/output 2

(default: Set or show digital input/output first(1)/second(2) select)

**<description>**: Digital input1/2 described string. Use 'clear' or "" to clear the string In CLI, no blank or space characters

are permitted as part of a contact.

# **Example:**

Set digital input alarm message.

SWITCH/>**dido di\_desc first "window was opened!"**

# **Di\_en**

# **Description:**

Set or show the system digital input1/2.

# **Syntax:**

di\_desc [first|second] [<description>]

# **Parameters:**

**<first >**: Digital input/output 1

**<second>**: Digital input/output 2

(default: Set or show digital input/output first(1)/second(2) select)

**<enable>**: Enable digital input1/2 function **<disable>**: Disable digital input1/2 function (default: Set or show digital input/output/fault alarm 1/2 status)

**<hightolow>**: Trigger -> high to low **<lowtohigh>**: Trigger -> low to high (default: Set or show digital input/output 1/2 trigger)

# **Example:**

Enable digital input function and set trigger condition.

SWITCH/>**dido di\_en first enable hightolow** 

#### **Do\_act**

#### **Description:**

Set or show the system digital output1/2 action.

#### **Syntax:**

do\_act [first|second] [port|power] [enable|disable]

#### **Parameters:**

**<first >**: Digital input/output 1 **<second>**: Digital input/output 2 (default: Set or show digital input/output first(1)/second(2) select)

**<port>**: port fail

**<power>**: power fail

(default: Set or show digital output/fault alarm 1/2 action)

**<enable>**: Enable digital input1/2 function **<disable>**: Disable digital input1/2 function (default: Set or show digital input/output/fault alarm 1/2 status)

#### **Example:**

Set digital output action.

SWITCH/>**dido do\_act first port enable** SWITCH/>**dido do\_act first power enable**

#### **Do\_en**

#### **Description:**

Set or show the system digital output1/2.

#### **Syntax:**

do\_en [first|second] [enable|disable] [hightolow|lowtohigh]

#### **Parameters:**

**<first >**: Digital input/output 1

**<second>**: Digital input/output 2

(default: Set or show digital input/output first(1)/second(2) select)

**<enable>**: Enable digital input1/2 function

**<disable>** : Disable digital input1/2 function

(default: Set or show digital input/output/fault alarm 1/2 status)

**<hightolow>**: Trigger -> high to low

**<lowtohigh>**: Trigger -> low to high

(default: Set or show digital input/output 1/2 trigger)

# **Example:**

Enable digital output function and set trigger condition.

SWITCH/>**dido do\_en first enable hightolow**

# **Do\_port\_alr**

#### **Description:**

Set or show the system digital output1/2 port alarm.

#### **Syntax:**

dido do port alr [first|second] [<port\_list>]

#### **Parameters:**

**<first >**: Digital input/output 1

**<second>**: Digital input/output 2

(default: Set or show digital input/output first(1)/second(2) select)

**<port\_list>**: Port list or 'all', default: All ports

#### **Example:**

Set digital output port alarm.

SWITCH/>**dido do\_port\_alr first all**

SWITCH/>**dido do\_port\_alr first 1,3,5**

SWITCH/>**dido do\_port\_alr first 1-10**

# **Do\_pwr\_alr**

#### **Description:**

Set or show the system digital output1/2 power alarm.

#### **Syntax:**

dido do\_pwr\_alr [first|second] [dc1|dc2|ac] [enable|disable]

#### **Parameters:**

**<first >**: Digital input/output 1

**<second>**: Digital input/output 2

(default: Set or show digital input/output first(1)/second(2) select)

**<dc1>**: DC power 1 **<dc2>**: DC power 2 **<ac>**: AC power (default: Set or show digital output/fault alarm 1/2 power\_fail) **<enable>**: Enable digital input1/2 function **<disable>** : Disable digital input1/2 function (default: Set or show digital input/output/fault alarm 1/2 status)

#### **Example:**

Enable power alarm configuration.

SWITCH/>**dido do\_pwr\_alr first dc1 enable**

SWITCH/>**dido do\_pwr\_alr first dc2 enable**

SWITCH/>**dido do\_pwr\_alr first ac enable**

# **fault\_act**

#### **Description:**

Set or show the system fault alarm action.

#### **Syntax:**

dido fault act [port|power] [enable|disable]

#### **Parameters:**

**<port >**: port fail **<power>**: power fail (default: Set or show digital output/fault alarm 1/2 action)

**<enable>**: Enable digital input1/2 function **<disable>** : Disable digital input1/2 function (default: Set or show digital input/output/fault alarm 1/2 status)

# **Example:**

Enable power alarm configuration.

SWITCH/>**dido fault\_act port enable**

SWITCH/>**dido fault\_act power enable**

# **fault\_en**

#### **Description:**

Set or show the system fault alarm.

#### **Syntax:**

dido fault\_en [enable|disable]

#### **Parameters:**

**<enable>**: Enable digital input1/2 function

**<disable>** : Disable digital input1/2 function

(default: Set or show digital input/output/fault alarm 1/2 status)

## **Example:**

Enable power alarm configuration.

SWITCH/>**dido fault\_en enable**

#### **fault\_port\_alr**

#### **Description:**

Set or show the system fault alarm of port alarm.

#### **Syntax:**

dido fault\_port\_alr [<port\_list>]

#### **Parameters:**

**<port\_list>**: Port list or 'all', default: All ports

#### **Example:**

Enable power alarm configuration.

SWITCH/>**dido fault\_port\_alr all**

SWITCH/>**dido fault\_port\_alr 1,3,5**

SWITCH/>**dido fault\_port\_alr 1-10**

## **fault\_pwr\_alr**

#### **Description:**

Set or show the system fault alarm of power alarm.

#### **Syntax:**

dido fault\_pwr\_alr [dc1|dc2|ac] [enable|disable]

# **Parameters:**

**<dc1>**: DC power 1 **<dc2>**: DC power 2 **<ac>**: AC power (default: Set or show digital output/fault alarm 1/2 power\_fail) **<enable>**: Enable digital input1/2 function **<disable>** : Disable digital input1/2 function (default: Set or show digital input/output/fault alarm 1/2 status)

# **Example:**

Enable power alarm configuration.

SWITCH/>**dido fault\_pwr\_alr dc1 enable**

SWITCH/>**dido fault\_pwr\_alr dc2 enable**

SWITCH/>**dido fault\_pwr\_alr ac enable**

# **7. SWITCH OPERATION**

# **7.1 Address Table**

The Switch is implemented with an address table. This address table composed of many entries. Each entry is used to store the address information of some node in network, including MAC address, port no, etc. This in-formation comes from the learning process of Ethernet Switch.

# **7.2 Learning**

When one packet comes in from any port, the Switch will record the source address, port no. And the other related information in address table. This information will be used to decide either forwarding or filtering for future packets.

# **7.3 Forwarding & Filtering**

When one packet comes from some port of the Ethernet Switching, it will also check the destination address besides the source address learning. The Ethernet Switching will lookup the address-table for the destination address. If not found, this packet will be forwarded to all the other ports except the port, which this packet comes in. And these ports will transmit this packet to the network it connected. If found, and the destination address is located at different port from this packet comes in, the Ethernet Switching will forward this packet to the port where this destination address is located according to the information from address table. But, if the destination address is located at the same port with this packet comes in, then this packet will be filtered. Thereby increasing the network throughput and availability

# **7.4 Store-and-Forward**

Store-and-Forward is one type of packet-forwarding techniques. A Store-and-Forward Ethernet Switching stores the incoming frame in an internal buffer, do the complete error checking before transmission. Therefore, no error packets occurrence, it is the best choice when a network needs efficiency and stability.

The Ethernet Switch scans the destination address from the packet-header, searches the routing table pro-vided for the incoming port and forwards the packet, only if required. The fast forwarding makes the switch attractive for connecting servers directly to the network, thereby increasing throughput and availability. How-ever, the switch is most commonly used to segment existence hubs, which nearly always improves overall performance. An Ethernet Switching can be easily configured in any Ethernet network environment to signifi-cantly boost bandwidth using conventional cabling and adapters.

Due to the learning function of the Ethernet switching, the source address and corresponding port number of each incoming and outgoing packet are stored in a routing table. This information is subsequently used to filter packets whose destination address is on the same segment as the source address. This confines network traffic to its respective domain and reduce the overall load on the network.

The Switch performs "Store and forward" therefore, no error packets occur. More reliably, it reduces the re-transmission rate. No packet loss will occur.

# **7.5 Auto-Negotiation**

The STP ports on the Switch have built-in "Auto-negotiation". This technology automatically sets the best possible bandwidth when a connection is established with another network device (usually at Power On or Reset). This is done by detect the modes and speeds at the second of both device is connected and capable of, both 10Base-T and 100Base-TX devices can connect with the port in either Half- or Full-Duplex mode.

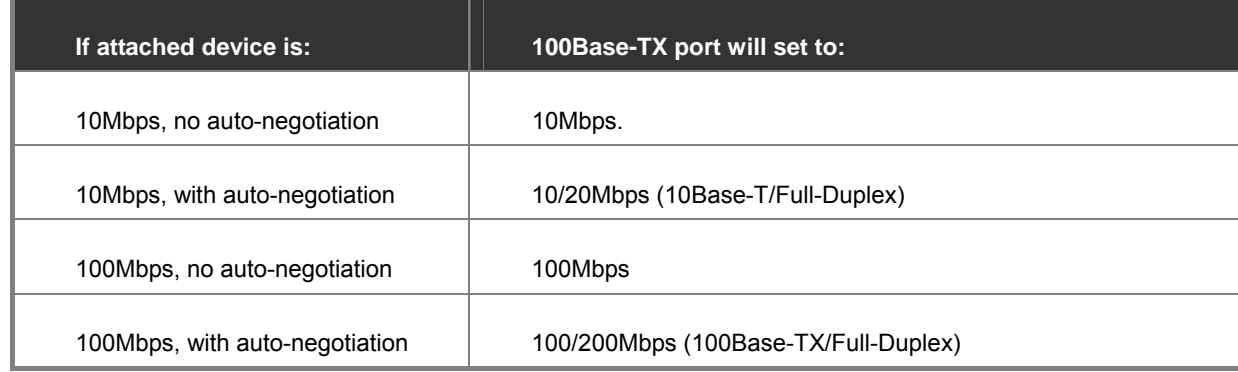

# **8. TROUBLE SHOOTING**

This chapter contains information to help you solve problems. If the Ethernet Switch is not functioning properly, make sure the Ethernet Switch was set up according to instructions in this manual.

#### ■ **The Link LED is not lit**

#### **Solution:**

Check the cable connection and remove duplex mode of the Ethernet Switch

#### ■ Some stations cannot talk to other stations located on the other port

#### **Solution:**

Please check the VLAN settings, trunk settings, or port enabled / disabled status.

#### ■ **Performance is bad**

#### **Solution:**

Check the full duplex status of the Ethernet Switch. If the Ethernet Switch is set to full duplex and the partner is set to half duplex, then the performance will be poor. Please also check the in/out rate of the port.

#### ■ **Why the Switch doesn't connect to the network**

#### **Solution:**

- 1. Check the LNK/ACT LED on the switch
- 2. Try another port on the Switch
- 3. Make sure the cable is installed properly
- 4. Make sure the cable is the right type
- 5. Turn off the power. After a while, turn on power again

#### ■ **100Base-TX port link LED is lit, but the traffic is irregular**

#### **Solution:**

Check that the attached device is not set to dedicate full duplex. Some devices use a physical or software switch to change duplex modes. Auto-negotiation may not recognize this type of full-duplex setting.

#### ■ **Switch does not power up**

#### **Solution:**

- 1. AC power cord not inserted or faulty
- 2. Check that the AC power cord is inserted correctly
- 3. Replace the power cord if the cord is inserted correctly; check that the AC power source is working by connecting a different device in place of the switch.
- 4. If that device works, refer to the next step.
- 5. If that device does not work, check the AC power

# **While IP Address be changed or forgotten admin password** –

To reset the IP address to the default IP Address "192.168.0.100" or reset the password to default value. Press the hardware **reset button** at the front panel about **10 seconds.** After the device is rebooted, you can login the management WEB interface within the same subnet of 192.168.0.xx.

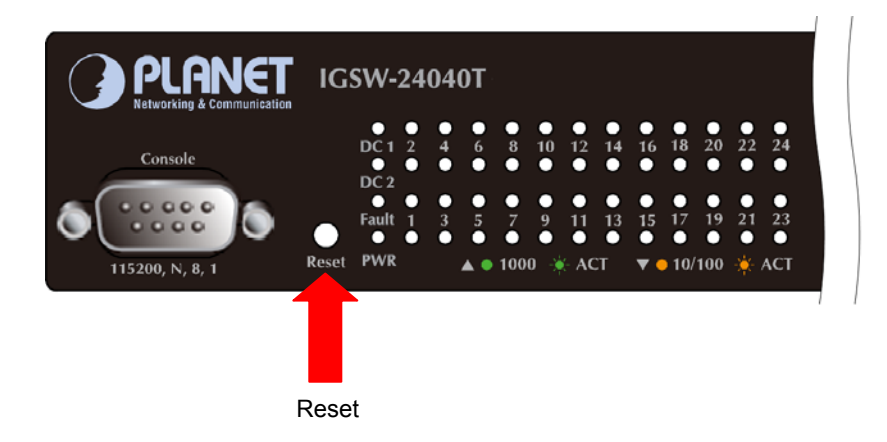

# **APPENDEX A**

# **A.1 Switch's RJ-45 Pin Assignments**

#### 1000Mbps, 1000Base T

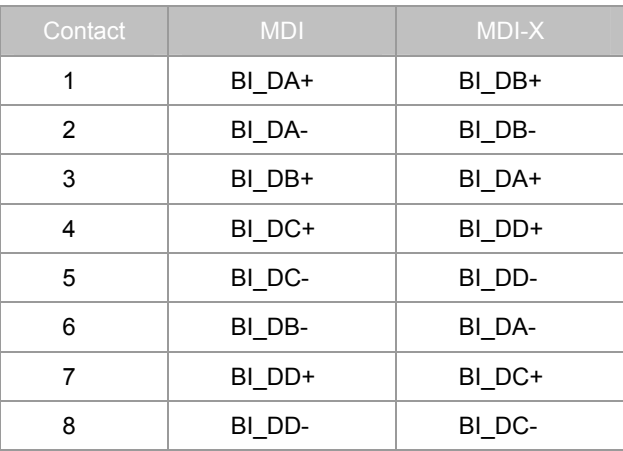

Implicit implementation of the crossover function within a twisted-pair cable, or at a wiring panel, while not expressly forbidden, is beyond the scope of this standard.

# **A.2 10/100Mbps, 10/100Base-TX**

When connecting your 10/100Mbps Ethernet Switch to another switch, a bridge or a hub, a straight or crossover cable is necessary. Each port of the Switch supports auto-MDI/MDI-X detection. That means you can directly connect the Switch to any Ethernet devices without making a crossover cable. The following table and diagram show the standard RJ-45 receptacle/ connector and their pin assignments:

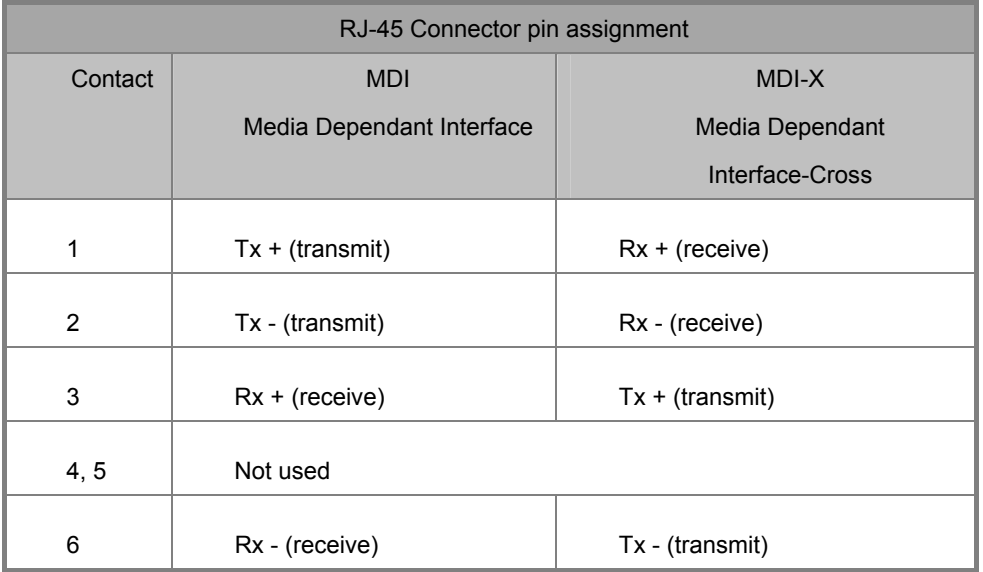

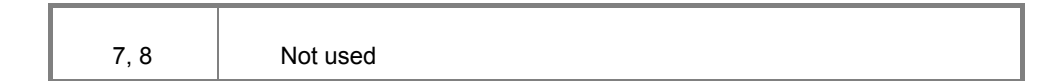

The standard cable, RJ-45 pin assignment

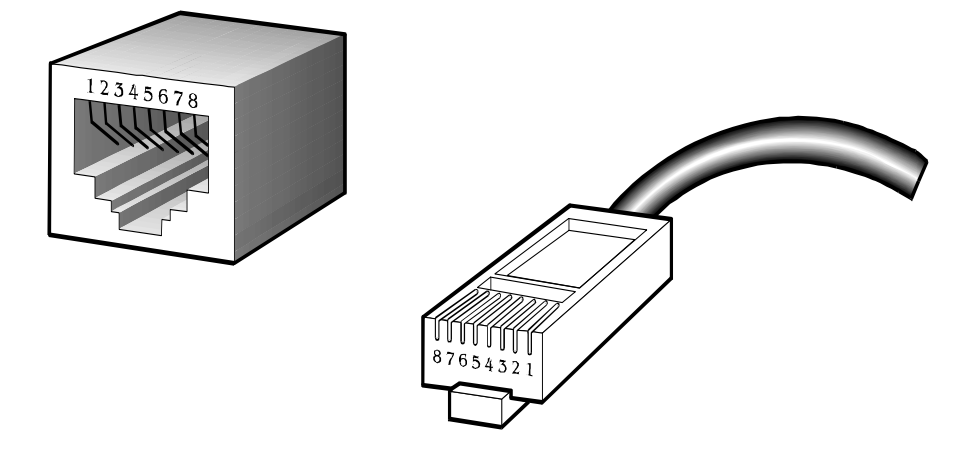

**The standard RJ-45 receptacle/connector** 

There are 8 wires on a standard UTP/STP cable and each wire is color-coded. The following shows the pin allocation and color of straight cable and crossover cable connection:

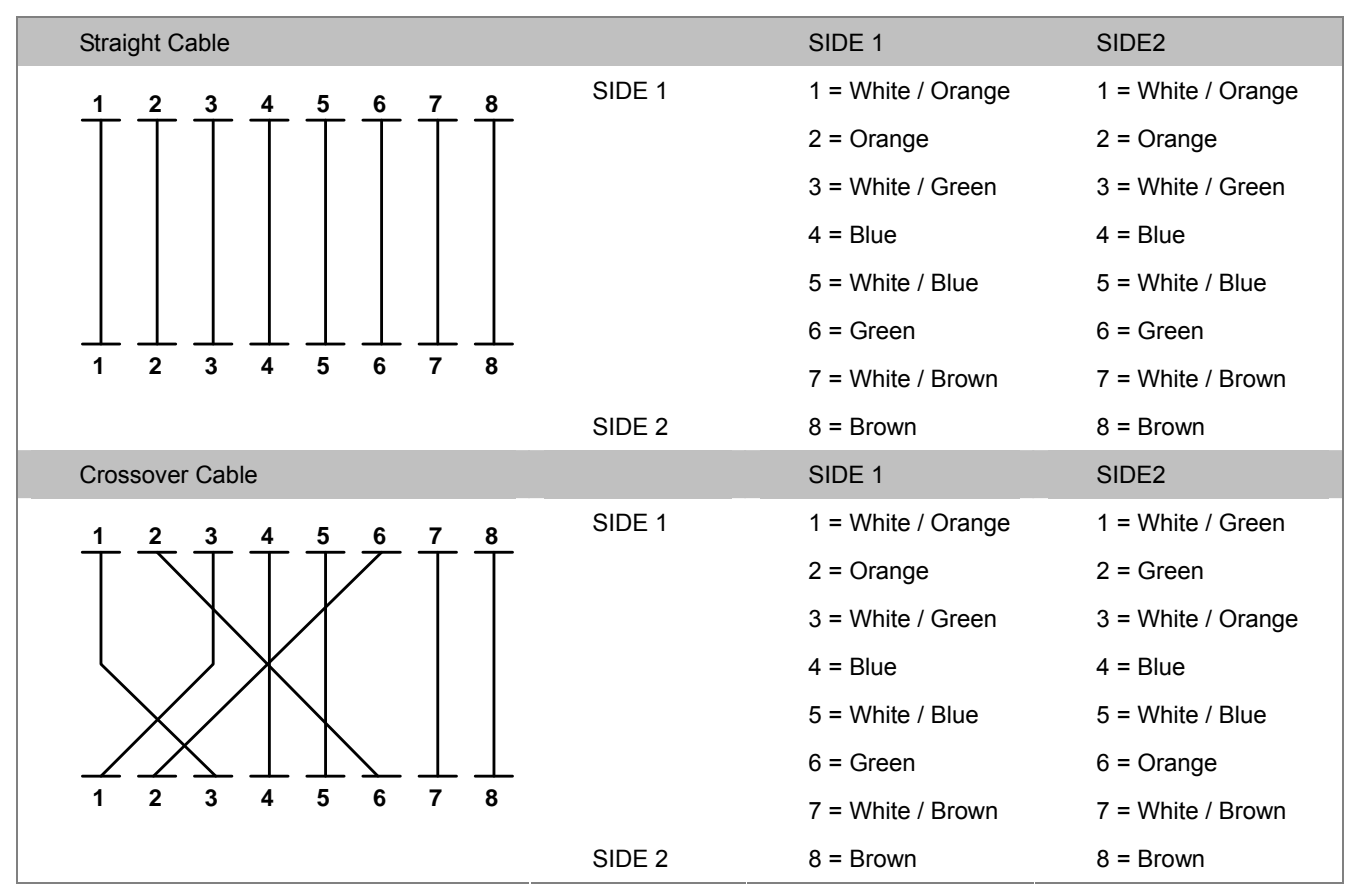

**Figure A-1:** Straight-Through and Crossover Cable

Please make sure your connected cables are with same pin assignment and color as above picture before deploying the cables into your network.

# **APPENDEX B : GLOSSARY**

# **A**

# **ACE**

ACE is an acronym for **A**ccess **C**ontrol **E**ntry. It describes access permission associated with a particular ACE ID.

There are three ACE frame types (Ethernet Type, ARP, and IPv4) and two ACE actions (permit and deny). The ACE also contains many detailed, different parameter options that are available for individual application.

#### **ACL**

ACL is an acronym for **A**ccess **C**ontrol **L**ist. It is the list table of ACEs, containing access control entries that specify individual users or groups permitted or denied to specific traffic objects, such as a process or a program.

Each accessible traffic object contains an identifier to its ACL. The privileges determine whether there are specific traffic object access rights.

ACL implementations can be quite complex, for example, when the ACEs are prioritized for the various situation. In networking, the ACL refers to a list of service ports or network services that are available on a host or server, each with a list of hosts or servers permitted or denied to use the service. ACL can generally be configured to control inbound traffic, and in this context, they are similar to firewalls.

There are 3 web-pages associated with the manual ACL configuration:

**ACL|Access Control List**: The web page shows the ACEs in a prioritized way, highest (top) to lowest (bottom). Default the table is empty. An ingress frame will only get a hit on one ACE even though there are more matching ACEs. The first matching ACE will take action (permit/deny) on that frame and a counter associated with that ACE is incremented. An ACE can be associated with a Policy, 1 ingress port, or any ingress port (the whole switch). If an ACE Policy is created then that Policy can be associated with a group of ports under the "Ports" web-page. There are number of parameters that can be configured with an ACE. Read the Web page help text to get further information for each of them. The maximum number of ACEs is 64.

**ACL|Ports**: The ACL Ports configuration is used to assign a Policy ID to an ingress port. This is useful to group ports to obey the same traffic rules. Traffic Policy is created under the "Access Control List" - page. You can you also set up specific traffic properties (Action / Rate Limiter / Port copy, etc) for each ingress port. They will though only apply if the frame gets past the ACE matching without getting matched. In that case a counter associated with that port is incremented. See the Web page help text for each specific port property.

**ACL|Rate Limiters**: Under this page you can configure the rate limiters. There can be 15 different rate limiters, each

ranging from 1-1024K packets per seconds. Under "Ports" and "Access Control List" web-pages you can assign a Rate Limiter ID to the ACE(s) or ingress port(s).

#### **AES**

[AES](http://192.168.0.100/help/glossary.htm#aes) is an acronym for **A**dvanced **E**ncryption **S**tandard. The encryption key protocol is applied in 802.1i standard to improve WLAN security. It is an encryption standard by the U.S. government, which will replace DES and 3DES. AES has a fixed block size of 128 bits and a key size of 128, 192, or 256 bits.

#### **APS**

[APS](http://192.168.0.100/help/glossary.htm#APS) is an acronym for **A**utomatic **P**rotection **S**witching. This protocol is used to secure that switching is done bidirectional in the two ends of a protection group, as defined in G.8031.

#### **Aggregation**

Using multiple ports in parallel is to increase the link speed beyond the limits of a port and to increase the redundancy for higher availability.

(Also *Port Aggregation, Link Aggregation*).

#### **ARP**

ARP is an acronym for **A**ddress **R**esolution **P**rotocol. It is a protocol that used to convert an IP address into a physical address, such as an Ethernet address. ARP allows a host to communicate with other hosts when only the Internet address of its neighbors is known. Before using IP, the host sends a broadcast ARP request containing the Internet address of the desired destination system.

#### **ARP Inspection**

[ARP Inspection](http://192.168.0.100/help/glossary.htm#arp_inspection) is a secure feature. Several types of attacks can be launched against a host or devices connected to Layer 2 networks by "poisoning" the ARP caches. This feature is used to block such attacks. Only valid ARP requests and responses can go through the switch device.

#### **Auto-Negotiation**

Auto-negotiation is the process where two different devices establish the mode of operation and the speed settings that can be shared by those devices for a link.

# **C**

#### **CC**

[CC](http://192.168.0.100/help/glossary.htm#CC) is an acronym for **C**ontinuity **C**heck. It is a [MEP](http://192.168.0.100/help/glossary.htm#MEP) functionality that is able to detect loss of continuity in a network by transmitting [CCM](http://192.168.0.100/help/glossary.htm#CCM) frames to a peer MEP.
### **CCM**

[CCM](http://192.168.0.100/help/glossary.htm#CCM) is an acronym for **C**ontinuity **C**heck **M**essage. It is a [OAM](http://192.168.0.100/help/glossary.htm#OAM) frame transmitted from a MEP to it's peer MEP and used to implement [CC](http://192.168.0.100/help/glossary.htm#CC) functionality.

### **CDP**

[CDP](http://192.168.0.100/help/glossary.htm#CDP) is an acronym for **C**isco **D**iscovery **P**rotocol.

## **D**

**DEI**

[DEI](http://192.168.0.100/help/glossary.htm#DEI) is an acronym for **D**rop **E**ligible **I**ndicator. It is a 1-bit field in the VLAN tag.

### **DES**

DES is an acronym for **D**ata **E**ncryption **S**tandard. It provides a complete description of a mathematical algorithm for encrypting (enciphering) and decrypting (deciphering) binary coded information.

Encrypting data converts it to an unintelligible form called cipher. Decrypting cipher converts the data back to its original form called plaintext. The algorithm described in this standard specifies both enciphering and deciphering operations which are based on a binary number called a key.

### **DHCP**

DHCP is an acronym for **D**ynamic **H**ost **C**onfiguration **P**rotocol. It is a protocol used for assigning dynamic IP addresses to devices on a network.

DHCP used by networked computers (clients) to obtain IP addresses and other parameters such as the default gateway, subnet mask, and IP addresses of DNS servers from a DHCP server.

The DHCP server ensures that all IP addresses are unique, for example, no IP address is assigned to a second client while the first client's assignment is valid (its lease has not expired). Therefore, IP address pool management is done by the server and not by a human network administrator.

Dynamic addressing simplifies network administration because the software keeps track of IP addresses rather than requiring an administrator to manage the task. This means that a new computer can be added to a network without the hassle of manually assigning it a unique IP address.

### **DHCP Relay**

[DHCP Relay](http://192.168.0.100/help/glossary.htm#dhcp_relay) is used to forward and to transfer DHCP messages between the clients and the server when they are not on the same subnet domain.

The DHCP option 82 enables a DHCP relay agent to insert specific information into a DHCP request packets when forwarding client DHCP packets to a DHCP server and remove the specific information from a DHCP reply packets when forwarding server DHCP packets to a DHCP client. The DHCP server can use this information to implement IP address or other assignment policies. Specifically the option works by setting two sub-options: Circuit ID (option 1) and Remote ID (option2). The Circuit ID sub-option is supposed to include information specific to which circuit the request came in on. The Remote ID sub-option was designed to carry information relating to the remote host end of the circuit.

The definition of Circuit ID in the switch is 4 bytes in length and the format is "vlan\_id" "module\_id" "port\_no". The parameter of "vlan\_id" is the first two bytes represent the VLAN ID. The parameter of "port\_no" is the fourth byte and it means the port number.

The Remote ID is 6 bytes in length, and the value is equal the DHCP relay agents MAC address.

### **DHCP Snooping**

[DHCP Snooping](http://192.168.0.100/help/glossary.htm#dhcp_snooping) is used to block intruder on the untrusted ports of the switch device when it tries to intervene by injecting a bogus DHCP reply packet to a legitimate conversation between the DHCP client and server.

### **DNS**

DNS is an acronym for **D**omain **N**ame **S**ystem. It stores and associates many types of information with domain names. Most importantly, DNS translates human-friendly domain names and computer hostnames into computer-friendly IP addresses. For example, the domain name www.example.com might translate to 192.168.0.1.

### **DoS**

DoS is an acronym for **D**enial of **S**ervice. In a denial-of-service (DoS) attack, an attacker attempts to prevent legitimate users from accessing information or services. By targeting at network sites or network connection, an attacker may be able to prevent network users from accessing email, web sites, online accounts (banking, etc.), or other services that rely on the affected computer.

### **Dotted Decimal Notation**

Dotted Decimal Notation refers to a method of writing IP addresses using decimal numbers and dots as separators between octets.

An IPv4 dotted decimal address has the form x.y.z.w, where x, y, z, and w are decimal numbers between 0 and 255.

## **DSCP**

DSCP is an acronym for **D**ifferentiated **S**ervices **C**ode **P**oint. It is a field in the header of IP packets for packet classification purposes.

## **E**

### **EEE**

[EEE](http://192.168.0.100/help/glossary.htm#EEE) is an abbreviation for Energy Efficient Ethernet defined in IEEE 802.3az.

### **EPS**

[EPS](http://192.168.0.100/help/glossary.htm#EPS) is an abbreviation for Ethernet Protection Switching defined in ITU/T G.8031.

### **Ethernet Type**

Ethernet Type, or EtherType, is a field in the Ethernet MAC header, defined by the Ethernet networking standard. It is used to indicate which protocol is being transported in an Ethernet frame.

## **F**

#### **FTP**

FTP is an acronym for **F**ile **T**ransfer **P**rotocol. It is a transfer protocol that uses the Transmission Control Protocol (TCP) and provides file writing and reading. It also provides directory service and security features.

### **Fast Leave**

IGMP snooping Fast Leave processing allows the switch to remove an interface from the forwarding-table entry without first sending out group specific queries to the interface. The VLAN interface is pruned from the multicast tree for the multicast group specified in the original leave message. Fast-leave processing ensures optimal bandwidth management for all hosts on a switched network, even when multiple multicast groups are in use simultaneously.

## **H**

### **HTTP**

HTTP is an acronym for **H**ypertext **T**ransfer **P**rotocol. It is a protocol that used to transfer or convey information on the World Wide Web (WWW).

HTTP defines how messages are formatted and transmitted, and what actions Web servers and browsers should take in response to various commands. For example, when you enter a URL in your browser, this actually sends an HTTP command to the Web server directing it to fetch and transmit the requested Web page. The other main standard that controls how the World Wide Web works is HTML, which covers how Web pages are formatted and displayed.

Any Web server machine contains, in addition to the Web page files it can serve, an HTTP daemon, a program that is designed to wait for HTTP requests and handle them when they arrive. The Web browser is an HTTP client, sending requests to server machines. An HTTP client initiates a request by establishing a Transmission Control Protocol (TCP) connection to a particular port on a remote host (port 80 by default). An HTTP server listening on that port waits for the client to send a request message.

## **HTTPS**

HTTPS is an acronym for **H**ypertext **T**ransfer **P**rotocol over **S**ecure Socket Layer. It is used to indicate a secure HTTP connection.

HTTPS provide authentication and encrypted communication and is widely used on the World Wide Web for security-sensitive communication such as payment transactions and corporate logons.

HTTPS is really just the use of Netscape's Secure Socket Layer (SSL) as a sublayer under its regular HTTP application layering. (HTTPS uses port 443 instead of HTTP port 80 in its interactions with the lower layer, TCP/IP.) SSL uses a 40-bit key size for the RC4 stream encryption algorithm, which is considered an adequate degree of encryption for commercial exchange.

# **I**

### **ICMP**

ICMP is an acronym for **I**nternet **C**ontrol **M**essage **P**rotocol. It is a protocol that generated the error response, diagnostic or routing purposes. ICMP messages generally contain information about routing difficulties or simple exchanges such as time-stamp or echo transactions. For example, the PING command uses ICMP to test an Internet connection.

### **IEEE 802.1X**

IEEE 802.1X is an IEEE standard for port-based Network Access Control. It provides authentication to devices attached to a LAN port, establishing a point-to-point connection or preventing access from that port if authentication fails. With 802.1X, access to all switch ports can be centrally controlled from a server, which means that authorized users can use the same credentials for authentication from any point within the network.

#### **IGMP**

IGMP is an acronym for **I**nternet **G**roup **M**anagement **P**rotocol. It is a communications protocol used to manage the membership of Internet Protocol multicast groups. IGMP is used by IP hosts and adjacent multicast routers to establish multicast group memberships. It is an integral part of the IP multicast specification, like ICMP for unicast connections. IGMP can be used for online video and gaming, and allows more efficient use of resources when supporting these uses.

### **IGMP Querier**

A router sends IGMP Query messages onto a particular link. This router is called the Querier.

## **IMAP**

IMAP is an acronym for **I**nternet **M**essage **A**ccess **P**rotocol. It is a protocol for email clients to retrieve email messages from a mail server.

IMAP is the protocol that IMAP clients use to communicate with the servers, and SMTP is the protocol used to transport mail to an IMAP server.

The current version of the Internet Message Access Protocol is IMAP4. It is similar to Post Office Protocol version 3 (POP3), but offers additional and more complex features. For example, the IMAP4 protocol leaves your email messages on the server rather than downloading them to your computer. If you wish to remove your messages from the server, you must use your mail client to generate local folders, copy messages to your local hard drive, and then delete and expunge the messages from the server.

IP is an acronym for **I**nternet **P**rotocol. It is a protocol used for communicating data across a internet network.

IP is a "best effort" system, which means that no packet of information sent over it is assured to reach its destination in the same condition it was sent. Each device connected to a Local Area Network (LAN) or Wide Area Network (WAN) is given an Internet Protocol address, and this IP address is used to identify the device uniquely among all other devices connected to the extended network.

The current version of the Internet protocol is IPv4, which has 32-bits Internet Protocol addresses allowing for in excess of four billion unique addresses. This number is reduced drastically by the practice of webmasters taking addresses in large blocks, the bulk of which remain unused. There is a rather substantial movement to adopt a new version of the Internet Protocol, IPv6, which would have 128-bits Internet Protocol addresses. This number can be represented roughly by a three with thirty-nine zeroes after it. However, IPv4 is still the protocol of choice for most of the Internet.

#### **IPMC**

IPMC is an acronym for **IP M**ulti**C**ast.

## **IP Source Guard**

[IP Source Guard](http://192.168.0.100/help/glossary.htm#ip_source_guard) is a secure feature used to restrict IP traffic on DHCP snooping untrusted ports by filtering traffic based on the DHCP Snooping Table or manually configured IP Source Bindings. It helps prevent IP spoofing attacks when a host tries to spoof and use the IP address of another host.

## **L**

### **LACP**

LACP is an IEEE 802.3ad standard protocol. The **L**ink **A**ggregation **C**ontrol **P**rotocol, allows bundling several physical ports together to form a single logical port.

## **LLDP**

LLDP is an IEEE 802.1ab standard protocol.

The **L**ink **L**ayer **D**iscovery **P**rotocol(LLDP) specified in this standard allows stations attached to an IEEE 802 LAN to advertise, to other stations attached to the same IEEE 802 LAN, the major capabilities provided by the system incorporating that station, the management address or addresses of the entity or entities that provide management of those capabilities, and the identification of the stations point of attachment to the IEEE 802 LAN required by those management entity or entities. The information distributed via this protocol is stored by its recipients in a standard Management Information Base (MIB), making it possible for the information to be accessed by a Network Management System (NMS) using a management protocol such as the Simple Network Management Protocol (SNMP).

### **LLDP-MED**

LLDP-MED is an extendsion of IEEE 802.1ab and is defined by the telecommunication industry association (TIA-1057).

### **LOC**

[LOC](http://192.168.0.100/help/glossary.htm#LOC) is an acronym for **L**oss **O**f **C**onnectivity and is detected by a [MEP](http://192.168.0.100/help/glossary.htm#MEP) and is indicating lost connectivity in the network. Can be used as switch criteria by [EPS](http://192.168.0.100/help/glossary.htm#EPS) 

## **M**

## **MAC Table**

Switching of frames is based upon the DMAC address contained in the frame. The switch builds up a table that maps MAC addresses to switch ports for knowing which ports the frames should go to (based upon the DMAC address in the frame). This table contains both static and dynamic entries. The static entries are configured by the network administrator if the administrator wants to do a fixed mapping between the DMAC address and switch ports.

The frames also contain a MAC address (SMAC address), which shows the MAC address of the equipment sending the frame. The SMAC address is used by the switch to automatically update the MAC table with these dynamic MAC addresses. Dynamic entries are removed from the MAC table if there is not frame with the corresponding SMAC address have been seen after a configurable age time.

#### **MEP**

[MEP](http://192.168.0.100/help/glossary.htm#MEP) is an acronym for **M**aintenance **E**ntity **E**ndpoint and is an endpoint in a Maintenance Entity Group (ITU-T Y.1731).

### **MD5**

MD5 is an acronym for **M**essage-**D**igest algorithm **5**. MD5 is a message digest algorithm, used cryptographic hash function with a 128-bit hash value. It was designed by Ron Rivest in 1991. MD5 is officially defined in RFC 1321 - The MD5 Message-Digest Algorithm.

### **Mirroring**

For debugging network problems or monitoring network traffic, the switch system can be configured to mirror frames from multiple ports to a mirror port. (In this context, mirroring a frame is the same as copying the frame.)

Both incoming (source) and outgoing (destination) frames can be mirrored to the mirror port.

## **NAS**

NAS is an acronym for Network Access Server. The NAS is meant to act as a gateway to guard access to a protected source. A client connects to the NAS, and the NAS connects to another resource asking whether the client's supplied credentials are valid. Based on the answer, the NAS then allows or disallows access to the protected resource. An example of a NAS implementation is [IEEE 802.1X](http://192.168.0.100/help/glossary.htm#dot1x).

## **NetBIOS**

NetBIOS is an acronym for **Net**work **B**asic **I**nput/**O**utput **S**ystem. It is a program that allows applications on separate computers to communicate within a Local Area Network (LAN), and it is not supported on a Wide Area Network (WAN).

The NetBIOS giving each computer in the network both a NetBIOS name and an IP address corresponding to a different host name, provides the session and transport services described in the Open Systems Interconnection (OSI) model.

## **NFS**

NFS is an acronym for **N**etwork **F**ile **S**ystem. It allows hosts to mount partitions on a remote system and use them as though they are local file systems.

NFS allows the system administrator to store resources in a central location on the network, providing authorized users continuous access to them, which means NFS supports sharing of files, printers, and other resources as persistent storage over a computer network.

### **NTP**

[NTP](http://192.168.0.100/help/glossary.htm#ntp) is an acronym for **N**etwork **T**ime **P**rotocol, a network protocol for synchronizing the clocks of computer systems. NTP uses [UDP](http://192.168.0.100/help/glossary.htm#udp) (datagrams) as transport layer.

# **O**

## **OAM**

[OAM](http://192.168.0.100/help/glossary.htm#OAM) is an acronym for **O**peration **A**dministration and **M**aintenance.

It is a protocol described in ITU-T Y.1731 used to implement carrier ethernet functionality. [MEP](http://192.168.0.100/help/glossary.htm#MEP) functionality like [CC](http://192.168.0.100/help/glossary.htm#CC) and [RDI](http://192.168.0.100/help/glossary.htm#RDI) is based on this.

### **Optional TLVs.**

A LLDP frame contains multiple TLVs

For some TLVs it is configurable if the switch shall include the TLV in the LLDP frame. These TLVs are known as optional TLVs. If an optional TLVs is disabled the corresponding information is not included in the LLDP frame.

## **OUI**

[OUI](http://192.168.0.100/help/glossary.htm#oui) is the organizationally unique identifier. An OUI address is a globally unique identifier assigned to a vendor by IEEE. You can determine which vendor a device belongs to according to the OUI address which forms the first 24 bits of a MAC address.

## **P**

## **PCP**

[PCP](http://192.168.0.100/help/glossary.htm#PCP) is an acronym for Priority Code Point. It is a 3-bit field storing the priority level for the 802.1Q frame. It is also known as [User Priority.](http://192.168.0.100/help/glossary.htm#user_priority)

### **PD**

[PD](http://192.168.0.101/help/glossary.htm#PD) is an acronym for **P**owered **D**evice. In a [PoE>](http://192.168.0.101/help/glossary.htm#PoE) system the power is delivered from a PSE (power sourcing equipment) to a remote device. The remote device is called a PD.

### **PHY**

[PHY](http://192.168.0.100/help/glossary.htm#PHY) is an abbreviation for Physical Interface Transceiver and it is the device implements the Ethernet physical layer (IEEE-802.3).

### **PING**

ping is a program that sends a series of packets over a network or the Internet to a specific computer in order to generate a response from that computer. The other computer responds with an acknowledgment that it received the packets. Ping was created to verify whether a specific computer on a network or the Internet exists and is connected.

ping uses Internet Control Message Protocol (ICMP) packets. The PING Request is the packet from the origin computer, and the PING Reply is the packet response from the target.

### **PoE**

[PoE](http://192.168.0.101/help/glossary.htm#poe) is an acronym for **P**ower **O**ver **E**thernet.

Power Over Ethernet is used to transmit electrical power, to remote devices over standard Ethernet cable. It could for example be used for powering IP telephones, wireless LAN access points and other equipment, where it would be difficult or expensive to connect the equipment to main power supply.

## **Policer**

A policer can limit the bandwidth of received frames. It is located in front of the ingress queue.

### **POP3**

POP3 is an acronym for **P**ost **O**ffice **P**rotocol version 3. It is a protocol for email clients to retrieve email messages from a mail server.

POP3 is designed to delete mail on the server as soon as the user has downloaded it. However, some implementations allow users or an administrator to specify that mail be saved for some period of time. POP can be thought of as a "store-and-forward" service.

An alternative protocol is Internet Message Access Protocol (IMAP). IMAP provides the user with more capabilities for retaining e-mail on the server and for organizing it in folders on the server. IMAP can be thought of as a remote file server.

POP and IMAP deal with the receiving of e-mail and are not to be confused with the Simple Mail Transfer Protocol (SMTP). You send e-mail with SMTP, and a mail handler receives it on your recipient's behalf. Then the mail is read using POP or IMAP. IMAP4 and POP3 are the two most prevalent Internet standard protocols for e-mail retrieval. Virtually all modern e-mail clients and servers support both.

## **PPPoE**

[PPPoE](http://192.168.0.100/help/glossary.htm#pppoe) is an acronym for Point-to-Point Protocol over Ethernet.

It is a network protocol for encapsulating Point-to-Point Protocol (PPP) frames inside Ethernet frames. It is used mainly with ADSL services where individual users connect to the ADSL transceiver (modem) over Ethernet and in plain Metro Ethernet networks (Wikipedia).

### **Private VLAN**

In a private VLAN, communication between ports in that private VLAN is not permitted. A VLAN can be configured as a private VLAN.

### **PTP**

[PTP](http://192.168.0.100/help/glossary.htm#ptp) is an acronym for Precision Time Protocol, a network protocol for synchronizing the clocks of computer systems.

## **Q**

### **QCE**

QCE is an acronym for **Q**oS **C**ontrol **E**ntry. It describes QoS class associated with a particular QCE ID.

There are six QCE frame types: Ethernet Type, VLAN, UDP/TCP Port, DSCP, TOS, and Tag Priority. Frames can be classified by one of 4 different QoS classes: "Low", "Normal", "Medium", and "High" for individual application.

### **QCL**

QCL is an acronym for **Q**oS **C**ontrol **L**ist. It is the list table of QCEs, containing QoS control entries that classify to a specific QoS class on specific traffic objects.

Each accessible traffic object contains an identifier to its QCL. The privileges determine specific traffic object to specific QoS class.

### **QL**

[QL](http://192.168.0.100/help/glossary.htm#QL) In [SyncE](http://192.168.0.100/help/glossary.htm#SyncE) this is the Quality Level of a given clock source. This is received on a port in a [SSM](http://192.168.0.100/help/glossary.htm#SSM) indicating the quality of the clock received in the port.

## **QoS**

QoS is an acronym for **Q**uality **o**f **S**ervice. It is a method to guarantee a bandwidth relationship between individual applications or protocols.

A communications network transports a multitude of applications and data, including high-quality video and delay-sensitive data such as real-time voice. Networks must provide secure, predictable, measurable, and sometimes guaranteed services.

Achieving the required QoS becomes the secret to a successful end-to-end business solution. Therefore, QoS is the set of techniques to manage network resources.

# **R**

### **RARP**

RARP is an acronym for **R**everse **A**ddress **R**esolution **P**rotocol. It is a protocol that is used to obtain an IP address for a given hardware address, such as an Ethernet address. RARP is the complement of ARP.

## **RADIUS**

[RADIUS](http://192.168.0.100/help/glossary.htm#radius) is an acronym for **Re**mote **A**uthentication **D**ial In **U**ser **S**ervice. It is a networking protocol that provides centralized access, authorization and accounting management for people or computers to connect and use a network service.

## **RDI**

[RDI](http://192.168.0.100/help/glossary.htm#RDI) is an acronym for **R**emote **D**efect **I**ndication. It is a [OAM](http://192.168.0.100/help/glossary.htm#OAM) functionallity that is used by a [MEP](http://192.168.0.100/help/glossary.htm#MEP) to indicate defect detected to the remote peer MEP

### **Router Port**

A router port is a port on the Ethernet switch that leads switch towards the Layer 3 multicast device.

#### **RSTP**

In 1998, the IEEE with document 802.1w introduced an evolution of STP: the **R**apid **S**panning **T**ree **P**rotocol, which provides for faster spanning tree convergence after a topology change. Standard IEEE 802.1D-2004 now incorporates RSTP and obsoletes STP, while at the same time being backwards-compatible with STP.

## **SAMBA**

Samba is a program running under UNIX-like operating systems that provides seamless integration between UNIX and Microsoft Windows machines. Samba acts as file and print servers for Microsoft Windows, IBM OS/2, and other SMB client machines. Samba uses the Server Message Block (SMB) protocol and Common Internet File System (CIFS), which is the underlying protocol used in Microsoft Windows networking.

Samba can be installed on a variety of operating system platforms, including Linux, most common Unix platforms, OpenVMS, and IBM OS/2.

Samba can also register itself with the master browser on the network so that it would appear in the listing of hosts in Microsoft Windows "Neighborhood Network".

### **SHA**

SHA is an acronym for **S**ecure **H**ash **A**lgorithm. It designed by the National Security Agency (NSA) and published by the NIST as a U.S. Federal Information Processing Standard. Hash algorithms compute a fixed-length digital representation (known as a message digest) of an input data sequence (the message) of any length.

### **Shaper**

A shaper can limit the bandwidth of transmitted frames. It is located after the ingress queues.

### **SMTP**

SMTP is an acronym for **S**imple **M**ail **T**ransfer **P**rotocol. It is a text-based protocol that uses the Transmission Control Protocol (TCP) and provides a mail service modeled on the FTP file transfer service. SMTP transfers mail messages between systems and notifications regarding incoming mail.

### **SNMP**

SNMP is an acronym for **S**imple **N**etwork **M**anagement **P**rotocol. It is part of the Transmission Control Protocol/Internet Protocol (TCP/IP) protocol for network management. SNMP allow diverse network objects to participate in a network management architecture. It enables network management systems to learn network problems by receiving traps or change notices from network devices implementing SNMP.

### **SNTP**

SNTP is an acronym for **S**imple **N**etwork **T**ime **P**rotocol, a network protocol for synchronizing the clocks of computer systems. SNTP uses UDP (datagrams) as transport layer.

#### **SSID**

**S**ervice **S**et **Id**entifier is a name used to identify the particular 802.11 wireless LANs to which a user wants to attach. A client device will receive broadcast messages from all access points within range advertising their SSIDs, and can choose one to connect to base on pre-configuration, or by displaying a list of SSIDs in range and asking the user to select one (wikipedia).

#### **SSH**

[SSH](http://192.168.0.100/help/glossary.htm#ssh) is an acronym for **S**ecure **SH**ell. It is a network protocol that allows data to be exchanged using a secure channel between two networked devices. The encryption used by SSH provides confidentiality and integrity of data over an insecure network. The goal of SSH was to replace the earlier rlogin, [TELNET](http://192.168.0.100/help/glossary.htm#telnet) and rsh protocols, which did not provide strong authentication or guarantee confidentiality (Wikipedia).

### **SSM**

[SSM](http://192.168.0.100/help/glossary.htm#SSM) In [SyncE](http://192.168.0.100/help/glossary.htm#SyncE) this is an abbreviation for Synchronization Status Message and is containing a [QL](http://192.168.0.100/help/glossary.htm#QL) indication.

## **STP**

**S**panning **T**ree **P**rotocol is an OSI layer-2 protocol which ensures a loop free topology for any bridged LAN. The original STP protocol is now obsoleted by RSTP.

### **SyncE**

[SyncE](http://192.168.0.101/help/glossary.htm#SyncE) Is an abbreviation for Synchronous Ethernet. This functionality is used to make a network 'clock frequency' synchronized. Not to be confused with real time clock synchronized (IEEE 1588).

## **T**

## **TACACS+**

[TACACS+](http://192.168.0.100/help/glossary.htm#tacplus) is an acronym for **T**erminal **A**cess **C**ontroller **A**ccess **C**ontrol **S**ystem **P**lus. It is a networking protocol which provides access control for routers, network access servers and other networked computing devices via one or more centralized servers. TACACS+ provides separate authentication, authorization and accounting services.

## **Tag Priority**

Tag Priority is a 3-bit field storing the priority level for the 802.1Q frame.

## **TCP**

TCP is an acronym for **T**ransmission **C**ontrol **P**rotocol. It is a communications protocol that uses the Internet Protocol (IP) to exchange the messages between computers.

The TCP protocol guarantees reliable and in-order delivery of data from sender to receiver and distinguishes data for multiple connections by concurrent applications (for example, Web server and e-mail server) running on the same host.

The applications on networked hosts can use TCP to create connections to one another. It is known as a connection-oriented protocol, which means that a connection is established and maintained until such time as the message or messages to be exchanged by the application programs at each end have been exchanged. TCP is responsible for ensuring that a message is divided into the packets that IP manages and for reassembling the packets back into the complete message at the other end.

Common network applications that use TCP include the World Wide Web (WWW), e-mail, and File Transfer Protocol (FTP).

### **TELNET**

TELNET is an acronym for **TEL**etype **NET**work. It is a terminal emulation protocol that uses the Transmission Control Protocol (TCP) and provides a virtual connection between TELNET server and TELNET client.

TELNET enables the client to control the server and communicate with other servers on the network. To start a Telnet session, the client user must log in to a server by entering a valid username and password. Then, the client user can enter commands through the Telnet program just as if they were entering commands directly on the server console.

### **TFTP**

TFTP is an acronym for **T**rivial **F**ile **T**ransfer **P**rotocol. It is transfer protocol that uses the User Datagram Protocol (UDP) and provides file writing and reading, but it does not provides directory service and security features.

### **ToS**

ToS is an acronym for **T**ype **o**f **S**ervice. It is implemented as the IPv4 ToS priority control. It is fully decoded to determine the priority from the 6-bit ToS field in the IP header. The most significant 6 bits of the ToS field are fully decoded into 64 possibilities, and the singular code that results is compared against the corresponding bit in the IPv4 ToS priority control bit (0~63).

## **TLV**

[TLV](http://192.168.0.100/help/glossary.htm#tlv) is an acronym for **T**ype **L**ength **V**alue. A LLDP frame can contain multiple pieces of information. Each of these pieces of information is known as TLV.

## **TKIP**

[TKIP](http://192.168.0.100/help/glossary.htm#tkip) is an acronym for **T**emporal **K**ey **I**ntegrity **P**rotocol. It used in WPA to replace WEP with a new encryption algorithm. TKIP comprises the same encryption engine and RC4 algorithm defined for WEP. The key used for encryption in TKIP is 128 bits and changes the key used for each packet.

### **UDP**

UDP is an acronym for **U**ser **D**atagram **P**rotocol. It is a communications protocol that uses the Internet Protocol (IP) to exchange the messages between computers.

UDP is an alternative to the Transmission Control Protocol (TCP) that uses the Internet Protocol (IP). Unlike TCP, UDP does not provide the service of dividing a message into packet datagrams, and UDP doesn't provide reassembling and sequencing of the packets. This means that the application program that uses UDP must be able to make sure that the entire message has arrived and is in the right order. Network applications that want to save processing time because they have very small data units to exchange may prefer UDP to TCP.

UDP provides two services not provided by the IP layer. It provides port numbers to help distinguish different user requests and, optionally, a checksum capability to verify that the data arrived intact.

Common network applications that use UDP include the Domain Name System (DNS), streaming media applications such as IPTV, Voice over IP (VoIP), and Trivial File Transfer Protocol (TFTP).

### **UPnP**

[UPnP](http://192.168.0.100/help/glossary.htm#upnp) is an acronym for **U**niversal **P**lug and **P**lay. The goals of UPnP are to allow devices to connect seamlessly and to simplify the implementation of networks in the home (data sharing, communications, and entertainment) and in corporate environments for simplified installation of computer components

### **User Priority**

User Priority is a 3-bit field storing the priority level for the 802.1Q frame.

# **V**

### **VLAN**

Virtual LAN is a method to restrict communication between switch ports. VLANs can be used for the following applications:

**VLAN unaware switching:** This is the default configuration. All ports are VLAN unaware with Port VLAN ID 1 and members of VLAN 1. This means that MAC addresses are learned in VLAN 1, and the switch does not remove or insert VLAN tags.

**VLAN aware switching:** This is based on the IEEE 802.1Q standard. All ports are VLAN aware. Ports connected to VLAN aware switches are members of multiple VLANs and transmit tagged frames. Other ports are members of one VLAN, set up with this Port VLAN ID, and transmit untagged frames.

**Provider switching:** This is also known as Q-in-Q switching. Ports connected to subscribers are VLAN unaware, members of one VLAN, and set up with this unique Port VLAN ID. Ports connected to the service provider are VLAN aware, members of multiple VLANs, and set up to tag all frames. Untagged frames received on a subscriber port are forwarded to the provider port with a single VLAN tag. Tagged frames received on a subscriber port are forwarded to the provider port with a double VLAN tag.

### **VLAN ID**

VLAN ID is a 12-bit field specifying the VLAN to which the frame belongs.

### **Voice VLAN**

[Voice VLAN](http://192.168.0.100/help/glossary.htm#voice_vlan) is VLAN configured specially for voice traffic. By adding the ports with voice devices attached to voice VLAN, we can perform QoS-related configuration for voice data, ensuring the transmission priority of voice traffic and voice quality.

## **W**

### **WEP**

[WEP](http://192.168.0.100/help/glossary.htm#wep) is an acronym for **W**ired **E**quivalent **P**rivacy. WEP is a deprecated algorithm to secure IEEE 802.11 wireless networks. Wireless network broadcast messages using radio, so are more susceptible to eavesdropping than wired networks. When introduced in 1999, WEP was intended to provide confidentiality comparable to that of a traditional wired network (Wikipedia).

### **WiFi**

[WiFi](http://192.168.0.100/help/glossary.htm#wifi) is an acronym for **Wi**reless **Fi**delity. It is meant to be used generically when referring of any type of 802.11 network, whether 802.11b, 802.11a, dual-band, etc. The term is promulgated by the Wi-Fi Alliance.

### **WPA**

[WPA](http://192.168.0.100/help/glossary.htm#wpa) is an acronym for **W**i-Fi **P**rotected **A**ccess. It was created in response to several serious weaknesses researchers had found in the previous system, Wired Equivalent Privacy (WEP). WPA implements the majority of the IEEE 802.11i standard, and was intended as an intermediate measure to take the place of WEP while 802.11i was prepared. WPA is specifically designed to also work with pre-WPA wireless network interface cards (through firmware upgrades), but not necessarily with first generation wireless access points. WPA2 implements the full standard, but will not work with some older network cards (Wikipedia).

### **WPA-PSK**

[WPA-PSK](http://192.168.0.100/help/glossary.htm#wpa_psk) is an acronym for **W**i-Fi **P**rotected **A**ccess - **P**re **S**hared **K**ey. WPA was designed to enhance the security of wireless networks. There are two flavors of WPA: enterprise and personal. Enterprise is meant for use with an IEEE 802.1X authentication server, which distributes different keys to each user. Personal WPA utilizes less scalable 'pre-shared key' (PSK) mode, where every allowed computer is given the same passphrase. In PSK mode, security depends on the strength and secrecy of the passphrase. The design of WPA is based on a Draft 3 of the IEEE 802.11i standard (Wikipedia)

### **WPA-Radius**

[WPA-Radius](http://192.168.0.100/help/glossary.htm#wpa_radius) is an acronym for **W**i-Fi **P**rotected **A**ccess - Radius (802.1X authentication server). WPA was designed to enhance the security of wireless networks. There are two flavors of WPA: enterprise and personal. Enterprise is meant for use with an IEEE 802.1X authentication server, which distributes different keys to each user. Personal WPA utilizes less scalable 'pre-shared key' (PSK) mode, where every allowed computer is given the same passphrase. In PSK mode, security depends on the strength and secrecy of the passphrase. The design of WPA is based on a Draft 3 of the IEEE 802.11i standard (Wikipedia)

### **WPS**

[WPS](http://192.168.0.100/help/glossary.htm#wpa_psk) is an acronym for **W**i-Fi **P**rotected **S**etup. It is a standard for easy and secure establishment of a wireless home network. The goal of the WPS protocol is to simplify the process of connecting any home device to the wireless network (Wikipedia).

### **WTR**

[WTR](http://192.168.0.100/help/glossary.htm#WTR) is an acronym for **W**ait **T**o **R**estore. This is the time a fail on a resource has to be 'not active' before restoration back to this (previously failing) resource is done.

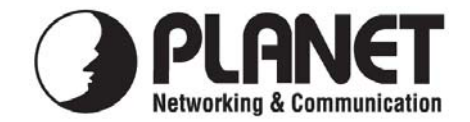

# **EC Declaration of Conformity**

For the following equipment:

\*Type of Product: Industrial 24-Port 10/100/1000Mbps with 4 Shared SFP, L2/L4 Managed Gigabit **Switch** \*Model Number: IGSW-24040T

\* Produced by:

Manufacturer's Name : **Planet Technology Corp.**  Manufacturer's Address: 10F., No.96, Minquan Rd., Xindian Dist., New Taipei City 231, Taiwan (R.O.C.)

is herewith confirmed to comply with the requirements set out in the Council Directive on the Approximation of the Laws of the Member States relating to Electromagnetic Compatibility Directive on (2004/108/EC).

For the evaluation regarding the EMC, the following standards were applied:

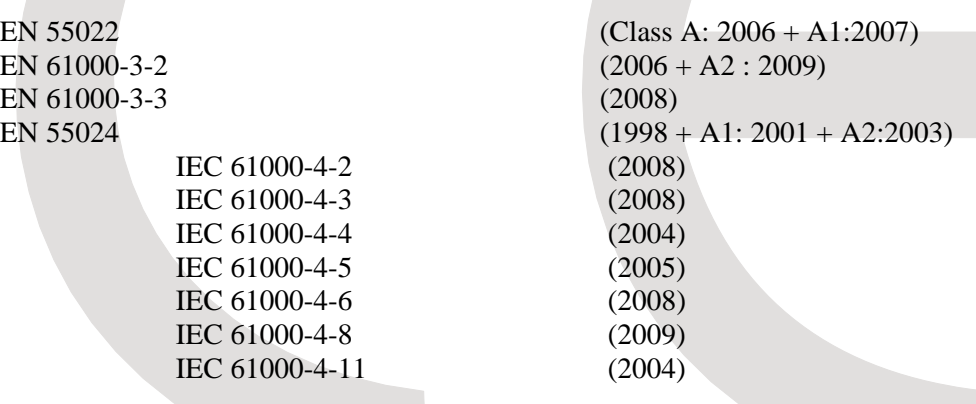

**Responsible for marking this declaration if the:** 

**Manufacturer Authorized representative established within the EU** 

**Authorized representative established within the EU (if applicable):** 

**Company Name: Planet Technology Corp.** 

**Company Address: 10F., No.96, Minquan Rd., Xindian Dist., New Taipei City 231, Taiwan (R.O.C.)**

**Person responsible for making this declaration** 

**Name, Surname** Kent Kang

**Position / Title : Product Manager** 

 **Taiwan 17 June, 2011**  *Place Date Legal Signature* 

# **PLANET TECHNOLOGY CORPORATION**